# $\frac{d\ln\ln}{d}$

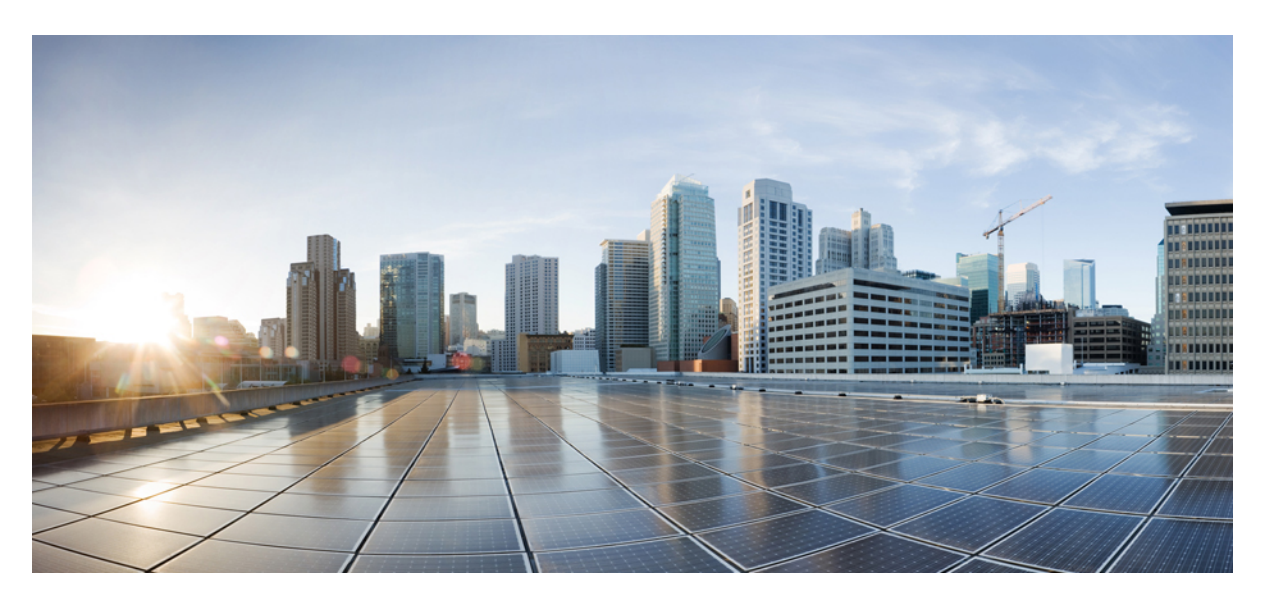

## **Cisco Virtualized Infrastructure Manager Installation Guide, 3.2.2**

**First Published:** 2019-07-04 **Last Modified:** 2020-01-29

### **Americas Headquarters**

Cisco Systems, Inc. 170 West Tasman Drive San Jose, CA 95134-1706 USA http://www.cisco.com Tel: 408 526-4000 800 553-NETS (6387) Fax: 408 527-0883

THE SPECIFICATIONS AND INFORMATION REGARDING THE PRODUCTS IN THIS MANUAL ARE SUBJECT TO CHANGE WITHOUT NOTICE. ALL STATEMENTS, INFORMATION, AND RECOMMENDATIONS IN THIS MANUAL ARE BELIEVED TO BE ACCURATE BUT ARE PRESENTED WITHOUT WARRANTY OF ANY KIND, EXPRESS OR IMPLIED. USERS MUST TAKE FULL RESPONSIBILITY FOR THEIR APPLICATION OF ANY PRODUCTS.

THE SOFTWARE LICENSE AND LIMITED WARRANTY FOR THE ACCOMPANYING PRODUCT ARE SET FORTH IN THE INFORMATION PACKET THAT SHIPPED WITH THE PRODUCT AND ARE INCORPORATED HEREIN BY THIS REFERENCE. IF YOU ARE UNABLE TO LOCATE THE SOFTWARE LICENSE OR LIMITED WARRANTY, CONTACT YOUR CISCO REPRESENTATIVE FOR A COPY.

The Cisco implementation of TCP header compression is an adaptation of a program developed by the University of California, Berkeley (UCB) as part of UCB's public domain version of the UNIX operating system. All rights reserved. Copyright © 1981, Regents of the University of California.

NOTWITHSTANDING ANY OTHER WARRANTY HEREIN, ALL DOCUMENT FILES AND SOFTWARE OF THESE SUPPLIERS ARE PROVIDED "AS IS" WITH ALL FAULTS. CISCO AND THE ABOVE-NAMED SUPPLIERS DISCLAIM ALL WARRANTIES, EXPRESSED OR IMPLIED, INCLUDING, WITHOUT LIMITATION, THOSE OF MERCHANTABILITY, FITNESS FOR A PARTICULAR PURPOSE AND NONINFRINGEMENT OR ARISING FROM A COURSE OF DEALING, USAGE, OR TRADE PRACTICE.

IN NO EVENT SHALL CISCO OR ITS SUPPLIERS BE LIABLE FOR ANY INDIRECT, SPECIAL, CONSEQUENTIAL, OR INCIDENTAL DAMAGES, INCLUDING, WITHOUT LIMITATION, LOST PROFITS OR LOSS OR DAMAGE TO DATA ARISING OUT OF THE USE OR INABILITY TO USE THIS MANUAL, EVEN IF CISCO OR ITS SUPPLIERS HAVE BEEN ADVISED OF THE POSSIBILITY OF SUCH DAMAGES.

Any Internet Protocol (IP) addresses and phone numbers used in this document are not intended to be actual addresses and phone numbers. Any examples, command display output, network topology diagrams, and other figures included in the document are shown for illustrative purposes only. Any use of actual IP addresses or phone numbers in illustrative content is unintentional and coincidental.

All printed copies and duplicate soft copies of this document are considered uncontrolled. See the current online version for the latest version.

Cisco has more than 200 offices worldwide. Addresses and phone numbers are listed on the Cisco website at www.cisco.com/go/offices.

Cisco and the Cisco logo are trademarks or registered trademarks of Cisco and/or its affiliatesin the U.S. and other countries. To view a list of Cisco trademarks, go to this URL: [www.cisco.com](www.cisco.com/go/trademarks) go [trademarks.](www.cisco.com/go/trademarks) Third-party trademarks mentioned are the property of their respective owners. The use of the word partner does not imply a partnership relationship between Cisco and any other company. (1721R)

© 2019 Cisco Systems, Inc. All rights reserved.

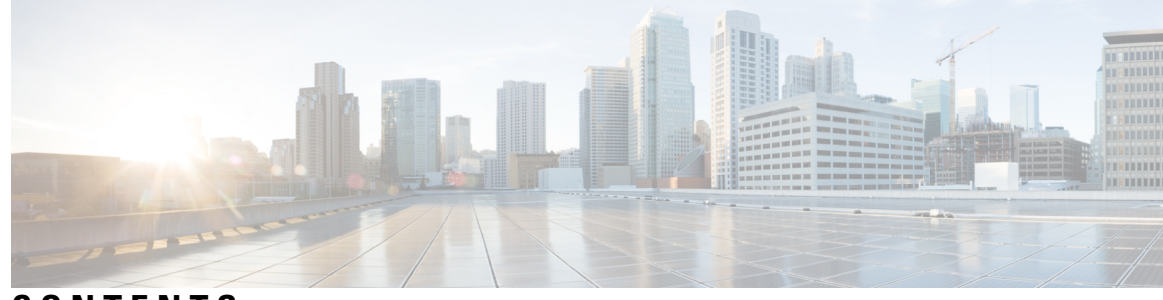

### **CONTENTS**

### **CHAPTER 1 Overview to Cisco Network Function Virtualization [Infrastructure](#page-8-0) 1**

Cisco Network Function [Virtualization](#page-9-0) Infrastructure Overview **2** Cisco Virtualized [Infrastructure](#page-16-0) Manager Overview **9** Cisco VIM [Features](#page-17-0) **10** Cisco VIM [Networking](#page-24-0) Overview **17** UCS C-Series Network [Topologies](#page-32-0) **25** Cisco VIM [Management](#page-40-0) Node Networking **33** IPv6 Support on [Management](#page-43-0) Network **36** UCS C-Series and B-Series [-Topologies](#page-43-1) **36** Cisco NFVI High [Availability](#page-45-0) **38** Cisco NFVI Storage Node [Overview](#page-47-0) **40** [Overview](#page-48-0) to Cisco Virtual Topology System **41** Overview to Cisco [NFVIMON](#page-50-0) **43** Overview to Cisco NFVIMON High [Availability](#page-52-0) **45** Overview to [CVIM-MON](#page-52-1) **45** [Comparative](#page-53-0) Analysis **46** Metrics [Collection](#page-55-0) **48** [Alerting](#page-58-0) Rules **51** [CVIM-MON](#page-63-0) Web User Interface **56** SNMP for [Monitoring](#page-66-0) **59** Telemetry Service through [OpenStack](#page-67-0) **60** Overview to Cisco VIM Unified [Management](#page-68-0) **61** Overview to [NFVbench](#page-69-0) **62** Overview to ACI Plugin [Integration](#page-71-0) **64** Auto-ToR [Configuration](#page-72-0) via ACI API **65** [NCS-5500](#page-73-0) as a ToR Option **66**

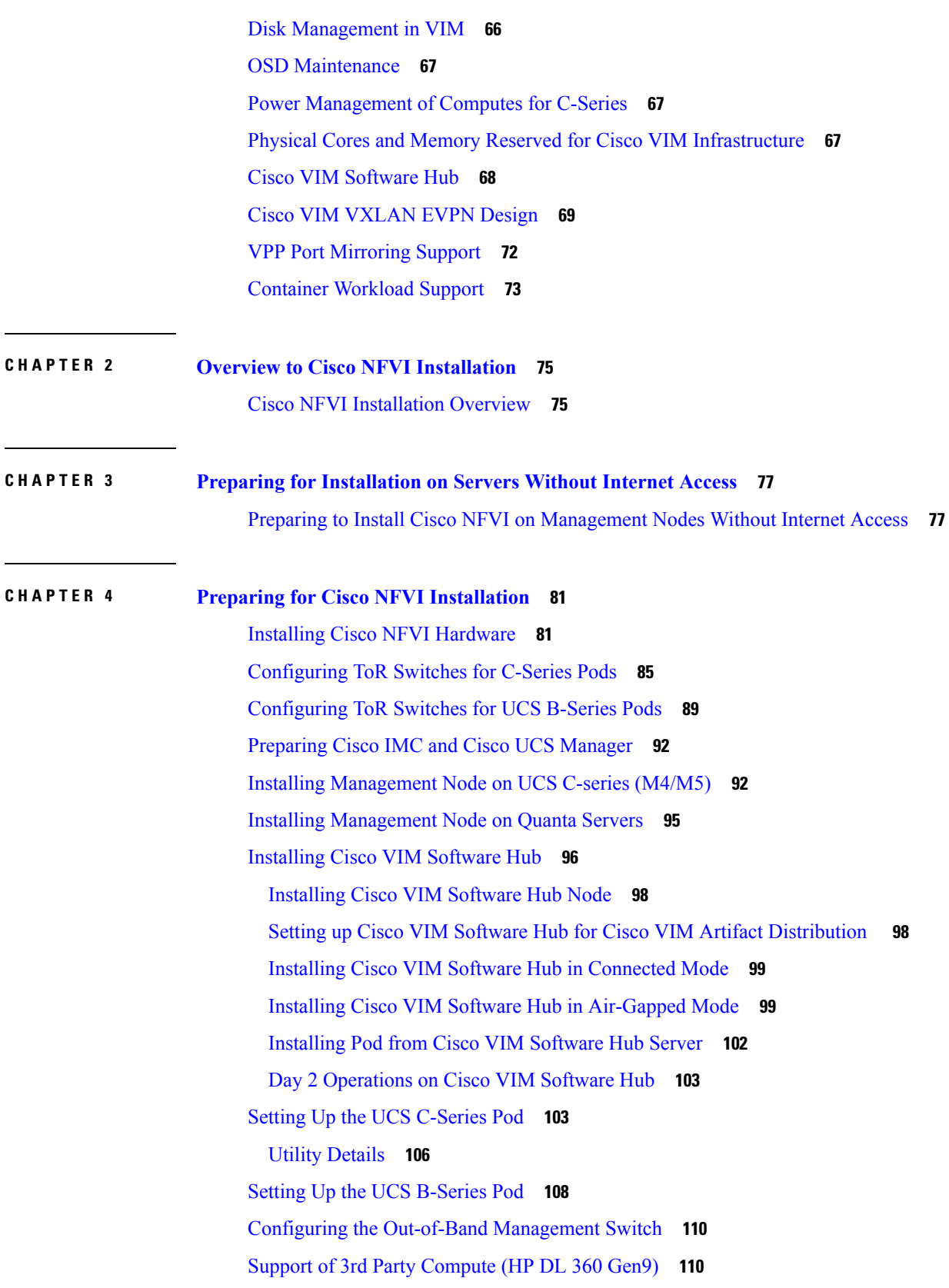

Г

I

i.

### **CHAPTER 5 [Installing](#page-118-0) Cisco VTS 111**

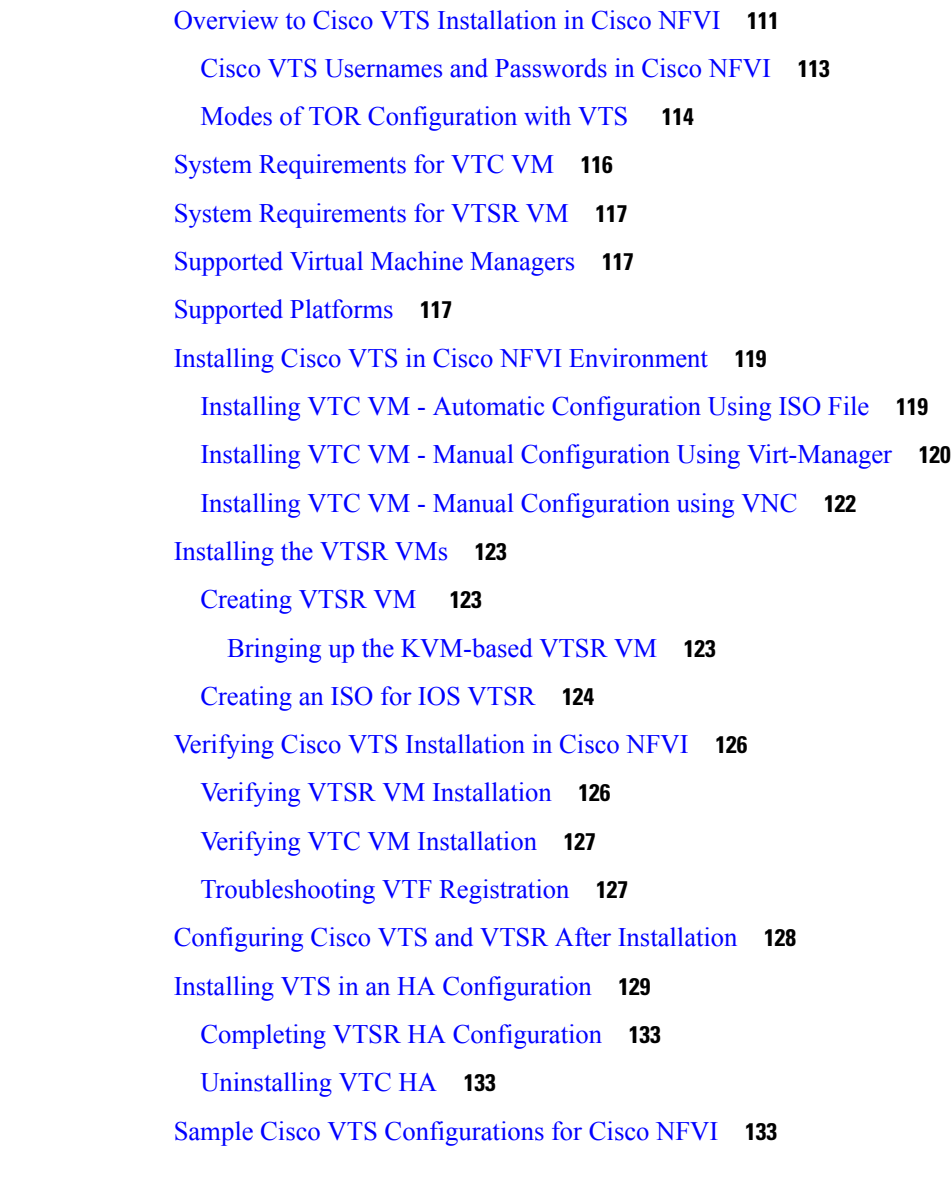

### **CHAPTER 6 [Installing](#page-146-0) Cisco VIM 139**

Cisco VIM [Installation](#page-146-1) Overview **139** [Installing](#page-147-0) Cisco VIM **140** Cisco VIM Client [Details](#page-149-0) **142** [Re-installing](#page-152-0) Pod with same Image version **145** Cisco VIM [Configuration](#page-153-0) Overview **146** Configuring ToR [Automatically](#page-153-1) **146**

Setting Up Cisco VIM Data [Configuration](#page-153-2) **146** Setting up ToR [Configurations](#page-154-0) for B-series and C-series **147** Support for Custom [Configuration](#page-156-0) **149** Setting Up Cisco VIM OpenStack [Configuration](#page-173-0) **166** [Control](#page-176-0) and Data Plane Testing in Cisco VIM **169** [Optional](#page-176-1) Services in Cisco VIM **169** OpenStack Object Storage [Integration](#page-183-0) with Cisco VIM **176** SolidFire [Integration](#page-187-0) with Cisco VIM **180** Cisco VIM [Configurations](#page-188-0) for VPP/VLAN Installation **181** Cisco VIM [Configuration](#page-188-1) for Cisco VTS Installation **181** [Enabling](#page-190-0) ACI in Cisco VIM **183** [Additional](#page-195-0) Settings for Auto-ToR via ACI API on Day 0 **188** Setting of Memory [Oversubscription](#page-197-0) Usage **190** Setting of CPU [Oversubscription](#page-197-1) Usage **190** Disabling [Management](#page-198-0) Node Accessibility to Cloud API Network **191** Enabling [NFVbench](#page-198-1) on Cisco VIM **191** Enabling [NFVIMON](#page-202-0) on Cisco VIM **195** Enabling [CVIM-MON](#page-205-0) on Cisco VIM **198** Enabling or Disabling Autobackup of [Management](#page-207-0) Node **200** [Enabling](#page-208-0) Custom Policy for VNF Manager **201** [Forwarding](#page-208-1) ELK logs to External Syslog Server **201** Support of NFS for ELK [Snapshot](#page-208-2) **201** Support for TTY [Logging](#page-209-0) **202** Configuring Additional VIM [Administrators](#page-209-1) **202** Support of LDAP for [Management](#page-210-0) Node **203** Horizon Hosting [Through](#page-210-1) NAT or DNS Aliases **203** DHCP [Reservations](#page-210-2) for VM's MAC Addresses **203** [Customizing](#page-211-0) SSH Login Banner **204** Cinder Volume [Encryption](#page-211-1) **204** [Configuring](#page-211-2) Support for Read-only OpenStack Role **204** VPP Port [Mirroring](#page-212-0) Support **205** Setting up [VXLAN/EVPN](#page-214-0) in Cisco VIM **207** Setting up Trusted Virtual [Functions](#page-216-0) **209** Setting up [Reception/Transmission](#page-216-1) Buffer Size **209**

### [Updating](#page-217-0) Cisco NFVI Software **210**

 $\blacksquare$ 

I

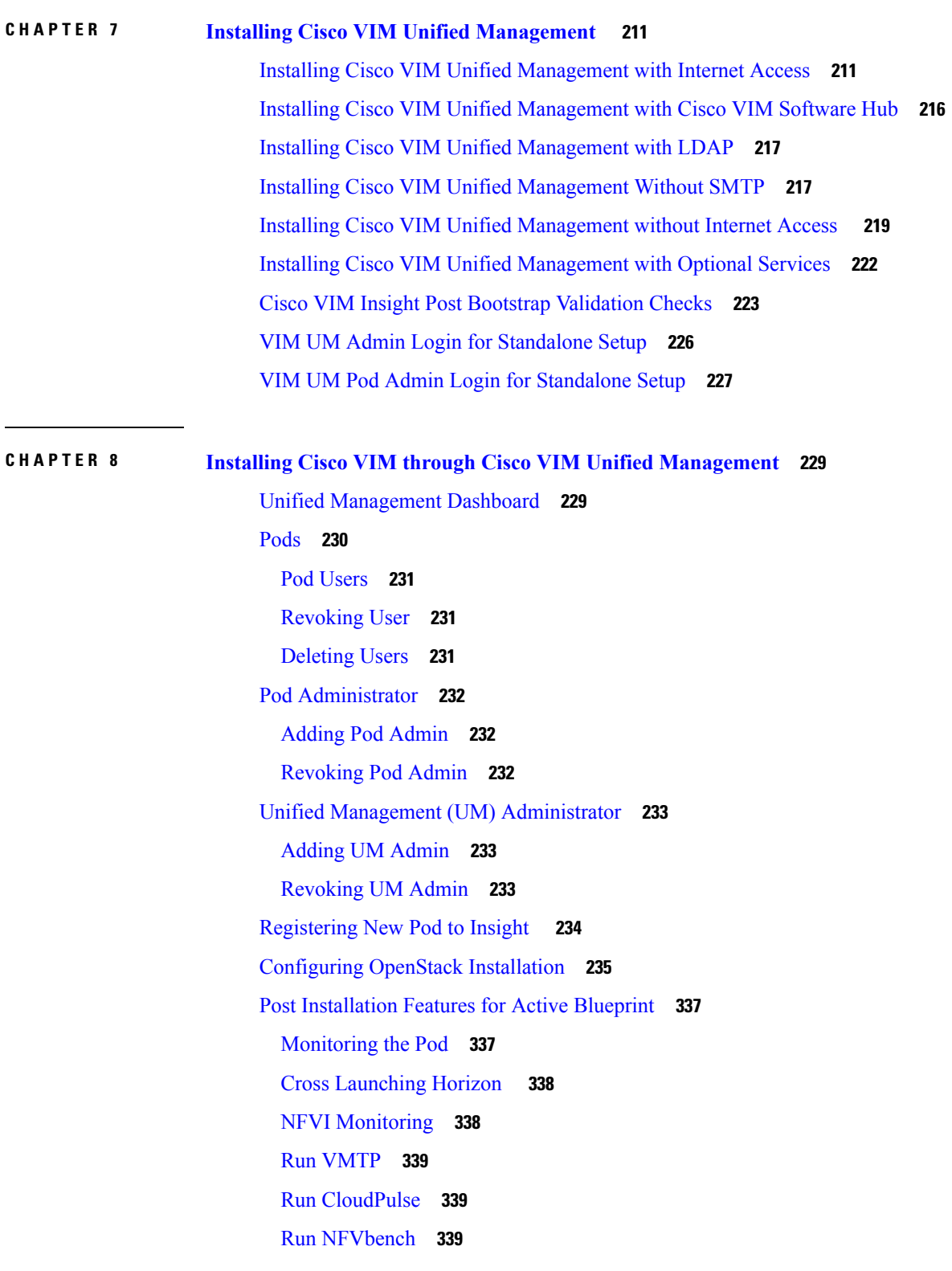

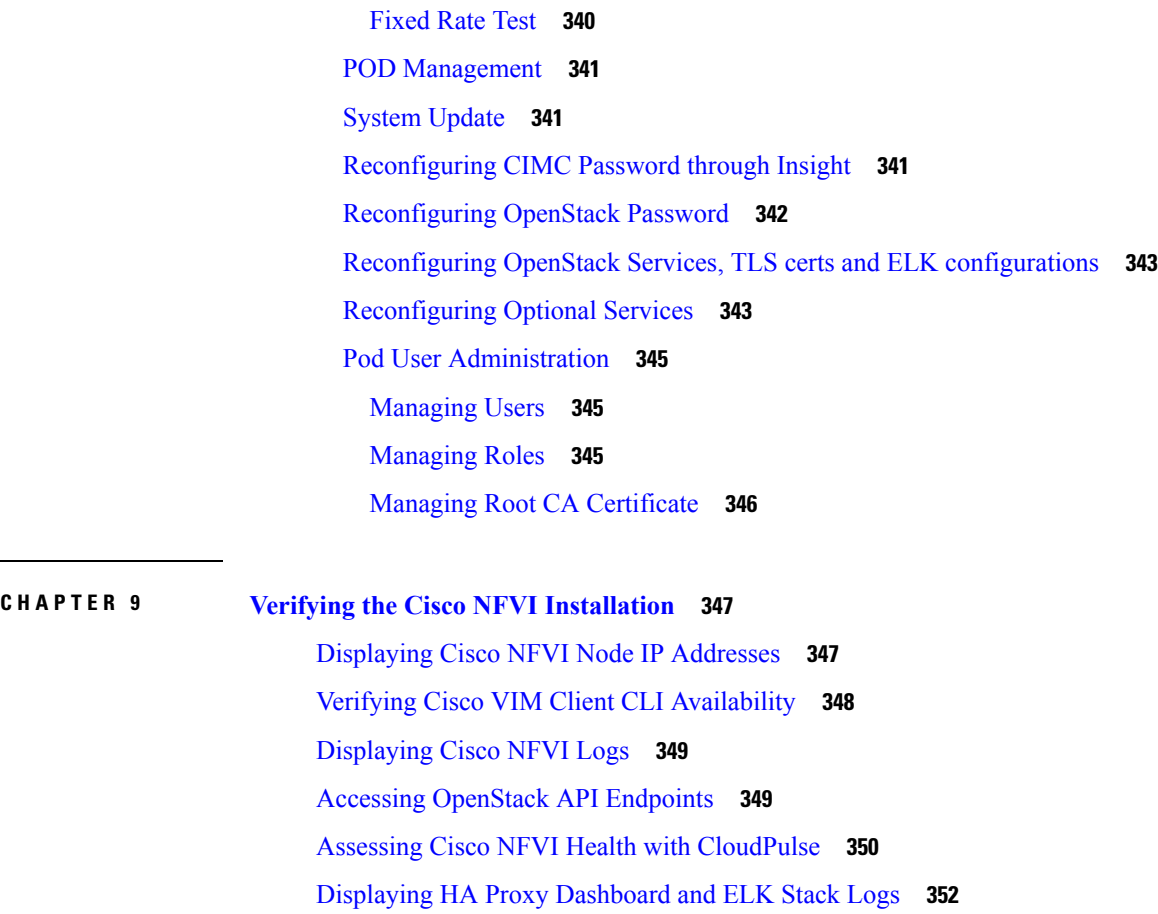

Checking Cisco NFVI Pod and Cloud [Infrastructure](#page-359-1) **352**

**APPENDIX A [Appendix](#page-360-0) 353**

Cisco VIM Wiring [Diagrams](#page-360-1) **353**

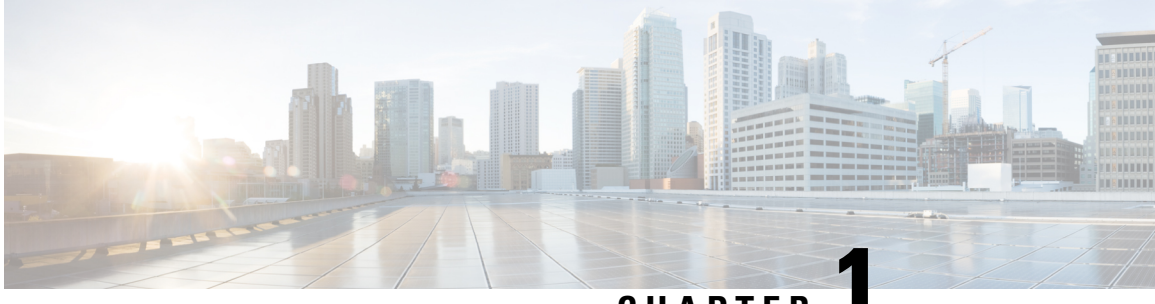

**CHAPTER 1**

## <span id="page-8-0"></span>**Overview to Cisco Network Function Virtualization Infrastructure**

This section contains the following topics:

- Cisco Network Function [Virtualization](#page-9-0) Infrastructure Overview, on page 2
- Cisco Virtualized [Infrastructure](#page-16-0) Manager Overview, on page 9
- Cisco VIM [Networking](#page-24-0) Overview, on page 17
- UCS C-Series Network [Topologies,](#page-32-0) on page 25
- Cisco VIM [Management](#page-40-0) Node Networking, on page 33
- IPv6 Support on [Management](#page-43-0) Network, on page 36
- UCS C-Series and B-Series [-Topologies,](#page-43-1) on page 36
- Cisco NFVI High [Availability,](#page-45-0) on page 38
- Cisco NFVI Storage Node [Overview,](#page-47-0) on page 40
- [Overview](#page-48-0) to Cisco Virtual Topology System, on page 41
- Overview to Cisco [NFVIMON,](#page-50-0) on page 43
- Overview to Cisco NFVIMON High [Availability,](#page-52-0) on page 45
- Overview to [CVIM-MON,](#page-52-1) on page 45
- Telemetry Service through [OpenStack,](#page-67-0) on page 60
- Overview to Cisco VIM Unified [Management,](#page-68-0) on page 61
- Overview to [NFVbench,](#page-69-0) on page 62
- Overview to ACI Plugin [Integration,](#page-71-0) on page 64
- Auto-ToR [Configuration](#page-72-0) via ACI API, on page 65
- [NCS-5500](#page-73-0) as a ToR Option, on page 66
- Disk [Management](#page-73-1) in VIM, on page 66
- OSD [Maintenance,](#page-74-0) on page 67
- Power [Management](#page-74-1) of Computes for C-Series, on page 67
- Physical Cores and Memory Reserved for Cisco VIM [Infrastructure,](#page-74-2) on page 67
- Cisco VIM [Software](#page-75-0) Hub, on page 68
- Cisco VIM [VXLAN](#page-76-0) EVPN Design, on page 69
- VPP Port [Mirroring](#page-79-0) Support, on page 72
- [Container](#page-80-0) Workload Support, on page 73

## <span id="page-9-0"></span>**Cisco Network Function Virtualization Infrastructure Overview**

Cisco Network Function Virtualization Infrastructure (NFVI) provides the virtual layer and hardware environment in which virtual network functions (VNFs) can operate. VNFs provide well-defined network functionssuch asrouting, intrusion detection, domain name service (DNS), caching, network addresstranslation (NAT), and other network functions. While these network functionsrequire a tight integration between network software and hardware, the use of VNF enables to decouple the software from the underlying hardware.

The following figure shows the high level architecture of Cisco NFVI.

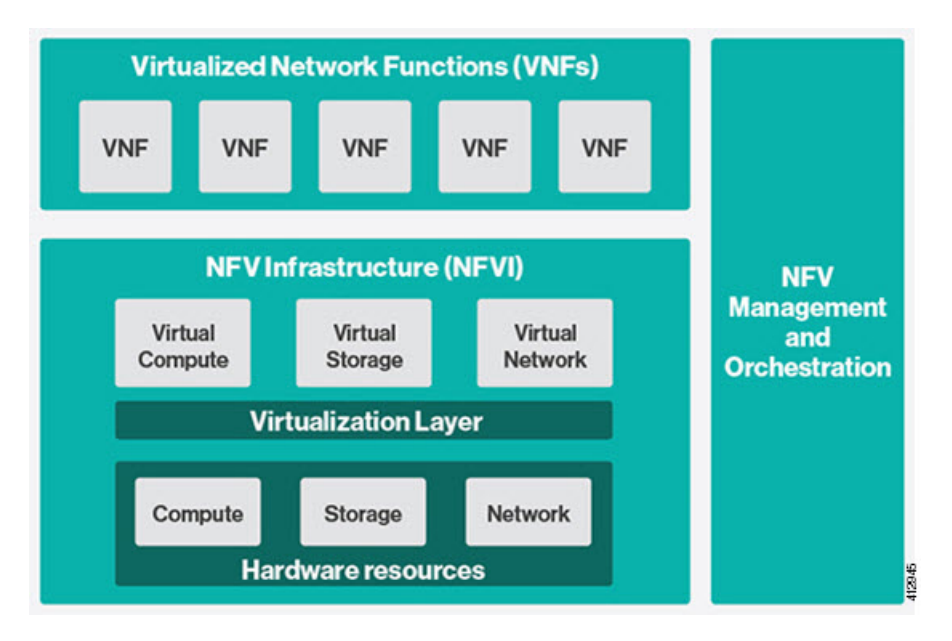

**Figure 1: General NFV Infrastructure**

Cisco NFVI includes a virtual infrastructure layer (Cisco VIM) that embeds the Red Hat OpenStack Platform (OSP 13). Cisco VIM includes the Queens release of OpenStack, which is an open source cloud operating system that controls large pools of compute, storage, and networking resources. Cisco VIM manages the OpenStack compute, network, and storage services, and all NFVI management and control functions. Key Cisco NFVI roles include:

- Control (including Networking)
- Compute
- Storage
- Management (including logging, and monitoring)

Hardware that is used to create the Cisco NFVI pods include a specific combination of the following based on pre-defined BOMs. For more details, contact Cisco VIM Product Management.

- Cisco UCS® C240 M4: Performs management and storage functions and services. Includes dedicated Ceph (UCS 240-M4) distributed object store and file system. (Only Red Hat Ceph is supported).
- Cisco UCS C220/240 M4: Performs control and compute services.
- HP DL360 Gen9: It is a third-party compute where the control plane is Cisco UCS servers.

Ш

- Cisco UCS 220/240 M5 (SFF): In a Micropod environment, expandable to maximum of 16 computes.
- Cisco UCS B200 M4 blades: It can be used instead of the UCS C220 for compute and control services. The B200 blades and C240 Ceph server are connected with redundant Cisco Fabric Interconnects managed by UCS Manager.
- Combination of M5 series servers are supported in M5-based Micropod and VIC/NIC (pure 40G) based Hyper-Converged and Micropod offering.
- Quanta servers as an alternate to Cisco UCS servers: Use of specific Quanta servers for the installation of the cloud both at the core and edge. An automated install of Central Ceph cluster to the edge pods is supported for Glance image services.

The UCS C240 and C220 servers are of type M4 or M5 Small Form Factor (SFF) models where the nodes can boot off a pair of HDDs or SSD as specified in BOM. Each UCS C240, UCS C220, and UCS B200 have two 10 GE Cisco UCS Virtual Interface Cards.

The B-Series pod consists of Cisco UCS B200 M4 blades for the Cisco NFVI compute and controller nodes with dedicated Ceph on a UCS C240 M4. The blades and Ceph server are connected via redundant fabric interconnects(FIs) managed by Cisco UCS Manager. The Cisco VIM installer performs bare metal installation and deploys OpenStack services using Docker™ containers to allow for OpenStack services and pod management software updates.

The following table shows the functions, hardware, and services managed by Cisco NFVI nodes.

| <b>Function</b> | <b>Number</b> | <b>Hardware</b>                                                                                                    | <b>Services</b>                                                                                                    |
|-----------------|---------------|----------------------------------------------------------------------------------------------------|----------------------------------------------------------------------------------------------------|
| Management   1  |               | $\cdot$ UCS C240 M4 SFF with 8, 16, or<br>24 1.2 TB HDDs (24 is<br>recommended)<br>$\cdot$ UCS C240 M5 SFF with 8, 16, or<br>24 1.2 TB HDDs (24 is<br>recommended)<br>$\cdot$ UCS C220 M5 SFF with 8x1.2 TB<br><b>HDDs</b><br>• Quanta Server (D52BE-2U) with<br>$2x1.2TB$ HDD<br>• Quanta Server (D52BQ-2U 3UPI)<br>with $2x.3.8TB$ HDD | • Cisco VIM Installer<br>• Cobbler server<br>• Docker Registry<br>$\bullet$ ELK server<br>• CVIM MON components: Prometheus<br>and TSDB |
|                 |               |                                                                                                    |                                                                                                    |

**Table 1: Cisco NFVI Node Functions**

I

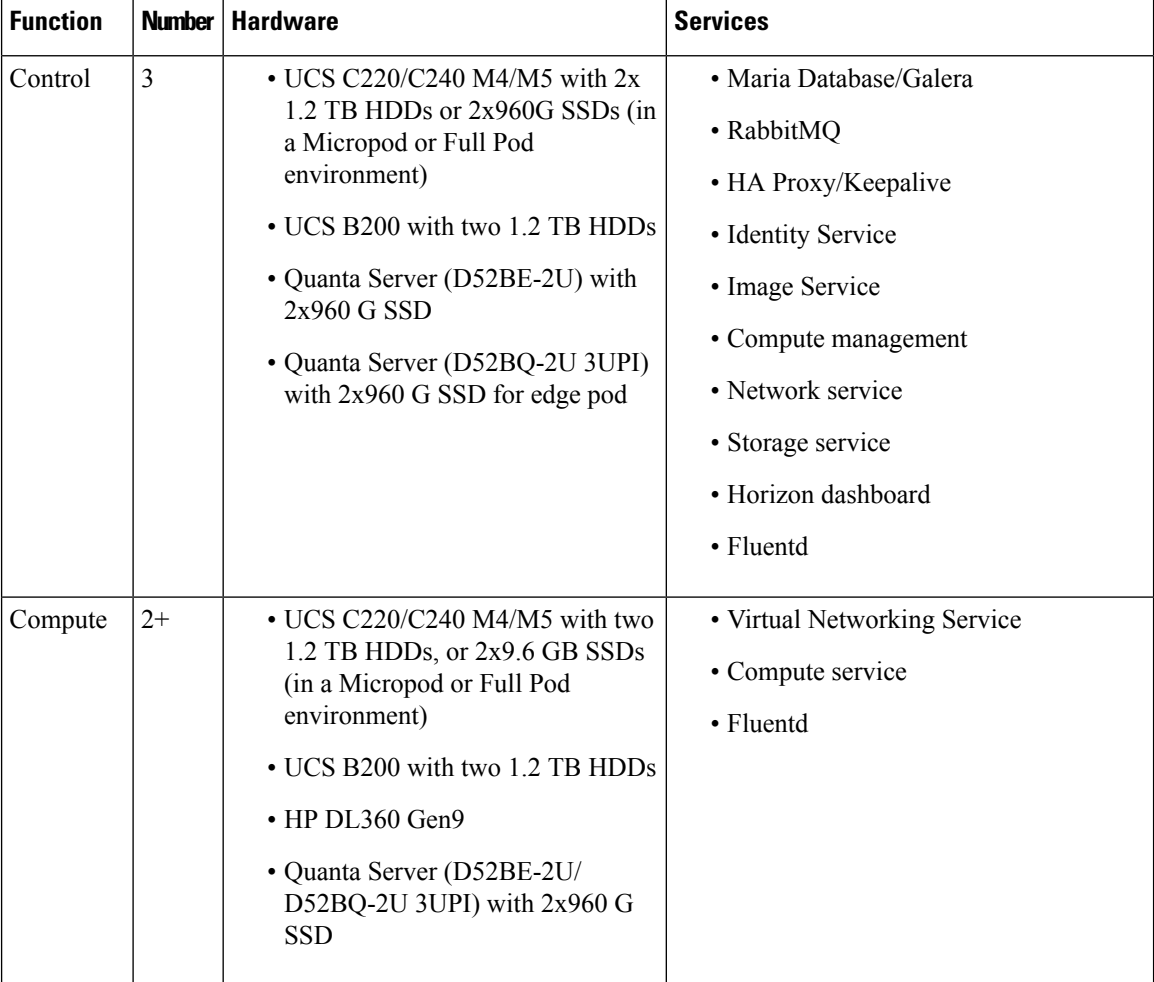

٦

I

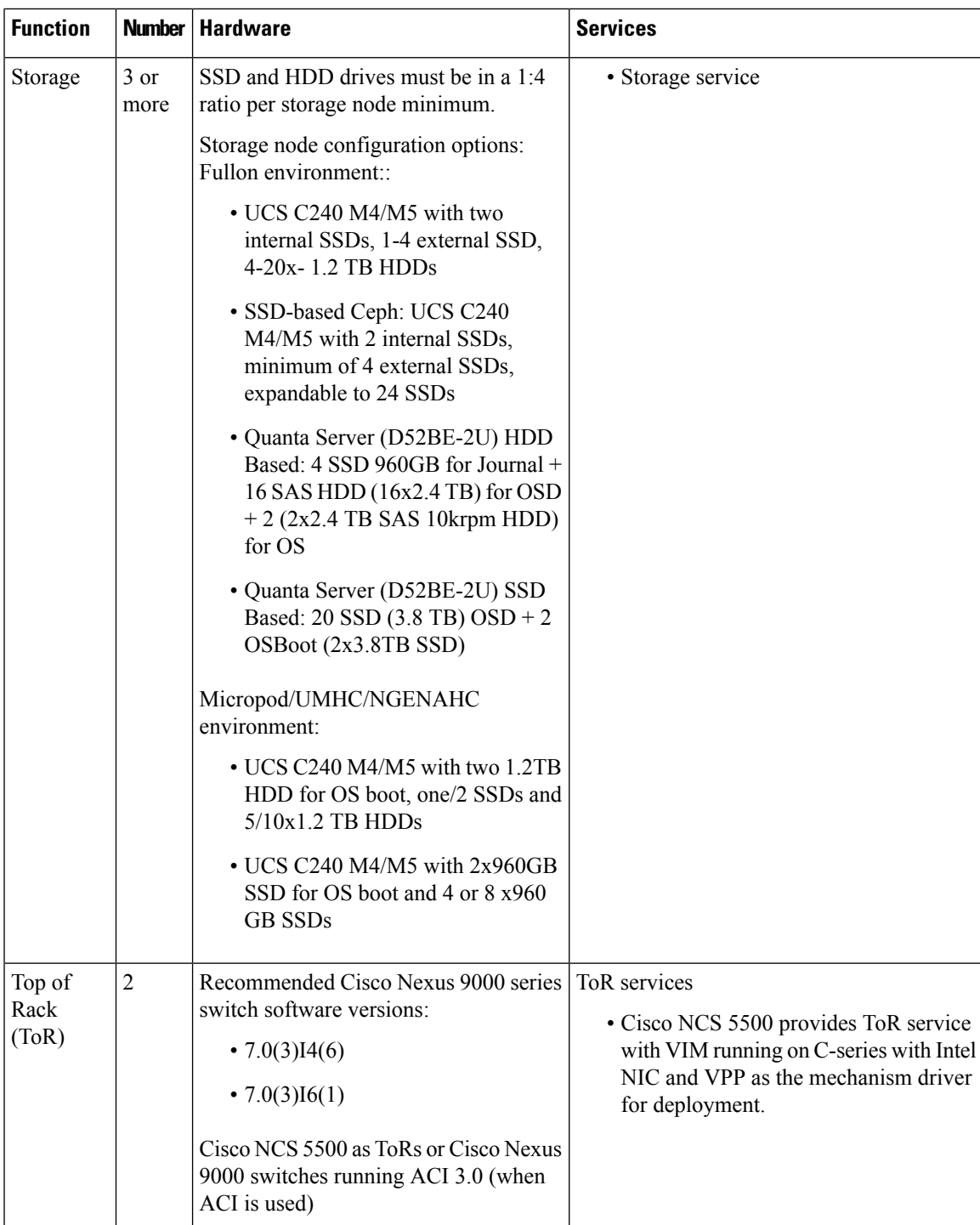

**Note**

.

• Internal SSD is the boot device for the storage node

- You can use any ToR that supports virtual port channel. Cisco recommends you to use Cisco Nexus 9000 SKUs as ToR, which is released as part of Cisco VIM. When Cisco NCS 5500 acts as a ToR, auto-ToR config is mandatory.
- You must use the automated ToR configuration feature for Cisco NCS 5500.

Software applications that manage Cisco NFVI hosts and services include:

- Red Hat Enterprise Linux 7.6 with OpenStack Platform 13.0—Provides the core operating system with OpenStack capability. RHEL 7.6 and OPS 13.0 are installed on all target Cisco NFVI nodes.
- Cisco Virtual Infrastructure Manager (VIM)—An OpenStack orchestration system that helps to deploy and manage an OpenStack cloud offering from bare metal installation to OpenStack services, taking into account hardware and software redundancy, security and monitoring. Cisco VIM includes the OpenStack Queens release with more features and usability enhancements that are tested for functionality, scale, and performance.
- Cisco Unified Management—Deploys, provisions, and manages Cisco VIM on Cisco UCS servers.
- Cisco UCS Manager—Used to perform certain management functions when UCS B200 blades are installed. Supported UCS Manager firmware versions are 2.2(5a) and above.
- Cisco Integrated Management Controller (IMC)— Cisco IMC 2.0(13i) or later is supported, when installing Cisco VIM 2.4.

For the Cisco IMC lineup, the recommended version is as follows:

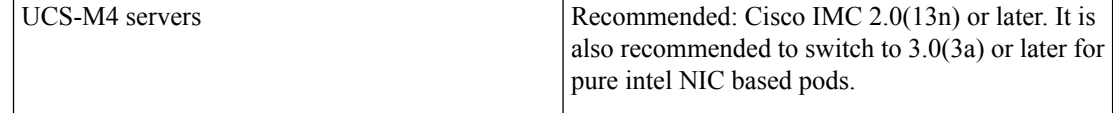

For the Cisco IMC 3.x lineup, the recommended version is as follows:

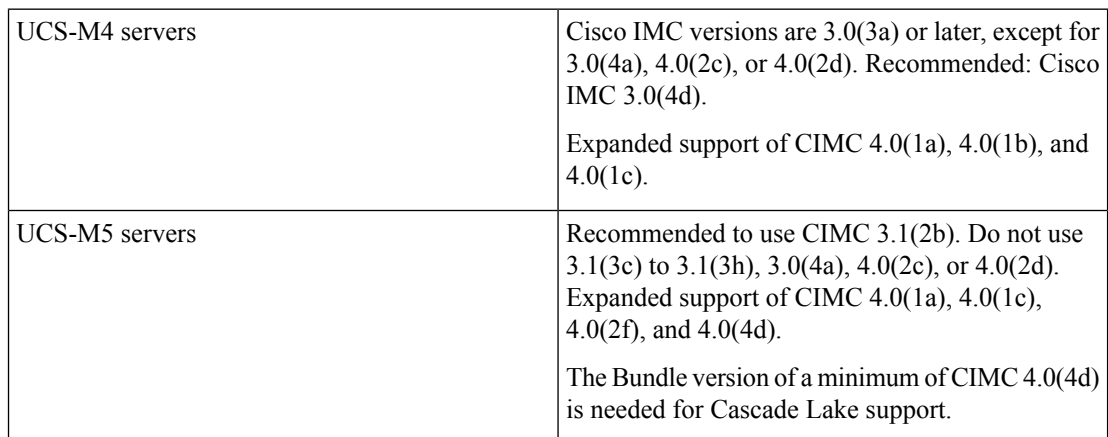

Enables embedded server management for Cisco UCS C-Series Rack Servers. Supports Cisco IMC firmware versions of 2.0(13i) or greater for the fresh install of Cisco VIM. Because of recent security fixes, we recommend you to upgrade Cisco IMC to 2.0(13n) or higher. Similarly, Cisco IMC version of 3.0 lineup is supported. For this, you must install Cisco IMC 3.0 (3a) or above.

**SKU Type BMC Version BIOS Version** D52BQ-2U 3UPI (CDC SKU) | 4.54 3A11.BT10 D52BE-2U (GC SKU)  $|4.60$  3A11.BT15

The Quanta servers need to run with a minimum version of BMC and BIOS as listed below:

- Cisco Virtual Topology System (VTS)—It is an open, overlay management and provisioning system for data center networks. VTS automates DC overlay fabric provisioning for physical and virtual workloads. This is an optional service that is available through Cisco VIM.
- Cisco Virtual Topology Forwarder (VTF)—Included with VTS. VTF leverages Vector Packet Processing (VPP) to provide high performance Layer 2 and Layer 3 VXLAN packet forwarding.

Two Cisco VNF orchestration and management applications that are used with Cisco NFVI include:

- Cisco Network Services Orchestrator, enabled by Tail-f—Provides end-to-end orchestration spanning multiple network domainsto address NFV management and orchestration (MANO) and software-defined networking (SDN). For information about Cisco NSO, see Network Services [Orchestrator](http://www.cisco.com/c/en/us/solutions/service-provider/solutions-cloud-providers/network-services-orchestrator-solutions.html) Solutions.
- Cisco Elastic Services Controller—Provides a single point of control to manage all aspects of the NFV lifecycle for VNFs. ESC allows you to automatically instantiate, monitor, and elastically scale VNFs end-to-end. For information about Cisco ESC, see the Cisco Elastic Services [Controller](http://www.cisco.com/c/en/us/solutions/service-provider/solutions-cloud-providers/network-services-orchestrator-solutions.html) Data Sheet.

#### **Figure 2: NFVI Architecture With Cisco NFVI, Cisco NSO, and Cisco ESC**

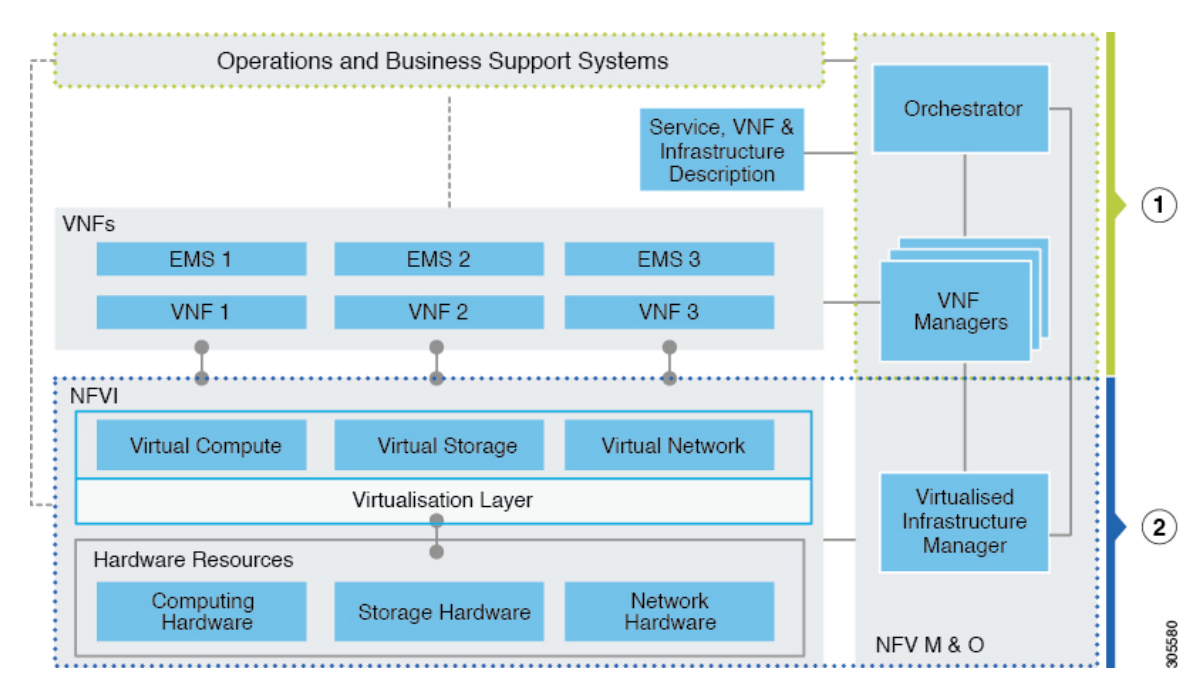

At a high level, the NFVI architecture includes a VNF Manager and NFV Infrastructure.

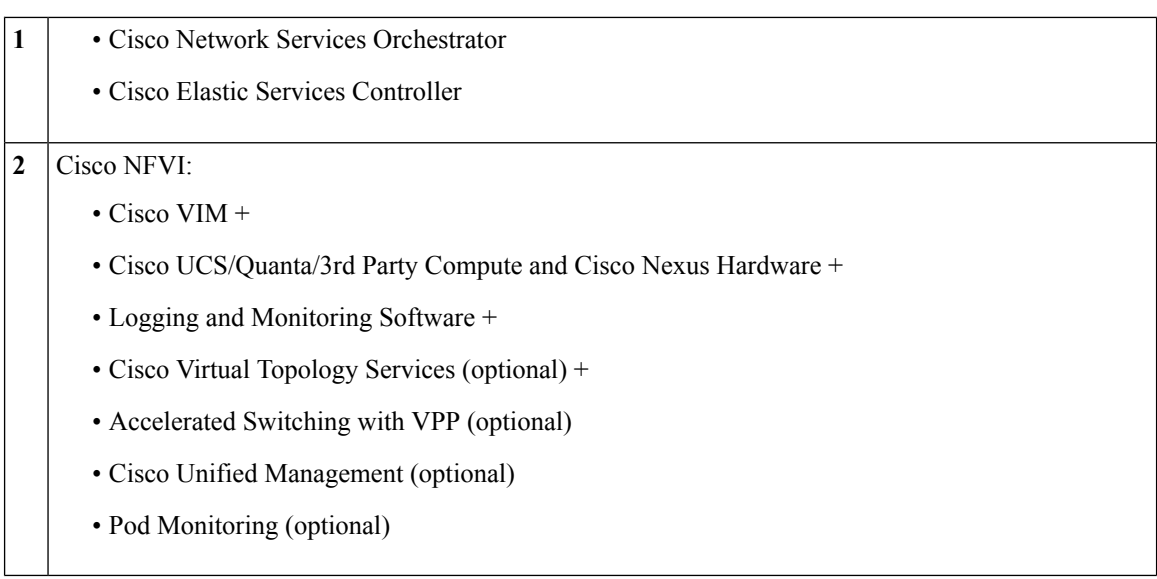

For cloud networking, Cisco NFVI supports Open vSwitch over VLAN as the cloud network solution for both UCS B-series and UCS C-Series pods. Both B-Series and C-Series deployments support provider networks over VLAN.

In addition, with a C-series pod, you can choose:

- To run with augmented performance mechanism by replacing OVS/LB with VPP/VLAN (for Intel NIC) or ACI/VLAN (virtual packet processor).
- To have cloud that is integrated with VTC which is an SDN controller option.

The Cisco NFVI uses OpenStack services running inside containers with HAProxy load balancing and providing high availability to API and management network messaging. Transport Layer Security (TLS) protects the API network from external users to the HAProxy. Cisco VIM installation also includes service assurance, OpenStack CloudPulse, built-in control, and data plane validation. Day two pod management allows you to add and remove both compute and Ceph nodes, and replace the controller nodes. The Cisco VIM installation embeds all necessary RHEL licenses aslong as you use the Cisco VIM supported BOM and the corresponding release artifacts.

The following illustration shows a detailed view of the Cisco NFVI architecture and the Cisco NFVI installation flow.

Ш

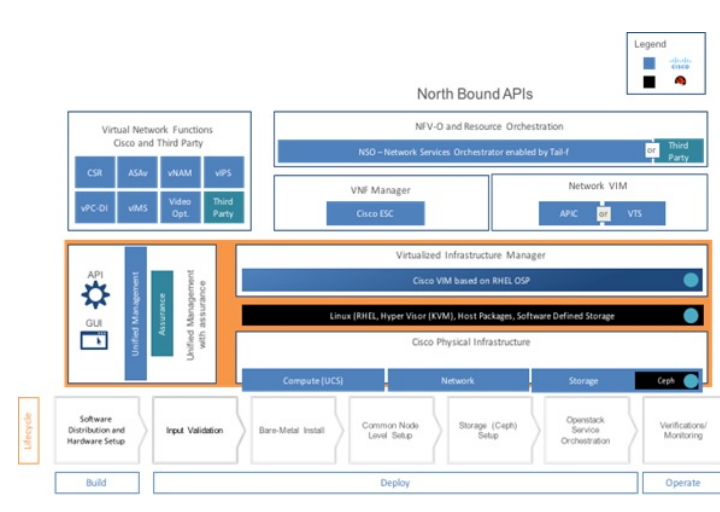

### **Figure 3: Detailed Cisco NFVI Architecture View**

## <span id="page-16-0"></span>**Cisco Virtualized Infrastructure Manager Overview**

Cisco Virtualized Infrastructure Manager (VIM) is a fully automated cloud lifecycle management system. Cisco VIM helps to bring up a fully functional cloud in hours, with integrated end-to-end control and data plane verification in place. Cisco VIM offers fully automated day 1 to day n cloud lifecycle management. These include capabilities such as pod scaling (expansion), software update, upgrade, or reconfigure parameters, consolidated logging with rotation and export, software update and upgrade. These have been implemented in line with the operational and security best practices of service providers and enterprises.

The following figure provides the high-level overview of all day-0 and day-n items of Cisco VIM.

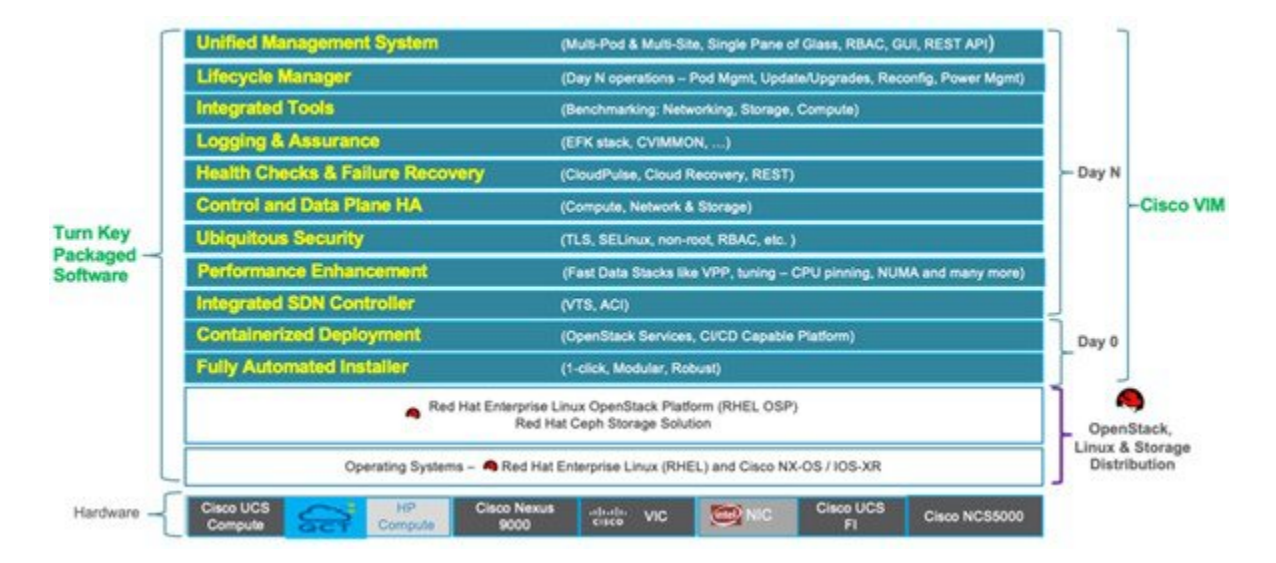

### **Figure 4: Cisco VIM Capability Overview**

### <span id="page-17-0"></span>**Cisco VIM Features**

Cisco VIM is the only standalone fully automated cloud lifecycle manager offering from Cisco for a private cloud. The current version of VIM integrates with Cisco UCS C-series (with or without HP as third-party Compute) or B-series, or Quanta (D52BQ-2U 3UPI or D52BE-2U) servers, and Cisco VIC or Intel NIC. This document and its accompanying administrator guide help the cloud administrators to set up and manage the private cloud.

Following are the features of the Cisco VIM:

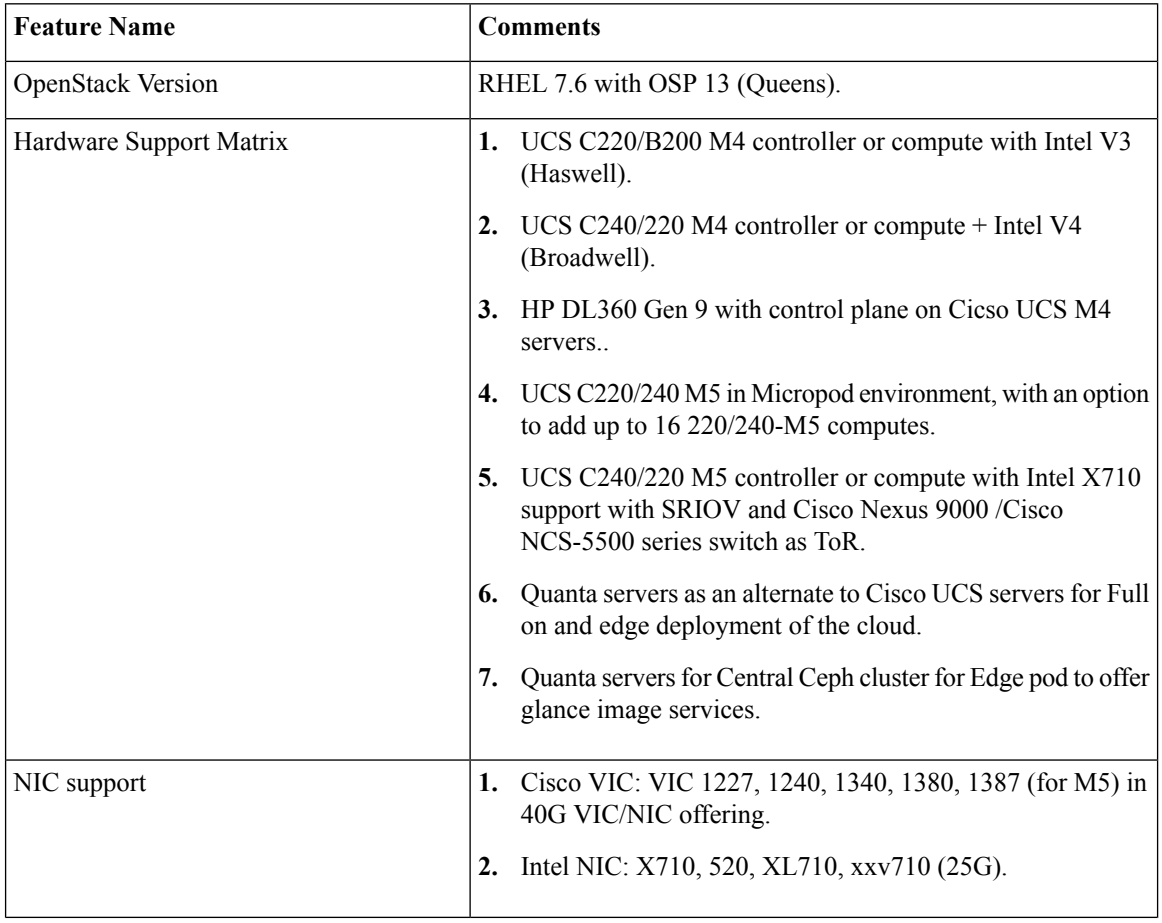

 $\mathbf l$ 

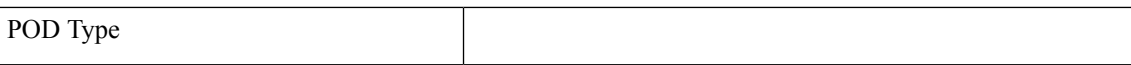

- **1.** Fullon: Dedicated control, compute, and storage (C-series) node running on Cisco VIC (M4) or Intel X710 (for M4 or M5) (full on) with Cisco Nexus 9000 or Cisco NCS 5500 series switch (only for Intel NIC and VPP as mechanism driver) as ToR. For fullon pods based on Quanta (D52BE-2U) servers, the NIC is xxv710 (25G) with Cisco Nexus 9000 as ToR.
- **2.** Dedicated control, compute, and storage (C-series) node running on Cisco VIC and Intel NIC (full on) with Cisco Nexus 9000 as ToR. Only SRIOV is supported on Intel NIC. Support of Intel X520 (with 2 NIC cards/compute) on M4 pods or XL710 (2 or 4 NIC cards/compute) on M4/M5 pods for SRIOV cards in the VIC/NIC combination. Few computes can run with/without SRIOV in a given pod. For M4 pods, VIC/NIC computes running XL710 and X520 can reside in the same pod.
- **3.** Dedicated control, compute, and storage (B-Series) node running on Cisco NIC.
- **4.** Micropod: Integrated (AIO) control, compute, and storage (C-series) node running on Cisco VIC, Intel X710X or VIC and NIC combo. Micropod can be optionally expanded to accommodate more computes (up to 16) running with the same NIC type. This can be done as a day-0 or day-1 activity. The computes can boot off HDD or SSD. Intel NIC-based Micropod supports SRIOV, with the M5-based Micropod supporting only XL710 as an option for SRIOV.
- **5.** Hyper-converged on M4(UMHC): Dedicated control and compute nodes, with all storage acting as compute nodes (M4 C-series) and running on a combination of 1-Cisco VIC (1227) and 2x10GE 520 or 2x40GE 710XL Intel NIC with an option to migrate from one to another. The pod can be extended to M5-based computes with 40G Cisco VIC along with 2x40GE 710XLNIC (optionally).
	- In a full-on (VIC based), or Hyper-Coverged pod, computes can either have a combination of **Note** 1-Cisco VIC (1227) and (2x10GE 520/2x40GE 710XL Intel NIC) or 1-CiscoVIC (1227). The compute running pure Cisco VIC does not run SR-IOV. In 2.4, Cisco supports HP DL360 Gen9 as a third party compute.

Currently, we do not support a mix of computes from different vendors for the same pod.

**6.** NGENA Hyper-Converged (NGENAHC): Dedicated control and compute nodes, with all storage acting as compute (C-series) nodes. All nodes have a combination of 1-Cisco VIC (1227) for control plane, and 1x10GE 710X Intel NIC for Data plane over VPP.

 $\mathbf l$ 

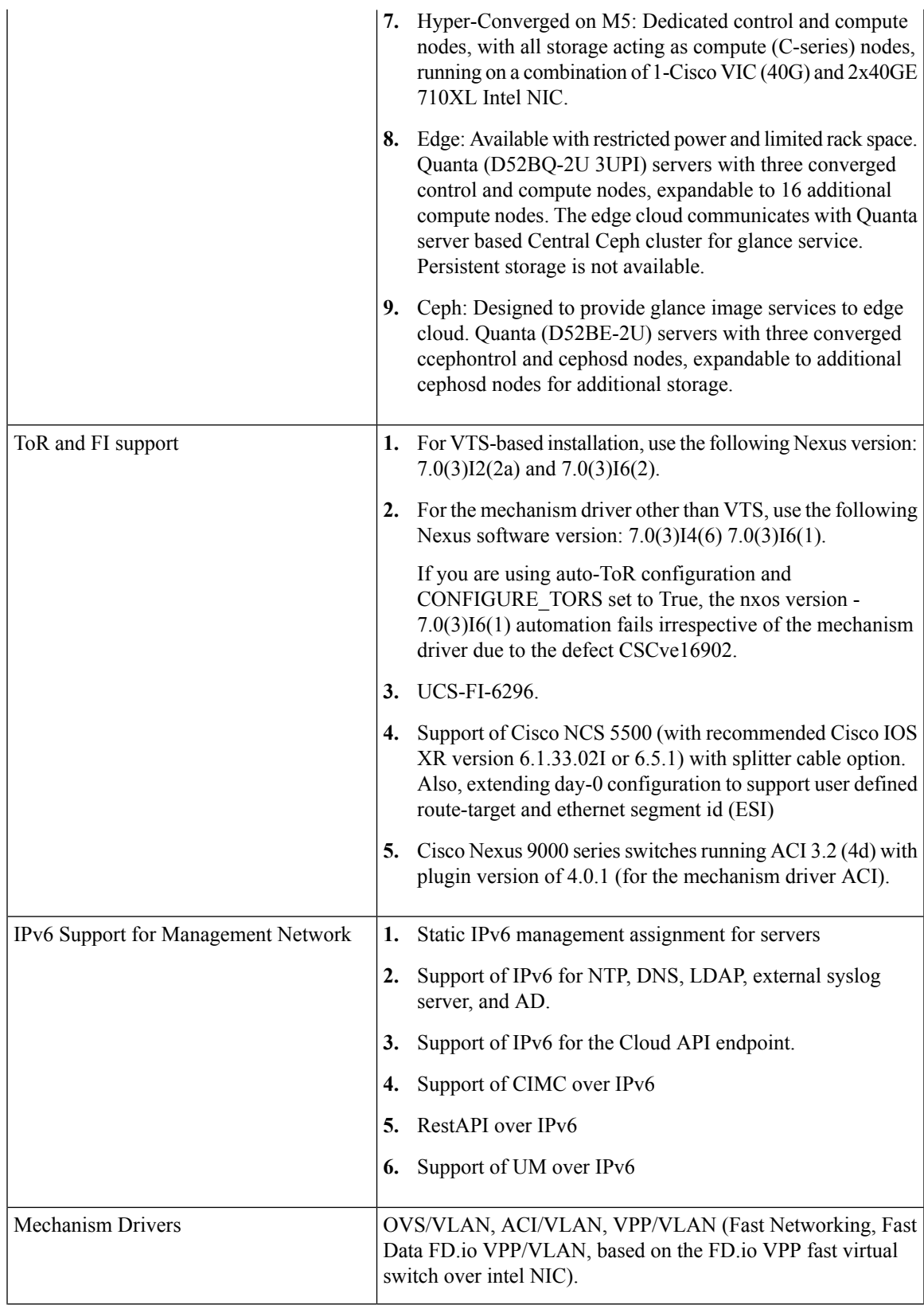

I

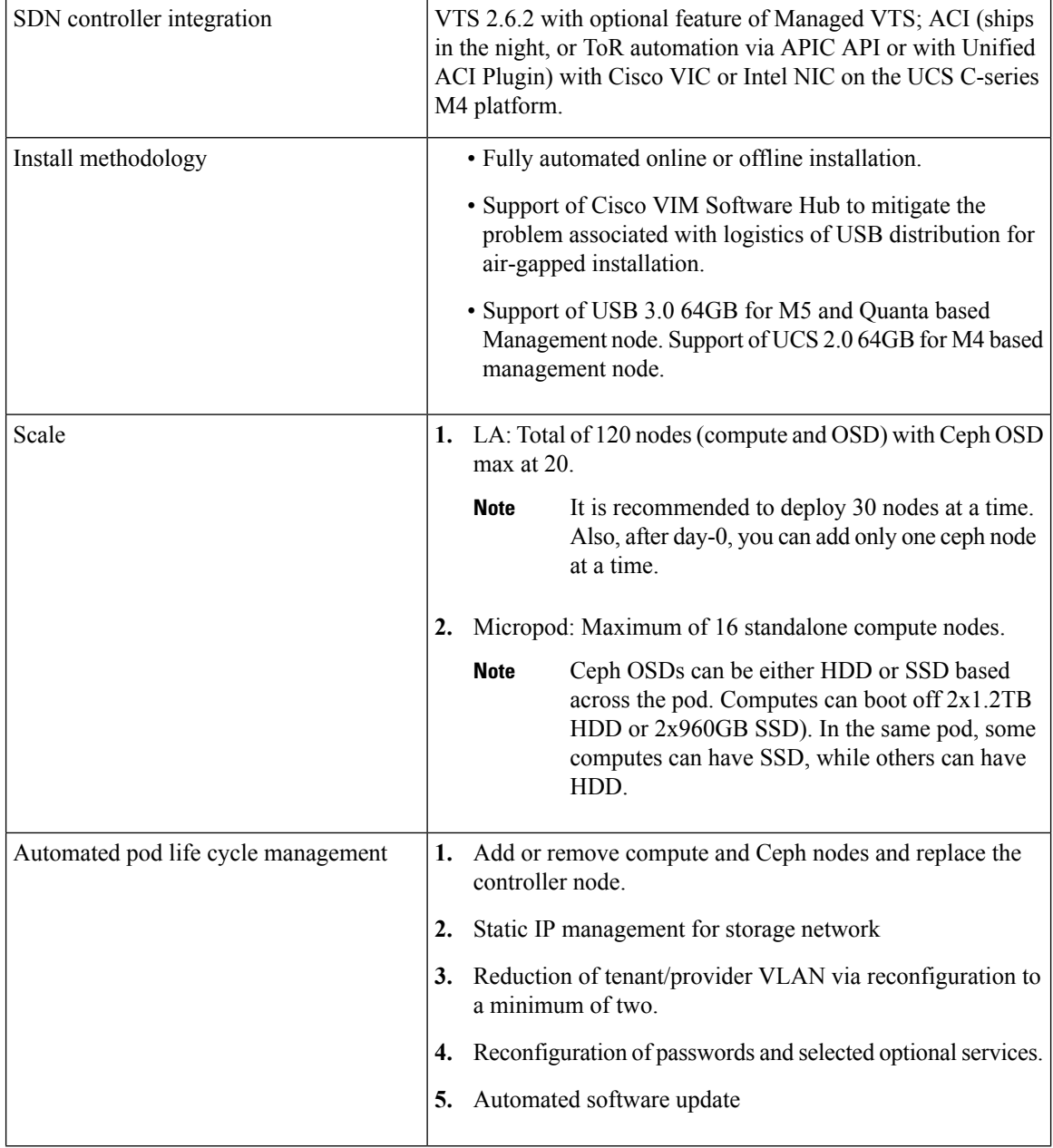

 $\mathbf l$ 

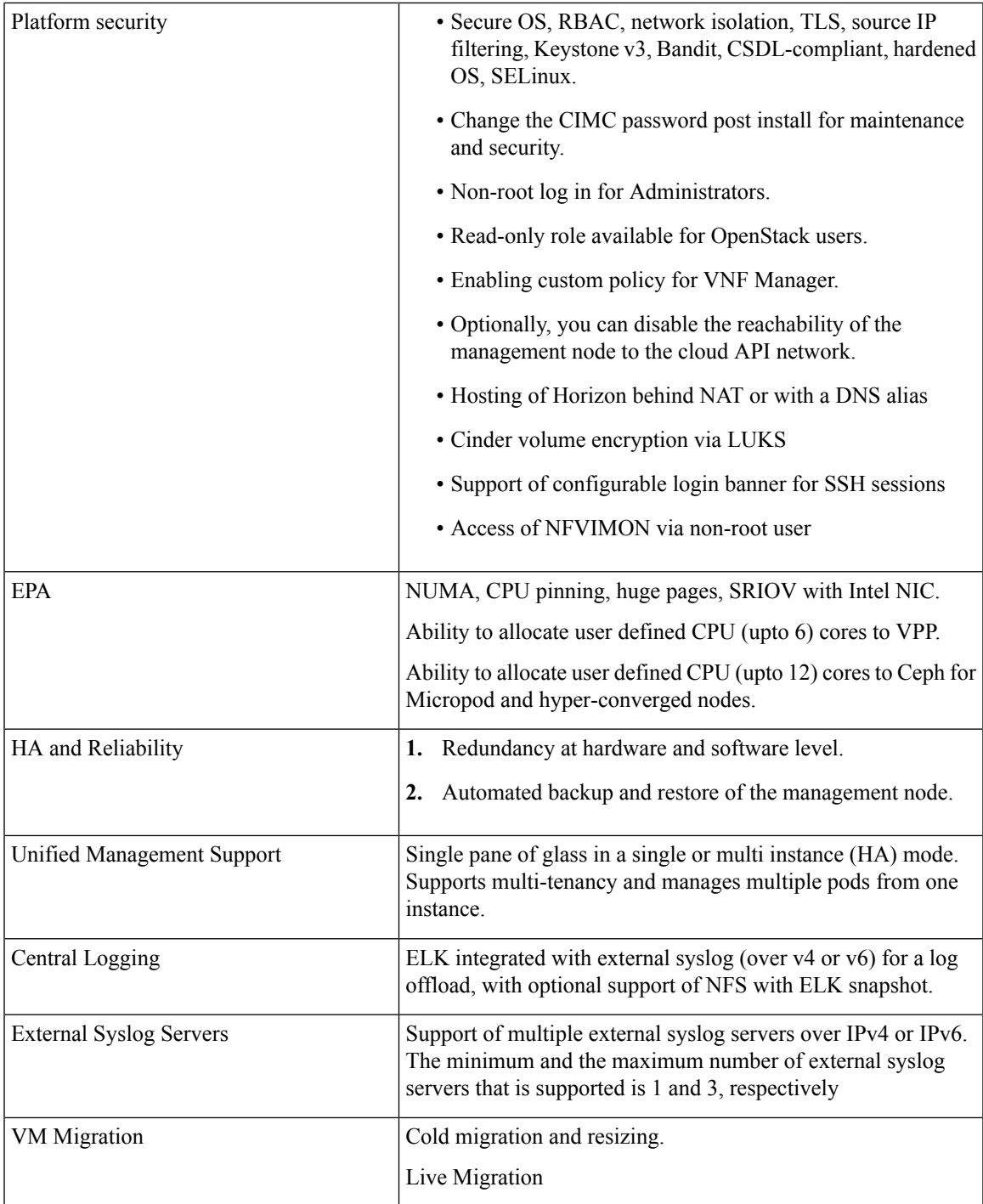

I

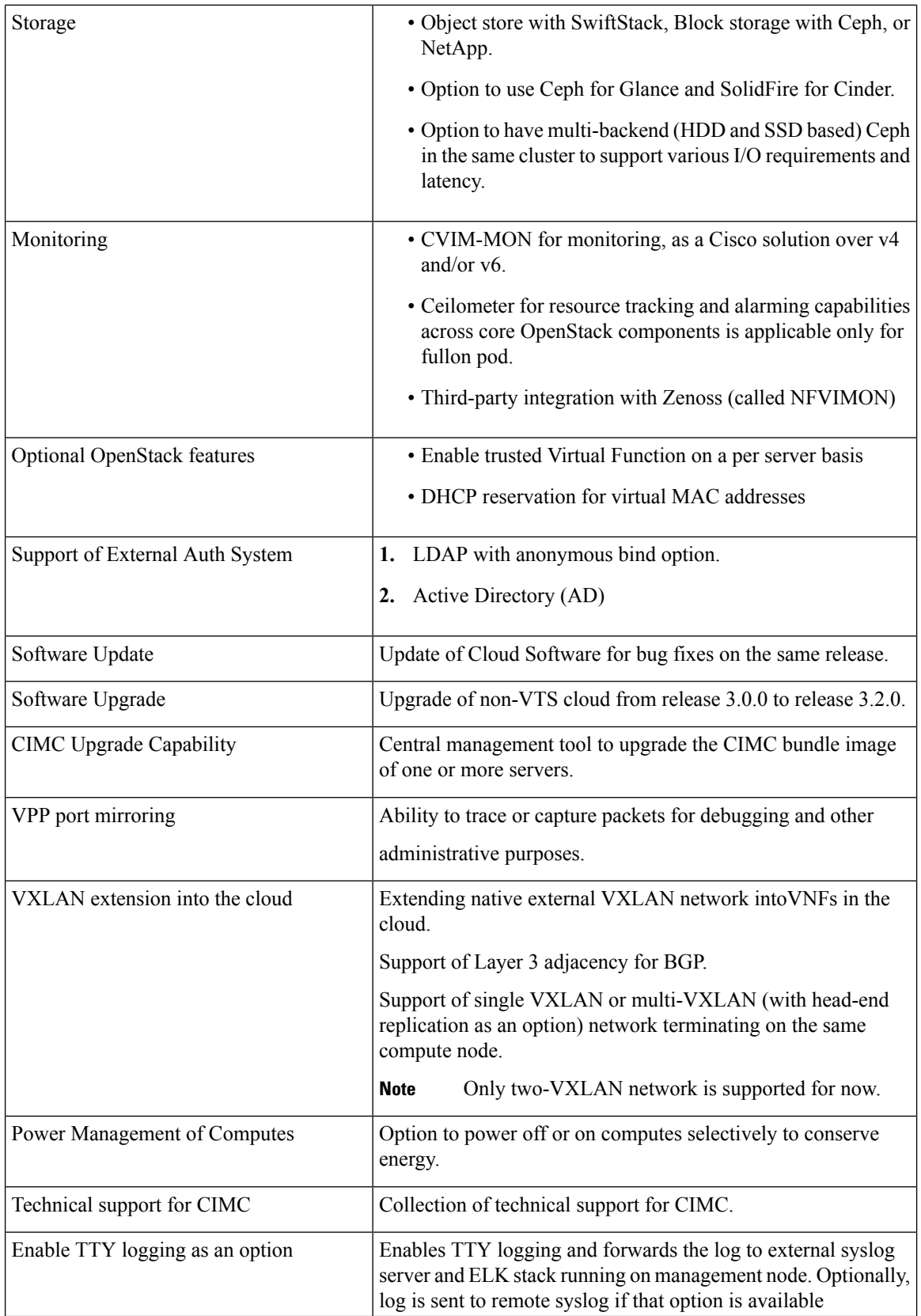

П

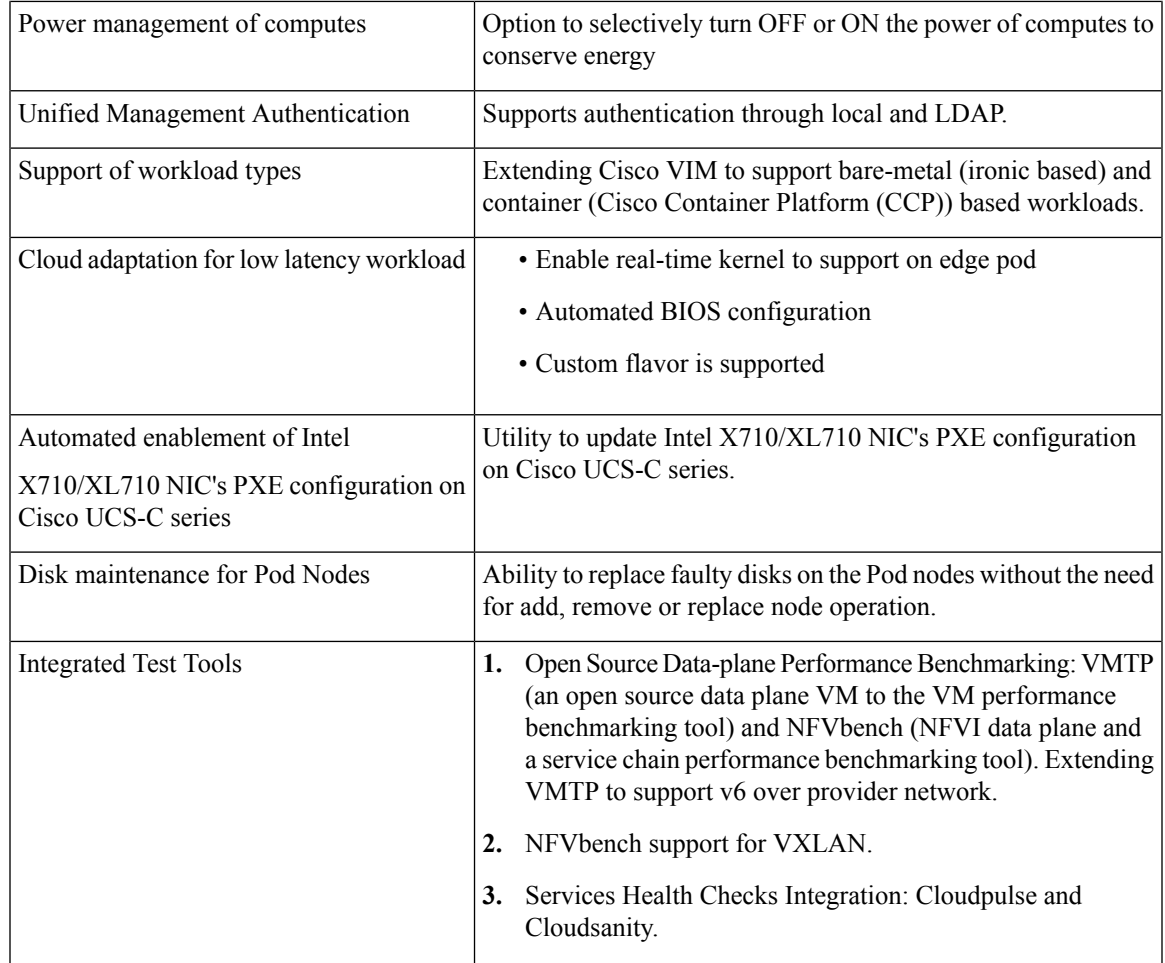

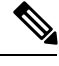

Configure the LACP on the data plane ports of the Cisco Nexus 9000 ToR, when Cisco VIM is running on Intel NIC for data plane with VPP as the mechanism driver. When Cisco NCS 5500 is the ToR (with mechanism driver VPP), the LACP configuration on the data plane is done through the Auto-ToR configuration feature of Cisco VIM. **Note**

## <span id="page-24-0"></span>**Cisco VIM Networking Overview**

Cisco VIM supports installation on two different type of pods. The blade B-series and rack C-series based offering supports NICs that are from Cisco (called as Cisco VIC). You can choose the C-series pod to run in a pure Intel NIC environment, and thereby obtain SRIOV support on the C-series pod. This section calls out the differences in networking between the Intel NIC and Cisco VIC installations.

To achieve network level security and isolation of tenant traffic, Cisco VIM segments the various OpenStack networks. The Cisco NFVI network includes six different segments in the physical infrastructure (underlay). These segments are presented as VLANs on the Top-of-Rack (ToR) Nexus switches (except for the provider network) and as vNIC VLANs on Cisco UCS servers. You must allocate subnets and IP addresses to each

segment. Cisco NFVI network segments include: API, external, management and provisioning, storage, tenant and provider.

### **API Segment**

The API segment needs one VLAN and two IPv4 addresses (four if you are installing Cisco VTS) in an externally accessible subnet different from the subnets assigned to other Cisco NFVI segments. These IP addresses are used for:

- OpenStack API end points. These are configured within the control node HAProxy load balancer.
- Management node external connectivity.
- Cisco Virtual Topology Services (VTS) if available in your Cisco NFVI package.
- Virtual Topology Controller (VTC). It is optional for VTS.

### **External Segment**

The external segment needs one VLAN to configure the OpenStack external network. You can provide the VLAN during installation in the Cisco NFVI setup\_data.yaml file, but you must configure the actual subnet using the OpenStack API after the installation. Use the external network to assign OpenStack floating IP addresses to VMs running on Cisco NFVI.

### **Management and Provisioning Segment**

The management and provisioning segment needs one VLAN and one subnet with an address pool large enough to accommodate all the current and future servers planned for the pod for initial provisioning (PXE boot Linux) and, thereafter, for all OpenStack internal communication. This VLAN and subnet can be local to Cisco NFVI for C-Series deployments. For B-Series pods, the UCS Manager IP and management network must be routable. You must statically configure Management IP addresses of Nexus switches and Cisco UCS server Cisco IMC IP addresses, and not through DHCP. They must be through the API segment. The management/provisioning subnet can be either internal to Cisco NFVI (that is, in a lab it can be a non-routable subnet limited to Cisco NFVI only for C-Series pods), or it can be an externally accessible and routable subnet. All Cisco NFVI nodes (including the Cisco VTC node) need an IP address from this subnet.

#### **Storage Segment**

Cisco VIM has a dedicated storage network used for Ceph monitoring between controllers, data replication between storage nodes, and data transfer between compute and storage nodes. The storage segment needs one VLAN and  $/29$  or larger subnet internal to Cisco NFVI to carry all Ceph replication traffic. All the participating nodes in the pod will have IP addresses on this subnet.

### **Tenant Segment**

The tenant segment needs one VLAN and a subnet large enough to manage pod tenant capacity internal to Cisco NFVI to carry all tenant virtual network traffic. Only Cisco NFVI control and compute nodes have IP addresses on this subnet. The VLAN/subnet can be local to Cisco NFVI.

### **Provider Segment**

Provider networks are optional for Cisco NFVI operations but are often used for real VNF traffic. You can allocate one or more VLANs for provider networks after installation is completed from OpenStack.

Cisco NFVI renames interfaces based on the network type it serves. The segment Virtual IP (VIP) name is the first letter of the segment name. Combined segments use the first character from each segment for the VIP, with the exception of provisioning whose interface VIP name is "mx" instead of "mp" to avoid ambiguity with the provider network. The following table shows Cisco NFVI network segments, usage, and network and VIP names.

### **Table 2: Cisco NFVI Networks**

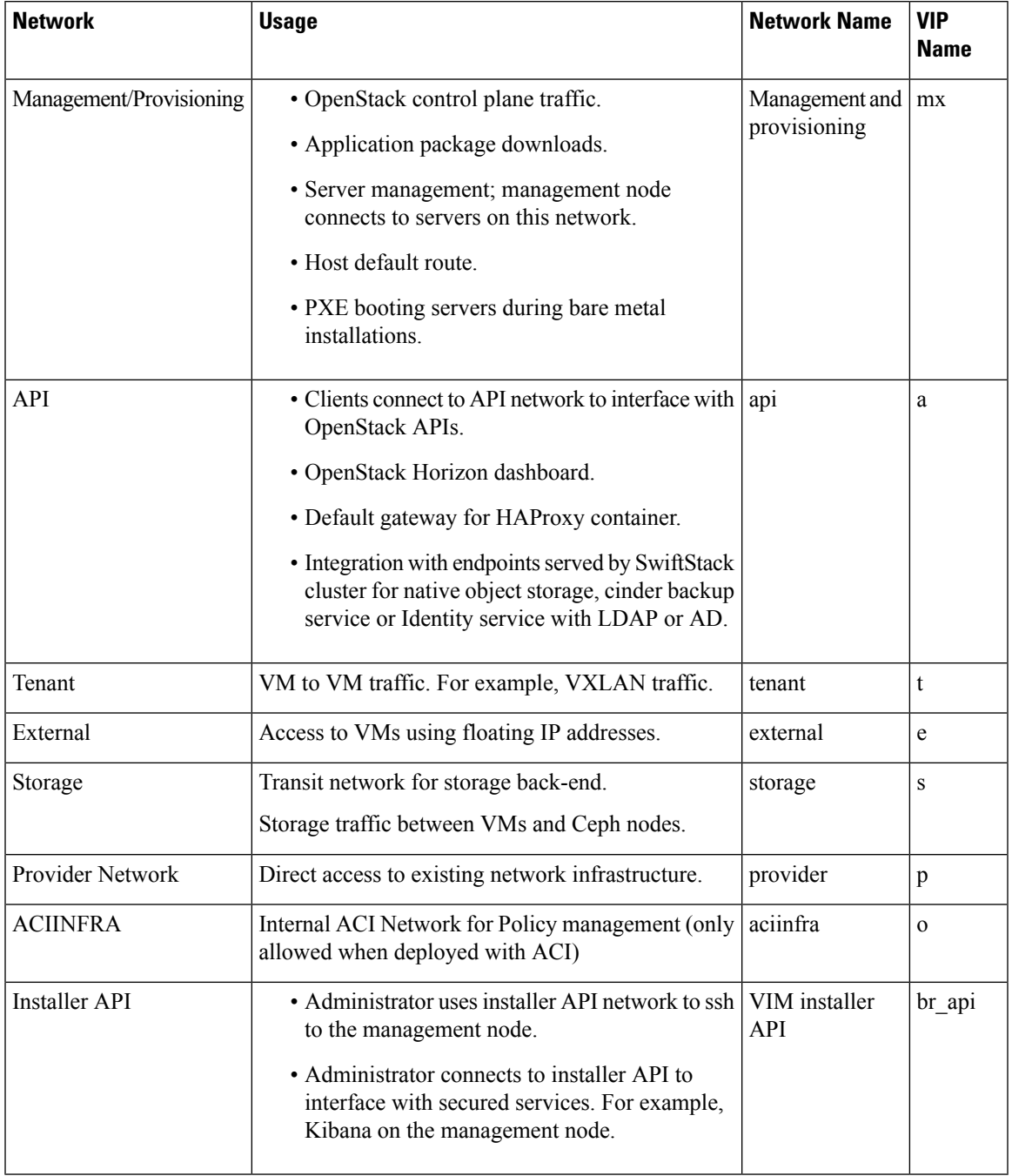

For each C-series pod node, two vNICs are created using different ports and bonded for redundancy for each network. Each network is defined in setup\_data.yaml using the naming conventions listed in the preceding table. The VIP Name column provides the bonded interface name (for example, mx or a) while each vNIC name has a 0 or 1 appended to the bonded interface name (for example, mx0, mx1, a0, a1).

The Cisco NFVI installer creates the required vNICs, host interfaces, bonds, and bridges with mappings created between all elements. The number and type of created vNICs, interfaces, bonds, and bridges depend on the Cisco NFVI role assigned to the UCS server. For example, the controller node has more interfaces than the compute or storage nodes. The following table shows the networks that are associated with each Cisco NFVI server role.

#### **Table 3: Cisco NFVI Network-to-Server Role Mapping**

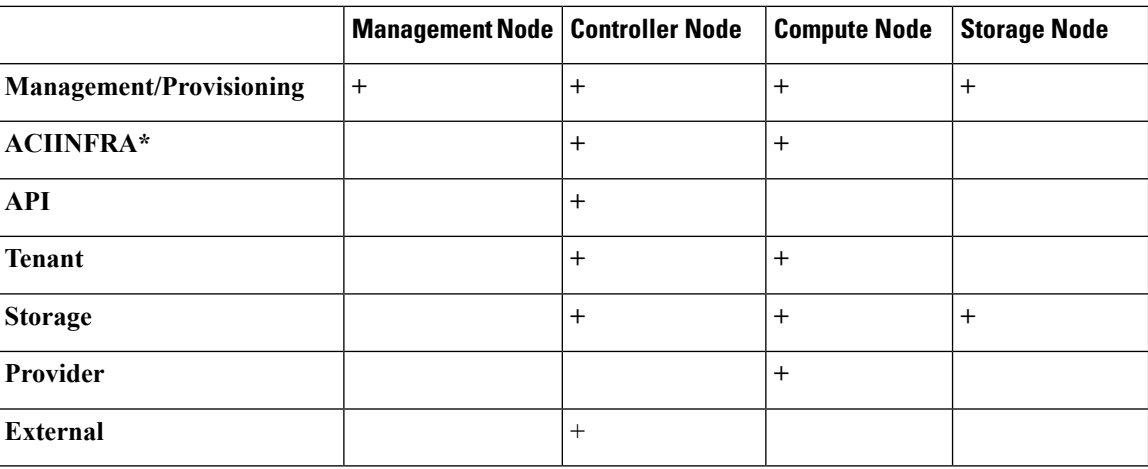

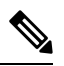

\*ACIINFRA is only applicable when using ACI as a mechanism driver. **Note**

\*\* Provider network is extended to controller nodes, when VMs are on provider network with virtio.

The network arrangement on third-party HP compute is slightly different from that of Cisco compute running with Intel NIC, because the HP computes have 2 less NIC ports than that are available in the Cisco Intel NIC BOM.

Following table lists the differences in the network arrangement between the Cisco compute and third-party HP compute.

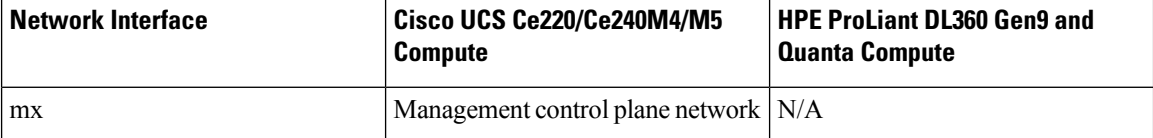

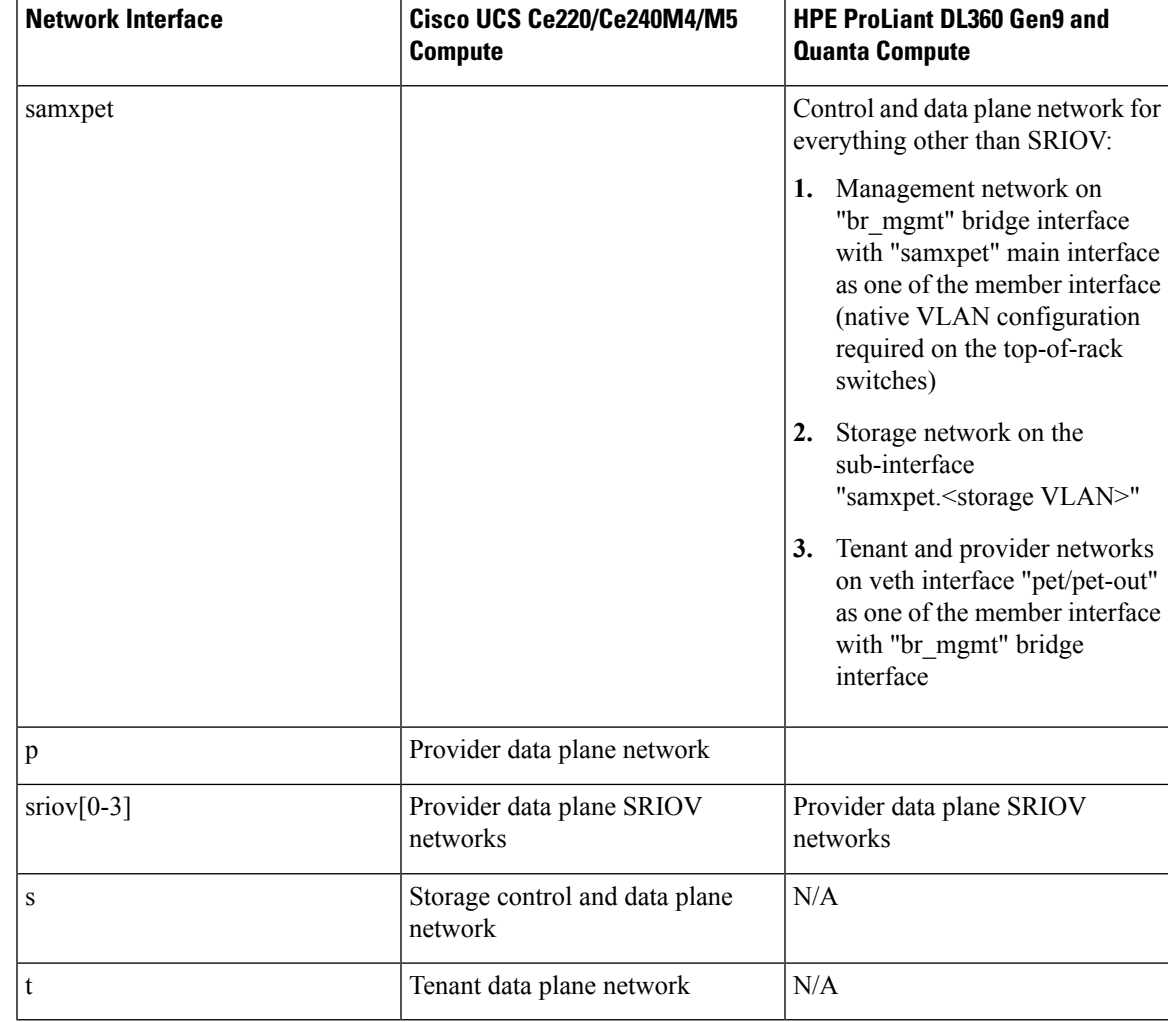

In the initial Cisco NFVI deployment, two bridges are created on the controller nodes, and interfaces and bonds are attached to these bridges. The br\_api bridge connects the API (a) interface to the HAProxy. The HAProxy and Keepalive container has VIPs running for each OpenStack API endpoint. The br\_mgmt bridge connects the Management and Provisioning (mx) interface to the HAProxy container as well.

The following diagram shows the connectivity between Cisco NFVI nodes and networks.

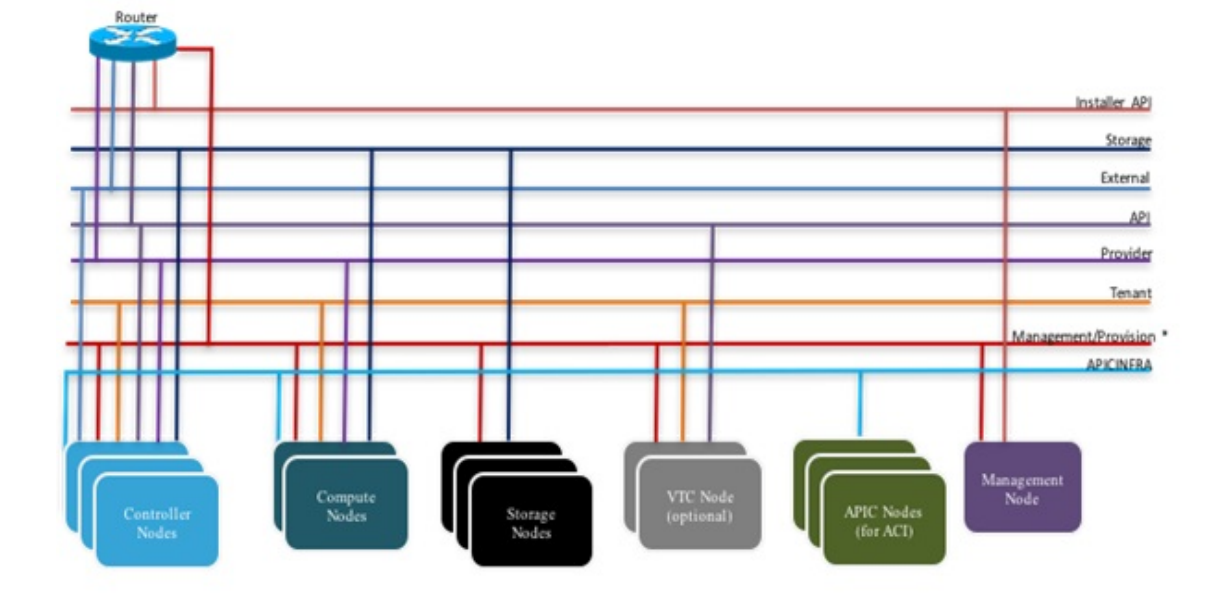

**Figure 5: Cisco NFVI Network Connectivity**

\* For C series, Cisco VIM Non-routable is recommended. For B series, UCSM IP should be reachable from the management network.

Supported Layer 2 networking protocols include:

- VLAN over Open vswitch(SRIOV with Intel 710NIC).
- VLAN over VPP/VLAN for C-series Only.
- Single Root Input/Output Virtualization (SRIOV) for UCS B-Series pods.SRIOV allows a single physical PCI Express to be shared on a different virtual environment. The SRIOV offers different virtual functions to different virtual components, for example, network adapters, on a physical server.

The footprint of the cloud offering supported by Cisco VIM has continued to evolve over multiple releases to support customer needs that can vary across multiple dimensions such as cloud capacity, power, physical space, and affordability. The following table shows the available Cisco NFVI hardware and data path deployment combinations.

| POD Type | <b>NIC Type</b> | <b>Hardware Vendor</b> | <b>Mechanism Driver</b>       | <b>TOR Type</b> |
|----------|-----------------|------------------------|-------------------------------|-----------------|
| fullon   | Cisco VIC       | UCS C series M4        | <b>OVS/VLAN</b>               | N9K             |
|          |                 | UCS C series M5        |                               |                 |
| fullon   | Cisco VIC       | <b>UCS B Series</b>    | OVS/VLAN with<br><b>SRIOV</b> | N9K             |
| fullon   | Cisco VIC       | UCS C series M4        | VTF with VTC<br>(VXLAN)       | N9K             |

**Table 4: Cisco NFVI Hardware and Data Path Deployment Combination**

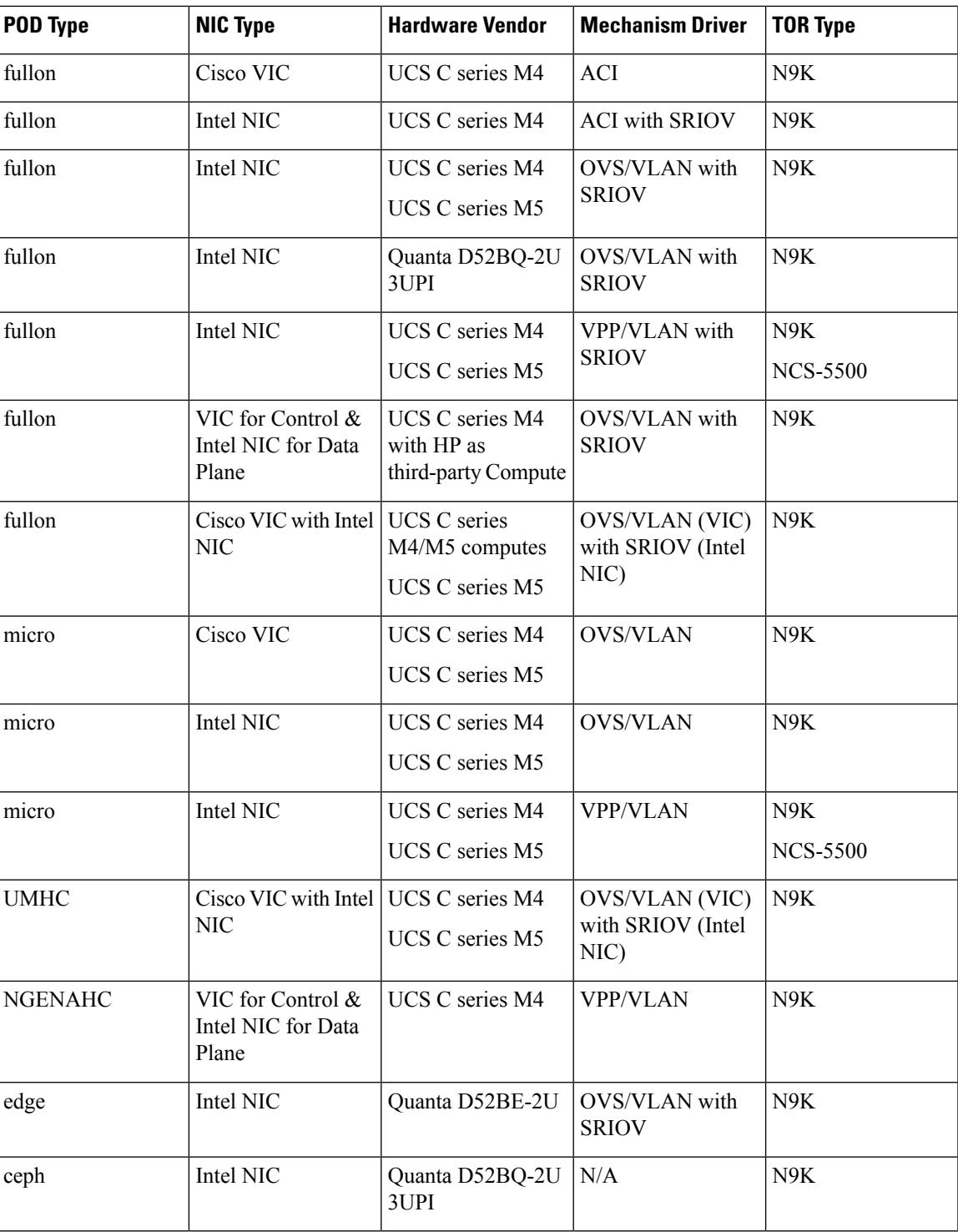

In the above table:

• fullon indicates the dedicated control, compute and ceph nodes.

• micro indicates converged control, compute and ceph nodes with expandable computes.

- Hyperconverged (HC) indicates dedicated control and compute nodes, but all ceph nodes are compute nodes.
- edge indicates converged control and compute nodes with expandable computes. It communicates with Central ceph cluster for Glance Image service. Persistent storage is not supported.
- ceph indicates converged cephcontrol & cephosd nodes, with an option to add cephosd nodes for glance image services.

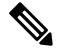

**Note** The SRIOV support is applicable only for Intel NIC-based pods.

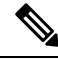

**Note** VTF with VTC is only supported on C-series Cisco VIC.

**Pod with Intel NICs**— In case of the pod having Intel NICs (X710), the networking is slightly different. You need to have atleast two NICs (4x10G) on a single server to support NIC level redundancy. Each NIC is connected to each ToR (connections explained later in the chapter). Since vNICs are not supported in the Intel card, bond the physical interfaces at the host and then create sub-interfaces based on the segment VLAN. Lets call the two NIC cards as NIC\_1 and NIC\_2 and call their four ports as A, B, C, D. Unlike Cisco VIC based pod, the traffic here is classified as follows:

- **1.** Control plane
- **2.** Data plane (external, tenant and non-SRIOV provider network).
- **3.** SRIOV (optional for provider network). If SRIOV is used, the data plane network only carries external and tenant network traffic.

### **Control Plane**

The control plane is responsible for carrying all the control and management traffic of the cloud. The traffic that flows through control plane are:

- **1.** Management/Provision
- **2.** Storage
- **3.** API

The control plane interface is created by bonding the NIC\_1 A port with NIC\_2 A port. The bonded interface name is called as samx, indicating that it is carrying Storage, API, Management/Provision traffic (naming convention is similar to Cisco VIC pod). The slave interfaces (physical interfaces) of the bonded interface are renamed as samx0 and samx1. samx0 belongs to NIC\_1 and samx1 belongs to NIC\_2.Sub interfaces are then carved out of this samx interface based on the Storage, API VLANs. The management/provision traffic will be untagged/native VLAN in order to support pxe booting.

### **Data Plane**

The data plane is responsible for carrying all the VM data traffic. The traffic that flows through the data plane are

• Tenant

- Provider
- External

The data plane is created by bonding the NIC 1 B port with NIC 2 B port. The bonded interface name here would be pet, indicating that it is carrying Provider, External and Tenant traffic. The slave interfaces of this bonded interface would be visible as pet0 and pet1. pet0 belongs to the NIC\_1 and pet1 belongs to NIC\_2.

In case of OVS/VLAN, the "pet" interface is used asit is(trunked to carry all the data VLANs) to the Openstack cloud, as all the tagging and untagging happens at the Openstack level. In case of Linux Bridge/VXLAN, there will be sub-interface for tenant VLAN to act as the VXLAN tunnel endpoint.

### **SRIOV**

In case of Intel NIC pod, the third (and optionally the fourth) port from each NIC can be used for SRIOV traffic. This is optional and is set or unset through a setup\_data.yaml parameter. Unlike the control and data plane interfaces, these interfaces are not bonded and hence there is no redundancy. Each SRIOV port can have maximum of 32 Virtual Functions and the number of virtual function to be created are configurable through the setup\_data.yaml. The interface names of the SRIOV will show up as sriov0 and sriov1 on each host, indicating that sriov0 belongs to NIC\_1 C port and sriov1 belongs to NIC\_2 C port.

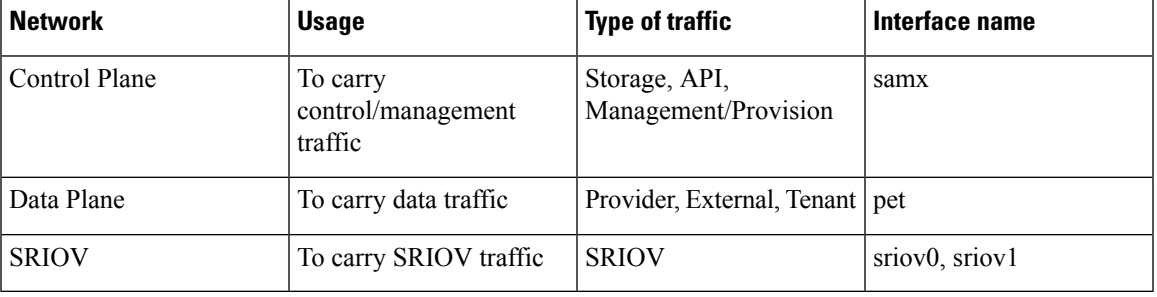

In the case of Intel NIC pod, the following table summarizes the above discussion

The following table shows the interfaces that are present on each type of server (role based).

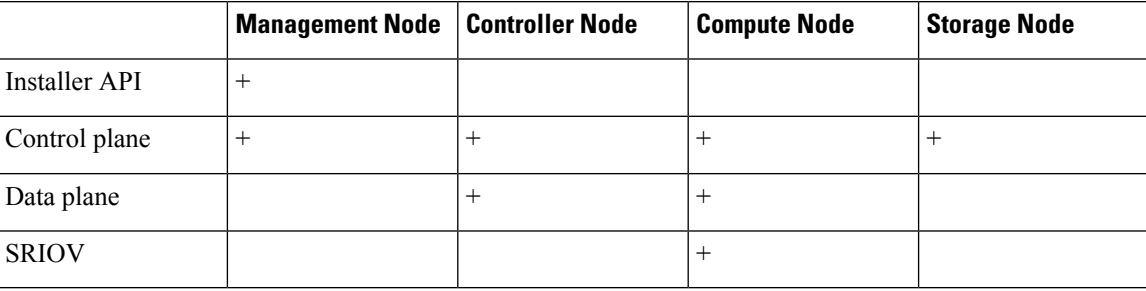

<span id="page-32-0"></span>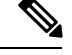

**Note** On an Intel pod, all kind of OpenStack networks are created using the **physnet1** as the physnet name.

## **UCS C-Series Network Topologies**

Cisco NFVI UCS servers connect to the ToR switches using Cisco UCS dual-port Virtual Interface Cards (VICs). The VIC is an Enhanced Small Form-Factor Pluggable (SFP+) 10 Gigabit Ethernet and Fiber Channel over Ethernet (FCoE)-capable PCI Express (PCIe) card designed for Cisco UCS C-Series Rack Servers. Each port connects to a different ToR using a Virtual Port Channel (VPC). Each VIC is configured with multiple vNICs that correspond to specific Cisco VIM networks. The UCS Cisco IMC port is connected to an out-of-band (OOB) Cisco management switch.

The following figure shows the UCS C-Series pod Cisco NFVI host to ToR topology.

**Figure 6: UCS C-Series Host to ToR Topology**

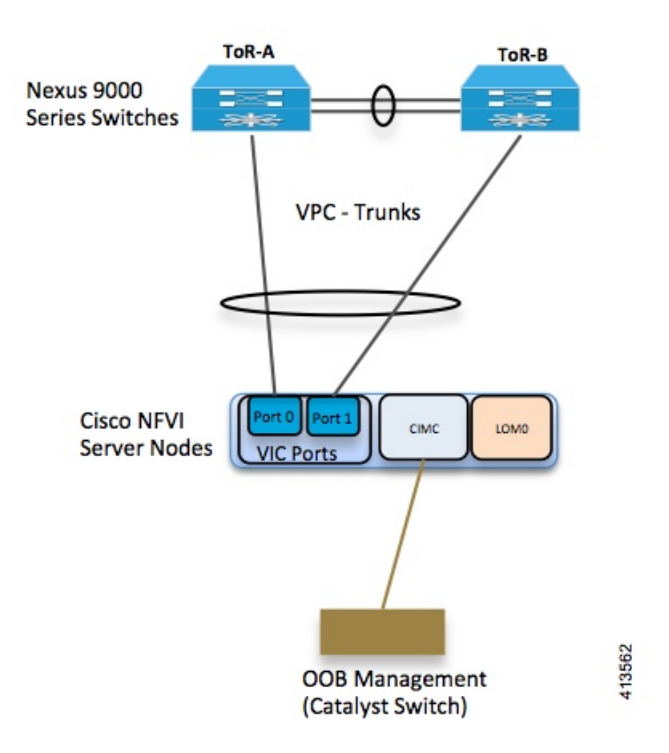

In the case of Intel NIC, a single two port Cisco VIC in the preceding diagram, is replaced with two 4-port 710 Intel NIC. An extra Intel NIC is added to provide card level redundancy.

Ш

#### **Figure 7: UCS C-Series Intel NIC Details**

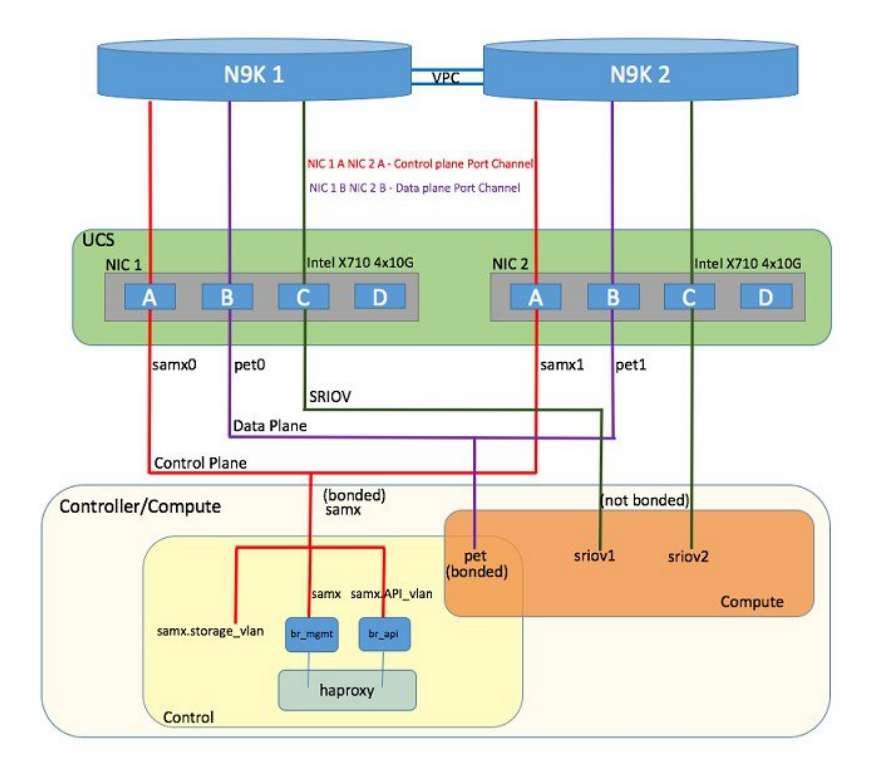

Of the four ports that are available in each NIC card, port A is used for management traffic (provision, API, storage, etc), whereas the port B is used for data plane (tenant and provider network) traffic. Port C (and optionally Port D) is dedicated for SRIOV (configured optionally based on setup\_data.yaml). Sub-interfaces are carved out of the data and control plane interfacesto provide separate traffic based on specific roles. While the ports A and B from each NIC help in forming bonded interface, the ports C and D over which SRIOV traffic for provider network flows is not bonded. Extreme care should be taken during pod setup, so that ports A, B and C for the Intel NIC is connected to the ToRs. Port D can be optionally used as a second pair of SRIOV ports by appropriate intent defined in the setup\_data.yaml file. From Cisco VIM release 2.4.2 onwards, this port option is available for both M4 and M5 based systems or pods.

The following table provides the default link aggregation member pairing support for the pods based on server type:

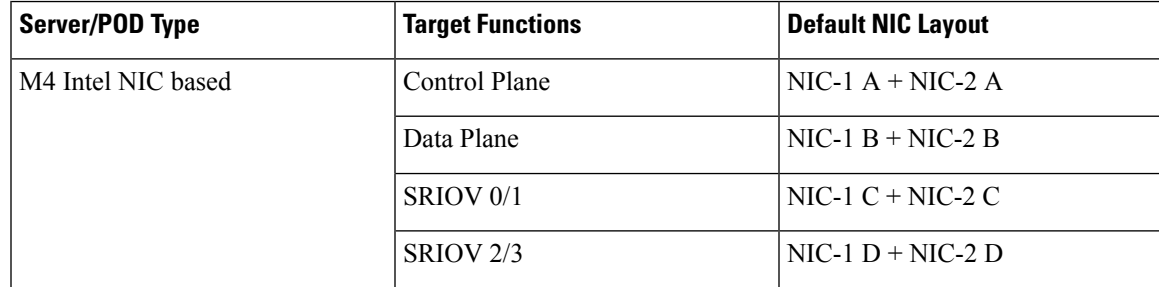

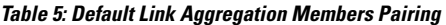

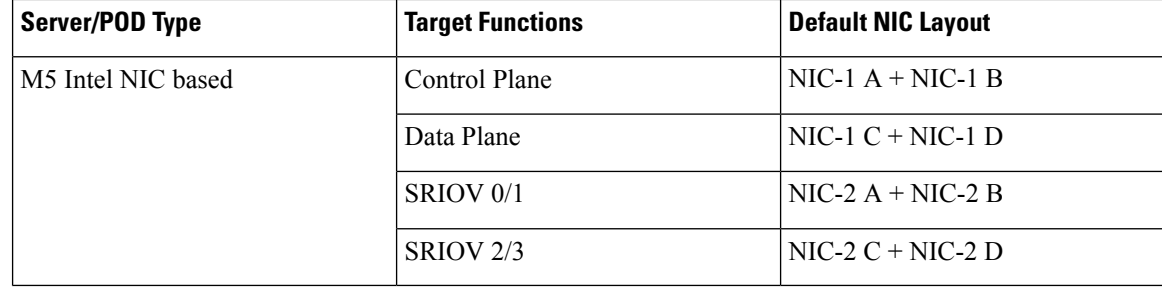

In M5, a NIC\_LEVEL\_REDUNDANCY option is introduced to support the M4 default option for link aggregation settings. **Note**

From Cisco VIM 2.4.2 onwards, support of M5 full on pods with two port XL-710 across control, compute and dedicated Ceph Nodes, and with NIC\_LEVEL\_REDUNDANCY is available. This deployment can be achieved with Cisco Nexus 9000 series or Cisco NCS 5500 as ToR. SRIOV is not supported in computes with XL-710. However, the pod can also support computes with four port X-710, where SRIOV is over port C and D.

In Cisco VIM, computes (M4 based testbed) running a Cisco 1227 VIC, and 2 2-port Intel 520 NIC are supported. In this combination, SRIOV is running on the Intel NIC, whereas the control and data plane are carried by virtual interfaces over Cisco VIC.

Cisco VIM 2.4 introduces the support of C220/C240 M5 servers in a micropod configuration with an option to augment the pod with additional computes (upto a max of 16). The M5 micropod environment is based on X710 for control and data plane and an additional XL710 or 2xX710 for SRIOV. The SRIOV card is optional. Once the SRIOV card is chosen, all the computes must have same number of SRIOV ports across the pod.

The following diagram depicts the server network card diagram for the M5 setup.
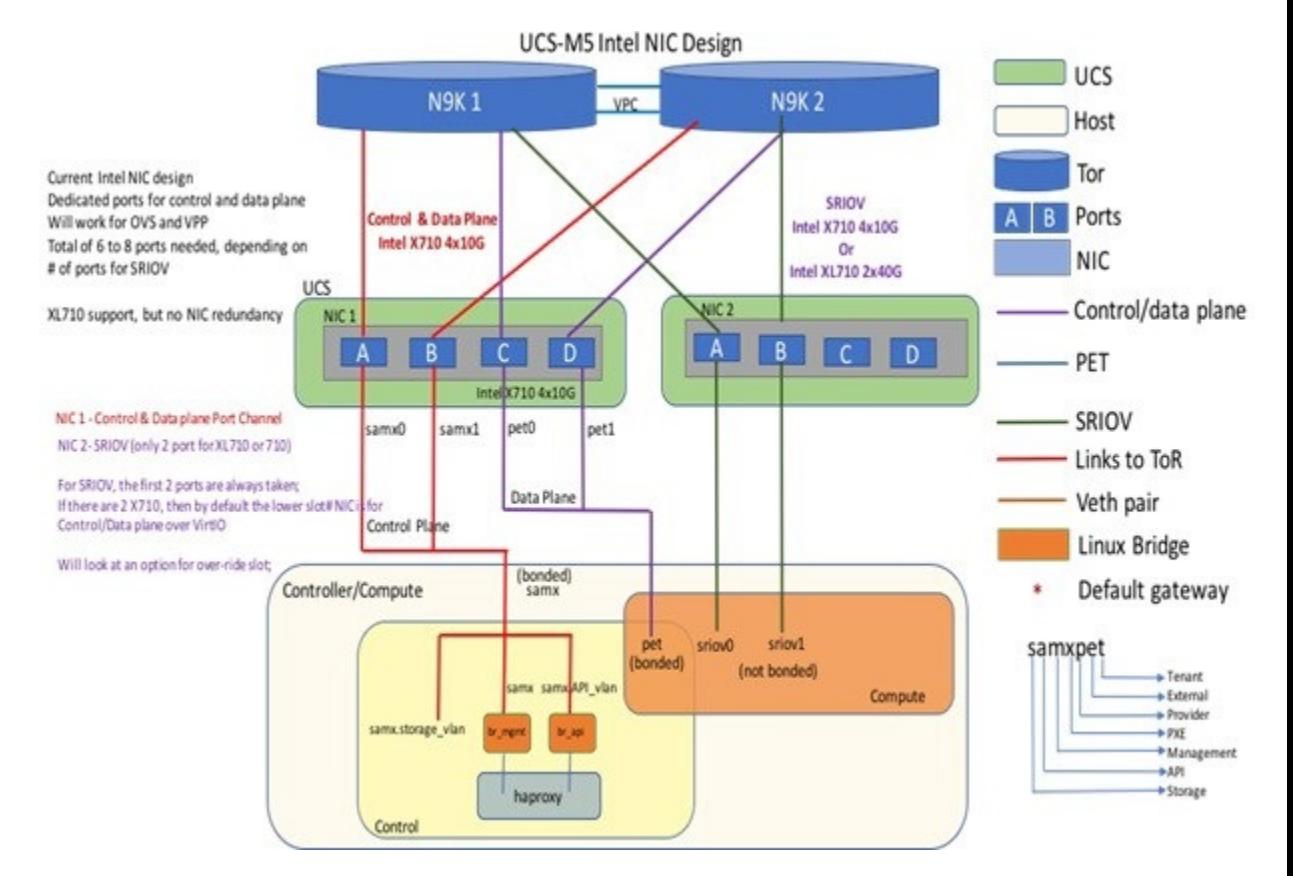

### **Figure 8: Networking Details of UCS-M5 Micropod Deployment**

Cisco VIM 2.4 introduces the first third-party compute. The first SKU chosen is HPE ProLiant DL360 Gen9. In Cisco VIM 2.4, the supported deployment is a full-on pod, with OVS as the mechanism driver, where the management, control, and storage nodes are based on existing Cisco UCS c220/240M4 BOM, and the compute nodes are on HPE ProLiant DL360 Gen9 hardware:

```
ProLiant DL360 Gen9 with HP Ethernet 1Gb 4-port 331i Adapter - NIC (755258-B21) 2 x E5-2695
v4 @ 2.10GHz CPU
8 x 32GB DDR4 memory (Total 256GB)
1 x Smart Array P440ar hardware RAID card with battery
2 x 1.2 TB - SAS 12GB/S 10k RPM HDD
1 x FlexLOM HP Ethernet 10Gb 2-port 560FLR-SFP+ Adapter
2 x PCIe HP Ethernet 10Gb 2-port 560SFP+ Adapter
System ROM: P89 v2.40 (02/17/2017)
iLO Firmware Version: 2.54 Jun 15 2017
```
In the case of HP Computes, the FlexLOM HP Ethernet 10Gb interface is used for management and tenant network, and the two additional HP Ethernet 10Gb 2-port 560SFP+ Adapters are used for SRIOV for the provider network. Listed below is network schematic of the HP Compute node.

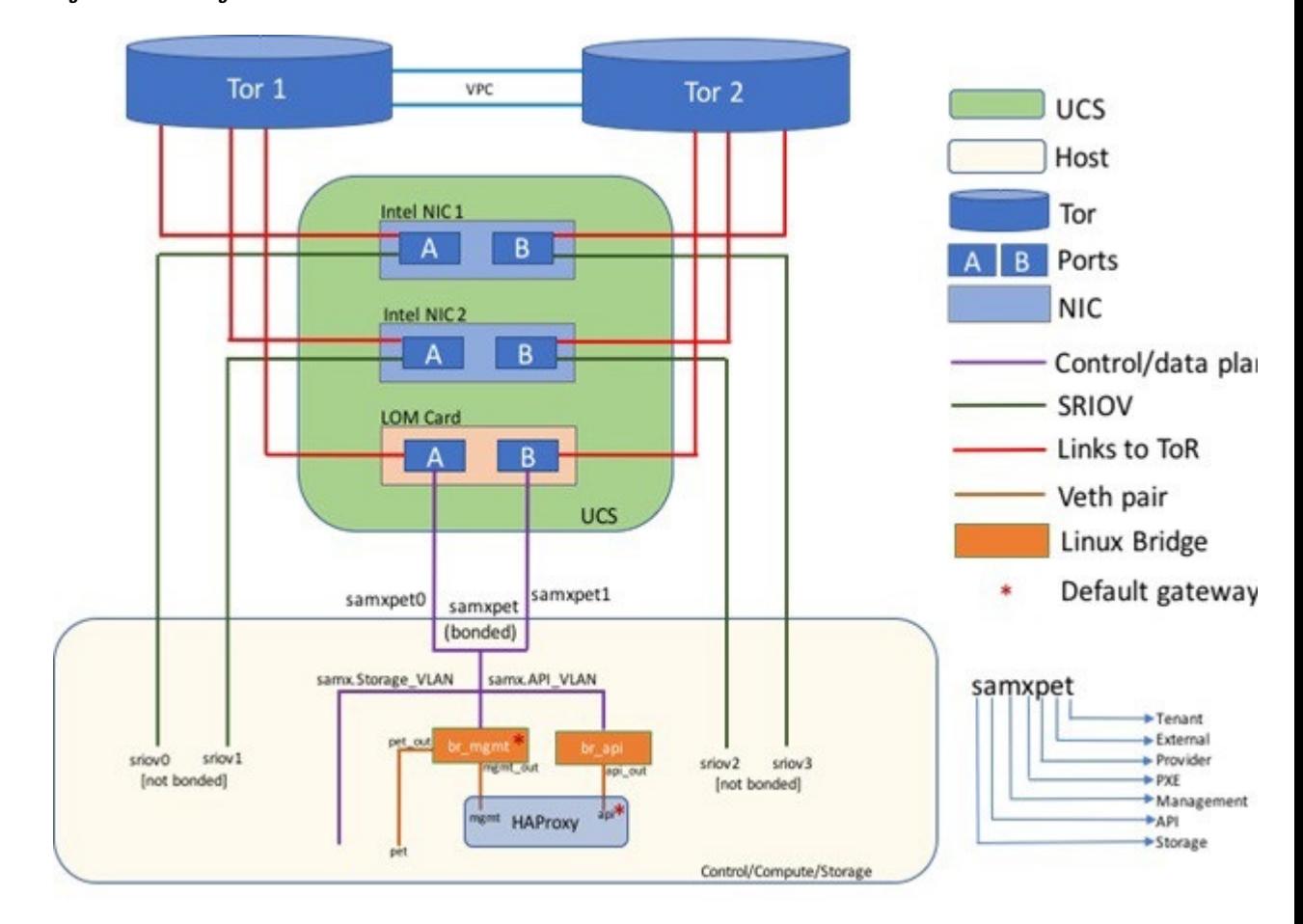

#### **Figure 9: Networking details of HP DL360GEN9**

The Cisco NFVI controller node has four bonds: mx, a, t, and e. Each has a slave interface that is named with the network name association and a mapped number.For example, the management and provisioning network, mx, maps to mx0 and mx1, the API network, a, to a0 and a1, and so on. The bonds map directly to the vNICs that are automatically created on the controller node when it is deployed.

Cisco VIM 3.0 manages a third-party infrastructure based on Quanta servers, thereby bringing in true software abstraction. In the implementation, the supported deployment is a full-on or edge pod, with OVS as the mechanism driver. With the power limitation and rack restrictions on the edge pod, it cannotsupport hard-drives for the Ceph service. As the Edge pod does not need persistent storage, it is designed to communicate with a central ceph cluster for providing glance image services only.

The installation and management of the Central Ceph cluster is fully automated and it is assumed that the management network of the edge cloud is routable to that of the central Ceph cluster.

In the case of Quanta servers, the networking is similar to that of the HP computes except for the two port 25G (xxv710) Intel NICs. The 2x25GE OCP card is used for control and data plane network over virtio, and the two additional 25GE 2-port xxv710 based Intel NIC Adapters are used forSRIOV via the provider network.

The following figure shows the controller node network-to-bond-to-vNIC interface mapping.

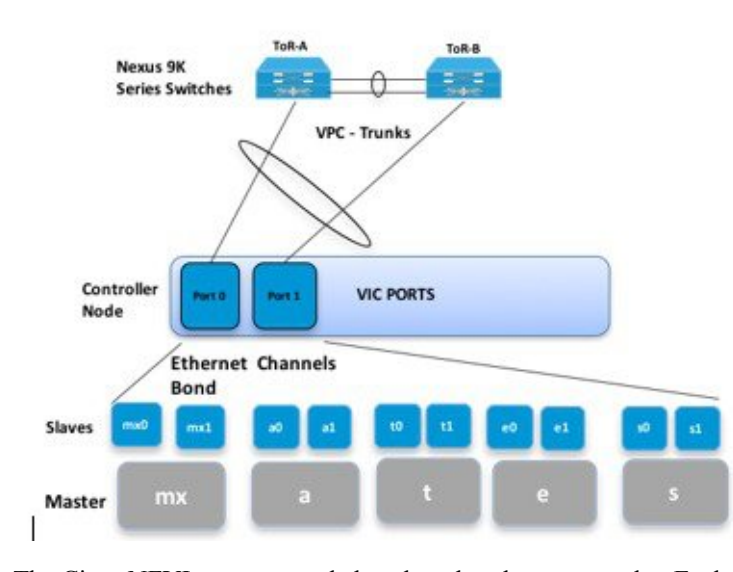

### **Figure 10: Controller Node Network to Bond Mapping**

The Cisco NFVI compute node has three bonds: mx, t, and p. Each has a slave interface that is named with the network name association and a mapped number. For example, the provider network, p, maps to p0 and p1. The bonds map directly to the vNICs that are automatically created on the compute node when it is deployed. The following figure shows the compute node network-to-bond-to-vNIC interfaces mapping.

### **Figure 11: Compute Node Network to Bond Mapping**

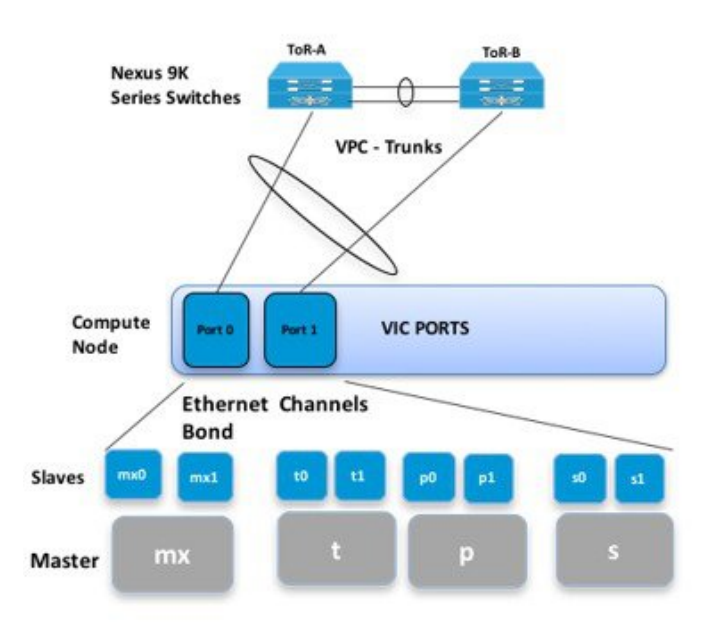

The Cisco NFVI storage node has two bonds: mx and s. Each has a slave interface that is named with the network name association and a mapped number. For example, the storage network, s, maps to s0 and s1. Storage nodes communicate with other storage nodes over the mx network. The storage network is only used for Ceph backend traffic. The bonds map directly to the vNICs that are automatically created on the storage node when it is deployed. The following figure shows the network-to-bond-to-vNIC interfaces mapping for a Cisco NFVI storage node.

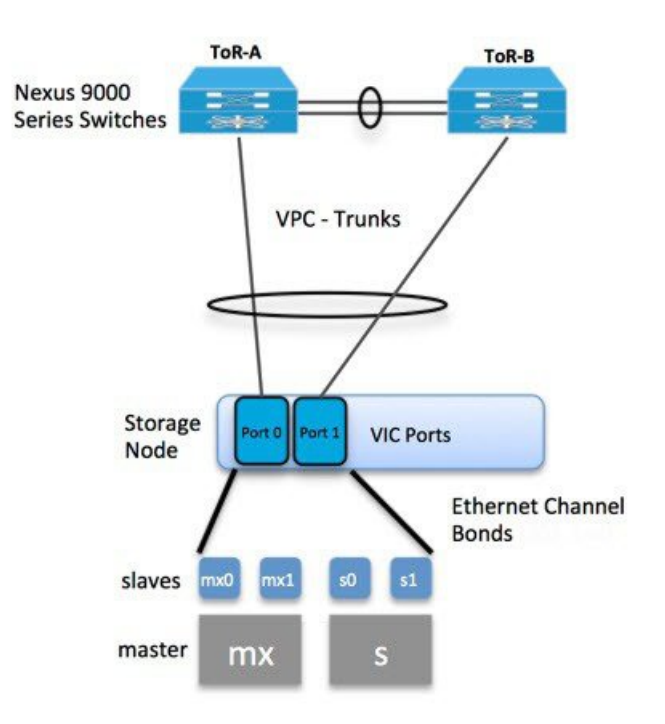

**Figure 12: Storage Node Networking to Bond Mapping**

Cisco NFVI installation creates two bridges on the controller nodes and interfaces and bonds are attached to the bridges. The br\_api bridge connects the API (a) interface to the HAProxy container. The HAProxy and Keepalive container has VIPs running for each OpenStack API endpoint. The br\_mgmt bridge connects the Management and Provisioning (mx) interface to the HAProxy container as well.

The following figure shows the connectivity between the mx interface and the br\_mgmt bridge. It also shows the connectivity between the br\_mgmt and the HAProxy container/namespace using mgmt\_out and mgmt interfaces. The figure shows the connectivity between the api interface and the br\_api bridge as well as the link between the br\_mgmt bridge and the HAProxy container using api\_out and mgmt\_out interfaces.

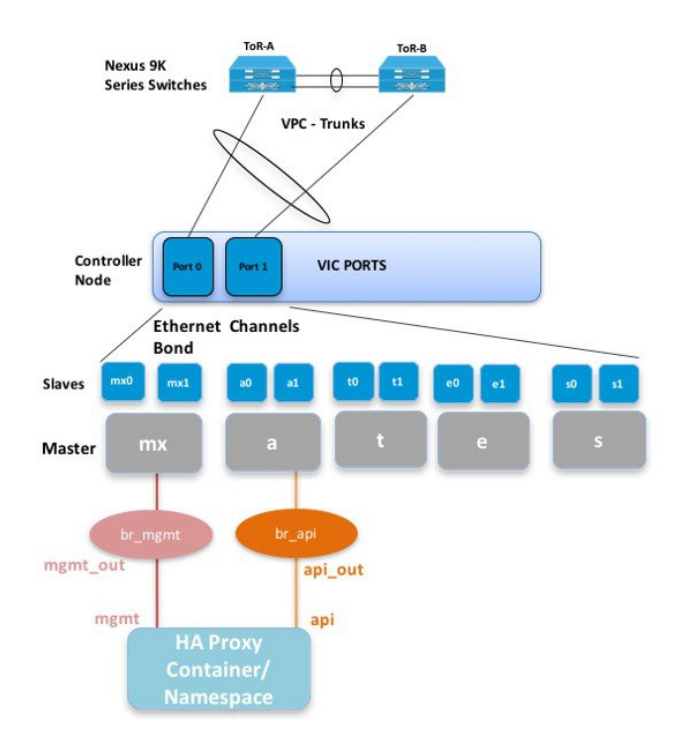

#### **Figure 13: Bridge and Network Namespace Layout**

A sample routing table is shown below. br\_api is the default route and br\_mgmt is local to the pod.

```
[root@c43-bot-mgmt ~]# ip route
default via 172.26.233.193 dev br api proto static metric 425
172.26.233.0/25 dev br_mgmt proto kernel scope link src 172.26.233.104 metric 425
172.26.233.192/26 dev br_api proto kernel scope link src 172.26.233.230 metric 425
[root@c43-bot-mgmt ~]# ip addr show br_api
6: br_api: <BROADCAST,MULTICAST,UP,LOWER_UP> mtu 1500 qdisc noqueue state UP
    link/ether 58:ac:78:5c:91:e0 brd ff:ff:ff:ff:ff:ff
    inet 172.26.233.230/26 brd 172.26.233.255 scope global br_api
      valid_lft forever preferred_lft forever
    inet6 fe80::2c1a:f6ff:feb4:656a/64 scope link
      valid_lft forever preferred_lft forever
[root@c43-bot-mgmt ~]# ip addr show br_mgmt
7: br_mgmt: <BROADCAST,MULTICAST,UP,LOWER_UP> mtu 1500 qdisc noqueue state UP
   link/ether 58:ac:78:5c:e4:95 brd ff:ff:ff:ff:ff:ff
    inet 172.26.233.104/25 brd 172.26.233.127 scope global br_mgmt
      valid_lft forever preferred_lft forever
    inet6 fe80::403:14ff:fef4:10c5/64 scope link
       valid_lft forever preferred_lft forever
```
## **Cisco VIM Management Node Networking**

In Cisco VIM, the management node has an interface for API and another interface for provisioning. This is primarily done for security reasons so that internal pod management or control plane messages (RabbitMQ, Maria DB, and so on) do not leak out, and hence reduce the attack vector to the pod. As the name indicates, the API interface is to access the VIM installer API and is also used to SSH to the management node. All

external services (installer API, Insight, ELK, and so on) are password that is protected and hang off the API interface. Default route of the management node points to the API interface.

The second interface, also called the provisioning interface is used to PXE boot the various nodes that constitute the OpenStack pod. Typically, provisioning interface is a non-routable interface that is reserved for OpenStack management traffic.

In B-series pod, the networks between provisioning and the UCSM IP need to be routable. Proper ACL has to be applied in the upstream router so that other networks do not interfere with the provisioning network. Depending on the overall deployment, the management node acts as a jump-server to the OpenStack nodes.

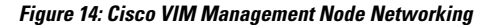

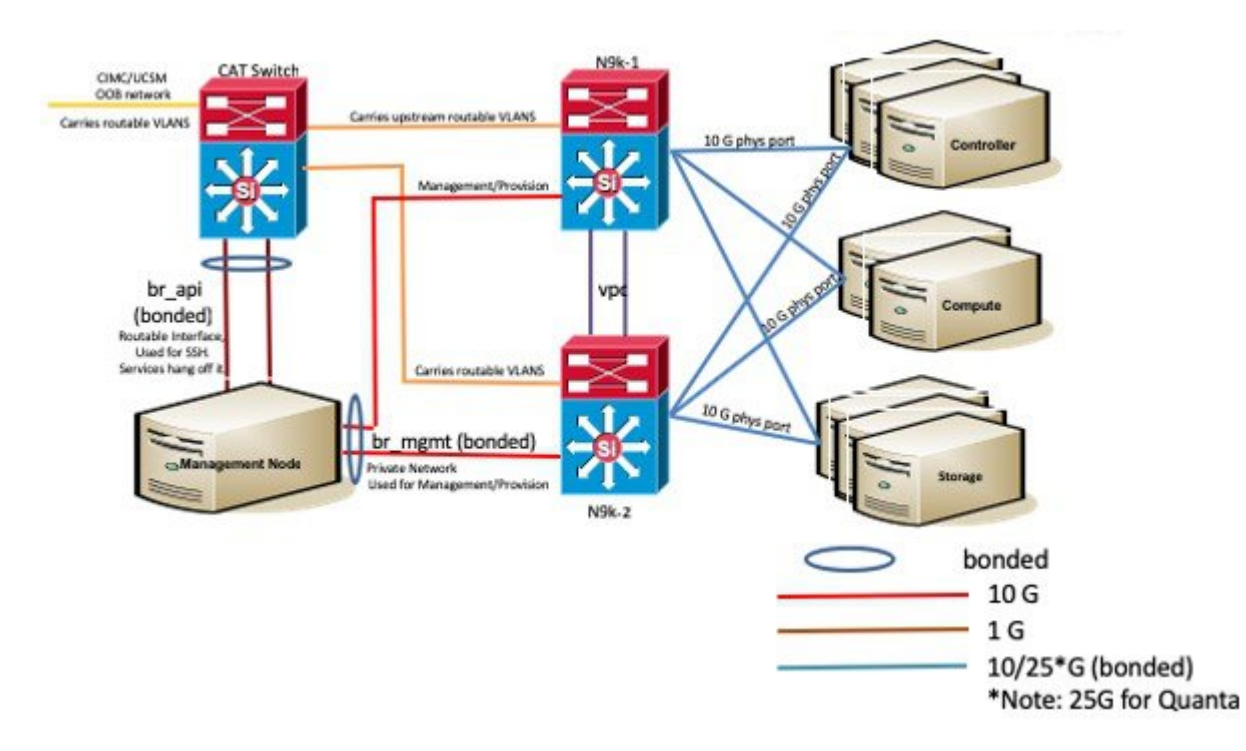

Cisco NFVI UCS C-series management node physically connects to the network. Unlike other nodes, the management node does not use multiple vNICs corresponding to specific Cisco NFVI networks. Instead, it connects to the management and API networks using two different physical connections. The management node connects to the management network using a Cisco two-port VIC or first two ports of intel X710-DA4, with each port connecting to a different ToR switch in a VPC configuration. The Cisco VIC card utilizes the default vNICs, but requires the vNICs to be in trunk mode and the default VLAN set to the management network VLAN. The management node connectsto the API network using both one Gbps LAN On Motherboard (LOM) ports connected in a port channel configuration. These ports can either connect to the Nexus 9000 Series switch in a VPC configuration, or to an operator-managed switch(es), depending on how the operator wants to segment their network. The Cisco IMC port can optionally be connected to an out-of-band management Catalyst switch.

Management node services, which are required to start the other topology nodes, listen on the management network and the traffic flowing over the vNICs or NICs on that network. These services and the other management network services are unsecured. Secure management node services listen on the management node API network, and their traffic flows over the LOM ports. This service division allows tenants to utilize tighter network access control to the management network than the management node API network. The following figure shows the Cisco NFVI management node (UCS C-Series) API network connections.

**Note** Connecting Cisco IMC port to a Cisco OOB management switch is optional.

**Figure 15: Management Node API Network Connections**

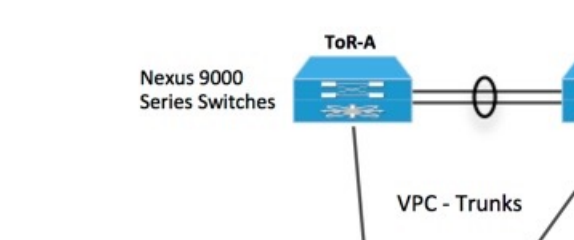

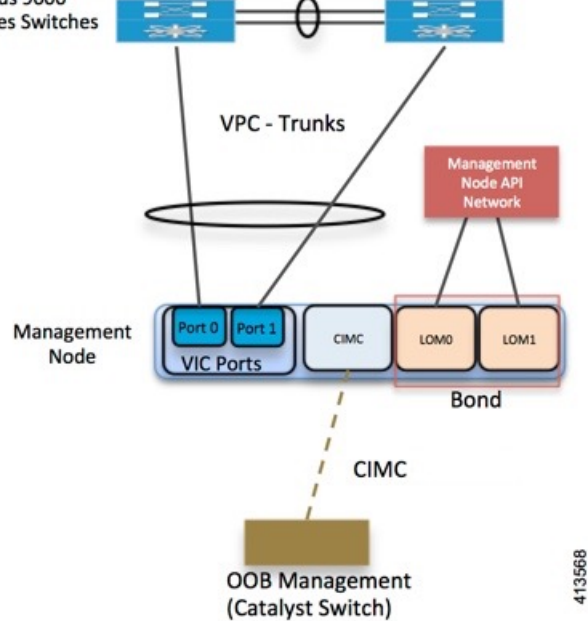

ToR-B

For the day-0 server automation in Cisco VIM, ensure that the reachability to:

CIMC/ILO/BMC of the individual servers from the management node is available through the br\_api network.

Cloud API, external network (for ssh to floating IPs) and provider network from the management node is available, as the VMTP and NFVbench are typically run from the management node.

From the Cisco VIM release 2.4.3 onwards, you can enable or disable the default behavior of the management node reachability from cloud API, external network, and provider network as part of their day-0 configuration. **Note**

If you disable the reachability to cloud api, external, and provider network for security reasons, then:

- VMTP and NFVbench are not accessible from the management node.
- Cloud api, external network and provider network must be properly routed as the Cisco VIM cannot automatically valid the same.

## **IPv6 Support on Management Network**

You can switch from IPv4 to IPv6 as the number of available routable IPv4 networks is limited. In Cisco VIM, the management network uses the default IPv4 route to reach external service like NTP, DNS, AD/LDAP, SwiftStack, and so on, if it is not locally hosted.

Due to the limited availability of IPv4 address space, if you cannot provide a routable IPv4 network or local or dual-home of the external services that require routing, for example, AD or LDAP, deployment hindrance can occur.

IPv4 is obligatory in Cisco VIM, as the provision network colocates with the management network (mx/samx interface) for baremetal PXE install and Ansible orchestration.

As CEPH and OpenStack control plane communication are on the same management network, you cannot completely remove IPv4 from the management network. However, you can run IPv4+IPv6 dualstack in which IPv4 network can exist in a non-routable private network and IPv6 network can exist in a routable semi private network. This ensures to satisfy the requirements of the CiscoVIM and accessibility to the external services.

In Cisco VIM, the management network supports IPv6 addresses for servers, while the management node is statically allocated from a given pool. The external services that support both IPv4 and IPv6 addresses are DNS, NTP, and AD or LDAP. You can run IPv4+IPv6 (optionally) as the cloud API endpoint. CIMC/BMC can have IPv6 addresses.

## **UCS C-Series and B-Series -Topologies**

You can deploy Cisco NFVI using a combination of Cisco C-Series and B-Series servers. The C-Series management node is connected to the Cisco Nexus 9000 Series ToRs through the Cisco VIC in a VPC configuration. The UCS Fabric Interconnects (FIs) are connected to the ToRs and the UCS B-Series blade chassis is connected to the FIs. The C-Series storage nodes are connected to the ToRs as well. For C-series implementation, see *Cisco NFVI Networking Overview*. For the combination of the C-Series and B-Series implementation, two exceptions are listed below:

- For UCS B-Series, the Cisco UCS Manager IP address must be available to the Cisco NFVI management network. For UCS C-Series, this requirement is optional.
- The UCS Manager cluster and VIP connections are not attached to one of the Cisco NFVI network segments.

Following figure shows a high-level view of Cisco UCS C-Series and B-Series servers that are used in a Cisco NFVI deployment.

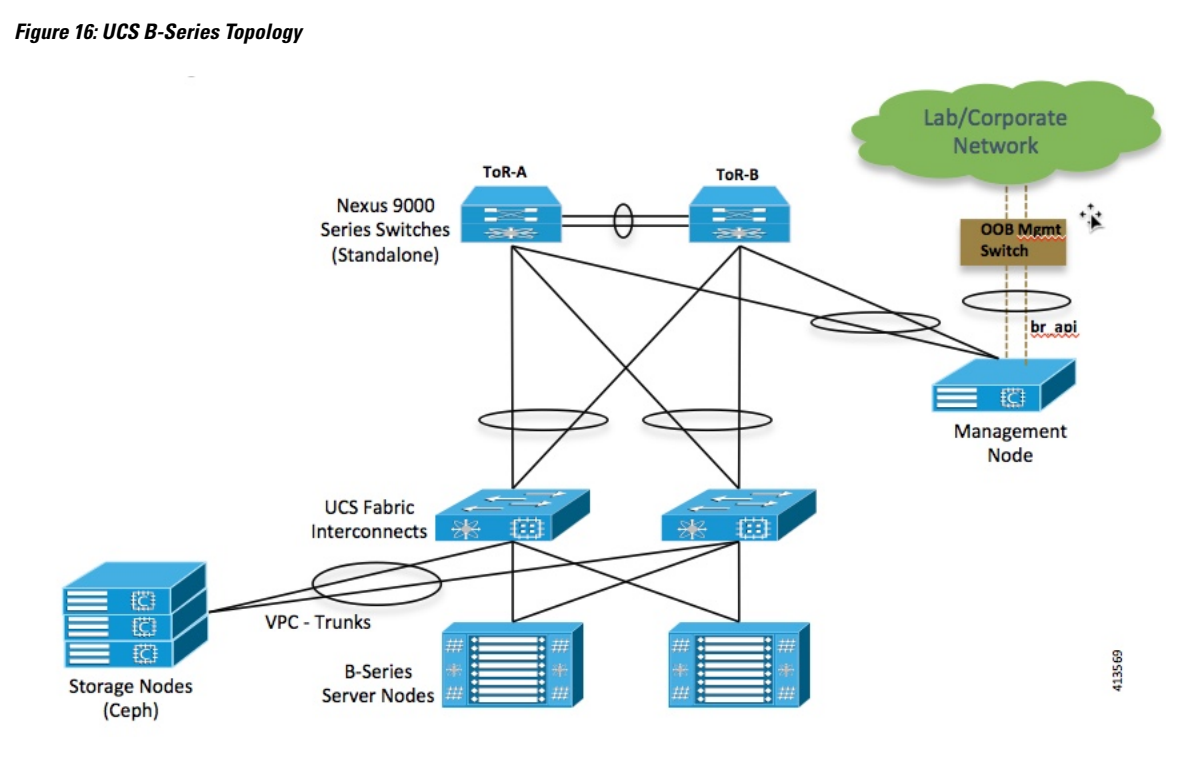

For C-Series pods, each host has a 2x10-GE Cisco network card 1227 from which the installer creates two vNICs for each network to ensure that the network topology has built-in redundancy. The provider network, if needed, is also created from the same network card. Each link of a given network type terminatesto a unique Cisco Nexus 9000 switch, which acts as the ToR. The Cisco Nexus 9000s are configured in VPC mode to ensure that the network redundancy. The networking redundancy is extended to the management node, which has a redundant vNIC for the installer API and management or provisioning networks. The following figure shows the C-Series topology.

### **Figure 17: Cisco NFVI C-Series Topology**

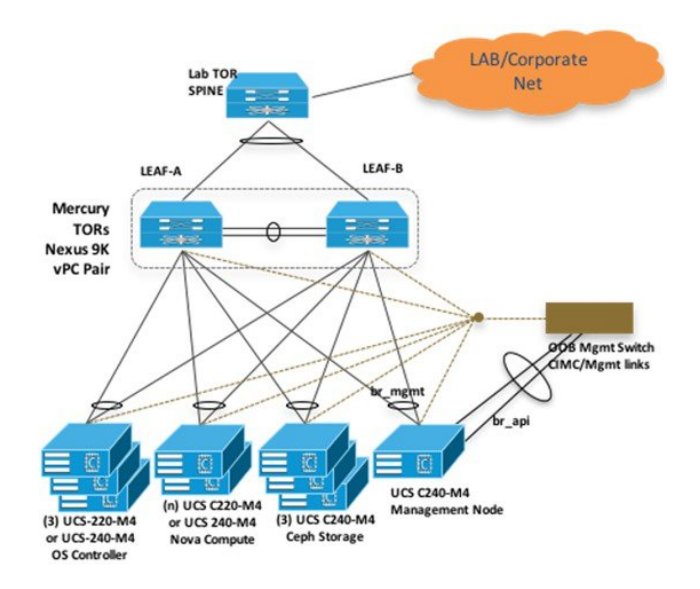

### **Note**

While the figure depicts UCS 220 M4s as the controller and compute, it also supports UCS 240 M4s as control and compute nodes.

Cisco NFVI uses multiple networks and VLANs to isolate network segments. For UCS C-series management and storage nodes, VLANs are trunked between the ToR switches and the Cisco VICs on the C-Series nodes. For UCS B-series controllers and compute nodes, VLANs are trunked between the ToR switches, the UCS Fabric interconnects, and the B-Series blades. The figure shows the network segments and how each node is attaches to them. The network segments are VLANs that are trunked between the respective upstream switch/FI and the C-Series or B-Series node.

### **Figure 18: Network and VLAN Layout for Combined C-Series and B-Series Installation**

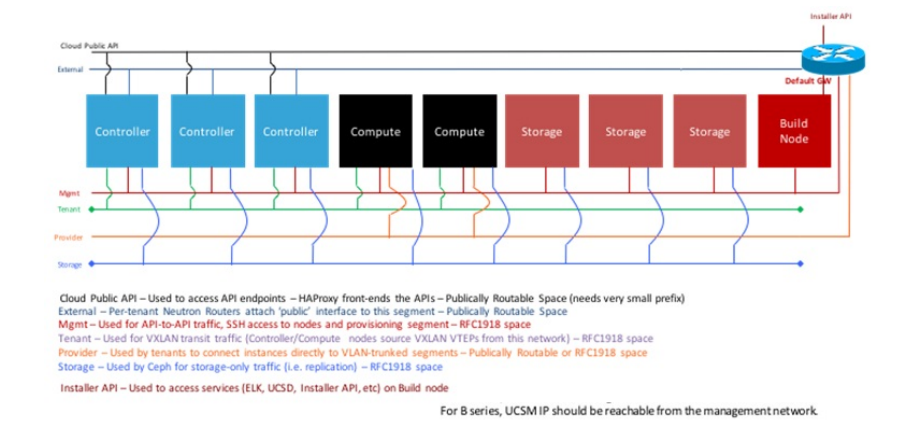

## **Cisco NFVI High Availability**

Cisco NFVI high availability (HA) is provided by HAProxy, a single-threaded, event-driven, non-blocking engine combining a fast I/O layer with a priority-based scheduler. HAProxy architecture islayered with bypass mechanisms at each level to ensure that the data does not reach higher levels than needed. Most processing is performed in the kernel.

The following figure shows a detailed view of Cisco NFVI controllers connecting to the API and Management and Provisioning network. It also shows how the bridges are configured and the roles of the HAProxy container and network namespace. The dedicated HAProxy container network namespace was created to avoid split default gateway problems. The namespace allows API segment ingress and egress traffic to have a different default gateway than the one configured on each controller host for non-API traffic. In the illustration, two of the three Cisco NFVI controllers have HAProxy containers and a dedicated Linux network namespace. (Cisco NFVI supports three HAProxy containers).

In the figure, Control Node 1 is attached to the API network segment through the br\_api bridge. The br\_api bridge connects to the Linux network namespace where the HAProxy container has an interface that is mapped through the api  $\leq$  api out interface mapping. The HAProxy container has a default gateway configured that points to the upstream API Layer 3 First Hop Redundancy Protocol (FHRP) VIP. This gateway is used for the HAProxy container incoming and outgoing API traffic.

Outside traffic coming in through the API interface is routed into the API network. The traffic traverses the br api bridge, goes into the Linux network namespace and then the API VIP (based on the IP address or port)

that is listening on the HAProxy container. The HAProxy container establishes a connection with the backend API endpoint (for example, the OpenStack Horizon dashboard) and the return traffic passes through the container and back out the API network following the default gateway for the container on the API network. All other non-API traffic such as the management access over SSH to the Cisco VIM controller comes into the management or provisioning network and accessthe node directly. Return traffic usesthe host-level default gateway that is configured on the Linux (RHEL) operating system.

**Figure 19: HAProxy Control Node Flow**

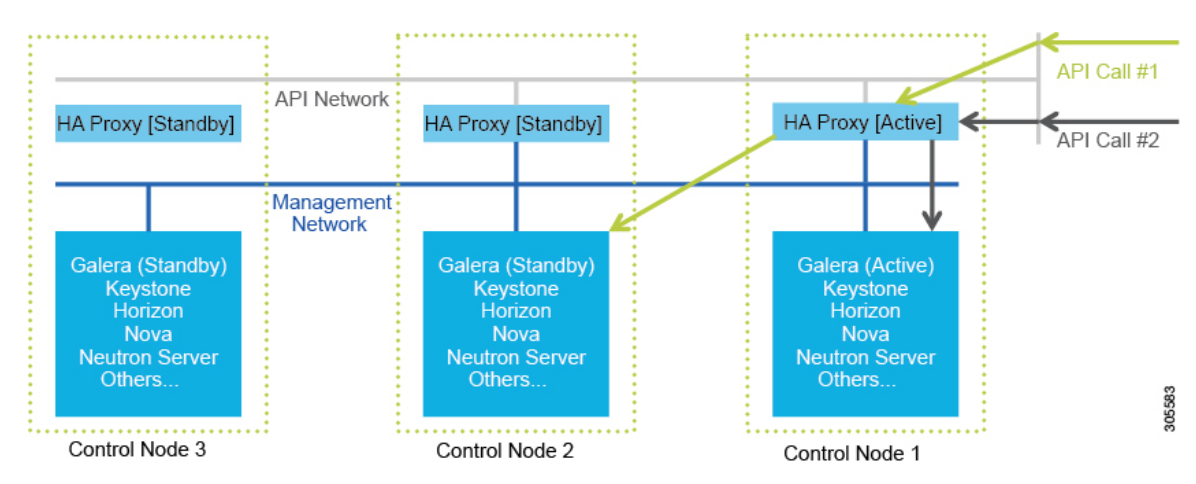

If an HA event occurs in a Cisco NFVI pod, Cisco VIM automatically shuts down machines by failing over services. Examples include:

- For API servers, HAProxy automatically ensures that the other redundant control services handle requests, avoiding the shutdown/terminated/non-responding one.
- For quorum services, such as Galera, the remaining members of the quorum continue to provide service and HAProxy ensures that new requests go to the remaining processes.
- For an active/standby process such as HAProxy, the system moves the endpoint IP to a standby copy and continues to operate.

All these behaviors are automatic and do not require manual intervention. When the server is restarted, the services automatically come into service and are added to the load balancing pool, joining their quorums or are added as backup services, depending on the service type.

While manual intervention is not needed, some specific failure scenarios (for example, Mariadb, rabbit) can cause problemsthat require manual intervention.For example, if a complete network failure occurs, the Galera and RabbitMQ clusters can go into three-way partition. While the Cisco NFVI cluster isresilient to single-point failures, two switches failing simultaneously—something highly unlikely in long-running systems—can sometimes happen due to administrative error, in which case, manual intervention is needed. To repair the pod, the management node must be up and running and all the nodes accessible through password-less SSH from the management node. From the installer<tagid> dir, execute:

# ciscovim cluster-recovery

Control nodes recovers after the network partitions are resolved. After executing this command, control nodes services come back to working state. To make sure that the Nova services are good across the compute nodes, execute the following command after sourcing /root/openstack-configs/openrc:

```
# nova service-list
```
To check for the overall cloud status, execute the following:

# ciscovim cloud-sanity create test all

To view the results of cloud-sanity, use the following command:

#ciscovim cloud-sanity show result all -id <uid of the test >

## **Cisco NFVI Storage Node Overview**

### **Block Storage**

Cisco NFVI storage nodes utilize Ceph, an open source software for creating redundant, scalable data storage using clusters of standardized servers to store petabytes of accessible data. OpenStack Object Storage is a long-term storage system for large amounts of static data that can be retrieved, leveraged, and updated. It uses a distributed architecture with no central point of control, providing greater scalability, redundancy, and permanence. Objects are written to multiple hardware devices, with the OpenStack software responsible for ensuring data replication and integrity across the cluster. Storage clusters scale horizontally by adding new nodes. if a node fail, OpenStack replicates its content across other active storage nodes. Because Ceph uses software logic to ensure data replication and distribution across different devices, inexpensive commodity hard drives and servers can be used in lieu of more expensive equipment.

Cisco NFVI storage nodes include object storage devices (OSDs), hard disk drives (HDDs), and solid state drives (SSDs). OSDs organize data into containers called objects that a user or application determines are related. The objects reside in a flat address space where they all exist at the same level and cannot be placed inside one another. Each OSD has a unique object identifier (OID) that allows the Cisco NFVI control node to retrieve it without knowing the physical location of the data it contains.

HDDsstore and retrieve digital information using one or more rigid rapidly rotating disks coated with magnetic material. The disks are paired with magnetic heads arranged on a moving actuator arm, which read and write data to the disk surfaces. Data is accessed in a random-access manner; individual data blocks can be stored or retrieved in any order and not only sequentially. HDDs are a type of non-volatile memory, retaining stored data even when powered off.

SSDs are solid-state storage devices that use integrated circuit assemblies as memory to store data persistently. SSDs primarily use electronic interfaces compatible with traditional block input/output (I/O) hard disk drives, which permit simple replacements in common applications.

Cisco NFVI storage nodes are managed by the control node applications including Ceph monitoring dashboard, Glance, and Cinder. The Ceph monitoring dashboard provides a view into the overall storage node health. Glance virtualizes pools of block storage devices and provides a self-storage API to request and consume those resources. Cinder is an OpenStack block storage service designed to present storage resources to the OpenStack compute node.

In Cisco VIM, depending on the needs of the user, the number of OSDs a pod can have is between 3 and 20. From release Cisco VIM 3.0.0 onwards, you can choose to have multi-backend Ceph in the same pod, to support different I/O requirements. Currently, this is a day-0 decision. You must decide whether to start with single or multi back-end ceph, with a minimum of three nodes for each backend type. Only 2 backends (one of type HDD and another of type SSD) for each pod is supported. For details on how to use HDD or SSD based ceph, see *Cisco Virtualized Infrastructure Administrator Guide*.

Cisco VIM supports NetApp devices running ONTAP 9.X or higher. NetApp devices are added as an alternate to Ceph for block storage. Cisco VIM has been integrated and tested with FAS2650 SKU of NetApp, however it does not preclude Cisco VIM from working with SKUs of NetApp that are compatible FAS2650. Now, you have to choose the blockstorage and the hardware from Day 0.

### **Object Storage**

Cisco VIM provides an integration with SwiftStack, an object storage solution. In this case, the SwiftStack is installed and managed outside the Cisco VIM ahead of time, and the VIM orchestrator adds the relevant Keystone configuration to access the SwiftStack endpoint. In addition to Keystone integration, the Cinder service is also configured to support backup of the volumes to SwiftStack object store. In the current integration, the SwiftStack endpoint has to be in a network routable to/from the CiscoVIM API network (as the VIM API is the same as the Keystone public endpoint network). In the current release, because of limitations in SwiftStack, Cisco VIM is integrated only with KeystoneV2.

In Cisco VIM, you can choose to use Solidfire as an option for block storage along with Ceph. In this scenario, the backend for Glance is Ceph, and the customers have a choice for the Cinder backend to be Ceph or Solidfire. The Cinder block storage service manages the creation, attachment, and detachment of these volumes between a storage system, such as, SolidFire, and different host servers. Also, in Cisco VIM, the date in Solidfire will be backed by Ceph. The Solidfire cluster is pre-deployed and has 2 networks: management and storage. It is recommended that:

- The storage network for Cisco VIM is same as that for Solidfire.
- The management network for Solidfire is reachable from Cisco VIM control nodes.

## **Overview to Cisco Virtual Topology System**

The Cisco Virtual Topology System (VTS) is a standards-based, open, overlay management and provisioning system for data center networks. It automates the data center overlay fabric provisioning for both physical and virtual workloads.

Cisco VTS provides a network virtualization architecture and software-defined networking (SDN) framework that meets multitenant data center cloud service requirements. It enables a policy-based approach for overlay provisioning.

Cisco VTS automates network overlay provisioning and management tasks, integrates with OpenStack and simplifies the management of heterogeneous network environments. Cisco VTS provides an embedded Cisco VTS GUI and a set of northbound Representational State Transfer (REST) APIs that is consumed by orchestration and cloud management systems.

Cisco VTS architecture has two main components: the Policy Plane and the Control Plane. These perform core functions such as SDN control, resource allocation, and core management function.

- Policy Plane—Enables Cisco VTS to implement a declarative policy model that captures user intent and converts it into specific device-level constructs. Cisco VTS includes a set of modular policy constructs that can be organized into user-defined services for use cases across service provider and cloud environments. The policy constructs are exposed through REST APIs that is consumed by orchestrators and applications to express user intent, or instantiated through the Cisco VTS GUI. Policy models are exposed as system policies or service policies.
- Control Plane—Serves as the SDN control subsystem that programs the various data planes including the VTFs residing on the x86 servers, hardware leafs, DCI gateways. The control plane hosts the Cisco IOS XRv Software instance that provides route peering capabilities between the DCI gateways or to a BGP route reflector. (Cisco IOS XRv is the virtualized version of Cisco IOS XR Software.) The control plane enables an MP-BGP EVPN-based control plane for VXLAN overlays originating from leafs or software VXLAN tunnel endpoints (VTEPs)

The Cisco NFVI implementation of Cisco VTS includes the VTS Virtual Topology Forwarder (VTF). VTF provides a Layer 2/Layer 3 (L2/L3) software switch that can act as a software VXLAN terminal endpoint

(VTEP). VTF is a lightweight, multitenant software data plane designed for high performance packet processing on x86 servers. VTF uses Vector Packet Processing (VPP). VPP is a full-featured networking stack with a software forwarding engine. VTF leverages VPP and the Intel Data Path Development Kit (DPDK) for high performance L2, L3, and VXLAN packet forwarding.

VTF allows Cisco VTS to terminate VXLAN tunnels on host servers by using the VTF as a software VXLAN Tunnel Endpoint (VTEP). Cisco VTS also supports hybrid overlays by stitching together physical and virtual endpoints into a single VXLAN segment.

The figure below shows the Cisco VTS architecture and high-level flow when installed in Cisco NFVI. Cisco VTS is installed on separate UCS servers, the Virtual Topology Controller plugin is installed on the control node, and the VTF is installed on the compute node.

- **1.** The OpenStack user invokes the OpenStack Neutron API.
- **2.** Neutron uses the VTS plugin and driver to make calls to the VTC REST API.
- **3.** VTS control components interact with the VTF agent to carry out the corresponding dataplane setup.
- **4.** During Cisco NFVI installation, the Cisco NFVI Installer installs the OpenStack Neutron VTC plugin and driver on the Cisco NFVI controller node, and installs the VTF component (including VPP) on the Cisco NFVI compute node.

**Figure 20: Cisco VTS in Cisco NFVI**

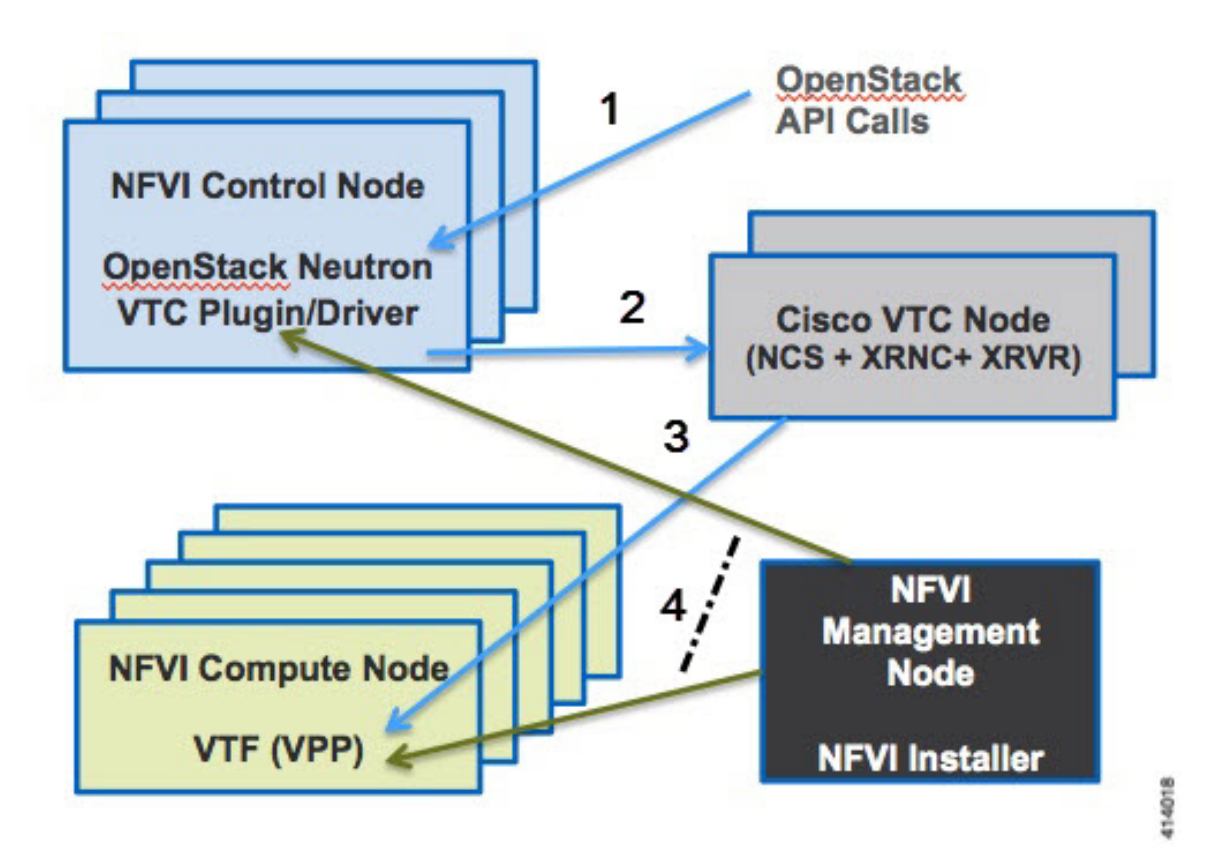

The following illustration shows that the Cisco NFVI networking after the Cisco VTS is installed. The SDN controller nodes are an addition to the existing Cisco NFVI pod.

### **Figure 21: Cisco VTS Networking Inside Cisco NFVI**

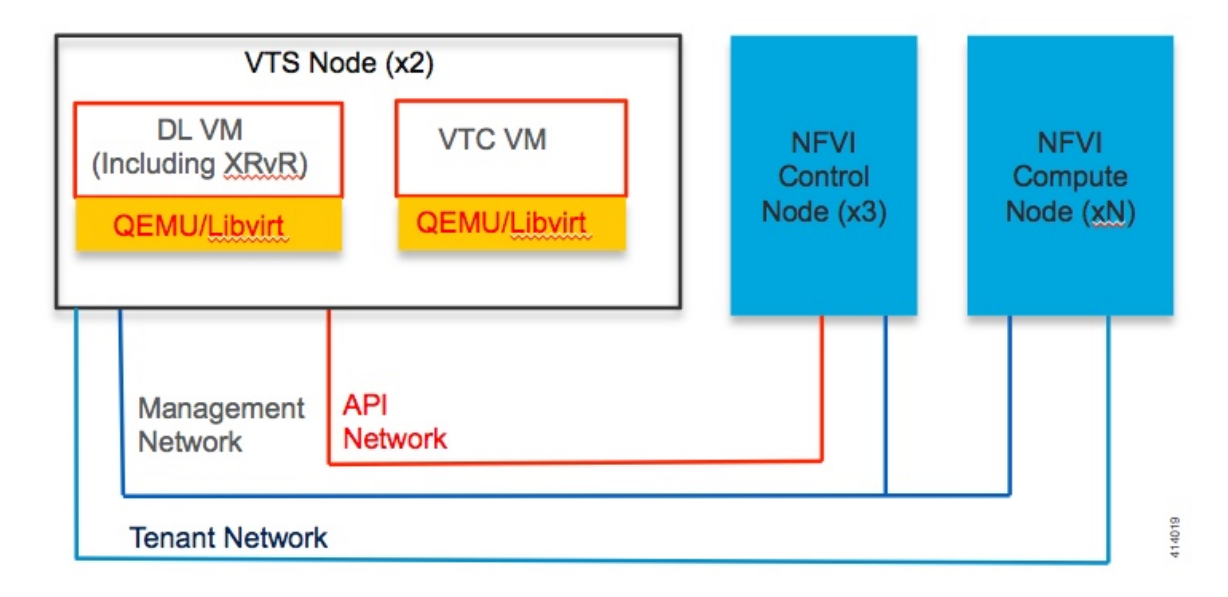

## **Overview to Cisco NFVIMON**

Cisco VIM solution uses Cisco NFVI Monitor (NFVIMON) to monitor the health and performance of the NFVI. This includes monitoring both the physical and logical components of one or multiple NFVI pods. NFVIMON feature is enabled by the Zenoss which provides for extensive monitoring and collection of performance data for various components of the cloud infrastructure including Cisco UCS blade and rack servers, service profiles, Nexus top of rack switches, fabric interconnects, and also the OpenStack instances. The monitoring system is designed such that it can monitor single or multiple pods from a single management system. NFVIMON is integrated into Cisco VIM as an optional component. NFVIMON is enabled by extending the setup\_data.yaml file with relevant information. To enable the NFVIMON, refer to *Enabling NFVIMON on Cisco VIM*. Also, NFVIMON can be enabled on an existing pod, through the reconfigure option. To reconfigure through Insight UI, refer to *Reconfiguring Optional Services*. Then, the pod is added as a new VIM resource to be monitored in the Monitoring UI.

### **Figure 22: NFVIMON Architecture**

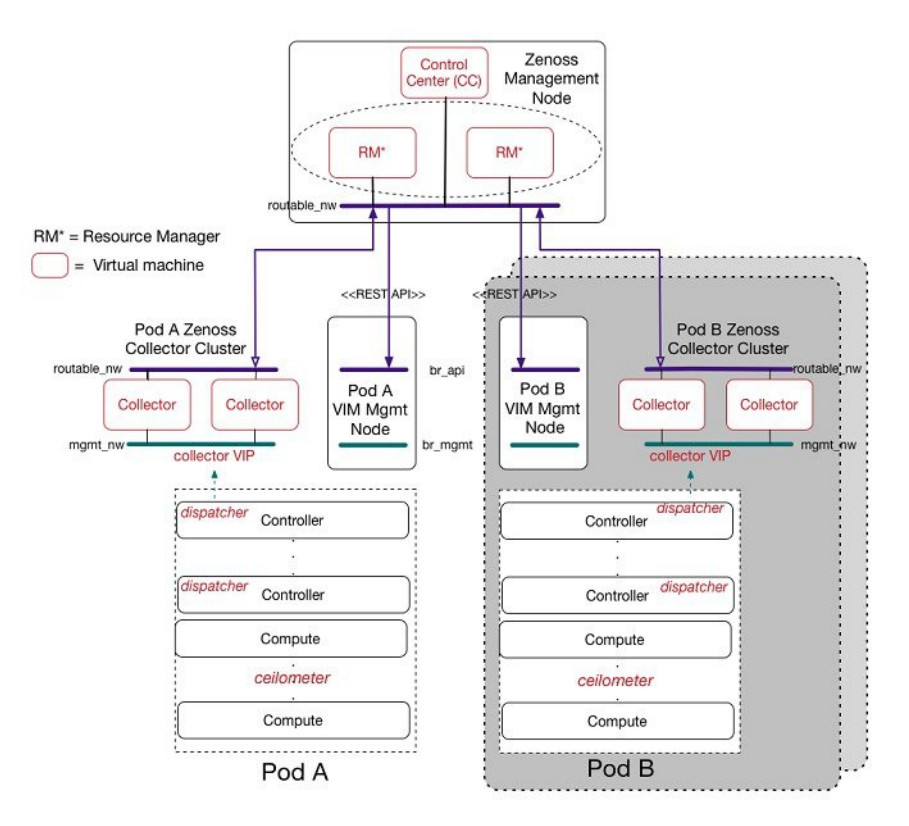

The NFVIMON architecture supports monitoring of one or more Cisco VIM pods. There is no limit on the number of pods, but note that the setup supports up to  $\sim$  25000 managed resources across pods, where a managed resource is a physical device, network device or virtual machine tracked from a monitoring perspective.

NFVIMON consists of four components: ceilometer services (for data collection), collector, resource manager (RM), and control-center (CC) with Cisco Zenpacks. As NVIFMON is a third-party software, its integration with the VIM is loosely coupled and the VIM automation only deals with installing the ceilometer service software required to monitor the pod.

The installation of other NFVIMON components (collector, RM, and CC with Cisco NFVI Zenpacks) are Cisco Advance Services led activity and those steps are outside the scope of the current install guide. Make sure that you have engaged with Cisco Advance Services on the planning, image information (of collector with Cisco NFVI Zenpacks and RM), and installation of the NFVIMON accessories along with its network requirements.

Start with one Cisco VIM pod (Pod A in the picture) and two external nodes (one to host 2 Collector VMs and one for remote management to host 1 control-center with Cisco Zenpacks and 2 RM VMs) of multiple pods.

Monitor the Cisco VIM pods at the time of installation if NFVIMON is enabled, or by adding NFVIMON after installation. Install the collectors manually in the external collector node, so that the pod is added for monitoring in the control center.

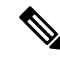

**Note** From release Cisco VIM 3.2.0, you can use non-root admin keys for monitoring purposes.

## **Overview to Cisco NFVIMON High Availability**

NFVIMON supports the functionality of high availability (HA). HA is achieved through dual polling of the redundant collectors over an active-active deployment. VM is deployed between the two physical collector servers with two sets of collectors. Two separate Zenoss CC-RMs are connected to one set of collectors each, to aid in simultaneous monitoring of the pod. Ceilometer is deployed in Cisco VIM pod such that it sends data to two separate collector VIPs simultaneously. To enable the NFVIMON, refer to Enabling [NFVIMON](#page-202-0) on [Cisco](#page-202-0) VIM. The NFVIMON HA architecture is depicted in the below figure.

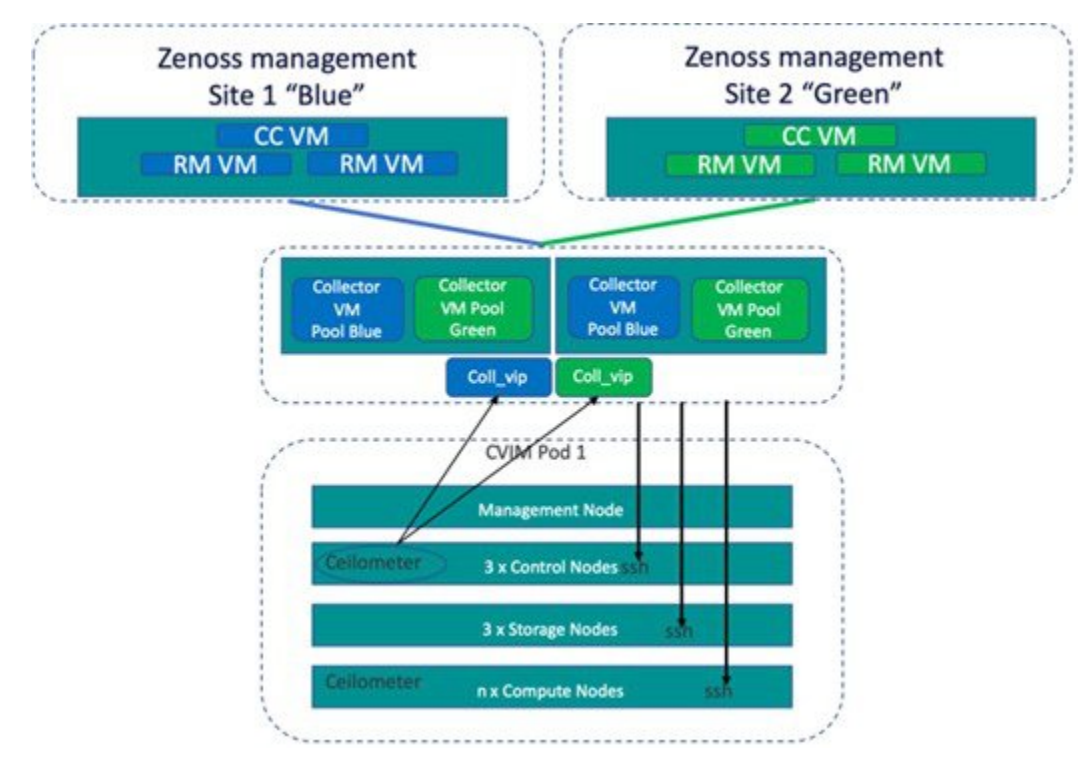

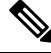

**Note** Pods running with NFVIMON in standalone mode, cannot be moved to HA mode through reconfiguration.

You can enable NFVIMON HA on day-0 or day-1, when the pod is not running with NFVIMON in the first place.

# **Overview to CVIM-MON**

You can deploy Cisco VIM with a lightweight pod-level monitoring solution known as CVIM-MON which is based on the open source PTG stack (Prometheus, Telegraf, Grafana). This solution is available as an add-on from both commercial and feature point of view, and provides the following services:

- Infrastructure-level metric collection based on metric collection agents installed on all nodes in the pod and on specialized collectors running on the management node.
- Metric aggregation into a time series database (TSDB) installed on the management node.
- Rule-based alerting engine integrated in the management node.
- TSDB visualization web server installed on the management node with pre-defined dashboards customized for Cisco VIM.

### **Figure 23: CVIMMON Architecture**

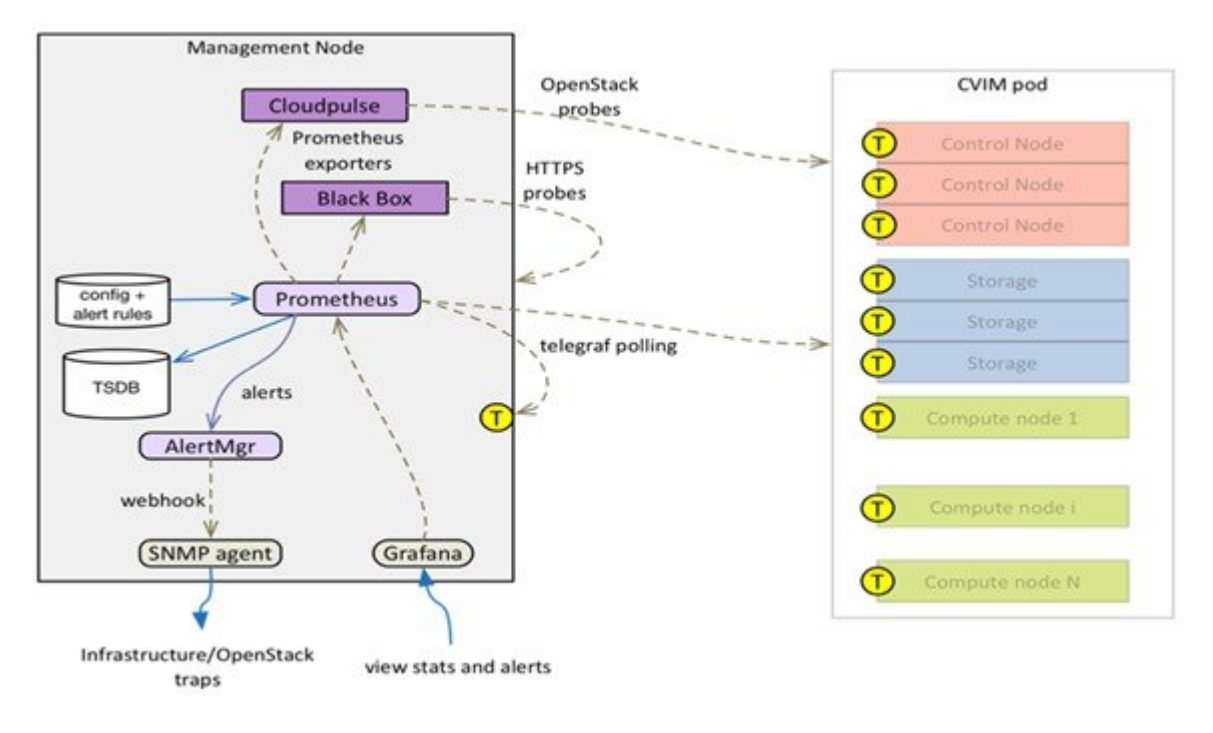

All CVIM-MON components are containerized, except for the Telegraf agents which run on bare metal on all nodes in the pod (including the management node). The two sub-components of CVIM-MON are:

CVIM\_MON: Provides the base functionality of monitoring and KPIs.

SNMP: It is enabled only if CVIM\_MON is enabled.

### **Comparative Analysis**

The comparison of the two monitoring solutions of Cisco VIM is listed below:

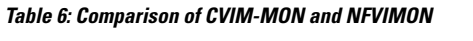

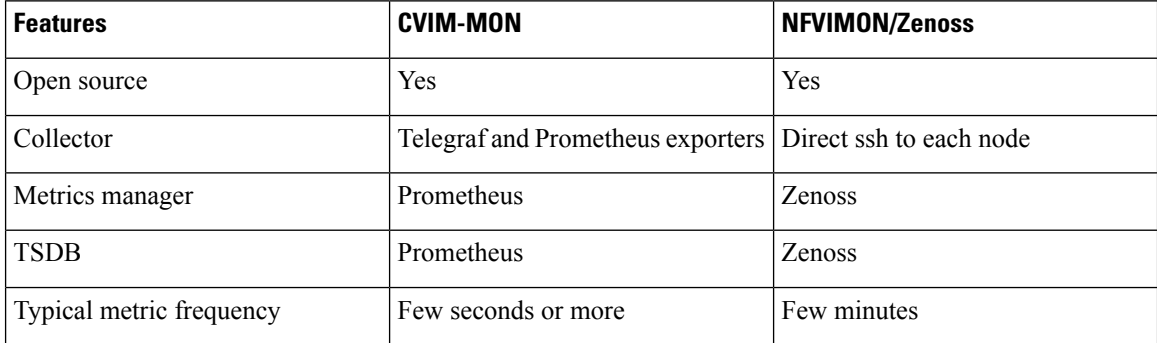

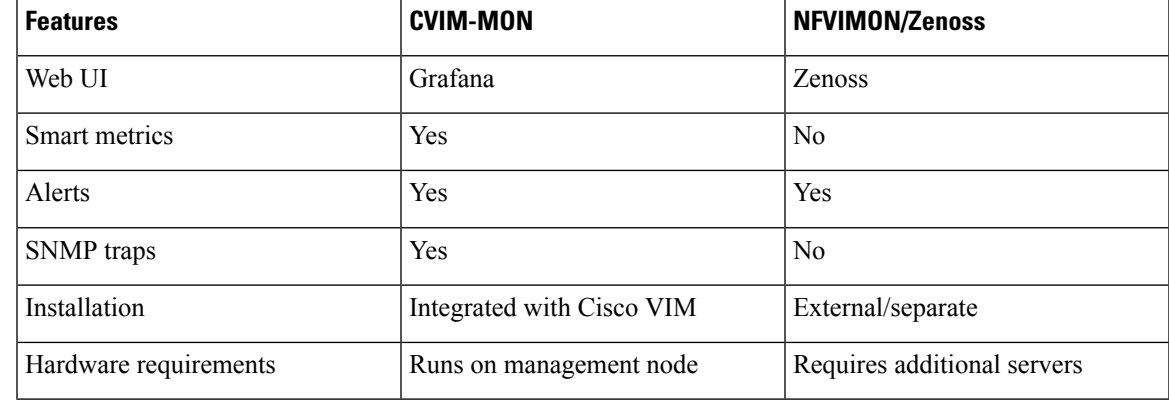

### **TSDB size and Retention Policy**

The size of the TSDB depends on the frequency of the polling (configurable) and the number of compute nodes. By default, the metrics collected in each management node are kept for 15 days.

### **Smart Metrics**

The Cisco VIM deployment blueprint assigns different roles to different hardware or software resources for operational and optimization purposes. CVIM-MON leverages the metric labelling feature in Telegraf and Prometheus, to associate important contextual information with the metrics associated to the resources.This labelling enables monitoring the pod in a precise manner than with traditional unlabelled metrics.

### **Node Type Label**

The nodesin a Cisco CVIM pod can play different roles based on the deployment model. All metrics originating from a node are labelled with the node type (label name = "node\_type") and the node name (label name="host").

The following node types are defined:

### **Table 7: Node Type and its metric source**

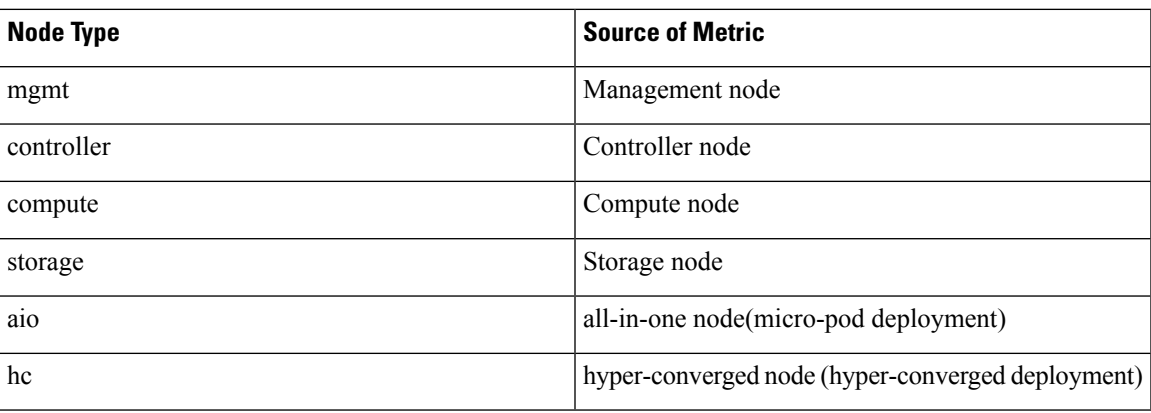

### **CPU Role Label**

CPUs in a Cisco VIM pod are statically categorized to perform specific functions. This partitioning is critical to guarantee proper level of service for each subsystem independent of the load in the other subsystem. For example, it is imperative to isolate the CPUs reserved for the VPP virtual switch, from any other activity on

the same compute node, to guarantee the virtual switch forwarding performance. The CPU metrics are labeled with a role (label name = "role") to indicate the function of each CPU. This allows to aggregate CPU metrics based on category, which is a lot more useful than aggregating all CPUs.

This categorization cannot be done with unlabeled metrics (by reading CPU time series from a TSDB), due to the following reasons:

- Identification of CPU role based on the core number.
- Existence of multiple types of nodes.
- Each node type has a different CPU partitioning map. The CPU partitioning map may depend on the Cisco VIM release default mapping or customer specific deployment configuration (for example, on a hyper converged node, the number of cores reserved for CEPH can vary from deployment to deployment).

CVIM-MON uses the following roles to label CPU metrics:

**Table 8: Role label and static CPU assignment**

| Role | <b>Static CPU Assignment</b>                                   |
|------|----------------------------------------------------------------|
| host | System and OpenStack tasks                                     |
| ceph | CEPH OSD tasks (note that ceph-mon is in the host<br>category) |
| vpp  | VPP virtual switch                                             |
| vm   | <b>VM</b> vCPUs                                                |
| mgmt | Management tasks on the management node                        |

## **Metrics Collection**

### **Telegraf Metrics**

CVIM-MON collects hundreds of different metrics from each node through the Telegraf plugin. The metrics range from low-level kernel to infrastructure services. The interval between metrics collections is configurable between 10 seconds to 5 minutes.

The following table describes the Telegraf plugins installed as part of the CVIM-MON deployment:

### **Table 9: List of plug-in and their metric name**

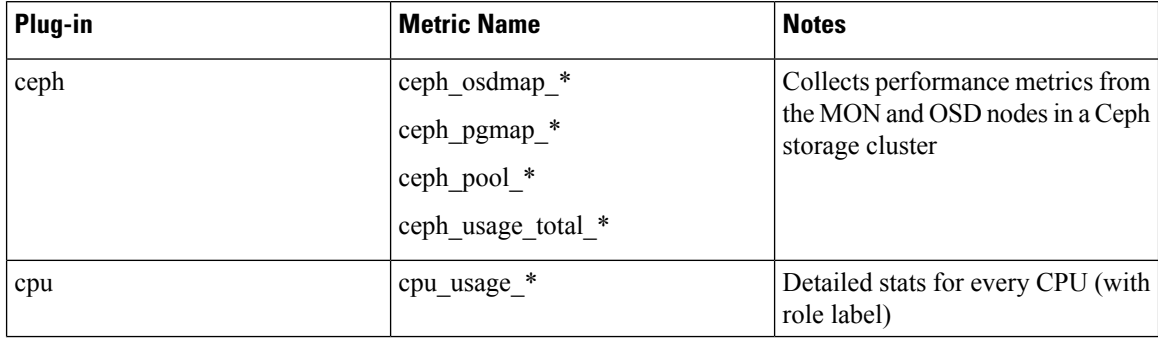

I

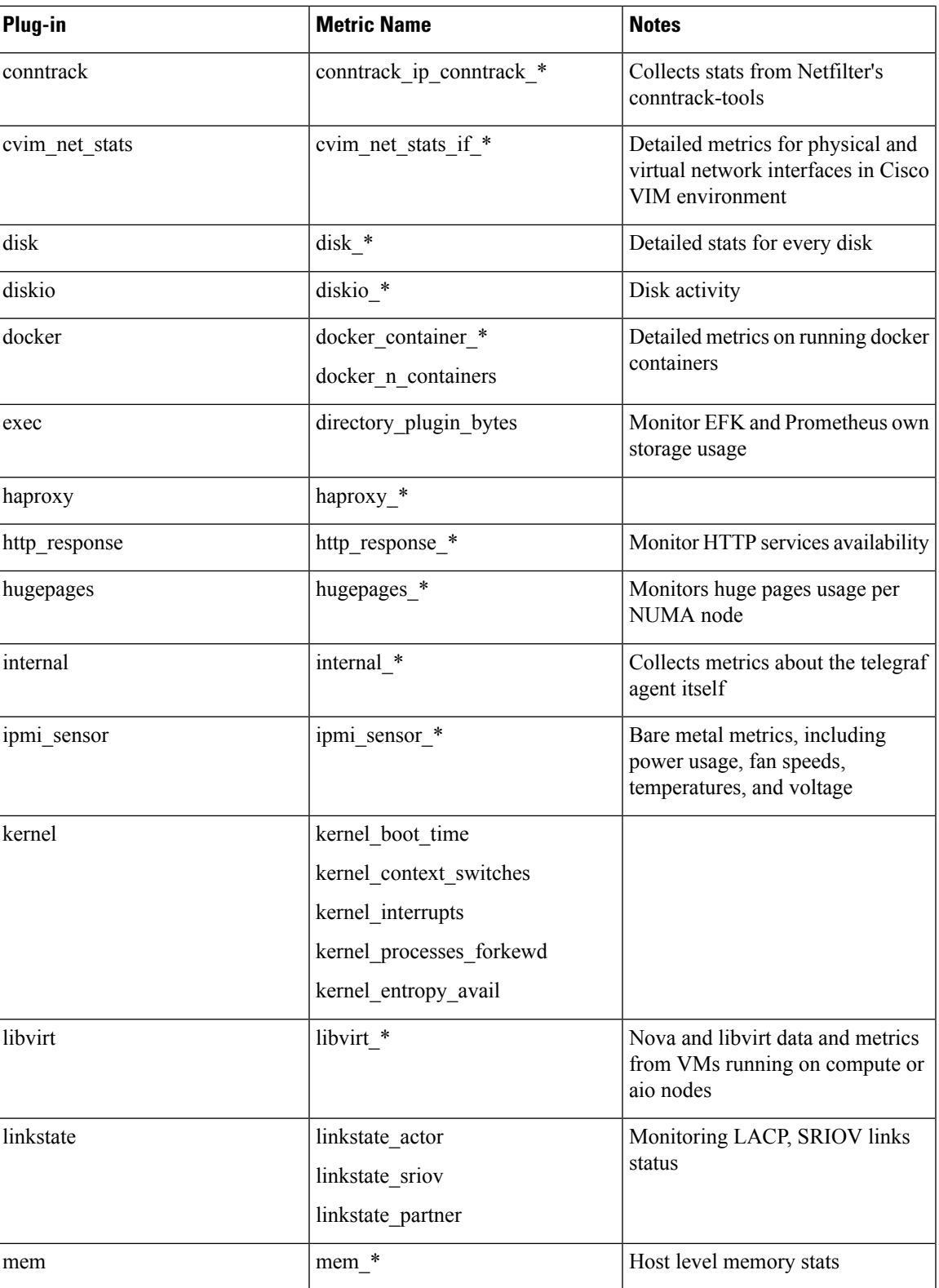

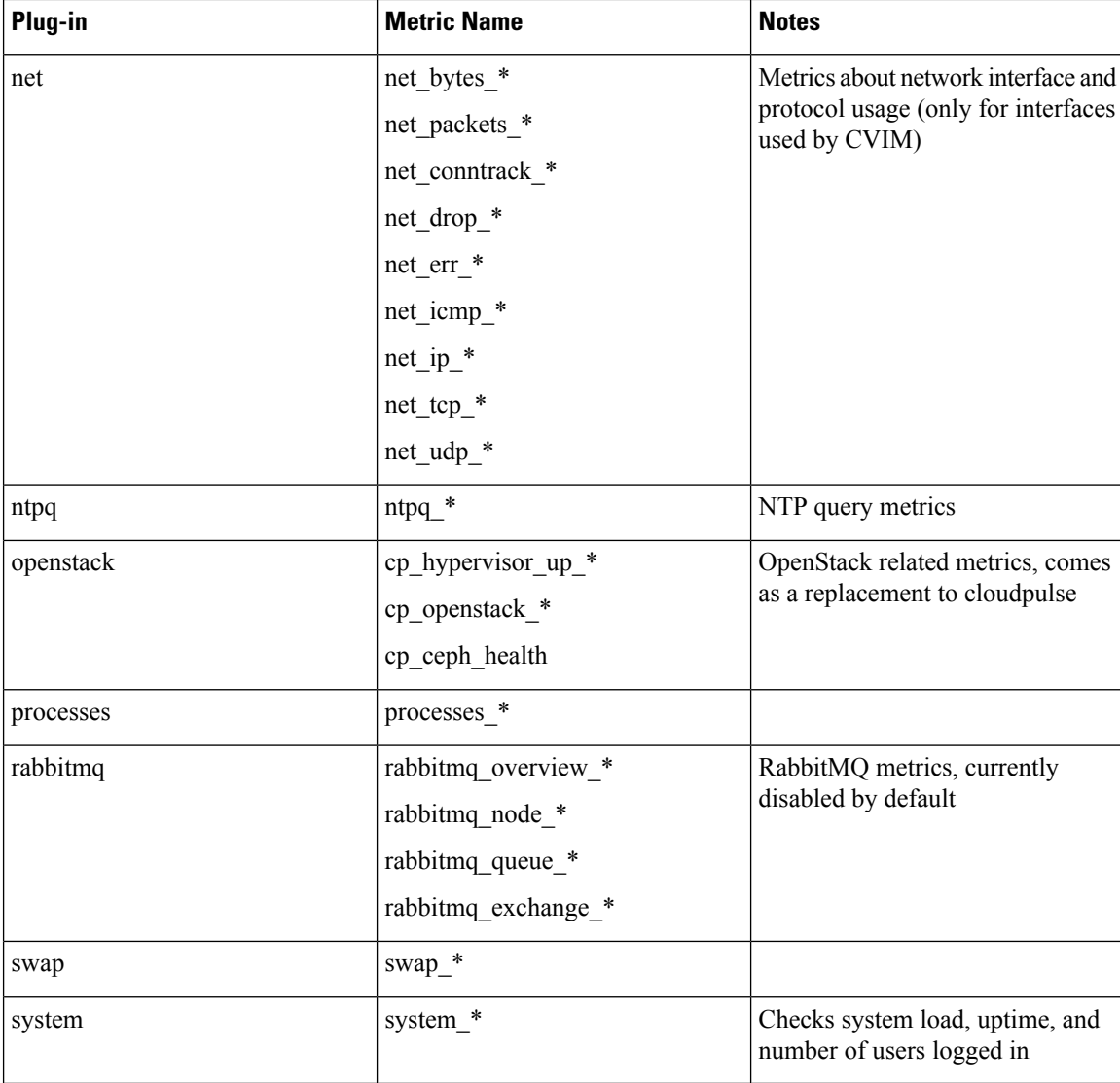

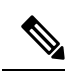

**Note** All metrics are part of the high frequency collection group. The collection interval is in seconds or minutes:

### **Table 10: Frequency group and metrics collection interval**

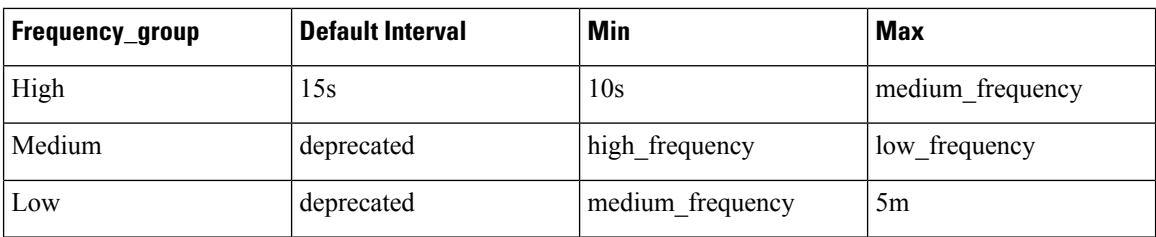

### **OpenStack and infrastructure service metrics**

Each Cisco VIM pod can monitor the essential OpenStack services. CVIM-MON gathers OpenStack services data through a custom telegraf plugin. The following metrics are available in Prometheus:

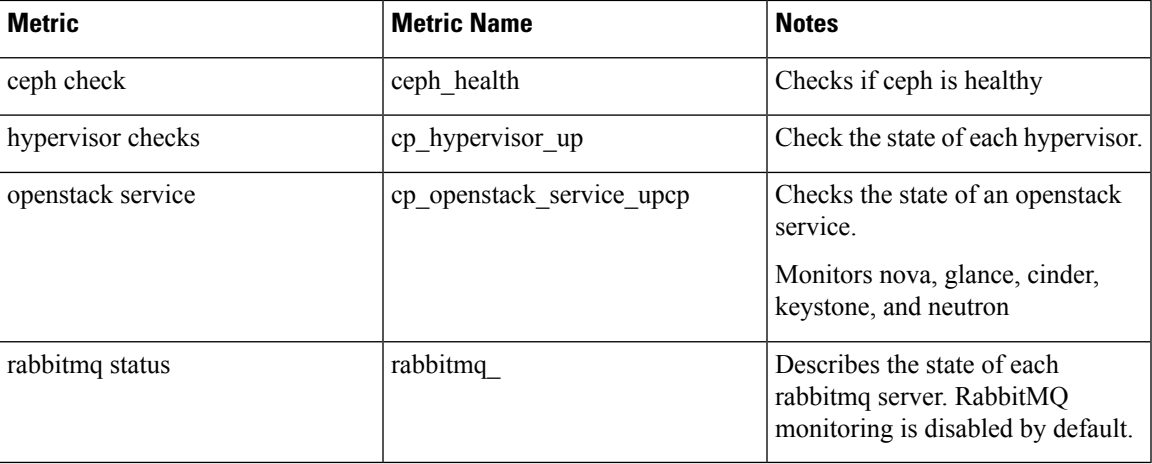

### **Etcd monitoring**

When the ML2/VPP Neutron plug-in is deployed, Telegraf is configured to poll directly the etcd cluster to retrieve etcd metrics every 15 seconds.

### **Alerting Rules**

CVIM-MON provides a list of predefined alerting rules that trigger the alerts based on the value of time series metrics polled by Prometheus. To avoid flapping caused by transient conditions, the rules are set to have a grace period and an alert is defined to be in one of the two states:

- Pending Rule is triggered but the grace period has not expired.
- Fired Rule is triggered for a period longer than the grace period.

The alerts can be monitored using the web user interface or API and can optionally be converted into SNMP traps. You can configure CVIM-MON to send alerts as SNMP traps to any registered SNMP managers. The maximum number of SNMP managers supported is three, and a combination of SNMPv2 or v3 managers in different servers is supported.

### **Table 11:**

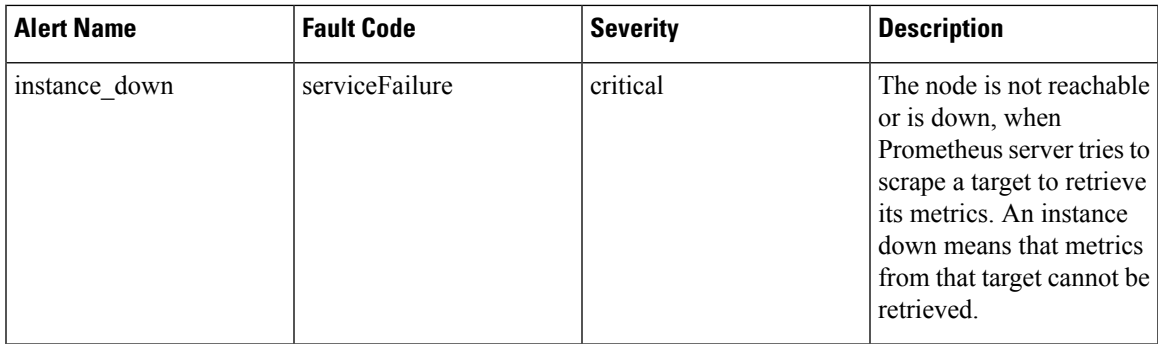

L

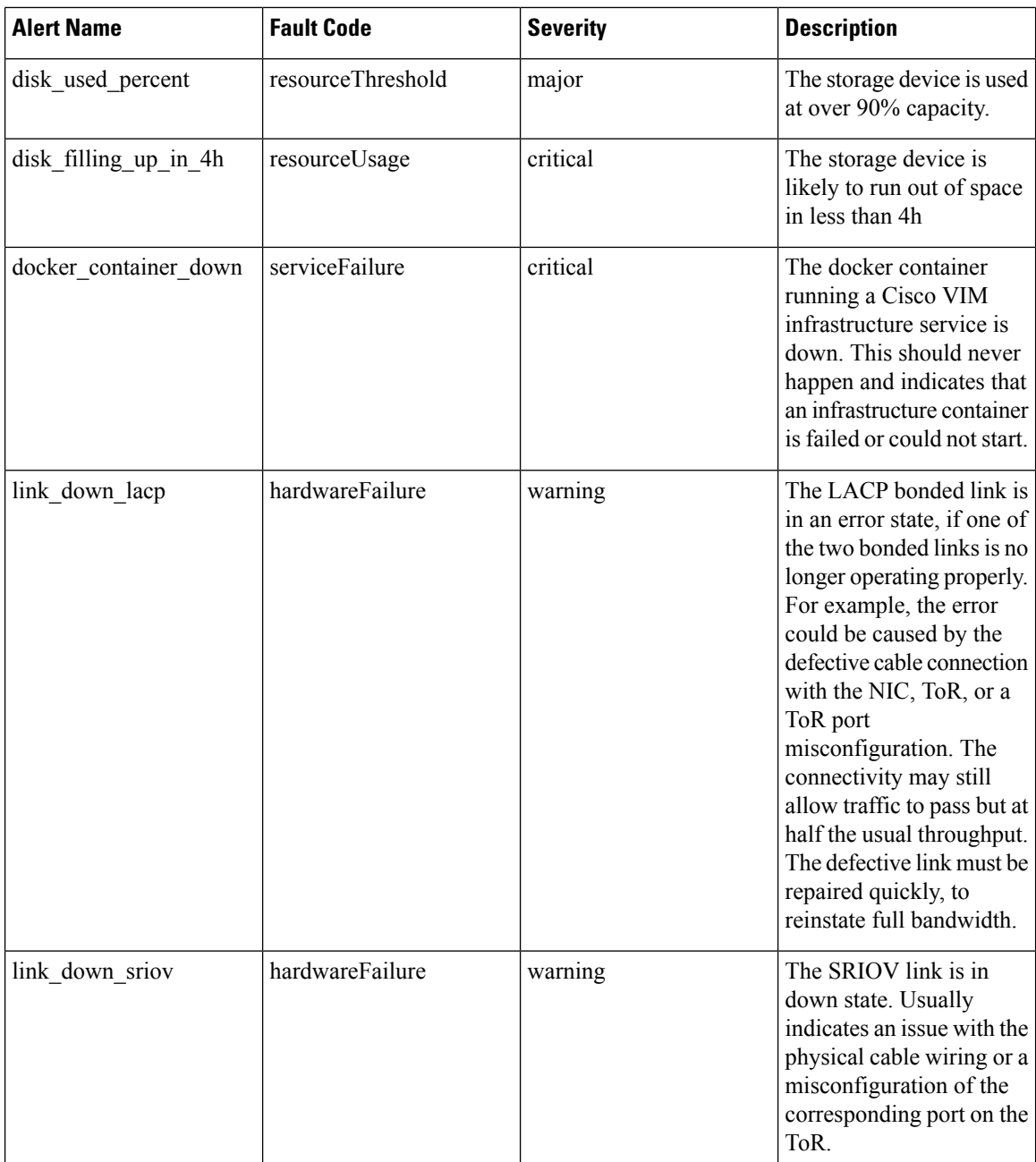

I

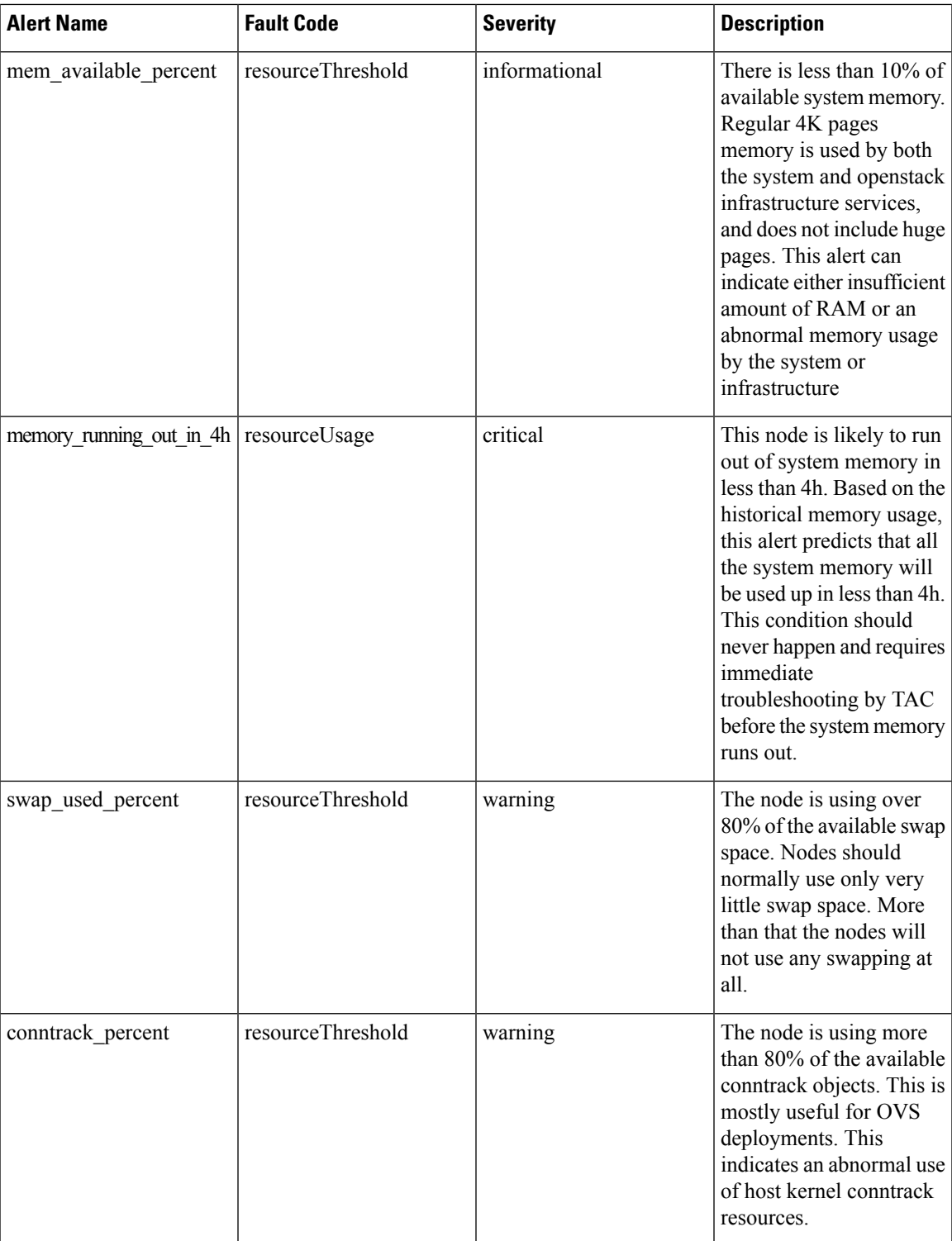

 $\mathbf I$ 

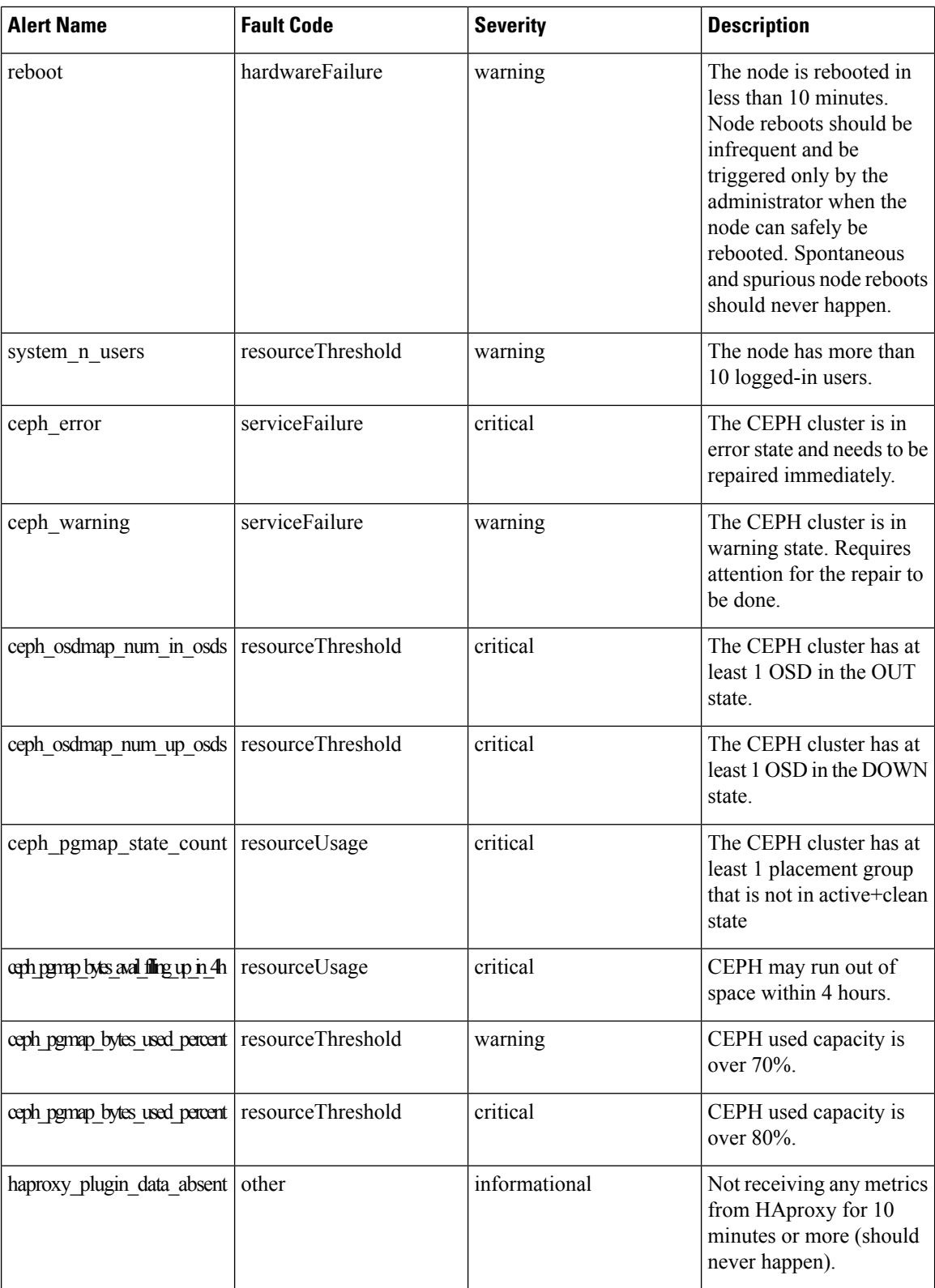

I

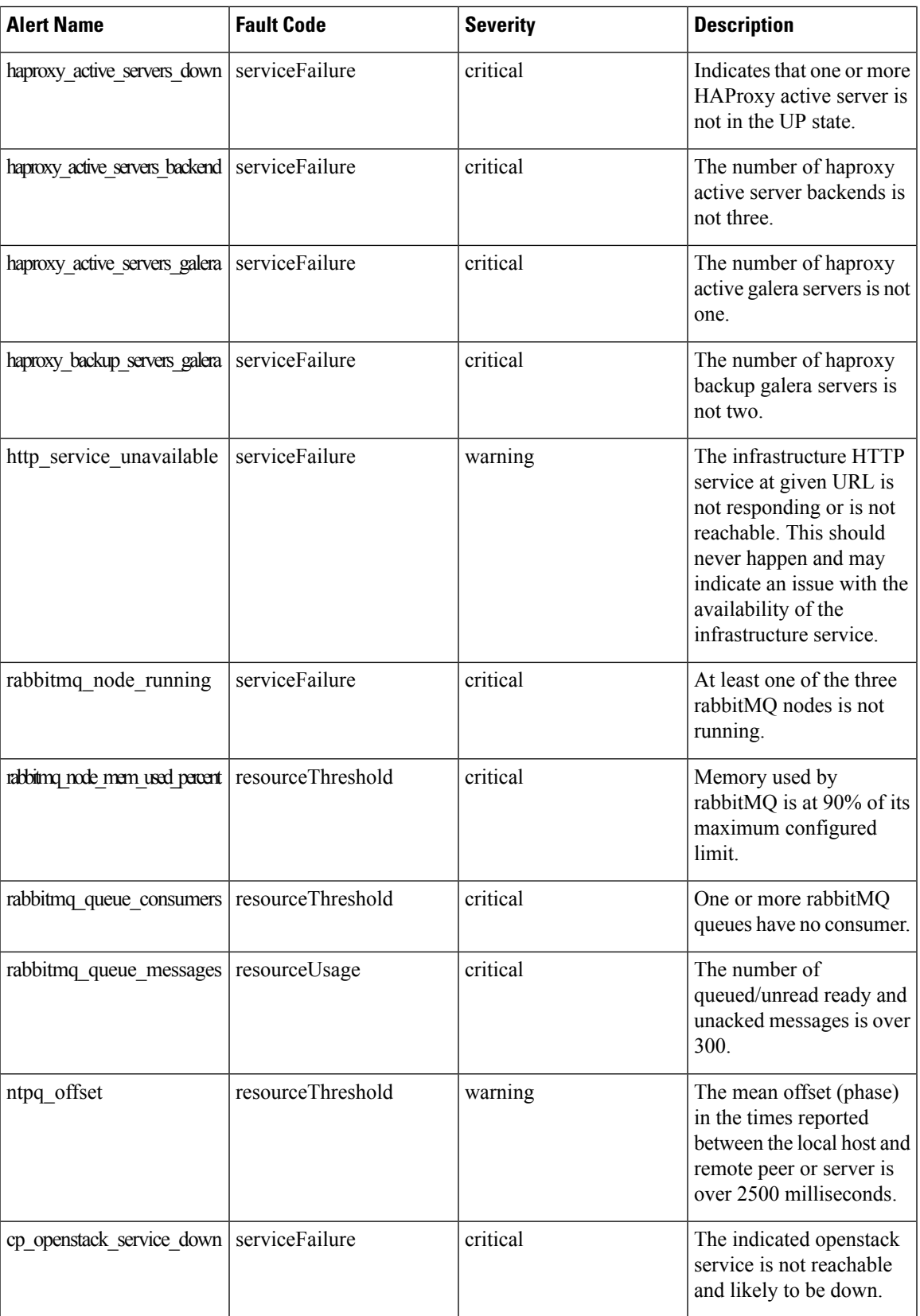

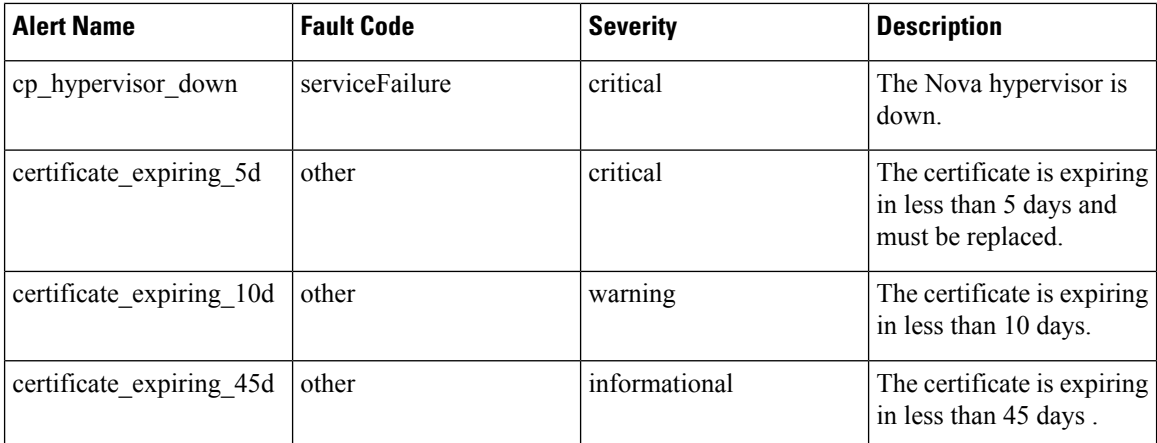

### **CVIM-MON Web User Interface**

The CVIM-MON graphical user interface allows the pod administrator to monitor the status of the pod using any web browser. This interface is based on Grafana and comes with a set of predefined dashboards.

### **Access Login**

The CVIM-MON web user interface is available by pointing a web browser to the management node IPv4 or IPv6 address(br\_api) at port 3000 using https. To accessthisinterface, enter **admin** as username and password.. The password is auto-generated at the time of deployment and can be retrieved from the Cisco VIM password repository (openstack-configs/secrets.yaml file) in the CVIM\_MON\_PASSWORD entry.

From release Cisco VIM 3.2.1, an additional read-only user is created. To access the interface, enter **cvim** as the username and CVIM\_MON\_READ\_ONLY\_PASSWORD (from openstack-configs/secrets.yaml) as the password.

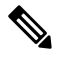

**Note**

• The **Forgot your password?** option in the Grafana login page is disabled.

• New password can be generated for Grafana, by running Cisco VIM reconfiguration with the regenerate secrets option.

### **Pod <pod-name> Dashboard**

The pod dashboard is named as Pod <pod-name> where <pod-name> is configured in setup data.yaml under the option PODNAME) to provide the following:

- High level view of the pod.
- Total number of nodes grouped by node type.
- Total number of cores grouped by role.
- Total load in the pod or sum of the load for all nodes.
- Average usage of all the CPUs reserved for VMs.
- Hardware information of the pod.

• Dataplane statistics of the pod (Networking metrics like throughputs, errors and packet sizes)

### **Node Level Metrics Dashboard**

This dashboard provides a detailed view of the state of the most important resources for any node in the pod including the management node. A list of drop-down menus allows to select:

- Node to display (only one)
- Disk devices to display (all or any selection)
- Network interfaces to display (all or any selection)
- CPUs to display (all or any selection)

The dashboard provides the utilization charts for the following:

- Alerts
- System
- CPU
- Memory
- Processes
- Disks
- Network interfaces

### **Pod Level Metrics Dataplane Statistics Dashboard**

This dashboard provides a detailed view of the networking metrics and data coming from the libvirt and cvim\_net\_stats telegraf plugins. The following panels are available as part of the dataplane statistics:

- Top 5 nodes drop rate: Top nodes with physical interfaces TX/RX drops rate out of all TX/RX packets in a 20m timeslot.
- Top 10 VMs drop rate : Top VMs with virtual interfaces TX/RX drops rate out of all TX/RX packets in a 20m timeslot.
- Pod throughput in packet-per-second (pps): Total throughput in pps on all physical interfaces.
- Top 5 nodes throughput in pps: Top nodes throughput in pps on node physical interfaces.
- Top 10 VMs throughput in pps: Top VMs throughput in pps on VM virtual interfaces.
- Pod throughput in bits-per-second (bps): Total throughput in bps on all physical interfaces.
- Top 5 nodes throughput in bps : Top nodes throughput in bps on node physical interfaces.
- Top 10 VMs throughput in bps: Top VMs throughput in bps on VM virtual interfaces.
- Top 5 Nodes error rate: It is the error rate on physical interfaces TX/RX out of all TX/RX packets in a 20m timeslot.
- Average pod packet size: It is calculated from total per interface bytes divided by total packets on all pod physical interfaces.

### **Node Dataplane Statistics Dashboard**

This dashboard provides per node and per VM view of networking metrics and data coming from the libvirt and cvim\_net\_stats telegraf plugins. The following panels are available as part of the nde dataplane statistics dashboard:

- Two gauges with aggregated (all TX+RX) throughputs in PPS and bps across physical interfaces on the specific node.
- One gauge with total virtual interfaces (attached to VMs) running on the specific node.
- Specific VM drop rate: The specific VMs virtual interfaces TX/RX drops rate out of all TX/RX packets on that VM in a 20m timeslot.
- Node throughput in packet-per-second (pps): It is the total throughput in pps on all physical interfaces on that specific node.
- Node throughput in bits-per-second (bps): It is the total throughput in bps on all physical interfaces on that specific node.
- Average Node packet size: It is calculated from total per interface bytes divided by total packets on all node's physical interfaces.
- VM throughput in packet-per-second (pps) : It is the total throughput in pps on all physical interfaces on that specific VM and per VM interface.
- VM throughput in bits-per-second (bps) : It is the total throughput in bps on all physical interfaces on that specific VM and per VM interface.
- Average VM packet size: It is calculated from total per interface bytes divided by total packets on all VM's virtual interfaces.
- VM error rate: It is the error rate on virtual interfaces TX/RX out of all TX/RX packets in a 20m timeslot.

### **Specialized Dashboards**

### **Table 12: List of specialized dashboards**

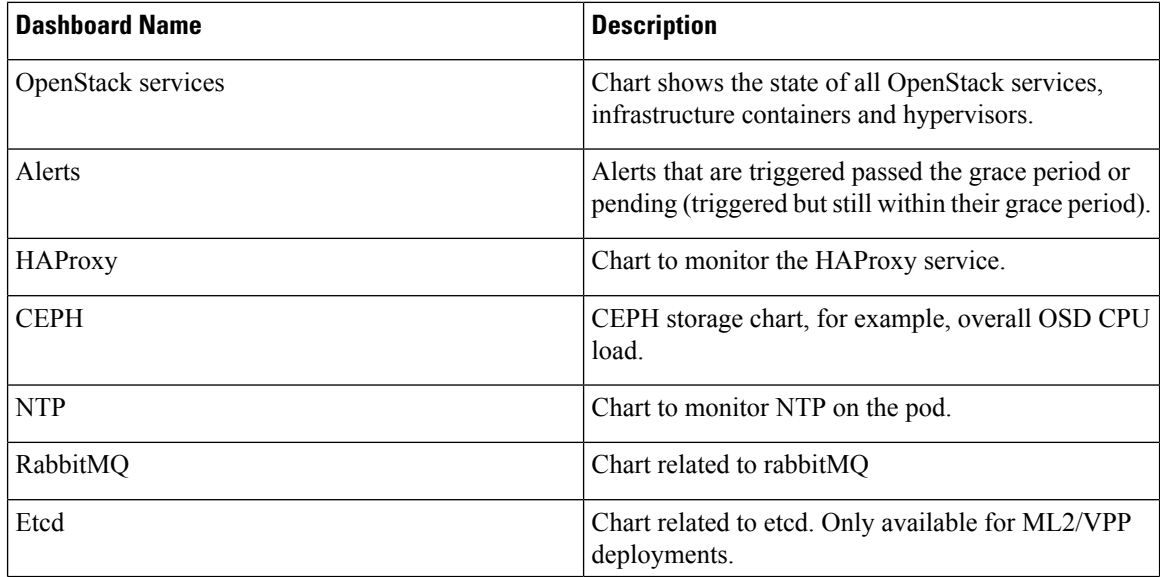

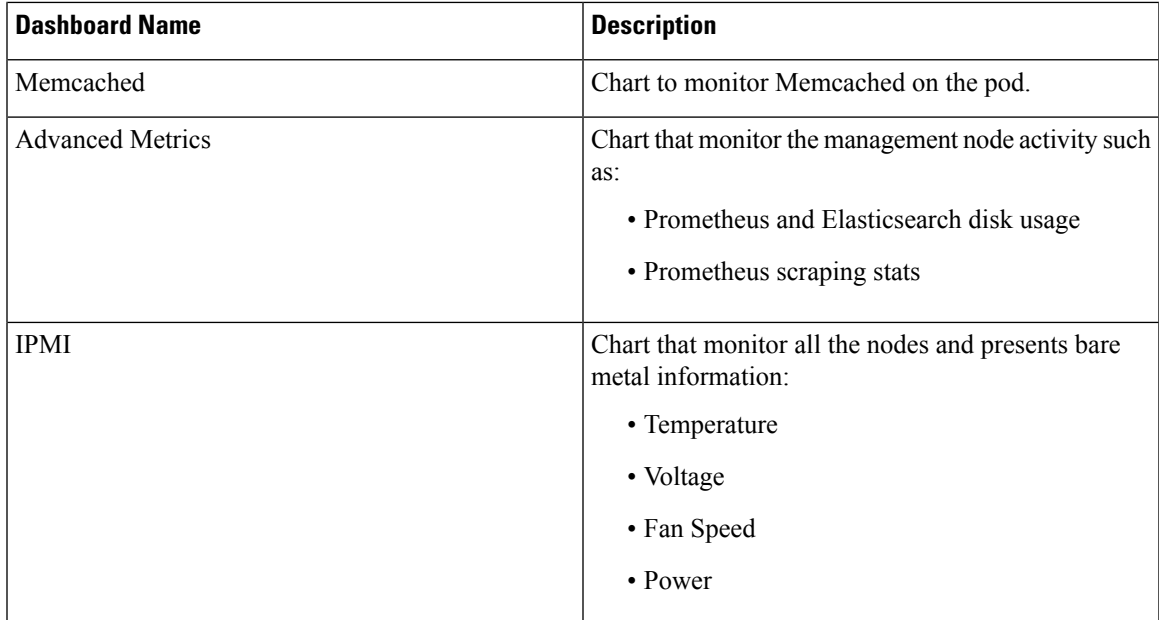

### **SNMP for Monitoring**

Along with CVIM-MON, you can enable SNMP in Cisco VIM to send SNMP Traps to the remote SNMP managers. The SNMP traps are identified from the following, only when the SERVER-MON is enabled in the setup\_data.yaml file.

- Alerts collected on Prometheus
- Faults reported by the CIMC of the Cisco C-series-servers via SERVER-MON option

The SNMP Trap sends a notification, when the fault occurs or gets resolved. The notification types are listed below:

- cvimFaultActiveNotif: Notification sent when the fault gets triggered.
- cvimFaultClearNotif: Notification sent when the fault gets resolved.

The SNMP trap contains the following information:

- cvimPodID: PODNAME configured in setup\_data.yaml file
- cvimNodeID: Node that generated the fault, or N/A
- cvimFaultSource: Component name that generated the fault
- cvimFaultSeverity: Severity of the fault following the guidelines:
	- emergency (1): System level fault impacting multiple services.
	- critical (2): Critical fault specific to a service.
	- major (3): Component level fault within a service.
	- alert (4): Warning condition for service. It may eventually impact the service.
- informational (5): Informative message and does not impact any service.
- cvimFaultCode: Code. Guidelines followed for code:
	- other(1) : Type of event not specified in the other labels.
	- resourceUsage(2): Resource usage exhausted event.
	- resourceThreshold(3): Resource threshold reached event.
	- serviceFailure(4): Software failure service event.
	- hardwareFailure(5): Hardware failure event.
	- networkConnectivity(6) :Networking issues.

For more details, refer CISCO-VIM-MIB.my.4.0 definition of the MIB at ftp://ftp.cisco.com/pub/mibs/v2/.

CVIM-MON isintegrated into Cisco VIM as an optional component, and is offered as an add-on with additional license. CVIM-MON is enabled by extending the setup\_data.yaml file with relevant information. To enable CVIMON, refer to Enabling [CVIM-MON](#page-205-0) on Cisco VIM, on page 198.

You can enable CVIM-MON on an existing pod through the reconfigure option, if the pod is fresh installed with Cisco VIM 2.4.3 or later versions. To reconfigure through Unified Management, refer to [Reconfiguring](#page-350-0) [Optional](#page-350-0) Services. Then, add the pod as a new VIM resource to be monitored so that it is available through the Unified Management portal.

## **Telemetry Service through OpenStack**

Cisco VIM provides telemetry services to collect meters within an OpenStack deployment. Cisco VIM Telemetry service is built on Ceilometer and Gnocchi in OpenStack Queens release. You can retrieve metrics using OpenStack CLI and REST APIs. Pods must have Ceph for persistent storage of the metrics which are collected every five minutes and retained for 48 hours. As Ceph is required for ceilometer, you can install ceilometer as part of fresh installation of the cloud, that is, ceilometer cannot be brought in as a reconfigure option. Also, the ceilometer is supported only on fullon pod. The diagram below illustrates the high-level architecture of the telemetry services.

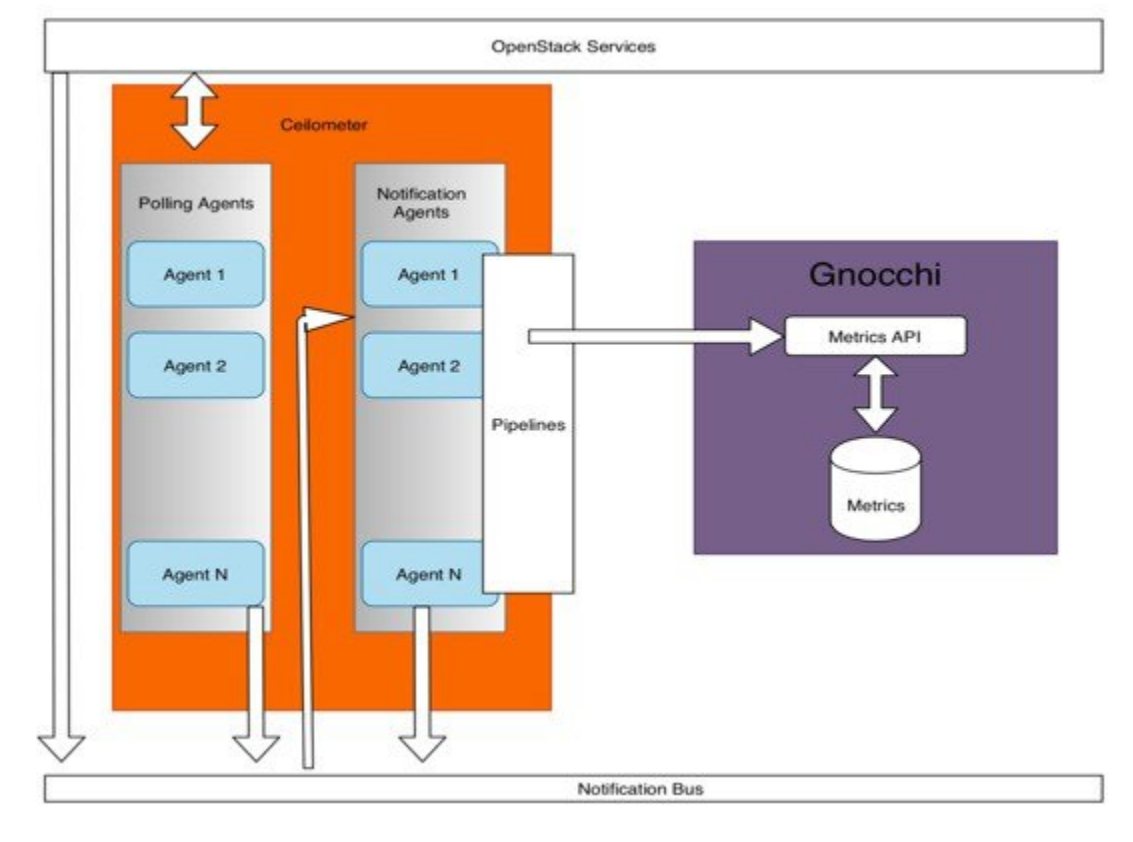

#### **Figure 24: Architecture of Telemetry Services in Cisco VIM**

To view the summary of the metrics, see Telemetry for [OpenStack](https://www.cisco.com/c/en/us/td/docs/net_mgmt/network_function_virtualization_Infrastructure/3_0_0/admin_guide/Cisco_VIM_Admin_Guide_3_0_0/Cisco_VIM_Admin_Guide_3_0_0_chapter_00.html#id_98159) of *Cisco Virtualized Infrastructure Admin Guide, Release 3.0.0*.

## **Overview to Cisco VIM Unified Management**

Cisco VIM UM, a light-weight UI, is introduced in Cisco VIM to ease the deployment and management of the NFVI platform. This feature is available as an add-on from both commercial and feature point of view. Also, Cisco VIM Insight offers a single pane of glass service to provide deployment visualization and to manage multiple Cisco VIM pods thereby reducing user-errors.

Cisco VIM UM supports multi-tenancy with local RBAC support and is easily integrated with the CiscoVIM REST layer. The container based UI platform is loosely coupled, and can help manage multiple CiscoVIM pods right from day-0, or later in the lifecycle of the cloud.

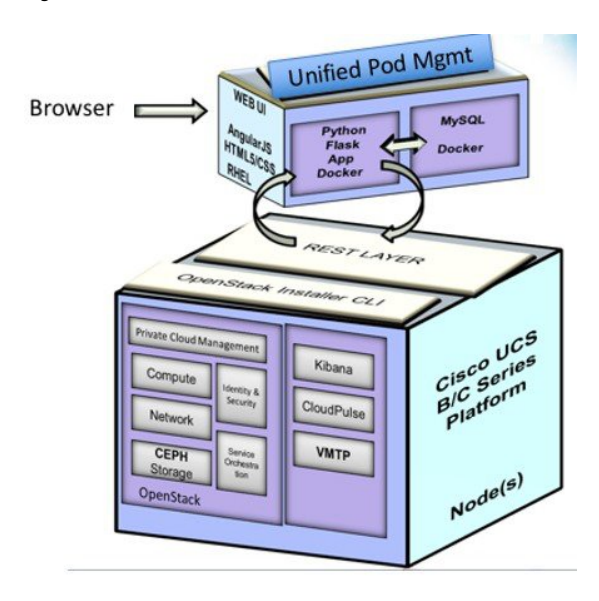

**Figure 25: Cisco VIM UM Interaction with <sup>a</sup> Pod**

The architecture of the CiscoVIM UM is light-weight, hierarchical and scalable. While it introduces an ease of management from the global UI, each local site is autonomous with localized toolsets. The Global Unified Management UI, provides ease of management with multi-site multi-pod capability for distributed NFV deployment atscale. Also, CiscoVIM UM is designed to operate in HA as an option. The platform is a modular, loosely coupled architecture, that will provide the capability to manage multiple pods, with RBAC support as shown in the figure .

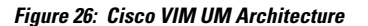

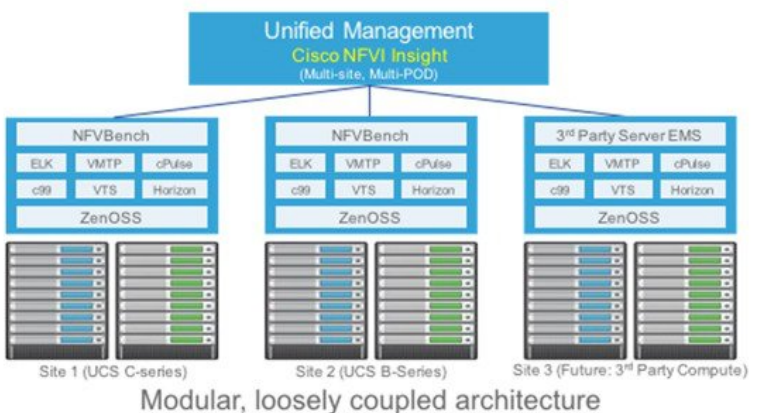

<sup>(</sup>Not all components in this architecture are mandatory to have)

# **Overview to NFVbench**

NFVbench is a containerized network benchmarking tool that is introduced in Cisco VIM, to bring consistent methodology to measure the network performance of the cloud. NFVbench is released in a container that is preinstalled on the management node if the NFVBENCH option is selected in the Cisco VIM configuration file.

#### **Figure 27: Order of Steps Performed in NFVbench Test**

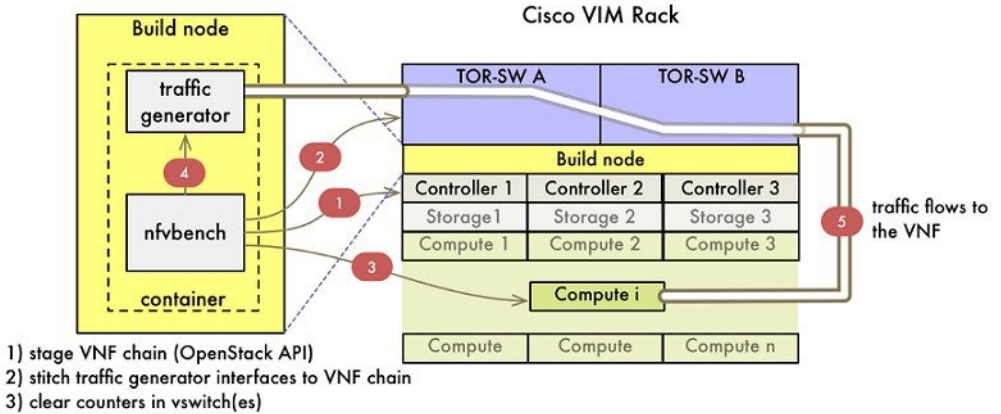

4) start traffic

The main goal of NFVbench is to measure the cloud performance that is based on real cloud deployment traffic patterns. During the test, the packet path traverses through every network element that participates in the production environment; that is traffic flows through a switch (ToR) to v-switch on compute node, continues to VM representing any basic VNF in NFV deployment and comes back in similar way on different ports. Network performance or throughput is computed based on sent and received traffic.

NFVbench can bring up one or more chains of test VMs, where each chain consists of one or two VMs. The example below illustrates a case with a two-VM chain.

**Figure 28: Packet Path with Two VNFs**

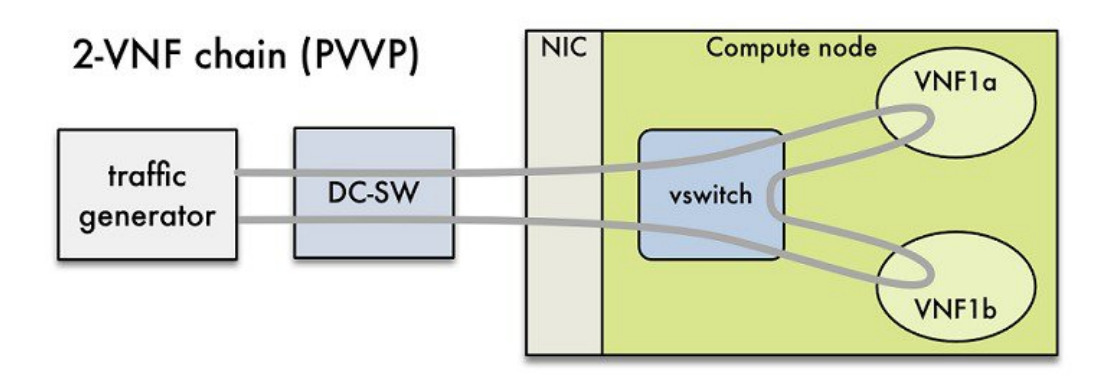

Reports from NFVbench show data measurements from every hop in the path, which makes it easier to detect configuration errors or potential bottlenecks. NFVbench sends UDP packets that are generated by open-source traffic generator (TRex) already included in the container. Advanced testing using NFVbench allowsto conduct multi-chain and multi-flow testing. Multi-chain testing enables running multiple parallel independent packet paths at the same time, while the multi-flow testing performs IPranging in packet headers within every chain. The below figure illustrates a NFVbench result test execution with two parallel chains with one VM each.

**Figure 29: Multi-chain Example with Two Chains**

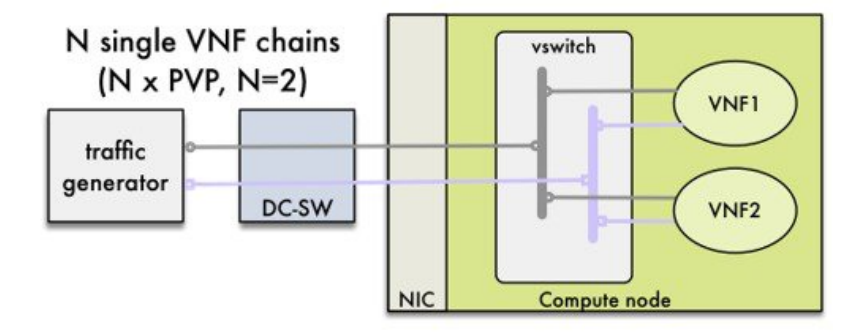

### **NDR/PDR and Fixed Rate Tests**

**NDR/PDR Test**: NFVbench offers a more advanced test (called the NDR/PDR test), provides information about network throughput using any of the standard defined packet sizes - 64B, IMIX,1518B. NDR (No Drop Rate) value represents throughput at which no packets are dropped (satisfied by less than 0.001% of packets being dropped). Similarly, PDR (Partial Drop Rate) represents throughput at which only small number of packets is dropped ( less than 0.1% of packets sent).

**Fixed Rate Test**: NFVbench offers a simple test to run traffic at fixed rate, which verifies that every network component of packet path works properly. It is useful for identifying bottlenecks in the test environment. Traffic generator generates packets at fixed rate for the given time by the user. From the statistics that is collected, drop rates and latencies are computed and displayed.

Both the NDR/PDR Test and Fixed Rate Test types of test provide a way of verifying network performance of NFV solution.

### **Supported Encapsulation and Protocols**

NFVbench supports all networking options that can be deployed with Cisco VIM:

- OVS
- VPP with VLAN or VxLAN
- SR-IOV

## **Overview to ACI Plugin Integration**

The following section gives you an overview of a typical architecture for an ACI fabric with an OpenStack deployment. An ACI with OpenStack deployment consists of a Nexus 9000 Spine/Leaf topology, an APIC cluster, a minimum of 3-node cluster of Controllers (which also acts as the Neutron network node), and two or more compute nodes to host Virtual Machine (VM) instances.

ACI External Routed Network connection is a Layer 3 connection outside the fabric. It is used to provide connectivity outside the OpenStack cloud, as depicted in the following figure.
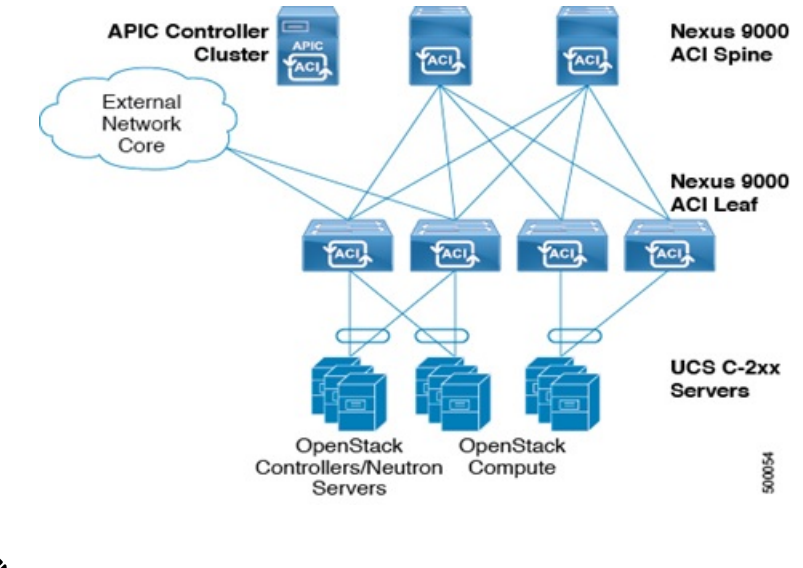

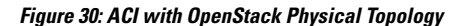

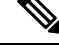

**Note** Basic ACI architecture can be obtained at documentation available in CCO.

The Opflex ML2 plugin integrated with Cisco VIM in Unified mode managesthe tenant VLANs dynamically, as and when the VMs operate in the cloud. By utilizing OpFlex, the policy model native to ACI can be extended all the way down into the virtual switches running on OpenStack Nova compute hosts. OpFlex extension to the compute host allows ACI to use Open vSwitch (OVS) to support common OpenStack features such as Source NAT (SNAT) and Floating IP in a distributed manner.

Cisco VIM automates the day-0 ToR level configuration with ACI, except for L3 out. The exception for L3 out is made as you can configure their upstream infrastructure in different ways.

In addition to Cisco VIC (1227), the installer supports pure Intel NIC  $(x710)$  deployments with optional SRIOV support. The network model of how an SRIOV network is extended off the fabric is out of the scope of automation. No additional change is required in setup\_data.yaml to use SRIOV with the ACI plugin, other than defining the two SRIOV ports on a per server basis. The same SRIOV configuration is applicable to enable it with other ToR switches

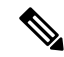

Cisco VIM is validated against APIC 3.2 (4d) with the APIC plugin version of 4.0.1, hence it is imperative to use APIC 3.2(4d) version only. **Note**

## **Auto-ToR Configuration via ACI API**

While the use of ACI plugin brings in the flexibility of dynamic allocation of tenant and provider VLANs on demand, it also ties the OVS version to the ACI plugin. This leads to an extreme tight coupling of Cisco VIM and ACI. Also, with an APIC plugin there are might be gaps to cover certain use-cases, for example, where there is a need to have flexibility of different access type (tagged vs non-tagged) for the same VLAN but for different servers.

To address such use-case or avoid tight coupling of OVS with ACI plugin, an optional solution is available to automate the target VLANs on the right switch port based on server role on day-0 along with corresponding fabric access and tenant policy configurations via the ACI API.

With this option, the setup\_data for each Cisco VIM instance is the single source for the server to switch port mappings. This solution can handle switch provisioning with the correct VLANs during addition/removal of server and provider/tenant VLAN range expansion via reconfiguration option. This solution is based on the fact that the PV (port\*VLAN) count in a given ACI Fabric domain is under the scale limits 10000 PV/ToR and 450000 PV/Fabric.

## **NCS-5500 as a ToR Option**

Cisco VIM supports NCS-5500 as an alternate to a Nexus ToR. NCS-5500 is an IOS XR-based router, which is similar to Nexus switches. You can use the 48 10/25G ports or the 6 40/100G uplink ports model to implement NCS-5500 (port-numbers depend on NCS version). Also, other SKUs of NCS-5500 are supported as long as the NCS-5500 software supports the EVLAG feature. NCS-5500 uses the technology of bridge domain to connect to the server. Enable the Auto ToR configuration feature to support NCS-5500 as ToR. NCS-5500 supports a micropod with more computes running on Intel 710 NICs with the mechanism driver of VPP over LACP. The support is extended to include 40G/100G based NCS-5500 SKUs with splitter cables (of 4x10) connecting to the servers, which helps in increasing the server port density by four folds.

## **Disk Management in VIM**

Cisco VIM uses the disk-maintenance tool that gives you the ability to check the status of all hard disk drives present in the running and operational mode in the following nodes:

- management node
- specific or all controller servers
- specific or all compute servers

Status of the disks such as online, offline, rebuilding helps you to identify which particular disks in which slot has potentially gone bad and require to be physically replaced in the server. It can be run on servers that have either a RAID controller or an SAS passthrough controller.

Once the disk is physically replaced, Disk management tool can be used to add the new disk back into the system as part of the RAID system (recommended one server at a time).

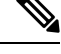

Disk Maintenance tool is useful only when one or at most two (in RAID6) go bad. Failure of more than one disk at a time puts the entire server in an irrecoverable state. Replace the server using remove and add operations through ciscovim. Disk management is not supported on a third party compute due to the licensing issue with the HPE SmartArray Utility tool. **Note**

### **OSD Maintenance**

## **OSD Maintenance**

OSD maintenance tool gives you the ability to check the status of all OSDs and their corresponding physical hard disk drives present in the running and operational storage nodes. The status of the OSDs is reported along with the HDD mapping.

OSD Maintenance tool helps you to identify the status of the OSD (Up or Down) and its corresponding hard disk drive slot in the server that requires to be physically replaced. OSD Maintenance tool can run on servers that have either a RAID or an SAS passthrough controller.

Once the HDD to be physically replaced is identified, the same OSD tool can be used to rebalance the ceph tree, remove the OSD from the cluster, and unmount the disk drive, in preparation for the disk removal. After the disk has been physically replaced, the tool can be used to add the new disk back into the system as part of the Ceph cluster and recreate the OSD (only one HDD/OSD at a time). It ensures to replace a bad HDD, it is not required to remove the ceph cluster from operation and then add it back through remove-storage and add-storage options in ciscovim.

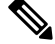

**Note**

OSD tool does not support the replacement of the internal OS drives and the external journal drives, for which you still have to use add or remove of OSD nodes.

## **Power Management of Computes for C-Series**

Cisco VIM pods has many compute servers, but the actual usage of the compute servers are limited at times. To optimize the overall power consumption of the data center, we have to power down the server through an API/CLI.

To prevent the cloud destabilization, you cannot power off all the compute nodes. For example, one cannot power off all the compute nodes, at least one pod has to be Active.

Pod management operation(s) applies to the entire pod during updating and reconfigure, the server.

Updating and reconfiguration are not possible under the following circumstances:

- If one or more compute nodes are powered off.
- Computes on which VMs are running cannot be powered-off.
- Computes with. All-in-one (AIO) nodes in a micro-pod) cannot be powered-off through this API.

When there is a power-off, internally cloud-sanity is run and if the cloud sanity fails, then the power-off action is aborted.

# **Physical Cores and Memory Reserved for Cisco VIM Infrastructure**

Cisco VIM has been tuned to deliver performance from an infrastructure and VNF point of view. The following are the details of the physical cores (regardless of hyper-thread enabled or not) that the infrastructure needs.

Number of cores that are reserved for the system (host system + OpenStack services) is 2 in all cases and is included in the count that is shown in the following table.

**Table 13: Number of Physical Cores and RAM Reserved for Cisco VIM Infrastructure**

| <b>Pod Type/Node</b><br><b>Types</b> | <b>Control</b> | <b>Storage</b> | <b>Compute</b>            | AI0                                                | HC                                                 |
|--------------------------------------|----------------|----------------|---------------------------|----------------------------------------------------|----------------------------------------------------|
| Full On                              | all            | all            | CPU: $2+V$ cores $n/a$    |                                                    | n/a                                                |
| Hyper-Converged<br>(hc)              |                | n/a            | $RAM: 25+Vr$<br><b>GB</b> | n/a                                                | $CPU: 2+C+V$<br>cores<br>$RAM: 41+Vr$<br><b>GB</b> |
| Micro-Pod (aio)                      | n/a            | n/a            |                           | $CPU: 2+C+V$<br>cores<br>$RAM: 41+Vr$<br><b>GB</b> | N/A                                                |

**Table 14: Number of Physical Cores and RAM Reserved for Cisco VIM Infrastructure**

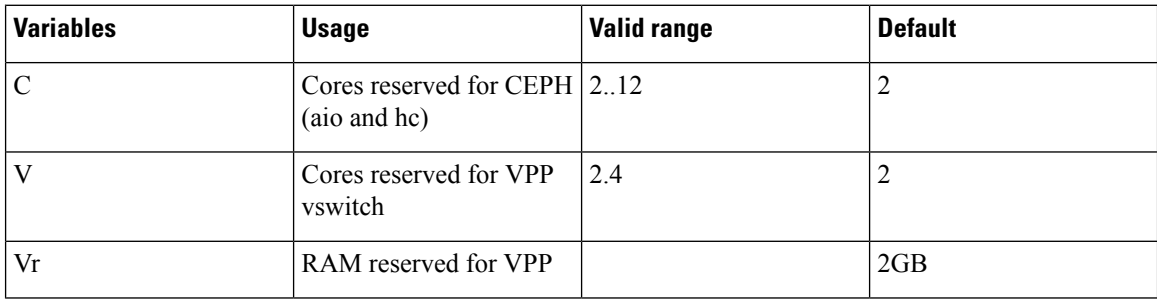

For OVS deployments, use V=0 and Vr=0

Some VPP deployments with high throughput requirements may require more than 2 VPP cores.

## **Cisco VIM Software Hub**

Cisco VIM is supported in an air-gapped (disconnected mode) environment. You can use a USB or Cisco VIM Software Hub for an air-gapped install. When the number of pods is more, shipping USBs for an air-gapped install and update is not scalable. In such scenarios, we recommend that you use Cisco VIM Software Hub.

Cisco VIM Software Hub contains the Cisco VIM release artifacts such as buildnode ISO, Cisco VIM code, docker registry, and docker images. Using the management node, you can access the release artifacts from the Cisco VIM Software Hub.

You can install the artifacts available on the Cisco VIM Software Hub server through a connected or a disconnected install procedure. For a connected install, one end of the Cisco VIM Software Hub server is connected to the internet, and the other end is connected to the datacenter.

The following figure shows the architecture of a connected install.

Ш

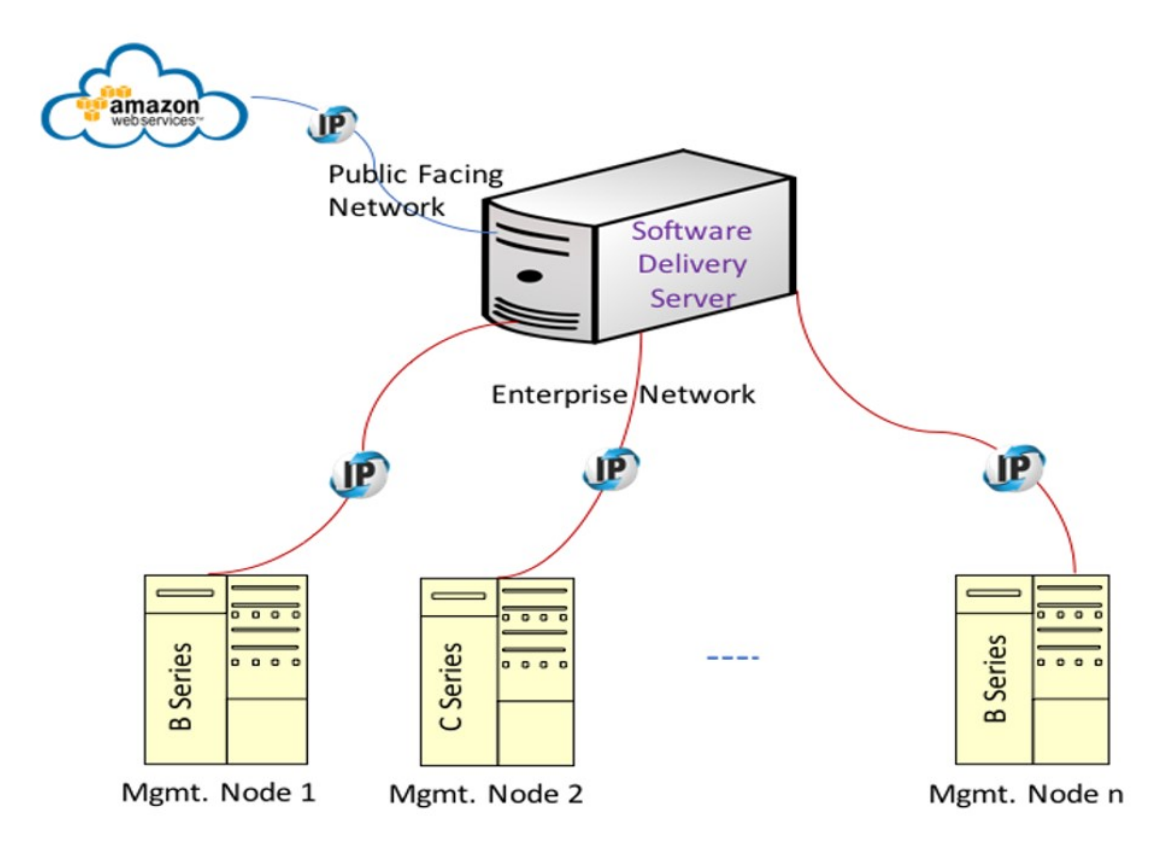

**Figure 31: Architecture of <sup>a</sup> Connected Install**

For a disconnected install, both interfaces are private and the artifacts are installed on the Cisco VIM Software Hub using the USB procedure. You must ensure that the ssh interface (br\_api) of the management node for each Cisco VIM pod can connect to the enterprise facing interface of the Cisco VIM Software Hub server through Layer 2 or Layer 3 networking. From release Cisco VIM 3.0.0, the Cisco VIM Software Hub is supported over dual-stack network.

# **Cisco VIM VXLAN EVPN Design**

From release Cisco VIM 2.4.3 onwards, seamless connectivity from VNFs of the private cloud to the customer premise private cloud is enabled. The architecture of the Cisco VIM Tenant L2 Connectivity is depicted below:

### **Figure 32: High Level NFVI Tenant L2 Connectivity Architecture**

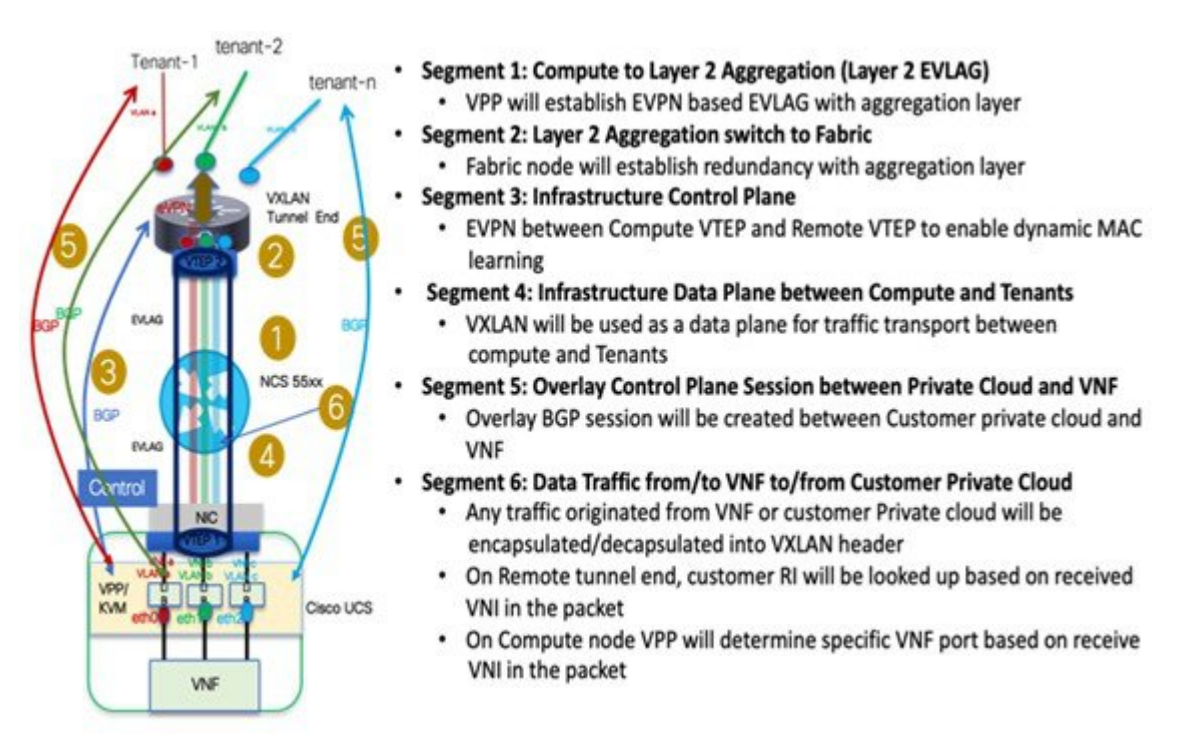

To set up Cisco VIM tenant L2 connectivity architecture, the following assumptions are made:

- OpenStack can manage VLAN allocation.
- You must manage VXLAN network and subnet for overlays, and enable OpenStack to use the EVI/VNID by creating appropriate networks/subnets in OpenStack. Cisco VIM supports VNI ranging from 1 to 65535.
- BGP configuration (peer, ASes) will be provided at the time of Cisco VIM cloud deployment through setup\_data.yaml.

VXLAN tunnel is used for traffic between the VNF and customer Private cloud, while the VLAN is used for the traffic within the pod or across VNFs. EVPN is used to share L2 reachability information to the remote end, and Cisco NCS 5500 in EVLAG mode acts as a conduit for the traffic. For the VXLAN/EPVN solution to work, Cisco VIM and VXLAN tunnel peers with an external BGP route reflector to exchange IP address to Mac Binding information as shown in the below figure.

Ш

### **Figure 33: Cisco VIM VXLAN EVPN Setup**

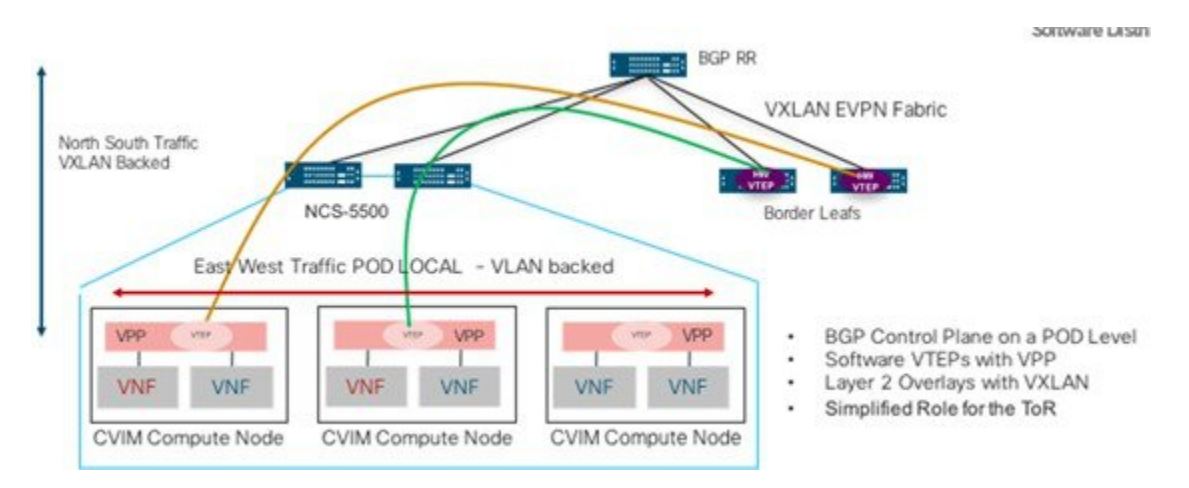

From a control plane point of view, three instances of GoBGP (in Active-Active-Active mode) run on the controller nodes to establish L3 peering with the external BGP RR for importing or exporting VxLAN routes into or from Cisco VIM respectively. The imported information is then pushed into etcd, to maintain a single source of the information within Cisco VIM.

VPP agents create and program VTEP on VPP, and also create a VXLAN tunnel interface for the VM based on the VNI information from Neutron. VPP updates VNF IP/MAC mapping in etcd, which gets exported out through EVPN to the BGP RR.

### **Figure 34: Cisco VIM VXLAN EVPN Control Plan Design**

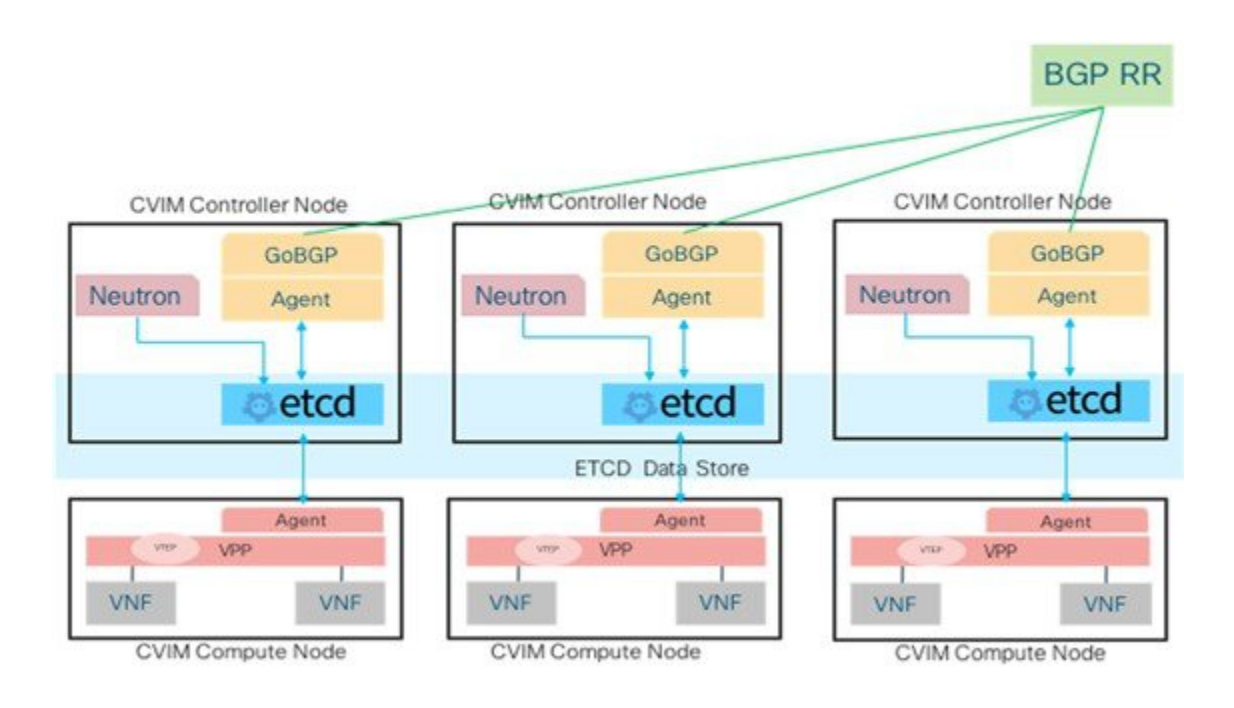

### **Multi-VXLAN EVPN Design**

From release Cisco VIM 2.4.6 onwards, multiple-AS VXLAN EVPN overlay networks are supported. The following image depicts the schematic view of the multiple-AS VXLAN EVPN overlay network.

### North South VXLAN traffic

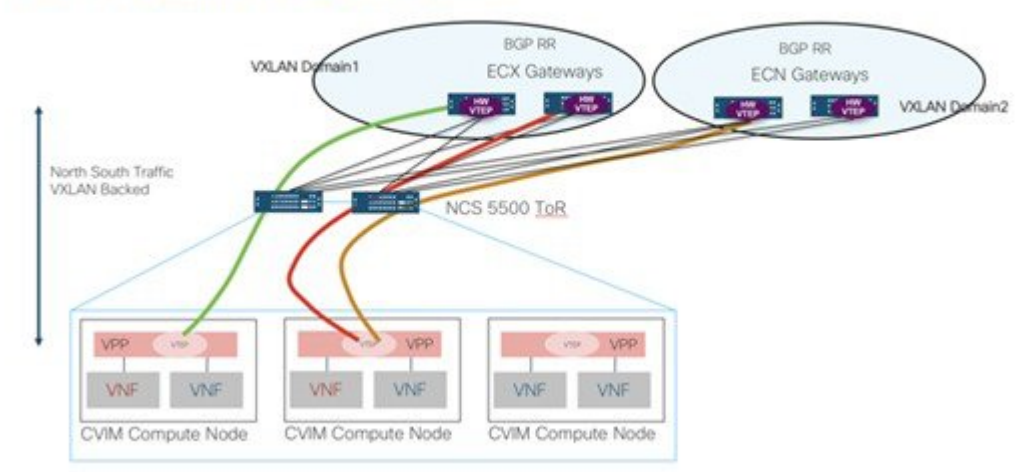

One set of VXLAN overlays manage the Cloud exchange traffic, while the other set of VXLAN overlays manage the Cloud management traffic. The multi-VXLAN (multi refers to 2) is used to conserve the number of bridge domains (BD) consumed on the Cisco NCS 5500 ToR.

From the control plane point of view, it is similar to that of a single VXLAN architecture.

The multi-VXLAN EVPN based design optionally supports a static implementation of VXLAN technology through head-end replication (HER). HER helps leverage the VXLAN technology, regardless of the hardware/software limitation in the VXLAN feature set at the remote end of the VTEP tunnel.

With the static information defined in the setup data, VPP performs the HER to all defined remote VTEPs and updates L2FIB (MAC-IP) table based on flood and learn. If EVPN co-exists with HER, Cisco VIM treats it as if two different sets of BGP speakers exist and provides information from each speaker in the same etcd FIB table.

Only drawback of this implementation is that VPP may peform unnecessary flooding. Cisco VIM uses EVPN as the primary mechanism and HER as the fallback methodology. You can add or remove HER to or from an existing EVPN pod through Cisco VIM reconfigure option.

## **VPP Port Mirroring Support**

From release CVIM 2.4.3 onwards, all the network traffic between the VM and VPP is over a vhost interface which is in memory and does not use a traditional kernel side interface, when VPP is used as the vSwitch in OpenStack. The network interface is no longer on the host and available within VM, to trace packets or capture them for debugging or other administrative purposes.

### **Underlying Architecture of the Port Mirroring Tool**

Port mirroring works by setting up the following:

Ш

.

- **1.** A span port on vpp to mirror the VirtualEthernet interface corresponding to the VMs vhost interface. This is a tap interface in VPP
- **2.** A tap device (tap0b20e7b0) on the compute host side is set as a kernel interface. A veth pair is created between the tap device on the VPP side (tapcli-0) and kernel side tap device (tap0b20e7b0) as shown in the below figure.

### **Figure 35: Port mirror components**

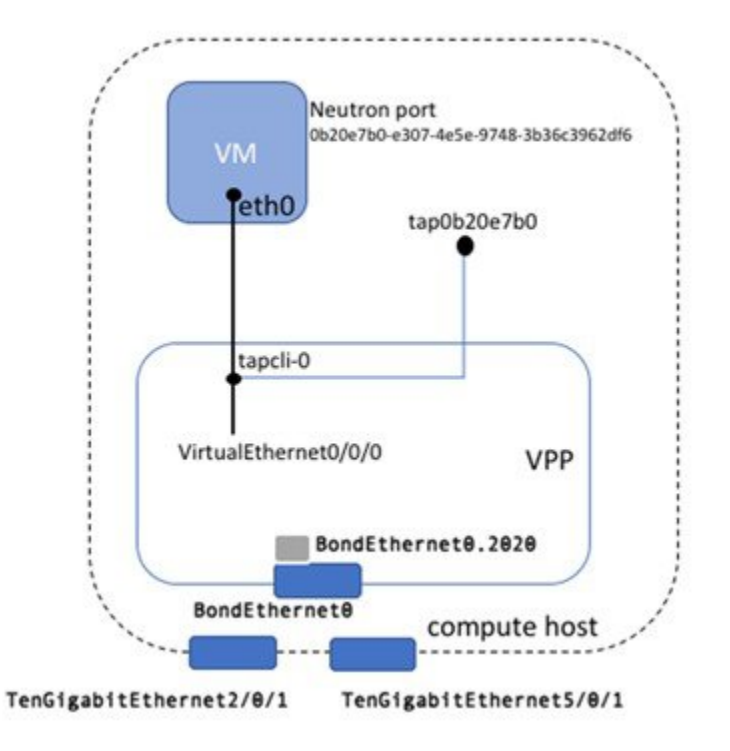

### **Limitations of the Port Mirroring Tool**

- The port mirror feature uses tap as the interface type for the mirrored traffic. VPP may drop packets designated for this interface, under high load conditions or high traffic scenarios.
- You can only run the Port mirror CLI tools from the VPP container. This require access to the compute node where the VM is running.
- You can only mirror the neutron ports managed by vpp-agent. This means that these have to be vhost interfaces belonging to Openstack VMs. Non VirtualEthernet interfaces are not supported.

## **Container Workload Support**

Cisco VIM supports VM, baremetal, or container-based workloads. To support the container-based workloads, Cisco VIM hosts Cisco Container Platform as an application. The orchestrator creates a common OpenStack tenant and deploys the Cisco Container Platform control plane on it. The orchestrator can also create a tenant cluster if needed.

The Kubernetes clusters deployed are multi-master clusters with three master nodes and N worker nodes. The Cisco Container Platform control plane consists of three masters and three workers. The master and worker nodes run as VMs on OpenStack.

For more information on enabling Cisco Container Platform over Cisco VIM, see [Container](#page-179-0) Support in Cisco [VIM,](#page-179-0) on page 172.

<span id="page-82-1"></span>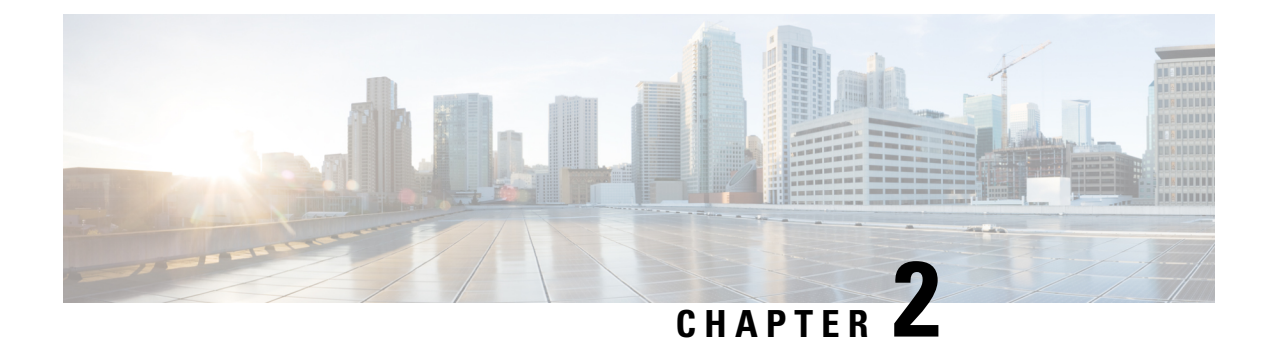

# **Overview to Cisco NFVI Installation**

This chapter describes the Cisco NFVI installation procedures.

• Cisco NFVI [Installation](#page-82-0) Overview, on page 75

## <span id="page-82-0"></span>**Cisco NFVI Installation Overview**

Cisco NFVI installation is divided into two processes:

- Preparation—Preparing the Cisco NFVI pod hardware and configuring all supporting applications including Cisco Integrated Management Controller (IMC) and Cisco UCS Manager.
- Installation—Installing the Cisco NFVI component applications such as Cisco Virtual Infrastructure Manager (VIM), Cisco Insight (Unified Management), and Cisco Virtual Topology System (VTS) with Virtual Topology Forwarder (VTF) based on your Cisco NFVI package.

Cisco NFVI installation depends on the component applications that you install. For example, if you are installing Cisco VTS, install VTC before installing Cisco VIM or Cisco Unified Management (UM). When installing Cisco VIM UM, install the Cisco VIM management node and Insight in a sequence to complete the Cisco VIM installation through Cisco VIM UM. However, if you have Cisco VIM without other Cisco NFVI applications in your package, you can install the Cisco VIM alone in your system.

Consider the following factors before installing the Cisco NFVI components:

- **Internet Access**—Internet access is required to download the Cisco NFVI installation files from [cvim-registry.com.](cvim-registry.com) If you do not have an Internet accessto your management node, you need an alternate server with an Internet access to download the installation files to a USB stick. You can copy the installation files from USB stick to the management node.
- **Cisco NFVI Configurations** Cisco NFVI configurations are included in the setup\_data.yaml file. If you are installing Cisco VIM and not Cisco VIM Insight, you can enter the configurations directly into the setup\_data.yaml file with a yaml editor. You can refer to the examples in setup\_data file (for C and B-series) at the openstack-configs directory in the target install folder in the management node. For more information on Cisco NFVI data and OpenStack parameters, see [Setting](#page-153-0) Up Cisco VIM Data [Configuration,](#page-153-0) on page 146. If you are installing Cisco VIM Insight, run Cisco NFVI using Insight UI wizard. For more information, see Installing Cisco VIM Unified [Management](#page-218-0) , on page [211.](#page-218-0)

Following are the license options for installing Cisco NFVI:

- Cisco NFVI Basic—Includes Cisco Virtual Infrastructure Manager (VIM), which is an OpenStack Queens release software solution used to enhance the functionality, scale, and performance of the node.
- Cisco NFVI Standard—Includes Cisco VIM and Cisco VIM Insight. Cisco VIM Insight deploys, provisions, and manages Cisco NFVI on Cisco UCS servers.
- Cisco NFVI with third-party monitoring Includes Cisco VIM with or without Cisco VIM Insight based on the license option chosen, with monitoring of the pod through Zenoss.
- Optional Cisco NFVI Applications—Cisco Virtual Topology System (VTS) is an optional application that can be installed with both Cisco VIM and Cisco VIM Insight. Cisco VTS is a standard-based, open software-overlay management and provisioning system. It automates the data center network fabric provisioning, for virtual and physical infrastructure.

You must perform extra manual installation procedures while installing Cisco VIM. If your package includes Cisco VIM and UM, you must do Cisco VIM manual setup and configuration procedures through the Unified management system (VIM UM). You can manage cloud in Cisco VIM through Cisco VIM UM. Once you start managing the cloud, Cisco recommends you to continue using Cisco VIM UM for future use as well.

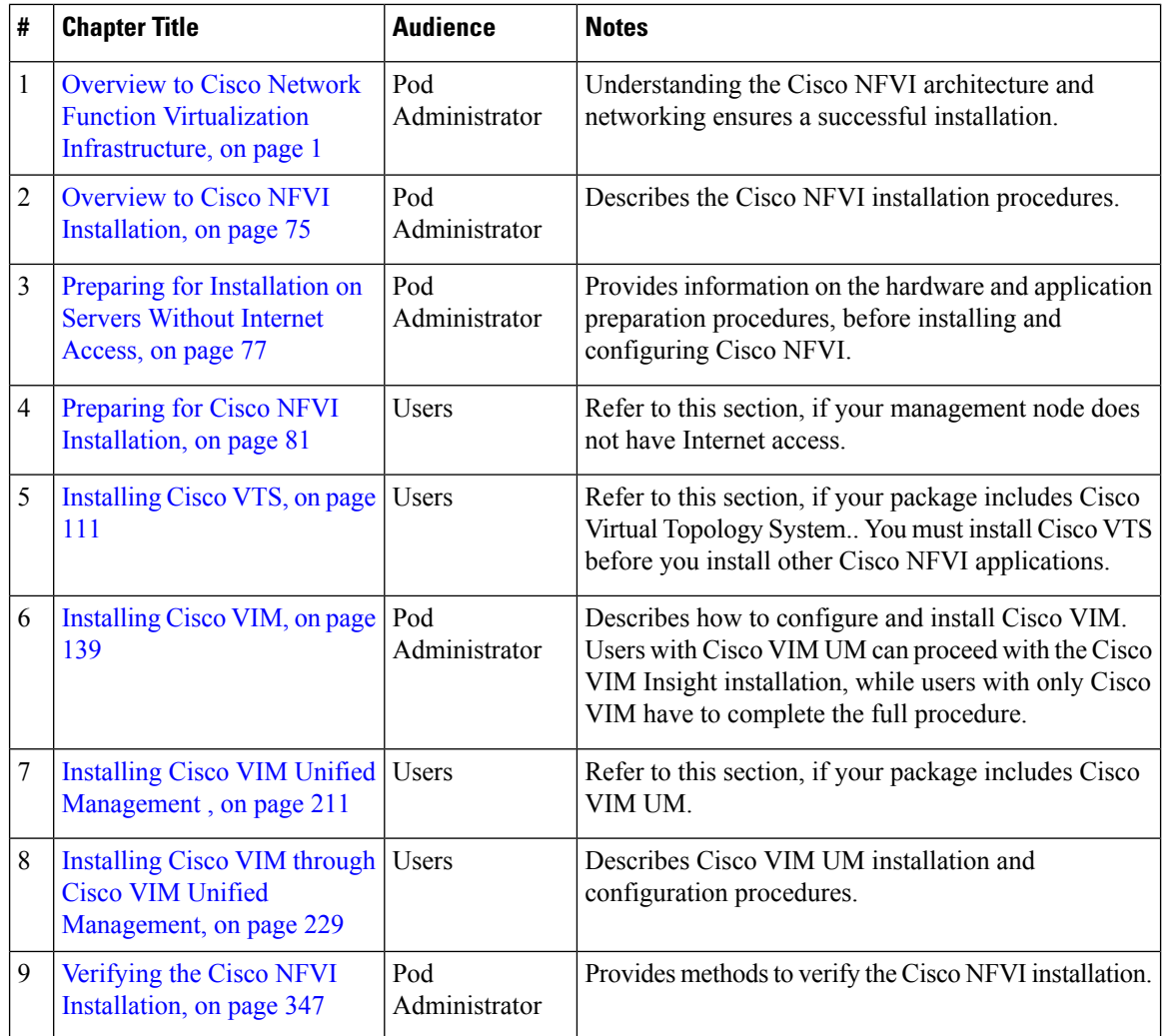

The following table helps you to understand the installation sequence.

<span id="page-84-0"></span>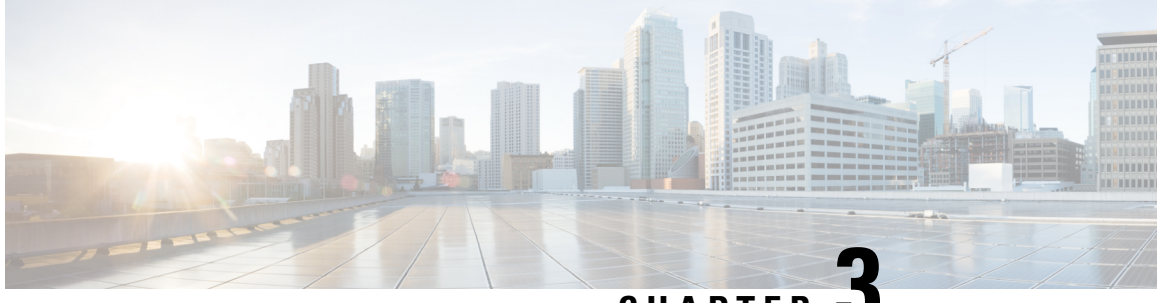

## **CHAPTER 3**

# **Preparing for Installation on Servers Without Internet Access**

This section describes the procedures to install Cisco NFVI in a management node without Internet access.

In this scenario, you must:

- **1.** Download the Cisco NFVI installation files to a 64 GB (minimum) USB 2.0 drive on a staging server with Internet access. If the management node is based on M5, you can optionally use USB 3.0 64GB to increase the installation speed significantly.
- **2.** Copy the files to the management node.
	- Preparing to Install Cisco NFVI on [Management](#page-84-1) Nodes Without Internet Access, on page 77

# <span id="page-84-1"></span>**Preparing to Install Cisco NFVI on Management Nodes Without Internet Access**

Following procedure describes how to download the Cisco NFVI installation files onto a USB drive of the staging server with Internet access. You can use the USB to load the Cisco NFVI installation files onto the management node without Internet access.

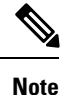

Cisco recommends you to use Virtual Network Computing (VNC), other terminal multiplexer, or similar screen sessions to complete these steps.

### **Before you begin**

You must have a CentOS 7 staging server (VM, laptop, or UCS server) with a 64 GB USB 2.0 drive only. You can use USB 3.0 64GB if the management node is of type M5. The staging server must have wired Internet connection to download the Cisco VIM installation files onto the USB drive. Once downloaded, you can copy the installation files onto the management node from USB drive.

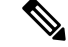

Downloading of the installation files (over 25 GB in size) to the USB drive might take several hours depending on the speed of your Internet connection. Ensure that you disable the CentOS to the sleep mode, for faster installation. **Note**

**Step 1** On the staging server, use yum to install the following packages:

- PyYAML (yum install PyYAML)
- python-requests (yum install python-requests)
- **Step 2** Log into Cisco VIM software download site and download the **getartifacts**.py script from external registry:

# download the new getartifacts.py file (see example below) curl -o getartifacts.py https://username:password@cvim-registry.com/mercury-releases/cvim24-rhel7-osp10/releases/2.4.4/getartifacts.py

curl -o getartifacts.py-checksum.txt https://username:password@cvim-registry.com/mercury-releases/cvim24-rhel7-osp10/releases/2.4.4/getartifacts.py-checksum.txt

# calculate the checksum and verify that with one in getartifacts.py-checksum.txt sha512sum getartifacts.py

# Change the permission of getartificats.py chmod +x getartifacts.py

**Step 3** Run getartifacts.py. The script formats the USB 2.0 drive (or USB 3.0 drive for M5/Quanta based management node) and downloads the installation files. You must provide the registry username and password, tag ID, and USB partition on the staging server.

```
# ./getartifacts.py -h
usage: getartifacts.py [-h] -t TAG -u USERNAME -p PASSWORD -d DRIVE
                      [--proxy PROXY] [--retry]
                      [--artifacts [ARTIFACTS [ARTIFACTS ...]]]
Script to pull container images.
optional arguments:
 -h, --help show this help message and exit
 -t TAG, --tag TAG installer version to pull
 -u USERNAME, --username USERNAME
                      Registry username
 -p PASSWORD, --password PASSWORD
                      Registry password
 -d DRIVE, --drive DRIVE
                      Provide usb drive path
 --proxy PROXY https proxy if needed
  --retry Try to complete a previous fetch
 --artifacts [ARTIFACTS [ARTIFACTS ...]]
                      Only supported parameter is all and defaults to all if not passed anything
```
This script pulls images from remote registry and copies the contents to usb drive

To identify the USB drive, execute the **lsblk** command before and after inserting the USB drive. The command displays a list of available block devices. The output data will help you to find the USB drive location. Provide the entire drive

path in the –d option instead of any partition as shown below. Here, the tag\_id refers to the Cisco VIM release version 2.4.x.

For example:

### **sudo ./getartifacts.py -t <tag\_id> -u <username> -p <password> -d </dev/sdc> [--artifacts …] [--proxy proxy.example.com]** –

- **Note** Ensure that you do not remove the USB drive during synchronization.
- On executing getartifacts.py, the following message: *stderr: mount: wrong fs type, bad option, bad superblock on /dev/sdy1, missing codepage or helper program, or other error.* is displayed to notify bad superblock and mount failure. In this case, reformat the drive and use the **fsck** command to recover the drive: **fsck.ext4 -pv /dev/sdc . Note**
- As the size of the artifacts is greater than 25G, Cisco recommends you to execute this step over a wired internet connection. It will take few hours to download and populate data on USB drive, depending on the internet connectivity. **Note**

The getartifacts.py script downloads the following:

- Packages
	- buildnode-K9.iso
	- mercury-installer.tar.gz
	- registry-2.3.1.tar.gz
- insight-K9.tar.gz
	- mariadb-app-K9.tar.gz
- Respective checksums

```
Step 4 Use the following command to verify the downloaded artifacts and container images:
```

```
# create a directory
sudo mkdir -p /mnt/Cisco
# /dev/sdc is the USB drive, same as supplied in getartifacts.py python script
#You need to mount the partition with the steps given below:
sudo mount /dev/sdc1 /mnt/Cisco
cd /mnt/Cisco
# execute the test-usb help to look at the options
./test-usb -h
usage: ./test-usb [-h] -- Show this program to check integrity of artifacts in this USB drive
                  [-a] -- Check integrity of all (core and insight) artifacts in this USB drive
                  [-l] -- Location of artifacts
# execute the verification script
./test-usb
# failures will be explicitly displayed on screen, sample success output below
# sample output of ./test-usb execution with 2.4 release
#./test-usb
INFO: Checking the integrity of this USB drives
INFO: Checking artifact buildnode-K9.iso
INFO: Checking artifact registry-2.3.1.tar.gz
```
INFO: Checking required layers:

```
# ./test-usb -a
INFO: Checking the integrity of this USB drive
INFO: Checking artifact buildnode-K9.iso
INFO: Checking artifact registry-2.3.1.tar.gz
INFO: Checking artifact mariadb-app-K9.tar.gz
INFO: Checking artifact haproxy-K9.tar.gz
INFO: Checking artifact insight-K9.tar.gz
INFO: Checking required layers:
INFO: 548 layer files passed checksum.
```
#### If the download fails, an error message is displayed.

### For example:

```
# ./test-usb
INFO: Checking the integrity of this USB stick
INFO: Checking artifact buildnode-K9.iso
ERROR: Checksum for artifact buildnode-K9.iso does not match ('SHA512 (buildnode-K9.iso) =
96ec62a0932a0d69daf60acc6b8af2dc4e5eca132cd3781fc17a494592feb52a7f171eda25e59c0d326fbb09194eeda66036cbdc3870dafe74f59cf1f2dce225'
!= 'SHA512 (buildnode-K9.iso) =
a6a9e79fa08254e720a80868555679baeea2dd8f26a0360ad47540eda831617bea0514a117b12ee5f36415b7540afa112a1c904cd69e40d704a8f25d78867acf')
INFO: Checking artifact registry-2.3.1.tar.gz
ERROR: Artifact registry-2.3.1.tar.gz is not present
INFO: Checking required layers:
ERROR: Layer file sha256:002aa1f0fbdaea7ea25da1d906e732fe9a9b7458d45f8ef7216d1b4314e05207 has a bad
checksum
ERROR: Layer file sha256:5be3293a81773938cdb18f7174bf595fe7323fdc018c715914ad41434d995799 has a bad
checksum
ERROR: Layer file sha256:8009d9e798d9acea2d5a3005be39bcbfe77b9a928e8d6c84374768ed19c97059 has a bad
 checksum
ERROR: Layer file sha256:ea55b2fc29b95d835d16d7eeac42fa82f17e985161ca94a0f61846defff1a9c8 has a bad
checksum
INFO: 544 layer files passed checksum.
```
**Step 5** To resolve download artifact failures, unmount the USB and run the getartifacts command again with the --retry option.

sudo ./qetartifacts.py -t <tag\_id> -u <username> -p <password> -d </dev/sdc> --retry

### **Step 6** Mount the USB and then run the test-usb command to validate if all the files are downloaded:

# /dev/sdc is the USB drive, same as supplied in get artifacts.py python script sudo mount /dev/sda1 /mnt/Cisco cd /mnt/Cisco

# execute the verification script ./test-usb

# In case of failures the out of the above command will explicitly display the same on the screen

### **Step 7** When the USB integrity test is done, unmount the USB drive by running the following command:

#### **sudo umount /mnt/Cisco**

<span id="page-88-0"></span>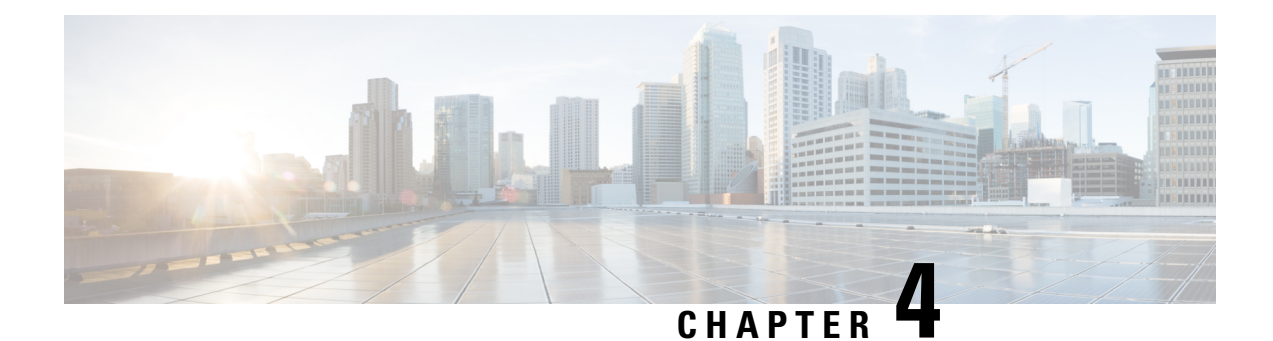

# **Preparing for Cisco NFVI Installation**

Before you can install and configure Cisco NFVI, you must complete the following hardware and application preparation procedures provided in the following topics.

- Installing Cisco NFVI [Hardware,](#page-88-1) on page 81
- [Configuring](#page-92-0) ToR Switches for C-Series Pods, on page 85
- [Configuring](#page-96-0) ToR Switches for UCS B-Series Pods, on page 89
- [Preparing](#page-99-0) Cisco IMC and Cisco UCS Manager, on page 92
- Installing [Management](#page-99-1) Node on UCS C-series (M4/M5), on page 92
- Installing [Management](#page-102-0) Node on Quanta Servers, on page 95
- [Installing](#page-103-0) Cisco VIM Software Hub, on page 96
- Setting Up the UCS [C-Series](#page-110-0) Pod, on page 103
- Setting Up the UCS [B-Series](#page-115-0) Pod, on page 108
- Configuring the Out-of-Band [Management](#page-117-0) Switch, on page 110
- Support of 3rd Party [Compute](#page-117-1) (HP DL 360 Gen9), on page 110

## <span id="page-88-1"></span>**Installing Cisco NFVI Hardware**

Switch on the Cisco UCS C-Series or B-Series hardware, before you install the Cisco VIM. Depending upon the pod type, you need to set up the CIMC connection or UCSM IP ahead of time.The following table lists the UCS hardware options and network connectivity protocol used with virtual extensible LAN (VXLAN) over a Linux bridge, VLAN over OVS or VLAN over VPP. If Cisco Virtual Topology Services (VTS), an optional Cisco NFVI application, is installed, Virtual Topology Forwarder (VTF) is used with VXLAN for tenants, and VLANs for providers on C-Series pods.

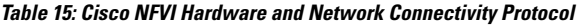

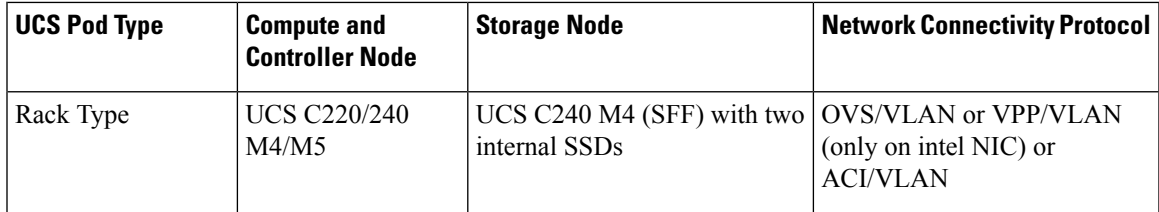

L

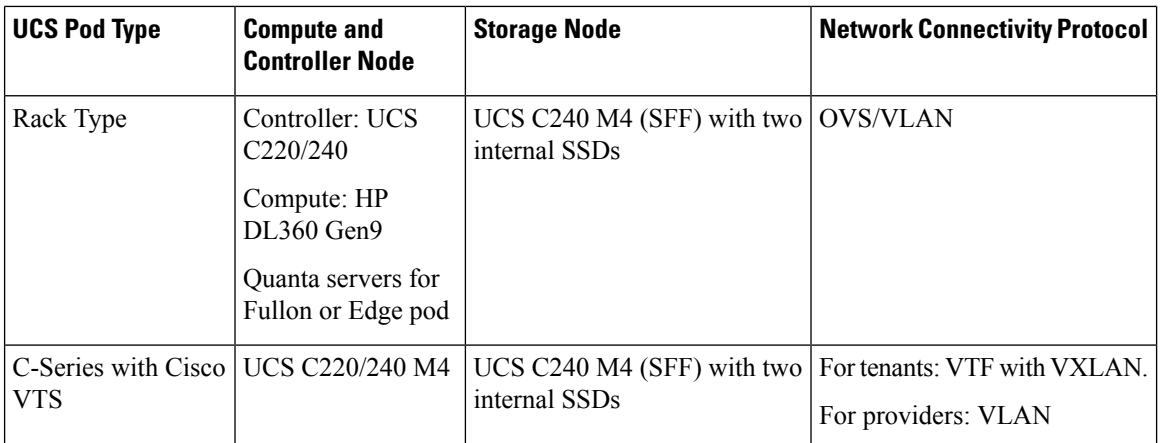

i.

 $\mathbf l$ 

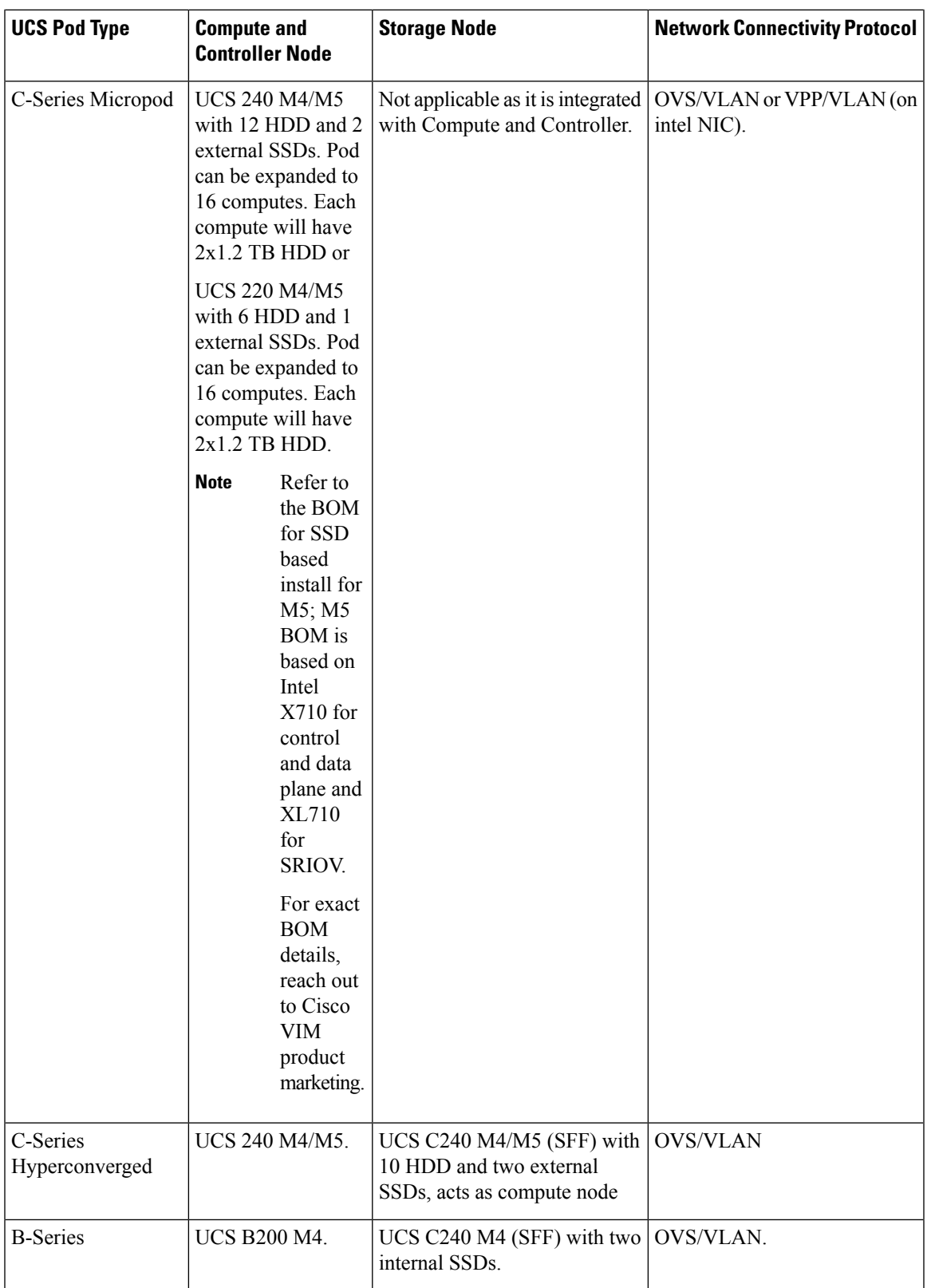

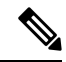

**Note**

The storage nodes boot off two internal SSDs. It also has four external SSDs for journaling, which gives a 1:5 SSD-to-disk ratio (assuming a chassis filled with 20 spinning disks). Each C-Series pod has either a dual-port 10 GE Cisco vNIC 1227 card or dual-port/quad-port Intel X 710 card. UCS B-Series blade servers only support Cisco 1340 and 1380 NICs. For more information on Cisco vNICs, see LAN and SAN [Connectivity](http://www.cisco.com/c/en/us/support/docs/servers-unified-computing/ucs-manager/110202-lan-san-connectivity-ucs.html) for a Cisco UCS [Blade.](http://www.cisco.com/c/en/us/support/docs/servers-unified-computing/ucs-manager/110202-lan-san-connectivity-ucs.html) Cisco VIM has a Micropod (based on UCS-M4/M5 hardware) which works on Cisco VIC 1227 or Intel NIC 710, with OVS/VLAN or VPP/VLAN (for Intel NIC only) as the virtual network protocol. The Micropod supports with a small, functional, but redundant cloud with capability of adding standalone computes (maximum of 16) to an existing pod.

Cisco VIM supports M4/M5-based Micropod on a VIC/NIC system with OVS, to extend the SRIOV support on a 2x2-port Intel 520 or 2x40G XL710 NIC card. The same pod can be extended to include M5 computes having 40G Cisco VIC with an option to have 2x40G XL710 intel NIC as SRIOV.

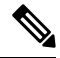

**Note** M5 can only use 2x40G XL710 for SRIOV.

The M5-based Micropod is based on Intel NIC 710 and supports SRIOV over XL710, with OVS/VLAN or VPP/VLAN asthe virtual network protocol.From release Cisco VIM 2.4.2 onwards, 40G M5-based Micropod is supported on a VIC (40G)/NIC (2-XL710 for SRIOV) system.

In addition, the Cisco Nexus 9372 or 93180YC, or 9396PX is also available to serve the Cisco NFVI ToR function.

After verifying that you have required Cisco UCS servers, blades and Nexus 93xx, install the hardware following procedures at the following links:

- Cisco UCS C220 M4 Server [Installation](http://www.cisco.com/c/en/us/td/docs/unified_computing/ucs/c/hw/C220M4/install/C220M4.html) and Service Guide
- Cisco UCS C240 M4 Server [Installation](http://www.cisco.com/c/en/us/support/docs/servers-unified-computing/ucs-manager/110202-lan-san-connectivity-ucs.html#diag) and Service Guide
- Cisco UCS B200 Blade Server and [Installation](http://www.cisco.com/c/en/us/td/docs/unified_computing/ucs/hw/blade-servers/install/B200.html) Note
- Cisco Nexus [93180YC,9396PX,](http://www.cisco.com/c/en/us/td/docs/unified_computing/ucs/hw/blade-servers/install/B200.html) 9372PS and 9372PX-E NX-OS Mode Switches Hardware Installation [Guide](http://www.cisco.com/c/en/us/td/docs/unified_computing/ucs/hw/blade-servers/install/B200.html)

The figure below shows C-Series Cisco NFVI pod. Although the figure shows a full complement of UCS C220 compute nodes, the number of compute nodes vary depending on the implementation requirements. The UCS C220 control and compute nodes can be replaced with UCS 240 series. However, in that case the number of computes fitting in one chassis system is reduced by half.

Ш

**Figure 36: Cisco NFVI C-Series Pod**

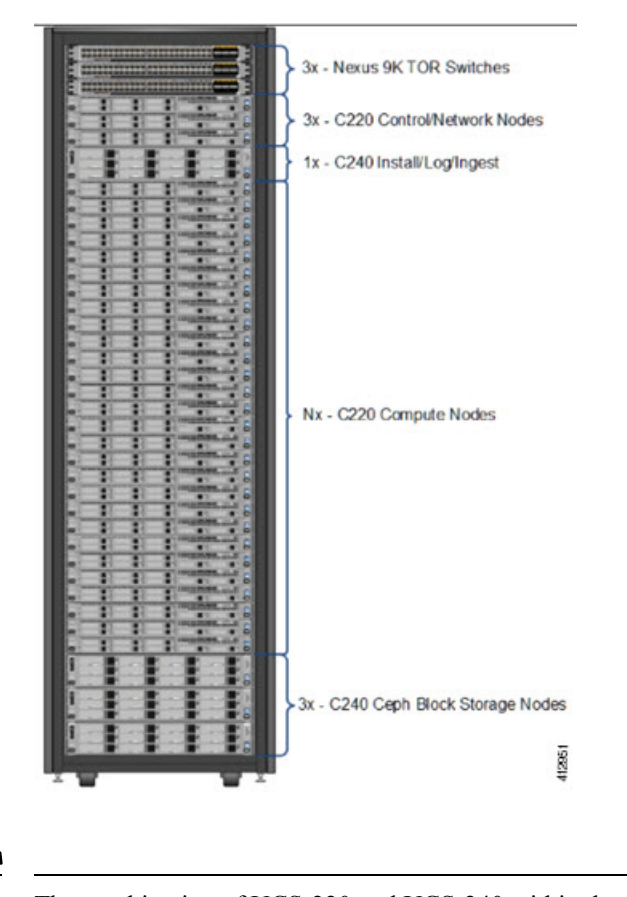

**Note** The combination of UCS-220 and UCS-240 within the compute and control nodes is not supported.

For more information on wiring schematic of various pod configuration, see [Appendix,](#page-360-0) on page 353.

## <span id="page-92-0"></span>**Configuring ToR Switches for C-Series Pods**

During installation, the Cisco VIM installer creates vNICs on each of the two physical interfaces and creates a bond for the UCS C-Series pod. Before this, manually configure the ToR switches to create a vPC with the two interfaces connected to each server. Use identical Cisco Nexus 9372, or 93180YC, or 9396PX switches for the ToRs. Cisco recommends you to use the N9K ToR software versions for setup: 7.0(3)I4(6) 7.0(3)I6(1). For information on the wiring details for each pod type on a C-series-based install, see [Appendix](#page-360-0) section

Complete the following steps to create a vPC on a pair of Cisco Nexus ToR switches. The steps use the following topology as an example. Modify the configuration as it applies to your environment. Cisco VIM optionally supports auto-configuration of ToR for N9K series only. If auto-configuration of ToR is opted, you can skip the following steps:

### **Figure 37: ToR Configuration Sample**

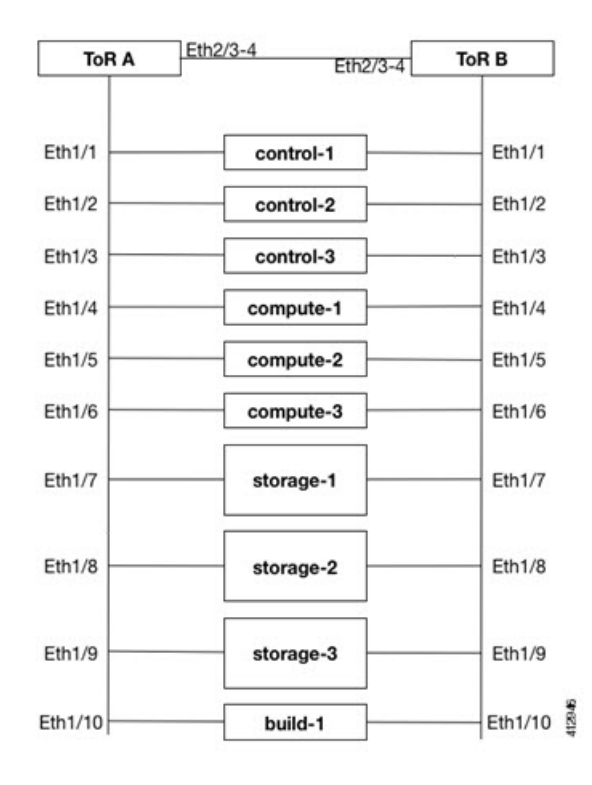

**Step 1** Change the vPC domain ID for your configuration. The vPC domain ID can be a unique number. The IP address on the other switch mgmt0 port is used for the keepalive IP. Change it to the IP used for your network.

For the preceding example, the following is the configuration:

```
ToR-A (mgmt0 is 172.18.116.185)
feature vpc
vpc domain 116
peer-keepalive destination 172.18.116.186
ToR-B (mgmt0 is 172.18.116.186)
feature vpc
vpc domain 116
peer-keepalive destination 172.18.116.185
```
Because both switches are cabled identically, the remaining configuration is identical on both switches. In this example, topology Eth2/3 and Eth2/4 are connected to each other and combined into a port channel that functions as the vPC peer link.

```
feature lacp
interface Ethernet2/3-4
channel-group 116 mode active
interface port-channel116
switchport mode trunk
vpc peer-link
```
**Step 2** For each VLAN type, (mgmt\_vlan, tenant\_vlan\_range, storage, api, external, provider), execute the following on each ToR:

#### **vlan <vlan\_type> no shut**

**Step 3** Configure all the interfaces that are connected to the servers as the members of the port channels. In the example, only ten interfaces are shown. But you must configure all interfaces that are connected to the server.

If interfaces have configuration from previous deployments, you can remove them by entering default interface Eth1/1-10, then no interface Po1-10. **Note**

### **a. For deployment with any mechanism driver on Cisco VIC**

There is no configuration differences among different roles (controllers/computes/storages). The same configuration applies to all interfaces.

```
interface Ethernet 1/1
channel-group 1 mode active
interface Ethernet 1/2
channel-group 2 mode active
interface Ethernet 1/3
channel-group 3 mode active
interface Ethernet 1/4
channel-group 4 mode active
interface Ethernet 1/5
channel-group 5 mode active
interface Ethernet 1/6
channel-group 6 mode active
interface Ethernet 1/7
channel-group 7 mode active
interface Ethernet 1/8
channel-group 8 mode active
interface Ethernet 1/9
channel-group 9 mode active
interface Ethernet 1/10
channel-group 10 mode active
```
### **b. For deployment with OVS/VPP with VLAN on Intel NIC**

The interface configuration issame as Cisco VIC asshown in the above section. However, number ofswitch interfaces that are configured is more in the case of Intel NIC as it has dedicated control and data physical ports. For SRIOV switchport, no port channel is configured and the participating VLAN can be in trunk mode. In case of pod based on Quanta servers, or HPE as computes, configure the control and data plane VLANs in trunk mode on the switch ports connected to the OCP and LOM cards, respectively.

**Step 4** Configure the port channel interface as vPC and trunk all VLANs. For Intel NIC, you must configure native vlan and set it to mgmt vlan on the control ports so that PXE boot does not fail. Skip to listen or learn in spanning tree transitions, and ensure that you do not suspend the ports if LACP packets are not received. Also, configure it with large MTU of 9216 to avoid Ceph installation failure. The last configuration allows you to start the servers before the bonding is set up.

```
interface port-channel1-9
shutdown
spanning-tree port type edge trunk
spanning-tree bpdufilter enable
switchport mode trunk
switchport trunk native vlan mgmt_vlan for the control ports when Intel NIC is used
switchport trunk allowed vlan <mgmt vlan, tenant vlan range, storage, api, external, provider>
no lacp suspend-individual
mtu 9216
```
vpc <1-9> no shutdown

**Step 5** Identify the port channel interface that connects to the management node on the ToR:

```
interface port-channel10
shutdown
spanning-tree port type edge trunk
switchport mode trunk
switchport trunk allowed vlan <mgmt vlan>
no lacp suspend-individual
vpc 10
no shutdown
```
**Step 6** Check the port channel summary status. The ports connected to the neighbor switch have to be in (P) state. Before the server installation, the server facing interfaces must be in (I) state. After installation, they have to be in (P) state, which means they are up and in port channel mode.

```
gen-leaf-1# show port-channel summary
Flags: D - Down P - Up in port-channel (members)
I - Individual H - Hot-standby (LACP only)
s - Suspended r - Module-removed
S - Switched R - Routed
U - Up (port-channel)
M - Not in use. Min-links not met
--------------------------------------------------------------------------------
Group Port- Type Protocol Member Ports
Channel
--------------------------------------------------------------------------------
1 Po1(SD) Eth LACP Eth1/1(I)
2 Po2(SD) Eth LACP Eth1/2(I)
3 Po3(SD) Eth LACP Eth1/3(I)
4 Po4(SD) Eth LACP Eth1/4(I)
5 Po5(SD) Eth LACP Eth1/5(I)
6 Po6(SD) Eth LACP Eth1/6(I)
7 Po7(SD) Eth LACP Eth1/7(I)
8 Po8(SD) Eth LACP Eth1/8(I)
9 Po9(SD) Eth LACP Eth1/9(I)
10 Po10(SD) Eth LACP Eth1/10(I)
116 Po116(SD) Eth LACP Eth1/116(I)
```
**Step 7** Enable automatic Cisco NX-OS errdisable state recovery:

```
errdisable recovery cause link-flap
errdisable recovery interval 30
```
Cisco NX-OS places links that flap repeatedly into errdisable state to prevent spanning tree convergence problems caused by non-functioning of hardware. During Cisco VIM installation, the server occasionally triggers the link flap threshold, so enabling automatic recovery from this error is recommended.

```
errdisable recovery cause link-flap
errdisable recovery interval 30
```
**Step 8** If you are installing Cisco Virtual Topology Systems, an optional Cisco NFVI application, enable jumbo packets and configure 9216 MTU on the port channel or Ethernet interfaces. For example:

Port channel:

```
interface port-channel10
  switchport mode trunk
  switchport trunk allowed vlan 80,323,680,860,2680,3122-3250
```
Ш

```
mtu 9216
vpc 10
```
### Ethernet:

```
interface Ethernet1/25
   switchport mode trunk
   switchport trunk allowed vlan 80,323,680,860,2680,3122-3250
   mtu 9216
```
## <span id="page-96-0"></span>**Configuring ToR Switches for UCS B-Series Pods**

Complete the following steps to create a vPC on a pair of Cisco Nexus ToR switches for a UCS B-Series pod. The steps are similar to configuring ToR switches for C-Series pods, with some differences. Here, the two ToR switches are Storm-tor-1 (mgmt0 is 172.18.116.185) and Storm-tor-2 (mgmt0 is 172.18.116.186). Modify the configuration as applicable to your environment.

**Step 1** Change the vPC domain ID for your configuration. The vPC domain ID can be any unique number. The IP address on the other switch mgmt0 port is used for the keepalive IP. Change it to the IP used for your network.

```
Storm-tor-1 (mgmt0 is 172.18.116.185).
```

```
feature vpc
vpc domain 116
   peer-keepalive destination 172.18.116.186
for each vlan type (mgmt vlan, tenant vlan range, storage, api, external, provider); # execute the
following for each vlan
   vlan <vlan type>
   no shut
vrf context management
   ip route 0.0.0.0/0 172.18.116.1
interface mgmt0
   vrf member management
   ip address 172.18.116.185/24
```
Storm-tor-2 (mgmt0 is 172.18.116.186).

```
feature vpc
vpc domain 116
   peer-keepalive destination 172.18.116.185
for each vlan type (mgmt vlan, tenant vlan range, storage, api, external, provider); # execute the
following for each vlan
   vlan <vlan_type>
   no shut
vrf context management
   ip route 0.0.0.0/0 172.18.116.1
interface mgmt0
   vrf member management
    ip address 172.18.116.186/24
```
**Step 2** As both switches are cabled identically, the rest of the settings are identical on both the switches. Configure all the interfaces that are connected to the fabric interconnects for VPC.

```
feature lacp
interface port-channel1
   description "to fabric interconnect 1"
   switchport mode trunk
   vpc 1
interface port-channel2
   description "to fabric interconnect 2"
   switchport mode trunk
   vpc 2
interface Ethernet1/43
   description "to fabric interconnect 1"
    switchport mode trunk
   channel-group 1 mode active
interface Ethernet1/44
   description "to fabric interconnect 2"
   switchport mode trunk
    channel-group 2 mode active
```
**Step 3** Create the port-channel interface on the ToR that connects to the management node:

```
interface port-channel3
   description "to management node"
   spanning-tree port type edge trunk
   switchport mode trunk
   switchport trunk allowed vlan <mgmt vlan>
   no lacp suspend-individual
   vpc 3
interface Ethernet1/2
   description "to management node"
   switchport mode trunk
   channel-group 3 mode active
```
**Step 4** To enable multicast traffic for Cisco VIM, change the Nexus 9000 configuration including enabling the PIM routing and OSPF:

```
feature ospf
feature pim
feature interface-vlan
feature hsrp
ip pim rp-address 192.1.1.1 group-list 224.0.0.0/4
ip pim ssm range 232.0.0.0/8
ip pim anycast-rp 192.1.1.1 192.168.100.1
ip pim anycast-rp 192.1.1.1 192.168.100.2
interface Ethernet1/18
   description "Mcast Sender Example"
   switchport trunk allowed vlan <provider/tenant vlan id>
interface loopback7
   ip address 192.1.1.1/32
   ip router ospf 777 area 0.0.0.0
   ip pim sparse-mode
router ospf 777
   router-id 1.1.1.1
   area 0.0.0.0 default-cost 10
interface Vlan<provider/tenant vlan id>
   no shutdown
   ip address <IP address/mask>
   no ip ospf passive-interface
   ip router ospf 777 area 0.0.0.0
   ip pim sparse-mode
```
Ш

```
hsrp 101
priority 11
ip <provider/tenant gateway address>
```
### Storm-tor-1

```
interface loopback0
   ip address 192.168.100.1/32
   ip router ospf 777 area 0.0.0.0
   ip pim sparse-mode
```
### Storm-tor-2

```
interface loopback0
   ip address 192.168.100.2/32
   ip router ospf 777 area 0.0.0.0
   ip pim sparse-mode
```
**Step 5** If Cisco VIM implementation has extensive multicast traffic, prioritize the multicast traffic by setting up the following service classes on the ToR switches and enabling the media QOS profile as described in the *UCS Manager Common Access Information for B-Series Pods* in Setting Up Cisco VIM Data [Configuration,](#page-153-0) on page 146 . The Nexus 9000 configuration is as follows:

```
class-map type qos match-all class-silver
 match cos 2
class-map type qos match-all class-bronze
 match cos 1
policy-map type qos system-level-qos
  class class-silver
   set qos-group 3
  class class-bronze
   set qos-group 2
class-map type queuing class-silver
 match qos-group 3
class-map type queuing class-bronze
 match qos-group 2
policy-map type queuing Uplink-out_policy
  class type queuing class-silver
   bandwidth percent 60
   priority
  class type queuing class-bronze
   bandwidth percent 30
  class type queuing class-default
   bandwidth percent 10
class-map type network-qos class-silver
 match qos-group 3
class-map type network-qos class-bronze
 match qos-group 2
policy-map type network-qos system-level-net-qos
  class type network-qos class-silver
   set cos 2
   mtu 9126
   multicast-optimize
  class type network-qos class-bronze
   set cos 1
    mtu 9126
  class type network-qos class-default
   mtu 9126
system qos
service-policy type queuing input fcoe-default-in-policy
```

```
service-policy type queuing output Uplink-out policy
service-policy type qos input system-level-qos
service-policy type network-qos system-level-net-qos
```
**Step 6** Enable jumbo frames for each ToR port-channel that connects to the Fabric Interconnects:

interface port-channel<number> mtu 9216

Ensure that you enable jumbo framesin the setup\_data.yaml file.See the *UCS Manager Common Access Information for B-Series Pods* section in Setting Up Cisco VIM Data [Configuration,](#page-153-0) on page 146. **Note**

## <span id="page-99-0"></span>**Preparing Cisco IMC and Cisco UCS Manager**

Cisco NFVI requires specific Cisco Integrated Management Controller (IMC) and Cisco UCS Manager firmware versions and parameters. The Cisco VIM bare metal installation uses the Cisco IMC credentials to access the Cisco IMC interface which is used to delete and create vNICS and to create bonds.

Complete the following steps to verify if Cisco IMC and UCS Manager are ready for Cisco NFVI installation:

- **Step 1** Verify that each Cisco UCS server uses Cisco IMC firmware version of either 2.0 series (2.0(13i) or greater preferably 2.0(13n)) or 3.0 series (use 3.0.3(f) or later). You can download the latest Cisco IMC ISO image from the Cisco Software Download site. For upgrade procedures, see the Cisco UCS C-Series [Rack-Mount](http://www.cisco.com/c/en/us/td/docs/unified_computing/ucs/c/sw/bios/b_Upgrading_BIOS_Firmware.html) Server BIOS Upgrade Guide.
- **Step 2** For UCS B-Series pods, verify that the Cisco UCS Manager version is one of the following: 2.2(5a), 2.2(5b), 2.2(6c), 2.2(6e), 3.1(c).
- **Step 3** For UCS C-Series pods, verify the following Cisco IMC information is added: IP address, username, and password.
- **Step 4** For UCS B-Series pods, verify the following UCS Manager information is added: username, password, IP address, and resource prefix. The resource prefix maximum length is 6. The provisioning network and the UCS Manager IP address must be connected.
- **Step 5** Verify that no legacy DHCP/Cobbler/PXE servers are connected to your UCS servers. If so, disconnect or disable the interface connected to legacy DHCP, Cobbler, or PXE server. Also, delete the system from the legacy cobbler server.
- <span id="page-99-1"></span>**Step 6** Verify Cisco IMC has NTP enabled and is set to the same NTP server and time zone as the operating system.

## **Installing Management Node on UCS C-series (M4/M5)**

This procedure installs RHEL 7.6 with the following modifications:

- Hard disk drives are setup in RAID 6 configuration with one spare HDD for eight HDDs deployment, two spare HDDs for 9 to 16 HDDs deployment, or four spare HDDs for 17 to 24 HDDs deployment.
- Networking: Two bridge interfaces are created; one for the installer API (br\_api off the LOM interfaces) and the other for provisioning (br\_mgmt off the Cisco VIC on the MLOM or off a X710 based Intel NIC depending on the BOM). Each bridge interface has underlying interfaces bonded together with 802.3ad. Provision interfaces are 10/40 GE interfaces (either off Cisco VICs or X710 Intel NIC (first 2 ports of Intel NIC)). API interfaces are 1/10 GE LOMs based on the BOM. For using NFVbench, you require another NIC card constituting off 2xIntel 520, or 2xIntel 710XL, or 4xIntel710 X.For management node

BOM (Intel NIC based), ensure that you place the NIC for NFVbench at a slot higher than that of the br\_mgmt based Intel NIC.

- The installer code is placed in /root/.
- SELinux is enabled on the management node for security.

### **Before you begin**

Verify that the Cisco NFVI management node where you plan to install the Red Hat for Enterprise Linux (RHEL) operating system is a Cisco UCS C240 M4/M5 Small Form Factor (SFF) with 8, 16, or 24 hard disk drives (HDDs). In addition, the management node must be connected to your enterprise NTP and DNS servers. If your management node server does not meet these requirements, do not continue until you install a qualified UCS C240 server. Also, verify that the pod has MRAID card.

- **Step 1** Log into the **CIMC GUI** of Cisco NFVI management node.
- **Step 2** Follow steps in [Configuring](https://www.cisco.com/c/en/us/td/docs/unified_computing/ucs/sw/ucsscu/user/guide/30/UCS_SCU/bootraid.html) the Server Boot Order to set the boot order to boot from Local HDD.
- **Step 3** Follow steps in Cisco UCS Configure BIOS [Parameters](http://www.cisco.com/c/en/us/td/docs/unified_computing/ucs/sw/gui/config/guide/2-0/b_UCSM_GUI_Configuration_Guide_2_0/b_UCSM_GUI_Configuration_Guide_2_0_chapter_011100.html#task_B8ECD17A5606457CA72CAFD95D670FF1) to set the following advanced BIOS settings:

For Management node based on UCS M4 boxes set the following for BIOS Parameters:

- PCI ROM CLP—Disabled
- PCH SATA Mode—AHCI
- All Onboard LOM Ports—Enabled
- LOM Port 1 OptionROM—Disabled
- LOM Port 2 OptionROM—Disabled
- All PCIe Slots OptionROM—Enabled
- PCIe Slot:1 OptionROM—Enabled
- PCIe Slot:2 OptionROM—Enabled
- PCIe Slot: MLOM OptionROM—Disabled
- PCIe Slot:HBA OptionROM—Enabled
- PCIe Slot:FrontPcie1 OptionROM—Enabled
- PCIe Slot:MLOM Link Speed—GEN3
- PCIe Slot:Riser1 Link Speed—GEN3
- PCIe Slot:Riser2 Link Speed—GEN3
- MLOM OptionROM—Enabled

For Management node based on UCS M5 boxes set the following for BIOS Parameters:

- All Onboard LOM Ports—Enabled
- LOM Port 1 OptionROM—Disabled
- LOM Port 2 OptionROM—Disabled
- PCIe Slot:1 OptionROM—Enabled
- PCIe Slot:2 OptionROM—Enabled
- MLOM OptionROM—Enabled
- MRAID OptionROM—Enabled

Other parameters must be set to default.

### **Step 4** Click **Save Changes**.

**Step 5** Add the management node vNICs to the provisioning VLAN to provide the management node with access to the provisioning network:

- a) In the CIMC navigation area, click the **Server** tab and select **Inventory**.
- b) In the main window, click the **Cisco VIC Adapters** tab.
- c) Under Adapter Card, click the **vNICs** tab.
- d) Click the first vNIC and choose **Properties**.
- e) In the vNIC Properties dialog box, enter the provisioning VLAN in the Default VLAN field and click**Save Changes**.
- f) Repeat Steps **a** through **e** for the second vNIC.

**Note** Delete any additional vNICs configured on the UCS server beyond the two default ones.

- **Step 6** Download the Cisco VIM Buildnode ISO image to your computer from the given location.
- **Step 7** In CIMC, launch the KVM console.
- **Step 8** Mount the Cisco VIM Buildnode ISO image as a virtual DVD.
- **Step 9** Reboot the UCS server, then press **F6** to enter the boot menu.
- **Step 10** Select the KVM-mapped DVD to boot the Cisco VIM Buildnode ISO image provided with the install artifacts.
- **Step 11** In boot menu, select **Install Cisco VIM Management Node**. This is default selection and it gets automatically selected after the timeout.
- **Step 12** At the prompts, answer the following questions to install the Management node as unified management node only or not:
	- Hostname—Enter the management node hostname (The hostname length must be 32 or less characters).
	- Select **Yes** to Install as Unified Management only when required. Migration from one to another is not supported.
	- API IPv4 address—Enter the management node API IPv4 address in CIDR (Classless Inter-Domain Routing) format. For example, 172.29.86.62/26
	- API Gateway IPv4 address—Enter the API network default gateway IPv4 address.
	- MGMT IPv4 address—Enter the management node MGMT IPv4 address in CIDR format. For example, 10.30.118.69/26
	- The MGMT IPv4 entry is not required, if the management node is installed as "unified management node only" **Note**
	- Prompt to enable static IPv6 address configuration—Enter **Yes**to continue inputsimilar IPv6 address configuration for API and MGMT network, or **No** to skip if IPv6 is not needed.
	- API IPv6 address—Enter the management node API IPv6 address in CIDR (Classless Inter-Domain Routing) format. For example, 2001:c5c0:1234:5678:1001::5/8.
	- Gateway IPv6 address—Enter the API network default gateway IPv6 address.

Ш

- MGMT IPv6 address—Enter the management node MGMT IPv6 address in CIDR format. For example, 2001:c5c0:1234:5678:1002::5/80
- DNS server—Enter the DNS server IPv4 address or IPv6 address if static IPv6 address is enabled.
- Option for Teaming Driver for Link Aggregation (answer **yes** when NexusSwitch is the ToR, and answer**no** when Cisco NCS 5500 is ToR):  $\langle \text{yes}|\text{no}\rangle$  "

After you enter the management node IP addresses, the Installation options menu appears. In the installation menu, there are several options, fill in the options that are listed below (option8 and 2) and leave everything else as it is. If you are unable to start the installation, enter **r** to refresh the Installation menu.

- **Step 13** In the Installation menu, select option 8 to enter the root password.
- **Step 14** At the Installation Menu, select option 2 to enter the time zone.
- **Step 15** At the Timezone settings, select the option **1** as option **2** is not supported.
- **Step 16** Enter the number corresponding to your time zone.
- **Step 17** Enter the number for your region.
- **Step 18** Choose the city and then confirm the time zone settings.

**Note** NTP server IP must not be entered at the time of setting time zone.

- **Step 19** After confirming your time zone settings, enter **b** to start the installation.
- **Step 20** After the installation is complete, press **Return** to reboot the server.
- **Step 21** After the reboot, check the management node clock using the Linux **date** command to ensure that the TLS certificates are valid, for example:

```
#date
Mon Aug 22 05:36:39 PDT 2016
```
To set date: #date -s '2016-08-21 22:40:00' Sun Aug 21 22:40:00 PDT 2016

To check for date: #date Sun Aug 21 22:40:02 PDT 2016

## <span id="page-102-0"></span>**Installing Management Node on Quanta Servers**

Most of the settingsin the server remains default. To run NFVbench, you must enable the Intel VT for Directed I/O (VT-d) on the Management node.

To enable the Intel VT for Directed I/O, navigate to the following path:

**BIOS Setup** -> **Socket Configuration** -> **IIO Configuration** -> **Intel VT for Directed I/O (VT-d)** -> **Intel VT for Directed I/O (VT-d)** -> **Enable**

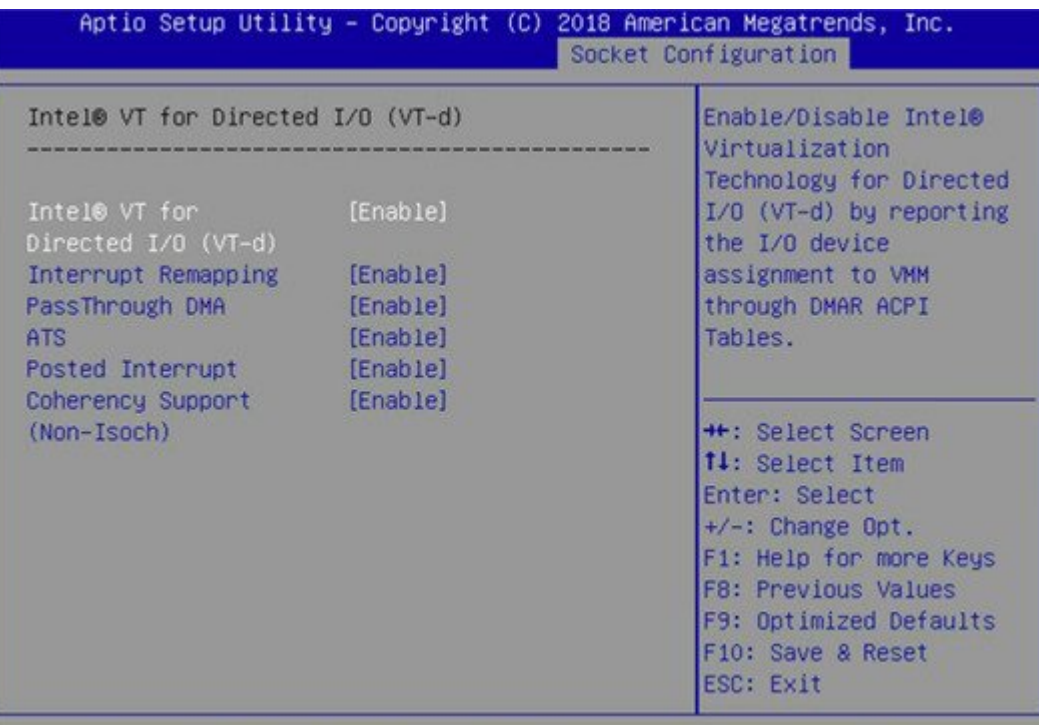

To enable NFVbench on a Quanta management node:

- Reboot the MGMT node, hit F2 or DEL to enter BIOS:
- Choose Socket Configuration -> IIO Configuration -> Intel(R) VT for Directed I/O (VT-d)
- Set Intel(R) VT for Directed I/O (VT-d) to **Enable**
- Press the key F10 to save and exit.

## <span id="page-103-0"></span>**Installing Cisco VIM Software Hub**

Cisco VIM Software Hub alleviates the need for Cisco VIM management nodes to have internet connectivity and helps to remove the logistics of shipping USBs to multiple pods across the enterprise for software installation or update of the cloud.

The project name for Cisco VIM Software Hub was SDS (Software Delivery Server), therefore you might encounter references to SDS in the configuration files, directory paths and automation outputs. **Note**

### **Before you begin**

### **Prerequisites for Cisco VIM Software Hub Nodes**

• Ensure that the Cisco VIM management nodes have connectivity to Cisco VIM Software Hub.

- Ensure that the Cisco VIM Software Hub node where you want to install the buildnode.iso is a Cisco UCS C240 M4 Small Form Factor (SFF) with 16 or 24 hard disk drives (HDDs).
- Ensure that the Cisco VIM Software Hub node is connected to the enterprise NTP and DNS servers.
- Ensure that the Cisco VIM Software Hub node has a hardware MRAID and a cache card.

### **Prerequisites for Cisco VIM Software Hub Server**

• **TLS certificate (For production environment)**

On the Cisco VIM Software Hub server, configure a secure registry so that the pods can obtain the container images over TLS. You need to provide a certificate signed by a trusted third-party CA authority and the **CommonName** in the certificate must match the Cisco VIM Software Hub Registry FQDN name. The sds setup data.yaml has 3 fields:

- SSL\_CERT\_FILE: Path of x509 certificate obtained from a trusted CA authority
- SSL\_CERT\_KEY\_FILE: Path of private key obtained from a trusted CA authority
- SSL\_CERT\_CHAIN\_FILE: Path of a single ssl cert chain file. The trusted CA authority might provide you the x509 cert for your domain, intermediate x509 cert and root CA cert. You need to create a single ssl cert chain file using the commands below:
	- # cat <x509 domain cert> >> ssl\_chain\_file.cer # cat <intermediate ca cert> >> ssl\_chain\_file.cer # cat <root ca cert> >> ssl chain file.cer

### • **Self-signed certificate (For internal use)**

Cisco recommends to use a trusted CA signed certificate when a Cisco VIM Software Hub node is used in production environment. For internal testing and POC, Cisco supports Cisco VIM Software Hub node with self signed certificate. Follow the below steps to generate the self-signed certificate:

- # openssl genrsa -des3 -out https\_reverse\_proxy.key 2048
- # openssl req -new -key https reverse proxy.key -out https reverse proxy.csr
- # cp https\_reverse\_proxy.key https\_reverse\_proxy.key.org
- # openssl rsa -in https reverse proxy.key.org -out https reverse proxy.key
- # openssl x509 -req -days 365 -in https reverse proxy.csr -signkey https reverse proxy.key -out https reverse proxy.cer

Generate the certificate with the same FQDN as specified in the sds\_setup\_data.yaml. Populate the SSL\_CERT\_FILE, SSL\_CERT\_KEY\_FILE and SSL\_CERT\_CHAIN\_FILE in sds\_setup\_data.yaml. In case of self-signed certificate, use the same x509 certificate for both cert file and cert chain file. You need to manually trust the self-signed certificate. The operator needs to execute the commands below on both Cisco VIM Software Hub server and CVIM pod management node:

```
# cp <x509 cert> /etc/pki/ca-trust/source/anchors/ca.crt
     # update-ca-trust extract
    For docker registry to work with self signed certificates, execute the commands
below on SDS server.
     # mkdir /etc/docker/certs.d/<fqdn>
     # cp <x509 cert> /etc/docker/certs.d/<fqdn>/ca.crt
```
• **DNS server**

Ensure that the pods and the Cisco VIM Software Hub server are reachable to the DNS server and the DNS server must be able to resolve the Cisco VIM Software Hub Registry FQDN. If the enterprise does not have a unified DNS, then you need to populate the /etc/hosts file with FQDN after provisioning a node using the ISO archive file.

## **Installing Cisco VIM Software Hub Node**

The steps to install an Cisco VIM Software Hub node are similar to the steps in Installing [Management](#page-99-1) Node on UCS C-series [\(M4/M5\),](#page-99-1) on page 92. The only difference being, in Step 11 of the task, you need to choose the option to configure the server as an Cisco VIM Software Hub server. In the subsequent prompts, you can enter information such as the hostname, ipv4 or ipv6 addresses for br\_public and br\_private interfaces, and gateway addresses, similar to the Installing [Management](#page-99-1) Node on UCS C-series (M4/M5), on page 92 task.

The node is installed with RHEL 7.4 with the following modifications:

- Hard disk drives are set up in RAID 6 configuration with two spare HDDs for a 16 HDDs deployment or four spare HDDs for a 24 HDDs deployment.
- Two bridge interfaces are created, namely,  $b\bar{r}$  public and  $b\bar{r}$  private. In case of a connected Cisco VIM Software Hub server, the  $b_r$  public interface is connected to the internet. The  $b_r$  private interface is local to your datacenter. The management node for every Cisco VIM pod must be reachable to the br private interface of Cisco VIM Software Hub server through the br api interface. Each bridge interface has underlying interfaces bonded together with 802.3ad. For the Cisco VIM Software Hub, the private interfaces are over 10 GE Cisco VICs, while the public interfaces are 1 GE LOMs.
- Security Enhanced Linux (SELinux) is enabled on the management node for security.
- The Cisco VIM Software Hub code consists of packages with installer code. After provisioning the server with ISO, the installer code is placed in the following path:

/root/cvim\_sds-<tag>

## **Setting up Cisco VIM Software Hub for Cisco VIM Artifact Distribution**

You must configure a sds setup data.yaml file for each installer workspace.

- **Step 1** Copy the EXAMPLE file from the openstack-configs directory and save it as sds setup data.yaml.
- **Step 2** If you want to install a release tag on a Cisco VIM Software Hub server, update the fields in the sds setup data.yaml file as necessary.

```
## Configuration File:
# This file is used as an inventory file to setup CVIM SDS (software delivery server).
#########################################################
# User Defined Configuration File.
# Information in this file is specific to the SDS setup.
########################################################
SSL_CERT_FILE: <abs_location_for_cert_path of x509 certificate>
SSL CERT KEY FILE: <abs location for cert priv key of x509 certificate>
SSL CERT CHAIN FILE: <abs location for cert chain file of x509 certificate>
#######################################################
# Registry credentials to access the CVIM registry (Cisco Supplied)
#######################################################
CVIM_REGISTRY_USERNAME: <username>
CVIM_REGISTRY_PASSWORD: <password>
NETWORKING:
```

```
## Max. NTP servers = 4, min of 1
ntp servers: <ntp.server1.fqdn.com, ntp.server2.fqdn.com >
or
ntp servers: [ipv6 address, 'ipv4 address'] # "," separated IPv4 or IPv6 address info
http_proxy_server: <proxy.domain.com:8080> # optional, needed if the pod is behind a proxy
https proxy server: <proxy.domain.com:8080> # optional, needed if the pod is behind a proxy
SDS REGISTRY NAME: <satellite.fqdn.com> #SDS registry name needs to resolve to valid IP
SDS_REGISTRY_USERNAME: <username>
SDS_REGISTRY_PASSWORD: <password>
# (Optional) SDS users who can only pull images from SDS docker registry
SDS_READ_ONLY_USERS:
  - username: <user1>
   password: <password1>
  - username: <user2>
   password: <password2>
```
**Step 3** Save the sds setup data.yaml file in the following path:

```
openstack-configs directory under /root/cvim_sds-<tag>
```
## **Installing Cisco VIM Software Hub in Connected Mode**

In the Connected mode, the Cisco VIM Software Hub server has a publicly routable IP address, and the server can connect to the cvim-registry. When the Cisco VIM Software Hub server is initially configured with the ISO, Cisco VIM Cisco VIM Software Hub workspace of that release is preinstalled in the /root/ directory.

- **Step 1** Download the mercury-installer.tar.gz file of the release that you want.
- **Step 2** Unzip the zip file manually and rename the unzipped file as cvim sds- $\le$ release>.
- **Step 3** Perform the following steps:
	- a) Place a valid TLS certificate in the /root/cvim\_sds-<tag>/openstack-configs directory.
	- b) Update the fields of the Cisco VIM Software Hub setup data file and save it in the following directory:

```
/root/cvim_sds-<tag> openstack-configs
```
**Step 4** To install the release on the Cisco VIM Software Hub server, navigate to the /root/cvim\_sds-<target-tag> directory on the Cisco VIM Software Hub server and run the following command:

```
# cd to /root/cvim_sds-<target-tag>
# ./sds_runner/runner.py
```
The command validates the Cisco VIM Software Hub node hardware, the contents of the sds setup data.yaml file, and the validity of the TLS certificate, and then obtains the artifacts from the external Cisco VIM release registry and populates the Cisco VIM Software Hub server.

### **Installing Cisco VIM Software Hub in Air-Gapped Mode**

Cisco VIM Software Hub is installed in the air-gapped mode when the Cisco VIM Software Hub server in the datacenter does not have internet connectivity. You can use the USB drive to load the installation files on the Cisco VIM Software Hub node. The installation files are over 25 GB in size. Downloading them to the USB drive may take several hours depending on the speed of your internet connection.

### **Before you begin**

- Ensure that you have set up a CentOS 7 staging server (VM, laptop, or UCS server) with a 64 GB USB 2.0 drive.
- Ensure that you have internet, preferably a wired connection, to download the Cisco VIM installation files, which you want to load onto the USB drive.
- Ensure that you have disabled the CentOS sleep mode.

**Step 1** On the staging server, use yum to install PyYAML and the python-requests package.

- **Step 2** Access the Cisco VIM software download web site using a web browser.
- **Step 3** Log in with the credentials provided by your account representative and download the getartifacts.py script from the external registry.

# download the new getartifacts.py file curl -o getartifacts.py https://username:password@cvim-registry.com/mercury-releases/cvim24-rhel7-osp13/releases/<3.0.x>/getartifacts.py

curl -o getartifacts.py-checksum.txt https://username:password@cvim-registry.com/mercury-releases/cvim24-rhel7-osp13/releases/<3.0.x>/getartifacts.py-checksum.txt

```
# calculate the checksum by executing "sha512sum getartifacts.py", and verify that the output is
same as that listed in getartifacts.py-checksum.txt
# Change the permission of getartificats.py via "chmod +x getartifacts.py"
```
### **Step 4** Run the getartifacts.py script.

The script formats the USB 2.0 drive (or USB 3.0 drive for M5-based management node) and downloads the installation files. You must provide the registry username and password, tag ID, and USB partition on the staging server.

```
getartifacts.py [-h] -t TAG -u USERNAME -p PASSWORD -d DRIVE
[--proxy PROXY] [--retry]
[--artifacts [ARTIFACTS [ARTIFACTS ...]]]
Script to pull container images en masse.
optional arguments:
-h, --help show this help message and exit
-t TAG, --tag TAG installer version to pull
-u USERNAME, --username USERNAME
Registry username
-p PASSWORD, --password PASSWORD
Registry password
-d DRIVE, --drive DRIVE
Provide usb drive path
--proxy PROXY https_proxy if needed
--retry Try to complete a previous fetch
--artifacts [ARTIFACTS [ARTIFACTS ...]]
Only supported parameter is all and defaults to all if nothing is passed
```
The getartifacts. py script gets the images from the remote registry and copies the contents to the USB drive.

**Step 5** To identify the USB drive, execute the **lsblk** command before and after inserting the USB drive.

The command displays a list of available block devices. You can use the output data to find the location of the USB drive. You must provide the entire drive path in the **–d** option instead of any partition.

**For <b>example:** sudo ./getartifacts.py -t <tag\_id> -u <username> -p <password> -d </dev/sdc> --artifacts all [--proxy proxy.example.com]

For Cisco VIM Software Hub disconnected installation, you must use the **--artifacts all** options. These options enable you to save all the artifacts in the USB device, which is useful to create a replica of the Cisco VIM external releases.
```
Step 6 Verify the integrity of the downloaded artifacts and container images.
             # create a directory sudo mkdir -p /mnt/Cisco
            # /dev/sdc is the USB drive, same as supplied in getartifacts.py python script sudo mount /dev/sdc1
             /mnt/Cisco
            cd /mnt/Cisco
            # execute the test-usb help to look at the options
            ./test-usb -h
            usage: ./test-usb
            [-h] -- Show this program to check integrity of artifacts in this USB drive
            [-a] -- Check integrity of all (core and insight) artifacts in this USB drive
            [-l] -- Location of artifacts
            # execute the verification script
            ./test-usb
            # failures will be explicitly displayed on screen, sample success output below
            # sample output of ./test-usb execution with 3.0.0 release
            #./test-usb
            INFO: Checking the integrity of this USB drive
            INFO: Checking artifact buildnode-K9.iso
            INFO: Checking artifact registry-3.0.0.tar.gz
            INFO: Checking the integrity of this USB drive
            INFO: Checking artifact buildnode-K9.iso
            INFO: Checking artifact registry-3.0.0.tar.gz
            INFO: Checking artifact mariadb-app-K9.tar.gz
            INFO: Checking artifact haproxy-K9.tar.gz
            INFO: Checking artifact insight-K9.tar.gz
            Node
            INFO: Checking required layers:
            INFO: 548 layer files passed checksum.
            If a failure occurs, an error message is displayed. For example:
            # ./test-usb
            INFO: Checking the integrity of this USB drive
            INFO: Checking artifact buildnode-K9.iso
            ERROR: Checksum for artifact buildnode-K9.iso does not match ('SHA512 (buildnode-K9.iso) =
            96ec62a0932a0d69daf60acc6b8af2dc4e5eca132cd3781fc17a494592feb52a7f171eda25e59c0d326fbb09194eeda66036cbdc3870dafe74f59cf1f2dce225'
            != 'SHA512 (buildnode-K9.iso) =
            a6a9e79fa08254e720a80868555679baeea2dd8f26a0360ad47540eda831617bea0514a117b12ee5f36415b7540afa112a1c904cd69e40d704a8f25d78867acf')
            INFO: Checking artifact registry-3.0.0.tar.gz
            ERROR: Artifact registry-3.0.0.tar.gz is not present INFO: Checking required layers:
            ERROR: Layer file sha256:002aa1f0fbdaea7ea25da1d906e732fe9a9b7458d45f8ef7216d1b4314e05207 has a bad
             checksum
            ERROR: Layer file sha256:5be3293a81773938cdb18f7174bf595fe7323fdc018c715914ad41434d995799 has a bad
            checksum
            ERROR: Layer file sha256:8009d9e798d9acea2d5a3005be39bcbfe77b9a928e8d6c84374768ed19c97059 has a bad
            checksum
            ERROR: Layer file sha256:ea55b2fc29b95d835d16d7eeac42fa82f17e985161ca94a0f61846defff1a9c8 has a bad
             checksum
            INFO: 544 layer files passed checksum.
```
**Step 7** To resolve failure in downloading artifacts, unmount the USB and run the getartifacts command again with the --retry option.

sudo ./qetartifacts.py -t <tag\_id> -u <username> -p <password> -d </dev/sdc> --retry

#### **Step 8** Mount the USB and then run the **test-usb** command to validate if all the files are downloaded.

# /dev/sdc is the USB drive, same as supplied in get artifacts.py python script sudo mount /dev/sda1 /mnt/Cisco cd /mnt/Cisco

#### Execute the verification script.

```
# ./test-usb
# In case of failures the out of the command displays a message indicating the same on the screen.
```
**Step 9** When the USB integrity test completes, unmount the USB.

sudo umount /mnt/Cisco

- **Step 10** After the artifacts of a target release are saved on the USB, you must unplug the USB from the staging server, connect it to the Cisco VIM Software Hub server, and then perform the following steps on the Cisco VIM Software Hub server:
	- a) Provision your Cisco VIM Software Hub server with the buildnode ISO of that release and then connect the USB to the Cisco VIM Software Hub server.
	- b) To copy the contents of the USB to the Cisco VIM Software Hub server, navigate to the  $/$ root $/$ cvim sds- $\lt$ tag> directory, and then execute the import artifacts command.

```
# cd ~/cvim_sds-<tag>/tools
# ./import_artifacts.sh -s
```
- c) Place a valid TLS certificate in /root/cvim\_sds-<tag>/openstack-configs directory.
- d) Configure the Cisco VIM Software Hub setup data file with all the fields and placed the file in the /root/cvim\_sds-<tag>/openstack-configs directory.
- e) Install the release on the Cisco VIM Software Hub server.

Navigate to the cvim sds directory on the Cisco VIM Software Hub server and execute the following command:

```
# cd /root/cvim_sds-<tag>
# ./sds_runner/runner.py
Usage: runner.py [options]
Runner
Options:
-h, --help show this help message and exit
-l, --list_steps List steps
-s SKIP_STEPS, --skip_steps=SKIP_STEPS
Comma separated list of steps to skip. eg -s 2,3
-p PERFORM_STEPS, --perform=PERFORM_STEPS
-y, --yes Yes option to skip steps without prompt
```
### **Installing Pod from Cisco VIM Software Hub Server**

When you want to install a Cisco VIM pod using the artifacts obtained from the Cisco VIM Software Hub server, you need to provide an additional parameter in setup\_data.yaml. Ensure that the release artifacts are pre-installed on the Cisco VIM Software Hub server and that the setup\_data.yaml file is populated with the pod details. Provide the registry FQDN name for install through Cisco VIM Software Hub. For example, your.domain.com.

REGISTRY NAME: '<registry name>' # Mandatory Parameter.

Cisco VIM pod setup\_data.yaml require the REGISTRY\_USERNAME and REGISTRY\_PASSWORD to connect to the docker registry and fetch docker images. To fetch the docker images from Cisco VIM Software Hub node, provide the user credentials available in the SDS\_READ\_ONLY\_USERS section of sds setup data.yaml. The details of an admin user with read/write access to docker registry are provided in SDS\_REGISTRY\_USERNAME and SDS\_REGISTRY\_PASSWORD field. So, it is recommended to have a read-only user on Cisco VIM pod.

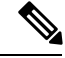

**Note**

The Cisco VIM management node must have connectivity to the organization DNS server to resolve the Cisco VIM Software Hub server domain.

### **Day 2 Operations on Cisco VIM Software Hub**

The following Day-2 operations are supported on the Cisco VIM Software Hub server:

- Reconfigure Cisco VIM Software Hub TLS certificate and Cisco VIM Software Hub registry credentials
- Cisco VIM Software Hub server Backup and Restore
- Registry Cleanup Script
- Manual update of few packages in the **Maintenance** window

For more information on these topics, refer to the *Cisco Virtual Infrastructure Manager Administrator Guide*.

# **Setting Up the UCS C-Series Pod**

After you install the RHEL OS on the management node, perform the following steps to set up the Cisco UCS C-Series servers:

- **Step 1** Log into CIMC GUI of Cisco NFVI management node.
- **Step 2** Follow steps in [Configuring](https://www.cisco.com/c/en/us/td/docs/unified_computing/ucs/sw/ucsscu/user/guide/30/UCS_SCU/bootraid.html) the Server Boot Order to set the boot order to boot from Local HDD
- **Step 3** Follow steps in Configure BIOS [Parameters](http://www.cisco.com/c/en/us/td/docs/unified_computing/ucs/sw/gui/config/guide/2-0/b_UCSM_GUI_Configuration_Guide_2_0/b_UCSM_GUI_Configuration_Guide_2_0_chapter_011100.html#task_B8ECD17A5606457CA72CAFD95D670FF1) to set the LOM, HBA, and PCIe slots to the following settings:

For servers based on UCS M4 boxes, set the following for BIOS Parameters:

- CDN Support for VIC—Disabled
- PCI ROM CLP—Disabled
- PCH SATA Mode—AHCI
- All Onboard LOM Ports—Enabled
- LOM Port 1 OptionROM—Disabled
- LOM Port 2 OptionROM—Disabled
- All PCIe Slots OptionROM—Enabled
- PCIe Slot:1 OptionROM—Enabled
- PCIe Slot:2 OptionROM—Enabled
- PCIe Slot: MLOM OptionROM—Enabled
- PCIe Slot:HBA OptionROM—Enabled
- PCIe Slot:N1 OptionROM—Enabled
- PCIe Slot:N2 OptionROM—Enabled
- PCIe Slot:HBA Link Speed—GEN3

For servers based on UCS M5 boxes, set the following for BIOS Parameters:

- All Onboard LOM Ports—Enabled
- LOM Port 1 OptionROM—Disabled
- LOM Port 2 OptionROM—Disabled
- PCIe Slot:1 OptionROM—Enabled
- PCIe Slot:2 OptionROM—Enabled
- MLOM OptionROM—Enabled
- MRAID OptionROM—Enabled

Other parameters must be set to their default values.

To setup C-series pod with Intel 710 NIC:

- **a.** Each C-series server must have two 4-port Intel 710 NIC cards.
- **b.** Ports A, B, and C for each Intel 710 NIC card are connected to the respective ToR.
- **c.** PCI slot in which the Intel NIC cards are inserted are enabled in the BIOS setting (BIOS > Configure BIOS >Advanced > LOM and PCI Slot Configuration -> All PCIe Slots OptionROM-Enabled and enable respective slots).
- **d.** Slots are identified by checking the slot-id information under the **Network-Adapter** tab listed under the Inventory link on the **CIMC** pane.
- **e.** All the Intel NIC ports must be indicated in the BIOS summary page under the **Actual Boot Order** pane, as IBA 40G Slot xyza with Device Type is set to PXE.

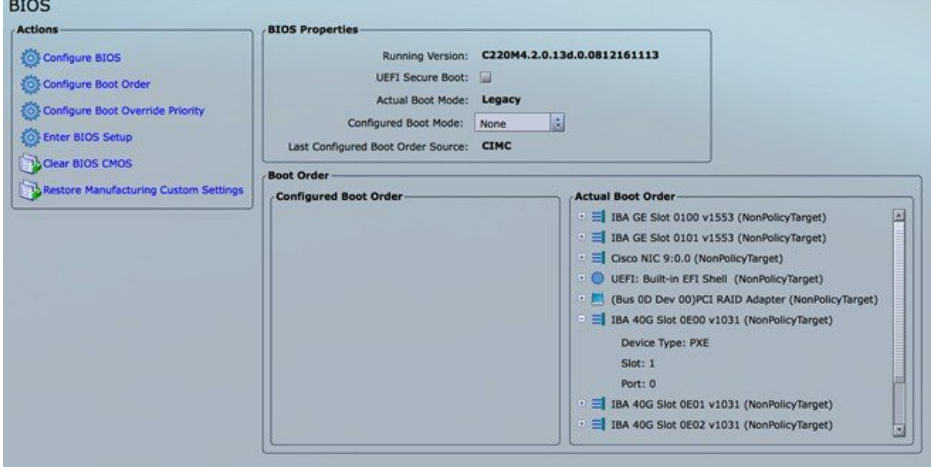

For UCS M5 look for "IBA 40G Slot …" under the BIOS Properties

Ш

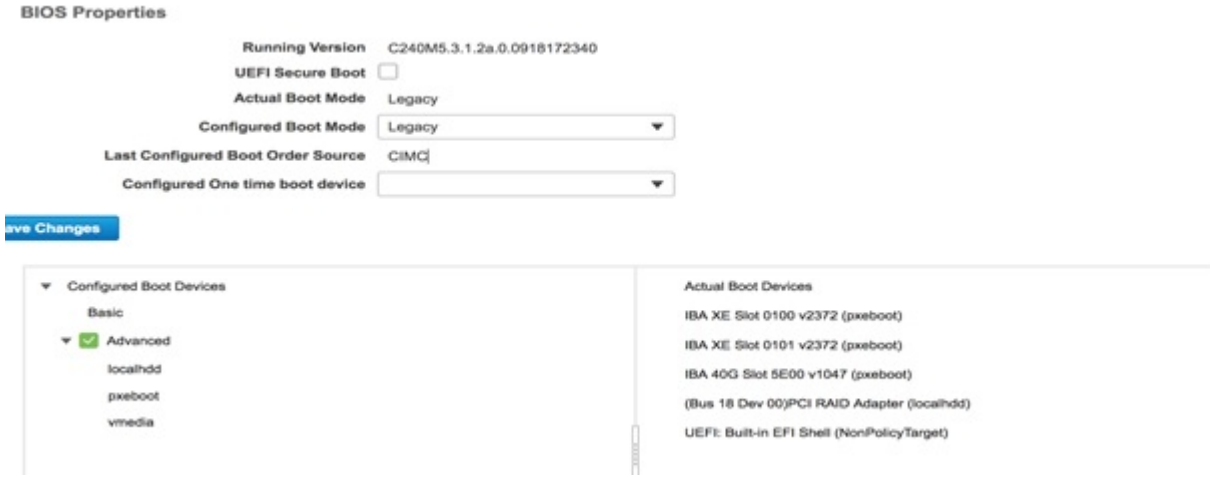

If the boot order for the Intel NICs is not listed as above, enable the PXE boot setting for each UCS-C series server by using either Intel's BootUtil tool on a pre-installed Linux system or boot a special ISO image. This is time consuming especially on a large POD with many nodes. Hence, an automated tool has been developed to help with this painstaking process.

While the pxe-boot tool simplifies the job of flashing the intel NIC cards, the restrictions of COSI compliance prevents us from shipping third-party utility. Administrators must download the PREBOOT.exe file from Intel website: [https://downloadcenter.intel.com/download/27539/](https://downloadcenter.intel.com/download/27539/Ethernet-Intel-Ethernet-Connections-Boot-Utility-Preboot-Images-and-EFI-Drivers)

[Ethernet-Intel-Ethernet-Connections-Boot-Utility-Preboot-Images-and-EFI-Drivers](https://downloadcenter.intel.com/download/27539/Ethernet-Intel-Ethernet-Connections-Boot-Utility-Preboot-Images-and-EFI-Drivers)

**Version**: 22.10

**Date**: 12/7/2017

OS Independent

**Language**: English

**Size**: 16.54 MB

**MD5**: ace485e8a3ef9039212f52b636ce48e3

PREBOOT.EXE

Ensure that there is unrestricted network access from Cisco VIM Management node to UCS-C series server's CIMC over following ports:

- TCP/2400 serial-over-lan (SOL)
- TCP/22 XMLAPI

Ensure that there is unrestricted network access from UCS-C series server's CIMC to Cisco VIM Management node's API interface over following port:

TCP/80 - HTTP

This utility updates only the Intel PXE configuration and not the card's firmware or Option ROM.

### **Utility Details**

Two scripts available in the Cisco VIM Installer's tools directory are:

- create-bootutil-img.sh
- intel-bootutil-update.py

#### **Usage**

[root@cologne-mgmt tools]# ./create-bootutil-img.sh

Usage: ./create-bootutil-img.sh <PREBOOT.exe file> <output image name>

You can download PREBOOT.exe file from :

<https://downloadcenter.intel.com/download/27862/Ethernet-Intel-Ethernet-Connections-Boot-Utility-Preboot-Images-and-EFI-Drivers>

Version: 22.10

Date: 12/7/2017

OS Independent

Language: English

Size: 16.54 MB

MD5: ace485e8a3ef9039212f52b636ce48e3

#### PREBOOT.EXE

To toggle Intel PXE configuration on UCS C-series, use the script below:

```
[root@cologne-mgmt tools]# ./intel-bootutil-update.py -h
usage: intel-bootutil-update.py [-h] [--hosts HOSTS]
[--exclude-hosts EXCLUDE_HOSTS] [-v] [-y]
--setupfile SETUPFILE --bootutil-image
BOOTUTIL IMAGE --port {0,1,2,3} --state
{enable,disable}
```
#### Optional arguments:

-h --help show this help message and exit

--hosts HOSTS comma separated list of servers

setup data.yaml file target for PXE configuration

--exclude-hosts EXCLUDE\_HOSTS comma separated list of servers

setup data.yaml file to exclude for PXE configuration

-v, --verbose enable verbose output

-y, --yes skip prompt

Required arguments:

--setupfile SETUPFILE setup\_data.yaml file location

--bootutil-image BOOTUTIL\_IMAGE BootUtil image location

--port  $\{0,1,2,3\}$  port #, multiple entries allowed

Ш

--state {enable,disable} enable or disable PXE configuration

#### **Example to enable all port A:**

```
./intel-bootutil-update.py --setupfile /root/openstack-configs/setup_data.yaml
--bootutil-image /root/bootutil.img --port 0 --state enable
:
```
#### **Example to enable all port A and B:**

```
./intel-bootutil-update.py --setupfile /root/openstack-configs/setup_data.yaml
--bootutil-image /root/bootutil.img --port 0 --port 1 --state enable
```
#### **Example to disable all port C:**

```
./intel-bootutil-update.py --setupfile /root/openstack-configs/setup_data.yaml
--bootutil-image /root/bootutil.img --port 2 --state disable
```
#### **Flow:**

Multiple scripts are required as Intel's PREBOOT.exe utility is not packaged with Cisco VIM for COSI compliance:

- **1.** Download PREBOOT.exe version 23.1 from Intel's website.
- **2.** Go to Cisco VIM Installer's tools directory.
- **3.** Run 'create-bootutil.img' script to create a CIMC-KVM mountable USB image.
- **4.** Run 'intel-bootutil-update.py' script, to configure Intel NIC for enabling or disabling PXE.

#### **Utility in action examples:**

```
[root@cologne-mgmt installer]# cd tools
[root@cologne-mgmt tools]#
[root@cologne-mgmt tools]# ./create-bootutil-img.sh
```
Usage: ./create-bootutil-img.sh <PREBOOT.exe file> <output image name>

You can download PREBOOT.exe file from Intel[:https://downloadcenter.intel.com/download/27862/](https://downloadcenter.intel.com/download/27862/Ethernet-Intel-Ethernet-Connections-Boot-Utility-Preboot-Images-and-EFI-Drivers) [Ethernet-Intel-Ethernet-Connections-Boot-Utility-Preboot-Images-and-EFI-Drivers](https://downloadcenter.intel.com/download/27862/Ethernet-Intel-Ethernet-Connections-Boot-Utility-Preboot-Images-and-EFI-Drivers)

Version: 23.1

Date: 2/21/2018

OS Independent

Language: English

Size: 16.54 MB

MD5: dadd5c85777164d8476670774b4459fc

PREBOOT.EXE

```
[root@cologne-mgmt tools]#
[root@cologne-mgmt tools]# ./create-bootutil-img.sh /root/PREBOOT.exe /root/bootutil.img
…
Unmounting temporary mount point /tmp/tmp_bootutil.img
Cleaning up temporary workspaces
Successfully created image file with BOOTUTIL64E.EFI
-rw-r--r--. 1 root root 5.0M Jul 20 17:52 /root/bootutil.img
[root@cologne-mgmt tools]#
[root@cologne-mgmt tools]# ./intel-bootutil-update.py --setupfile
/root/openstack-configs/setup_data.yaml --bootutil-image /root/bootutil.img --port 0 --state
enable
All servers will be rebooted as part of PXE configuration, would you like to continue? <y|n>y
2018-07-18 18:34:36,697 INFO Enabling temporary HTTP server hosting BootUtil.img on
172.29.86.10
2018-07-18 18:34:36,790 INFO Successfully enabled temporary HTTP server hosting BootUtil.img
on 172.29.86.10
…
2018-07-18 18:40:28,711 INFO Disabling temporary HTTP server hosting BootUtil.img on
172.29.86.10
2018-07-18 18:40:28,810 INFO Successfully disabled temporary HTTP server hosting BootUtil.img
on 172.29.86.10
Server(s) successfully updated PXE configuration:
cologne-control-1,cologne-control-3,cologne-control-2,cologne-compute-1,cologne-compute-2,cologne-storage-1,cologne-storage-3,cologne-storage-2
[root@cologne-mgmt tools]#
```
## **Setting Up the UCS B-Series Pod**

After you install the RHEL OS on the management node, complete the following steps to configure a Cisco NFVI B-Series pod:

**Step 1** Log in to Cisco UCS Manager, connect to the console of both fabrics and execute the following commands:

```
# connect local-mgmt
```

```
# erase config
All UCS configurations are erased and system starts to reboot. Are you sure? (yes/no): yes
Removing all the configuration. Please wait….
```
**Step 2** Go through the management connection and clustering wizards to configure Fabric A and Fabric B:

#### **Fabric Interconnect A**

```
# connect local-mgmt
# erase config
Enter the configuration method. (console/gui) console
Enter the setup mode; setup newly or restore from backup. (setup/restore) ? setup
You have chosen to setup a new Fabric interconnect. Continue? (y/n): y
Enforce strong password? (y/n) [y]: n
Enter the password for "admin":
Confirm the password for "admin":
Is this Fabric interconnect part of a cluster(select 'no' for standalone)? (yes/no) [n]: yes
Enter the switch fabric (A/B) []: A
Enter the system name: skull-fabric
Physical Switch Mgmt0 IPv4 address : 10.30.119.58
Physical Switch Mgmt0 IPv4 netmask : 255.255.255.0
IPv4 address of the default gateway : 10.30.119.1
Cluster IPv4 address : 10.30.119.60
```
Configure the DNS Server IPv4 address? (yes/no) [n]: **y** DNS IPv4 address : **172.29.74.154** Configure the default domain name? (yes/no) [n]: **y** Default domain name : ctocllab.cisco.com

Join centralized management environment (UCS Central)? (yes/no) [n]: **n**

Following configurations are applied: Switch Fabric=A System Name=skull-fabric Enforced Strong Password=no Physical Switch Mgmt0 IP Address=10.30.119.58 Physical Switch Mgmt0 IP Netmask=255.255.255.0 Default Gateway=10.30.119.1 DNS Server=172.29.74.154 Domain Name=ctocllab.cisco.com Cluster Enabled=yes Cluster IP Address=10.30.119.60 NOTE: Cluster IP is configured only after both Fabric Interconnects are initialized

Apply and save the configuration (select 'no' if you want to re-enter)? (yes/no): **yes** Applying configuration. Please wait..

#### **Fabric Interconnect B**

Enter the configuration method. (console/gui) ? **console**

Installer has detected the presence of a peer Fabric interconnect. This Fabric interconnect is added to the cluster. Continue (y/n) ? y

Enter the admin password of the peer Fabric interconnect: Connecting to peer Fabric interconnect... done Retrieving config from peer Fabric interconnect... done Peer Fabric interconnect Mgmt0 IP Address: **10.30.119.58** Peer Fabric interconnect Mgmt0 IP Netmask: **255.255.255.0** Cluster IP address : 10.30.119.60 Physical Switch Mgmt0 IPv4 address : **10.30.119.59** Apply and save the configuration (select 'no' if you want to re-enter)? (yes/no): **yes** Applying configuration. Please wait.

- **Step 3** Configure the NTP:
	- a) In UCS Manager navigation area, click the **Admin** tab.
	- b) In the Filter drop-down list, choose **Time Zone Management**.
	- c) In the main window under Actions, click **Add NTP Server**.
	- d) In the Add NTP Server dialog box, enter the NTP hostname or IP address, then click **OK**.
- **Step 4** Following instructions in Cisco UCS Manager GUI [Configuration](http://www.cisco.com/c/en/us/td/docs/unified_computing/ucs/sw/gui/config/guide/2-0/b_UCSM_GUI_Configuration_Guide_2_0/b_UCSM_GUI_Configuration_Guide_2_0_chapter_0101.html?bookSearch=true) Guide, Release 2.4, "Configuring Server Ports with the Internal Fabric Manager" section, configure the Fabric Interconnect A and Fabric Interconnect B uplinks to the Cisco NFVI top of rack (ToR) switches as **Uplink Ports**, **Server Ports**, and **Port Channels**.
- **Step 5** Configure the downlinks to the B-Series server chassis as **Server Ports**.
- **Step 6** Acknowledge all chassis.

## **Configuring the Out-of-Band Management Switch**

For Cisco VIM installer API and SSH bonded interface, use 1-GB Intel NICs that connect the Cisco NFVI management node and Cisco Catalyst switch. Following is a sample configuration for creating a port channel on a Catalyst switch. Modify the configuration for your environment:

```
interface GigabitEthernet0/39
channel-group 2 mode active
speed 1000
interface GigabitEthernet0/40
channel-group 2 mode active
speed 1000
interface Port-channel2
switchport access vlan 165
 switchport mode access
```
# **Support of 3rd Party Compute (HP DL 360 Gen9)**

#### **Before you begin**

Cisco VIM manages all aspects of the cloud through full automation, with no manual intervention beyond initial infrastructure setup. To extend this approach to third-party computes, specifically HP DL360 Gen9, distribute the HP SmartArray Utility Tools as part of the platform offering.

To support third-party computes in Cisco VIM perform the following steps:

**Step 1** Download the **ssacli** tool directly from HPE's website and place the RPM file in "/root/installer-<tagid>/openstack-configs/" directory.

**Note** Currently Cisco VIM supports ssacli-3.10-3.0.x86\_64.rpm.

**Step 2** Location and checksum of the target RPM is:

https://downloads.linux.hpe.com/SDR/repo/spp-gen9/RHEL/7/x86\_64/2017.07.1/ssacli-3.10-3.0.x86\_64.rpm SHA1 checksum: 51ef08cd972c8e65b6f904fd683bed8e40fce377

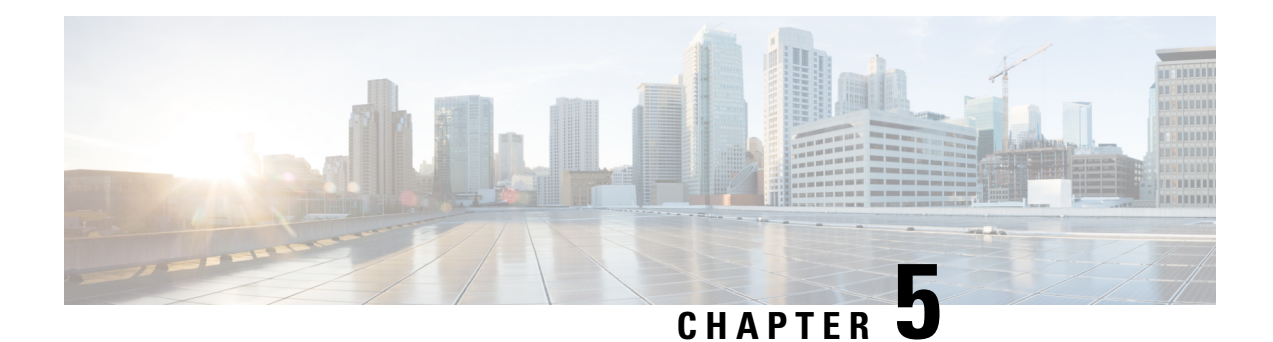

# **Installing Cisco VTS**

If your Cisco NFVI package includes Cisco Virtual Topology System (VTS), refer this section on how to install Cisco VTS for use with Cisco NFVI. The Cisco VTS installation procedures are customized for Cisco NFVI from the standard Cisco VTS 2.6.2 installation procedures located on the Cisco VTS [product](http://www.cisco.com/c/en/us/support/cloud-systems-management/virtual-topology-system/products-installation-guides-list.html) site. You must install Cisco VTS before you install Cisco VIM.

- Overview to Cisco VTS [Installation](#page-118-0) in Cisco NFVI, on page 111
- System [Requirements](#page-123-0) for VTC VM, on page 116
- System [Requirements](#page-124-0) for VTSR VM, on page 117
- Supported Virtual Machine [Managers,](#page-124-1) on page 117
- Supported [Platforms,](#page-124-2) on page 117
- Installing Cisco VTS in Cisco NFVI [Environment,](#page-126-0) on page 119
- [Installing](#page-130-0) the VTSR VMs, on page 123
- Verifying Cisco VTS [Installation](#page-133-0) in Cisco NFVI, on page 126
- [Configuring](#page-135-0) Cisco VTS and VTSR After Installation, on page 128
- Installing VTS in an HA [Configuration,](#page-136-0) on page 129
- Sample Cisco VTS [Configurations](#page-140-0) for Cisco NFVI, on page 133

# <span id="page-118-0"></span>**Overview to Cisco VTS Installation in Cisco NFVI**

The Cisco Virtual Topology System is an overlay management and provisioning system for data center networks. It automates data center overlay fabric provisioning for both physical and virtual workloads. It provides a policy-based approach for overlay provisioning, and can be used for multitenant data centers for cloud services, including Cisco NFVI.

To install Cisco VTS with Cisco NFVI, you must manually install the Cisco VTS Virtual Topology Controller (VTC) and its VTSR VMs before you start the Cisco VIM installation. The VTC and VTSR VMs must be run on an independent pair of servers, and not on a Cisco NFVI control, compute, storage, or management node. You can set up the networking on those servers as described in the installation procedures. When you run the Cisco VIM installer, you have to provide the VTC VIP and appropriate VTS credentials.

The following figure shows how Cisco VTS Virtual Topology Controller (VTC) and VTSR virtual machines (VMs) connect to the Cisco NFVI networks.

**Figure 38: Cisco VTS Connectivity to Cisco NFVI**

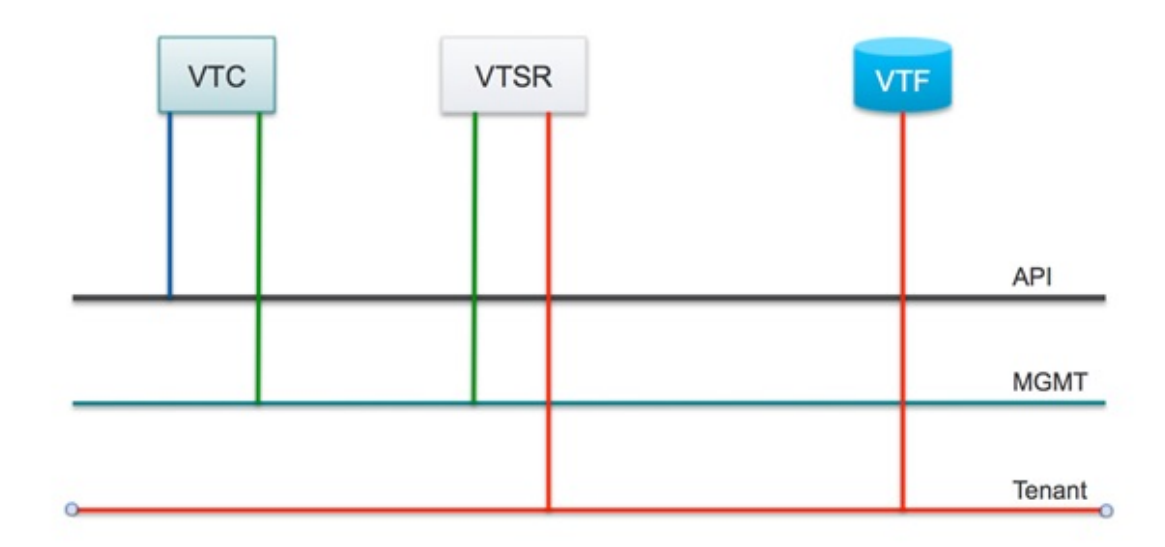

The following table maps Cisco VTS network names to Cisco VIM network names.

**Table 16: Cisco VTS to Cisco VIM Network Name Mapping**

| <b>Cisco VTS VM</b> | <b>Cisco VTS Network Name</b> | <b>Cisco VIM Network Name</b> |
|---------------------|-------------------------------|-------------------------------|
| <b>VTC</b>          | Management Network            | API(a)                        |
| <b>VTC</b>          | <b>Underlay Network</b>       | Management or Provision (mx)  |
| <b>VTSR</b>         | Management Network            | Management or Provision (mx)  |
| VTSR                | <b>Underlay Network</b>       | Tenant (t)                    |

The following table describes the required IP address allocations for VTS components.

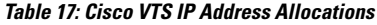

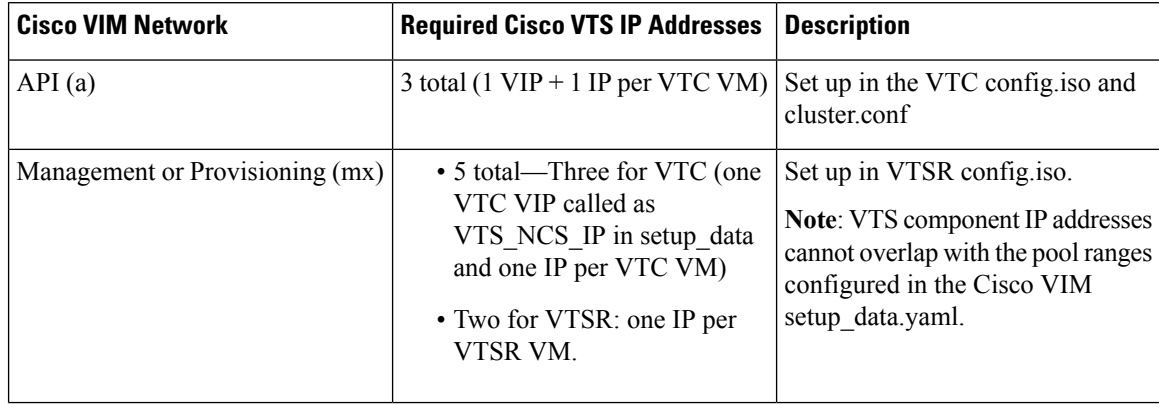

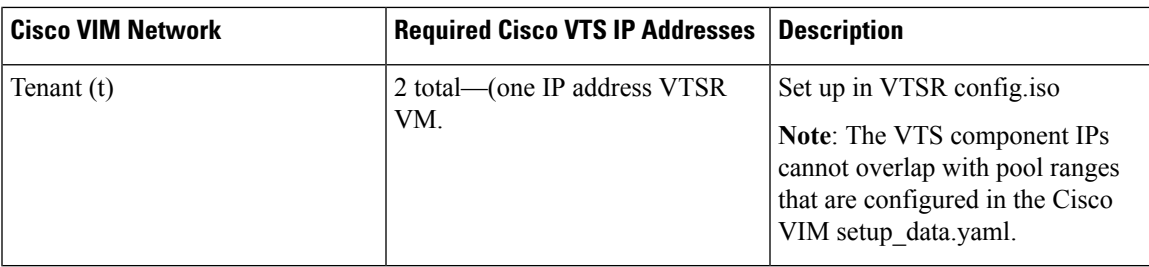

The following is the VTS IP distribution and setup mechanism.

#### **VIM API network**

- VTC1—api (a) network IP1 (associated through the VTC1 config ISO)
- VTC2—api (a) network IP2 (associated through the VTC2 config ISO)
- VTC VIP—api (a) network IP3 (associated through the HA step cluster.conf)

#### **VIM Management/Provisioning network**

- VTC1—management/provisioning (mx) network IP1 (associated through the VTC1 config ISO)
- VTC2—management/provisioning (mx) network IP2 (associated through the VTC2 config ISO)
- VTC VIP—management/provisioning (mx) network IP3 (associated through the HA step cluster.conf)
- VTSR 1—management/provisioning (mx) network IP4 (associated through the VTSR-1 config ISO)
- VTSR 2—management/provisioning (mx) network IP5 (associated through the VTSR-2 config ISO)

#### **VIM Tenant network:**

- VTSR 1—tenant (t) network IP1 (associated through the VTSR-1 config ISO)
- VTSR 2—tenant (t) network IP2 (associated through the VTSR-2 config ISO)

## <span id="page-120-0"></span>**Cisco VTS Usernames and Passwords in Cisco NFVI**

The following table lists the Cisco VTS usernames and passwords that are deployed after you install Cisco VTS in Cisco NFVI.

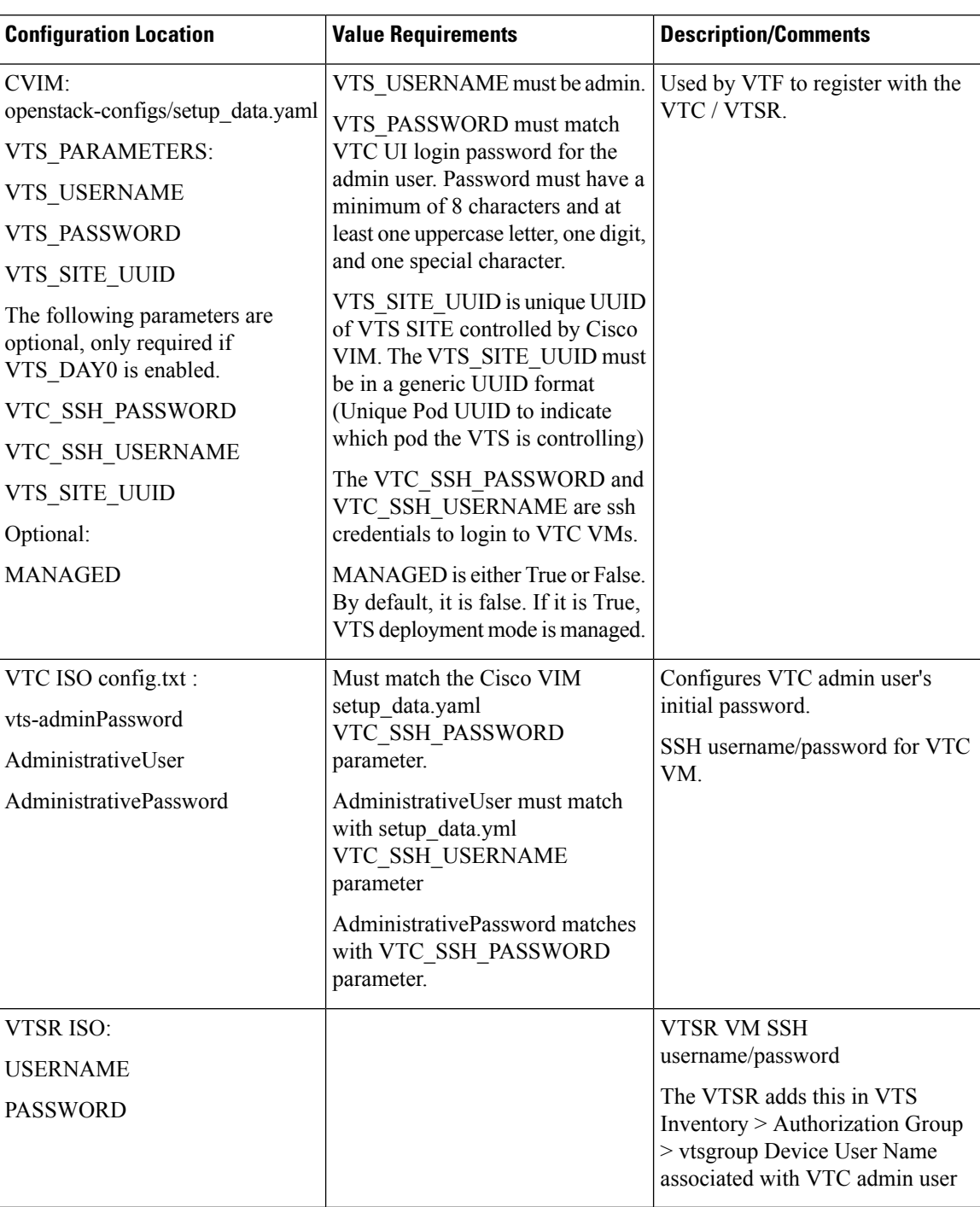

#### **Table 18: Cisco VTS Usernames and Passwords in Cisco NFVI**

## **Modes of TOR Configuration with VTS**

Cisco VTS supports two modes of TOR configuration:

- Unmanaged TOR: It is the default mode of operation for VTS with Cisco VIM. VTS network inventory is added as "Unmanaged" device instead of actual TOR switches. BGP EVPN ingress replication mode mechanism is used for admin domain, but the port configuration does not push configuration to the TOR switches.
- Managed TOR: VTS network inventory is added with actual TOR switches.Control and compute nodes information are added with their corresponding interfaces connected with TOR in the VTS host inventory. BGP EVPN multicast replication mode is used for admin domain, while the port configuration enables multicast Internet Group Management Protocol (IGMP) snooping and PIM configuration for Tenant VLAN on actual TOR switches.

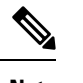

As the storage nodes do not have VTF, the switch ports hanging off the storage nodes are configured statically. **Note**

To maintain consistency, add the tor info to the storage nodes in the setup data of the pod. .

Listed below is the snippet of the Multicast configuration push to Cisco Nexus 9000, when port is configured with Tenant VLAN ID 111.

```
interface Vlan111
no shutdown
no ip redirects
ip address 22.22.22.200/24
no ipv6 redirects
ip router ospf 100 area 0.0.0.0
ip pim sparse-mode
ip igmp version 3
ip igmp static-oif 239.0.0.1
hsrp 22
ip 22.22.22.1
vlan configuration 111
ip igmp snooping static-group 239.0.0.1 interface port-channel12
ip igmp snooping static-group 239.0.0.1 interface port-channel13
ip igmp snooping static-group 239.0.0.1 interface port-channel14
```
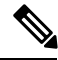

**Note**

Due to limitation of VTS, Tenant VLAN ID needs to be selected as lowest number in the TOR interface. If not, Multicast configuration will be pushed incorrectly.

The following table lists the configurations required to enable the functionality of TORs "managed" through VTS.

**Table 19: Cisco VTS Parameters for TORs managed through VTS**

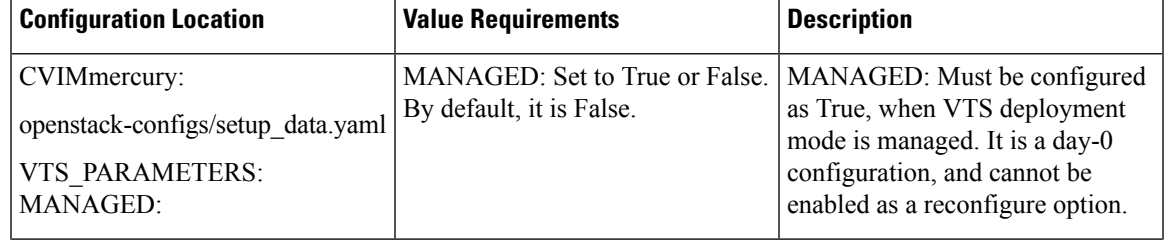

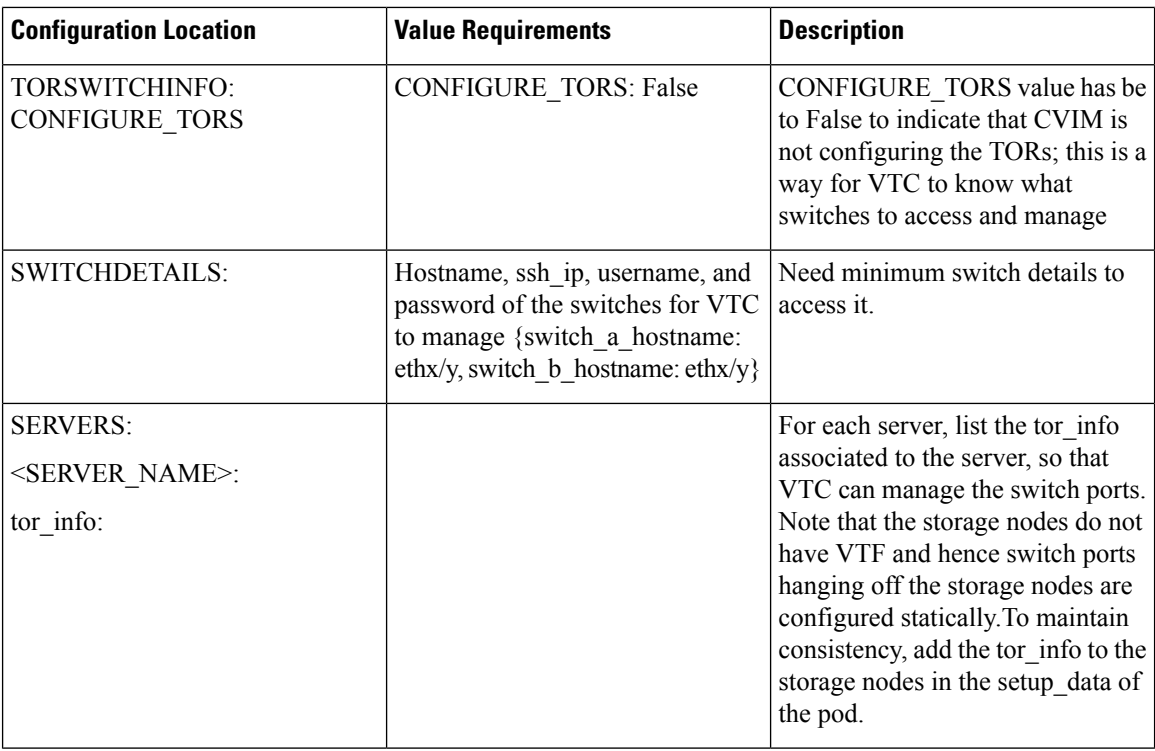

From an architecture point of view, the following are configured automatically in VTC Node when Managed TOR mode is selected in setup\_data.yaml:

- VTS System Settings and Route reflector are configured in VTC.
- Openstack Virtual Machine Manager is configured.
- Global VNI POOL is configured.
- Multicast pools are created to allocate multicast IP address for Tenant VLAN ID.
- Authentication Group is created for device.
- TOR switches are configured under Network Inventory.
- Admin domain is created with BGP EVPN multicast replication mode for L2 and L3 Gateway.
- TOR switches and VTSR are added to L2 and L3 Gateway in admin domain.
- Controller and Compute Node are added under host inventory with corresponding TOR interfaces.
- All VTFs are registered with VTSRs and appear under Virtual Forwarding Groups.

# <span id="page-123-0"></span>**System Requirements for VTC VM**

The following table provides information about the minimum system requirements for the VTC virtual machine:

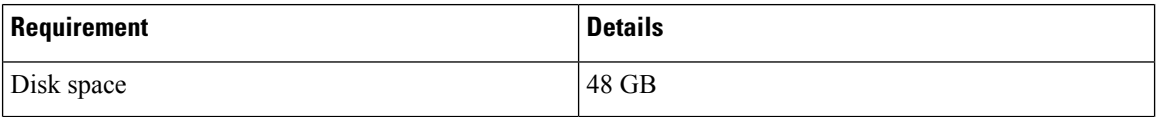

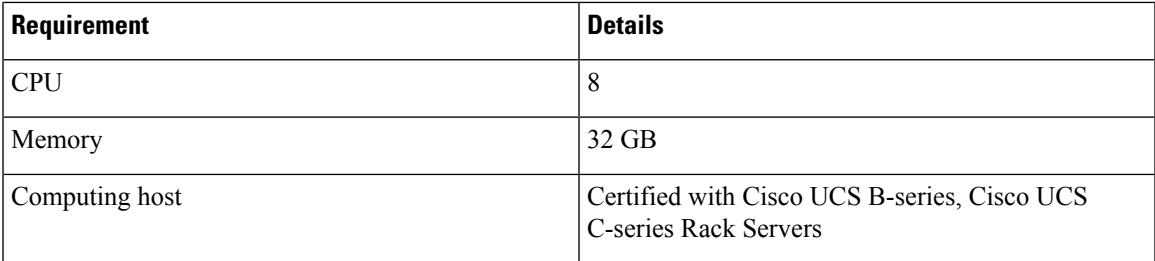

# <span id="page-124-0"></span>**System Requirements for VTSR VM**

The following table gives details about the minimum system requirements for the VTSR virtual machine:

**Note**

The VTSR VM serves two purposes. It is required to enable VTS High Availability. It also acts as the control plane for the VTF. You need to install VTSR only if you consider enabling High Availability or if you plan to have a VTF in your set up.

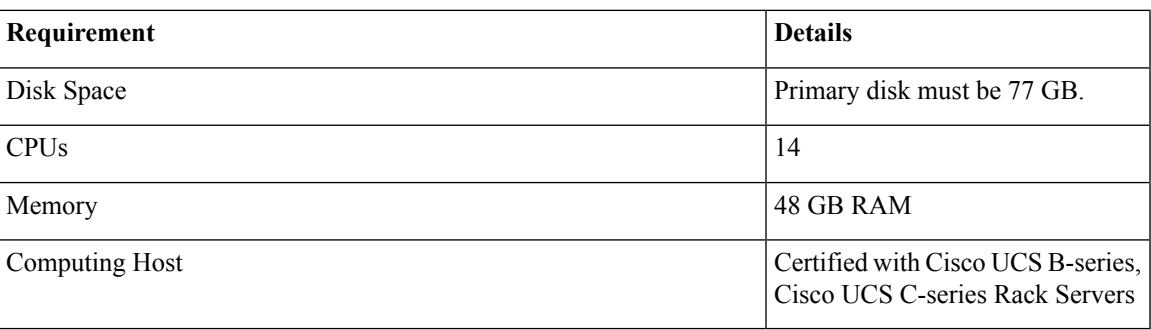

# <span id="page-124-1"></span>**Supported Virtual Machine Managers**

You can install Cisco VTS on the following supported versions of Virtual Machine manager (VMM):

#### **Table 20: Openstack Versions**

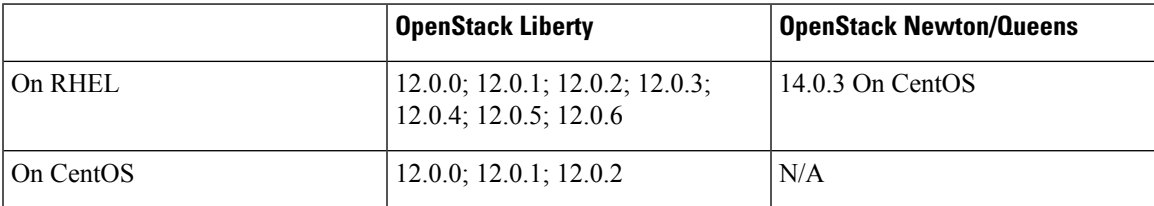

# <span id="page-124-2"></span>**Supported Platforms**

The following tables provide information about the Cisco VTS supported platforms and their role.

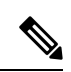

**Note** VTS supports VXLAN overlays using the BGP EVPN control plane.

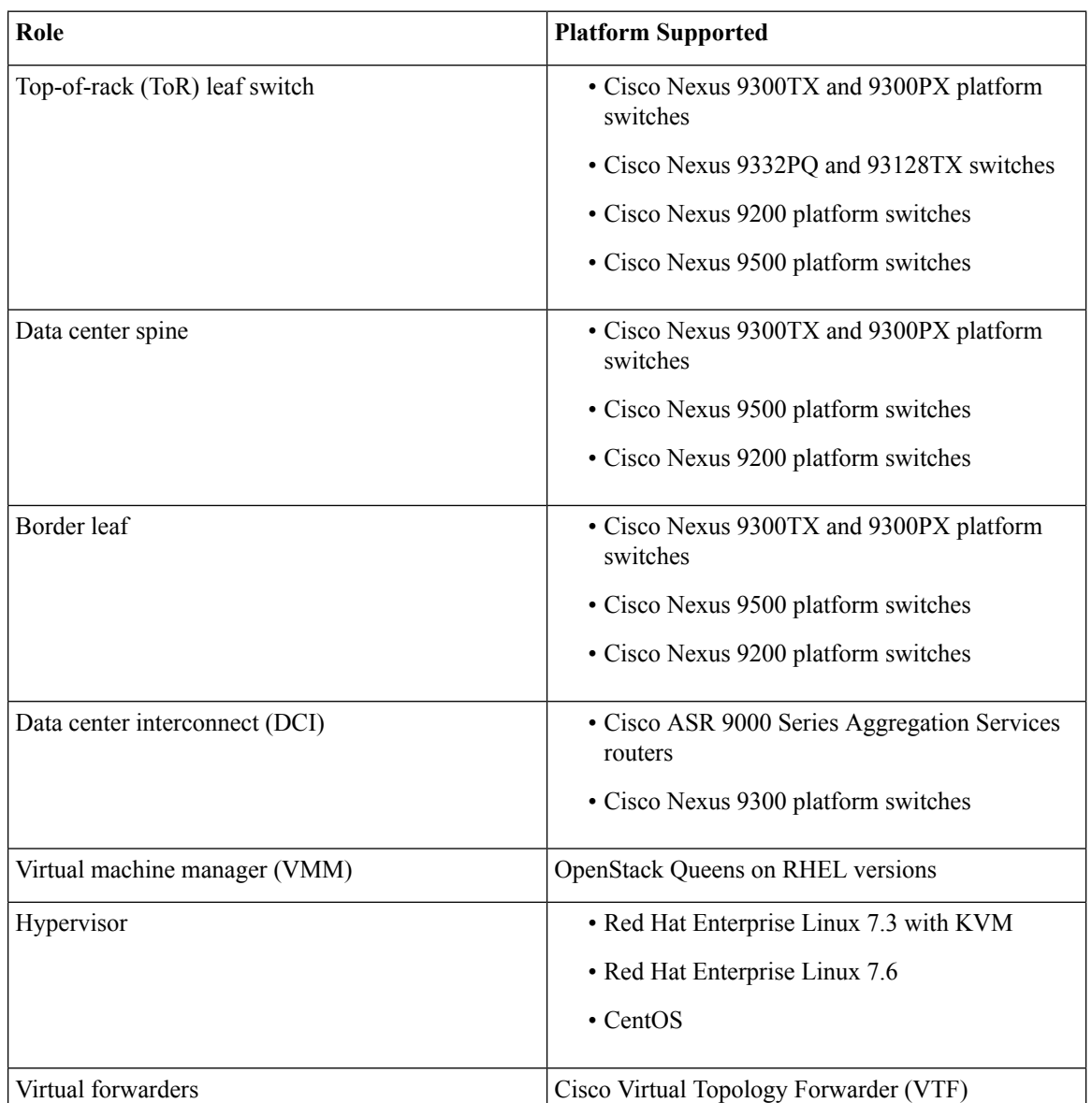

The following table lists the software images supported for the different devices.

#### **Table 21: Software Images Supported**

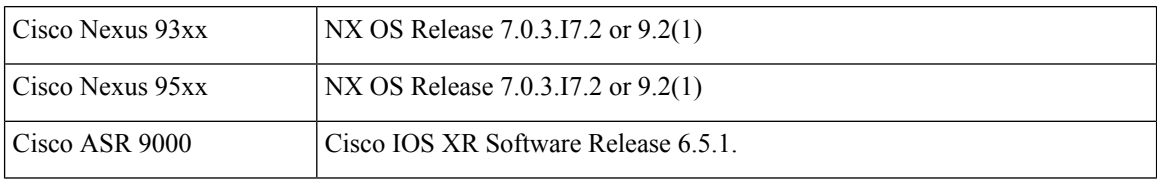

The following table lists the VPC modes supported for different devices.

If Cisco Nexus 9000 series ToR is not configured with vPC related configuration, including peer-link, (also known as a multichassis etherChannel trunk (MCT)), you must not configure vpc on the ToR. This may bring loopback interface used for NVE to admin down state. **Note**

**Table 22: VPC Modes Supported**

| Cisco Nexus 93xx | Server VPC        |
|------------------|-------------------|
| Cisco Nexus 95xx | <b>Server VPC</b> |

## <span id="page-126-0"></span>**Installing Cisco VTS in Cisco NFVI Environment**

Installing Cisco VTS within Cisco NFVI involves installing the Virtual Topology Controller (VTC) VM. You can install the VTC VM using either the automatic or manual configuration option.

- To install the VTC VM using an ISO file (auto configuration), see Installing VTC VM [Automatic](#page-126-1) [Configuration](#page-126-1) Using ISO File, on page 119.
- To install the VTC VM using the virt-manager application (manual configuration), see [Installing](#page-127-0) VTC VM - Manual Configuration Using [Virt-Manager,](#page-127-0) on page 120.
- To install the VTC VM using VNC (manual configuration), see [Installing](#page-129-0) VTC VM Manual [Configuration](#page-129-0) using VNC, on page 122

## <span id="page-126-1"></span>**Installing VTC VM - Automatic Configuration Using ISO File**

To install a VTC VM and enable configuration using an ISO file, create a text file with the VM settings, wrap the text file in an ISO file, and then attach the ISO file to the VM CD drive.

**Step 1** Connect to the controller node via SSH, and copy the vtc.qcow2 file to /var/lib/libvirt/images/ folder.

- **Step 2** Copy the vtc.sample.xml file to your controller. The Installing Cisco VTS in Cisco NFVI [Environment,](#page-126-0) on page [119](#page-126-0) topic provides the file contents.
- **Step 3** Create a config.txt file containing the following parameters:

```
Hostname=vtc
ManagementIPv4Method=Static
ManagementIPv4Address= <VM's a-net IP address in a.b.c.d form>
ManagementIPv4Netmask= <a-net IP mask in a.b.c.d form>
ManagementIPv4Gateway= <a-net gateway IP address in a.b.c.d form>
UnderlayIPv4Method=Static
UnderlayIPv4Address= <VM's mx-net IP address in a.b.c.d form>
UnderlayIPv4Netmask=<mx-net IP mask in a.b.c.d form>
DNSv4=<DNS server--ie. setup_data.yaml::NETWORKING['domain_name_servers'][0]>
Domain=<domain name--ie. setup_data.yaml::NETWORKING['domain_name']>
NTP=<NTP server--ie. setup_data.yaml::NETWORKING['ntp_servers'][0]>
vts-adminPassword=<password for user 'admin'--setup_data.yaml::VTS_PARAMETERS['VTC_SSH_PASSWORD']>
AdministrativeUser=<VM ssh login user--can be setup_data.yaml::VTS_PARAMETERS['VTC_SSH_USERNAME']>
AdministrativePassword=<VM ssh login user--can be setup_data.yaml::VTS_PARAMETERS['VTC_SSH_PASSWORD']>
ManagementIPv6Method: Unused by NFVI
```
UnderlayIPv6Method: Ununsed by NFVI

**Note** *config.txt file* must have a blank line at the end.

Before entering the VTS\_PASSWORD, review Cisco VTS [Usernames](#page-120-0) and Passwords in Cisco NFVI, on page [113](#page-120-0). **Note**

Parameter descriptions:

- Hostname—The VM hostname.
- ManagementPv4Method—Whether to use DHCP or static addressing for the Cisco NFVI API network (a-net) interface (eth0).
- ManagementIPv4Address—The api (a) network IPv4 address of the VM (required only for static addressing).
- ManagementIPv4Netmask—The a network IPv4 net mask of the VM (required only for static addressing).
- ManagementIPv4Gateway—The a network API IPv4 gateway of the VM (required only for static addressing).
- UnderlayIPv4Method—Whether to use DHCP or static addressing for the Cisco NFVI management/provisioning (mx) network interface (eth1).
- UnderlayIPv4Address—The mx network IPv4 address of the VM (required only for static addressing).
- UnderlayIPv4Netmask—The mx network IPv4 net mask of the VM (required only for static addressing).
- DNSv4—DNS IPv4 address (required only for static addressing).
- Domain—DNS search domain (required only for static addressing).
- NTPv4—NTP IPv4 address or FQDN (required only for static addressing).
- vts-admin Password—Password for the vts-admin user. This should match the value in setup\_data.yaml::VTS\_PARAMETERS['VTS\_PASSWORD'] or subsequently changed through the VTC UI to match the value in setup\_data.yaml::VTS\_PARAMETERS['VTS\_PASSWORD']
- Administrative User—New administrative user for login using SSH.
- Administrative Password—Sudo password for the administrative user.

**Step 4** Use mkisofs to create an ISO file, for example:

**mkisofs -o config.iso config.txt**

<span id="page-127-0"></span>**Step 5** Create the VTC VM using following command: **virsh create vtc.sample.xml**

### **Installing VTC VM - Manual Configuration Using Virt-Manager**

To install VTC VM, configure it manually using the virt-manager application:

Step 1 Connect to the controller node through SSH, and copy the vtc.qcow2 file to /var/lib/libvirt/images/ folder.

- **Step 2** Copy the Cisco NFVI vtc.sample.xml file to your controller. Modify it as per your setup. Se[eSample](#page-140-0) Cisco VTS [Configurations](#page-140-0) for Cisco NFVI, on page 133 for examples.
- **Step 3** Create the VTC VM using following command:

virsh create vtc.sample.xml

**Step 4** Run the command:

virsh list --all

It should display:

Id Name State -------------------------------------------------- 2 VTC running

**Step 5** Start virt-manager. Run: virt-manager

**Step 6** After the virt-manager window opens, click the VTC VM to open up the VTC VM console.

The console displays an installation wizard that takes you through the initial VTC VM configuration.

- **Step 7** Enter the following:
	- **Note** For items that take multiple values such as DNS and NTP, each value must be separated by a space.
		- VTS Hostname
		- DHCP / Static IP configuration for static IP
		- Management IP address for VTC—This is the Cisco NFVI api (a) network IP address.
		- Management IP Netmask (api network)
		- Management Gateway address (api network)
		- DNS Address—One of the DNS servers in setup\_data.yaml::NETWORKING['domain\_name\_servers'
		- DNS Search domain—-- setup\_data.yaml::NETWORKING['domain\_name']
		- Underlay IP address—This is the IP address for Cisco NFVI management/provisioning (mx) network.
		- Underlay IP Netmask (mx network)
		- NTP address—One of the setup\_data.yaml::NETWORKING['ntp\_servers'] addresses

• Password change for user vts-admin—Enter the default user vts-admin password. The vts-admin user is used for password recovery and to revisit a configuration screen for editing the information. If you log in to the VTC VM using vts-admin username and password again, you get the same dialog to go through the VTC VM setup again. The password must match the value in setup\_data.yaml::VTS\_PARAMETERS['VTS\_PASSWORD'] orsubsequently changed through the VTC UI to match the value in setup\_data.yaml::VTS\_PARAMETERS['VTS\_PASSWORD']

Before entering the VTS\_PASSWORD, reviewing Cisco VTS [Usernames](#page-120-0) and Passwords in Cisco NFVI, on page [113](#page-120-0) is recommended.

- Administrator User—Enter administrative username and password. This username and password are used to login to the VM via SSH.
- Password for administrator user

VTC VM reboots at this time. Wait for two minutes for the VTC VM to be up. You can ping the IP address given for VTC VM in the setup process to verify whether the VTC VM is up.

**Step 8** SSH into VTC VM using the IP address, administrative username/password given in the setup process (not vts-admin user).

## <span id="page-129-0"></span>**Installing VTC VM - Manual Configuration using VNC**

If the server where you install VTC is in a remote location with network latency or low bandwidth, you can use VNC to access the VTC VM and manually configure it using the CTC VM graphic console. To do this:

- **Step 1** Connect to the controller node via SSH, and copy the vtc.qcow2 file to /var/lib/libvirt/images/ folder.
- **Step 2** Copy the vtc.sample.xml file to your controller. Modify it as per your setup. The sample VTC XML file output is provided in Sample Cisco VTS [Configurations](#page-140-0) for Cisco NFVI, on page 133.
- **Step 3** Replace the following sections of the vtc.sample.xml file:

```
<graphics type='spice' port='5900' autoport='yes' listen='127.0.0.1'>
    <listen type='address' address='127.0.0.1'/>
   </graphics>
```
with the following:

```
<graphics type='vnc' port='5900' autoport='yes' listen='0.0.0.0'>
     <listen type='address' address='0.0.0.0'/>
    </graphics>
```
- Setting the listen address to 0.0.0.0 allows external clients to connect to the VNC port (5900). You have to make sure that iptables configuration (if any) allows inbound TCP port 5900 connections. **Note**
- **Step 4** Create the VTC VM using following command:

```
virsh create vtc.sample.xml
```
You should now be able to use a VNC client to connect to the VTC VM graphic console and continue the setup.

#### **Step 5** Enter the following:

**Note** For items that take multiple values, such as DNS and NTP, use a space to separate each value.

- VTS Hostname
- DHCP/Static IP configuration for static IP
- Management IP address for VTC—This is the Cisco NFVI api (a) network IP address.
- Management IP Netmask (api network)
- Management Gateway address (api network)
- DNS Address—One of the DNS servers in setup\_data.yaml::NETWORKING['domain\_name\_servers'
- DNS Search domain—-- setup data.yaml::NETWORKING['domain\_name']
- Underlay IP address—This is the IP address for Cisco NFVI management/provisioning (mx) network.
- Underlay IP Netmask (mx network)
- NTP address—One of the setup\_data.yaml::NETWORKING['ntp\_servers'] addresses
- Password change for user vts-admin—Enter the default user vts-admin password. The vts-admin user is used for password recovery and to revisit a configuration screen if you make a mistake or need to change the information. If you log into the VTC VM using vts-admin username and password again, you get the same dialog to go through the VTC VM setup again. This should match the value in setup\_data.yaml::VTS\_PARAMETERS['VTS\_PASSWORD'] or subsequently changed through the VTC UI to
- match the value in setup\_data.yaml::VTS\_PARAMETERS['VTS\_PASSWORD'] • Administrator User—Enter administrative username and password. This username and password are used to login
- to the VM via SSH.
- Password for administrator user.

When VTC VM reboots at this time, wait for two minutes for the VTC VM to come up. You can ping the IP address given for VTC VM in the setup process to verify whether the VTC VM is up.

<span id="page-130-0"></span>**Step 6** SSH into VTC VM using the IP address, administrative username/password given in the setup process (not vts-admin user).

## **Installing the VTSR VMs**

Before you can install Cisco VTS for Cisco NFVI, you must install the VTSR VM and register it to VTS. VTSR VM is the control plane VM. Installing and registering the VTSR VM requires you to complete the following procedures:

- [Creating](#page-130-1) VTSR VM , on page 123
- [Creating](#page-131-0) an ISO for IOS VTSR, on page 124

### <span id="page-130-1"></span>**Creating VTSR VM**

The VTSR VM is essential to the Virtual VTEP topology. The VTSR VM contains a nested VM so VTSR must enable nesting.

#### **Before you begin**

You must complete VTS VM installation and change the VTC UI initial password to the password that you enter for Cisco VIM when you install Cisco VIM. This password is set in setup\_data.yaml or Cisco VIM Insight. Login to VTC UI and create a site with Unique UUID and EVPN VxLAN Type. Then, update the site UUID in setup\_data.yaml as VTS\_SITE\_UUID.

#### **Bringing up the KVM-based VTSR VM**

- **Step 1** Create the VTSR VM XML referring the Cisco NFVI sample (VTSR.XML).
- **Step 2** Generate an ISO file for the VTSR. See [Creating](#page-131-0) an ISO for IOS VTSR, on page 124.
- **Step 3** Create the VM using the XML.

virsh create VTSR.xml

## <span id="page-131-0"></span>**Creating an ISO for IOS VTSR**

To create an ISO file for VTSR:

**Step 1** Create the system.cfg file based on the sample below.

• Verify that the configuration file has no space or extra characters. **Note**

> • Before you enter the VTS\_USERNAME and VTS\_PASSWORD, review Cisco VTS [Usernames](#page-120-0) and [Passwords](#page-120-0) in Cisco NFVI, on page 113.

```
# This is a sample VTSR configuration file
# Copyright (c) 2015 cisco Systems
# Protect the generated ISO, as it contains authentication data
# in plain text.
# The following are the common configurations for VTSR
  VTS Registration Information:
  VTS ADDRESS should be the VTS IP. The value must be either an IP or a mask.
# VTS_ADDRESS is mandatory. If only the V4 version is specified,
# the V4 management interface for the VTSR (NODE1 MGMT NETWORK IP ADDRESS)
# will be used. If the V6 version is specified, the V6 management interface
  for the VTSR (NODE1 MGMT NETWORK IPV6 ADDRESS) must be specified and will be used.
VTS_ADDRESS="10.85.88.152"
#VTS_IPV6_ADDRESS="a1::10"
# VTS REGISTRATION USERNAME used to login to VTS.
VTS_REGISTRATION_USERNAME="admin"
# VTS REGISTRATION PASSWORD is in plaintext.
VTS_REGISTRATION_PASSWORD="Cisco123!"
# VTSR VM Admin user/password
USERNAME="cisco"
PASSWORD="cisco123"
# Mandatory Management-VRF name for VTSR.
VTS MANAGEMENT VRF="vtsr-mgmt-vrf"
# VTSR VM Network Configuration for Node 1:
 NETWORK IP ADDRESS, NETWORK IP NETMASK, and NETWORK IP GATEWAY
     are required to complete the setup. Netmask can be in the form of
     # "24" or "255.255.255.0"
# The first network interface configured with the VTC VM is used for
# underlay connectivity, while the second interface is used for the management network.
# For both MGMT and UNDERLAY networks, a <net-name> NETWORK IP GATEWAY
  variable is mandatory and used for monitoring purposes.
#
# V6 is only supported on the mgmt network and dual stack is
# not supported. If both are specified, V6 will take priority (and
 requires VTS IPV6 ADDRESS to be set).
 The *V6* parameters for the mgmt network are optional. Note that if V6 is used for mgmt
# it must be V6 on both nodes. Netmask must be the prefix length for V6.
  NODE1_MGMT_NETWORK_IP_ADDRESS="19.1.0.20"
  NODE1_MGMT_NETWORK_IP_NETMASK="255.255.255.0"
  NODE1_MGMT_NETWORK_IP_GATEWAY="19.1.0.1"
```
#NODE1\_MGMT\_NETWORK\_IPV6\_ADDRESS="a1::20" #NODE1\_MGMT\_NETWORK\_IPV6\_NETMASK="64" #NODE1 MGMT NETWORK IPV6 GATEWAY="a1::1" NODE1\_UNDERLAY\_NETWORK\_IP\_ADDRESS="19.0.128.20" NODE1\_UNDERLAY\_NETWORK\_IP\_NETMASK="255.255.255.0" NODE1\_UNDERLAY\_NETWORK\_IP\_GATEWAY="19.0.128.1" # AUX network is optional #NODE1\_AUX\_NETWORK\_IP\_ADDRESS="169.254.20.100" #NODE1 AUX NETWORK IP NETMASK="255.255.255.0" #NODE1\_AUX\_NETWORK\_IP\_GATEWAY="169.254.20.1" # XR Hostname NODE1\_XR\_HOSTNAME="vtsr01" # Loopback IP and netmask NODE1\_LOOPBACK\_IP\_ADDRESS="128.0.0.10" NODE1\_LOOPBACK\_IP\_NETMASK="255.255.255.255" # Operational username and password - optional # These need to be configured to start monit on VTSR #VTSR\_OPER\_USERNAME="monit-ro-oper" # Password needs an encrypted value # Example : "openssl passwd -1 -salt <salt-string> <password>" #VTSR\_OPER\_PASSWORD="\$1\$cisco\$b88M8bkCN2ZpXgEEc2sG9/" # VTSR monit interval - optional - default is 30 seconds #VTSR\_MONIT\_INTERVAL="30" # VTSR VM Network Configuration for Node 2: # If there is no HA, the following Node 2 configurations will remain commented and # will not be used and Node 1 configurations alone will be applied. # For HA , the following Node 2 configurations has to be uncommented VTSR VM Network Configuration for Node 2 NETWORK IP ADDRESS, NETWORK IP NETMASK, and NETWORK IP GATEWAY are required to complete the setup. Netmask can be in the form of # "24" or "255.255.255.0" # The first network interface configured with the VTC VM is used for # underlay connectivity, while the second interface is used for the management network. # For both MGMT and UNDERLAY networks, a <net-name> NETWORK IP GATEWAY # variable is mandatory and used for monitoring purposes. # # V6 is only supported on the mgmt network and dual stack is # not supported.If both are specified, V6 will take priority (and # requires VTS\_IPV6\_ADDRESS to be set). # The \*V6\* parameters for the mgmt network are optional. Note that if V6 is used for mgmt # it must be V6 on both nodes. Netmask must be the prefix length for V6. #NODE2 MGMT\_NETWORK\_IP\_ADDRESS="19.1.0.21" #NODE2\_MGMT\_NETWORK\_IP\_NETMASK="255.255.255.0" #NODE2 MGMT NETWORK IP GATEWAY="19.1.0.1" ##NODE2\_MGMT\_NETWORK\_IPV6\_ADDRESS="a1::21" ##NODE2\_MGMT\_NETWORK\_IPV6\_NETMASK="64" ##NODE2\_MGMT\_NETWORK\_IPV6\_GATEWAY="a1::1" #NODE2\_UNDERLAY\_NETWORK\_IP\_ADDRESS="19.0.128.21" #NODE2 UNDERLAY NETWORK IP NETMASK="255.255.255.0" #NODE2\_UNDERLAY\_NETWORK\_IP\_GATEWAY="19.0.128.1" # AUX network is optional # Although Aux network is optional it should be either present in both nodes # or not present in both nodes. It cannot be present on Node1 and not present on Node2 and vice versa #NODE2\_AUX\_NETWORK\_IP\_ADDRESS="179.254.20.200" #NODE2 AUX NETWORK IP NETMASK="255.255.255.0" #NODE2 AUX NETWORK IP GATEWAY="179.254.20.1"

# XR Hostname #NODE2\_XR\_HOSTNAME="vtsr02" # Loopback IP and netmask #NODE2\_LOOPBACK\_IP\_ADDRESS="130.0.0.1" #NODE2\_LOOPBACK\_IP\_NETMASK="255.255.255.255"

# VTS site uuid VTS\_SITE\_UUID="abcdefab-abcd-abcd-abcd-abcdefabcdef"

**Step 2** Copy your VTSR system.cfg files to the same path where the script resides. For example:

```
admin:/opt/cisco/package/vts/bin$ ls -l
total 1432
-rwxr-xr-x 1 vts-admin vts-admin 4767 Sep 29 16:40 build vts config iso.sh
-rw-r--r-- 1 root root 1242 Sep 29 23:54 system.cfg
```
**Step 3** Create the ISO file as shown below (you need to log in as root):

```
root:/opt/cisco/package/vts/bin# ./build_vts_config_iso.sh vtsr system.cfg.
Validating input.
Generating ISO File. Done!
```
- **Step 4** Spawn the VTSR VM with the ISO connected to it.
- **Step 5** Power on the VM.

In case you spawn a new VTSR VM later, it comes up with VTSR Day Zero configuration and get re-registered with the VTC. Use the **sync-to** option available in the Config Sync feature to synchronize the configuration with the latest VTC configuration. See the *Synchronizing Configuration* section for more information.

# <span id="page-133-0"></span>**Verifying Cisco VTS Installation in Cisco NFVI**

The following procedures provide information about how to verify the Cisco VTS installation in Cisco NFVI.

## **Verifying VTSR VM Installation**

To verify VTSR VM installation:

#### **Before you begin**

Ensure that the tenant network (t) gateway and management network (mx) gateway are reachable from the VTSR server.

**Step 1** Log into the VTSR VM using the VTC VM console. If you had installed the VTC VM in an RedHat KVM based-OpenStack environment, use virt-manager or VNC console to log into the VM. See Installing VTC VM - Manual [Configuration](#page-129-0) using [VNC,](#page-129-0) on page 122

**Step 2** Ping the Cisco NFVI tenant (t) network gateway IP address.

In case ping fails, verify Cisco NFVI tenant network.

**Step 3** Ping the VTC Cisco NFVI management/provisioning (mx) network IP address.

In case ping fails, verify the mx network.

Ш

You should be able to ping the gateway IP address for both Cisco NFVI mx and t networks, as VTSR registers to the VTC using the VTC mx network IP address. **Note**

### **Verifying VTC VM Installation**

To verify VTC VM installation:

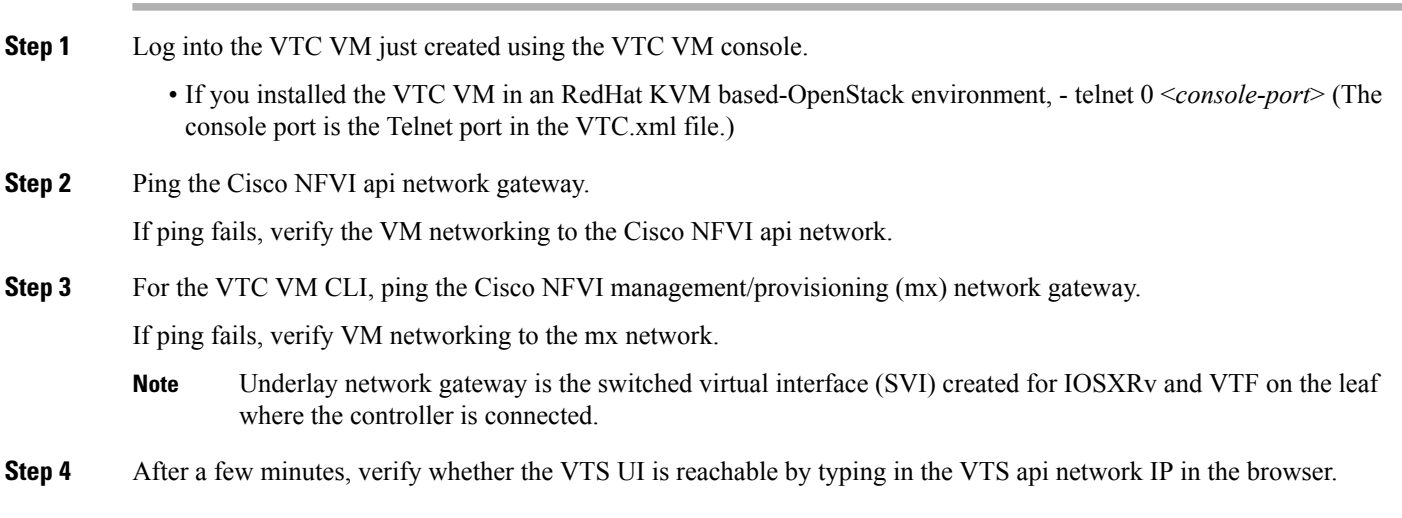

### **Troubleshooting VTF Registration**

If VTF registration issues arise, you can use the following commands to find the VTF registration logs on each Cisco NFVI compute node:

```
[root@devstack-71 neutron]# docker exec -it neutron_vtf_4269 bash
[root@devstack-71 /]# cd /var/log/vpfa
[root@devstack-71 vpfa]# ls
vpfa_err.log vpfa_med.log vpfa_server.log vpfa_server_frequent.log vpfa_stdout.log
vpfa freq.log vpfa reg.log vpfa server errors.log vpfa server slow.log
[root@devstack-71 vpfa]# tail vpfa_reg.log
2016-06-23 02:47:22,860:INFO:VTF-REG: Sent PATCH {"vtf": {"username": "admin",
"vpp-client-name": "devstack-71", "ip": "34.34.34.5", "binding-host-name": "devstack-71",
"gateway-ip": "34.34.34.1", "local-mac": "00:3a:7d:6a:13:c9"}} to
https://172.18.96.15:8888/api/running/cisco-vts/vtfs/vtf
2016-06-23 02:47:23,050:INFO:VTF-REG-ERR: Failure:400!!!
```
A successful log example is shown below:

```
[root@devstack-71 vpfa]# tail vpfa_reg.log
2016-06-23 15:27:57,338:INFO:AUTH: Successful Login - User: admin
URI:/yang-api/datastore/interfaces Host:IPv4Address(TCP, '34.34.34.5', 21345) Method:GET
2016-06-23 15:28:07,340:INFO:AUTH: Successful Login - User: admin
URI:/yang-api/datastore/interfaces Host:IPv4Address(TCP, '34.34.34.5', 21345) Method:GET
```
If a VTF registration fails, check the following:

- IP network connectivity between the compute nodes and the VTC and VTSR VMs (Cisco NFVI tenant and management/provisioning networks)
- VTS PARAMETERS—The VTS USERNAME must be admin.
- The VTC and VTSR must be up and the VTS configurations must be applied. The VTSR must be registered with VTC.
- Check that the VTS UI shows "vtsgroup3" in Inventory->Authorization Groups.
- Check that the VTC Admin Username is admin and Device Username is what was set for XRVR USERNAME in the VTSR config ISO.

## <span id="page-135-0"></span>**Configuring Cisco VTS and VTSR After Installation**

The following steps cover the Cisco VTS configurations you need to provision after installation.

- **Step 1** If you had changed the Cisco VTS username/password when you configured the VTS HA configuration, continue with Step 3. If not, log into the Cisco VTS GUI using the default username/password admin/admin.
- **Step 2** Change the Cisco VTS password using the UI Change Password tab.
	- Before you enter the Cisco VTS password, review Cisco VTS [Usernames](#page-120-0) and Passwords in Cisco NFVI, on [page](#page-120-0) 113. **Note**
- **Step 3** Log into the VTC VM using the following command:

```
cd /opt/vts/bin
sudo ./vts-cli.sh -applyTemplate vtsr-underlay-loopback-template
```
./vts-cli.sh -applyTemplate vtsr-underlay-loopback-template command is applyTemplate and template name is vtsr-underlay-loopback-template Enter device name: < hostname of vtsr> Enter loopback-interface: <loopback interface name> Enter ipaddress: <loopback interface ip> Enter netmask: <loopback interface netmask>

**Similarly configure IGP config in VTSR**

**Step 4** Log into the VTC VM using the following command:

```
cd /opt/vts/bin
sudo ./vts-cli.sh -applyTemplate vtsr-underlay-ospf-template
```

```
./vts-cli.sh -applyTemplate vtsr-underlay-ospf-template command is applyTemplate and template name
is vtsr-underlay-ospf-template
Enter device name: < hostname of vtsr>
Enter process-name: < ospf process id >
Enter router-id: < ospf router id>
Enter area-address: < ospf area address>
Enter physical-interface: <VTSR interface connected to NFVI t-network>
Enter loopback-interface: <vtsr loopback interface>
Enter default-cost: < ospf default >
```
## <span id="page-136-0"></span>**Installing VTS in an HA Configuration**

Complete the following steps to install Cisco VTS in a Layer 2 HA configuration.

- **Step 1** Create two VTC VMs. (In the following steps, these are referred to as VTC1 and VTC2.) When you create the VMs, reserve three IP addresses for each Cisco VIM network to which the VTC VM are connected as described in [Overview](#page-118-0) to Cisco VTS [Installation](#page-118-0) in Cisco NFVI, on page 111 .
- **Step 2** If you changed the initial VTC password in a previous installation step, proceed to Step 4. If not, log into the VTC GUI using the default username/password admin/admin.
- **Step 3** Change the VTC password using the UI Change Password tab. See Cisco VTS Usernames and Passwords in Cisco NFVI, on [page](#page-120-0) 113 for information about Cisco VTS usernames and passwords.
- **Step 4** Edit the cluster.conf file on VTC1 and VTC2 located in /opt/vts/etc/. Both VTCs must have identical information in the cluster.conf file. Parameters includes:
	- vip\_public—VIP address used for the Cisco VIM API (a) network.
	- vip\_private—VIP address used for VTS on the Cisco VIM management/provisioning (mx) network. Cisco VIM uses VTFs, so this field must be entered. The vip private field is the VIP for the VTS master private interface.
	- master name—Enter the name of the primary VTC in the HA configuration.
	- master ip—The master VTC IP address used for the Cisco NFVI API network.
	- slave name—Enter the name of the secondary VTC in the HA configuration.
	- slave ip—The secondary VTC IP address used for the Cisco NFVI API network.
	- external\_ip—The external IP address. This comes from the Cisco VIM setup data.yaml file after you complete the Cisco VIM installation and Cisco VIM configuration for Cisco VTS installation. For details on Cisco VIM configuration, see Cisco VIM [Configuration](#page-188-0) for Cisco VTS Installation , on page 181 procedure.

```
###Virtual Ip of VTC Master on the public interface. Must fill in at least 1
vip_public=
vip_public_ipv6=
###VTC1 Information. Must fill in at least 1 ip address
master_name=
master_ip=
master_ipv6=
###VTC2 Information. Must fill in at least 1 ip address
slave_name=
slave_ip=
slave_ipv6=
###In the event that a network failure occurs evenly between the two routers, the cluster needs an
outside ip to determine where the failure lies
###This can be any external ip such as your vmm ip or a dns but it is recommended to be a stable ip
within your environment
###Must fill in at least 1 ip address
external_ip=
external_ipv6=
############################
### Non-mandatory fields ###
```
############################ ###If you intend to use a virtual topology forwarder (VTF) in your environment, please fill in the vip for the underlay as well as the underlay gateway. Otherwise leave blank. ###Virtual Ip of VTC Master on the private interface. You can fill in ipv4 configuration, ipv6, or both if you use both vip\_private= private\_gateway= vip\_private\_ipv6= private gateway ipv6= ###If you have your vtc's in different subnets, xrvr needs to be configured to route traffic and the below section needs to be filled in ###If you have your vtc's on the same subnet, the below section has be skipped ###Name of your vrf. Example: VTS VIP vrf\_name= ###Ip of your first Xrvr. Example: 11.1.1.5 xrvr1\_mgmt\_ip= ###List of neighbors for xrvr1, separated by comma. Example: 11.1.1.1,11.1.1.2 xrvr1\_bgp\_neighbors= xrvr1\_bgp\_neighbors\_ipv6= ###Ip of your second Xrvr. Example: 12.1.1.5 xrvr2\_mgmt\_ip= ###List of neighbors for xrvr2, separated by comma. Example: 12.1.1.1,12.1.1.2 xrvr2\_bgp\_neighbors= xrvr2\_bgp\_neighbors\_ipv6= ###Username for Xrvr xrvr\_user= ###Xrvr ASN information remote\_ASN= local\_ASN= ###Xrvr BGP information bgp\_keepalive= bgp\_hold= ###Update source for Xrvr1 (i.e. loopback) xrvr1\_update\_source= ###Update source for Xrvr2 (i.e. loopback) xrvr2\_update\_source= ###Router BGP Id for Xrvr1 xrvr1\_router\_id= ###Router BGP Id for Xrvr2 xrvr2\_router\_id= ###XRVR1 name xrvr1\_name= ###XRVR2 name xrvr2\_name=

###If you plan on having your VTC's on different subnets and intend to use a virtual topology forwarder (VTF) in your environment,

### please fill out the following fields. Otherwise, leave blank ###List of neighbors for xrvr1, separated by comma. Example: 2.2.2.2,2.2.2.3 xrvr1\_underlay\_neighbors= xrvr1\_underlay\_neighbors\_ipv6= ###List of neighbors for xrvr2, separated by comma. Example: 3.3.3.2,3.3.3.3 xrvr2\_underlay\_neighbors= xrvr2\_underlay\_neighbors\_ipv6= ###Directly connected Tor information for Xrvr1 xrvr1 directly connected device ip= xrvr1 directly connected device ipv6= xrvr1\_directly\_connected\_device\_user= xrvr1\_directly\_connected\_device\_neighbors= xrvr1\_directly\_connected\_device\_neighbors\_ipv6= xrvr1\_directly\_connected\_ospf= xrvr1 directly connected router id= xrvr1\_directly\_connected\_update\_source= ###Directly connected Tor information for Xrvr2 xrvr2 directly connected device ip= xrvr2 directly connected device user= xrvr2\_directly\_connected\_device\_neighbors= xrvr2\_directly\_connected\_device\_neighbors\_ipv6=

xrvr2\_directly\_connected\_ospf= xrvr2\_directly\_connected\_router\_id= xrvr2\_directly\_connected\_update\_source=

###VPC Peer information if any. Otherwise leave blank xrvr1\_vpc\_peer\_ip= xrvr1\_vpc\_peer\_user= xrvr1\_vpc\_peer\_ospf= xrvr1\_vpc\_peer\_router\_id= xrvr1\_vpc\_peer\_update\_source=

xrvr2\_vpc\_peer\_ip= xrvr2\_vpc\_peer\_user= xrvr2\_vpc\_peer\_ospf= xrvr2\_vpc\_peer\_router\_id= xrvr2\_vpc\_peer\_update\_source=

###VTC Underlay Addresses vtc1\_underlay= vtc2\_underlay= vtc1\_underlay\_ipv6= vtc2\_underlay\_ipv6=

##Gateway of secondary L3 underlay vtc2 private gateway= vtc2\_private\_gateway\_ipv6=

**Step 5** Execute the cluster installer script, cluster install.sh, located in /opt/vts/bin/ on VTC1 and VTC2. Do not run the script until have completed Steps 1-5.

admin@vtc1:/opt/vts/bin\$ sudo ./cluster\_install.sh [sudo] password for admin: Change made to ncs.conf file. Need to restart ncs Created symlink from /etc/systemd/system/multi-user.target.wants/pacemaker.service to /lib/systemd/system/pacemaker.service. Created symlink from /etc/systemd/system/multi-user.target.wants/corosync.service to /lib/systemd/system/corosync.service.

```
Please run cluster install.sh on vtc2.waits until finished Both nodes are online.
Configuring master Configuring Pacemaker resources
Master node configuration finished
HA cluster is installed
```
In order for HA to run, the cluster install. Sh script updates /etc/hosts with the VTC information. If run on the node you specified as master, it completes the basic cluster setup, then wait for the slave to complete. Once the slave is finished, the master completes the remainder of the setup. **Note**

When the cluster install script is finished on the master, you can see both the public and private VIP using 'ip addr'. If you use VTFs, now that the VIP is up, both VTSRs completes their auto-registration.

#### **Step 6** Verify the HA Status:

```
admin@vtc1:/opt/cisco/package/vtc/bin$ sudo crm status
Last updated: Wed May 4 00:00:28 2016
Last change: Wed May 4 00:00:10 2016 via crm attribute on vtc2
Stack: corosync
Current DC: vtc2 (739533872) - partition with quorum
Version: 1.1.10-42f2063
2 Nodes configured
4 Resources configured
Online: [ vtc1 vtc2 ]
ClusterIP (ocf::heartbeat:IPaddr2): Started vtc1
Master/Slave Set: ms vtc_ha [vtc_ha]
    Masters: [ vtc1 ]
    Slaves: [ vtc2 ]
ClusterIP2 (ocf::heartbeat:IPaddr2): Started vtc1
admin@vtc1:/opt/cisco/package/vtc/bin$ sudo ip addr
1: lo: <LOOPBACK,UP,LOWER_UP> mtu 65536 qdisc noqueue state UNKNOWN group default
   link/loopback 00:00:00:00:00:00 brd 00:00:00:00:00:00
   inet 127.0.0.1/8 scope host lo
      valid_lft forever preferred_lft forever
    inet6 ::1/128 scope host
      valid_lft forever preferred_lft forever
2: eth0: <BROADCAST,MULTICAST,UP,LOWER_UP> mtu 1500 qdisc pfifo_fast state UP group default qlen 1000
   link/ether 52:54:00:00:bd:0f brd ff:ff:ff:ff:ff:ff
    inet 11.1.1.4/24 brd 11.1.1.255 scope global eth0
      valid_lft forever preferred_lft forever
  inet 11.1.1.2/32 brd 11.1.1.2 scope global eth0
      valid_lft forever preferred_lft forever
    inet6 2001:420:10e:2010:5054:ff:fe00:bd0f/64 scope global dynamic
      valid_lft 2591955sec preferred_lft 604755sec
    inet6 fe80::5054:ff:fe00:bd0f/64 scope link
      valid_lft forever preferred_lft forever
3: eth1: <BROADCAST,MULTICAST,UP,LOWER_UP> mtu 1500 qdisc pfifo_fast state UP group default qlen 1000
   link/ether 52:54:00:4c:11:13 brd ff:ff:ff:ff:ff:ff
    inet 15.15.15.4/24 brd 11.1.1.255 scope global eth1
      valid_lft forever preferred_lft forever
    inet 15.15.15.20/32 brd 11.1.1.20 scope global eth1
```
Ш

## **Completing VTSR HA Configuration**

Complete the following steps to set up the VTSR HA configuration:

#### **Before you begin**

You must complete a VTS VM installation and change the VTC UI initial password to the password that you enter for Cisco VIM when you install Cisco VIM. This password is set in setup\_data.yaml or the Cisco VIM Insight.

Login to VTC UI and create a site with Unique UUID and EVPN VxLAN Type. Update this UUID as VTS SITE UUID in setup data.yaml.

Ensure the tenant network (t) gateway and management network (mx) gateway are reachable from the VTSR server.

Power on the 2 VTSR VM ' s as per the VTSR install step. The VTSR VM comes up in active/active HA mode.

## <span id="page-140-0"></span>**Uninstalling VTC HA**

To move VTC back to it's original pre-HA state, run the following script on both the active and standby nodes.

```
sudo /opt/vts/bin/cluster uninstall.sh
```
## **Sample Cisco VTS Configurations for Cisco NFVI**

#### **Sample VTC VM libvert Domain Configuration**

```
<domain type='kvm' id='1332'>
 <name>VTC-release2.1</name>
 <uuid>5789b2bb-df35-4154-a1d3-e38cefc856a3</uuid>
 <memory unit='KiB'>32389120</memory>
 <currentMemory unit='KiB'>32388608</currentMemory>
 <vcpu placement='static'>8</vcpu>
 <resource>
    <partition>/machine</partition>
 </resource>
 \langle os ><type arch='x86_64' machine='pc-i440fx-rhel7.0.0'>hvm</type>
    <boot dev='hd'/>
 \langle/0S\rangle<features>
   <acpi/\langleapic/\rangle<pae/</features>
 <cpu mode='custom' match='exact'>
    <model fallback='allow'>Westmere</model>
   <feature policy='require' name='vmx'/>
 </cpu>
 <clock offset='utc'/>
 <on poweroff>destroy</on poweroff>
 <on_reboot>restart</on_reboot>
 <on_crash>restart</on_crash>
```

```
<devices>
  <emulator>/usr/libexec/qemu-kvm</emulator>
  <disk type='file' device='disk'>
   <driver name='qemu' type='qcow2' cache='none'/>
   <source file='/home/cisco/VTS2.1/vtc.qcow2'/>
    <target dev='vda' bus='virtio'/>
    <alias name='virtio-disk0'/>
    \alphaddress type='pci' domain='0x0000' bus='0x00' slot='0x06' function='0x0'/>
  </disk>
  <controller type='usb' index='0'>
    <alias name='usb0'/>
    <address type='pci' domain='0x0000' bus='0x00' slot='0x01' function='0x2'/>
  </controller>
  <controller type='pci' index='0' model='pci-root'>
   <alias name='pci.0'/>
  </controller>
  <controller type='virtio-serial' index='0'>
    <alias name='virtio-serial0'/>
    \lambda <address type='pci' domain='0x0000' bus='0x00' slot='0x05' function='0x0'/>
  </controller>
  <interface type='bridge'>
    <mac address='52:54:00:5b:12:3a'/>
    <source bridge='br-ex'/>
    <virtualport type='openvswitch'>
      <parameters interfaceid='263c1aa6-8f7d-46f0-b0a3-bdbdad40fe41'/>
   </virtualport>
   <target dev='vnet0'/>
    <model type='virtio'/>
    <alias name='net0'/>
    <address type='pci' domain='0x0000' bus='0x00' slot='0x03' function='0x0'/>
  </interface>
  <interface type='bridge'>
    <mac address='52:54:00:8d:75:75'/>
    <source bridge='br-control'/>
   <virtualport type='openvswitch'>
      <parameters interfaceid='d0b0020d-7898-419e-93c8-15dd7a08eebd'/>
   </virtualport>
   <target dev='vnet1'/>
    <model type='virtio'/>
    <alias name='net1'/>
    <address type='pci' domain='0x0000' bus='0x00' slot='0x0b' function='0x0'/>
  </interface>
  <serial type='tcp'>
    <source mode='bind' host='127.0.0.1' service='4888'/>
    <protocol type='telnet'/>
   <target port='0'/>
   <alias name='serial0'/>
  </serial>
  <console type='tcp'>
    <source mode='bind' host='127.0.0.1' service='4888'/>
    <protocol type='telnet'/>
    <target type='serial' port='0'/>
    <alias name='serial0'/>
  </console>
  <channel type='spicevmc'>
    <target type='virtio' name='com.redhat.spice.0'/>
   <alias name='channel0'/>
    <address type='virtio-serial' controller='0' bus='0' port='1'/>
  </channel>
  <input type='mouse' bus='ps2'/>
  <graphics type='spice' port='5900' autoport='yes' listen='127.0.0.1'>
   <listen type='address' address='127.0.0.1'/>
  </graphics>
  <sound model='ich6'>
```

```
<alias name='sound0'/>
     <address type='pci' domain='0x0000' bus='0x00' slot='0x04' function='0x0'/>
    </sound>
    <video>
     <model type='qxl' ram='65536' vram='65536' heads='1'/>
      <alias name='video0'/>
      <address type='pci' domain='0x0000' bus='0x00' slot='0x02' function='0x0'/>
    </video>
    <memballoon model='virtio'>
     <alias name='balloon0'/>
      \alphaddress type='pci' domain='0x0000' bus='0x00' slot='0x07' function='0x0'/>
    </memballoon>
 </devices>
 <seclabel type='dynamic' model='selinux' relabel='yes'>
    <label>system_u:system_r:svirt_t:s0:c26,c784</label>
    <imagelabel>system_u:object_r:svirt_image_t:s0:c26,c784</imagelabel>
  </seclabel>
</domain>
```
#### **Sample VTSR VM libvirt Domain Configuration**

```
<domain type='kvm' id='20'>
  <name>SAMPLE-VTSR-1</name>
  <memory unit='GiB'>48</memory>
 <cpu mode='host-passthrough'/>
  <vcpu placement='static'>14</vcpu>
  <resource>
    <partition>/machine</partition>
  </resource>
  \langle os ><type arch='x86_64' machine='pc-i440fx-rhel7.0.0'>hvm</type>
   \left\langle \text{boot dev} = \text{'hd'} \right\rangle<boot dev='cdrom'/>
  \langle/05\rangle<features>
    <acpi/>
   \langleapic/\rangle<pae/</features>
  <clock offset='localtime'/>
  <on poweroff>destroy</on poweroff>
  <on_reboot>restart</on_reboot>
  <on_crash>restart</on_crash>
  <devices>
    <emulator>/usr/libexec/qemu-kvm</emulator>
    <disk type='file' device='cdrom'>
      <driver name='qemu'/>
      <source file='/home/admin/VTS20/images/vtsr_node1_cfg.iso'/>
      <target dev='hda' bus='ide'/>
      <readonly/>
    </disk>
    <disk type='file' device='disk'>
      <driver name='qemu' type='qcow2'/>
      <source file='/home/admin/VTS20/images/vtsr.qcow2'/>
      <target dev='vda' bus='virtio'/>
      <alias name='virtio-disk0'/>
      <address type='pci' domain='0x0000' bus='0x00' slot='0x09' function='0x0'/>
    </disk>
    <controller type='usb' index='0'>
      <alias name='usb0'/>
      <address type='pci' domain='0x0000' bus='0x00' slot='0x01' function='0x2'/>
```

```
</controller>
<controller type='ide' index='0'>
  <alias name='ide0'/>
  <address type='pci' domain='0x0000' bus='0x00' slot='0x01' function='0x1'/>
</controller>
<controller type='pci' index='0' model='pci-root'>
 <alias name='pci.0'/>
</controller>
<interface type='bridge'>
 <source bridge='br-ex'/>
  <virtualport type='openvswitch'>
    <parameters interfaceid='4ffa64df-0d57-4d63-b85c-78b17fcac60a'/>
 </virtualport>
 <target dev='vtsr-dummy-mgmt'/>
 <model type='virtio'/>
  <alias name='vnet1'/>
  <address type='pci' domain='0x0000' bus='0x00' slot='0x02' function='0x0'/>
</interface>
<interface type='bridge'>
  <source bridge='br-inst'/>
  <virtualport type='openvswitch'>
    <parameters interfaceid='4ffa64df-0d67-4d63-b85c-68b17fcac60a'/>
 </virtualport>
 <target dev='vtsr-dummy-2'/>
  <model type='virtio'/>
  <alias name='vnet1'/>
  <address type='pci' domain='0x0000' bus='0x00' slot='0x03' function='0x0'/>
</interface>
<interface type='bridge'>
 <source bridge='br-inst'/>
 <virtualport type='openvswitch'>
   <parameters interfaceid='4ffa64df-0f47-4d63-b85c-68b17fcac70a'/>
 </virtualport>
  <target dev='vtsr-dummy-3'/>
  <model type='virtio'/>
 <alias name='vnet1'/>
  <address type='pci' domain='0x0000' bus='0x00' slot='0x04' function='0x0'/>
</interface>
<interface type='bridge'>
 <source bridge='br-inst'/>
 <virtualport type='openvswitch'>
   <parameters interfaceid='4ffa64df-0d47-4d63-b85c-58b17fcac60a'/>
  </virtualport>
  <vlan>
   <tag id='800'/>
 \langle/vlan\rangle<target dev='vtsr-gig-0'/>
 <model type='virtio'/>
  <alias name='vnet1'/>
  <address type='pci' domain='0x0000' bus='0x00' slot='0x05' function='0x0'/>
</interface>
<interface type='bridge'>
 <source bridge='br-ex'/>
  <virtualport type='openvswitch'>
    <parameters interfaceid='3ffa64df-0d47-4d63-b85c-58b17fcac60a'/>
  </virtualport>
  <target dev='vtsr-gig-1'/>
```
```
<model type='virtio'/>
     <alias name='vnet1'/>
     <address type='pci' domain='0x0000' bus='0x00' slot='0x06' function='0x0'/>
    </interface>
    <interface type='bridge'>
     <source bridge='br-inst'/>
     <virtualport type='openvswitch'>
       <parameters interfaceid='a2f3e85a-4de3-4ca9-b3df-3277136c4054'/>
     </virtualport>
      <vlan>
       <tag id='800'/>
     \langle v \ranglean><target dev='vtsr-gig-2'/>
     <model type='virtio'/>
     <alias name='vnet3'/>
      <address type='pci' domain='0x0000' bus='0x00' slot='0x07' function='0x0'/>
    </interface>
   <serial type='pty'>
     <source path='/dev/pts/0'/>
     <target port='0'/>
     <alias name='serial0'/>
    </serial>
    <console type='pty' tty='/dev/pts/0'>
     <source path='/dev/pts/0'/>
     <target type='serial' port='0'/>
      <alias name='serial0'/>
    </console>
    <input type='tablet' bus='usb'>
     <alias name='input0'/>
   </input>
   <input type='mouse' bus='ps2'/>
    <graphics type='vnc' port='5900' autoport='yes' listen='0.0.0.0' keymap='en-us'>
     <listen type='address' address='0.0.0.0'/>
    </graphics>
   <video>
     <model type='cirrus' vram='9216' heads='1'/>
      <alias name='video0'/>
     <address type='pci' domain='0x0000' bus='0x00' slot='0x08' function='0x0'/>
    </video>
    <memballoon model='virtio'>
     <alias name='balloon0'/>
      <address type='pci' domain='0x0000' bus='0x00' slot='0x0a' function='0x0'/>
   </memballoon>
 </devices>
</domain>
```
I

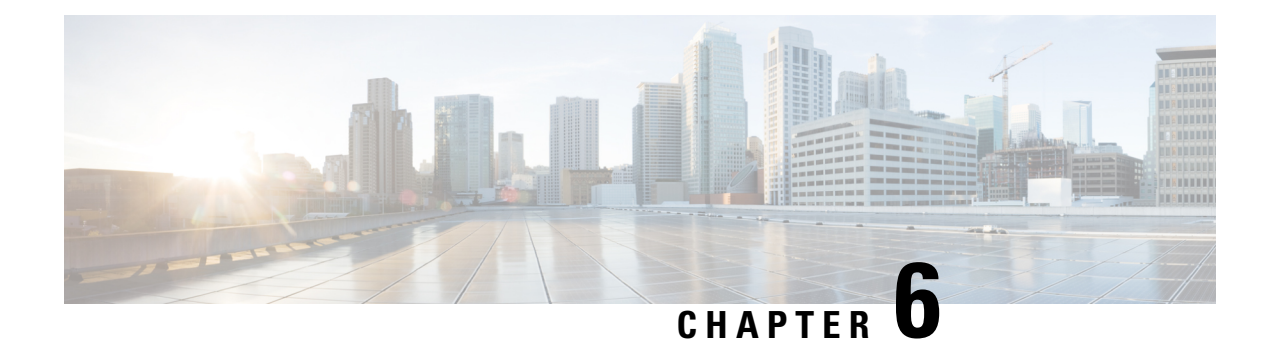

# **Installing Cisco VIM**

The following topics tell you how to configure and install Cisco VIM:

- Cisco VIM [Installation](#page-146-0) Overview, on page 139
- [Installing](#page-147-0) Cisco VIM, on page 140
- Cisco VIM Client [Details,](#page-149-0) on page 142
- [Re-installing](#page-152-0) Pod with same Image version, on page 145
- Cisco VIM [Configuration](#page-153-0) Overview, on page 146

# <span id="page-146-0"></span>**Cisco VIM Installation Overview**

Before you can install Cisco Virtual Infrastructure Manager, complete the procedures in *Preparing for Cisco NFVI Installation.* If your management node does not have Internet access, complete the *Preparing to Install Cisco NFVI on Management Nodes Without Internet Access* procedure. The Cisco VIM installation procedure providestwo methodsfor downloading and installing the Cisco VIM installation files, from USB stick prepared for installation, or from the Internet.

Completing these procedures ensures the Cisco NFVI network infrastructure is set up before the Cisco VIM installation. The bootstrap script is then kicked off, which downloads installer repository, installs Docker and dependencies and starts installer web service,

The Cisco VIM installer can then be launched. It validates the testbed configuration file (setup\_data.yaml), creates new vNICs on the controller, compute, and dedicated storage nodes based on the configuration provided in the setup data.yaml file. This is followed by the Pxeboot Execution Environment (PXE) boot of RHEL onto the target nodes (control, compute and storage) through the Cobbler server set up on the management node. After the installation, the Cisco VIM installer performs common steps across all the Cisco NFVI nodes.

Next, Ceph related packages required for managing the cluster and creating OSD and monitor nodes are installed on the control and storage nodes. By default, the minimum three Ceph monitor nodes are installed at the host level on the control nodes. These serve as management nodes and have the administration keyring. Ceph configurations, such as ceph.conf and Ceph client keyrings files, are stored under /etc/ceph on each controller. Each Ceph storage node associates an Object Storage Daemon (OSD) to a physical hard drive with a write journal on a separate SSD to support small block random I/O.

The following illustration provides an overview to the Cisco VIM installation.

#### **Figure 39: Cisco VIM Installation Flow**

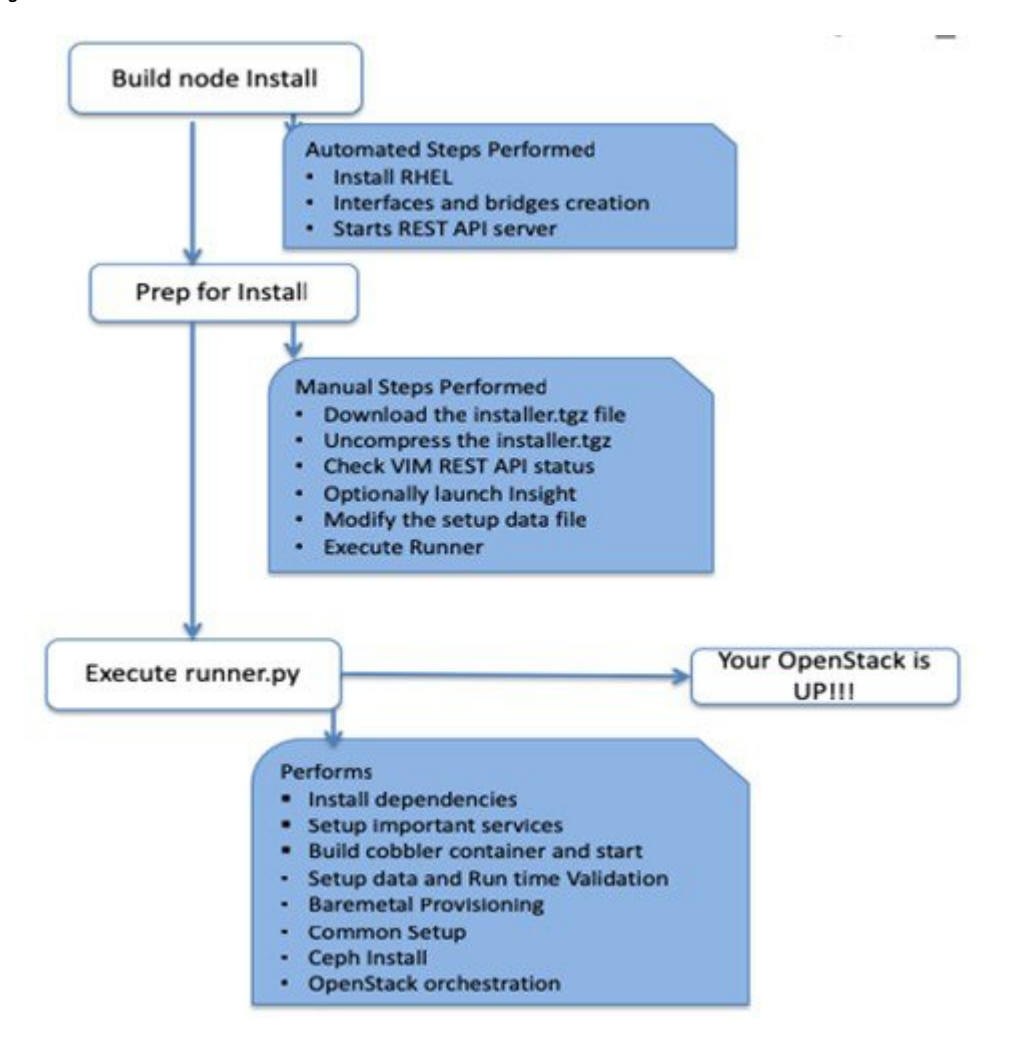

If you have Cisco Unified Management, complete only part of the Cisco VIM installation procedure and proceed to the Installing Cisco VIM Insight on page procedure followed by Installing Cisco VIM through Cisco VIM Unified Management to complete the configuration and setup of Cisco VIM using the Cisco VIM Insight. If you do not have Cisco VIM UM, configure Cisco VIM by editing the data\_setup.yaml as described in the Cisco VIM installation.

# <span id="page-147-0"></span>**Installing Cisco VIM**

This procedure allows you to install the Cisco VIM on a Cisco NFVI management node:

#### **Before you begin**

• You need to get Cisco NFVI installation file download site credentials from your Cisco account representative.

- For management nodes with no Internet access, you need a USB stick containing the Cisco NFVI installation files. To prepare the USB stick, see Preparing to Install Cisco NFVI on [Management](#page-84-0) Nodes [Without](#page-84-0) Internet Access, on page 77
- The private networks 192.168.1.0/24 and 192.168.2.0/24 are internally reserved for testing the cloud from a control and data plane point of view. Cisco recommends that you do not use these reserved networks while preparing network layouts.
- You need to provide a valid certificate signed by a trusted certificate authority, for the Cisco VIM deployment. It needs to be a server certificate with a common name matching the IP address and DNS name specified in the setup data file under "external\_lb\_vip\_address" and "external\_lb\_vip\_fqdn". To ensure security, use only the valid certificate signed by a trusted certificate authority in a production environment. For details on generating self-signed certificate, see Setting Up Cisco VIM [OpenStack](#page-173-0) [Configuration,](#page-173-0) on page 166
- **Step 1** If your management node does not have Internet access, use the prepared USB stick and complete the following steps:
	- a) Insert the USB stick into the management node drive.
	- b) Run the import artifacts.sh script to copy all artifacts onto the management node, for example:

#### **cd ~/installer-<tag\_id>/tools**

#### **./import\_artifacts.sh**

All the installation artifacts are copied to /var/cisco/artifacts/ on the management node

**Step 2** If you are installing Cisco VIM Insight, navigate to Installing Cisco VIM Unified Management and complete the Cisco VIM Insight installation.

If you are not installing Cisco VIM Insight, complete the following steps.

**Step 3** Change to the installer directory by running the following command:

#### **cd ~/installer-<tag\_id>**

- **Step 4** Create a dir (for example,  $\sim$ /Save/) to contain a copy of the setup data.yaml file, the file that configures the Cisco NFVI for your particular implementation.
- **Step 5** Change to the openstack-configs directory and copy the example Cisco VIM setup data.yaml file into the directory you just created:

```
cd openstack-configs/
cp setup_data.yaml.<C_or_B>_Series_EXAMPLE setup_data.yaml
~/Save/setup_data.yaml
```
Only the CPU and MEM allocation ratio needs to be changed for the target pod. Update the following to your target value: **Note**

NOVA\_RAM\_ALLOCATION\_RATIO: 1.5 # range of 1.0 to 4.0

NOVA\_CPU\_ALLOCATION\_RATIO: 16.0 # range of 1.0 to 16.0

- **Step 6** With a yaml editor, modify the copied example setup data.yaml file as the data setup file for your implementation. This includes both Cisco NFVI data and OpenStack parameters.
- **Step 7** If you intend to run the cloud over TLS, see Setting Up Cisco VIM OpenStack [Configuration,](#page-173-0) on page 166 for TLS certificate generation.
- **Step 8** Run the installation:

```
ciscovim --setupfile ~/Save/setup_data.yaml run
```
After the installation is complete, you can view the installation logs at /var/log/mercury.

# <span id="page-149-0"></span>**Cisco VIM Client Details**

Cisco VIM combines the CLI and API so that you can use the CLI or API installer transparently.

```
\mathscr{D}
```
**Note** For a complete list of Cisco VIM REST API commands, see the *Cisco NFVI Administrator Guide*.

Before you use the Cisco VIM CLI, check that the API server is up and pointing to the right installer directory. You can execute the following command to validate the state of the API server and the installer directory it is referencing:

```
# cd installer-<tagid>/tools
#./restapi.py -a status
Status of the REST API Server: active (running) since Thu 2016-08-18 09:15:39 UTC; 9h ago
REST API launch directory: /root/installer-<tagid>/
```
Verify the server status is active and the restapi launch directory is the same the directory from where the installation is launched. If the installer directory, or the REST API state is not correct, go to the target installer directory and execute the following:

```
# cd new-installer-<tagid>/tools
#./restapi.py -a setup
Check if the REST API server is running from the correct target directory
#./restapi.py -a status
Status of the REST API Server: active (running) since Thu 2016-08-18 09:15:39 UTC; 9h ago
REST API launch directory: /root/new-installer-<tagid>/
```
The REST API tool also provides the options to restart, tear down and reset password for the REST API server as listed:

```
# ./restapi.py -–h
usage: restapi.py [-h] --action ACTION [--yes] [--verbose]
REST API setup helper
optional arguments:
 -h, --help show this help message and exit
  --action ACTION, -a ACTION
                       setup - Install and Start the REST API server.
                       teardown - Stop and Uninstall the REST API server.
                       restart - Restart the REST API server.
                       regenerate-password - Regenerate the password for REST API server.
                       reconfigure-tls - Reconfigure SSL certificates and key.
                       upgrade - Upgrade to new workspace.
                       reset-password - Reset the REST API password with user given
password.
                       status - Check the status of the REST API server.
  --ves, -v Skip the dialog. Yes to the action.
  --verbose, -v Perform the action in verbose mode.
```
If the REST API server is not running, executing **ciscovim** shows the following error message:

```
# ciscovim –setupfile ~/Save/<setup_data.yaml> run
```
If the installer directory, or the REST API state is not correct or it is pointing to an incorrect REST API launch directory, go to the installer- $\leq$ tagid $\geq$ /tools dir and execute:

```
# ./restapi.py -–action setup
```
To confirm that the Rest API server state and launch directory is correct, execute:

```
# ./restapi.py -–action status
```
If you ran the REST API recovery step on an existing pod, run the following command to ensure that the REST API server continues to manage the existing pod:

# ciscovim --setup\_file <setup\_data\_file\_path> --perform 7 -y

For an overview to the commands you can execute from the CLI, enter the following command:

```
ciscovim --help
usage: ciscovim [--setupfile <setupdata file>] <subcommand> ...
Command-line interface to the Cisco Virtualized manager
Positional arguments:
 <subcommand>
   run 1988 Perform/terminate an install operation<br>
Status of installation of the Openstac
                           Status of installation of the Openstack cloud
   list-steps List steps
   add-computes Add compute-nodes to the Openstack cloud
   add-storage and Add a storage-node to the Openstack cloud
   list-nodes List the nodes in the Openstack cloud
   remove-computes Remove compute-nodes from the Openstack cloud
   remove-storage Remove a storage-node from the Openstack cloud
   replace-controller Replace a controller in the Openstack cloud
   list-openstack-configs List of Openstack configs that can be changed
                           using reconfigure
   list-password-keys List of password keys that can be changed
                           using reconfigure
   reconfigure Reconfigure the Openstack cloud
   cluster-recovery Recover the Openstack cluster after a network
                           partition or power outage
   mgmtnode-health Show health of the Management node
   commit Commit an update
   rollback Rollback an update
   update Update Update the Openstack cloud
   update-status Status of the update operation
   upgrade Upgrade the Openstack cloud
   check-fernet-keys Check whether the fernet keys are successfully
                           synchronized across keystone nodes
   NFVbench Launch NFVbench Flows
   nfvimon 1997 NFVI Monitoring / Zenoss management operations<br>
resync-fernet-keys 1998 Resynchronize the fernet keys across all the
                           Resynchronize the fernet keys across all the
                           keystone nodes
   rotate-fernet-keys Trigger rotation of the fernet keys on
                           keystone
   client-version Show Virtualized Infrastructure Manager
                           Version
   version Show Virtualized Infrastructure Manager
                           Version
   help Display help about this program or one of its
```

```
subcommands.
Optional arguments:
  --setupfile <setupdata_file>
See "ciscovim help COMMAND" for help on a specific command.
To look at the help for a sub-command (e.g. run) execute the following:
# ciscovim help run
usage: ciscovim run [--join] [--perform <perform>] [--skip <skip>] [-y] Perform a install
operation
Optional arguments:
--join Join the installation process
--perform <perform> Perform the following steps.
--skip <skip> Skip the following steps.
-y, --yes Yes option to skip steps without prompt [root@MercRegTB1 installer]#
You can also run the installer in multiple smaller steps. To understand the steps involved
during installation
execute the following command:
# ciscovim list-steps
Virtualized Infrastructure Manager:
===================================
+-------------------------+--------------+
| Operations | Operation ID |
+-------------------------+--------------+
| INPUT VALIDATION | 1
| MGMTNODE_ORCHESTRATION | 2<br>| VALIDATION | 3
| VALIDATION | 3 |
| BAREMETAL | 4
| COMMONSETUP | 5
| CEPH | 6
| ORCHESTRATION | 7
| VMTP | 8
             +-------------------------+--------------+
```
To execute the installer in steps, include specific steps from above. For example:

```
$ ciscovim run --perform 1,3 –y
```
Similarly, you can execute the installation using the skip option, where you explicitly indicate which options to skip. For example

\$ ciscovim run --skip 1,3 –y

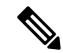

**Note**

When using the step-by-step installation, keep a track of what steps are already completed, or unpredictable results might occur.

While the install time varies from pod to pod, typical installation times through the Internet for a UCS C-series with three controller, nine compute, and three storage are listed in the following table.

**Table 23:**

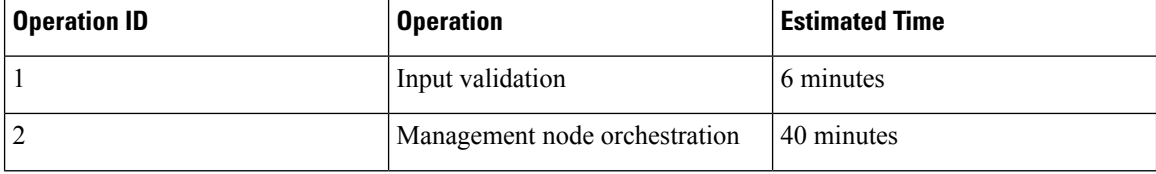

Ш

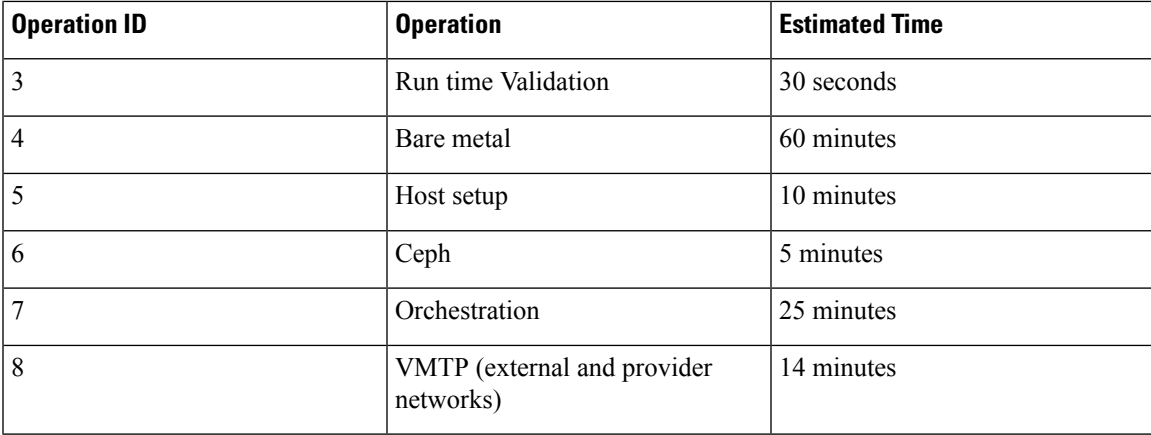

# <span id="page-152-0"></span>**Re-installing Pod with same Image version**

In unforeseen circumstancesthere might be a need to reinstall the pod with the same image version. To alleviate the need of a reimaging of the management node, followed by re-install, you can take the following steps to re-install the pod on assuming that the management node is compatible to the same tag. Ensure that you use the same servers for re-installation. If a different set of servers are used for the re-installation, the servers from the previous install which are no longer participating in the new install must be powered off to avoid the duplicate IP floating in the network.

Listed below are the steps to reinstall the pod without reimaging the management node.

**Step 1** Copy the setup data.yaml from /root/openstack-configs/ directory to  $\sim$ /Save/

```
cd ~/installer-<3.2.0>
./unbootstrap.sh -k
```
**Step 2** Verify that no docker containers are running

docker ps -a

**Step 3** Verify that no docker images are present

docker images

**Step 4** Setup RestAPI

cd ~/installer-3.2.0/tools ./restapi -a setup

**Step 5** Regenerate TLS certificate, if needed or TLS is enabled.

cd ~/installer-3.2.0 tools/tls cert gen.sh -f ~/Save/setup data.yaml

### **Step 6** Re-run Cisco VIM installation

ciscovim run --setupfile ~/Save/setup\_data.yaml

# <span id="page-153-0"></span>**Cisco VIM Configuration Overview**

The following topics provide a list of Cisco NFVI configurations you must enter in setup\_data.yaml with a yaml editor. These configurations has to be performed prior to running the Cisco VIM installation. If you are installing Cisco Insight, you have to complete the Cisco VIM data and OpenStack configurations using VIM Insight as described in Installing Cisco VIM through Cisco VIM Unified Management .

## **Configuring ToR Automatically**

Cisco VIM provides a complete automation of the cloud deployment. It automates day-0 configuration of N9xxx series Top of Rack (ToR) switches. This feature is optional and applicable only to the Pods that are running with or without ACI. For ToR switch details related to ACI, see [Enabling](#page-190-0) ACI in Cisco VIM.

It automates Power-On Auto Provisioning (post-POAP) configuration on ToR with one or more pair of identical Cisco N9300 series switches. The day-0 ToR automation configures the interfaces that are connected to the management (br\_mgmt), control, compute, and storage nodes of the pod. In addition, it configures the VPC peer link interfaces for ToR pairs. The automation handles both B and C-series pods. The automation includes configuration of the edge ports in the leaf switches off which the hosts hang-out and the VPC peer link between the switches.

Auto-configuration feature does not include the configuration of the spine switches and the connectivity between the leaf and the spine; that is the upstream link of the spine switches that carry the external VLAN connectivity.

As the feature is a post-POAP automation provisioning, ensure that the management interface, vrf, and admin user are pre-provisioned on each ToR switch. Also, you must enable ssh in each ToR.

The recommended N9K switch software versions are 7.0(3)I4(6) and 7.0(3)I6(1). Bootstraping the ToR image is still a manual process. Ensure that the installer API interface (br\_api) is up and running on the management node with SSH. You can access each ToR through its management interface from the Cisco VIM management node using SSH.

## **Setting Up Cisco VIM Data Configuration**

You can install and configure the Cisco VIM deployment using the Cisco VIM configuration file (setup data.yaml). Ensure that you take extreme care while creating the configuration file, as any change in the configuration after deployment, with the exception (example: NFVIMON, of adding and removing nodes and so on) causes a stack redeployment.

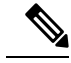

**Note**

Any change done to the pod networking layout plan configured in setup\_data.yaml requires the pod to be reinstalled.

If your configuration is correct, the installation goes smoothly. Cisco recommends using a YAML editor on Linux (PyCharm, Komodo or vi/vim with YAML plugin) to edit this file. Items shown in brown must be

changed to your specific testbed. Do not copy the examples shown below into your YAML file, as your browser might render the characters differently.

If you are using the Cisco VIM installer, you cannot update the OpenStack config files (for example, ml2\_conf.ini, and other files) directly. All OpenStack configurations must be in the setup\_data.yaml file. This ensures that the installer has a view of the OpenStack deployment, so that it can reliably perform software updates and upgrades. This ensures a consistent and repeatable installation. Key setup file parts are shown in the following sections.

### **Setting up ToR Configurations for B-series and C-series**

The ToR configuration is driven through the mercury setup\_data.yaml configuration. The information for automated TOR configuration is provided in two parts in the setup\_data.yaml file. The common information is in the TORSWITCHINFO section, whereas the information on individual switch ports connected to specific nodes are under SERVERS section for C-seires, and UCSM-COMMON section for B-series. If the TORSWITCHINFO section is not provided or CONFIGURE\_TORS attribute under TORSWITCHINFO then all the ToR provisioning related steps are skipped. The ToR section contains attributes related to ToR connection, configuration for the management interface for the management node, and vPC peer details in case of ToR pairs.

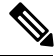

```
Note
```
The port-channel number for the vPC peer link interfaces, is derived from the Vpc domain. The ToRs are paired with each other based on their corresponding vpc peer link addresses.

```
TORSWITCHINFO:
     CONFIGURE_TORS: True
        SWITCHDETAILS:
      -
   hostname: K09-n9k-a # mandatory for NFVbench
   username: admin # mandatory for NFVbench
   password: <redacted> # mandatory for NFVbench
   ssh ip: <a.b.c.d> # mandatory for NFVbench
   ssn_num: <xyz>
   vpc_peer_keepalive: <f.g.h.i>
   vpc_domain: <int>
    vpc_peer_port_info: <'eth1/45,eth1/46,eth1/47'>
    vpc_peer_vlan_info: <'NNNN,NNNN-NNNN'>
   br_mgmt_port_info: 'eth1/19'
   br mgmt po info: <'NN'>
    -
   hostname: K09-n9k-b # mandatory for NFVbench
   username: admin # mandatory for NFVbench
   password: <redacted> # mandatory for NFVbench
   ssh ip: \langle f.g.h.i \rangle # mandatory for NFVbench
    ssn_num: < xyz>
   vpc peer keepalive: < a.b.c.d>
    vpc_domain: <int>
   vpc_peer_port_info: <'eth1/45,eth1/46,eth1/47'>
   vpc peer vlan info: <'NNNN,NNNN-NNNN'>
   br_mgmt_port_info: 'eth1/19'
   br mgmt po info: <'NN'>
```
The attributes for vpc peer vlan info, vpc domain and br\_mgmt\_po\_info have to match across the ToRs, and should only be defined in only two of the TORs, where the management node is hanging off. The attribute for vpc peer vlan info is optional. If it is not specified, it derives a list of VLAN ids from the host/FI facing interfaces and br\_mgmt interface. Also, the attribute for ssn\_num which represents the chassis serial number is optional.

The chassis serial number can be obtained by executing the following command on each of the ToRs:

show license host-id

In the case of B-series, Cisco VIM configures the UCSMCOMMON section to declare the interface configuration under **tor\_info\_fi** and **tor\_info\_fi\_redundant** for the FI.

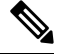

**Note** ToR names need to match with names provided in the TORSWITCHINFO section.

```
UCSMCOMMON:
    ucsm_ip: <p.q.r.s>,
    ucsm_password: <redacted>,
     ucsm_resource_prefix: c43b,
     ucsm_username: admin,
           tor info fi: {po: 18, K09-n9k-a: eth1/17, K09-n9k-b: eth1/17}
           tor info fi redundant: {po: 19, K09-n9k-a: eth1/19, K09-n9k-b: eth1/19}
```
In this example of B-Series, tor\_info is not declared in the SERVERS section as all connectivity is through the FI (controller, compute, and storage) declared in the UCSCOMMON section. VLANs for the FI facing interfaces are derived from the NETWORK segment ROLES for controller, compute, and storage nodes.

The SERVERS section declares the interface configurations for each of the controller, compute, and storage nodes under **tor\_info.**

```
SERVERS:
 controller-1:
   rack info: {rack id: rack43X}
   cimc info: {cimc ip: <ip addr>}
   tor_info: {po: 5, B9-TOR-9K-1: eth1/5, B9-TOR-9K-2: eth1/5}
controller-2:
   rack info: {rack id: rack43Y}
   cimc_info: {cimc_ip: <ip addr>}
   tor info: {po: 7, B9-TOR-9K-1: eth1/7, B9-TOR-9K-2: eth1/7}
  controller-3:
   rack info: {rack id: rack43Z}
    cimc_info: {cimc_ip: <ip_addr>}
   tor_info: {po: 9, B9-TOR-9K-1: eth1/9, B9-TOR-9K-2: eth1/9}
  compute-1:
   rack info: {rack id: rack43}
   cimc info: {cimc ip: <ip addr>}
    tor info: {po: 11, B9-TOR-9K-1: eth1/11, B9-TOR-9K-2: eth1/11}compute-2:
   rack info: {rack id: rack43}
   cimc info: {cimc ip: <ip addr>}
   tor_info: {po: 13, B9-TOR-9K-1: eth1/13, B9-TOR-9K-2: eth1/13}
storage-1:
    rack info: {rack id: rack43}
    cimc_info: {cimc_ip: <ip_addr>}
   tor info: {po: 14, B9-TOR-9K-1: eth1/14, B9-TOR-9K-2: eth1/14}
storage-2:
   rack info: {rack id: rack43}
   cimc info: {cimc ip: <ip addr>}
    tor info: {po: 15, B9-TOR-9K-1: eth1/15, B9-TOR-9K-2: eth1/15}
storage-3:
   rack info: {rack id: rack43}
    cimc_info: {cimc_ip: <ip_addr>}
    tor info: {po: 16, B9-TOR-9K-1: eth1/16, B9-TOR-9K-2: eth1/16}
```
VLANS for host facing interfaces are derived from NETWORK section based on the server ROLES definition of each of the servers and their corresponding network profile roles assigned for each of the segments.

#### **Server Level Setup\_data info for C-series with Intel NIC**

When the C-series pod is configured to run in a complete Intel NIC environment, the ToR have an additional configuration that is dp\_tor\_info section. Control plane and data plane traffic are broken out into two separate interfaces with VLAN limiting applied on each of the interfaces facing the controller and compute nodes.

```
c43b-control-1:
      rack info: {rack id: rack43}
    cimc_info: {cimc_ip: <ip_addr>}
      tor info: {po: 9, K09-n9k-a: 'eth1/9, eth1/12'}dp_tor_info: {po: 12, K09-n9k-a: 'eth1/12, eth1/12'}
   c43b-compute-1:
      rack info: {rack id: rack43}
     cimc_info: {cimc_ip: <ip_addr>}
    tor info: {10, K09-n9k-a: 'eth1/10, eth1/13'}dp_tor_info: {po: 13, K09-n9k-a: 'eth1/13, eth1/13'}
```
#### **Server Level Setup\_data info for C-series with Intel NIC with SRIOV**

When the C-series pod is configured to support SRIOV with Intel NIC, a third interface is configured to allow SRIOV traffic for the compute nodes. Switchports configured for SRIOV are not placed in a port-channel. VLAN limiting is applied to this interface for all the data plane related VLAN IDs.

```
c43b-compute-1:
       rack info: {rack id: rack43}
    cimc_info: {cimc_ip: <ip_addr>}
                tor_info: {po: 10, K09-n9k-a: 'eth1/10, eth1/13'}
       dp tor info: {po: 13, K09-n9k-a: 'eth1/13, eth1/13'}
                sriov tor info: { K09-n9k-a: eth1/33, K09-n9k-b: eth1/33}
```
### **Support for Custom Configuration**

Custom Configuration is an optional procedure. The setup\_data.yaml file has a section called CUSTOM\_CONFIG to support custom configuration. Under the CUSTOM\_CONFIG section, raw CLI commands can be provided at the global, port channel, and switchport level. CUSTOM\_CONFIG is applied at the time of bootstrap and add-interfaces workflow steps.

For example: setup\_data.yaml

```
TORSWITCHINFO:
  CONFIGURE_TORS: true
  CUSTOM_CONFIG:
    GLOBAL:
       [\langle 'c1i 1ine 1' \rangle,\langle'cli line 2'>,]
     PORTCHANNEL:
       [\langle 'c1i 1ine 1' \rangle]SWITCHPORT:
       [<'cli line 1'>,
        \langle'cli line 2'>,]
```
#### **Setting Up ToR Configurations for NCS-5500**

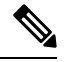

In Cisco VIM, the following caveats apply to a Cisco VIM deployment with NCS: **Note**

- BGP: For a fresh install of Cisco VIM, assure no BGP configuration is present on the NCS, otherwise the peering between the two NCS does not come up properly. Un-configure any existing BGP configuration. If additional BGP complimentary configuration is needed, add it after a successful Cisco VIM install.
- Segment-Routing: The global block of Segment Routing IDs have to be pre-defined by the admin. Make sure that the prefix defined within the setup\_data.yaml is within the Segment Routing global block range.
- NCS Interface Naming: There are a set of different Interface naming variations. We support the following: [Te0/0/0/0, TenGigE0/0/0/0, Gi0/0/0/0, Hu0/0/1/0, HundredGigE 0/0/1/0, FortyGigE0/0/0/0].
- Any manual adjustments to the ISIS, L2VPN sections (on top of the configuration provided by the CVIM automation) causes subsequent Cisco VIM installs to fail.

For a Cisco VIM with NCS-5500 Auto-ToR is a must-have. You can use the Auto-ToR configuration feature to setup NCS-5500. The mercury Cisco VIM setup\_data.yaml configuration file is used as an input file for the configuration.

The setup data.yaml file contains the following three sections:

- **TORSWITCHINFO:** This section provides the general information.
- **SERVERS section for C-series:** This section provides the information on the switch ports that are connected to the specific nodes. When the micro pod is configured to run in a complete Intel NIC environment with NCS-5500 as the ToR, the SERVER level configurations include tor\_info (for control plane) and dp\_tor\_info (data plane) section. Control plane and data plane traffic are broken out into two separate interfaces with bridge domains applied on each of the control and data interfaces facing each for the controller and compute nodes.
- **MULTI\_SEGMENT\_ROUTING\_INFO:** This section provides the information related to routing.

NCS-5500 supports a micro-pod with additional computes running on Intel 710 NICs with no SR-IOV with mechanism driver of VPP.

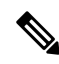

**Note** The current release supports the use of two NCS-5500 within a single pod.

The following snippet shows an example of the mercury setup\_data.yaml configuration file for NCS-5500

```
TORSWITCHINFO:
  CONFIGURE_TORS: true # Mandatory
  TOR TYPE: NCS-5500 # Mandatory
  SWITCHDETAILS:
    -
     hostname: <NCS-5500-1> # hostname of NCS-5500-1
     username: admin
     password: <ssh_password of NCS-5500-1>
      ssh_ip: <ssh_ip_address of NCS-5500-1>
      vpc peer keepalive: <ssh IP address of the peer NCS-5500-2>
```
br mgmt port info: <interface of which br mgmt of management node is hanging of NCS-5500-1> br mgmt po info: <int; bundle Ethernet interface to pxe the management node> vpc peer port info: <local interface to which peer NCS-5500 is connected, "," separated, max of 2 entries>' > vpc peer port address: <local address with mask for vpc peer port info, "," separated, max of 2 entries>' can have a mask of /31> isis loopback addr: <local isis loopback interface address without mask> # assumes /32 isis\_net\_entity\_title: <isis network\_entity\_title> isis prefix sid:  $\langle$ int between 16000-1048575> # has to be unique in the ISIS domain and depends on the global segment routing block define by the admin hostname: <NCS-5500-2> # hostname of NCS-5500-2 username: admin password: <ssh\_password of NCS-5500-2> ssh ip: <ssh ip address of NCS-5500-2> vpc peer keepalive: <ssh IP address of the peer NCS-5500-1> br\_mgmt\_port\_info: <interface of which br\_mgmt of management node is hanging of NCS-5500-2> br mgmt po info: <int; bundle Ethernet interface to pxe the management node> vpc peer port info: <local interface to which peer NCS-5500 is connected>,"," seperated, max of two entries vpc peer port address: <local address with mask for vpc peer port info>,"," seperated, max of two entries isis loopback addr: <local isis loopback interface address without mask> # assumes /32 isis net entity title: <isis network entity title> isis prefix sid: <int between 16000-1048575> has to be unique in the ISIS domain and depends on the global segment routing block defined by the admin. Not allowed when ESI PREFIX is defined splitter opt 4 10: 'FortyGigE<C/D/X/Y>,HundredGigE<E/F/A/B>' # Optional for NCS-5500, only when splitter is needed on per switch basis (that is, the peer switch may or maynot have the entry) SERVER SECTION FOR C SERIES: a27-fretta-micro-1: cimc\_info: {cimc\_ip: 172.28.121.172} dp\_tor\_info: {NCS-5500-1: TenGigE0/0/0/1, NCS-5500-2: TenGigE0/0/0/1, po: 1} hardware\_info: {VIC\_slot: MLOM} rack info: {rack id: RackA} tor\_info: {NCS-5500-1: TenGigE0/0/0/0, NCS-5500-2: TenGigE0/0/0/0, po: 2} # Optional sriov tor info: {NCS-5500-1: TenGigE0/0/0/6, NCS-5500-2: TenGigE0/0/0/6} or sriov tor info: {NCS-5500-1: 'TenGigE0/0/0/6, TenGigE0/0/0/7', NCS-5500-2: 'TenGigE0/0/0/6, TenGigE0/0/0/7'} a27-fretta-micro-2: cimc\_info: {cimc\_ip: 172.28.121.174} dp\_tor\_info: {NCS-5500-1: TenGigE0/0/0/3, NCS-5500-2: TenGigE0/0/0/3, po: 3} hardware info: {VIC slot: MLOM} rack info: {rack id: RackB} tor info: {NCS-5500-1: TenGigE0/0/0/2, NCS-5500-2: TenGigE0/0/0/2, po: 4} a27-fretta-micro-3: cimc\_info: {cimc\_ip: 172.28.121.175} dp\_tor\_info: {NCS-5500-1: TenGigE0/0/0/5, NCS-5500-2: TenGigE0/0/0/5, po: 5} hardware\_info: {VIC\_slot: MLOM} rack\_info: {rack\_id: RackC} # optional sriov tor info: {NCS-5500-1: 'TenGigE0/0/0/8, TenGigE0/0/0/9', NCS-5500-2: 'TenGigE0/0/0/8, TenGigE0/0/0/9'}

#Note: if sriov is defined, it need not be present on all servers; However, when present on a given server, the number of SRIOV port need to be 4 and consistent across the servers; Also, please set the INTEL SRIOV PHYS PORTS to 4, when using SRIOV with NCS-5500 as ToR. Please set the value of INTEL SRIOV VFS as per the settings of your VNF (see details later for the default values, etc)

```
tor info: {NCS-5500-1: TenGigE0/0/0/4, NCS-5500-2: TenGigE0/0/0/4, po: 6}
```

```
MULTI_SEGMENT_ROUTING_INFO:
      bgp_as_num: <1 to 65535>
      isis area tag: <string>
      loopback_name: <loopback<0-2147483647>>
      api bundle id: <1 to 65535>
      api bridge domain: <string> #Optional, only needed when br api of mgmt node is also
going via NCS-5500; #this item and api_bundle_id are mutually exclusive
      ext bridge domain: < string> # user pre-provisions physical, bundle interface,
subinterface and external BD" for external uplink and provides
external BD info in the setup data
```
#### **Customization of Cisco NCS 5500 Configurations for Ethernet Segment ID and Route-Target**

Cisco VIM automatically generates the Ethernet Segment Identifier (ESI) for EVPN segments (as defined under each Bundle-Ether interface) and route-targets during Cisco NCS 5500 ToR configuration.

You can set the ESI for EVPN segments only during day-0 configuration. To customize the configuration, define the following in the setup\_data as part of the day-0 configuration:

ESI\_PREFIX: 91.<Pod\_number>.<pod\_region\_number>.00.00.00.00

#### **Sample ESI**

```
evnn
interface Bundle-Ether<BE#>
   ethernet-segment
    ethernet-segment identifier type 0
91.<Pod number>.<pod region number>.00.00.00.00.00.00.<br/><BE# in hex>
Example:
evpn
 interface Bundle-Ether10
   ethernet-segment
      ethernet-segment identifier type 0 91.05.02.00.00.00.00.00.0a
```
If ESI defined in RFC 7432 is appended with the Bundle ID in hex, it will add up to a total of 9 octects, that is, the ESI\_PREFIX must have a max length of 7 octects.

Similar to ESI\_PREFIX, Cisco VIM supports custom-defined route-targets for management, storage, and tenant network segment when Cisco NCS 5500 is set as ToR switch. This configuration is optional on per network segment basis, but Cisco VIM generates route-target automatically if not defined. To avail this configuration, the pod administrator must define a rt\_suffix and rt\_prefix in each network segment as listed below:

```
NETWORKING:
networks:
  - gateway: 5.0.0.1
    pool: [5.0.0.11 to 5.0.0.50]
    segments: [management, provision]
    subnet: 5.0.0.0/24
    vlan_id: 200
```
Ш

```
rt_prefix: <Local to POD>
 rt_suffix: < Region>:< pod_region_number >
- gateway: 172.25.34.161
 segments: [storage]
 subnet: 172.25.34.160/28
 vlan_id: 2438
 rt_prefix: <Local to POD>
 rt_suffix: < Region>:< pod_region_number >
```
#### **Resultant Route-Target**

<Local to POD>:<Region>< POD number in the region><vlan\_id>

#### **Example:**

3000:10100214

Each route-target is unique with its respective vlan-id. Route targets associated to tenant vlans are generated by appending each vlan id from TENANT\_VLAN\_RANGES to the rt\_suffix and rt\_prefix as defined in the network segments.

Resulting route-targets ("rt\_prefix", plus ":", plus "rt\_suffix", plus the VLAN ID) must not exceed the 6 octets as per RFC 4360 for the Extended Communities. The maximum value is 8 octets with first 2 being reserved for type information.

#### **NCS Day-0 Configuration (Prior to starting Cisco VIM install)**

The following snippets have to be defined on the NCS before starting Cisco VIM installation:

```
SSH:
ssh server v2
ssh server vrf default
ssh server netconf port 831
ssh server netconf vrf default
ssh timeout 60
ssh server rate-limit 600
USERNAME:
username admin
group root-lr
 group cisco-support
 secret 0 <password>
```
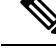

**Note** For SSH to work generate a key using *crypto key generate rsa*.

#### **Pre-requisites for Segment Routing Global Block and ISIS Prefix**

The segment routing configuration has to be predefined by the admin.

The following snippet provides an example:

```
segment-routing
global-block 16000 20000
The prefix within the ISIS setup data.yaml configuration has to be within the global-block
IDs. Example:
TORSWITCHINFO ·
```

```
CONFIGURE_TORS: true
 SWITCHDETAILS:
  - {br_mgmt_po_info: 1, br_mgmt_port_info: TenGigE0/0/0/10, hostname: a25-ncs5500-1-ru30,
   isis loopback addr: 10.10.10.10, isis net entity title: 49.0001.1720.1625.5011.00,
   isis_prefix_sid: 16001, password: CTO1234!, ssh_ip: 172.28.123.176, username: admin,
   vpc peer keepalive: 172.28.123.177, vpc peer port address:
'100.100.100.2/29,100.100.101.2/29',
   vpc_peer_port_info: 'HundredGigE0/0/1/4,HundredGigE0/0/1/5'}
 - {br mgmt po info: 1, br mgmt port info: TenGigE0/0/0/10, hostname: a25-ncs5500-2-ru29,
   isis_loopback_addr: 20.20.20.20, isis_net_entity_title: 49.0001.1720.1625.4022.00,
   isis_prefix_sid: 16002, password: CTO1234!, ssh_ip: 172.28.123.177, username: admin,
   vpc peer keepalive: 172.28.123.176, vpc_peer_port_address:
'100.100.100.3/29,100.100.101.3/29',
   vpc peer port info: 'HundredGigE0/0/1/2, HundredGigE0/0/1/3'}
 TOR_TYPE: NCS-5500
```
#### **Pre-requisites for API and External Network Segments with NCS-5500 as TOR**

Pre-Provision the NCS-5500 with the Bridge domains for API and External network segments. The configured bridge domain names for api and external need to be the same as those defined in setup\_data.yaml (api\_bridge\_domain and ext\_bridge\_domain) under the MULTI\_SEGMENT\_ROUTING\_INFO section defined above.

A check on each of the NCS-5500 should show the following:

```
RP/0/RP0/CPU0:NCS-5500-2#sh run l2vpn bridge group cvim
  l2vpn
bridge group cvim
   bridge-domain api
12vpn
 bridge group cvim
   bridge-domain external
```
During the deployment of NCS-5500 as TOR, we also support the workloads off the provider network along with the tenant network.

Listed below are some of the assumptions under which this combination works.

- Provider network segment has to be in scope from day-0. Few of the PROVIDER\_VLAN\_RANGES has to be defined.
- You can always expand the PROVIDER VLAN RANGES with additional VLAN range (minimum starting VLAN range is 2)
- The maximum number of PROVIDER\_VLAN\_RANGES and TENANT\_VLAN\_RANGES should add up to 200.
- Bridge domain for provider starts with prefix: provider VLANId. They are created manually on the NCS-5500, before the VIM deployment begins; and upstream interfaces are stitched in.

#### **Support and pre-requisites for Provider Network with NCS-Concept**

In a deployment of NCS-5500 as TOR, along with the tenant network, we also support provider networks. The following points are key to use provider networks with a NCS TOR:

• Provider network segment has to be defined on day-0; also, a handful of PROVIDER\_VLAN\_RANGES has to be defined in the setup data.yaml.

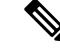

**Note** You cannot add it after a Cisco VIM deployment!

- The PROVIDER VLAN RANGES can be extended after a Cisco VIM install by running reconfigure with a updated setup data.yaml (min starting VLAN range is 2, for example PROVIDER\_VLAN\_RANGES: 3200:3202 (existing range),3204:3206 (newly added range))
- The maximum number of PROVIDER\_VLAN\_RANGES and TENANT\_VLAN\_RANGES should not exceed 200.
- Bridge domain for provider starts with prefix: provider<VLANId> and are created manually on the NCS-5500 before VIM deployment begins with necessary upstream interfaces configured accordingly.

#### **Pre-requisites for Provider Network with NCS-5500 as TOR**

Provider network support requires the following pre-requisites:

**Step 1** Define the network and provider vlan ranges sections in setup\_data.yaml.

```
NETWORKING:
  - segments: [provider]
    vlan_id: None
PROVIDER VLAN RANGES: 127,3406:3409
```
**Step 2** Pre-provisioning the NCS with bridge-domains for corresponding VLANs and plumbing the uplink configuration into these bridge-domains.

```
RP/0/RP0/CPU0:NCS-5500-2#sh run l2vpn bridge group cvim
l2vpn
  bridge group cvim
    bridge-domain provider127
l2vpn
  bridge group cvim
    bridge-domain provider3406
l2vpn
  bridge group cvim
    bridge-domain provider3407
         The Cisco VIM Automation will then configure all the host facing subinterfaces for these provider vlans, EVIs
         and plumb them into each of the pre-provisioned provider bridge-domains.
Note
```
When pre-provisioning bridge-domain, ensure that the BD names follow the naming convention of "provider<vlan-id>". **Note**

#### **Intel NIC Support**

Cisco VIM supports C-series pod running with either all Intel 710X NICs or Cisco VICs for control and data plane. In the Intel NIC setup, M4 and M5 (Micropod) based pods need to have 2-4 port and 1 or 2 4 port X710 respectively, for control and data plane connectivity. The orchestrator identifies the NIC support based on the following INTEL\_NIC\_SUPPORT values:

- False-This is the default value. The orchestrator assumes that all the servers have Cisco VIC
- True-The orchestrator assumes that all the servers have Intel NIC.

To define the value, run the following command

# INTEL NIC SUPPORT: <True or False>

The X710 based NIC redundancy is enabled by default for M4-based Intel NIC system, but not for M5-based Intel NIC system. See *Figure 7: UCS C-Series Intel NIC Details* in UCS C-Series Network [Topologies,](#page-32-0) on [page](#page-32-0) 25. To bring in NIC redundancy across the X710s for M5-based Intel NIC systems, define the following global parameter in the setup\_data.

# NIC\_LEVEL\_REDUNDANCY: <True or False> # optional and only applies when INTEL\_NIC\_SUPPORT is set to True

A C-series pod, running Intel NIC, also supportsSRIOV as an option when defined in a setup\_data. To enable SRIOV as an option, define a value in the range 1-32 (32 is maximum number of INTEL\_SRIOV\_VFS:  $\leq$ integer $\geq$ .

By default, in the C-series pod running with 4 port Intel 710 card, 1 port (port #c) from each of the Intel NICs are used for SRIOV. However, some VNFs needs additional SRIOV ports to function. To meet the requirement, an additional variable has been introduced in the setup\_data.yaml file by which you can include a second port (port d) of the Intel NIC for SRIOV.

To adjust the number of SRIOV ports, set the following option in the setup\_data.yaml file:

```
#INTEL SRIOV PHYS PORTS: <2 or 4>
```
The parameter, INTEL\_SRIOV\_PHYS\_PORTS is optional, and if nothing is defined a value of 2 is used. The only values the parameter takes is 2 or 4. For NCS-5500, the only value supported for INTEL\_SRIOV\_PHYS\_PORTS is 4, and has to be defined for SRIOV support on NCS-5500. As the M5 Micropod environment is based on X710 for control and data plane and an additional XL710 or 2 port X710 for SRIOV only INTEL SRIOV PHYS PORTS of 2 is supported.

#### **SRIOV support on a Cisco VIC POD**

Cisco VIM supports M4 based C-series pod running with one 2-port Cisco VIC for control plane and two 2-port Intel 520s or two 2-port XL710 for SRIOV (called VIC/NIC deployment). We also support M5 based C-series pod running with one 2-port Cisco VIC for control plane and two 2-port XL710 for SRIOV.

The orchestrator identifies the VIC/NIC support based on the following CISCO VIC INTEL SRIOV values:

- False-This is the default value. The orchestrator assumes that all the servers have Cisco VIC.
- True-The orchestrator assumes that all the servers have Intel NIC.

To define the value, run the following command:

# CISCO\_VIC\_INTEL\_SRIOV: <True or False>

A C-series M4 pod, running Cisco VIC/Intel NIC (2x520 or 2xXL710), also supports SRIOV on the Intel NIC. To enable, SRIOV define a value in the range 1-63 (63 is maximum) (for X520) or 1-32 (32 is maximum for XL710) number of INTEL\_SRIOV\_VFS:  $\leq$ integer>

By default in the C-series M4 pod running with Cisco VIC and Intel 520/XL710, the control plane runs on the Cisco VIC ports, and all the 4 ports from the 2 Intel 520 NICs or 2 intel XL710 are used for SRIOV.

In C-Series M5 pods running with Cisco VIC and Intel XL710, the control plane runs on the Cisco VIC ports and all the 4 or 8 ports from the 2 intel XL710 are used for SRIOV.

In M5-based VIC/NIC pods, define INTEL\_SRIOV\_PHYS\_PORTS: <4 or 8>, with default value as 4, to indicate the number of ports participating in SRIOV.

In the pods running with CISCO\_VIC\_INTEL\_SRIOV option, some computes can run only with Cisco VIC without SRIOV option if they do not have Intel NIC cards.

Define the following parameter in the setup\_data yaml to setup the card type, in SRIOV (only for M4 based pod).

#SRIOV\_CARD\_TYPE: <X520 or XL710>

Compute supports different types of the card. If SRIOV\_CARD\_TYPE is not provided, Cisco VIM chooses the first 2 slots from all SRIOV compute nodes. If SRIOV CARD TYPE is provided, Cisco VIM chooses the first 2 slots matching the target card type from each of theSRIOV compute nodes, so that a match between intent and reality exist.

For Quanta-based pods, the SRIOV slot order starts from the higher slot number, that is, for NUMA, NIC at higher slot has value 0, 2. You can override this, by defining the following as ascending, in which case NIC at higher slot has value of 1, 3.

# SRIOV SLOT ORDER: <ascending or descending> # Optional, applicable to Quanta-based pods

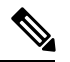

**Note**

From release Cisco VIM 2.4.4 onwards, some computes have XL710 while others have X520 for SRIOV in an M4 settings. This is achieved by defining the SRIOV\_CARD\_TYPE at a per compute level (see the SERVERS section of the setup data in example file). From Cisco VIM 2.4.9 onwards, 40G based M5 computes are supported.

#### **Support of Third-Party Compute in Hybrid Mode (HP DL360 Gen9)**

Cisco VIM 2.4 introduces the first third-party compute. The first SKU chosen is HPE ProLiant DL360 Gen9. With this support, the Cisco VIM software is flexible enough to accommodate for other SKUs. In Cisco VIM 2.4, the supported deployment is a full-on pod, with OVS as the mechanism driver, where the management, control, and storage nodes are based on existing Cisco UCS c220/240M4 BOM, and the compute nodes are on HPE ProLiant DL360 Gen9 hardware. From Cisco VIM 2.4.5 onwards, Cisco VIM supports the same HP SKU with both "HP" and "HPE" brand.

To minimize the changes done to the existing orchestration workflow and Insight UI, you can reuse the existing Cisco VIC+NIC combo deployment scenario. This minimizes the changes needed for the hardware topology and the "setup\_data.yaml" configuration file. For NIC settings that need to be passed to enable HPE ProLiant DL360 Gen9 third-party compute, see "Intel NIC Support for SRIOV only".

In case of Quanta servers, the support of third-party has been extended to all nodes(serversin control, compute, storage and management role.

The following table shows the port type mapping between Cisco UCS C-series, HPE ProLiant DL360, and Quanta computes:

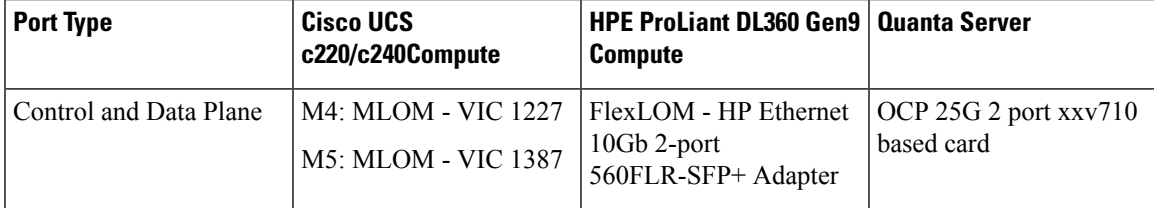

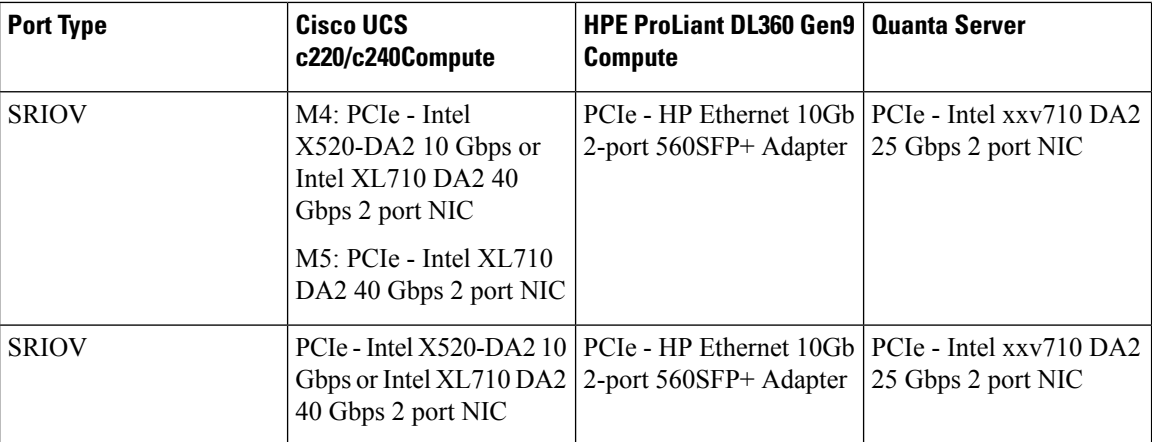

As this deployment do not support Auto-ToR configuration, the TOR switch needs to have Trunk configuration with native VLAN, jumbo MTU, and no LACP suspend-individual on the control and data plane switch ports.

Sample Nexus 9000 port-channel configuration is as follows:

```
interface port-channel30
 description compute-server-hp-1 control and data plane
 switchport mode trunk
  switchport trunk native vlan 201
 spanning-tree port type edge trunk
 spanning-tree bpdufilter enable
 mtu 9216
 no lacp suspend-individual
 vpc 30
!
interface Ethernet1/30
 description compute-server-hp-1 flexlom port 1
 switchport mode trunk
 switchport trunk native vlan 201
 mtu 9216
  channel-group 30 mode active
```
Once the physical connection to the top-of-rack switches and the switch ports' configuration have been completed, enable/add the following additional variables in the VIM's "setup\_data.yaml" configuration file:

CISCO\_VIC\_INTEL\_SRIOV: True INTEL\_SRIOV\_VFS: 63

#### **Remote Registry Credentials**

```
REGISTRY_USERNAME: '<username>'
REGISTRY_PASSWORD: '<password>'
REGISTRY_EMAIL: '<email@address.com>'
REGISTRY NAME: <hostname of Cisco VIM software hub'> # optional only if Cisco VIM software
Hub is used
```
#### **Common CIMC Access Information for C-series POD**

CIMC-COMMON: cimc\_username: "admin" cimc\_password: <"password">

#### **UCSM Common Access Information for B-series POD**

```
UCSMCOMMON:
ucsm_username: "admin"
ucsm_password: <"password">
ucsm_ip: <"a.b.c.d">
ucsm resource prefix: < "skull"> # max of 6 chars
ENABLE UCSM PLUGIN: <True> #optional; if True, Cisco-UCSM is used, if not defined, default
is False
MRAID CARD: <True or False>
```

$$
\mathscr{O}
$$

**Note** In Cisco VIM 3.x, UCSM plugin support is not enabled.

#### **Configure Cobbler**

```
## Cobbler specific information.
## kickstart: static values as listed below
## cobbler username: cobbler #username to access cobbler server; static value of Cobbler;
not user configurable
## admin_username: root # static value of root; not user configurable
## admin_ssh_keys: This is a generated key which is put on the hosts.
## This is needed for the next install step, using Ansible.
COBBLER:
 pxe timeout: 45 \qquad # Optional parameter (in minutes); min of 30
 and max of 120, defaults to 45 mins
 cobbler username: cobbler # cobbler UI user; currently statically mapped to cobbler;
not user configurable
 admin username: root \# cobbler admin user; currently statically mapped to root;
not user configurable
 #admin password hash has be the output from:
  # python -c "import crypt; print crypt.crypt('<plaintext password>')"
 admin password hash: <Please generate the admin pwd hash using the step above; verify the
 output starts with $6>
 admin ssh keys: \qquad # Optional parameter
   - ssh-rsa AAAAB3NzaC1yc2EAAAABIwAAAQEAoMrVHLwpDJX8j2DiE55WtJ5NWdiryP5+FjvPEZcjLdtdWaWA7W
dP6EBaeskmyyU9B8ZJr1uClIN/sT6yD3gw6IkQ73Y6bl1kZxu/ZlcUUSNY4RVjSAz52/oLKs6n3wqKnn
7rQuLGEZDvXnyLbqMoxHdc4PDFWiGXdlg5DIVGigO9KUncPK cisco@cisco-server
  kickstart: # not user configurable, optional
   control: ucs-b-and-c-series.ks
   compute: ucs-b-and-c-series.ks
   block_storage: ucs-b-and-c-series.ks
```
#### **Configure Network**

```
NETWORKING:
  domain_name: domain.example.com
#max of 4 NTP servers
  ntp_servers:
   - <1.ntp.example.com>
   - <2.ntp.example2.com >
or
ntp servers: ['2001:c5c0:1234:5678:1002::1', 15.0.0.254] <= support for IPv6 address
#max of 3 DNS servers
 domain name servers:
    - <a.b.c.d>or
domain name servers: ['2001:c5c0:1234:5678:1002::5', 15.0.0.1] <== support for IPv6
address
 http proxy server: <a.b.c.d:port> # optional, needed if install is through internet, and
 the pod is behind a proxy
 https proxy server: <a.b.c.d:port> # optional, needed if install is through internet, and
 the pod is behind a proxy
  admin source networks: # optional, host based firewall to white list admin's source IP
```

```
(v4 or v6)
   -10.0.0.0/8- 172.16.0.0/12
   - <"2001:xxxx::/64">
```
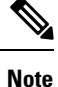

External access to the management node is made through the IP address configured on the br api interface. To provide additional security for this connection, the optional **admin** source networks parameter is provided. When specified, access to administrator services is only allowed from the IP addresses specified on this list. Use this setting with care, since a misconfiguration can lock out an administrator from accessing the management node through the network. Recovery can be made by logging in through the console and reconfiguring this setting.

#### **Define Network Segments**

```
networks:
- # CIMC network section is applicable only for B-series vlan_id: <int> # between 1 and
4096
subnet: <cidr with mask> # true routable network, e.g. 10.30.115.192/28
gateway: <ip address>
pool:
- ip address 1 to ip address 2 in the current network segment
segments:
- cimc
-
vlan_id: <int>
                        subnet: <cidr with mask> # true routable network
                        gateway: <ipv4_address>
ipv6_gateway: <ipv6_address> <== required if IPv6 based OpenStack public API is enabled
ipv6 subnet: <v6 cidr with mask>
segments:
- api
-
vlan_id: <int> subnet: <cidr/mask>
gateway: <ipaddress>
pool:
# specify the pool range in form of <start ip> to <end ip>, IPs without the "to" # is treated
as an individual IP and is used for configuring
- ip_address_1 to ip_address_2 in the current network segment
# optional, required if managemen ipv6 is defined at server level ipv6 gateway: <ipv6 address>
ipv6 subnet: <v6 cidr with mask>
ipv6_pool: ['ipv6_address_1 to ipv6_address_2']
segments: #management and provisioning are always the same
- management
- provision
# OVS-VLAN requires VLAN-id as "None"
# LinuxBridge-VXLAN requires valid VLAN-id
-
vlan_id: <vlan_id or None> subnet: <v4_cidr w/ mask>
gateway: <v4 ip address>
pool:
- ip address 1 to ip address 2 in the current network segment
segments:
- tenant
-
vlan_id: <vlan_id>
subnet: <v4 cidr w/ mask>
```

```
gateway: <ipv4_addr>
pool:
- ip address 1 to ip address 2 in the current network segment
segments:
- storage
# optional network "external"
-
vlan_id: <int> segments:
- external
# optional network "provider"; None for C-series, vlan range for B-series
-
vlan_id: "<None or 3200-3210>" segments:
- provider
```
For PODTYPE: ceph, the storage segment needs to be replaced with segment named "cluster". Also, for central ceph pod, the only other segment allowed is management/provision. **Note**

#### **Define Server Roles**

In the Roles section, add the hostname of the servers and their corresponding roles. In case of Micropod, specify the same server names under control, compute, and ceph. Ensure that the number of servers under each role must be three for Micropod. You can optionally expand the Micropod to include additional computes. In the case of HC (Hyperconverged deployment), all storage nodes acts as compute nodes, but not vice-versa.

In the case of Edge pod (to support low latency workloads without persistent storage), specify the same server names under control (total of 3), and compute role (there is no server with storage role). You can optionally expand the edge pod, to include additional computes. The edge pod can connect to a central Ceph cluster via its management network, so that the Ceph cluster offers glance image service.

The central Ceph cluster to which the edge pod is communicating to for the glance image service is called the "ceph" pod-type. For the pod-type "ceph", specify the same server names under cephcontrol (total of 3), and cephosd role. You can optionally expand the ceph pod, to include additional cephosd nodes.

```
ROLES: -> for PODTYPE: fullon
control:
  - Your-Controller-Server-1-HostName
   - Your-Controller-Server-2-HostName
   - Your-Controller-Server-3-HostName
 compute:
   - Your-Compute-Server-1-HostName
   - Your-Compute-Server-2-HostName
   - ……
   - Your-Compute-Server-n-HostName
block_storage:
  - Your-Ceph-Server-1-HostName
   - Your-Ceph-Server-2-HostName
   - Your-Ceph-Server-3-HostName
ROLES: -> for PODTYPE: micro
 control:
  - Your-Server-1-HostName
   - Your-Server-2-HostName
   - Your-Server-3-HostName
 compute:
   - Your-Server-1-HostName
```

```
- Your-Server-2-HostName
- Your-Server-3-HostName
```

```
- Your-Server-4-HostName (optional expansion of computes)
   - Your-Server-5-HostName (optional expansion of computes)
block_storage:
   - Your-Server-1-HostName
   - Your-Server-2-HostName
   - Your-Server-3-HostName
object_storage:
networker:
ROLES: -> for PODTYPE: UMHC
control:
- Your-Controller-Server-1-HostName
- Your-Controller-Server-2-HostName
- Your-Controller-Server-3-HostName
compute:
- Your-Compute-Server-1-HostName
- Your-Compute-Server-2-HostName
- Your HC Server-1 HostName
- Your HC Server-2 HostName
- Your_HC_Server-3_HostName
block_storage:
- Your HC Server-1 HostName
- Your HC Server-2 HostName
- Your HC Server-3 HostName
  object_storage:
networker:
ROLES: -> for PODTYPE: edge
control:
- Your-Server-1-HostName
- Your-Server-2-HostName
- Your-Server-3-HostName compute:
- Your-Server-1-HostName
- Your-Server-2-HostName
- Your-Server-3-HostName
- Your-Server-4-HostName (optional expansion of computes)
- Your-Server-5-HostName (optional expansion of computes)
ROLES: -> for PODTYPE: ceph
cephcontrol:
- Your-Server-1-HostName
- Your-Server-2-HostName
- Your-Server-3-HostName cephosd:
- Your-Server-1-HostName
- Your-Server-2-HostName
- Your-Server-3-HostName
- Your-Server-4-HostName (optional expansion of Ceph OSD Nodes)
- Your-Server-5-HostName (optional expansion of Ceph OSD Nodes)
object_storage: networker:
# Server common
# Provide the username (default: root)
SERVER_COMMON:
   server username: root
# Allow static override value for platform vendor instead of dynamic
# discovery at runtime, optional value.
#
# Allowed values
# CSCO - Cisco Systems Inc
# HPE - Hewlett Packard Enterprise
# QCT - Quanta Cloud Technology Inc
```

```
#
# vendor: <CSCO or QCT> <= Global level override, all servers
# control:
    hardware info:
# vendor: <CSCO or QCT> <= Role level override, all controls
  compute:
# hardware_info:
# vendor: <CSCO, HPE, or QCT> <= Role level override, all computes
# block_storage:
# hardware info:
      vendor: <CSCO or QCT> <= Role level override, all storages
```
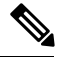

**Note**

#### The maximum length of non-FQDN hostname is 32 characters. The length of

Your-Controller-Server-1-HostName hostname is 32 characters in both the ROLES and SERVERS section. The maximum length including the FQDN is 64 characters, where the hostname can only have characters that are in any combination of "A-Za-z0-9-.", and the TLD is not all numeric.Cisco VIM does not allow " " in the hostnames.

Cisco VIM introduces a new topology type called Micropod to address solutions that have requirements of high availability, but with limited compute and storage needs. In this deployment model,the control, compute, and storage services reside on each of the three nodes that constitute the pod. Cisco VIM also supports the expansion of the Micropod to accommodate additional compute nodes. Each cloud application can decide the type of pod needed based on their resource (mem, storage consumption) requirements. The Micropod option supports only OVS/VLAN (with Cisco-VIC or Intel 710 NIC) or VPP/VLAN (only on Intel NIC) on a specific BOM.

To enable the Micropod option, update the setup\_data as follows:

PODTYPE: micro

Cisco VIM supports the hyper-convergence (UMHC) option of UMHC and NGENAHC. The UMHC option supports only OVS/VLAN with a combination of Cisco-VIC and Intel 520 NIC on a specific BOM, while the NGENAHC option supports only VPP/VLAN with control plane over Cisco-VIC and data plane over 2-port Intel X-710.

To enable the hyper convergence with (UMHC) option, update the setup\_data as follows:

PODTYPE: UMHC

To enable the hyper convergence with NGENAHC option, update the setup\_data as follows:

PODTYPE: NENAHC

On Quanta server, you can also enable edge cloud functionality for low-latency workloards, for example, vRAN that does not need persistent storage. To enable such deployment, update the setup\_data as follows:

PODTYPE: edge

If the edge pod is communicating with a central Ceph cluster that is managed by Cisco VIM, update the setup data for the respective central-ceph cluster as follows:

PODTYPE: ceph

**Define Servers - Rack (C-Series, Quanta) Pod Example**

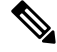

**Note** The maximum host name length is 32 characters.

```
SERVERS:
Your_Controller_Server-1_HostName:
cimc info: {'cimc_ip': <IPv4 or IPv6>}
rack info: {'rack id': 'RackA'}
#hardware_info: {'VIC_slot': '7'} # optional; only needed if vNICs need to be created on a
specific slot, e.g. slot 7
#management ip: <static ip from management pool> #optional, if defined for one server, has
to be defined for all nodes
#cimc username, password at a server level is only needed if it is different from the one
defined in the CIMC-COMMON section
# management ipv6: <Fixed ipv6 from the management ipv6 pool> # <== optional, allow
manual static IPv6 addressing, also if defined management ip has to be defined
#storage ip: <Fixed IP from the storage pool> # optional, but if defined for one server,
then it must be defined for all, also if defined management ip has to be defined
Your Controller Server-2 HostName:
cimc_info: {'cimc_ip': '<v4 or v6>', 'cimc_username': 'admin','cimc_password': 'abc123'}
rack_info: {'rack_id': 'RackB'}
Your Controller Server-3 HostName:
cimc_info: {'cimc_ip': 'v4 or v6'}
rack info: {'rack id': 'RackC'}
hardware info: {'VIC slot': '7'} # optional only if the user wants a specific VNIC to be
chosen
Your_Storage_or_Compute-1_HostName:
cimc_info: {'cimc_ip': '<v4 or v6>}
rack info: {'rack id': 'RackA'}
hardware info: \{\text{VIC slot}: '3'\} # optional only if the user wants a specific VNIC to be
chosen
VM HUGHPAGE PERCENTAGE: <0 - 100> # optional only for compute nodes and when NFV HOSTS:
ALL and
MECHANISM_DRIVER: openvswitch or ACI
VM HUGHPAGE SIZE: <2M or 1G> # optional, only for compute nodes and when NFV HOSTS is ALL
and MECHANISM_DRIVER is openvswitch or ACI
trusted vf: <True or False> # optional, only for compute nodes which have in SRIOV
rx tx queue size: <512 or 1024> # optional, only for compute nodes
hardware info: {'VIC slot': '<7>', SRIOV CARD TYPE: <XL710 or X520>} # VIC Slot is optional,
defined for location of Cisco VIC
Your Storage HostName:
cimc info: {'cimc ip': 'v4 or v6'} rack info: {'rack id': 'RackA'}
hardware info: {osd disk type: <HDD or SSD>} # optional only the pod is multi-backend ceph,
and a minimum of three storage servers should be available for each backend type.
```
**Note**

SRIOV\_CARD\_TYPE option is valid only when CISCO\_VIC\_INTEL\_SRIOV is True; and can be defined at per compute level for M4 pod. If it is not defined at a per compute level, the global value is taken for that compute. If not defined at the compute nor at the global level, the default of X520 is set. The compute can be standalone or hyper-converged node.

Cisco VIM installation requires that controller node Rack IDs be unique. The intent it to indicates the physical rack location so that physical redundancy is provided within the controllers. If controller nodes are installed all in the same rack, you must assign a unique rack ID to prepare for future Cisco NFVI releases that include rack redundancy. However, compute and storage nodes does not have rack ID restrictions. **Note**

**Note** For Central Ceph cluster, swap the "storage\_ip" with "cluster\_ip".

#### **Define Servers - B-Series Pod Example**

```
R.
```
**Note** For UCS B-Series servers, the maximum host name length is 16 characters.

```
SERVERS:
Your Controller Server-1 HostName:
rack_info: {'rack_id': 'rack2'}
ucsm_info: {'server_type': 'blade',
'chassis_id': 1,
'blade id' : 1}
Your Controller Server-2 HostName:
rack_info: {'rack_id': 'rack3'}
ucsm_info: {'server_type': 'blade',
'chassis id': 2,
'blade id' : 1}
Your_Controller_Server-3_HostName:
rack info: {'rack id': 'rack4'}
ucsm_info: {'server_type': 'blade',
'chassis id': 2,
'blade_id' : 4}
#management_ip: <static_ip from management pool> #optional, if defined for one server, it
must be defined for all nodes
#storage ip: <Fixed ip from the storage pool> # optional, but if defined for one server,
then it must be defined for all,
also if defined management ip has to be defined
Your Compute-1 HostName:
rack_info: {'rack_id': 'rack2'}
ucsm_info: {'server_type': 'blade',
'chassis_id': 2,
'blade i\overline{d}' : 2}
.. add more computes as needed
Your Storage-1 HostName:
rack_info: {'rack_id': 'rack2'}
ucsm_info: {'server_type': 'rack',
'rack-unit_id': 1}
Your Storage-2 HostName:
rack_info: {'rack_id': 'rack3'}
ucsm_info: {'server_type': 'rack',
'rack-unit_id': 2}
Your Storage-3 HostName:
rack info: {'rack id': 'rack4'}
ucsm_info: {'server_type': 'rack',
'rack-unit_id': 3}
# max # of chassis id: 24
# max # of blade id: 8
#max # of rack-unit_id: 96
```
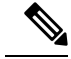

Cisco VIM requires the controller Rack IDs to be unique to indicate the physical rack location and provide physical redundancy for controllers. If your controllers are all in the same rack, you must still assign a unique rack ID to the controllers to provide for future rack redundancy. Compute and storage nodes have no Rack ID restrictions. **Note**

### <span id="page-173-0"></span>**Setting Up Cisco VIM OpenStack Configuration**

The following sections provide examples of Cisco VIM OpenStack configuration in the setup\_data.yaml file.

#### **OpenStack Admin Credentials**

ADMIN USER: <admin> ADMIN TENANT NAME: <admin tenant>

**OpenStack HAProxy and Virtual Router Redundancy Protocol Configuration**

```
external lb vip address: An externally routable ipv4 address in API network
external lb vip ipv6_address: An externally routable ipv6 address in API network
VIRTUAL ROUTER ID: vrrp router id #eg: 49 (range of 1-255)
internal_lb_vip_address: <Internal IP address on mgmt network>
internal lb vip ipv6 address: <Internal IPv6 address on mgmt network> # optional, only for
 dual stack environment
```
#### **OpenStack DNS Name Configuration**

For web and REST interfaces, names are commonly used instead of IP addresses. You can set the optional external\_lb\_vip\_fqdn parameter to assign a name that resolves to the external\_lb\_vip\_address. You must configure the services to ensure the name and address match. Resolution can be made through DNS and the Linux /etc/hostsfiles, or through other optionssupported on your hosts. The Cisco VIM installer adds an entry to /etc/hosts on the management and other Cisco NFVI nodes to ensure that this resolution can be made from within the pod. You must ensure the resolution can be made from any desired host outside the pod.

external lb vip fqdn: host or DNS name matching external lb vip address

#### **OpenStack TLS and HTTPS Configuration**

Enabling TLS is important to ensure the Cisco VIM network is secure. TLS encrypts and authenticates communication to the cloud endpoints. When TLS is enabled, two additional pieces of information must be provided to the installer: haproxy.pem and haproxy-ca-crt. These must be placed in the ~/installer-xxxx/openstack-configs directory.

haproxy.pem is the server side certificate file in PEM format. It must include the server certificate, any intermediate certificates, and the private key for the server. The common name of the certificate must match the external 1b vip address and/or the external 1b vip fqdn as configured in the setup data.yaml file. haproxy-ca.crt is the certificate of the trusted certificate authority that signed the server side.

For production clouds, these certificates are provided by a trusted third-party CA according to your company IT policy. For test or evaluation clouds, self-signed certificates can be used quickly enable TLS. For convenience, the installer includes a script that creates and install self-signed certificates

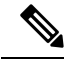

**Note** Do not use the certificates generated by this tool for production. They are for test purposes only.

To use this tool, make the following changes to the setup data file, then run the tool:

external lb vip address: <IP address on external network> external\_lb\_vip\_tls: True external lb vip fqdn: host or DNS name matching external lb vip address (if FQDN is needed)

To run the tool, from the /working dir/ directory, execute #./tools/tls cert gen.sh -f openstack-configs/setup\_data.yaml.

#### **OpenStack Glance Configuration with Dedicated Ceph/Netapp**

For OpenStack Glance (OpenStack image service), the dedicated Ceph object storage configuration is show below. Do not change it. The Ceph and Glance keys are generated during the Ceph installation step, so you do not need to specify the keys in setup\_data.yaml file.

```
STORE BACKEND: ceph/netapp #supported as 'ceph' for ceph backend store;and netapp for netapp
backend
```
#### **CPU Allocation for Ceph in Hyper-converged or Micropod systems**

As the storage node is shared with other node types (e.g. compute for Hyper-converged and control and compute for micropod), there are deployments where the number of CPU cores allocated to the Ceph role needs to be higher than the default value of 2. From release Cisco VIM 2.4.2 onwards, the option CEPH\_OSD\_RESEREVED\_PCORES is available on fresh install only in the case of Micropod and hyperconverged pods.

This option is set using the following commands in setup data, where the value can range between 2 and 12.

```
# Number of cores associated to CEPH-OSD in a micro, UMHC or NGNENAHC deployment,
# default value if not defined is 2
#CEPH_OSD_RESERVED_PCORES: <2 - 12>
```
#### **CEPH Placement Group Info (Optional)**

If you need to change the default percentages for placement group calculation use this section to indicate the amount of data you expect in cinder/glance/nova. For NOVA\_BOOT\_FROM local, provide the values for cinder and glance. Additionally, for NOVA\_BOOT\_FROM ceph provide nova\_percentage\_data for ephemeral data. All Percentages need to add up to 100. If no information is provided, the code defaults to 60% cinder and 40% glance for NOVA\_BOOT\_FROM local. Similarly, if no information is provided the code defaults to 40% cinder, 30% glance and 30% nova ephemeral for NOVA\_BOOT\_FROM ceph. You cannnot change these values after deployment via update or reconfiguration.

```
# For NOVA_BOOT_FROM local
# CEPH PG INFO: {cinder percentage data: x, glance percentage data: y}
# where x and y are integers and must add up to 100
# For NOVA_BOOT_FROM Ceph
# CEPH_PG_INFO: {cinder_percentage_data: x, glance_percentage_data: y,
nova percentage data: z}
# where x, y and z are integers and must add up to 100
```
#### **OpenStack Glance Configuration**

STORE BACKEND: <ceph or netapp based on backend storage>

#### **OpenStack Cinder Configuration with Dedicated Ceph/Netapp**

For OpenStack Cinder (OpenStack storage service), the dedicated Ceph object storage configuration is shown below. Do not change it. The Ceph and Cinder keys are generated during the Ceph installation step, so you do not need to specify the keys in setup\_data.yaml file. Use the **vgs** command to check your volume groups available on your controller nodes. The controller nodes run the Cinder volume containers and hold the volume groups for use by Cinder. If you have available disks and want to create a new volume group for Cinder use the **vgcreate** command.

VOLUME\_DRIVER: ceph/netapp

#### **OpenStack Settings on PODTYPE: Ceph for Glance Image service**

Following are the examples for central ceph setup data details:

STORE\_BACKEND: 'ceph' VOLUME\_DRIVER: 'ceph'

#### **OpenStack Settings on PODTYPE: Edge for Glance Image service**

For the edge pod installation to be successful, the central Ceph cluster with which it will communicate for glance image service must be up and running. For the edge pod to communicate with the central Ceph cluster, the following configurations are needed:

```
MON HOSTS: <3 IPv4 or IPv6 addresses, of the cephcontrol servers in the central ceph cluster>
MON MEMBERS: <3 IPv4 or IPv6 addresses, of the cephcontrol servers in the central ceph
cluster>
CLUSTER ID: < ceph_cluster_id>
# to fetch the CLUSTER ID of the central ceph cluster, ssh to the management node of the
"ceph" pod, and execute the following:
# cat /root/openstack-configs/ceph/fetch/ceph cluster uuid.conf to get the CLUSTER ID
GLANCE_RBD_POOL: images
GLANCE CLIENT KEY: <key info>
# to fetch the GLANCE CLIENT KEY, ssh to the management node of the "ceph" pod, and execute
the following:
# cd /root/openstack-configs/ceph/fetch/
# ls to get the UUID
# cd /root/openstack-configs/ceph/fetch/<UUID>/
# cat etc/ceph/ceph.client.glance.keyring
```
#### **OpenStack Nova Configuration**

To reduce the boot time, the NOVA\_BOOT\_FROM parameter is set to local for Cisco VIM. While this reduces the boot time, it does not provide Ceph back end redundancy. For typical NFVI workloads, you must not enable this option (it will default to local). To overwrite it, you can set NOVA\_BOOT\_FROM to **ceph** . This is applicable only when the backend is ceph. For Netapp, no entry for this parameter is allowed.

```
# Nova boot from CEPH/local
NOVA BOOT FROM: <ceph or local> #optional, if not defined will default to local
```
#### **OpenStack Neutron Configuration**

OpenStack Neutron configuration is shown below.

```
# ML2 Conf – reference implementation of OVS/VLAN
```

```
MECHANISM_DRIVERS: openvswitch
TENANT_NETWORK_TYPES: "VLAN"
# VLAN ranges can be a single continuous range or comma separated discontinuous range
TENANT_VLAN_RANGES: 3001:3100,3350:3400
# Jumbo MTU functionality.
# ENABLE_JUMBO_FRAMES: True
# for Provider networks, just specifying the provider in the segments under
```
# the NETWORKING section is enough. Use phys\_prov as physical\_network name when creating a provider network

Ensure that you include the PROVIDER\_VLAN\_RANGES information in the setup\_data as given in the following syntax:

PROVIDER VLAN RANGES:  $\langle a,b;c,d:e \rangle$ , where the VLAN ranges can be a continuous range or comma separated discontinuous range.

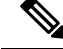

**Note**

When creating an external or provider network, use physical\_network=phys\_ext (need to be specified) or physical\_network=phys\_prov (need to be specified), respectively.

The JUMBO\_MTU functionality is available only for OVS over VLAN in a UCS B-Series pod. In a VLAN setup, by default the MTU size is set to 1500 (1450 for VXLAN) and 8972 bytes. When JUMBO\_MTU is enabled (with 28 bytes left for the header), the VLAN MTU is 9000 and VXLAN is 8950.

### **Control and Data Plane Testing in Cisco VIM**

Cisco VIM offers an integrated test to validate the control and data plane sanity of the cloud. Virtual Machine Through Put (VMTP), an optional test is available to check the Layer 2 and Layer 3 data plane traffic between Cisco NFVI compute nodes. VMTP performs ping connectivity, round trip time measurement (latency), and TCP/UDP throughput measurement for the following Cisco NFVI east to west VM-to-VM flows:

- Same network (private fixed IP, flow number 1).
- Different network using fixed IP (same as intra-tenant L3 fixed IP, flow number 2).
- Different network using floating IP and NAT (same as floating IP inter-tenant L3, flow number 3.)

To enable VMTP for basic Cisco VIM installation, update the setup\_data with the following commands:

```
VMTP_VALIDATION:
 EXT NET: # Only for V4 with External network with floating IP, min of 5 cont. IP
   NET NAME: < name of external network>
   NET SUBNET: <external cidr>
   NET IP START: <floating ip start>
   NET IP END: <floating ip end>
   NET GATEWAY: < external net gateway>
   DNS SERVER: < dns server for external net>
  PROV NET: \qquad # Either for V4 or V6 for Provider network
   NET NAME: <provider network name>
   NET SUBNET: < provider net cidr>
   NET IP START: < starting IP for provider net>
   NET IP END: < end IP for provider net>
   NET GATEWAY: < provider net gateway>
   DNS SERVER: < dns server for provider net>
   SEGMENTATION ID: <segmentation id for provider net> # Needs to match a vlan defined
 under PROVIDER_VLAN_RANGES
   IPV6_MODE: <"slaac" or "dhcpv6-stateless" or "dhcpv6-stateful"> # only for IPv6;
   VNIC TYPE: <"direct" or normal> # use value of direct for SRIOV, default is over
virtio (value of normal)
   PHYSNET NAME: <physnet name> # needed for SRIOV, entry has to be of the name:
phys sriov0, or phys sriov1, ... phys sriovn, where n is total num of SRIOV port-1
```
### **Optional Services in Cisco VIM**

Cisco VIM supports the installation of optional services, namely, ceilometer, ironic, and load balance as a service (lbass). OpenStack Heat is an orchestration service that allows you to spin up multiple instances, logical networks, and other cloud services in an automated fashion. To enable Heat, add the following in the setup\_data.yaml.

```
# Optional Services:
OPTIONAL_SERVICE_LIST:
- heat
```
To disable Heat, remove the optional services section from the setup\_data.yaml file. The optional services support provides an infrastructure to support additional services in the future.

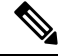

**Note** Auto-scaling is not supported in Cisco VIM.

#### **Ceilometer Support in Cisco VIM**

The reference implementation of ceilometer is available from Cisco VIM 3.0 onwards. The 'ceilometer' service can be brought in as a day-0 option for fullon pod. To enable this service, update the setup\_data with the following:

```
# Optional Services:
OPTIONAL_SERVICE_LIST:
    - ceilometer
```
**Note** Ceilometer is enabled when the pod type is fullon.

#### **LBASS Support**

The reference implementation of LBASS is available from Cisco VIM 3.2.2 onwards. The **lbass** service can be brought in as a day-0 option. To enable this service, update the setup\_data with the following:

```
# Optional Services:
OPTIONAL_SERVICE_LIST:
- lbass
```
#### **Ironic Support in Cisco VIM**

The reference implementation of ironic is available in Cisco VIM. The ironic service can be brought in day-0 or as a reconfigure option. Once enabled, it cannot be disabled. Ironic support is only available with Cisco UCS C baremetal servers and when Cisco VIM is deployed with OVS as the mechanism driver. The ironic interface to be used on the baremetal servers for openstack can be either an MLOM interface, an Intel NIC, or the onboard 1G LOM port. Ironic supports only the configuration of a single interface on the baremetal server.

You must have one separate network segment that is used for ironic\_management and ironic inspector. The inspector is a service used to automate the creation of the openstack baremetal port with switch interface, for example, eth 1/39 and MAC address information of both the switch MAC and server interface MAC apart from automatically adding the deploy image information to the ironic node.

You must ensure that the ironic management, ironic inspector, Cisco VIM management, and ironic CIMC networks are routed to each other.

The Cisco VIM management must be able to reach:

• Ironic management network and vice-versa

• CIMC network of the ironic nodes so that the Cisco VIM controller servers can directly reach the CIMC IP of the ironic servers.

To enable network reachability:

- All three networks such as Cisco VIM management, Ironic management and CIMC must be private networks with SVI interfaces on the ToR.
- Routed network must be deployed for all three network segments. In this case, the need for SVI interfaces on the ToR is eliminated.

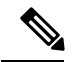

**Note**

It is mandatory to include the ironic management/ironic inspector VLANs on the ToR interfaces connected to all the mercury controller servers. This must be manually configured at present.

While deploying ironic, follow the below steps before installing VIM:

• Create a separate ironic inventory.yaml with CIMC/ IPMI details of the servers to be used as ironic baremetals. For example,

/root/installer-XXX/openstack-configs/ironic\_inventory.yaml.

- Save this file with your ironic server details in /root/installer-XXX/openstack-configs/ironic\_inventory.yaml
- Specify the ironic management/ironic inspector VLAN in all control interfaces of the mercury controller servers. This is essential to perform ironic introspection so as to transfer the images from the controller to the baremetal server.
- If ironic is deployed in a Nexus mode of ToR, ensure that no existing configuration exists on the interface of the ToR connected to the baremetal. The interface is in ACCESS mode. Only the ironic inspector VLAN needs to be set as the access VLAN.
- If ironic is deployed in an ACI mode testbed, you must ensure that ironic management network VLAN and all the tenant VLANs from setup\_data are configured on the interface of the ToR connected to the baremetal the ironic inspector VLAN. The interface is in TRUNK mode. You need to set the ironic inspector network as the native VLAN.
- Verify whether the following are done in the baremetal server CIMC before proceeding
	- Check if IPMI connections are allowed over LAN
	- In BIOS configured Boot order, only pxeboot is present and available as the first option.
	- PXE is enabled in VNIC adapters, if VNICs are used as the interface for ironic. If deploying on an Intel NIC or the onboard LOM interface, this step is not needed..
	- Set the VLAN mode on the VNIC being used as TRUNK, if VNICs are used as the interface for ironic. This step is not required for deployment on an Intel NIC or the onboard LOM interface.
	- Turn ON the baremetal node, to have access to all parameters of CIMC. VIM installer will verify the node at Step 1.
	- Disable LLDP on Cisco VIC Adaptor of all the servers used for ironic by doing the following and then reboot the server:

```
sh admin@X.X.X.X (CIMC IP)
C240-FCH1832V1HW# scope chassis
C240-FCH1832V1HW /chassis # show adapter
C240-FCH1832V1HW /chassis # scope adapter <PCI slot>
C240-FCH1832V1HW /chassis/adapter # set lldp disabled
C240-FCH1832V1HW*# commit
C240-FCH1832V1HW /chassis/adapter # show detail <To Verify LLDP is disabled>
```
To enable this service, update the setup\_data with the following:

```
# Optional Services:
OPTIONAL_SERVICE_LIST:
  - ironic
IRONIC:
  IRONIC SWITCHDETAILS: # list of switches off which the ironic servers are hanging. This
is mainly used to provide ironic switch details to neutron
 - {hostname: <switch name>, password: <password>, ssh ip: <ssh ip>, username:
<switch admin username>, switch type: <"Nexus", "ACI", or "BypassNeutron">}
NETWORKING:
……
    - gateway: < gateway information> # Mandatory if ironic is present
   pool: [<ip start1 to ip end1]
   segments: [ironic]
   subnet: < subnet with/mask>
   vlan id: <unique vlan id across the pod>
```

```
inspector_pool: [ip_add_1 to ip_add_2, ip_add_3 to ip_add_4, ip_add_5 to ip_add_6] (#
of entry pool : 3, same network as ironic but doesn't overlap with the pool of IPs defined
in the ironic segment)
# alternate format for pool (# of entry pool : 3)
```

```
- ip add 1 to ip add 2
- ip add 3 to ip add 4
- ip<sup>dd_5</sup> to ip_add_6
```
#### **Container Support in Cisco VIM**

Cisco VIM leverages the offering of Cisco Container Platform and hosts it as an application to host container workloads. To host Cisco Container Platform which is a kubernetes based container platform, the orchestrator creates a common OpenStack tenant and deploys the Cisco Container Platform control plane within it. Optionally, it can also create a tenant cluster if needed. The Kubernetes clusters deployed are multi master with three masters and N workers. The Cisco Container Platform control plane itself consists of three masters and three workers. The master and worker nodes run as virtual machines.

Following assumptions are set to enable Cisco Container Platform on Cisco VIM:

- Cisco VIM is up and running on the pod.
- Cisco Container Platform can be brought in during day-0 or day-2 as part of reconfiguration.
- Cisco Container Platform workload will run as an OpenStack Tenant: Cisco Container Platform control plane VMs and all tenant cluster VMs are expected to run.
- User in tenant: A user must pre-exist for the OpenStack tenant where Cisco Container Platform can run.
- The virtual IP (VIP) for the Cisco Container Platform Installer can either be a provider or floating IP in the tenant.
- SSH key in tenant: Key will have ssh access to Cisco Container Platform control plane VMs.
- LBAAS feature must be enabled in Cisco VIM.
- Cisco Container Platform can run on a provider or floating IP based environment:
	- If Cisco Container Platform is running of a tenant network paradigm, networking is defined as managed L3 connectivity and public external network is leveraged to host floating IPs that need a minimum of 10 IPs.
	- If Cisco Container Platform is running of a provider network paradigm, networking is defined as lacking managed L3 connectivity and the public provider network isleveraged for direct attachment to hosts and load balancers that need a minimum of 20 IPs.

Following are the steps to enable Cisco Container Platform over Cisco VIM:

- **1.** Enable LBAAS in Cisco VIM.
- **2.** Use the installer in the VM of Cisco VIM to create a new OpenStack tenant and to deploy Cisco Container Platform control plane so that the Cisco Container Platform control plane brings up the Cisco Container Platform endpoint which is exposed as an external Kubernetes service using neutron LBAAS. The control plane API can then be reached to create multiple tenant clusters.
- **3.** Use Calico network plugin as an overlay. The VMs communicate with each other using VM node IP address through neutron networking. There are no requirements out of the fabric to run BGP, as the Calico packet is encapsulated within a standard neutron packet. Cisco Container Platform clusters does not have monitoring and Cisco Container Platform Add-ons.
- **4.** For persistent storage, use Cinder as storage provider. This is dynamic and created automatically, when a kubernetes-based workload request is received for a persistent volume.

#### **Prerequisites for Cisco Container Platform installation:**

Ensure that lbaas is enabled as part of "optional\_service\_list". If not, run the following command:

```
ciscovm reconfigure --setupfile <path to new setupfile containing lbass>;
for example:
OPTIONAL_SERVICE_LIST: [heat, lbaas]
```
#### **Cisco Container Platform Installation:**

To install Cisco Container Platform on Cisco VIM, follow the below steps:

**1.** Generate a SSH key of ecdsa type using the below command:

# ssh-keygen -f /root/ecdsa-key -t ecdsa -b 521 (Press Enter till keys are generated)

**2.** Download the tenant and installer images from the following link:

<https://software.cisco.com/download/redirect?config=3d26225bd6d385d843a8bcbfa1f43146>

```
Tenant Image Name: ccp-tenant-image-1.13.5-ubuntu18-4.0.1.qcow2.tar.gz
CCP Installer Image Name: kcp-vm-4.0.1.qcow2.tar.gz
```
**3.** Establish the networking type (tenant or provider) on the basis of which the CCP\_DEPLOYMENT section is defined in setup\_data:

CCP DEPLOYMENT: # Parameters for CCP Deployment Optional services LBAAS mandatory CCP CONTROL: # Installer creates a new tenant in Openstack based on below information and set all quotas in that tenant UI PASSWORD: <UI PASSWORD> # password for CCP UI (required)

ccp\_subnet\_cidr: <ip\_address/mask> # subnet to create to deploy CCP control plane

(required for tenant network should be removed for provider network) installer\_subnet\_cidr: <ip\_address/mask> # subnet to create for bootstrap installer (required for tenant network should be removed for provider network) installer subnet qw: <ip address> # gateway to use for bootstrap installer (required for tenant network should be removed for provider network) password: <password> # password for the Openstack tenant (required) private key: <absolute path for ed25519 based key> # private key to be used to SSH to VM must be ed25519 (required) project name: <tenant name> # Tenant name to create for CCP control Plane installer will create this Openstack tenant (required) public key: <absolute path for ed25519 based public key> # Public key for CCP VMs, e.g. /root/ecdsa-key.pub username: <string> # username for the CCP control plane tenant (required) CCP\_INSTALLER\_IMAGE: <qcow2 absolute image path> # Pointer to the CCP\_Installer image (required) CCP TENANT: # Test only option not supported in production to create demo tenant cluster using CCP API (Optional NA in production) password: <password> # password for tenant (required) project name: <project name> # tenant name to create in Openstack to host tenant cluster (required) username: <username> # username for openstack tenant (required) workers: 1 # no of kubernetes workers in tenant cluster (required) subnet cidr: <ip address/mask> # tenant subnet CIDR CCP\_TENANT\_IMAGE: <qcow2 based abs path of tenant cluster image> # Pointer to CCP tenant cluster image (required) DNS SERVER: [list of IPv4 based DNS servers] # DNS server to be reachable from cloud (required) KUBE VERSION:  $\langle x,y,z \rangle$  # Version of Kubernetes to install (required) normally can be deciphered from tenant image name; e.g. 2.3.4 NETWORK TYPE: <tenant or provider> # Network Type valid values provider or tenant network (required) POD CIDR: <ip address/mask> # POD CIDR to use for calico network optional if not to be changed (optional) PUBLIC NETWORK UUID: <UUID of Openstack external network or provider network; Fake UUID incase of Day-0 Install > (optional initially but mandatory when ccp is being run) CCP\_FLAVOR: <flavor> optional initially, but mandatory when NFV\_HOSTS is enabled during ccp install

**4.** To enable Cisco Container Platform on Cisco VIM on day-0, update the setup\_data with CCP\_DEPLOYMENT section and execute the standard ciscovim install command. After the installation, update the PUBLIC\_NETWORK\_UUID (from the output of "neutron net-list" after sourcing openrc from/root/openstack-configs) and CCP\_FLAVOR.

```
[root@mgmt1 ~]# cd /root/
[root@mgmt1 ~]# mkdir MyDir
[root@mgmt1 ~]# cp /root/openstack-configs/setup_data.yaml /root/MyDir/
[root@mgmt1 ~]# # update the setup_data to update the PUBLIC_NETWORK_UUID and CCP_FLAVOR
information
[root@mgmt1 ~]# cd /root/MyDir/
[root@mgmt1 ~]# vi setup_data.yaml
[root@mgmt1 ~]# cd ~/installer-xxxx
[root@mgmt1 ~]# ccp install --setupfile /root/MyDir/setup_data.yaml
```
- **5.** You can initiate the installation of Cisco Container Platform using the following command:
	- # ciscovim ccp install --setupfile <path\_to\_setup\_file>
- **6.** After the installation, execute the following command to see Cisco Container Platform control plane login URL information:
	- # ciscovim ccp show

For information on Cisco Container Platform installation, see **Note**

[https://www.cisco.com/c/en/us/support/cloud-systems-management/container-platform/products-installation-guides-list.html](http://For%20information%20on%20CCP%20installation,%20see%20%20https://www.cisco.com/c/en/us/support/cloud-systems-management/container-platform/products-installation-guides-list.html)

**Note**

For details on verification and management of Cisco Container Platform cluster, see *Cisco Virtualized Infrastructure Manager Administrator Guide*

#### **LDAP support in Cisco VIM**

To continue enhancing the security portfolio and multi-tenancy with the use of domains, Keystone v3 support is now default in Cisco VIM 3.0.0.

With the introduction of Keystone v3, the OpenStack service authentication can now be delegated to an external LDAP server. In Cisco VIM, this feature has been introduced optionally if the authorization is done by Keystone v3.

An important pre-requisite for enabling LDAP integration is that the LDAP endpoint has to be reachable from all the Controller nodes that run OpenStack Keystone Identity Service.

To benefit LDAP support with Keystone v3 feature, the setup\_data needs to be augmented with the following information during the installation of the pod.

#### LDAP:

```
domain: <Domain specific name>
user objectclass: <objectClass for Users> # e.g organizationalPerson
group objectclass: <objectClass for Groups> # e.g. groupOfNames
user tree dn: '<DN tree for Users>' # e.g. 'ou=Users,dc=cisco,dc=com'
group tree dn: '<DN tree for Groups>' # e.g. 'ou=Groups,dc=cisco,dc=com'
suffix: '<suffix for DN>' # e.g. 'dc=cisco,dc=com'
url: '<ldap:// host:port>' # e.g. 'ldap://172.26.233.104:389'
user: '<DN of bind user>' # e.g. 'dc=admin,dc=cisco,dc=com'
password: <password> # e.g. password of bind user
user filter: '(memberOf=CN=os-users, OU=OS-Groups, DC=mercury, DC=local)' # Optional
user id attribute: sAMAccountName
user name attribute: sAMAccountName
user mail attribute: mail \qquad # Optional
group name attribute: sAMAccountName
group filter: '(&(objectClass=group)(|(cn=server-ops)(cn=admins)))' # Optional
group member attribute: memberUid # Optional
group id attribute: gidNumber # Optional
group_members_are_ids: True # Optional
chase referrals: <True or False> # Optional
```
#### **Conditions for LDAP user and password parameters:**

- 1 Can be optional (for group option).
- 2 It must be mutually inclusive.
- 3 If defined, it cannot be empty.

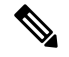

**Note**

The values for the parameters may differ based on the Directory Service provider. For Example: OpenLDAP or Microsoft Active Directory.

**Integrating identity with LDAP over TLS:** The automation supports keystone integration with LDAP over TLS. In order to enable TLS, the CA root certificate must be presented as part of the

/root/openstack-configs/haproxy-ca.crt file. The url parameter within the LDAP stanza must be set to *ldaps*.

url parameter supports the following formats

url: '<ldaps | ldap>://<FQDN | IP-Address>:[port]'

The protocol can be ldap for non-ssl OR ldaps if TLS is to be enabled

The ldap host can be a fully-qualified domain name (FQDN) or an IP Address depending on how the SSL certificates are generated.

The port number is optional and if it is not provided it is assumed that the ldap services are running on the default ports For Example:389 for non-ssl and 636 for ssl. However, if these ports are not the default ports, then the non-standard port numbers must be provided.

#### **Support for Anonymous LDAP Bind**

The automation provides support for anonymous simple bind where the LDAP configuration for a "user" representing the **bindDN** and **password** is optional and may not be provided.

**Note** Ensure that the LDAP server allows the clients to bind and search anonymously.

# **OpenStack Object Storage Integration with Cisco VIM**

Cisco VIM supports automated integration with a customer-managed object storage solution. The integration points reside primarily in the OpenStack Identity (Keystone) component of Cisco VIM. In the current release, this integration is restricted to Keystone v2 only. It currently integrates with SwiftStack as the choice of object storage solution. The deployment assumes a customer-managed SwiftStack solution. Installation of the SwiftStack Controller/PACO cluster is out of scope of this document and customer has to reach out to the SwiftStack team for license and installation details. While OpenStack can support multiple endpoints for a given object-store service, the current setup in the context of automation supports a single Keystone object-store service per SwiftStack PACO cluster endpoint.

The current automation uses the admin role for authentication and authorization of SwiftStack users between the Keystone SwiftStack tenant and SwiftStack account.

#### **Pre-requisites**

Since it is a customer-managed deployment model, the minimum pre-requisite is to have a SwiftStack controller, Cluster deployed with appropriatePAC (Proxy/Account/Container) and Object configured ahead of time. The swift endpoint of the PAC outward facing ip address, the corresponding admin user, password and service tenant information is known at the time of configuring Keystone integration. The networking has to be configured in such a way that the PAC outward facing ip address and the POD API network can talk to each other. Also the Keystone Auth and Keystone Auth Token middleware are pre-configure in SwiftStack (see the steps in subsequent section).

In order for Horizon and Cinder Backup Service to talk to the SwiftStack endpoints, it is necessary for the OpenStack controllers to have network reachability to the SwiftStack API endpoints.

## **Keystone Configuration Requirements in SwiftStack**

**Configuring Keystone Authorization:** From the SwiftStack controller, select the **Cluster> Manage > Middleware > Keystone Auth** option.

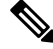

**Note** reseller\_prefix enables the Keystone Auth middleware invocation at the time of authentication.

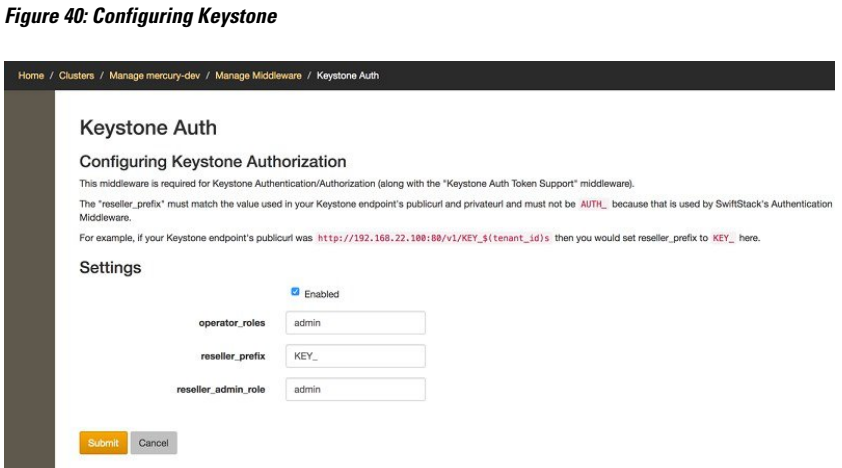

**Configuring Keystone Auth Token Support:** From the SwiftStack controller, select the **Cluster > Manage > Middleware > Keystone Auth Token Support** option.

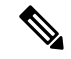

**Note** auth uri is deprecated

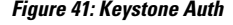

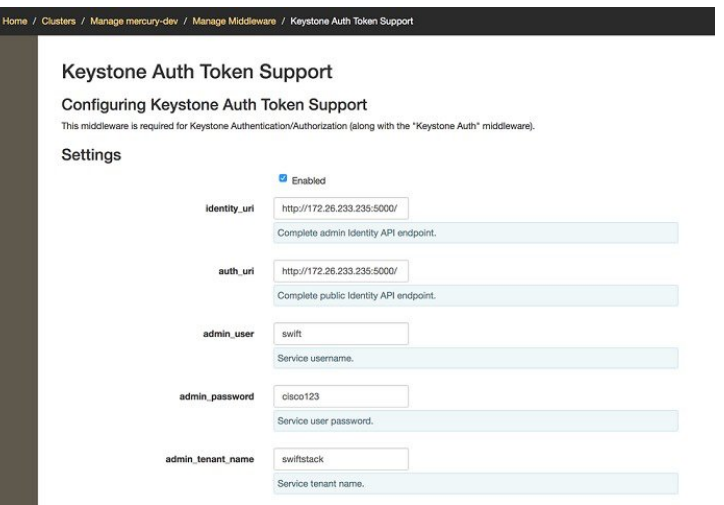

#### **Usage in Cisco VIM**

To support SwiftStack endpoint configuration, update the setup\_data.yaml with the following:.

```
##########################################
# Optional Swift configuration section
##########################################
# SWIFTSTACK: # Identifies the objectstore provider by name
   cluster api endpoint: <IP address of PAC (proxy-account-container) endpoint>
   reseller prefix: <Reseller prefix configured in Swiftstack Keystone middleware E.g KEY >
   admin user: <admin user for swift to authenticate in keystone>
   admin password: <swiftstack admin password>
   admin tenant: <The service tenant corresponding to the Account-Container used by
Swiftstack>
# protocol: <http or https> # protocol that swiftstack is running on top
```
The automation supports two modes of Integration with SwiftStack- Integration during fresh install of the pod and a reconfigure option to add a SwiftStack endpoint to an existing Pod running CiscoVIM 2.0.

In the Fresh Install mode, adding the setup data.yaml is automatically provision the following in Keystone.

- Keystone service for Object Store.
- Keystone endpoints for the Object Store service.
- A SwiftStack admin user with admin role in a SwiftStack tenant.

**Integration Testing:** In order to test if the Keystone integration has been successful, request a token for the configured swift user, tenant

Output must contain a properly generated endpoint for the object-store service that points to the SwiftStack PAC cluster endpoint with the expected "reseller\_prefix" For example: KEY\_

```
curl -d '{"auth":{"passwordCredentials":{"username": "<username>", "password":
"<password>"},"tenantName":"<swift-tenant>"}}' -H "Content-type: application/json" < OS_AUTH_URL
>/tokens
```
Output has to list endpoints generated by Keystone for the object-store cluster endpoint of SwiftStack for the user tenant (SwiftStack account).

Sample output snippet (all IP and Keys are just examples, they vary from Pod to Pod):

```
{
      "access": {
          "metadata": {
              "is_admin": 0,
              "roles": [
                  "33f4479e42eb43529ec14d3d744159e7"
              ]
          },
          "serviceCatalog": [
          {
                           "endpoints": [
                               {
                                   "adminURL": "http://10.30.116.252/v1",
                                   "id": "3ca0f1fee75d4e2091c5a8e15138f78a",
                                   "internalURL":
"http://10.30.116.252/v1/KEY_8cc56cbe99ae40b7b1eaeabb7984c77d",
                                   "publicURL":
"http://10.30.116.252/v1/KEY_8cc56cbe99ae40b7b1eaeabb7984c77d",
                                   "region": "RegionOne"
                               }
                           ],
                           "endpoints_links": [],
```

```
"name": "object-store",
                "type": "object-store"
            },
......
```
Verify that the Keystone user has access to the SwiftStack cluster. Using the token generated preceding for the swiftstack user and tenant, make a request to the SwiftStack cluster

```
curl -v -H "x-auth-token: <auth-token>"
http://10.30.116.252/v1/KEY_8cc56cbe99ae40b7b1eaeabb7984c77d
```
This lists all the containers (if present) for the SwiftStack tenant (account)

**Integrating SwiftStack over TLS:** The automation supports SwiftStack integration over TLS. To enable TLS, the CA root certificate must be presented as part of the /root/openstack-configs/haproxy-ca.crt file. The **protocol** parameter within the SWIFTSTACK stanza must be set to **https.** As a pre-requisite, the SwiftStack cluster has to be configured to enable HTTPS connections for the SwiftStack APIs with termination at the proxy servers.

## **Cinder Volume Backup on SwiftStack**

Cisco VIM, enables cinder service to be configured to backup its block storage volumes to the SwiftStack object store. Cinder Volume Backup on SwiftStack feature is automatically configured if the SWIFTSTACK stanza is present in the setup\_data.yaml. The mechanism to authenticate against SwiftStack during volume backups leverages the same keystone SwiftStack endpoint configured for use to manage objects. The default SwiftStack container to manage cinder volumes within the Account (Keystone Tenant as specified by "admin\_tenant") is currently defaulted to **volumebackups**.

Once configured, cinder backup service is automatically be enabled as follows.

cinder service-list

| Binary<br>Disabled Reason                               | Host                                 | Zone   Status                        | State   Updated at |                                   |
|---------------------------------------------------------|--------------------------------------|--------------------------------------|--------------------|-----------------------------------|
| cinder-backup                                           | c43b-control-1   nova   enabled   up |                                      |                    | $12017 - 03 - 27T18:42:29.000000$ |
| cinder-backup                                           |                                      | c43b-control-2   nova   enabled   up |                    | $12017 - 03 - 27T18:42:35.000000$ |
| cinder-backup                                           | c43b-control-3   nova   enabled   up |                                      |                    | 2017-03-27T18:42:33.000000        |
| cinder-scheduler   c43b-control-1   nova   enabled   up |                                      |                                      |                    | 2017-03-27T18:42:32.000000        |
| cinder-scheduler   c43b-control-2   nova   enabled   up |                                      |                                      |                    | 2017-03-27T18:42:32.000000        |
| cinder-scheduler   c43b-control-3   nova   enabled   up |                                      |                                      |                    | 2017-03-27T18:42:31.000000        |
| cinder-volume                                           |                                      | c43b-control-1   nova   enabled   up |                    | $12017 - 03 - 27T18:42:35.000000$ |
| cinder-volume                                           |                                      | c43b-control-2   nova   enabled   up |                    | 2017-03-27T18:42:30.000000        |
| cinder-volume                                           |                                      | c43b-control-3   nova   enabled   up |                    | $12017 - 03 - 27T18:42:32.000000$ |
|                                                         |                                      |                                      |                    |                                   |

#### Backing up of an existing cinder volume is as follows

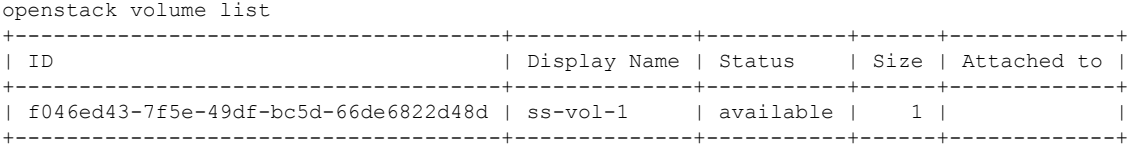

openstack volume backup create f046ed43-7f5e-49df-bc5d-66de6822d48d +-------+--------------------------------------+ | Field | Value | +-------+--------------------------------------+ | id | 42a20bd1-4019-4571-a2c0-06b0cd6a56fc | | name | None | +-------+--------------------------------------+

openstack container show volumebackups

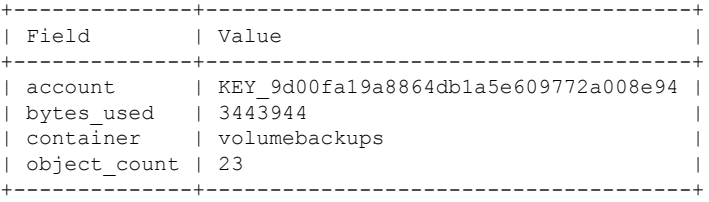

swift list volumebackups

volume\_f046ed43-7f5e-49df-bc5d-66de6822d48d/20170327185518/az\_nova\_backup\_42a20bd1-4019-4571-a2c0-06b0cd6a56fc-00001 volume\_f046ed43-7f5e-49df-bc5d-66de6822d48d/20170327185518/az\_nova\_backup\_42a20bd1-4019-4571-a2c0-06b0cd6a56fc-00002 volume\_f046ed43-7f5e-49df-bc5d-66de6822d48d/20170327185518/az\_nova\_backup\_42a20bd1-4019-4571-a2c0-06b0cd6a56fc-00003 volume\_f046ed43-7f5e-49df-bc5d-66de6822d48d/20170327185518/az\_nova\_backup\_42a20bd1-4019-4571-a2c0-06b0cd6a56fc-00004 volume\_f046ed43-7f5e-49df-bc5d-66de6822d48d/20170327185518/az\_nova\_backup\_42a20bd1-4019-4571-a2c0-06b0cd6a56fc-00005 volume\_f046ed43-7f5e-49df-bc5d-66de6822d48d/20170327185518/az\_nova\_backup\_42a20bd1-4019-4571-a2c0-06b0cd6a56fc-00006 volume\_f046ed43-7f5e-49df-bc5d-66de6822d48d/20170327185518/az\_nova\_backup\_42a20bd1-4019-4571-a2c0-06b0cd6a56fc-00007 volume\_f046ed43-7f5e-49df-bc5d-66de6822d48d/20170327185518/az\_nova\_backup\_42a20bd1-4019-4571-a2c0-06b0cd6a56fc-00008 volume\_f046ed43-7f5e-49df-bc5d-66de6822d48d/20170327185518/az\_nova\_backup\_42a20bd1-4019-4571-a2c0-06b0cd6a56fc-00009 volume\_f046ed43-7f5e-49df-bc5d-66de6822d48d/20170327185518/az\_nova\_backup\_42a20bd1-4019-4571-a2c0-06b0cd6a56fc-00010 volume\_f046ed43-7f5e-49df-bc5d-66de6822d48d/20170327185518/az\_nova\_backup\_42a20bd1-4019-4571-a2c0-06b0cd6a56fc-00011 volume\_f046ed43-7f5e-49df-bc5d-66de6822d48d/20170327185518/az\_nova\_backup\_42a20bd1-4019-4571-a2c0-06b0cd6a56fc-00012 volume\_f046ed43-7f5e-49df-bc5d-66de6822d48d/20170327185518/az\_nova\_backup\_42a20bd1-4019-4571-a2c0-06b0cd6a56fc-00013 volume\_f046ed43-7f5e-49df-bc5d-66de6822d48d/20170327185518/az\_nova\_backup\_42a20bd1-4019-4571-a2c0-06b0cd6a56fc-00014 volume\_f046ed43-7f5e-49df-bc5d-66de6822d48d/20170327185518/az\_nova\_backup\_42a20bd1-4019-4571-a2c0-06b0cd6a56fc-00015 volume\_f046ed43-7f5e-49df-bc5d-66de6822d48d/20170327185518/az\_nova\_backup\_42a20bd1-4019-4571-a2c0-06b0cd6a56fc-00016 volume\_f046ed43-7f5e-49df-bc5d-66de6822d48d/20170327185518/az\_nova\_backup\_42a20bd1-4019-4571-a2c0-06b0cd6a56fc-00017 volume\_f046ed43-7f5e-49df-bc5d-66de6822d48d/20170327185518/az\_nova\_backup\_42a20bd1-4019-4571-a2c0-06b0cd6a56fc-00018 volume\_f046ed43-7f5e-49df-bc5d-66de6822d48d/20170327185518/az\_nova\_backup\_42a20bd1-4019-4571-a2c0-06b0cd6a56fc-00019 volume\_f046ed43-7f5e-49df-bc5d-66de6822d48d/20170327185518/az\_nova\_backup\_42a20bd1-4019-4571-a2c0-06b0cd6a56fc-00020 volume\_f046ed43-7f5e-49df-bc5d-66de6822d48d/20170327185518/az\_nova\_backup\_42a20bd1-4019-4571-a2c0-06b0cd6a56fc-00021 volume\_f046ed43-7f5e-49df-bc5d-66de6822d48d/20170327185518/az\_nova\_backup\_42a20bd1-4019-4571-a2c0-06b0cd6a56fc\_metadata volume\_f046ed43-7f5e-49df-bc5d-66de6822d48d/20170327185518/az\_nova\_backup\_42a20bd1-4019-4571-a2c0-06b0cd6a56fc\_sha256file

## **SolidFire Integration with Cisco VIM**

Cisco VIM supports the automated integration with a customer-managed SolidFire cluster for a block-storage option. SolidFire supports Cinder service for backup of block-storage.The pre-deployed SolidFire cluster has two HA networks such as management network and storage network. The management network is on 1G interface with active/Passive configuration for two ports, while the storage network is on 10G interface with active/active Link Aggregation Control Protocol (LACP) configuration.

It is recommended that the :

- Storage network of Cisco VIM is same as that of SolidFire.
- Management network of Solidfire to be reachable from Cisco VIM control nodes.

SolidFire is available only as a day-0 configuration. To enable SolidFire, update the setup\_data.yam file with the following code prior to the installation.

SOLIDFIRE: cluster mvip: <management IP of SolidFire cluster> # must be reachable from the controller Nodes cluster svip: <storage VIP on SolidFire cluster to be used by CVIM> # must be in Cisco VIM storage/management network; recommended to have it in storage network for better performance admin username: <admin user on SolidFire cluster to be used by CVIM> admin password: <password for admin user defined above; password criteria is: "satisfy at least 3 of the following conditions: " "at least 1 letter between a to z, "  $\setminus$ "at least 1 letter between A to Z, "  $\setminus$ "at least 1 number between 0 to 9, "  $\setminus$ "at least 1 character from  $!$ \$#@%^- +=, " \ "AND password length is between 8 and 20 characters."

# **Cisco VIM Configurations for VPP/VLAN Installation**

If you are installing Cisco VIM with VPP/VLAN, the mechanism driver in the setup\_yaml file should reflect the same.

Cisco VPP/VLAN Mechanism Driver Configuration

```
MECHANISM_DRIVERS: vpp
TENANT_NETWORK_TYPES: "VLAN"
TENANT_VLAN_RANGES: <START>:<END> # arbitrary VLAN range***
NFV_HOSTS: ALL
NR RESERVED VSWITCH PCORES: \langleint> # Optional, defaults to 2; takes values in the range 2
to 4, in order to increase performance by
allocating more cores to VPP
```
# **Cisco VIM Configuration for Cisco VTS Installation**

If you are installing Cisco VIM with Cisco Virtual Topology Systems, you must enter the Cisco VTS parameters in Cisco VIM setup\_yaml file.

## **Cisco VTS Mechanism Driver Configuration**

```
MECHANISM_DRIVERS: vts
TENANT_NETWORK_TYPES: "VLAN"
TENANT VLAN RANGES: <START>:<END> # arbitrary VLAN range***
ENABLE_JUMBO_FRAMES: True
```
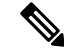

VLAN range overlap on the physical network could occur if a hardware VTEP is configured on a top of rack (ToR) switch. (VTEPs are Virtual Extensible Local Area Network (VXLAN) tunnel end points.) **Note**

## **NFV Parameters**

```
NFV_HOSTS: ALL
# Only enabled when NFV HOSTS is set to ALL
#########################################
## Only 2 Values allowed is: 2M or 1G (defaults to 2M)
#VM_HUGEPAGE_SIZE: 2M or 1G
Along with supporting it globally, Cisco VIM also supports VM HUGEPAGE SIZE on a per server
basis with OVS/ACI/VTS/VPP as mechanism driver.
SERVERS:
  compute-server-1:
   VM HUGEPAGE SIZE: <2M or 1G> # <== optional
```

```
## Percentage of huge pages assigned to VM
## On NFV HOSTS enabled hosts, VM memory can be a mix of regular pages and huge pages. This
setting sets the ratio. By default, all VM memories (100%)
## has huge pages.
## Only input of type integer is allowed, in the range of 0-100 (including 0 and 100)
# values < 100 is only supported for mechanism driver of openvswitch or ACI
#VM_HUGEPAGE_PERCENTAGE: 100
Along with supporting it globally, Cisco VIM also supports VM_HUGEPAGE_PERCENTAGE on a per
server basis with openvswitch/aci as mechanism driver.
SERVERS:
  compute-server-1:
   VM HUGEPAGE PERCENTAGE: < 0 to 100> # < == optional, only for mechanism driver
openvswitch/aci
```
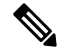

**Note**

If huge page is used, the memory used in the flavor must be exact multiples of the huge page sizes. For example, memory must be multiple of 2s if 2M huge page is used, and multiple of 1024s if 1G huge page is used.

## **VMTP Parameters**

```
VMTP VALIDATION parameters: #Required if vmtp is enabled
VMTP_VALIDATION:
VTS NET: \#Required\ if\ WMP\ is\ enabled\ for\ VTS\ (for\ VTS\ only\ this\ block\ isneeded)
ENABLED: <true or false>
```
## **Networking Parameters**

NETWORKING:

```
...
networks:
... -
vlan id: <VLAN to carry VTS tenant traffic> # required for VTS
subnet: <subnet IP cidr>
gateway: <tenant GW IP>
pool:
- "<br />begin tenant IP> to <end tenant IP>" # ***
segments:
- tenant
```
The tenant network pool size has to take into account the IP addresses that are statically assigned through the VTS VTSR VM bootstrap configuration. For more information, see the Installing Cisco VTS **Note**

#### **Cisco VTS Parameters**

```
VTS_PARAMETERS:
VTS USERNAME: 'admin' # Required to be 'admin'
VTS_PASSWORD: <VTC UI password><br>VTS NCS IP: <VTC mx-net IP>
                                        # VTC mx-net VIP for VTC HA (cannot be in mx-net pool
 range)
VTS SITE UUID: <VTS site uuid> # VTS SITE UUID mandatory VTS parameter (Unique Pod UUID
```

```
to indicate
                                        which pod the VTS is controlling)
VTC SSH USERNAME: '<vtc ssh_username>' # Required parameter when VTS Day0 is enabled or
running NFVbench and/or VMTP
VTC SSH_PASSWORD: '<vtc_ssh_password>' # Required parameter when VTS Day0 is enabled or
running NFVbench and/or VMTP
VTS_Day0_PARAMETERS:
VTS_2.5 mandates the VTC inventory generation and day0 configuration for VTF's to register.
without VTS DAY0 the cloud is not operational as VTF does not register to VTC. Hence all
cloud operations fail
This is a boolean variable set as True or False. If set True, VTC day0 can be configured
by the CiscoVIM Installer
By default values is 'False', i.e. if VTS_DAY0 is not set, the orchestrator sets it internally
to 'False'
VTS_DAY0: '<True|False>'
## Optional, BGP_ASN:
   BGP_ASN: int # Optional, min=1, max=65535; if it is not defined, the default to 23
## Optional, MANAGED:
  MANAGED : <TRUE OR FALSE> #Optional; if it is true, tor_info in SERVERS becomes mandatory,
 CONFIGURE_TORS under
                                  TORSWITCHINFO should be false and VTS deployment mode is
managed.
```
**Note**

The mx-net IP pool configuration must take into account the IP addresses that are allocated to the VTC (VTS\_NCS\_IP). For more information, see the Installing Cisco VTS

## **Enabling ACI in Cisco VIM**

Cisco VIM integrates with ACI in two fashion: with and without the APIC plugin. When Cisco VIM integrates with the Opflex ML2 plugin (in Unified mode), the tenant and provider VLANs are managed dynamically as the VMs come and go in the cloud. In addition, Cisco VIM supports the administrator driven automated workflow to provison the provider networks. This Opflex ML2 plugin integration is supported on a C-series based Fullon or Micropod running with Cisco VIC 1227 and Intel NIC (X710) with redundancy on M4-based pods.

Cisco VIM orchestrator configures the day-0 aspects of the ACI fabric, along with the Opflex ML2 plugin integration. The only exception is the manual configuration of L3 out.

If ACI plugin is not used, Cisco VIM invokes the APIC APIs to pre-provision the right set of VLANs (along with the day-0 aspects) on the corresponding server ports ahead of time.

In both the cases, pod management operations are supported.

## **Before you begin**

As Cisco VIM does the day-0 configuration of the ACI, following are the assumptions that Cisco VIM makes for the integration to happen.

- Before the Cisco VIM installation, the APIC 3.2 controllersrunning in a cluster of three must be installed and active.
- All spine and leaf switches are booted in ACI mode and discovered under fabric inventory. The number of leaf switches cannot be changed after the initial install.

The IP address should be assigned to each device from the TEP\_ADDRESS\_POOL.

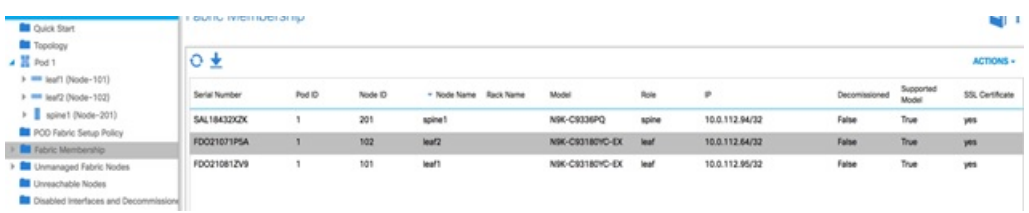

- Network should be designed such that the management node and controllers are reachable to APIC controllers.
- ACIINFRA a new networking segment is introduced for ACI policy management; ACIINFRA segment should not overlap with the VLANID across the infrastructure
- Tunnel end point address pool (TEP\_ADDRESS\_POOL) is set to ACI default at 10.0.0.0/16. Ensure that this address space is not assigned in the cloud.
- Multicast address pool is set to ACI default at 225.0.0.0/15. Ensure that this address space is not assigned anywhere in the cloud.
- ACIINFRA VLANID, TEP\_ADDRESS\_POOL, and multicast address pool are immutable for the lifecycle of the infrastructure.
- Pre-provision of L3 out API network is done before the installation of Cisco VIM and listed below:
	- Create installer tenant and VRF and provide the name of it in setup data.
	- Create L3 out routed outside object and provide its name in the setup data.
	- Ensure that this api-l3out must be associated to the tenant VRF.

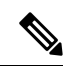

The L3-out object for OpenStack API network needs to be consistently named, that is, the Name of the L3 Outside object must be the same as the name provided for its corresponding External Network Instance Profile. Example: If you provide api 13out network: api-l3out in setup data, then your dn for the api network should resolve to something like the following: **Note**

cvim-installer-tenant|uni/tn-cvim-installer-tenant/out-api-l3out/instP-api-l3out.

**Note** By default optimized DHCP and optimised metadata services are deployed with ACI integration.

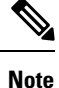

The plugin automation configures DHCP and Metadata agents in optimized mode. No option is provided in setup data to change that setting in the current implementation.

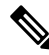

Using Auto-TOR provisioning via APIC API, the port PV (port\*VLAN) count in a given ACI Fabric domain is under the scale limits 10000 PV/ToR and 450000 PV/Fabric. **Note**

#### Run the following setup\_data in the VIM to add a new APICINFO:

```
APICINFO:
```

```
apic hosts: [<ipv4_1|ipv6_1|host1>, …, <ipv4_5|ipv6_5|host5>] # max of 5, min of 1, not 2;
reconfigurable
apic username: # common across the 3; apic password: # common across the 3; apic system id: # string
max length of 8
apic resource prefix: string e.g. cvim-1 # max length of 6 apic tep address pool: 10.0.0.0/16 # static
today multicast address pool: 225.0.0.0/15 # static, today apic pod id: <int> #All(int, Range(min=1,
max=65535)), apic installer tenant: # String, max length 32
   apic installer vrf: # string (max length32) VRF which is associated with the pre-provisioned
l3out info and in context of apic installer tenant
   apic_installer_vlan_pool: # Optional, String, max length 32
   apic installer physdom: # Optional, String, max length 32
   apic installer app profile: # Optional, String, max length 32, if provided must belong in context
of apic_installer_tenant
    apic_installer_aep: # Optional, String, max length 32
api l3out network: # String, max length 32
configure fabric: <true or false> # optional, default is True; False as an option when Auto-ToR via
ACI API is used
# mgmt_l3out_network: # String, max length 32 (optional)
NOTE: mgmt l3out network and mgmt l3out vrf MUST coexist together if defined # mgmt l3out vrf: #
String, max length 32 (optional)
NOTE: mgmt l3out network and mgmt l3out vrf MUST coexist together if defined
# prov l3out network: # String, max length 32 (optional) NOTE: prov_l3out_network and
prov l3out vrf MUST coexist together if defined
    prov l3out vrf: # String, max length 32 (optional) NOTE: prov l3out network and
prov l3out vrf MUST coexist together if defined
#
# l2out info
    api_l2out_network: # String, max length 32
    mgmt l2out network: # String, max length 32
    prov_12out_network: # String, max length 32<br>ext 12out network: # String, max length 32
                            # String, max length 32
# Note: l2out and l3out networks are mutually exclusive
```
As the APIC manages the Leaf switches, it is mandatory to define the Leaf switches in the following format:

```
TORSWITCHINFO: (mandatory)
  SWITCHDETAILS:
   -
   hostname: <leaf-hostname-1>
   vpc peer keepalive: <leaf-hostname-2>
   vpc_domain: 1 # Must be unique across pairs
   br mgmt port info: 'eth1/27' # br mgmt * attributes must exist on at least one pair
   br_mgmt_vlan_info: '3401'
   node_id: <int> # unique across switches
   -
   hostname: <leaf-hostname-2>
   vpc peer keepalive: <leaf-hostname-1>
   vpc_domain: 1
   br_mgmt_port_info: 'eth1/27' # br_mgmt * attributes must exist on at least one pair
   br mgmt vlan info: '3401'
   node_id: <int> # unique across switches
   -
   hostname: <leaf-hostname-3>
   vpc_peer_keepalive: <leaf-hostname-4>
   vpc_domain: 2 # Must be unique across pairs
   node_id: <int> # unique across switches
```

```
-
hostname: <leaf-hostname-4>
vpc peer keepalive: <leaf-hostname-3>
vpc_domain: 2
node_id: <int> # unique across switches
-
```
Cisco VIM orchestrator does the day-0 configuration of the ACI. The SERVERS section of the setup\_data needs to be augmented to include the server and the switch port associations as shown in the following steps:

c32-control-1.cisco.com: cimc info: {cimc ip: '<v4 or v6>'} management ip: <static ip from management pool> #optional, if defined for one server, has to be defined for all nodes # management\_ipv6: <Fixed ipv6 from the management\_ipv6 pool> # <== optional, allow manual static IPv6 addressing, also if defined management\_ip has to be defined #storage ip: <Fixed ip from the storage pool> # optional but if defined for 1 server, then has to be defined for all, also if defined management\_ip has to be defined rack info: {rack id: RackC} tor info: {<leaf-hostname-1>: eth1/15, <leaf-hostname-2>: eth1/15} c32-control-2.cisco.com: cimc info: {cimc\_ip: '<v4 or v6>'} management ip: <static ip from management pool> #optional, if defined for one server, has to be defined for all nodes # management ipv6: <Fixed ipv6 from the management ipv6 pool> # <== optional, allow manual static IPv6 addressing, also if defined management\_ip has to be defined #storage ip: <Fixed ip from the storage pool> # optional but if defined for 1 server, then has to be defined for all, also if defined management ip has to be defined rack info: {rack id: RackC} tor info: {<leaf-hostname-1>: eth1/16, <leaf-hostname-2>: eth1/16} c32-control-3.cisco.com: cimc info: {cimc ip: '<v4 or v6>'} management ip: <static ip from management pool> #optional, if defined for one server, has to be defined for all nodes # management ipv6: <Fixed ipv6 from the management ipv6 pool> # <== optional, allow manual static IPv6 addressing, also if defined management\_ip has to be defined #storage ip: <Fixed ip from the storage pool> # optional but if defined for 1 server, then has to be defined for all, also if defined management ip has to be defined rack info: {rack id: RackC} tor\_info: {<leaf-hostname-1>: eth1/17, <leaf-hostname-2>: eth1/17} c32-compute-1.cisco.com: cimc info: {cimc ip: '<v4 or v6>'} management\_ip: <static\_ip from management pool> #optional, if defined for one server, has to be defined for all nodes # management ipv6: <Fixed ipv6 from the management ipv6 pool> # <== optional, allow manual static IPv6 addressing, also if defined management\_ip has to be defined #storage ip: <Fixed ip from the storage pool> # optional but if defined for 1 server, then has to be defined for all, also if defined management ip has to be defined # VM HUGHPAGE PERCENTAGE: <0 - 100> # optional only for compute nodes and when NFV HOSTS: ALL and MECHANISM\_DRIVER: openvswitch or ACI # VM HUGHPAGE SIZE: <2M or 1G> # optional only for compute nodes and when NFV\_HOSTS: ALL and MECHANISM\_DRIVER: openvswitch or ACI # trusted vf: <True or False> # optional only for compute nodes which have in SRIOV # rx tx queue size: <256 or 512 or 1024> # optional only for compute nodes, default if not defined is 1024 # seccomp sandbox: <0 or 1> # optional, default if not defined is 1 rack info: {rack id: RackC} tor info: {<leaf-hostname-3>: eth1/18, <leaf-hostname-4>: eth1/18} sriov access vlan: <single vlan id> # optional applies in the case of Auto TOR via APIC API; to not trunk all provider VLANs in this server, and allow one untagged network In the case of Intel x710 based full on BOM, the corresponding configuration looks as follows: INTEL\_NIC\_SUPPORT: True INTEL\_SRIOV\_VFS: 32 #Only for SRIOV (Adapt this value that works for your VNF, max is 32) ….

```
c32-control-1.cisco.com:
```

```
cimc info: {cimc ip: '<v4 or v6>'}
 management_ip: <static_ip from management pool> #optional, if defined for one server, has to be
defined for all nodes
 rack info: {rack id: RackC}
  tor info: {<leaf-hostname-1>: eth1/15,
<leaf-hostname-2>: eth1/15}
 dp_tor_info: {<leaf-hostname-1>: eth1/19, <leaf-hostname-2>: eth1/19}
….
c32-compute-1.cisco.com:
 cimc_info: {cimc_ip: '<v4 or v6>'}
 management ip: <static ip from management pool> #optional, if defined for one server, has to be
defined for all nodes
 rack info: {rack id: RackC}
  tor info: {<leaf-hostname-3>: eth1/15,
<leaf-hostname-4>: eth1/15}
 dp_tor_info: {<leaf-hostname-3>: eth1/16, <leaf-hostname-4>: eth1/16}
 sriov tor info: {<leaf-hostname-3>: eth1/17, <leaf-hostname-4>: eth1/17} 7 Assuming SRIOV is turned
on
….
c32-storage-1.cisco.com:
 cimc_info: {cimc_ip: '<v4 or v6>'}
  management ip: <static ip from management pool> #optional, if defined for one server, has to be
defined for all nodes
 rack info: {rack id: RackC}
  tor info: {<leaf-hostname-3>: eth1/25,
<leaf-hostname-4>: eth1/25}
```
Addtionally the mechanism\_driver needs to be "aci" and ACINFRA section needs to be defined in the networks section.

```
MECHANISM DRIVERS: aci TENANT NETWORK TYPES: "VLAN" TENANT VLAN RANGES: <START>:<END>
# arbitrary VLAN range*** NFV
PROVIDER VLAN RANGES: <START>:<END> # arbitrary VLAN range
```
#### For the plugin to orchestrate the VLAN pools in the ACI fabric, the SRIOV VLAN segments must be provided in PROVIDER\_VLAN\_RANGES. **Note**

#### **Networking Parameters**

```
NETWORKING:
 networks:
  - segments: [aciinfra]
   vlan id: user defined unique vlan id. This vlan should not overlap with any of the vlans defined
in setup data; new item
other segments same as OVS/VLAN.
```
#### Refer to the ACI documentation for usage of L3 out external network that is consumed by VMTP below. Also, ensure that the L3 out routed configuration is provisioned in the ACI "common" tenant. **Note**

We support execution of VMTP for external network with ACI in place. For VMTP, the NET\_NAME key for EXT\_NET needs to match the name of the L3out for external network

VMTP\_VALIDATION: EXT\_NET: NET NAME: <name of L3out for the external network>

**Support for Provider Networks in ACI:** OpFlex plugin integration 3.2 does not currently support a fully automated workflow to provide provider networks in neutron. Cisco VIM has provided a utility that will support provisioning neutron provider networks.

• After the installer has completed deployment, ensure that Fabric Access policies for the external link from the border leaf switches have been created manually. This is the link that will carry the L2 traffic between the external ToRs

and the border leaf switches. These may be configured as desired (direct PC, PC or VPC). This is typically a one-time admin setup.

- Create a neutron network and subnet in the OpenStack tenant as usual. This is the provider subnet that will be carried through L2 into the fabric. Do not provide segmentation\_id. Enable DHCP.
- Run the following command to provision the provider network in ACI:

```
cd installer-<tagid>/tools
./apic create provider net.py -netid <neutron-provider-net-id> --staticpath
<path-to-external-interface-on-borderleaf>
 --segmentationid <vlan-id> --tenantid <openstack-tenant-id>
```
# **Additional Settings for Auto-ToR via ACI API on Day 0**

When using the option of ToR automation via ACI API on day-0 without the APIC plugin, FABRIC\_INTERFACE\_POLICIES (under SERVER\_COMMON section) and vim\_apic\_network section are required. The FABRIC\_INTERFACE\_POLICIES include global fabric policies which are defined in APIC and to be applied to the relevant switch ports. Listed below is the definition of the same:

```
SERVER_COMMON:
…
FABRIC_INTERFACE_POLICIES:
 global: # Global policies can be overridden per server role
   tor info: # <list of global fabric policies for control plane>
   - <str> # string, E.g. hintfpol-25G-On-RS-FEC. Must be pre-provisioned.
   - <str> # string E.g cdpIfP-CdpDisable
   dp tor info: # <list of policies for data plane for Intel NIC>
   - <str> \# string, E.g. lacplagp-LacpActive. Must be pre-provisioned.
    - <str> # string E.g lldpIfP-LldpEnable
   sriov_tor_info: # <list of policies for sriov interfaces><br>- <str> # string, E.g. hintfpol-25G-On-RS-FEC. M
                 # string, E.g. hintfpol-25G-On-RS-FEC. Must be pre-provisioned.
 control: # Optional in case needs to over-ridden. Must be one of the SERVER
roles.
   tor info: # <list of policies for control plane>
    - <str> # string, E.g. hintfpol-25G-On-RS-FEC. Must be pre-provisioned.
 compute: # Optional in case needs to over-ridden. Must be one of the SERVER
roles.
   dp tor info: # <list of policies for data plane>
   - <str> # string, E.g. hintfpol-25G-On-RS-FEC. Must be pre-provisioned.
   # Pre-provision EPG/BD policies to be configured for management and tenant/provider
EPGs (FHS policy)
   EPG_POLICIES: # Goes by Network Segments and is entirely Optional
       management: # Optional, list of policy for management segment
       - <path_to_epg_policy> # Must be pre-provisioned.
tn-cvim-installer-tenant/trustctrlpol-Trust-DHCP-Sv.
       provider: # Optional, list of policy for provider segment
       - <path_to_epg_policy1> # Must be pre-provisioned.
       - <path_to_epg_policy2> # Must be pre-provisioned.
       tenant: # Optional, list of policy for tenant segment
        - <path to epg policy1> # Must be pre-provisioned.
       - <path_to_epg_policy2> # Must be pre-provisioned.
```

```
In the vim_apic_networks section, the provider and tenant VLAN definitions are listed as below:
```

```
vim_apic_networks:
  EPG NAME: 'VL-%s-EPG' # required; pattern substituted with vlan id
```

```
BD_NAME: 'VL-%s-BD' # required; pattern substituted with vlan id
 PROVIDER:
# Support static vlans with the following attributes defined (these vlans will only be
referred to bind and unbind Static Ports)
- app_profile: <str> # string, E.g. Must be pre-provisioned in ACI POD. 'Core-AP'
 EPG_NAME: <str> # <optional string. Will prefix the pattern in the global EPG_NAME
definition>
 mode: trunk|access # string, default trunk
  tenant: <str> # string, E.g. Must be pre-provisioned in ACI POD. 'Core'
 vlan ids: '<3550>' # Can be a only a single id
 config_type: pre-provisioned
 vlan_pools:
   - <str-1> \qquad # string E.g. 'Server-VlanPool'
  # The "vlan ids' can be a VLAN Range only for L2 networks provided they belong
  #to the same VLAN pool and EPGs map to the same Phydom, App Profile, VRF
  - vlan ids: '<3550>' # <Can be a single id or range and/or comma separated list>
   EPG_NAME: <str> # <optional string. Will prefix the pattern in the global EPG_NAME
 definition>
   BD_NAME: <str> # <optional string. Will prefix the pattern in the global BD_NAME
 definition>
   vlan_pools: # List of vlan pool names. Must be pre-provisioned in ACI POD
    - <str-1> # string E.g. 'Server-VlanPool'
    - <str-2> # string E.g. 'Ext-VlanPool'
   phys_dom: <str> # string. Must be pre-provisioned in ACI POD. E.g. Server-PhysDom
   description: <str> # optional; string. Must be pre-provisioned in ACI POD. E.g.
'provider net 3550'
   tenant: <str> # string, E.g. Must be pre-provisioned in ACI POD. 'Core'
   app_profile: <str> # string, E.g. Must be pre-provisioned in ACI POD. 'Core-AP'
   vrf: <str> # string, E.g. Must be pre-provisioned in ACI POD. 'Core'
   subnets: # List of subnets to be configured for the Bridge Domain
    - scope: <str> # string. Can be <'private'|'public'|'private,shared'>
     gateway cidr: # IPv4 or IPv6 network gateway with cidr E.g.
'240b:c010:101:2839::ffff/64'
 ctrl: <no-default-gateway" or "nd" or "nd, no-default-gateway" or "no-default-gateway,nd"
 or "unspecified"> # when gateway cidr is of type IPv6
       or
 ctrl: <no-default-gateway" or "querier" or "querier,no-default-gateway" or
"no-default-gateway,querier" or "unspecified"> # when gateway cidr is of type IPv4
   l3-out: # optional, List of L3out External Routed Network Instances. Must
be pre-provisioned
    - <External Routed Network/Instance Profile> # E.g. Core-Ba-Ma-L3out/Core-Ba-Ma-ExtEPG
   - <External Routed Network/Instance Profile> # E.g. ce1-epc-CP-L3out/ce1-epc-CP-ExtEPG
   mode: trunk|access # string, default trunk
  l2_unknown_unicast: <flood or proxy>
  limit ip learning: <true or false>
 preferred group member: <include or exclude> # Optional, default is exclude
 arp flood: <true or false>
  unicast routing: <true or false>
 nd policy: <true or false> # When true, ensure that path/ndifpol is defined under
SERVER COMMON -> EPG POLICIES -> provider section
TENANT:
  # Does not contain l3out
  # Can be a VLAN Range only for L2 networks provided they belong to the
  # same VLAN pool and EPGs map to the same Phydom, App Profile, VRF
  - vlan_ids: '<2251:2260,2280,2290>'
   EPG_NAME: <str> # <optional string. Will prefix the pattern in the global EPG_NAME
 definition>
```

```
BD_NAME: <str> # <optional string. Will prefix the pattern in the global BD_NAME
```

```
definition>
   vlan pools:
    - 'Server-VlanPool'
   phys_dom: Server-PhysDom
   tenant: 'Core'
   app_profile: <str> # string, E.g. Must be pre-provisioned in ACI POD. 'Core-AP'
   vrf: Nokia-LI
   mode: trunk<br>subnets:
                         # May contain a subnet in which case only valid value is a single
vlan id
    - scope: <str> # string. Can be <'private'|'public'|'private,shared'>
     gateway cidr: # IPv4 or IPv6 network gateway with cidr E.g.
'240b:c010:101:2839::ffff/64'
  l2_unknown_unicast: <flood or proxy>
  limit ip learning: <true or false>
  preferred group member: <include or exclude> # Optional, default is exclude
  arp flood: <true or false>
  unicast routing: <true or false>
  nd policy: <true or false> # When true, ensure that path/ndifpol is defined under
SERVER COMMON -> EPG POLICIES -> provider section
```
**Note**

Ensure that you update right VLAN information when using this option in context of APIC during reconfiguration of VLANs.

# **Setting of Memory Oversubscription Usage**

Cloud allows you for over-subscription of resources (CPU, Memory, storage). The memory oversubscription value is set to 1.5. Cisco VIM gives the flexiblility to change the default values at the beginning of the installation. You can adjust the memory oversubscription value between 1.0 to 4.0.

Run the following command to set the NOVA\_RAM\_ALLOCATION\_RATIO, on fresh install:

```
# cd installer-<tagid>/openstack-configs/
```
# update NOVA RAM ALLOCATION RATIO value in openstack config.yaml

## **What to do next**

Once the NOVA\_RAM\_ALLOCATION\_RATIO is set, continue with the rest of the steps as planned for installation.

## **Setting of CPU Oversubscription Usage**

Cloud allows you for over-subscription of CPU, storage and memory. The CPU oversubscription value is set to16.0. Cisco VIM gives the flexiblility to change the default values before the installation begins. You can adjust the CPU oversubscription value in the range of 1.0 to 16.0.

Run the following command to set the NOVA\_CPU\_ALLOCATION\_RATIO on fresh install:

# cd installer-<tagid>/openstack-configs/ # update NOVA CPU ALLOCATION RATIO value in openstack config.yaml

## **What to do next**

Once the NOVA\_CPU\_ALLOCATION\_RATIO is done, continue with the rest of the steps as planned for installation.

## **Disabling Management Node Accessibility to Cloud API Network**

Cisco VIM provides cloud connectivity verification from the data and control plane point of view using tools like cloud-sanity, VMTP, and NFVbench, which are typically run from the Management node. For these tools to work, reachability to the Cloud API, external, and provider network is a must.

From release Cisco VIM 2.4.3 onwards, you can set the MGMTNODE\_EXTAPI\_REACH variable to True in the setup data file to override the need to ensure reachability of management node from Cloud API, external, and provider network.

For example:

MGMTNODE\_EXTAPI\_REACH: True

By default, the MGMTNODE\_EXTAPI\_REACH variable is set to True. If you do not want to use the MGMTNODE\_EXTAPI\_REACH variable, you can set it to False as part of the day-0 settings.

**Note**

- The MGMTNODE EXTAPI REACH variable must be set during the initial install, and cannot be changed later.
- You must ensure that the Cloud API, external, and provider network are properly routable, as Cisco VIM cannot automatically validate the same.

When MGMTNODE\_EXTAPI\_REACH is set to True, features such as VMTP and NFVbench are no longer accessible from the management node.

# **Enabling NFVbench on Cisco VIM**

This section describes how to setup and use NFVbench with Cisco VIM.

Once the pre-requisites for the management node hardware (Intel NIC) are met, add the NFVbench configuration in the setup data.yaml. By default, NFVbench configuration is not enabled in Cisco VIM as it needs additional hardware.

## **Before you begin**

- If you are using Quanta servers, see Installing Management Node on Quanta Servers, for the day-0 BIOS setting of the management node.
- NFVbench offering in Cisco VIM, requires an extra Intel NIC (Intel X710 NIC (4 x 10G) or Intel XL710 (2x40G)) or Intel xxv710 (25G) to be installed on the management node.

• To interact with Intel NIC, TRex traffic generator uses DPDK interface, and makes use of hardware instead of just software to generate packets. This approach is more scalable and enables NFVbench to perform tests without software limitations.

If your NIC has more than two ports, use the first two ports only. Connect the first port to the first ToR switch (order is given by setup\_data.yaml) and the second port to the second TOR switch. In case of only one ToR switch connect the first two ports to it as shown in the NFVbench Topology figure.

#### **Figure 42: NFVbench topology setup**

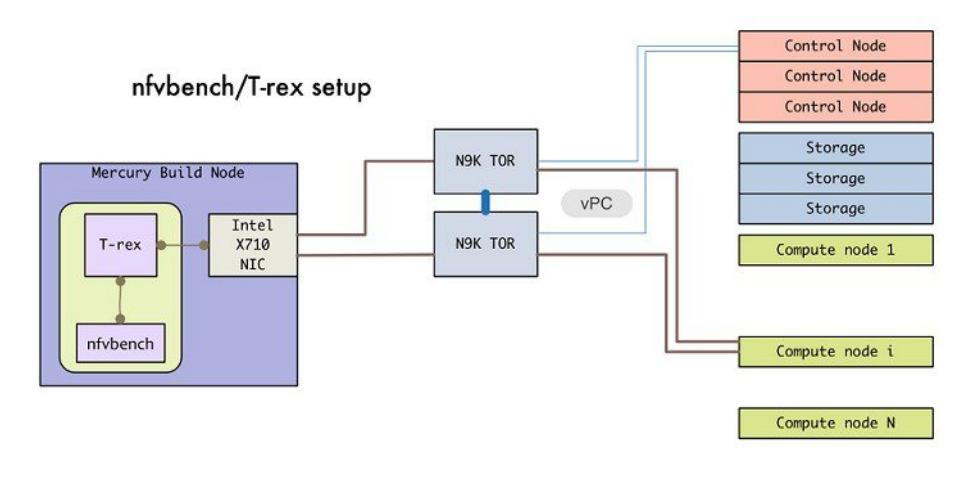

#### **Step 1** To enable the NFVbench, set the following command:

```
NFVBENCH:
  enabled: True # True or False
  tor info: {switch a hostname: ethx/y, switch b hostname: ethx/y} # mandatory
 tor info: {switch_c_hostname: 'etha/b,ethx/y<sup>T</sup>} # use if there is only one TOR switch
  vtep vlans: vlan id1,vlan id2 # mandatory only when mechanism driver is VTS, or tenant type is
VXLAN
# nic ports: int1,int2 # Optional input, indicates which 2 of the 4 ports in the 10G
intel NIC ports on the
                                     management node is used by NFVBENCH tool to send and receive
traffic. If nothing is
                                     specified, the tool assumes it is Port 1,2 i.e. the first 2
ports will be used
# nic slot: <int> # Optional, defaults to 1st set of unbonded pair of NIC ports in an Intel 710 or
520
card the code finds; Via this option, one can choose to run NFVbench via XL710, 520 or X710 card
# For VTS/VXLAN
# vteps: "vtep ip1,vtep ip2" # Mandatory and needed only for VTS/VXLAN. Specify reconfigurable
and separated IP pairs in tenant network
                                      and not in the tenant pool.
#
# For VXLAN over vxlan-tenant network
# vteps: "vtep_ip1,vtep_ip2" # Mandatory, specify reconfigurable and separated IP pairs in
vxlan-tenant network and not in the
                                      vxlan-tenant pool, reconfigurable
# vnis: "vni id1, vni id2" # Mandatory, specify reconfigurable and separated vnid id pairs
#
```
# Note: if nic ports are defined, then nic slot has to be defined and vice-versa

```
# refer to the VTS_PARAMETERS and TORSWITCHINFO if NFVbench is enabled
# Required when mechanism driver is VTS
VTS_PARAMETERS:
   …
   VTS_NCS_IP: '<vtc_ssh_username>' # Required parameter when VTS enabled
   VTC_SSH_USERNAME: '<vtc_ssh_username>' # Mandatory for NFVbench
  VTC_SSH_PASSWORD: '<vtc_ssh_password>' # Mandatory for NFVbench<br>VTS_SITE_UUID: <vts_site_uuid> # Mandatory if VTS_is_enab.
                                            # Mandatory if VTS is enabled (Unique Pod UUID to indicate
 which pod the VTS
                                                 is controlling)
   # Minimal settings always required with NFVbench
   TORSWITCHINFO:
   CONFIGURE_TORS: True
   …
   SWITCHDETAILS:
   - hostname: <switch_a_hostname>
     username: admin
     password: <password>
     ssh ip: <ssh access to the switch a
   - hostname: <switch_b_hostname>
     username: admin
     password: <password>
     ssh ip: <ssh access to the switch b
```
The tor info provides the information to configure the TOR switches. Two ports specified by interfaces will be configured in trunk mode in the same port-channel **po**. NFVbench needs the login details to access ToR details and retrieve TX/RX counters. Manual configuration is required if the 'CONFIGURE\_TORS' is set to 'True'.

With VTS as mechanism driver additional settings are needed. NFVbench needs access to VTS NCS to perform cleanup after it detaches traffic generator port from VTS. Also a pair of VTEP VLANs is required for VLAN to VxLAN mapping. Value can be any random VLAN ID. Note that vtep\_vlans field is required if VxLAN is used as encapsulation without VTS.

**Step 2** To do manual configuration on the ToRs, we recommend you to perform the following configurations:

```
interface Ethernetx/y
 switchport mode trunk
  switchport trunk allowed vlan <3000-3049>
  spanning-tree bpdufilter enable
```
## **Customization of Edge**

From release Cisco VIM 3.0.0 onwards, you need to specify a flavor metadata key "hw:vcpu0\_pin\_to\_shared" to use the optional flavor in OpenStack, that can be set only at day-0.

When a VM is spawned with the flavor that contains the above metadata sets to **Yes**, NOVA allocates additional vCPU on top of the vCPU count specified in the flavor and pin vCPU0 to the pCPU that is reserved in the pool. The pinning of vCPU to pCPU is load balanced, if hyper-threading is enabled in the host level.

To enable this configuration, set hw:cpu\_policy to **dedicated**. And it is often used together with **hw: emulator threads policy** being set to **share**, so that the VM emulator threads are also pinned to the same dedicated pool to enable better real time processing for latency and performance sensitive VNFs.

To enable this feature, set the following command in setup\_data on day-0.

ENABLE VM EMULATOR PIN: <True or False> # optional, default is false

The number of cores reserved is determined by VM\_EMULATOR\_PCORES\_PER\_SOCKET, which is also pre-defined at the day-0 configuration.

VM EMULATOR PCORES PER SOCKET:  $<$  1 to 4> # Optional, takes effect only when ENABLE VM EMULATOR PIN is true, and if undefined default to value of 1.

You can set the NOVA OPT LOW LATENCY flag to enable further optimization on nova libvirt, to achieve lower latency for VM applications. To be specific, it will set **cpu\_mode** to **host-passthrough** and **cpu\_model\_extra\_flags** to **tsc-deadline** in nova.conf.

NOVA OPT FOR LOW LATENCY: True or False # Optional, default to False

From release Cisco VIM 3.2.1 onwards, an option to enable Intel's Resource Director Technology (RDT) by Cache Allocation Technology (CAT) is available. To enable CAT, you must enable NFV\_HOSTS option. You can enable the CAT option only as a day-0 option with the following option in the setup data:

```
INTEL_RDT:
 ENABLE CAT: false # Enable Intel CAT, optional and default to False
#Reserved cachelines per socket for sockets, allowed value of 1 to 32.
#Only valid when ENABLE CAT is sets to True.
 RESERVED L3 CACHELINES PER SOCKET: 3
```
The cachelines reserved for hosts are not immediately applied. When first VM with the cacheline requirements lands on the any NUMA node of one compute node, Cisco VIM performs the cacheline partitioning on the host. If VM with no cacheline requirements are spawned (as defined via flavor) on one compute node, all VMs are allowed to use all cachelines available in the CPU. When the last VM with cacheline requirements is deleted from any NUMA node of one compute node, Cisco VIM resets the cacheline masks so that all new and existing VMs are allowed to use all available cachelines again.

To support extreme low latency (less than 50 micro-seconds) requirements for vRAN workload, Cisco VIM integrates with Intel N3000 FPGA card for both hardware offload and I/Os. The option of N3000 Intel card is only allowed with Quanta servers, and the following item in the setup\_data enables the cards on the servers. These configurations have effect only on computes where the N3000 cards are installed.

```
# Intel FPGA N3000 NIC (for QCT now)
# By default, FPGA VF is not enabled.
# To enable, define a value in the range from 1 to 8.
# INTEL FPGA VFS: <integer value from 1 to 8>
# By default, FPGA VF is not enabled.
# VFS support for Intel FPGA N3000 NIC (for QCT now) for SRIOV
# INTEL VC SRIOV VFS: <integer value from 1 to 32>
```
You can enable the virtual function (VFS) values optionally at a per server level, however the global configuration is needed, as listed below.

```
SERVERS:
compute-server-1:
   INTEL_FPGA_VFS: <integer value from 1 to 8>
       INTEL SRIOV VFS: <integer value from 1 to 32>
       INTEL_VC_SRIOV_VFS: <integer value from 1 to 32>
```
**Note** You can enable single or multiple options listed above on a per server basis.

## **NFV Host Configuration**

NFV Host configuration describes how to configure NFV hosts and Cisco VIM monitoring.

Cisco VIM supports CPU pinning and huge page on the compute nodes. To enable non-uniform memory access (NUMA), you can use ALL (case insensitive) to configure all compute nodes. For VTS and VPP/VLAN, only the value of ALL is allowed. For OVS/VLAN, alternatively, you can list the compute nodes where NUMA must be enabled.

```
# For VPP and VTS, only NFV HOSTS: ALL is allowed
NFV_HOSTS: ALL
or
NFV HOSTS: ['compute-server-1']
```
By default, hyper-threading is enabled across compute nodes in Cisco VIM. Based on certain VNF characteristics, Cisco VIM offers user the capability to disable hyper-threading across the pod on day-0. You can also disable it on a single compute node on day-n, updating the setup\_data and doing remove or add of compute nodes (see Utilizing NUMA features in Cisco NFV Infrastructure section in the Cisco VIM Admin Guide for details on day-n operation). To disable hyper-threading, update the setup data with the following name or value pair before starting the installation.

DISABLE HYPERTHREADING: True or False; this is optional and default value is false.

## **Install Mode**

You can deploy Cisco VIM on the setup in one of the following install modes:

- **1.** Connected: In this mode, the setup must be connected to Internet to fetch artifacts and docker images.
- **2.** Disconnected: In this mode, Cisco VIM is not connected to Internet. The artifacts and docker images are loaded from USB device

Based on the deployment type, select the install mode as connected or disconnected.

```
# Install Mode: connected/disconnected
INSTALL_MODE: connected
```
# **Enabling NFVIMON on Cisco VIM**

.

The Cisco VIM solution uses Cisco NFVI Monitor (NFVIMON) to monitor the health and performance of the NFVI. This includes monitoring both the physical and logical components of single or multiple NFVI pods. The NFVIMON feature enables extensive monitoring and collection of performance data for various components of the cloud infrastructure including Cisco UCS blade and rack servers, service profiles, Nexus top of rack switches, fabric connections, and OpenStack instances.

The monitoring system is designed such that it can monitor single or multiple pods from a single management system. NFVIMON is enabled by extending the setup data.yaml file with relevant information. You can enable NFVIMON on an existing pod through the reconfigure option. Then, add the pod as the VIM resource to be monitored in a Control Center.

NFVIMON consists of four components: ceilometer service (for data collection), collector, resource manager (RM), and control-center with Cisco Zenpacks (CZ). Integration of NFVIMON into VIM is loosely coupled and the VIM automation only deals with installing the ceilometer service software needed to monitor the pod. The installing of the other NFVIMON components(collector, resource manager (RM) and control-center with Cisco Zenpacks (CZ), are outside the scope of the install guide.

## **Before you Begin**

Ensure that you have engaged with the account team for services engagement on the planning and installation of the NFVIMON accessories along with its network requirements. The image information of collector, Resource Manager (RM) and control-center with Cisco Zenpacks(CZ) is available only through Cisco Advance Services. At a high level, have a node designated to host a pair of collector VM for each pod, and a common node to host CC and RM VMs, which can aggregate and display monitoring information from multiple pods.

The collector VMs must have two interfaces:

- Interface with br\_mgmt of the VIM.
- Interface that is routable and reachable to the VIM Installer REST API and RM VMs.

As the collector VM is in an independent node, four IPs from the management network of the pod must be pre-planned and reserved. The installation steps of the collector, resource manager (RM) and control-center with Cisco Zenpacks (CZ) are part of Cisco advance services activities.

## **Installation of NFVIMON**

The ceilometer service is the only component in NFVIMON that is managed by Cisco VIM orchestrator. While the ceilometer service collects the metrics to pass OpenStack information of the pod to the collectors, the Cisco Zenpack available in the controller node gathers the node level information.

To enable NFVIMON as part of the VIM installation, update the setup\_data with the following information:

```
#Define the PODNAME
PODNAME: <PODNAME with no space>; ensure that this is unique across all the pods
NFVIMON:
 MASTER: # Master Section
   admin ip: <IP address of Control Centre VM>
 COLLECTOR: # Collector Section
   management vip: <VIP for ceilometer/dispatcher to use> #Should be unique across the VIM
 Pod; Should be part of br mgmt network
   Collector_VM_Info:
      -
       hostname: < hostname of Collector VM 1>
       password: <password for collector vm1> # max length of 32
      ccuser password: <password from master for 'ccuser' (to be used for self monitoring)>
  # max length of 32
       admin ip: <ssh_ip_collector_vm1> # Should be reachable from br_api network
       management ip: < mgmt ip collector vm1> # Should be part of br mgmt network
      -
       hostname: < hostname of Collector VM 2>
       password: <password for collector vm2> # max length of 32
      ccuser password: <password from master for 'ccuser' (to be used for self monitoring)>
  # max length of 32
        admin ip: <ssh_ip_collector_vm2> # Should be reachable from br_api network
       management ip: <mgmt ip collector vm2> # Should be part of br_mgmt network
   COLLECTOR_TORCONNECTIONS: # Optional. Indicates the port where the collector is hanging
 off. Recommended when Cisco NCS 5500 is used as ToR
      - tor_info: {po: <int>, switch_a_hostname: ethx/y, switch_b_hostname: ethx/y}
# Section of MASTER 2 and COLLECTOR 2 are optional and only needed to support NFVIMON in
HA
MASTER_2: # Master Section
  admin ip: <IP address of Control Centre VM>
COLLECTOR_2: # Collector Section
  management vip: <VIP for ceilometer/dispatcher to use> #Should be unique across the VIM
Pod; Should be part of br_mgmt network
  Collector_VM_Info:
   -
   hostname: < hostname of Collector VM 1>
```

```
password: <password for collector vm1> # max length of 32
   ccuser password: <password from master for 'ccuser' (to be used for self monitoring)>
# max length of 32
   admin ip: <ssh_ip_collector_vm1> # Should be reachable from br_api network
   management_ip: <mgmt_ip_collector_vm1> # Should be part of br_mgmt network
   -
   hostname: < hostname of Collector VM 2>
   password: <password for collector vm2> # max length of 32
   ccuser password: <password from master for 'ccuser' (to be used for self monitoring)>
# max length of 32
   admin ip: <ssh_ip_collector_vm2> # Should be reachable from br_api network
   management ip: <mgmt ip collector vm2> # Should be part of br mgmt network
 COLLECTOR TORCONNECTIONS: # Optional. Indicates the port where the collector is hanging
off. Recommended when Cisco NCS 5500 is used as ToR
  - tor info: {po: <int>, switch a hostname: ethx/y, switch b hostname: ethx/y}
 DISPATCHER:
   rabbitmq_username: admin # Pod specific user for dispatcher module
 NFVIMON ADMIN: admin name # Optional, once enabled, you need to have only one admin that
 is reconfigurable to add/update non-root user id
```
**Note**

If NFVIMON HA is enabled, ensure that all the admin IPs are on the same subnet for NFVIMON VMs and deployed servers.

To monitor ToR, ensure that the following **TORSWITCHINFO** sections are defined in the setup\_data.yaml file.

```
TORSWITHCINFO:
 SWITCHDETAILS .
 -
     hostname: <switch a hostname>: # Mandatory for NFVIMON if switch monitoring is
needed
     username: <TOR switch username> # Mandatory for NFVIMON if switch monitoring is
needed
     password: <TOR switch password> # Mandatory for NFVBENCH; Mandatory for NFVIMON
if switch monitoring is needed
     ssh ip: <TOR switch ssh ip> # Mandatory for NFVIMON if switch monitoring is
needed
      ....
  -
     hostname: <switch b hostname>: # Mandatory for NFVIMON if switch monitoring is
needed
     username: <TOR switch username> # Mandatory for NFVIMON if switch monitoring is
needed
     password: <TOR switch password> # Mandatory for NFVIMON if switch monitoring is
needed
     ssh ip: <TOR switch ssh ip> # Mandatory for NFVIMON if switch monitoring is
needed
      ....
```
**Note** TORSWITCH monitoring is disabled when running Cisco VIM with ACI plugin enabled.

# **Enabling CVIM-MON on Cisco VIM**

The Cisco VIM solution offers the use of Cisco VIM Monitor (CVIM-MON) to monitor the health and performance of NFVI. Thisincludes monitoring both the physical and logical (openstack services) components at each NFVI pod level.

The CVIM-MON feature enables extensive monitoring and collection of performance data for various components of the cloud infrastructure, and also the OpenStack instances. The monitoring system is designed at a single pod level.

CVIM-MON is enabled by extending the setup\_data.yaml file with relevant information.

You can enable CVIM-MON on an existing pod that is installed with Cisco VIM 2.4.3 or later, through the reconfigure option.

The components of CVIM-MON are as follows:

- **CVIM MON:** It provides the base functionality of monitoring and KPIs.
- **SNMP:** It is enabled for SNMP traps. This component is available only if CVIM MON is enabled.
- **SERVER-MON:** If SNMP is enabled, you can enable SERVER\_MON to use SNMP from the Cisco IMC of Cisco UCS C-seriesserver only. This component is available only if theSNMPoption is enabled.

Install the CVIM-MON using the standard Cisco VIM installer after enabling it in the setup\_data configuration file. It is assumed that the pod is newly installed with Cisco VIM 2.4.3 or later. To install CVIM-MON, CVIM\_MON and PODNAME keys must be added to the setup\_data.yaml file.

The CVIM\_MON key has:

- enabled: A boolean value indicating whether CVIM MON is enabled.
- polling intervals: It is a dictionary having three different levels of data collection frequencies. Defining polling\_intervals is optional and a default value is used if the polling\_interval is not defined.
- ui\_access: A boolean indicating whether CVIM-MON UI access is enabled or not.

PODNAME is mandatory for CVIM-MON.

CVIM-MON, SNMP and SERVER-MON can be installed by the standard Cisco VIM installer, if they are enabled in the setup\_data configuration file.

Following are the aspects of the SNMP key:

- If SNMP is enabled, CVIM-MON must be enabled.
- List of SNMP managers to send the SNMP traps. This list contains SNMPv2 or SNMPv3 managers. For SNMPv2, community and port field can be set. For SNMPv3, the engine\_id and list of users must be specified, where the Engine id is the EngineContextID which is used to send trap of the SNMP Manager.

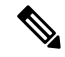

**Note** SNMP-Traps are sent without setting any authentication or security engine id for the user.

 $\overline{\phantom{a}}$ 

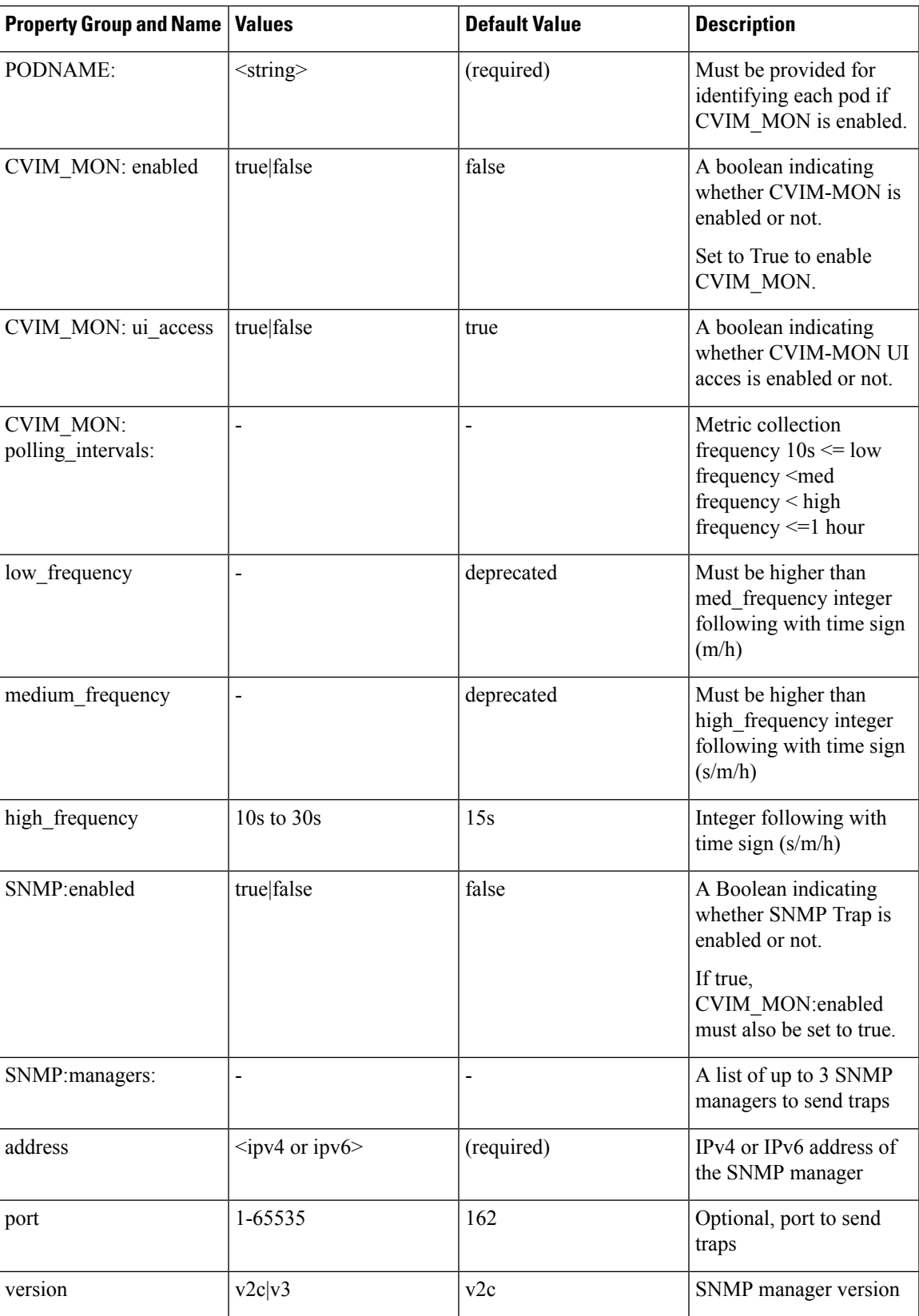

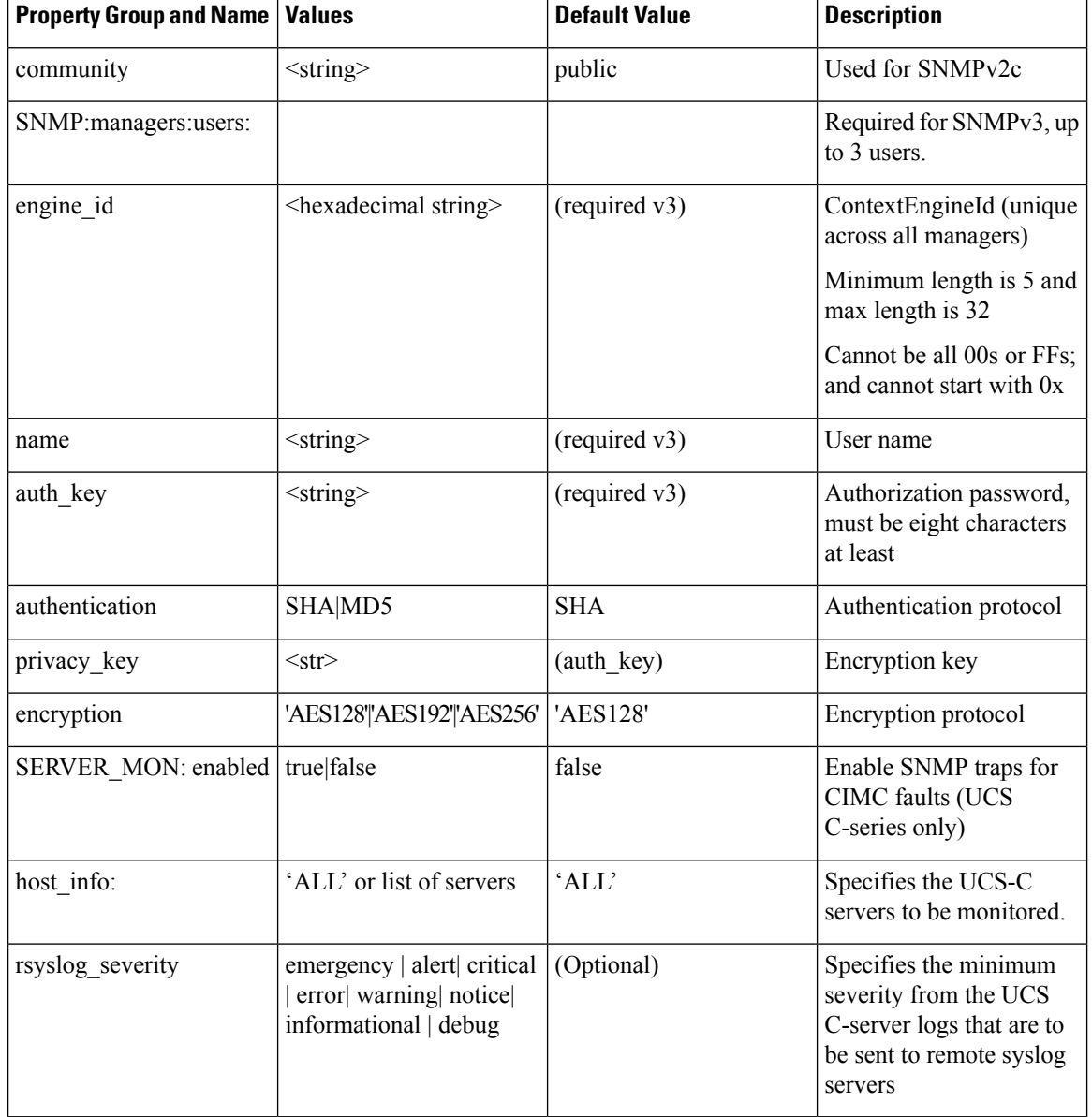

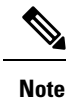

If SERVER\_MON.rsyslog\_severity is configured, you must configure SYSLOG\_EXPORT\_SETTINGS as well to indicate the remote syslog servers to send the logs.

# **Enabling or Disabling Autobackup of Management Node**

Cisco VIM supports the backup and recovery of the management node. By default, the feature is enabled. Auto-snapshots of the management node happens during pod management operation. You can disable the autobackup of the management node.

To enable or disable the management node, update the setup\_data.yaml file as follows:

# AutoBackup Configuration # Default is True #autobackup: <True or False>

# **Enabling Custom Policy for VNF Manager**

Some of the VNF managers operates, using specific OpenStack features that require the admin role. Cisco VIM introduces a feature to enable non-admin role for VNF managers (such as Cisco ESC). VNF manager is used to operate and manage tenant VMs in the OpenStack cloud, with minimally enhanced privileges.

To enable this option, the administrator needs to add the following line in the setup\_data.yaml:

ENABLE ESC PRIV: True # optional; default is false

## **Forwarding ELK logs to External Syslog Server**

Cisco VIM supports backup and recovery of the management node, to keep the process predictable and avoid loss of logs. The software supports the capability of forwarding the ELK logs to multiple external syslog server.It supports minimum of one and maximum of four external syslog servers.

Before launching the installation, update the setup data.yaml file with the following information:

```
###################################
## SYSLOG EXPORT SETTINGS
###################################
SYSLOG_EXPORT_SETTINGS:
  -
   remote host: <Syslog_ipv4_or_v6_addr> # required IP address of the remote syslog
   server protocol : udp # defaults to udp
   facility : <string> # required; possible values local[0-7]or user
   severity : < string; suggested value: debug>
   port : <int>; # defaults, port number to 514
   clients : 'ELK' # defaults and restricted to ELK;
remote_host: <Syslog_ipv4_or_v6_addr> # IP address of the remote syslog #2 (optional)
server protocol : udp # defaults to udp
 facility : <string> # required; possible values local[0-7]or user severity : <string;
suggested value: debug>
port : <int>; # defaults, port number to 514 clients : 'ELK' # defaults and restricted to
ELK;
```
# Please note other than the remote host info, most of the other info is not needed; Also the client list is restricted to ELK only

With this configuration, the ELK logs are exported to an external syslog server. You can add this configuration to a pod that is already up and running. For more details, refer to Forwarding ELK logs to External Syslog Server section in the admin guide.

## **Support of NFS for ELK Snapshot**

Cisco VIM optionally supports NFS for ELK snapshots. In this configuration, the remote location specified in the configuration has to allow user elasticsearch (2020) and group mercury (500) to read/write into the path specified in remote path of the remote host server.

Before launching the installation, update the setup data.yaml file with the following information:

```
###################################
## ES_REMOTE_BACKUP
###################################
#ES REMOTE BACKUP: # Set if Elasticsearch backups will use a remote host
```

```
# service: 'NFS' # Only value supported is NFS
 remote_host: <ip_addr> # IP of the NFS server
# remote path: </root/es remote> # Path to location of the backups in the remote server
```
With this configuration, the ELK snapshots are hosted at the remote NFS location, thereby ensuring that that the management node does not run out of disk space. You can add this configuration to a pod that is already up and running. For more details, refer to Support of NFS for ELK Snapshot section in the admin guide.

# **Support for TTY Logging**

Cisco VIM supports enabling of TTY logging on the management node and all of the cluster hosts through the option in the setup\_data.yaml file. By default, the TTY logging feature is not enabled. The feature is made available only at the time of installation. If SYSLOG\_EXPORT\_SETTINGS is configured, the TTY audit messages are available in local syslog, Kibana dashboard, and remote syslog.

For the TTY logging to take effect in the management node, reboot the management node based on the customer downtime window.

At the end of the installation, the following message is displayed: Management node needs to be rebooted for TTY Logging to take effect.

Before launching the installation, update the setup\_data.yaml file with the following information:

```
# TTY Logging with pam.d and auditd. Events available in Kibana and remote syslog, if syslog
export is enabled
ENABLE TTY LOGGING: <True or False> # default value is False
```
## **Configuring Additional VIM Administrators**

Cisco VIM supports management of VIM administrators. VIM administrator can login to the management node or Unified Management node through SSH or the console using the configured password. Administrators have their own accounts. After the VIM administrator account creation, the administrator can manage their own password using the Linux "passwd" command. You can change the *vim\_admins* parameter to add and remove VIM administrators during reconfiguation, while the passwords for existing accounts remain unchanged.

Before launching the installation, update the setup\_data.yaml file with the following information:

```
vim_admins:
- vim admin username: <username>
 vim admin password hash: <sha512-password-hash>#
- vim admin username: <username>
 vim admin password hash: <sha512-password-hash>
- vim_admin_username: <username>
  vim admin password hash: <sha512-password-hash>
```
The value of password hash must be in the standard sha512 format.

With the preceding configuration, administrators have access to a shell with system privileges on the management node. To go hand in hand with the management of VIM administrator, Cisco VIM offers the option of disabling "root login". Listed below are the available options:

```
# Permit Root Login (optional, default True)
  True: admin can ssh to management node with root userid and password
  False: admin can not use root userid for ssh; must use vim admin username
```

```
At least one vim admin must be configured if this is False
permit_root_login: True
```
# **Support of LDAP for Management Node**

Cisco VIM supports enabling of LDAP for admin access to the management node. It can be added as a day-0 or day-1 activity. Multiple LDAP entries are allowed as only the domain\_name and ldap\_uri in each entry are mandatory. Ensure that the Idap uris is secured over Idaps, and the TLS is enabled for the external api (external\_lb\_vip\_tls: True).

To obtain sudo access to the management node and execute ciscovim commands, you must manually add the user with root privileges to the wheel group in the corresponding LDAP domain, for example, usermode -aG wheel user1.

To enable this feature, update the setup\_data with the following during installation.

```
vim_ldap_admins:
 - domain name: corp ldap1
   ldap_uri: "ldaps://10.30.116.253:636,ldaps://10.30.116.254:636"
   ldap search base: "dc=cisco,dc=com" # Optional
   ldap_schema: rfc2307 # Optional
   ldap user object class: posixAccount # Optional
   ldap user uid number: uidNumber # Optional
   ldap_user_gid_number: gidNumber # Optional
   ldap group member: memberUid # Optional
  - …
```
## **Horizon Hosting Through NAT or DNS Aliases**

From release Cisco VIM 3.0.0, you can deploy the Horizon portal through NAT or DNS alias. As a security measure, Horizon accepts a list of host addresses (IP or DNS) that are accessible. By default, this list includes the external lib vip addr, the external lb vip fqdn, and the ipv6 address (if applicable) only.

An optional parameter HORIZON\_ALLOWED\_HOSTS added in the setup\_data accepts the list of IP addresses and/or DNS names that you want to add as allowed hosts. Mostly, this IP address list match with the NAT address used for the deployment.

Before launching the installation, update the setup data.yaml file with the following information:

```
HORIZON_ALLOWED_HOSTS:
 - <NAT-IP>
  - <NAT-IP>
```
With the preceding configuration, administrator can access the Horizon dashboard through aliases or NAT IPs.

# **DHCP Reservations for VM's MAC Addresses**

From release Cisco VIM 3.2.0, you can have DHCP reservations for virtual machine MAC addresses, to get the same IP address always regardless of the host hypervisor or operating system they are running. To avail this optional feature, few restrictions exist.

If the MAC address ends with 00:00, then

• First entry of the first octect must be a Hex

• Second entry of the first octect must be 2, 6, a or e

For example, the MAC address entry can be [a-f][2,6,a,e]:yz:uv:ws:00:00.

To enable this feature, add the following entry in the setup\_data file:

BASE\_MACADDRESS: <[a-f][2,6,a,e]:[a-f0-9][a-f0-9]:[a-f0-9][a-f0-9]:[a-f0-9][a-f0-9]:00:00>

```
Note
```
To avoid mac-address collision, ensure that a minimum of last three octects is 00. For example: BASE\_MACADDRESS:  $\leq$ [a-f][2,6,a,e]:[a-f0-9][a-f0-9]:[a-f0-9][a-f0-9]:00:00:00>

## **Customizing SSH Login Banner**

From release Cisco VIM 3.0.0, you can provide a customized banner that will be displayed when an administrator attempts to login to the management node or Unified Management node. An optional parameter ssh banner in the setup data accepts a string or message to be displayed before the login prompt. This message indicates a warning consistent with a company's IT policies.

Before launching the installation, update the setup data.yaml file with the following information:

```
ssh_banner: |
```

```
WARNING: Unauthorized access to this system is forbidden and will be
prosecuted by law. By accessing this system, you agree that your actions
may be monitored if unauthorized usage is suspected.
```
# **Cinder Volume Encryption**

From release Cisco VIM 3.0.0, you can encrypt Cinder volumes using Linux Unified Key Setup (LUKS). This encryption is enabled by default. and does not require any installation. For more information on creating encrypted Cinder volumes, see *Cisco VIM Admin Guide* .

## **Configuring Support for Read-only OpenStack Role**

By default, Cisco VIM deployment of OpenStack supports two user roles: admin and user. Admin have privilege to view and change all OpenStack resources including system and project resources. Users have privileges to view and change only project resources.

Optionally, Cisco VIM provides OpenStack user role which is read-only or readonly. Read-only users can view the project resources, but cannot make any changes. Use the optional parameter ENABLE\_READONLY\_ROLE to enable this feature.

The admin can only assign the readonly role using the Horizon dashboard or OpenStack CLI, to the target user for accessing each project. A user can be given the readonly role to multiple projects.

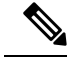

**Note**

Ensure that the admin role is not given for the user having only readonly access, as the conflict of access will not constrain the user to read-only operations.

Enabling this feature provides the following enhancements to the Cisco VIM Pod.

• "readonly" role is added to the OpenStack deployment.

- OpenStack service policies are adjusted to grant read permissions such as "list" and "show", but not "create", "update", or "delete".
- **All Projects** tab is added to the Horizon interface. This allows the readonly user to see all instances for which the user have access. Under the **Project** tab, you can see the resources for a single project. You can change the projects using the Project pulldown in the header.

Before launching the installation, update the setup\_data.yaml file with the following information:

ENABLE\_READONLY\_ROLE: True

With the preceding configuration, the readonly role is created in OpenStack. After deployment, the administrators have the privilege to create new users assigned with this role.

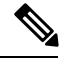

**Note**

If the ENABLE\_READONLY\_ROLE is False (by default), the readonly role will not have special permissions or restrictions, but have create, update, and delete permissions to project resources similar to that of project member. You need to assign the users with readonly role, when ENABLE\_READONLY\_ROLE is set to True.

# **VPP Port Mirroring Support**

The VPP Port Mirror feature enables you to selectively create a mirror port to a VM. This mirror port detects all the packets sent and received by the VM without having access to the VM. The packets captured in this manner can be saved as pcap files, which can be used for further analysis by tools like Wireshark and so on.

The following CLIs are available in Cisco VIM:

- **vpp-portmirror-create:** Tool to create mirrored ports corresponding to Openstack ports
- **vpp-portmirror-delete:** Tool to delete mirrored ports
- **vpp-portmirror-list:** Tool to get a list of current mirrored port

In addition, the VPP port mirror tools perform the following tasks:

- Checks if the port specified is a valid neutron port with valid UUID pattern
- Checks if there is a corresponding Vhost interface in the VPP instance for the neutron port specified
- Checks if the port has already mirrored

## **VPP Port Mirroring Usage**

**Step 1** Identify the VM that you want to monitor and the compute host on which it runs.

```
From the Management node, execute the following:
#cd /root/openstack-configs
# source openrc
# openstack server show vm-7
+--------------------------------------+----------------------------------------------------------+
| Field | Value |
+--------------------------------------+----------------------------------------------------------+
| OS-DCF:diskConfig | AUTO |
| OS-EXT-AZ:availability_zone | nova |
| OS-EXT-SRV-ATTR:host | k07-compute-1 |
```

```
| OS-EXT-SRV-ATTR:hypervisor_hostname | k07-compute-1 |
| OS-EXT-SRV-ATTR:instance_name | instance-0000004d |
| OS-EXT-STS:power_state | Running |
| OS-EXT-STS:task_state | None |
| OS-EXT-STS:vm_state | active |
| OS-SRV-USG:launched_at | 2018-05-10T02:40:58.000000 |
| OS-SRV-USG:terminated_at | None |
| accessIPv4 | |
| accessIPv6 | |
| addresses | net1=10.0.1.4 |
| config_drive | |
| created | 2018-05-10T02:40:37Z |
| flavor | m1.medium (ac4bdd7f-ff05-4f0d-90a5-d7376e5e4c75) |
| hostId | 8e7f752ab34153d99b17429857f86e30ecc24c830844e9348936bafc |
| id | 46e576c1-539b-419d-a7d3-9bdde3f58e35 |
| image | cirros (e5e7e9d8-9585-46e3-90d5-4ead5c2a94c2) |
| key_name | None |
| name | vm-7 |
| os-extended-volumes:volumes_attached | [] |
| progress | 0 |
| project_id | 434cf25d4b214398a7445b4fafa8956a |
| properties | |
| security_groups | [{u'name': u'my_sec_group'}] |
| status | ACTIVE |
| updated | 2018-05-10T02:40:58Z |
| user_id | 57e3f11eaf2b4541b2371c83c70c2686 |
+--------------------------------------+----------------------------------------------------------+
```
**Step 2** Identify the neutron port that corresponds to the interface that you want to mirror.

```
# openstack port list | grep 10.0.1.4
| ed8caee2-f56c-4156-8611-55dde24f742a | | fa:16:3e:6a:d3:e8 | ip_address='10.0.1.4',
subnet_id='6d780f2c-0eeb-4c6c-a26c-c03f47f37a45' |
```
**Step 3** ssh to the target compute node on which the VM is running and join the VPP docker container.

# vpp neutron\_vpp\_13881 [root@k07-compute-1 /]#

The syntax of the Port mirror create tool is as follows:

```
neutron_vpp_13881 [root@k07-compute-1 /]# vpp-portmirror-create
Option -p (--port) requires an argument
-p --port [arg] Port in openstack port uuid format. Required.
-d --debug Enables debug mode
-h --help This page
-n --no-color Disable color output
VPP port mirror utility.
```
**Step 4** Create a port mirror using the Neutron port ID identified in Step 2. The CLI tool displays the mirrored interface name.

```
neutron_vpp_13881 [root@k07-compute-1 /]# vpp-portmirror-create -p ed8caee2-f56c-4156-8611-55dde24f742a
===============[ Port Mirroring ]==========================
2018-05-14 22:48:26 UTC [ info] Interface inside vpp is VirtualEthernet0/0/1 for Openstack port:
ed8caee2-f56c-4156-8611-
55dde24f742a
2018-05-14 22:48:26 UTC [ info] Port:ed8caee2-f56c-4156-8611-55dde24f742a is now mirrored at taped8caee2
2018-05-14 22:48:26 UTC [ notice] Note! Please ensure to delete the mirrored port when you are done
with debugging
```
- **Note** Use the –debug flag to troubleshoot the Linux/VPP commands that are used to set up the port mirror.
- **Step 5** Use the tap device as a standard Linux interface and use tools such as tcpdump to perform packet capture.

neutron\_vpp\_13881 [root@k07-compute-1 /]# **tcpdump -leni taped8caee2** tcpdump: verbose output suppressed, use -v or -vv for full protocol decode listening on taped8caee2, link-type EN10MB (Ethernet), capture size 262144 bytes 16:10:31.489392 fa:16:3e:6a:d3:e8 > fa:16:3e:0e:58:7b, ethertype IPv4 (0x0800), length 98: 10.0.1.4 > 10.0.1.10: ICMP echo request, id 32513, seq 25752, length 64 16:10:31.489480 fa:16:3e:0e:58:7b > fa:16:3e:6a:d3:e8, ethertype IPv4 (0x0800), length 98: 10.0.1.10 > 10.0.1.4: ICMP echo reply, id 32513, seq 25752, length 64 16:10:32.489560 fa:16:3e:6a:d3:e8 > fa:16:3e:0e:58:7b, ethertype IPv4 (0x0800), length 98: 10.0.1.4 > 10.0.1.10: ICMP echo request, id 32513, seq 25753, length 64 16:10:32.489644 fa:16:3e:0e:58:7b > fa:16:3e:6a:d3:e8, ethertype IPv4 (0x0800), length 98: 10.0.1.10 > 10.0.1.4: ICMP echo reply, id 32513, seq 25753, length 64 16:10:33.489685 fa:16:3e:6a:d3:e8 > fa:16:3e:0e:58:7b, ethertype IPv4 (0x0800), length 98: 10.0.1.4 > 10.0.1.10: ICMP echo request, id 32513, seq 25754, length 64 16:10:33.489800 fa:16:3e:0e:58:7b > fa:16:3e:6a:d3:e8, ethertype IPv4 (0x0800), length 98: 10.0.1.10 > 10.0.1.4: ICMP echo reply, id 32513, seq 25754, length 64  $\wedge$   $\cap$ 

#### **Step 6** Obtain a list of all the mirrored ports.

neutron\_vpp\_13881 [root@k07-compute-1 /]# vpp-portmirror-list VPP interface VPP-side span port Kernel-side span port Neutron port ------------- ------------------ --------------------- ------------ VirtualEthernet0/0/0 tapcli-0 tap88b637e4 net-vpp.port:88b637e4-43cc-4ea2-8a86-2c9b940408ec VirtualEthernet0/0/1 tapcli-1 taped8caee2 net-vpp.port:**ed8caee2-f56c-4156-8611-55dde24f742a**

## **Step 7** Remove the mirrored port.

```
neutron vpp 13881 [root@k07-compute-1 /]# vpp-portmirror-delete -p ed8caee2-f56c-4156-8611-55dde24f742a
     ===============[ Port Mirroring Operation]==========================
2018-05-14 23:18:49 UTC [ info] Interface inside vpp is VirtualEthernet0/0/1 for Openstack
port:ed8caee2-f56c-4156-8611-
55dde24f742a
Deleted.
2018-05-14 23:18:49 UTC [ info] Port:ed8caee2-f56c-4156-8611-55dde24f742a is now un-mirrored
```
## **Setting up VXLAN/EVPN in Cisco VIM**

Choose single VXLAN or multi-VXLAN (multi refers to 2) network terminating on the same box on day-0. Two vxlan segments such as vxlan-tenant and vxlan-ecn are defined.

Forsingle VXLAN network, define only the vxlan-tenant.For two-VXLAN network, define vxlan-ecn segment along with vxlan-tenant network.

To enable VXLAN/EVPN in Cisco VIM, define the following in the setup-data file during the Day-0 deployment. Optionally, you can overload the configuration with that of head-end-replication forstatic VXLAN configuration.

**Step 1** In the **Networking** section, define the segment vxlan-tenant.

```
NETWORKING:
…
networks:
….
```

```
- # only needed when NETWORK OPTIONS is vxlan, and TOR is Cisco NCS5500
vlan_id: <2003>
subnet: <191.168.11.0/25>
gateway: <191.168.11.1>
## 'pool' can be defined with single ip or a range of ip
pool:
- <191.168.11.2,191.168.11.5>
- <191.168.11.7 to 191.168.11.12>
- <191.168.11.20>
segments:
- vxlan-tenant
- # only needed when NETWORK OPTIONS is vxlan, and TOR is Cisco NCS5500, and second VXLAN segment is
required
vlan_id: <2005>
subnet: <191.165.11.0/25>
gateway: <191.165.11.1>
## 'pool' can be defined with single ip or a range of ip pool:
- <191.165.11.2,191.165.11.5>
- <191.165.11.7 to 191.165.11.12>
- <191.165.11.20>segments:
- vxlan-ecn
-
```
**Step 2** Define the vxlan section under NETWORK OPTIONS, only allowed for Cisco NCS 5500 as ToR.

```
# Optional, only allowed for NCS-5500 as tor
NETWORK_OPTIONS:
vxlan:
vxlan-tenant:
provider network name: <name of provider network>
bgp as num: <int value between 1 and 232-1>
bgp_peers: ['ip1', 'ip2'] ---> list of min length 1, Peer Route Reflector IPs
bgp_router_id: 'ip3' ---> The router ID to use for local GoBGP cluster, part of vxlan-tenant network
but not in the pool
head_end_replication: # Optional, can be brought in as reconfigure
- vtep ips: vni id1:vni id2, vni id3, … (upto as many Remote POD vteps, as required)
vxlan-ecn:
  provider network name: <name of provider network>
   bgp as num: <int value between 1 and 232-1>
   bgp_peers: ['ip1', 'ip2'] ---> list of min length 1, Peer Route Reflector IPs
   bgp_router_id: 'ip3' ---> The router ID to use for local GoBGP cluster, part of vxlan-ecn network
but not in the pool
head end replication: # Optional and reconfigurable
  - vtep ips: vni id1:vni id2, vni id3, … (upto as Remote POD many vteps, as required)
```
Following are the assumptions for the HER feature: **Note**

• VNIs can repeat across two or more remote POD VTEPs for HA.

- VNIs cannot repeat for the same remote POD VTEP.
- Within the same network segment, no remote POD VTEPs IP adddress can repeat.
- **Step 3** In the **SERVERS** section, define vxlan\_bgp\_speaker\_ip for each controller node.
	- The vxlan\_bgp\_speaker\_ip belongs to the vxlan network, however, it is not part of the IP pool defined in the vxlan segment. **Note**

```
SERVERS:
control-server-1:
….
```
```
# bgp speaker addresses: {vxlan-tenant: <ip address> # <== optional, only when NETWORK OPTIONS is
vxlan network, for
      controller node only; IP belongs to the vxlan-tenant network but not part of the pool as
defined in the network section
 vxlan-ecn: <ip address>} # <== optional, only needed for multi-vxlan scenario and only when
NETWORK OPTIONS is vxlan network,
        for controller nodes only; IP belongs to the vxlan-ecn network but not part of the pool as
defined in the network section
```

```
Setting up the BGP route-reflector and accessing it over the VXLAN network from the three controllers is
         outside the scope of Cisco VIM automation.
Note
```
For head-end-replication option, define Local POD vtep ips on all servers that act as compute nodes.

# vtep ips: {vxlan-tenant: <ip address>, vxlan-ecn: <ip address>} #IPs must belong to the associated IP pool of vxlan-tenant and vxlan-ecn

networks

From release Cisco VIM 2.4.9, the BGP session between the controllers and route-reflector is set to be Layer 3 adjacent. By default, it is L2 adjacent. To support Layer 3 adjacency, define bgp\_mgmt\_address for each controller.

```
# bgp mgmt addresses: {vxlan-tenant: <ip address >, vxlan-ecn: <ip address>} # <== optional, only
when
                 NETWORK OPTIONS is vxlan network, for contoller node only, needed when BGP peer is
 over L3;
               the ip addresses are unique and are from management network, but are not part of the
pool
```
## **Setting up Trusted Virtual Functions**

The kernel feature allows the Virtual Functions to become trusted by the Physical Function and perform some privileged operations such as enabling VF promiscuous mode and changing VF MAC address within the guest. The inability to modify MAC addresses in the guest prevents the users from being able to easily setup up two VFs in a fail-over bond in a guest.

To avail this feature, enable the following under each of the target compute nodes that are enabled with SRIOV.

```
SERVERS:
compute-server-1:
trusted vf: <True or False> # <== optional, only applicable if its SRIOV node
```
You can avail this feature on day-0 or enable in a compute on day-2 by removing it and adding it back into the cloud after updating the setup\_data with the configuration.

## **Setting up Reception/Transmission Buffer Size**

By default, the transmission and reception buffer for the interfaces on each server is set to 1024. This feature allows you to set the rx tz queue size to 256, 512, or 1024 on a per server basis based on the requirement for some VNFs. Also, along with setting the queue size, you can disable the seccomp syscall sandbox in QEMU to avail this feature.

To avail this feature, enable the following under each of the target compute nodes.

```
SERVERS:
compute-server-1:
rx tx queue size: <256 or 512 or 1024> # optional only for compute nodes, default if not
```

```
defined is 1024
seccomp sandbox: <0 or 1> # optional, Set to 1 by default, if not defined.
```
## **Updating Cisco NFVI Software**

The Cisco VIM installer provides a mechanism to update all OpenStack services and some infrastructure services such as RabbitMQ, MariaDB, HAProxy, and VMTP. Updating host-level packages and management node ELK and Cobbler containers are not supported. Updating Cisco NFVI software has minimal service impact because the update runs serially, component-by-component, one node at a time. If errors occur during an update, an automatic rollback will bring the cloud back to its previous state. After an update is completed, check for any functional cloud impacts. If everything is fine, you can commit the update which clears the old containers from the system. Cisco recommends that you commit the update before you perform any other pod management functions. Skipping the commit option might lead to double faults. If you see any functional impact on the cloud, perform a manual rollback to start the old containers again.

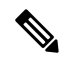

Cisco NFVI software updates are not supported for registry related containers and authorized\_keys. Also, after the management node repo containers are updated, they cannot be rolled back to the older versions because this requires node packages to be deleted, which might destabilize the cloud. **Note**

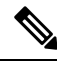

Update of Cisco NFVI software is within the same major version, that is from 3.2.0 to 3.2.1, and not from 2.4 to 3.0. **Note**

To prevent double faults, a cloud sanity check is done both before and after the update.

To complete the software update, perform the Installing Cisco VIM [m\\_Install\\_VIM.ditamap#id\\_33373](m_Install_VIM.ditamap#id_33373). If your management node does not have Internet, complete the [m\\_Preparing\\_USB\\_Stick.ditamap#id\\_38540](m_Preparing_USB_Stick.ditamap#id_38540) procedure first, then follow the Cisco VIM installation instructions. Differences between a software update and regular Cisco VIM installation:

- You do not need to modify setup\_data.yaml like you did during the first installation. In most cases, no modifications are needed.
- You do not need to repeat the Cisco VIM Insight installation.
- Minor differences between NFVIsoftware installation and updates are listed in the installation procedure.

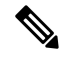

**Note**

After you complete a software update, you must commit it before you perform any pod management operations. During software updates, the following operations are locked: add/remove compute/storage node, replace controllers, and rotate fernet key. Before you commit, you can roll back the update to return the node to its previous software version.

For information on updating the Cisco NFVI software, see *Managing Cisco NFVI* of the corresponding *Cisco VIM Administrator Guide*

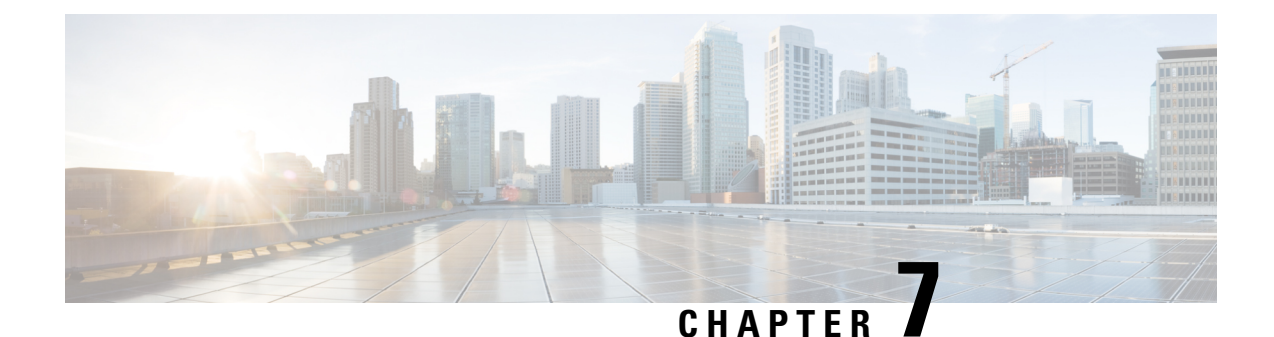

# **Installing Cisco VIM Unified Management**

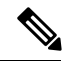

Cisco VIM Insight is also known as Cisco VIM Unified Management. They are interchangeable across the guide. **Note**

Cisco VIM offers the Unified Management solution in standalone mode on a dedicated node to manage multiple Cisco VIM pods. As the UI interacts with the REST API, it is not necessary that the pod must be managed by Insight from Day 0. You can register a pod, with an Insight instance after it is up and running.

The UI supports two types of Admin: UI Admin and Pod Admin. The UI Admin is for the administrators who can add more folks as UI Admin or Pod admin. The Pod Admin has privileges only at the pod level, whereas an UI Admin has privileges both at UI and pod level.

Complete the following procedure to install Cisco VIM Insight on the Cisco NFVI management node.

- Installing Cisco VIM Unified [Management](#page-218-0) with Internet Access, on page 211
- Installing Cisco VIM Unified [Management](#page-223-0) with Cisco VIM Software Hub, on page 216
- Installing Cisco VIM Unified [Management](#page-224-0) with LDAP, on page 217
- Installing Cisco VIM Unified [Management](#page-224-1) Without SMTP, on page 217
- Installing Cisco VIM Unified [Management](#page-226-0) without Internet Access , on page 219
- Installing Cisco VIM Unified [Management](#page-229-0) with Optional Services, on page 222
- Cisco VIM Insight Post Bootstrap [Validation](#page-230-0) Checks, on page 223
- VIM UM Admin Login for [Standalone](#page-233-0) Setup, on page 226
- VIM UM Pod Admin Login for [Standalone](#page-234-0) Setup, on page 227

# <span id="page-218-0"></span>**Installing CiscoVIMUnifiedManagementwith InternetAccess**

Complete the following steps to install Cisco VIM Insight on the Cisco NFVI management node. As security is paramount to pod management, the web-service hosting the single pane of glass is protected through TLS. Following are the steps to get the TLS certificate setup going.

You can select one of the following approaches for the TLS certificate configurations:

**1.** Provide your own certificate: You can bring in your certificate on the management node and provide the absolute path of .pem and CA certificate files in the insight\_setup\_data.yaml file. The path must be provided as a value for the key 'PEM\_PATH' in the insight\_setup\_data.yaml file.

**2.** Generate a new certificate on the node. You can create a new certificate on the node by running the following command:

```
# cd /root/installer-<tag_id>/insight/
#./tls_insight_cert_gen.py -f <path_to_insight_setup_data.yaml>/insight_setup_data.yaml.
```
This script searchs for the 'PEM\_PATH' inside the insight\_setup\_data.yaml. As the path is not provided, it creates a new certificate inside install-dir/openstack-configs.

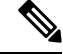

**Note**

The self-signed certificate generation utility script is provided for lab/testing deployment only. Ensure that you do not use self-signed certificate generated by this utility for the production deployment.

### **Before you begin**

Complete all Cisco NFVI preparation tasks that are described in Preparing for Cisco NFVI Installation, and the management node that are described Cisco VIM Management Node Networking .The procedure to bootstrap the node hosting the Insight is same as installing the buildnode.iso. Make sure that you plan for a standalone unified management node for production. Click the Yes option if the node is to be used in the production.

**Step 1** Enter ip a to verify the bramgmt and brapi interfaces are up and are bound to bond0 and bond1 respectively. For example:

\$ ip a br api: <BROADCAST, MULTICAST, UP, LOWER UP> mtu 1500 qdisc noqueue state UP link/ether 00:42:68:6f:79:f2 brd ff:ff:ff:ff:ff:ff inet nnn.nnn.nnn.nnn/25 brd nnn.nnn.nnn.nnn scope global br\_api valid\_lft forever preferred\_lft forever inet6 fe80::3c67:7aff:fef9:6035/64 scope link valid\_lft forever preferred\_lft forever bond1: <BROADCAST,MULTICAST,MASTER,UP,LOWER\_UP> mtu 1500 qdisc noqueue master br\_api state UP link/ether 00:42:68:6f:79:f2 brd ff:ff:ff:ff:ff:ff br\_mgmt: <BROADCAST,MULTICAST,UP,LOWER\_UP> mtu 1500 qdisc noqueue state UP link/ether 00:78:88:46:ee:6e brd ff:ff:ff:ff:ff:ff inet nnn.nnn.nnn.nnn/24 brd nnn.nnn.nnn.nnn scope global br\_mgmt valid\_lft forever preferred\_lft forever inet6 fe80::278:88ff:fe46:ee6e/64 scope link valid\_lft forever preferred\_lft forever bond0: <BROADCAST,MULTICAST,MASTER,UP,LOWER\_UP> mtu 1500 qdisc noqueue master br\_mgmt state UP link/ether 00:78:88:46:ee:6e brd ff:ff:ff:ff:ff:ff The br\_mgmt and br\_api interfaces are created when you install the RHEL on the management node in Installing the Management Node. **Note**

**Step 2** Run the following commands to copy the installer directory and the standalone insight setup data yaml.

a) Copy the installer dir to a directory in /root/. Start the name of the new directory with Insight-tag\_id.

```
# cd /root/
# cp -pr installer-<tag_id> <Insight-tag_id>
```
b) Copy the Standalone insight\_setup\_data.yaml. Standalone\_EXAMPLE file from the Insight-dir/openstack-configs to any other location on the management node or the BOM.

```
# cp /root/Insight-<tag_id>/openstack-configs/insight_setup_data.yaml.
Standalone_EXAMPLE /root/insight_setup_data.yaml
```
**Step 3** Modify the insight setup data according to your requirements.

#Configuration File:

```
#########################################################
# User Defined Configuration File.
# Information in this file is specific to the user setup.
########################################################
```
# This file is used as an inventory file to setup Insight Container.

```
#######################################################
# Registry credentials
```
### ####################################################### REGISTRY USERNAME: '<username>' REGISTRY\_PASSWORD: '<password>'

# Install Mode: connected/disconnected, Optional parameter; default is connected INSTALL\_MODE: connected

# https proxy: <Name of the proxy server without https://> ; Optional Parameter for INSTALL MODE # Needed for connected install only and not required for disconnected mode.

### #################################################### # Super Admin Username Password ###################################################

# This user is the default Super Admin of the system and can grant Aacess to all other users getting registered to PODs. # This is a mandatory field and is required to be filled every time. UI ADMIN USERNAME: '<username>' UI\_ADMIN\_EMAIL\_ID: '<email\_id@domain.com>'

# Please define the mail server off which the Insight email alias works; # For example, outbound.cisco.com # Optional: Valid SMTP Server is required for sending mails to the customers. By default, it is set as True. INSIGHT\_SMTP\_SERVER: <smtp.domain.com> #INSIGHT\_SMTP\_PORT: <port no.> #optional, defaults to 25, if undefined

# for Insight UI, customer needs to create a mailer, so that automated mails come from that alias; # For example, vim-insight-admin@cisco.com # Mandatory: You need to create a valid email alias that would be responsible for sending email notification for users and UI Admin. INSIGHT\_EMAIL\_ALIAS: <Email-Alias@domain.com> # Optional: Insight Email Alias Password is required if log in on a SMTP server requires authentication. INSIGHT\_EMAIL\_ALIAS\_PASSWORD: <password> #Optional

#################################################### # LDAP Configuration ################################################### LDAP\_MODE: <True or False> # Required, True when ldap server is available. # # Following LDAP settings are required only when LDAP\_MODE is True. LDAP SERVER: <IP Address of the LDAP Server> LDAP\_PORT: <port no.> LDAP\_ADMIN: '<user-DN for admin>' # e.g Complete DN of admin user for bind and search. <cn=admin, dc=example, dc=com> LDAP\_ADMIN\_PASSWORD: '<password>' # e.g. password of bind user LDAP\_BASE\_DN: '<DN tree for Groups>' # e.g. 'ou=Groups,dc=cisco,dc=com' LDAP SECURE: '<True or False> # For protocol to be followed. True is for ldaps and False is for ldap # LDAP certificate path for self-signed certificates only;

# Required when LDAP SECURE is True for self-signed certificate. # In case of trusted Root-CA-Certificate, this key in not required. LDAP\_CERT\_PATH: '<abs location for cert path>' LDAP\_USER\_ID\_ATTRIBUTE: 'LDAP attribute which can be used as user-id' # e.g. <'uid' or 'cn' or 'mail'> LDAP GROUP SEARCH FILTER: 'LDAP search filter to search groups on LDAP' # e.g. <LDAP\_GROUP\_SEARCH\_FILTER: "(objectClass=posixGroup)"> LDAP\_GROUP\_USER\_SEARCH\_FILTER: 'LDAP search filter to search group-members on LDAP' # e.g. <LDAP\_GROUP\_USER\_SEARCH\_FILTER: "(objectClass=posixAccount)"> #TLS certificate path; #Absolute TLS certificate path, can also be generated using the script tls insight cert gen.py located at # installer-<tagid>/insight/; if generated by: tls insight cert gen.py, then entry of the info is optional; # the script copies the certs to installer-<tagid>/openstack-configs/ dir PEM\_PATH: <abs location for\_cert\_path> SSL CERT CHAIN FILE: <abs location for cert chain file of x509 certificate> #Mandatory if PEM PATH is defined in the setupdata.

#If using tls\_insight\_cert\_gen.py to create the cert, please define the following: CERT IP ADDR: < br api of the insight node> # Mandatory CERT\_HOSTNAME: <Domain name for Cert> # Optional And then execute: # cd installer-<tagid>/insight # ./tls\_insight\_cert\_gen.py --file <absolute path of insight\_setup\_data.yaml>

The script generates the certs at installer-<tagid>/openstack-configs/ dir

If bringing in a 3rd part Cert, skip the above step and define the following CERT IP ADDR: < br api of the insight node> # Mandatory CERT HOSTNAME: <Domain name for Cert> # Optional PEM\_PATH in insight\_setup\_data.yaml, and go to step 4 instead of executing # ./tls\_insight\_cert\_gen.py

As part of insight bootstrap the script copy the certs to installer-<tagid>/openstack-configs/ dir

## **Step 4** Save the edited insight setup data.yaml file.

### **Step 5** Start the insight installation process.

```
$ cd /root/Insight-<tag_id>/insight/
$./bootstrap_insight.py --help
usage: bootstrap insight.py [-h] --action ACTION
                            [--regenerate_secrets] [--setpassword]
                            [--file INSIGHTSETUPDATA] [--keep] [--verbose]
                            [--backupdir BACKUPDIR] [-y]
Insight install setup helper.
optional arguments:
 -h, --help show this help message and exit
  --action ACTION, -a ACTION
                       install - Install Insight UI
                       install-status - Display Insight Install Status
                       reconfigure - reconfigure - Reconfigure Insight DB password,
     TLS Certificate, INSIGHT SMTP SERVER,
                       INSIGHT_EMAIL_ALIAS_PASSWORD,
                       INSIGHT_EMAIL_ALIAS, INSIGHT_SMTP_PORT
                       LDAP_MODE, LDAP_SERVER, LDAP_PORT, LDAP_ADMIN
                       LDAP_ADMIN_PASSWORD, LDAP_BASE_DN, LDAP_SECURE
                       LDAP_CERT_PATH, LDAP_USER_ID_ATTRIBUTE,
            SSL_CERT_CHAIN_FILE, LDAP_GROUP_SEARCH_FILTER,
                       LDAP_GROUP_USER_SEARCH_FILTER
```

```
update - Update Insight UI
                     update-status - Display Insight Update Status
                     rollback - Rollback Insight UI update
                     commit - Commit Insight UI update
                    backup - Backup Insight UI
                    uninstall - Uninstall Insight UI
--regenerate secrets, -r
                    System generated INSIGHT_DB_PASSWORD
--setpassword, -s User supplied INSIGHT_DB_PASSWORD,
--file INSIGHTSETUPDATA, -f INSIGHTSETUPDATA
                    Location of insight_setup_data.yaml
--keep, -k Preserve Insight artifacts during uninstall
--verbose, -v Verbose on/off
--backupdir BACKUPDIR, -b BACKUPDIR
                    Path to backup Insight
-y, --yes Option to skip reconfigure or uninstall steps without prompt
```
\$ ./bootstrap\_insight.py –a install –f </root/insight\_setup\_data.yaml>

VIM Insight install logs are at: /var/log/insight/bootstrap\_insight/bootstrap\_insight\_<date>\_<time>.log

```
Management Node validation!
```
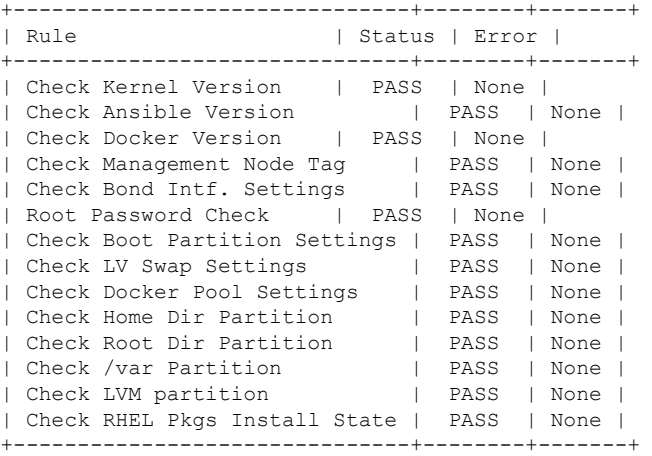

Insight standalone Input validation!

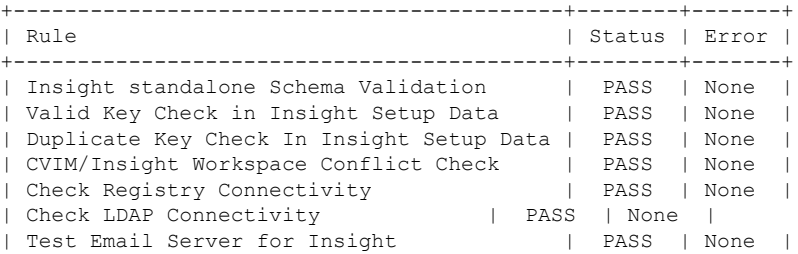

Downloading VIM Insight Artifacts, takes time!!!

Cisco VIM Insight Installed successfully!

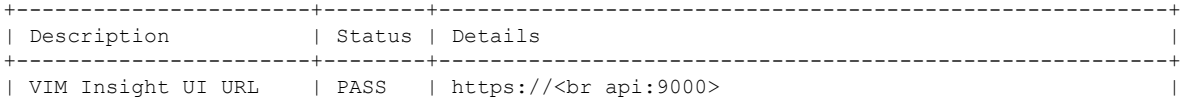

```
| VIM UI Admin Email ID | PASS | Check for info @: <abs path of insight setup data.yaml>
| | | |
| VIM UI Admin Password | PASS | Check for info @ /opt/cisco/insight/secrets.yaml |
| VIM Insight Workspace | PASS | /root/Insight-<tag_id>/insight/ |
+-----------------------+--------+---------------------------------------------------------+
Cisco VIM Insight backup Info!
+----------------------+-------+-------------------------------------------------------------------+
| Description | Status| Details
|
+----------------------+-------+-------------------------------------------------------------------+
| Insight backup Status| PASS | Backup done @
\vert| | | /var/cisco/insight_backup/insight_backup_<release_tag>_<date_time>|
+----------------------+-------+-------------------------------------------------------------------+
Cisco VIM Insight Autobackup Service Info!
+------------------------+--------+------------------------------------------------+
| Description | Status | Details
+------------------------+--------+------------------------------------------------+
| VIM Insight Autobackup | PASS | [ACTIVE]: Running 'insight-autobackup.service' |
+------------------------+--------+------------------------------------------------+
Done with VIM Insight install!
VIM Insight install logs are at: "/var/log/insight/bootstrap_insight/"
Logs of Insight Bootstrap are generated at : /var/log/insight/bootstrap_insight/ on the management
node. Log file name for Insight Bootstrap are in the following format :
bootstrap_insight_<date>_<time>.log. Only ten bootstrap Insight log files are displayed at a time.
Once the bootstrap process is completed a summary table preceding provides the information of the UI
URL and the corresponding login credentials. After first login, for security reasons, we recommend
you to change the Password.
Insight autobackup takes place after an install and is located at default backup location
/var/cisco/insight_backup;
details of which is provided in the backup summary table.
To add a new UI Admin in a setup that just got created, login to VIM insight and add a new UI admin
user from the Manage UI Admin Users menu. Without doing a fresh install (that is un-bootstrap,
followed by bootstrap) of the insight application, the UI admin that was bootstrapped cannot be
changed.
```

```
Refer Cisco VIM Insight Post Bootstrap Validation Checks section, to verify the bootstrap status of
Cisco VIM Insight.
```
# **Installing Cisco VIM Unified Management with Cisco VIM Software Hub**

To reduce the logistics of the artifact distribution during an air-gapped installation, use Cisco VIM Software Hub. To download the artifacts to the Cisco VIM Software Hub server, follow the instructions available at Installing Cisco VIM Software Hub in [Air-Gapped](#page-106-0) Mode, on page 99. Then, you can use the connected way of installing Unified Management (UM) on the UM node.

To install UM on the UM node through Cisco VIM Software Hub, you need RESGITRY\_NAME as an additional field in the setup data for the UM node.

REGISTRY NAME: '<registry name>' #Mandatory Parameter when SDS is enabled.

For example, registry FQDN name [your.domain.com]. When Cisco VIM Software Hub is not enabled, this parameter must not be used.

Once REGISTRY\_NAME is defined in the setup data, the UM software fetches the artifacts from the Cisco VIM Software Hub server as long as the INSTALL\_MODE is defined to be connected or not defined in the insight setup data.yaml file. By default, it is assumed to be connected.

# <span id="page-224-0"></span>**Installing Cisco VIM Unified Management with LDAP**

Insight supports both LDAP and LDAPs (Secure over SSL) for an AD (Active Directory) environment. You can choose only one at a time.

LDAPs supports connection using both self-signed and CA-signed certificate. You can choose any type of certificate for LDAPs.

- Selecting self-signed certificate option will require a certificate for verification over LDAPs and to make a secure connection to LDAP over SSL.
- No certificate is required when selecting CA-signed certificate option.

The following are the required keys in setup data for LDAP support:

- LDAP MODE: < True or False >
- LDAP\_SERVER: < IP address of LDAP server >
- LDAP\_PORT: < Port no. >
- LDAP\_BASE\_DN: <DN tree for Groups>
- LDAP SECURE: < True or False >
- LDAP\_USER\_ID\_ATTRIBUTE: <'uid' or 'cn' or 'mail'>

Following optional key is required in the setup data file, when LDAP SECURE is True and a self-signed certificate is used:

LDAP CERT PATH:  $<$  Path of cert file  $>$ 

Following optional keys are required in the setup data file, when LDAP server is configured to support simple binding:

- LDAP ADMIN: < User-Name of Admin user >
- LDAP\_ADMIN\_PASSWORD: < Password of user Admin >
- LDAP\_GROUP\_SEARCH\_FILTER: < Filter to search LDAP-Group on Server >
- LDAP GROUP USER SEARCH FILTER: < Filter to search user in LDAP-Group >

# <span id="page-224-1"></span>**Installing Cisco VIM Unified Management Without SMTP**

By default, a SMTP infrastructure is required for Cisco VIM Unified Management service.

For releases starting from Cisco VIM 2.4.2, the Unified Management service is supported in the absence of SMTP.

The migration of the Unified Management service to SMTP enabled mode from the mode which does not require SMTP, is not supported. **Note**

To install Unified Management without SMTP, follow the below steps:

- **Step 1** Modify the insight setup data.yaml file and add following key: SMTP\_MODE: False
- **Step 2** Remove the following keys from the insight\_setup\_data.yaml:

```
INSIGHT_SMTP_SERVER
INSIGHT_EMAIL_ALIAS
INSIGHT_SMTP_PORT and
INSIGHT_EMAIL_ALIAS_PASSWORD
```
**Step 3** Save the yaml file and begin the installation from the insight dir:

#./bootstrap\_insight.py -a install -f <path to insight setup data.yaml>

With SMTP disabled, bootstrap insight sets both the Super Admin and Pod Admin as the default user.

The user can login and register the Pod, but cannot perform the following:

- Add new user at POD Level.
- Add new Pod Admin.
- Add new Super Admin.

To add new user or update password for the existing user for Insight without SMTP, use the below script.

```
# ./user_populate.py --help
usage: user populate.py [-h] [--username USERNAME] [--emailid EMAILID]
                        [--usertype USERTYPE] [--updatepass UPDATEPASS]
```
### Optional arguments:

```
-h, --help
                      show the help message and exit
--username USERNAME, -u USERNAME
                      name of the user.
--emailid EMAILID, -e EMAILID
                     Email ID of the user.
--usertype USERTYPE, -t USERTYPE
                      User Type:
                      super admin - User is Super User for Insight
                      pod_admin - User allowed to register new PODS
                      pod_user - User can only get associated with PODS
--updatepass UPDATEPASS, -p UPDATEPASS
                      Email ID of user whose password needs to be updated.
```
To add a user, enter the below command:

#./user\_populate.py -u abc -e abc@abc.com -t pod\_user

**Note**

- **-t** can take one of the following values such as **super\_admin**, **pod\_admin**, and **pod\_user** as an argument.
	- If the user already exists, an error stating "User already exists" is displayed. If the user is new, the script prompts to enter a new password and confirmation password.

To use forgot password functionality, use the below command:

#./user\_populate.py -p abc@abc.com

If the user is added or password has been changed using "-p" option, then on first login through Unified Management, the user is redirected to the **Change Password** page.

# <span id="page-226-0"></span>**Installing Cisco VIM Unified Management without Internet Access**

Complete the following steps to install Cisco VIM Insight on the Cisco NFVI management node.

Management Node setup (without Internet):

For many service providers, the infrastructure on which management node setup is run is air-gapped. This presents an additional dimension for the orchestrator to handle. To support install that is air-gapped, refer to the section Preparing for Installation on Servers Without InternetAccess and follow the steps to prepare 64G USB 2.0. You can use USB 3.0 if the management node is based on M5.

## **Before you begin**

You must complete all Cisco NFVI preparation tasks described in Preparing for Cisco NFVI Installation and the management node as described in Cisco VIM Management Node Networking

**Step 1** Enter ip a to verify the br\_mgmt and br\_api interfaces are up and are bound to bond1 and bond0. For example:

\$ ip a br api: <BROADCAST, MULTICAST, UP, LOWER UP> mtu 1500 qdisc noqueue state UP link/ether 00:42:68:6f:79:f2 brd ff:ff:ff:ff:ff:ff inet nnn.nnn.nnn.nnn/25 brd nnn.nnn.nnn.nnn scope global br\_api valid\_lft forever preferred\_lft forever inet6 fe80::3c67:7aff:fef9:6035/64 scope link valid\_lft forever preferred\_lft forever bond1: <BROADCAST,MULTICAST,MASTER,UP,LOWER\_UP> mtu 1500 qdisc noqueue master br\_api state UP link/ether 00:42:68:6f:79:f2 brd ff:ff:ff:ff:ff:ff br mgmt: <BROADCAST,MULTICAST,UP,LOWER UP> mtu 1500 qdisc noqueue state UP link/ether 00:78:88:46:ee:6e brd ff:ff:ff:ff:ff:ff inet nnn.nnn.nnn.nnn/24 brd nnn.nnn.nnn.nnn scope global br\_mgmt valid\_lft forever preferred\_lft forever inet6 fe80::278:88ff:fe46:ee6e/64 scope link valid\_lft forever preferred\_lft forever bond0: <BROADCAST, MULTICAST, MASTER, UP, LOWER UP> mtu 1500 qdisc noqueue master br mgmt state UP link/ether 00:78:88:46:ee:6e brd ff:ff:ff:ff:ff:ff

### The br\_mgmt and br\_api interfaces are created when you install RHEL on the management node in Installing the Management Node , on page 56 **Note**

**Step 2** Run the following commands to copy the installer directory and the standalone insight setup data yaml.

a) Copy the installer dir to a another directory in /root/. The name of the new directory should start with Insight-

```
# cp –r installer-<tag_id> Insight-<tag_id>
```
b) Copy the Standalone insight setup data.yaml.Standalone EXAMPLE filefrom the Insight-dir/openstack-configs to any other location on the management node or the BOM.

```
# cp /root/Insight-<tag_id>/openstack-configs/insight_setup_data.yaml.Standalone_EXAMPLE
/root/insight_setup_data.yaml
```
- **Step 3** Modify the insight setup data according to the requirements. Refer to the insight setup data.yaml and cert generation as listed in step 5 of the preceding section.
- **Step 4** Save the edited insight setup data.yaml file.

# cd /root/

**Step 5** Run Import Artifacts:

```
$ cd /root/insight-<tag_id>/tools
./import_artifacts.sh
```
This verifies that /var/cisco/artifcats on the management node has the following Insight artifacts, along with the other components 'insight-K9.tar', 'mariadb-app-K9.tar'.'

## **Step 6** Start the insight installation process.

```
$ cd /root/Insight-<tag_id>/insight/
$./bootstrap_insight.py --help
usage: bootstrap_insight.py [-h] --action ACTION
                           [--regenerate secrets] [--setpassword]
                           [--file INSIGHTSETUPDATA] [--keep] [--verbose]
                           [--backupdir BACKUPDIR] [-y]
Insight install setup helper.
optional arguments:
 -h, --help show this help message and exit
  --action ACTION, -a ACTION
                       install - Install Insight UI
                       install-status - Display Insight Install Status
                       reconfigure - reconfigure - Reconfigure Insight DB password,
           TLS Certificate, INSIGHT SMTP SERVER,
           INSIGHT_EMAIL_ALIAS_PASSWORD,
     INSIGHT_EMAIL_ALIAS, INSIGHT_SMTP_PORT
           LDAP_MODE, LDAP_SERVER, LDAP_PORT, LDAP_ADMIN
           LDAP_ADMIN_PASSWORD, LDAP_BASE_DN, LDAP_SECURE
           LDAP_CERT_PATH, LDAP_USER_ID_ATTRIBUTE, SSL_CERT_CHAIN_FILE, LDAP_GROUP_SEARCH_FILTER,
                       LDAP_GROUP_USER_SEARCH_FILTER
                       update - Update Insight UI
                       update-status - Display Insight Update Status
                       rollback - Rollback Insight UI update
                       commit - Commit Insight UI update
                       backup - Backup Insight UI
                       uninstall - Uninstall Insight UI
  --regenerate secrets, -r
                       System generated INSIGHT_DB_PASSWORD
  --setpassword, -s User supplied INSIGHT_DB_PASSWORD,
  --file INSIGHTSETUPDATA, -f INSIGHTSETUPDATA
                      Location of insight setup_data.yaml
  --keep, -k Preserve Insight artifacts during uninstall
  --verbose, -v Verbose on/off
  --backupdir BACKUPDIR, -b BACKUPDIR
```
Path to backup Insight -y, --yes Option to skip reconfigure or uninstall steps without prompt

\$ ./bootstrap\_insight.py –a install –f </root/insight\_setup\_data.yaml> Insight Schema Validation would be initiated:

VIM Insight install logs are at: / var/log/insight/<bootstrap\_insight\_<date>\_<time>.log

Management Node Validations!

+-------------------------------+--------+-------+ | Rule | Status | Error | +-------------------------------+--------+-------+ | Check Kernel Version | PASS | None | | Check Ansible Version | PASS | None | | Check Docker Version | PASS | None | | Check Management Node Tag | PASS | None | | Check Bond Intf. Settings | PASS | None | | Root Password Check | PASS | None | | Check Boot Partition Settings | PASS | None | | Check LV Swap Settings | PASS | None | | Check Docker Pool Settings | PASS | None | | Check Home Dir Partition | PASS | None | | Check Root Dir Partition | PASS | None | | Check /var Partition | PASS | None | | Check LVM partition | PASS | None | | Check RHEL Pkgs Install State | PASS | None | +-------------------------------+--------+-------+

Insight standalone Input Validations!

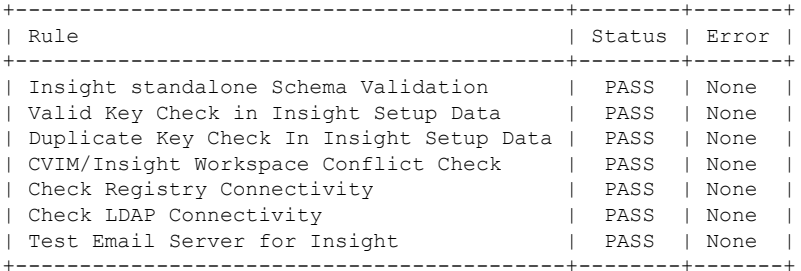

Setting up Insight, Kindly wait!!!

Cisco VIM Insight Installed successfully!

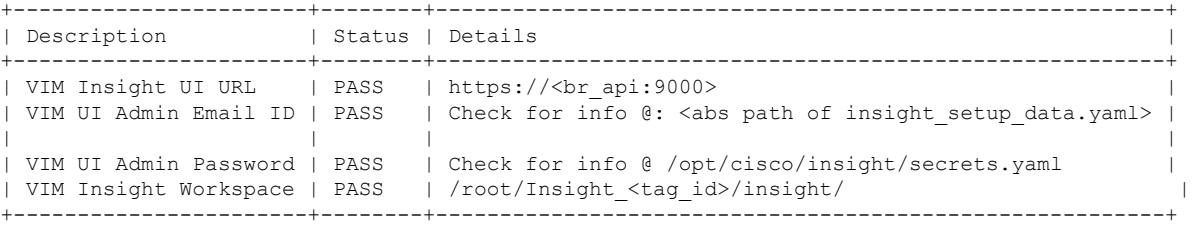

Cisco VIM Insight backup Info!

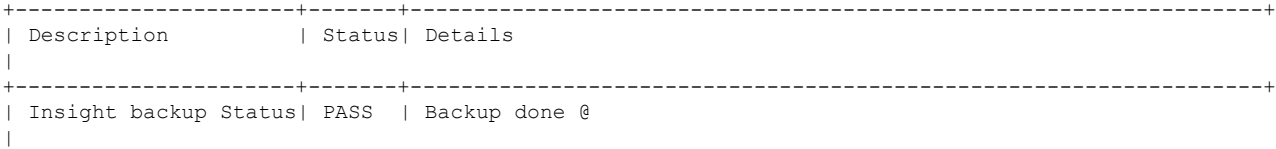

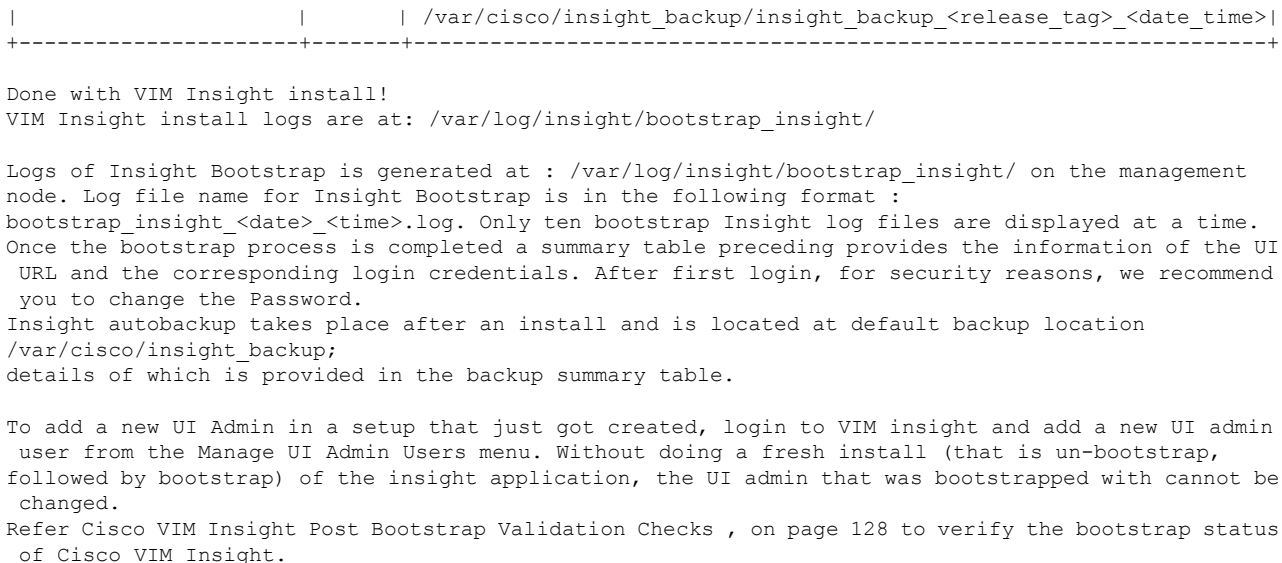

# <span id="page-229-0"></span>**Installing Cisco VIM Unified Management with Optional Services**

For releases from Cisco VIM 3.2.0, Cisco VIM Unified Management service provides the following as optional features:

- Automatically add each UM-admin as the default pod-user with Full-Pod-Access to a pod during pod-registration.
- Display all the pod-users as suggested users, while registering a new pod-user.

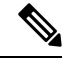

By default, these features are set to False. To use these features, change the value of corresponding keys to True in Insight setup data file. **Note**

To install Unified Management with these features, follow the below steps:

**Step 1** Modify the insight setup data.yaml file and add following key:

a) To automatically add each UM admin to pod with Full-Pod-Access during pod registration, set the following key with True as value:

UM\_ADMIN\_AS\_POD\_ADMIN: True

- b) To display the suggested users during pod-user registration, set the following key with True as value: DISPLAY\_ALL\_POD\_USERS: True
- **Step 2** Save the yaml file and begin the installation from the insight directory:

#./bootstrap\_insight.py -a install -f <path to insight setup data.yaml>

# <span id="page-230-0"></span>**Cisco VIM Insight Post Bootstrap Validation Checks**

**1.** After the VIM Insight bootstrap, you can view the status of Insight installation through install-status action using bootstrap.

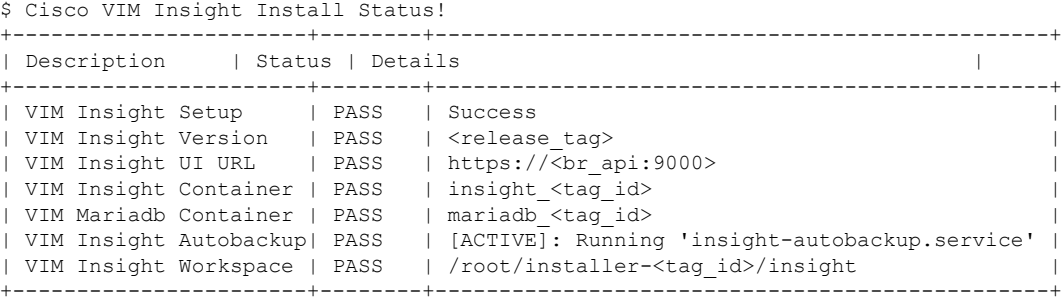

**2.** You can also verify if the Insight and MySQL containers are up or not by running the following command:

```
$ docker ps -a
CONTAINER ID IMAGE
COMMAND CREATED STATUS NAMES<br>cbe582706e50 cvim-registry.com/mercury-rhel7-osp10/in
                  cvim-registry.com/mercury-rhel7-osp10/insight:7434
"/start.sh" 10 hours ago Up 10 hours insight_7321
68e3c3a19339 cvim-registry.com/mercury-rhel7-osp10/mariadb-app:7434
"/usr/bin/my_init /ma" 10 hours ago Up 10 hours mariadb <tag-id>
```
## **3.** Check the status of Insight by running the following command :

```
$ systemctl status docker-insight
docker-insight.service - Insight Docker Service
Loaded: loaded (/usr/lib/systemd/system/docker-insight.service; enabled; vendor preset:
disabled)
Active: active (running) since Fri 2017-04-07 13:09:25 PDT; 36s ago Main PID: 30768
(docker-current)
Memory: 15.2M
CGroup: /system.slice/docker-insight.service
└─30768 /usr/bin/docker-current start -a insight_<tag-id>
Apr 07 13:09:26 ill-tb2-ins-3 docker[30768]: Tables in rbac
Apr 07 13:09:26 il1-tb2-ins-3 docker[30768]: buildnode master
Apr 07 13:09:26 ill-tb2-ins-3 docker[30768]: permission master
Apr 07 13:09:26 ill-tb2-ins-3 docker[30768]: role master
Apr 07 13:09:26 i11-tb2-ins-3 docker[30768]: role_permission
Apr 07 13:09:26 ill-tb2-ins-3 docker[30768]: user master
Apr 07 13:09:26 ill-tb2-ins-3 docker[30768]: user role
Apr 07 13:09:26 i11-tb2-ins-3 docker[30768]: user_session
Apr 07 13:09:26 i11-tb2-ins-3 docker[30768]: Starting the apache httpd
Apr 07 13:09:26 i11-tb2-ins-3 docker[30768]: AH00558: httpd: Could not reliably determine
the server's fully qualified domain name, using 2.2.2.6.
Set the 'ServerName' directive gl... this message
Hint: Some lines were ellipsized, use -l to show in full.
```
**4.** Check if the Insight is up by running the following command:

```
$curl https://br_api:9000 -k (or --insecure)
Your response of curl should show the DOCTYPE HTML:
<!DOCTYPE html>
<!--[if lt IE 7]> <html lang="en" ng-app="myApp" class="no-js lt-ie9 lt-ie8 lt-ie7">
\langle! [endif]-->
<!--[if IE 7]> <html lang="en" ng-app="myApp" class="no-js lt-ie9 lt-ie8">
<![endif]-->
<!--[if IE 8]> <html lang="en" ng-app="myApp" class="no-js lt-ie9"> <![endif]-->
<!--[if gt IE 8]><!--> <html lang="en" ng-app="mercuryInstaller" class="no-js">
\langle!--\langle! [endif]-->
    <head>
        <meta charset="utf-8">
        <meta http-equiv="X-UA-Compatible" content="IE=edge">
        <title>Cisco VIM Installer</title>
        <meta name="description" content="">
       <meta name="viewport" content="width=device-width, initial-scale=1,
maximum-scale=1, user-scalable=0"/>
        <link rel="stylesheet"
href="../static/lib/html5-boilerplate/dist/css/normalize.css">
      <link rel="stylesheet" href="../static/lib/html5-boilerplate/dist/css/main.css">
        <link rel="stylesheet" href="../static/lib/bootstrap/bootstrap.min.css">
        <link rel="stylesheet" href="../static/lib/font-awesome/font-awesome.min.css">
        <!--<link
href="http://maxcdn.bootstrapcdn.com/font-awesome/4.1.0/css/font-awesome.min.css"
rel="stylesheet">-->
        <link rel="stylesheet" href="../static/lib/bootstrap/bootstrap-theme.min.css">
        <link rel="stylesheet" href="../static/lib/uigrid/ui-grid.min.css">
        <link rel="stylesheet" href="../static/lib/chart/angular-chart.min.css">
        <script
src="../static/lib/html5-boilerplate/dist/js/vendor/modernizr-2.8.3.min.js"></script>
        <link rel="stylesheet" href="../static/css/app.css">
        <!--new dashboard css starts-->
        <link rel="stylesheet" href="../static/css/dashboard.css">
        <!--new dashboard css end-->
    </head>
    <body class="skin-blue sidebar-collapse" ng-controller="DashboardCtrl"
id="ToggleNavbar">
    <div class="wrapper" id="wrapper">
        <div class="content-wrapper" id="contentclass">
            <mi-header></mi-header>
            <mi-left-side-navbar></mi-left-side-navbar>
            <message-box> </message-box>
           <div class=" viewheight" ng-view autoscroll="true"></div>
        </div>
        <mi-footer></mi-footer>
    </div>
        <!--new dashboard js starts-->
        <script src="../static/lib/bootstrap/jquery.min.js"></script>
        <script src="../static/lib/jquery/jquery-ui.js"></script>
        <script src="../static/lib/bootstrap/progressbar.js"></script>
        <!--new dashboard js ends-->
        <script src="../static/lib/chart/Chart.min.js"></script>
        <script src="../static/lib/bootstrap/bootstrap.min.js"></script>
        <script src="../static/lib/angular/angular.js"></script>
        <script src="../static/lib/chart/angular-chart.min.js"></script>
        <script src="../static/lib/uigrid/angular-touch.js"></script>
        <script src="../static/lib/uigrid/angular-animate.js"></script>
        <script src="../static/lib/uigrid/csv.js"></script>
        <script src="../static/lib/uigrid/pdfmake.js"></script>
```

```
<script src="../static/lib/uigrid/vfs_fonts.js"></script>
        <script src="../static/lib/uigrid/ui-grid.js"></script>
        <script src="../static/lib/angular/smart-table.min.js"></script>
        <script src="../static/lib/angular-route/angular-route.js"></script>
        <script src="../static/lib/angular-cookies/angular-cookies.js"></script>
        <script src="../static/lib/angular/angular-translate.js"></script>
        <script
src="../static/lib/angular/angular-translate-loader-static-files.min.js"></script>
        <script
src="../static/lib/angular/angular-translate-storage-cookie.min.js"></script>
        <script
src="../static/lib/angular/angular-translate-storage-local.min.js"></script>
        <script src="../static/lib/yamltojson/yaml.js"></script>
        <script src="../static/lib/yaml/js-yaml.min.js"></script>
        <script src="../static/lib/d3/d3min.js"></script>
        <script src="../static/utility/utility.js"></script>
        <script src="../static/widgets/widgets.js"></script>
        <script src="../static/app.js"></script>
        <script src="../static/layout/layout.js"></script>
       <script src="../static/login/login.js"></script>
       <script src="../static/globals/globals.js"></script>
       <script src="../static/dashboard/dashboard.js"></script>
        <script src="../static/cloudpulse/cloudpulse.js"></script>
      <script src="../static/blueprintsetup/physicalsetupwizard/ucsmcommon.js"></script>
      <script src="../static/blueprintsetup/physicalsetupwizard/cimccommon.js"></script>
        <script src="../static/vmtp/runvmtp.js"></script>
      <script src="../static/blueprintsetup/physicalsetupwizard/networking.js"></script>
        <script
src="../static/blueprintsetup/physicalsetupwizard/serverandroles.js"></script>
      <script src="../static/blueprintsetup/openstacksetupwizard/cephsetup.js"></script>
       <script
src="../static/blueprintsetup/openstacksetupwizard/cindersetup.js"></script>
        <script
src="../static/blueprintsetup/openstacksetupwizard/glancesetup.js"></script>
      <script src="../static/blueprintsetup/openstacksetupwizard/haproxy.js"></script>
       <script
src="../static/blueprintsetup/openstacksetupwizard/keystonesetup.js"></script>
        <script
src="../static/blueprintsetup/openstacksetupwizard/swiftstack.js"></script>
       <script
src="../static/blueprintsetup/openstacksetupwizard/neutronsetup.js"></script>
      <script src="../static/blueprintsetup/openstacksetupwizard/vmtpsetup.js"></script>
       <script
src="../static/blueprintsetup/physicalsetupwizard/physicalsetupwizard.js"></script>
      <script src="../static/blueprintsetup/servicesSetupWizard/systemlog.js"></script>
      <script src="../static/blueprintsetup/servicesSetupWizard/NFVbench.js"></script>
        <script
src="../static/blueprintsetup/servicesSetupWizard/servicesSetupWizard.js"></script>
        <script
src="../static/blueprintsetup/openstacksetupwizard/openstacksetupwizard.js"></script>
        <script src="../static/blueprintsetup/blueprintsetup.js"></script>
        <script src="../static/blueprintmanagement/blueprintmanagement.js"></script>
        <script src="../static/topology/topology.js"></script>
        <script src="../static/monitoring/monitoring.js"></script>
```

```
<script src="../static/horizon/horizon.js"></script>
        <script src="../static/podmanagement/podmanagement.js"></script>
        <script
src="../static/blueprintsetup/openstacksetupwizard/tlssupport.js"></script>
       <script src="../static/blueprintsetup/openstacksetupwizard/elksetup.js"></script>
        <script src="../static/systemupdate/systemupdate.js"></script>
        <script
src="../static/blueprintsetup/physicalsetupwizard/registrysetup.js"></script>
        <\!\!script\;= ``.../static/register testbed/register testbed. js"><\!\!>foript><script src="../static/registersaas/registersaas.js"></script>
        <script src="../static/useradministration/manageusers.js"></script>
        <\!\!script\;src=''\dots/static/usera{\rm dmin}istribution/rolemanagement.js"><\!\!//script><script src="../static/saasadmindashboard/saasadmindashboard.js"></script>
        <script src="../static/saasadmindashboard/buildnodes.js"></script>
        <script src="../static/saasadmindashboard/buildnodeusers.js"></script>
        <script src="../static/saasadmindashboard/managesaasuser.js"></script>
        <script src="../static/saasadminusermanagement/saasadminusermgmt.js"></script>
       <script src="../static/blueprintsetup/physicalsetupwizard/nfvisetup.js"></script>
       <script src="../static/blueprintsetup/physicalsetupwizard/torswitch.js"></script>
       <script src="../static/blueprintsetup/openstacksetupwizard/vtssetup.js"></script>
        <script src="../static/rbacutilities/rbacutility.js"></script>
        <script src="../static/forgotpassword/forgotpassword.js"></script>
      <script src="../static/changepassword/changepassword.js"></script>
        <script src="../static/passwordreconfigure/passwordreconfigure.js"></script>
        <script
src="../static/openstackconfigreconfigure/openstackconfigreconfigure.js"></script>
        <script
src="../static/reconfigureoptionalservices/reconfigureoptionalservices.js"></script>
</body>
```
**5.** VIM Insight Autobackup: Insight will invoke Insight Autobackup as a daemon process. Autobackup is taken as an incremental backups of database and /opt/cisco/insight/mgmt\_certs dir if there is any change.

You can check the status of Insight Autobackup service:

```
systemctl status insight-autobackup
insight-autobackup.service - Insight Autobackup Service
  Loaded: loaded (/usr/lib/systemd/system/insight-autobackup.service; enabled; vendor
preset: disabled)
  Active: active (running) since Mon 2017-09-04 05:53:22 PDT; 19h ago
 Process: 21246 ExecStop=/bin/kill ${MAINPID} (code=exited, status=0/SUCCESS)
Main PID: 21287 (python)
  Memory: 9.2M
   CGroup: /system.slice/insight-autobackup.service
           └─21287 /usr/bin/python
/var/cisco/insight_backup/insight_backup_2.1.10_2017-08-31_03:02:06/root
/rohan/installer-10416/insight/playbooks/../insight_autobackup.py
Sep 04 05:53:22 F23-insight-4 systemd[1]: Started Insight Autobackup Service.
Sep 04 05:53:22 F23-insight-4 systemd[1]: Starting Insight Autobackup Service...
```
# <span id="page-233-0"></span>**VIM UM Admin Login for Standalone Setup**

For security reasons, the Insight Admin logs in to the UI with which UM is bootstrapped and Add users. Insight Admin needs to add new users as Pod Admin.

**Registration of UM Admin to UM**

**Step 1** Enter the following address on the browser: https://<br/>br api>:9000. **Step 2** Enter the **Email ID** and **Password**. The Email ID should be the one specified as 'UI\_ADMIN\_EMAIL\_ID in insight setup data.yaml during bootstrap. The Password for UI Admins are generated at:

/opt/cisco/insight/secrets.yaml and key is'UI\_ADMIN\_PASSWORD'. If LDAP mode is True and LDAP user attribute is set to uid, login with LDAP user id credentials.

**Step 3** Click **Login as UI Admin User**. You will be redirected to Insight UI Admin Dashboard.

# <span id="page-234-0"></span>**VIM UM Pod Admin Login for Standalone Setup**

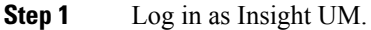

- **Step 2** Navigate to **Manage Pod Admin** and click **Add Pod Admin**.
- **Step 3** Enter a new Email ID in **Add Pod Admin** pop-up.
- **Step 4** Enter the username of the Pod Admin.
- **Step 5** Click **Save**. User Registration mail is sent to a newly added Pod Admin with a token.
- **Step 6** Click the URL with token and if token is valid then Pod Admin is redirected to Insight-Update Password page.
- **Step 7** Enter new password and then confirm the same password.
- **Step 8** Click **Submit**.

I

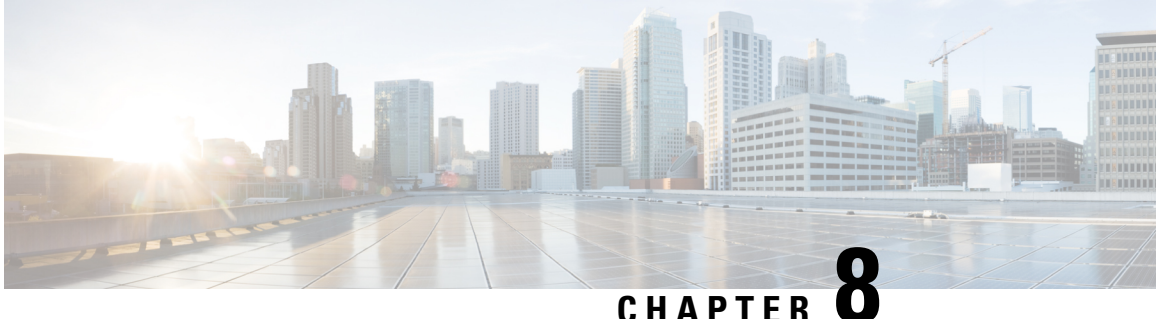

# **Installing Cisco VIM through Cisco VIM Unified Management**

The VIM UM has an UI admin, who has the privilege to manage the UI offering. The Insight UI admin, has the rights to add the right users as Pod administrators. Post bootstrap, the URL for the UI will be: https://br\_api:9000.

The following topics helps you to install and configure Cisco Virtual Infrastructure Manager with VIM Insight:

- Unified [Management](#page-236-0) Dashboard, on page 229
- [Pods,](#page-237-0) on page 230
- Pod [Administrator,](#page-239-0) on page 232
- Unified Management (UM) [Administrator,](#page-240-0) on page 233
- [Registering](#page-241-0) New Pod to Insight , on page 234
- [Configuring](#page-242-0) OpenStack Installation, on page 235
- Post [Installation](#page-344-0) Features for Active Blueprint, on page 337

# <span id="page-236-0"></span>**Unified Management Dashboard**

When you login as UM admin, you will be redirected to the UM admin Dashboard.

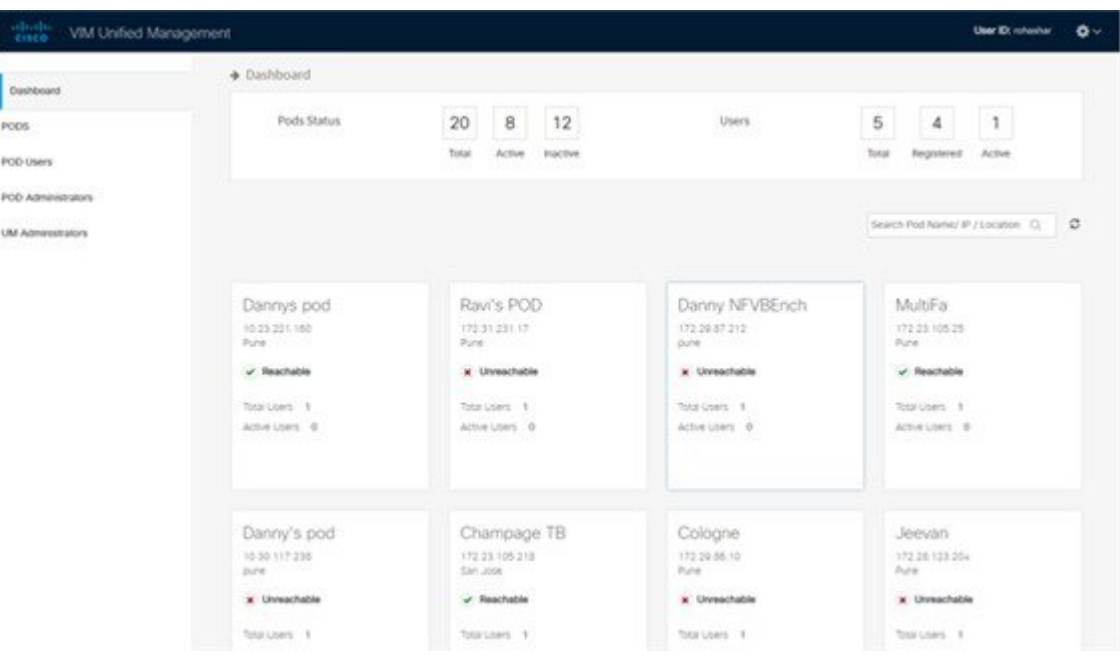

The UM dashboard displays the following information about the pods it is currently managing:

### **Pod Status**

- Active Number of Pods which has health status OK (Example: Mgmt Node health of the pod is good).
- Inactive Number of Pods whose health status is not good (Example:. Mgmt Node health of the pod is not good).
- Total number of Pods Number of Pods registered in the system.

## **Pod Users**

- Total Total number of users registered who are associated with at-least one Pod.
- Registered Number of users who have completed the registration process and are associated with at-least one Pod.
- Active Number of Online users who are associated with at-least one Pod.

You can see the list of Pod with its Pod name, description, IP address, location, Pod status along with the Total users and Active users of each pod. You can search for a Pod using Name, IP and location in the search option.

If you click **Get health of current nodes icon (spin)** it does the health check of the Pod.

# <span id="page-237-0"></span>**Pods**

Pods allows you to check the health status (indicated through green and red dot) of the pod respectively.

To fetch the latest health status, click **Refresh** which is at the upper right corner.

• Green dot – Pod is reachable and health is good.

• Red dot – Pod is not reachable.

## **Pod Users**

Ш

The Pod Users page, gives you the details associated the pod, status (Online or Offline) and their Roles.

UM admin has the right to manage all Pod users in the system. The user with UM admin access can manage the following actions:

- Revoke User's permission from a specific Pod.
- Delete User from the system.

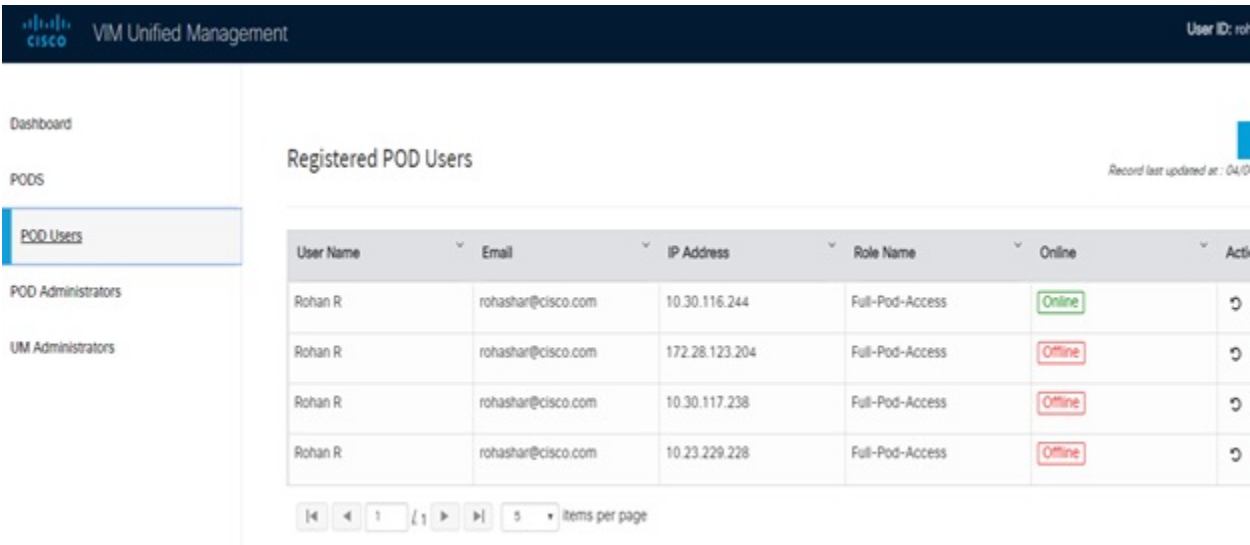

## **Revoking User**

UM admin revokes the user's permission from a Pod by clicking **(undo)** icon. If the user is the only user with a Full-Pod-Access role for that particular Pod, then the revoke operation is not permitted. In this case, another user is granted with a Full-Pod-Access role for that Pod and then proceeds with revoking the old user.

**Note** If the user is revoked from the last associated Pod, then the user is deleted from the system.

## **Deleting Users**

UM admin can delete any user from the system by clicking **X** from an Action column. The delete operation is not permitted if the user has Full-Pod-Access. In, such case another user is granted with *Full-Pod-Access* role for that Pod and then proceed with deleting the old user. UM admin must revoke respective permission first and then proceed further.

# <span id="page-239-0"></span>**Pod Administrator**

Pod admins are the users who has the permission to register new Pods in the system. UM admin can add any number of Pod admins in the system.

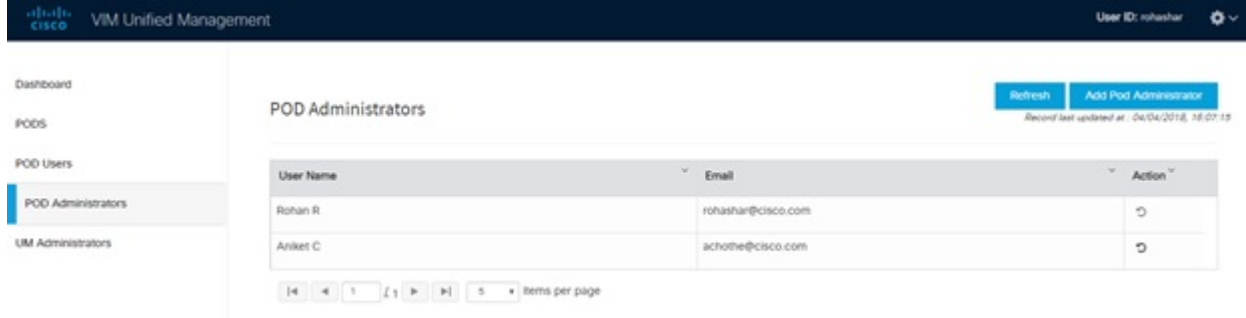

## **Adding Pod Admin**

- **Step 1** Log in as **UI** Admin and navigate to POD Administrator page.
- **Step 2** Click **Add Pod Administrator** .
- **Step 3** Select User auth for the new user. This option is enabled only if LDAP mode is true.
- **Step 4** Enter the Email ID/LDAP user id (if LDAP user attribute is set to uid) of the user.
	- If the email is already registered, the **Username** gets populated automatically.
	- If the email is not registered, an email is sent to the user email ID with the verification token. If User auth is set as LDAP, no verification token email is sent.
- **Step 5** Navigate to https://br\_api :9000.
- **Step 6** Enter the **Email ID** and **Password** of the Pod Admin
- **Step 7** Click **Login as Pod User**. It redirects to the landing page where the Pod admin can register a new Pod.

## **Revoking Pod Admin**

UM admin can revoke Pod admin's permission anytime. To revoke Pod admin permission for the user, click **undo** icon.

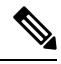

**Note** You cannot revoke self permission.

Ш

# <span id="page-240-0"></span>**Unified Management (UM) Administrator**

UM admins have the access to the UM profile. Only a UM admin can add another UM admin in the system. There should be at least one UM admin in the system.

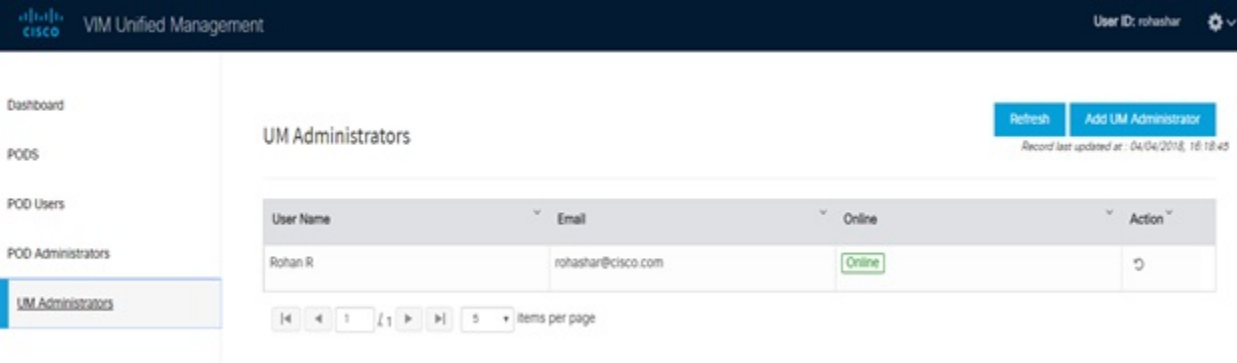

## **Adding UM Admin**

To add a UM admin perform the following steps.

- **Step 1** Log in as **UI Admin** and navigate to UM Administrator page.
- **Step 2** Click **Add UM Administrator**.
- **Step 3** Select User auth for the new user. This option is enabled only if LDAP mode is true.
- **Step 4** Enter the Email ID/ LDAP user id (if LDAP user attribute is set to uid) of the user.
	- If email is already registered, the **Username** gets populated automatically.
	- If email is not registered, an email is sent to the user email ID with the verification token. If User auth is set as LDAP, no verification token email is sent.
- **Step 5** Navigate to https://br\_api: 9000.
- **Step 6** Enter the Email ID and Password of the UM Admin.
- **Step 7** Click **Log in as UM admin** to view the UM dashboard.

## **Revoking UM Admin**

UM admin can revoke another UM admin's permission. To revoke UM Admin permission for any user, click **undo** icon.

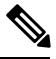

**Note**

You cannot revoke a self's permission. You can revoke a user if the user is not associated with any pod. After, revoking the user is deleted from the system.

# <span id="page-241-0"></span>**Registering New Pod to Insight**

Following are the steps that are required for UI Admin to register a Pod Admin:

## **Before you begin**

UI Admin has to register a Pod Admin to allow the user to access a pod.

- **Step 1** Log in as **UM Administrator**.
- **Step 2** Navigate to Pod Administrator and click **Add Pod Admin**.
- **Step 3** Enter the Email ID and the Password of the Pod Admin and click **Login as Pod User**. Then, you will be redirected to the landing page.
- **Step 4** Click **Add New Pod** to register a Pod. The **Add New Pod** popup window appears on the screen.

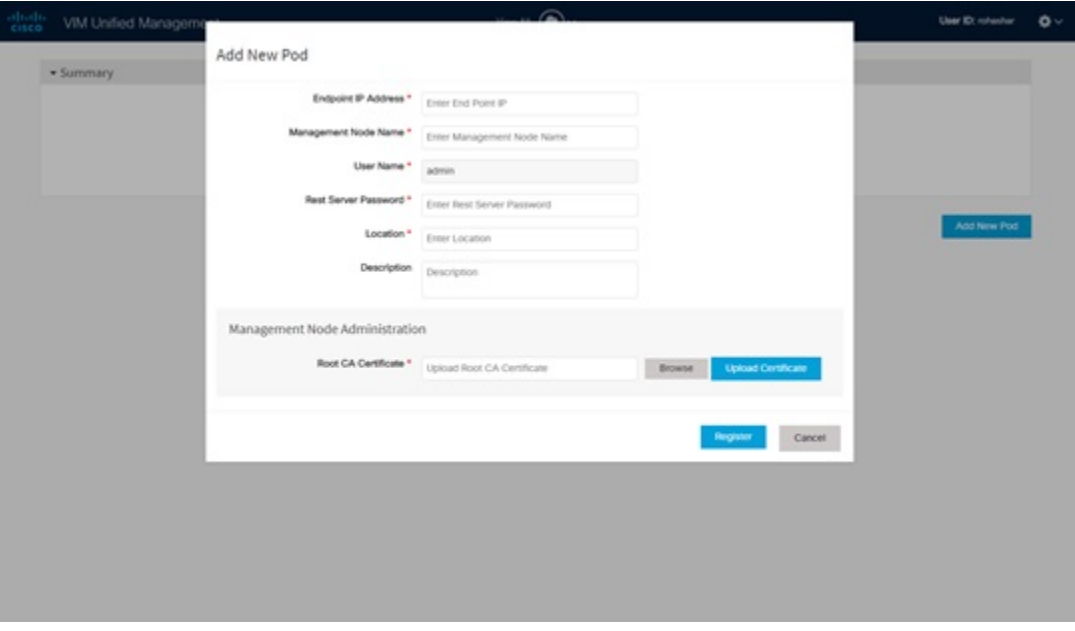

- **Step 5** Enter the br\_api of the pod management node as the **Endpoint IP Address** and **Rest Server Password** from the file /opt/cisco/ui\_config.json.
- **Step 6** Enter the values for the remaining fields in **Add New Pod**.
- **Step 7** Click **Browse** to select the Root CA certificate.

For more information on Root CA certificate, see Managing Root CA [Certificate](#page-353-0)

- **Step 8** Click **Upload Certificate** to upload the selected Root CA certificate.
- **Step 9** Click **Register** to start the Pod registration.

The newly created Pod appears on the landing page.

# <span id="page-242-0"></span>**Configuring OpenStack Installation**

## **Before you begin**

You need to create a Blueprint (B or C Series) to initiate OpenStack Installation through the VIM.

- **Step 1** In the navigation pane, choose **Pre-Install** > **Blueprint Setup**.
- **Step 2** To create a **B Series Blueprint**:
	- **a.** On the **Blueprint Initial Setup** pane of the Cisco VIM Insight, complete the following fields:

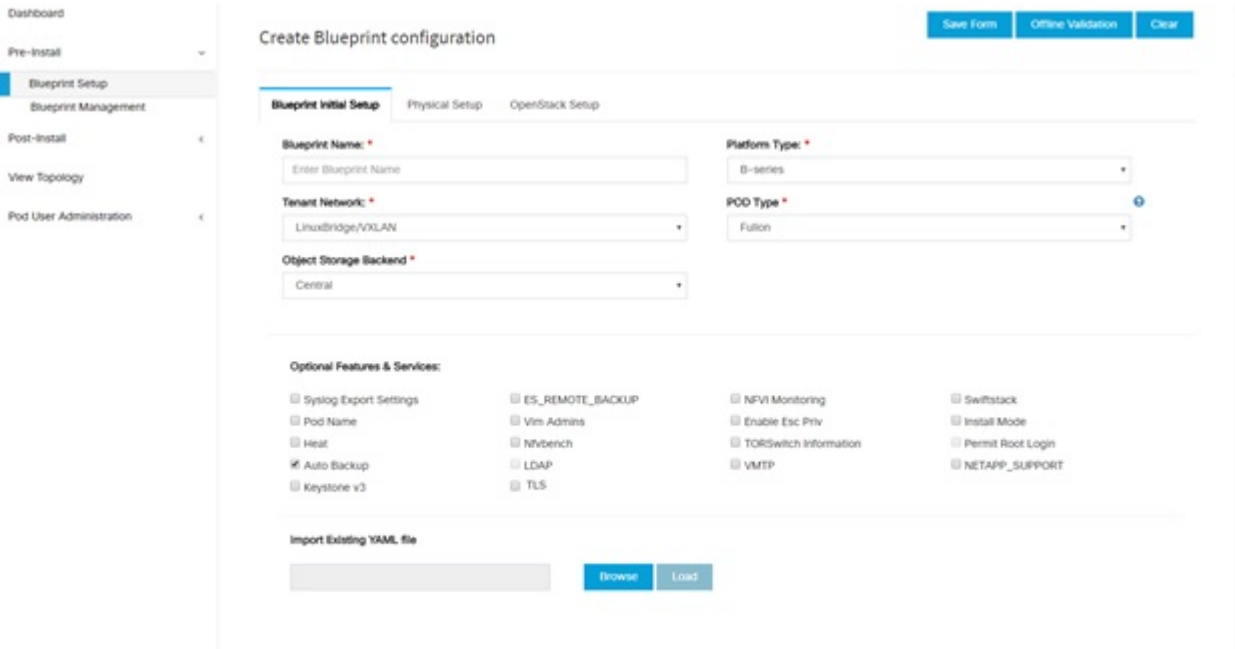

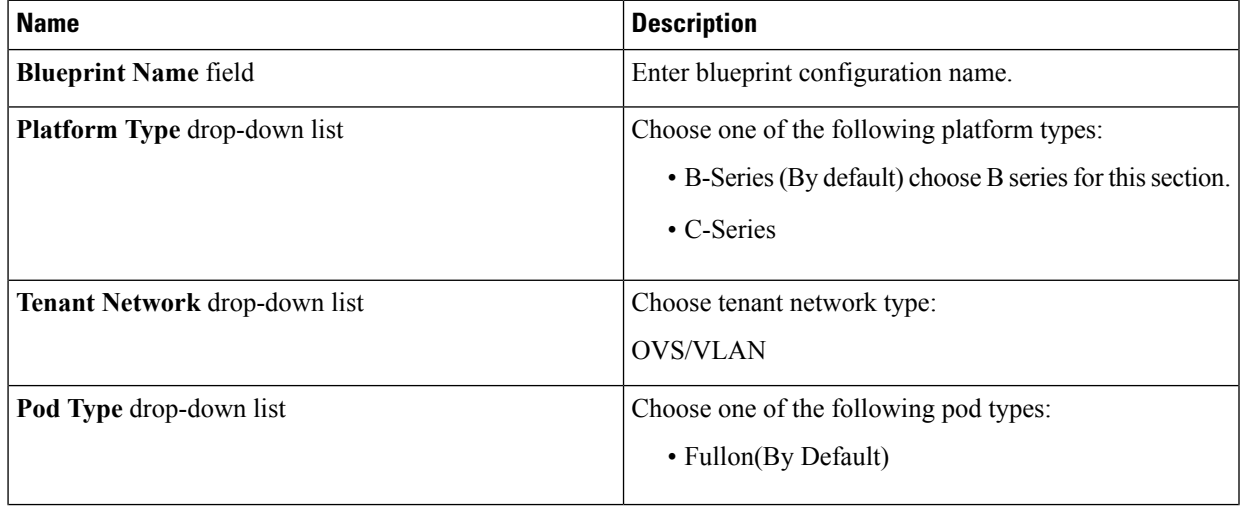

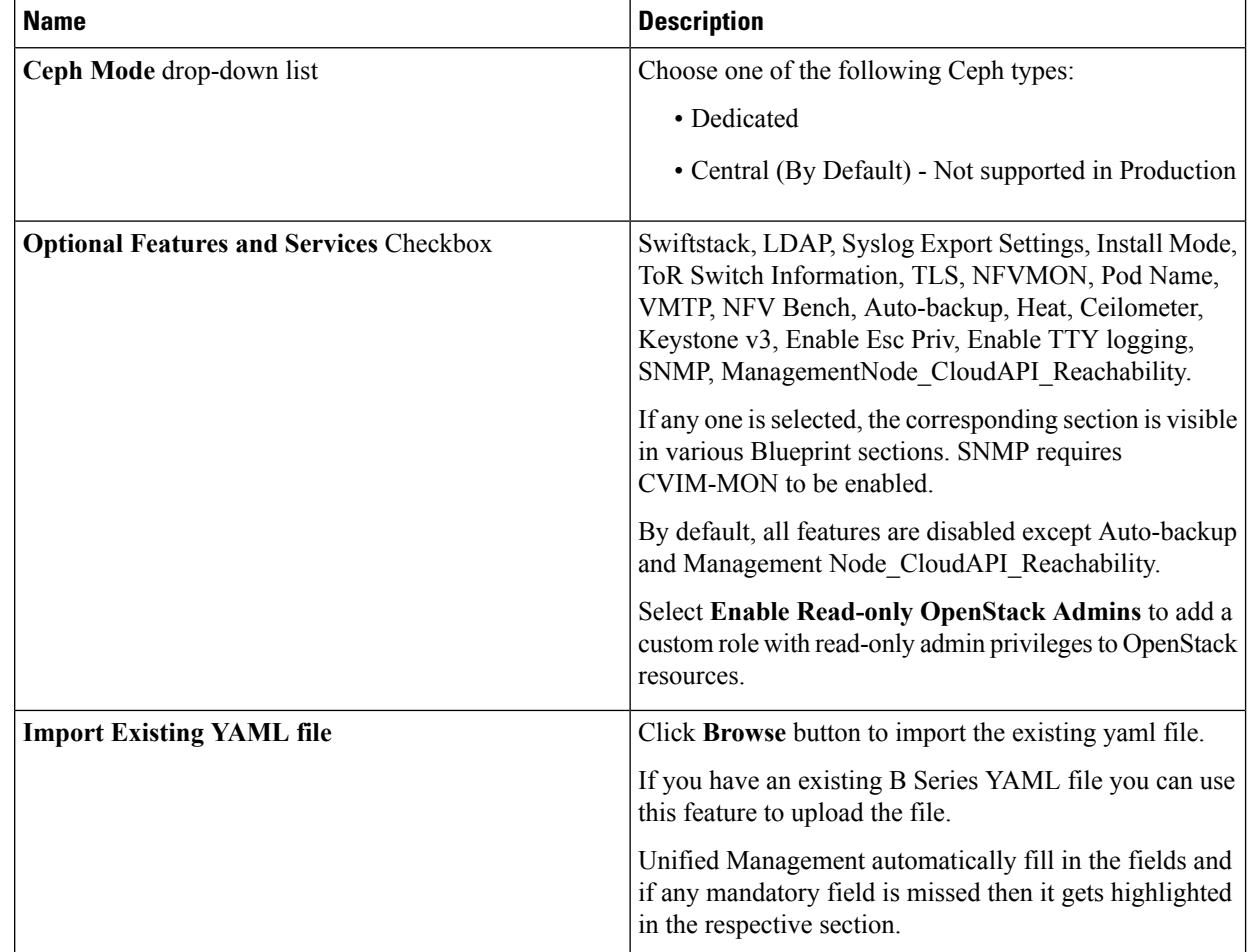

**b.** Click **Physical Setup** to navigate to the **Registry Setup** configuration page. Fill in the following details for Registry Setup:

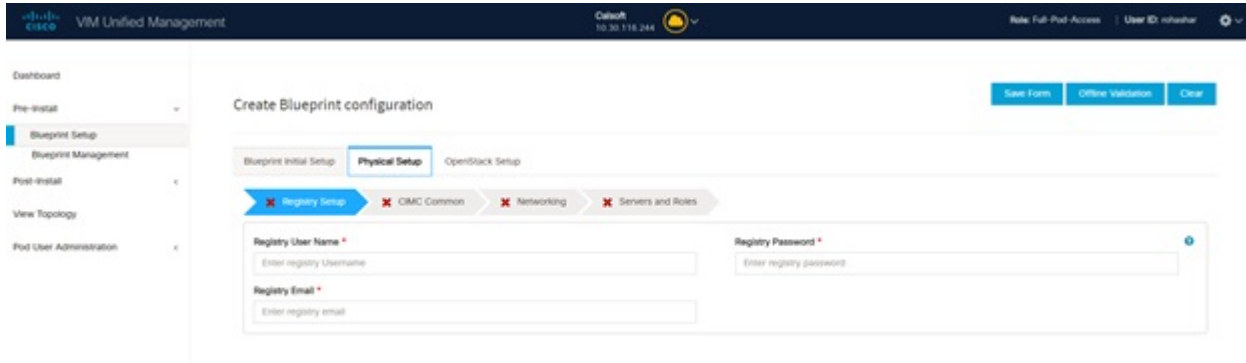

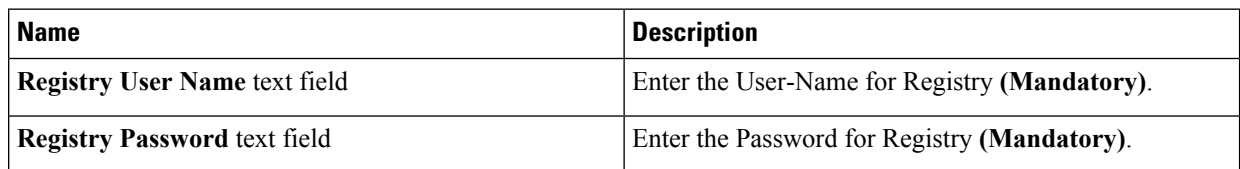

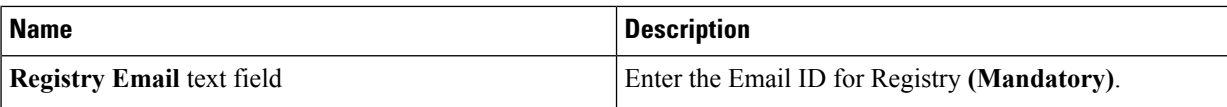

Once all mandatory fields are filled the **Validation Check Registry Pane** shows a Green Tick.

**c.** Click **UCSM Common Tab** and complete the following fields:

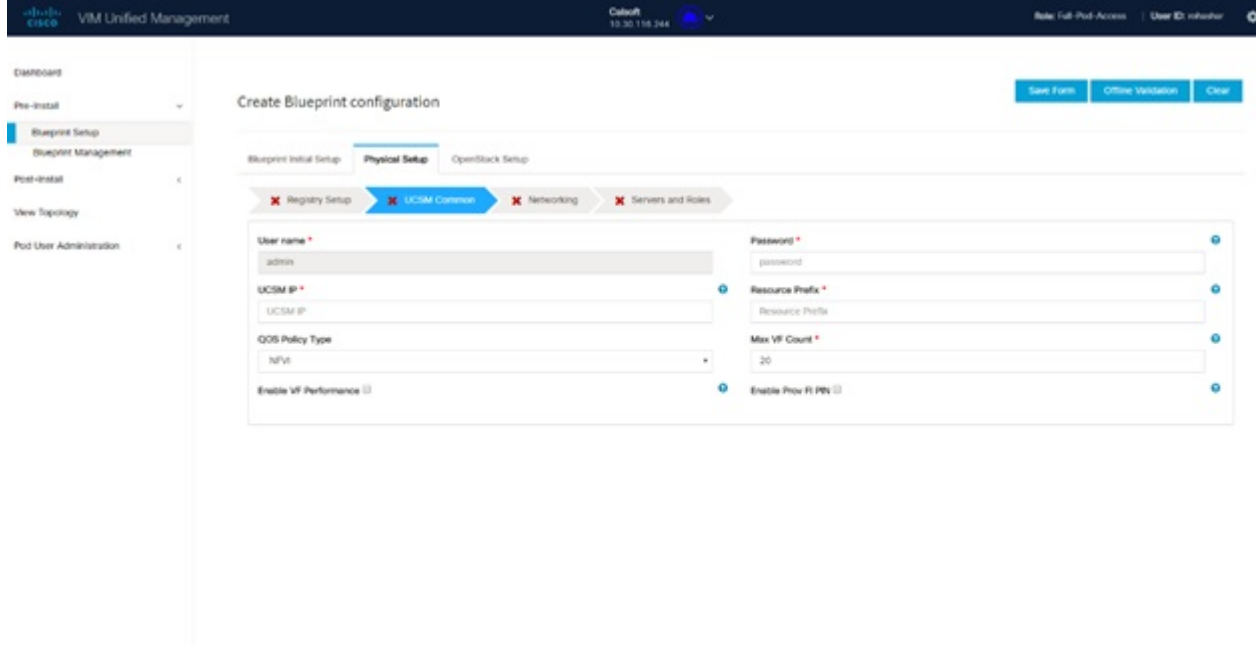

62018 Claco and/or its affiliates. All rights reserve<br>Claco VM Unifeel Management Version: 2.2.2

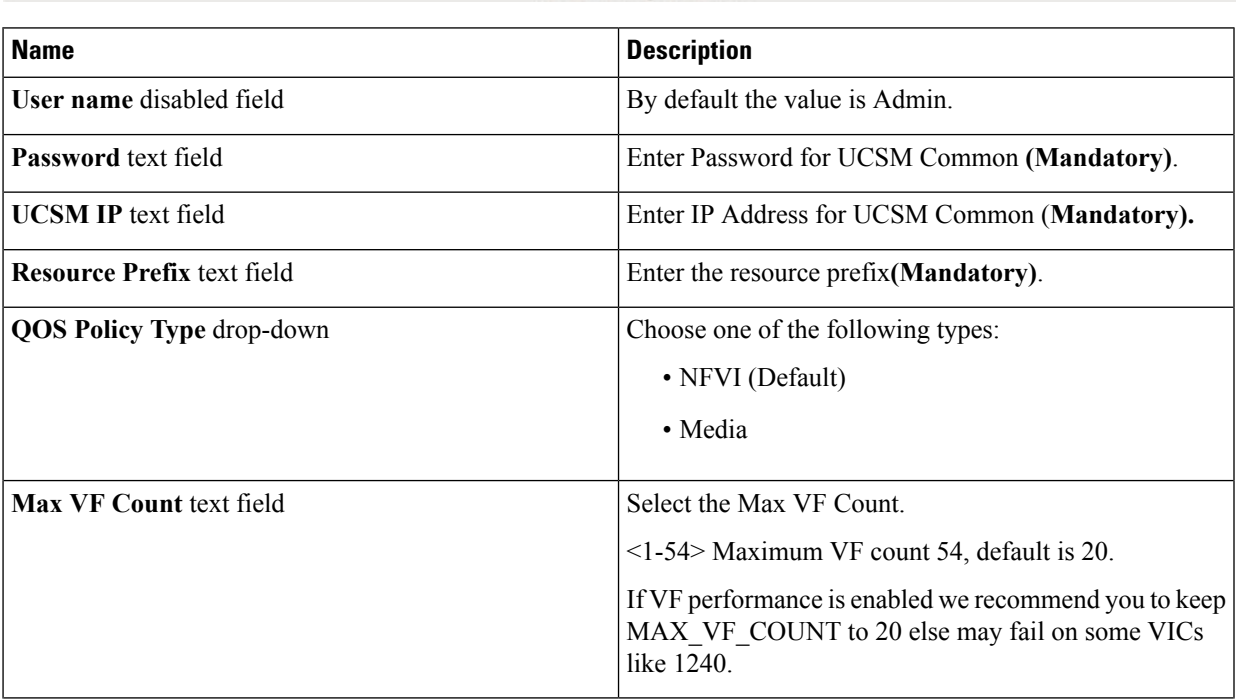

I

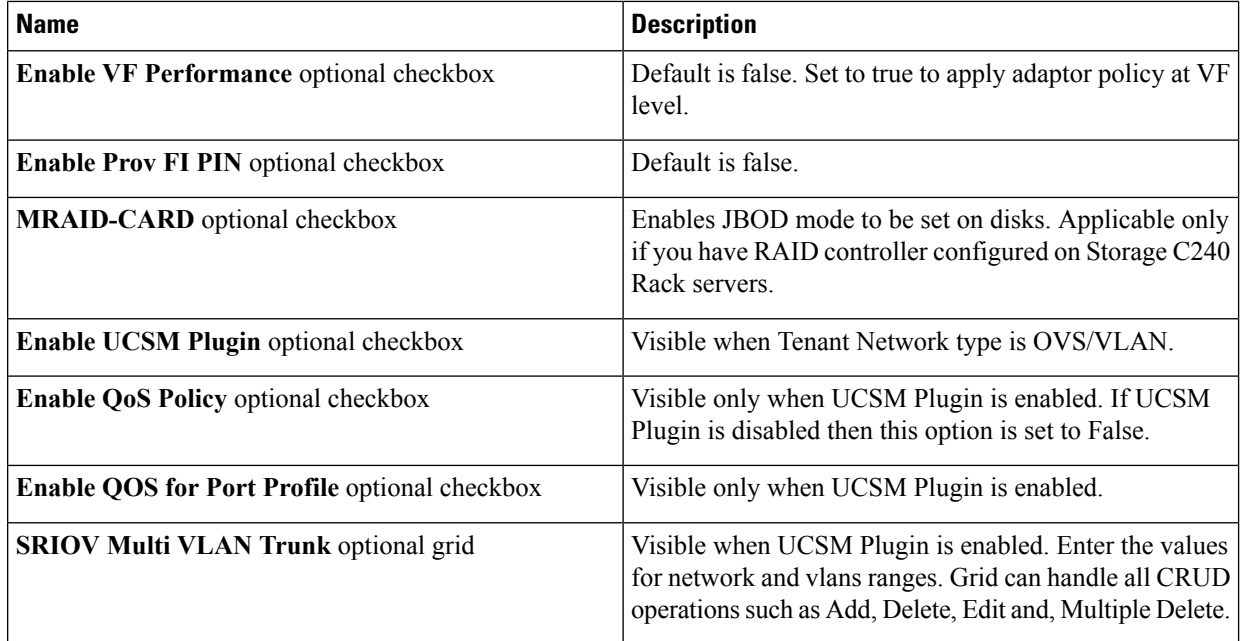

**d.** Click **Networking** to advance to the networking section of the Blueprint:

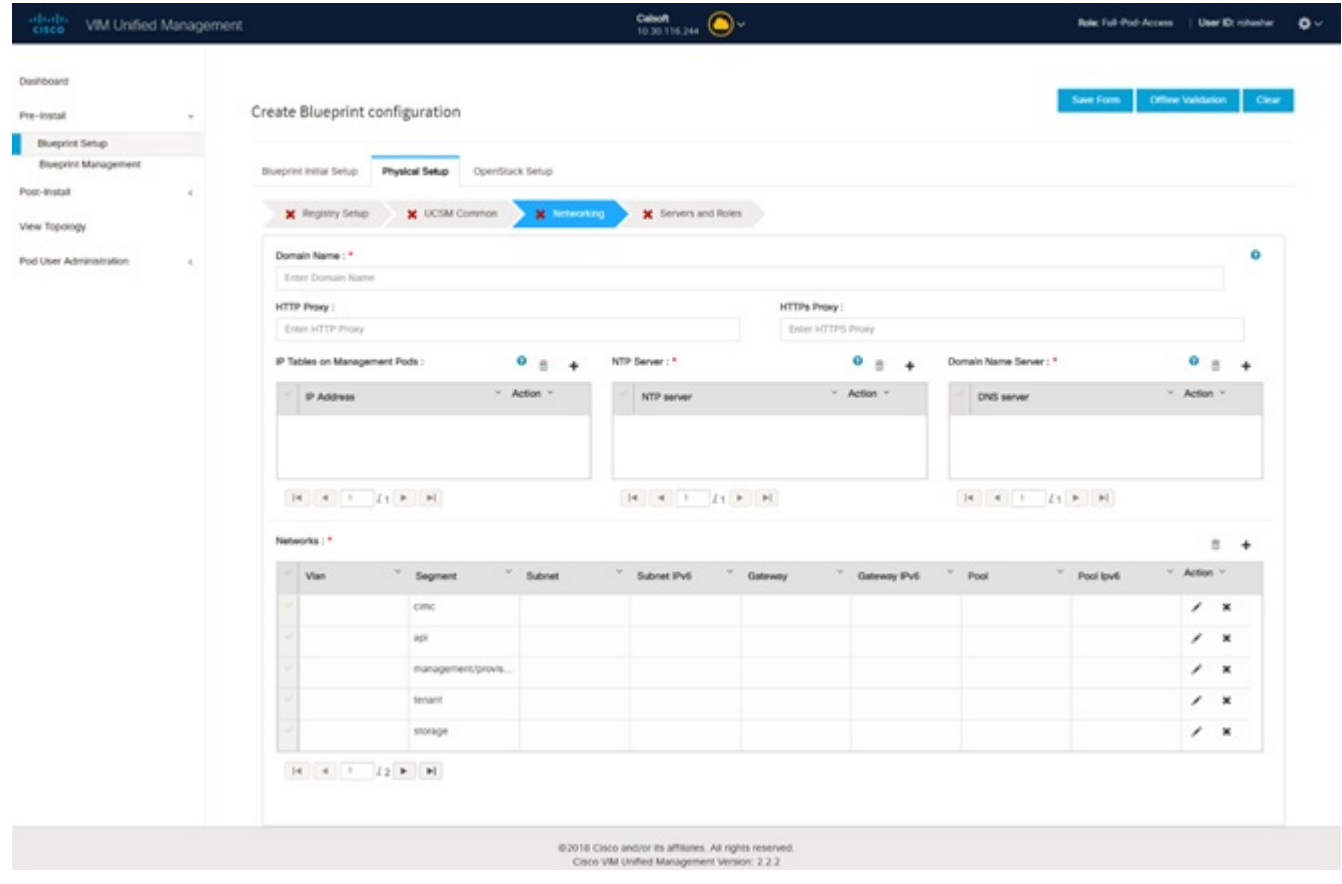

 $\mathbf l$ 

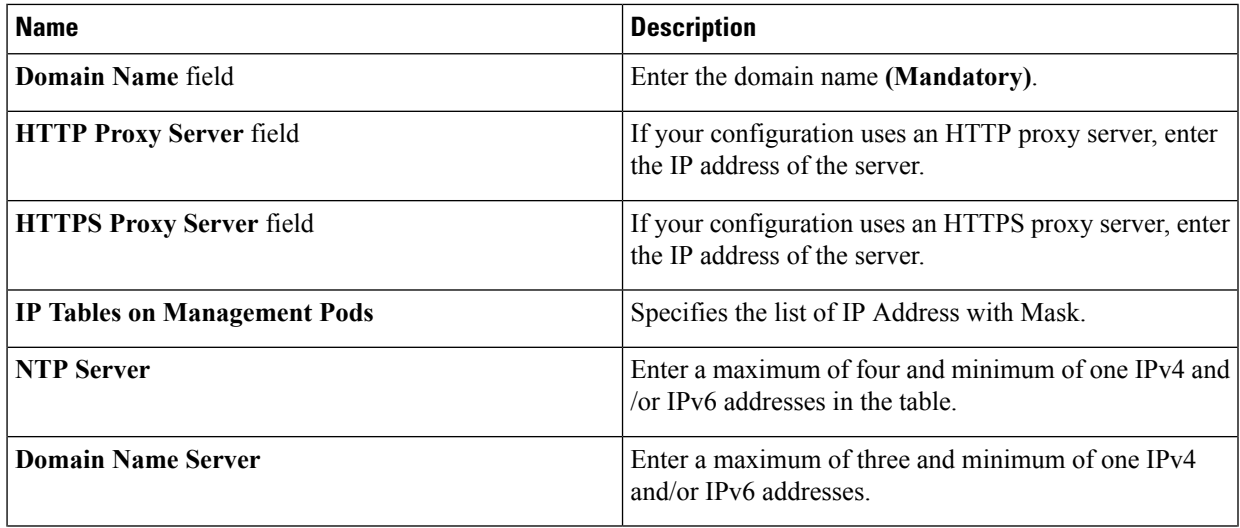

I

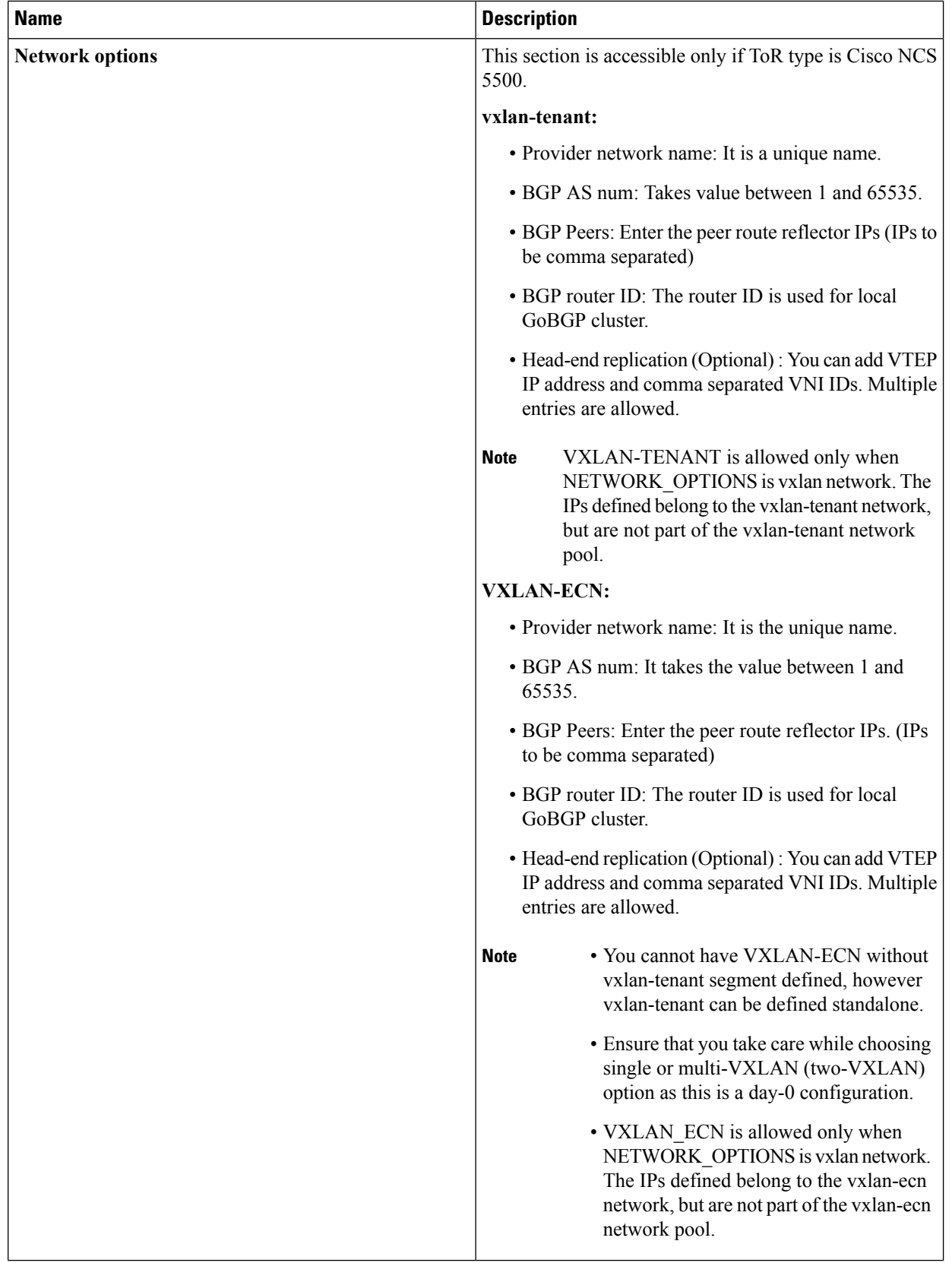

 $\mathbf l$ 

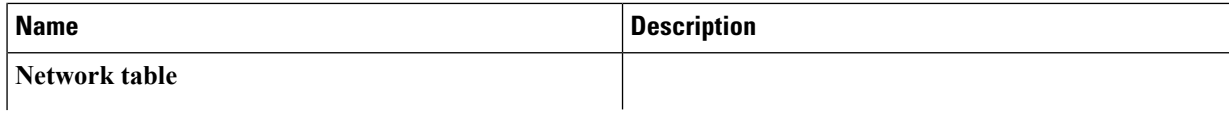

I

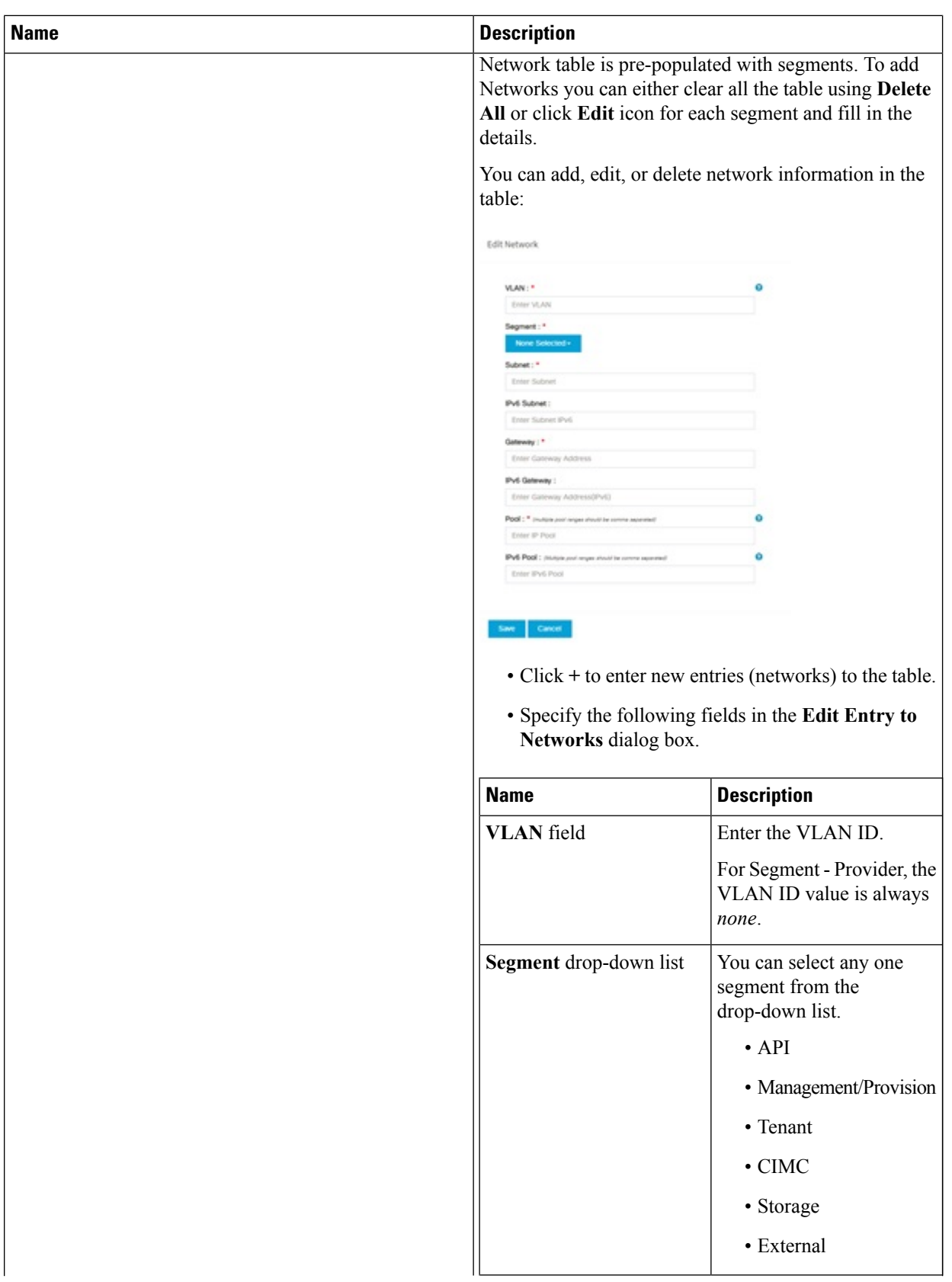

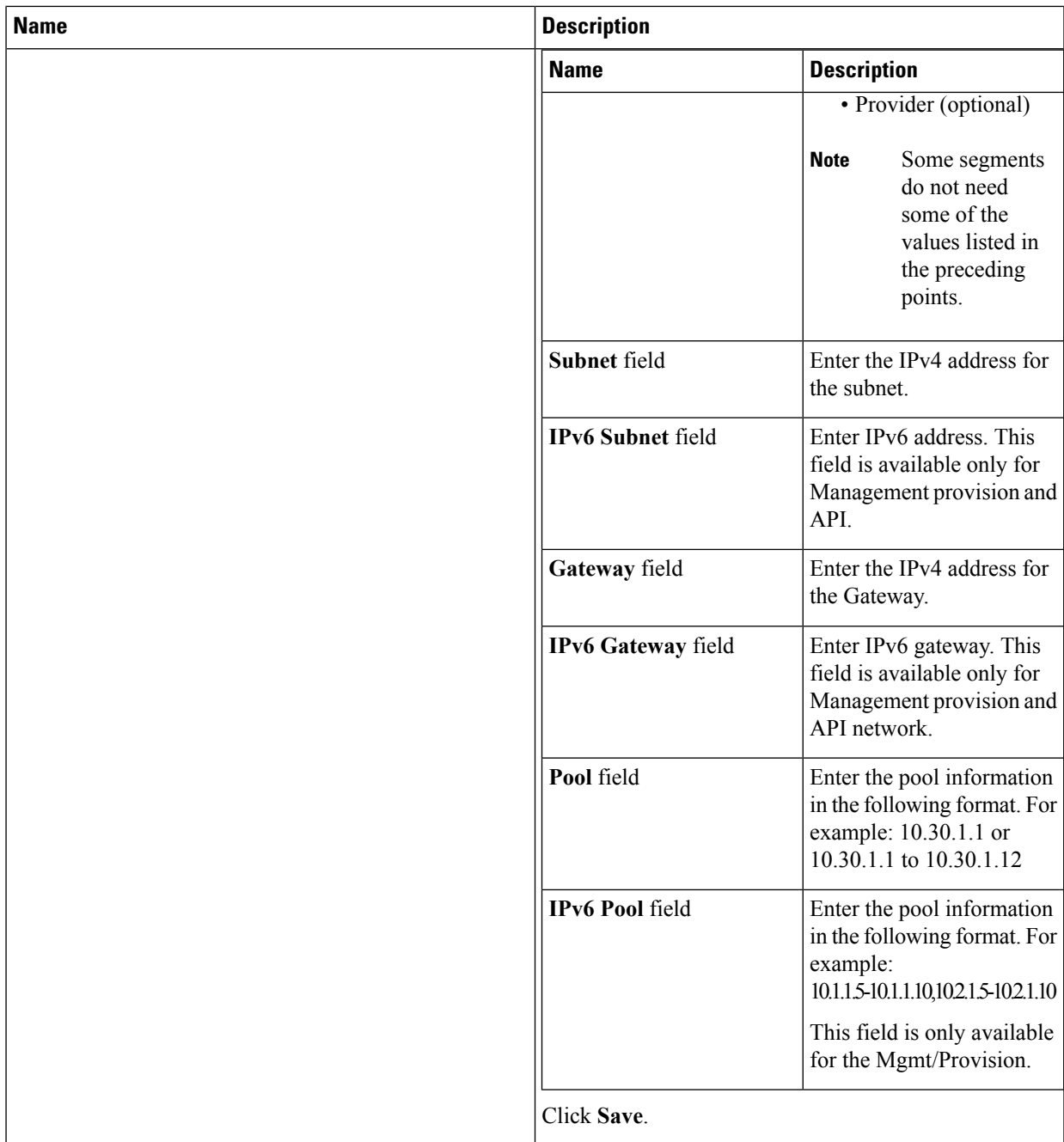

**e.** On the **Servers and Roles** page of the Cisco VIM Suite wizard, you see a pre-populated table filled with Roles: Control, Compute and Block Storage (Only if CEPH Dedicated is selected in Blueprint Initial Setup.

I

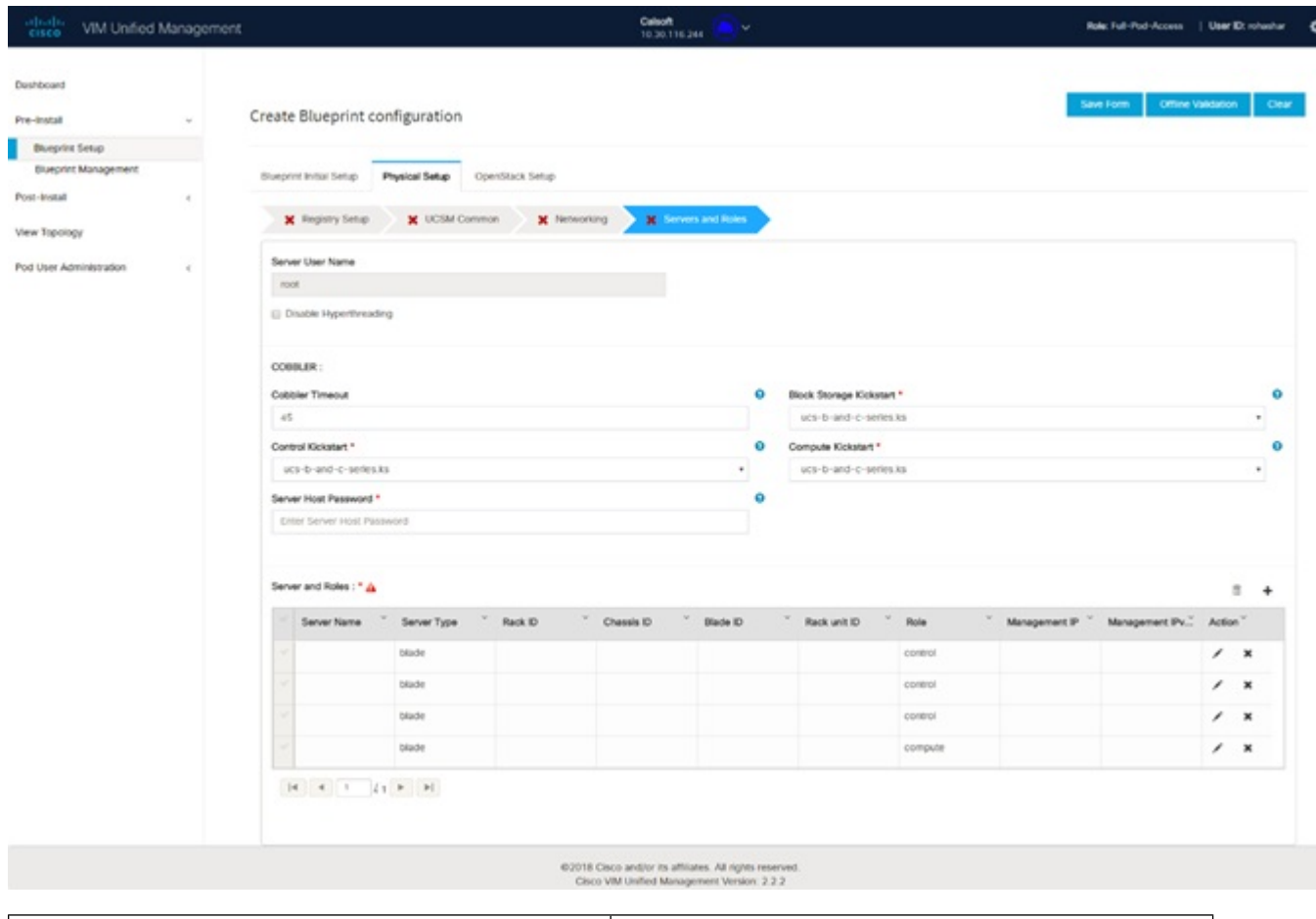

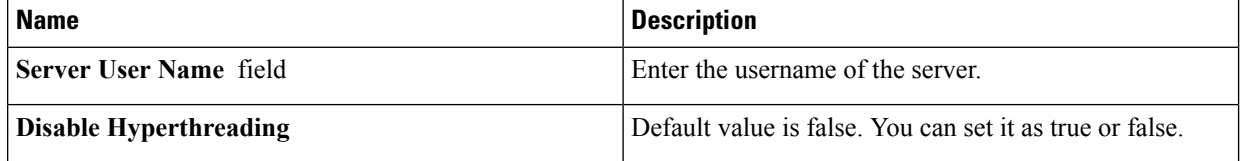
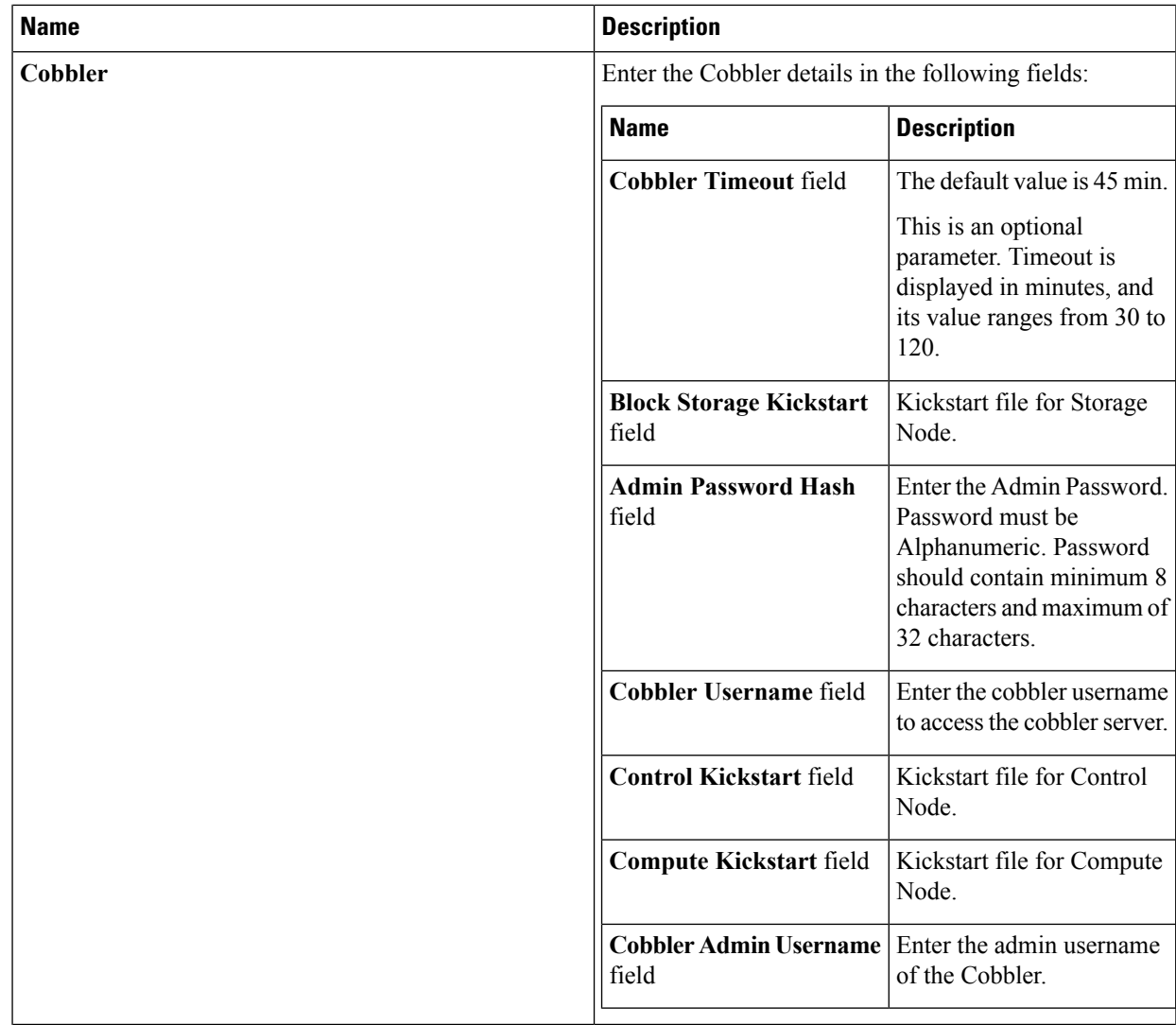

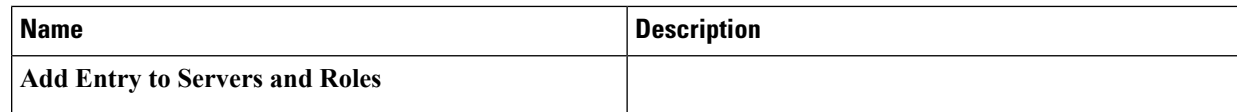

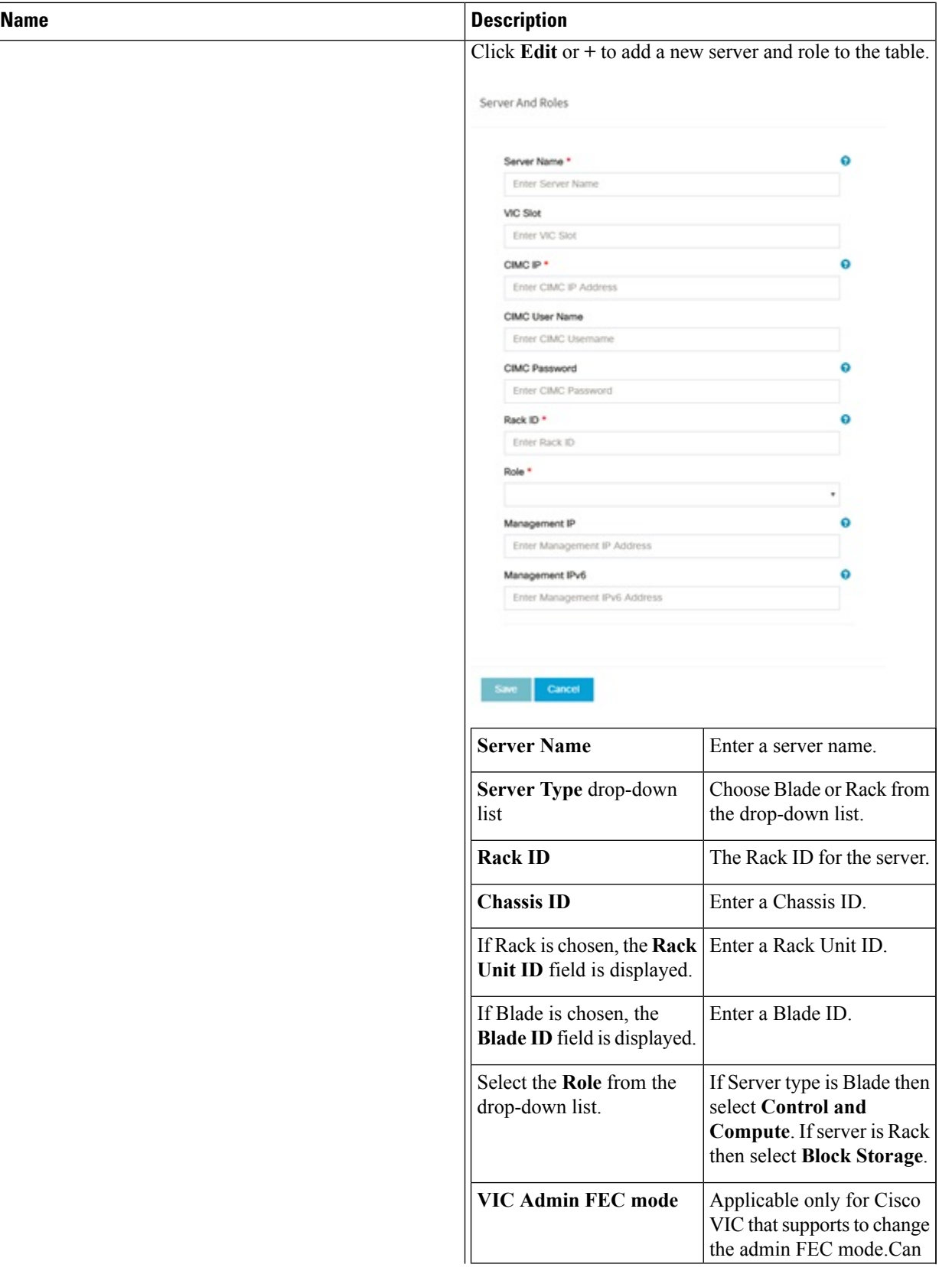

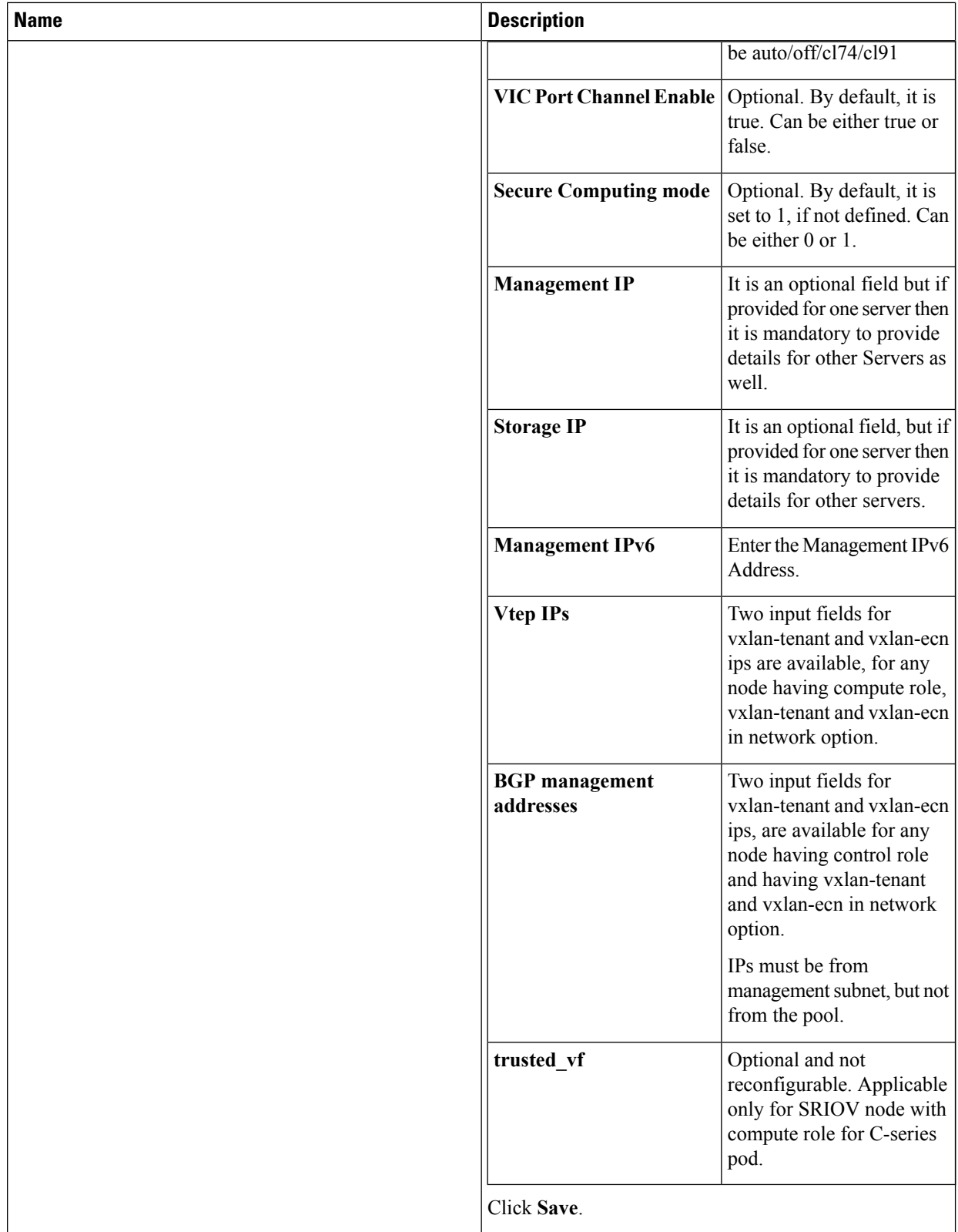

**f.** Click **ToR Switch** checkbox in **Blueprint Initial Setup** to enable the **TOR SWITCH** configuration page. It is an **Optional** section in Blueprint Setup, but when all the fields are filled it is a part of the Blueprint.

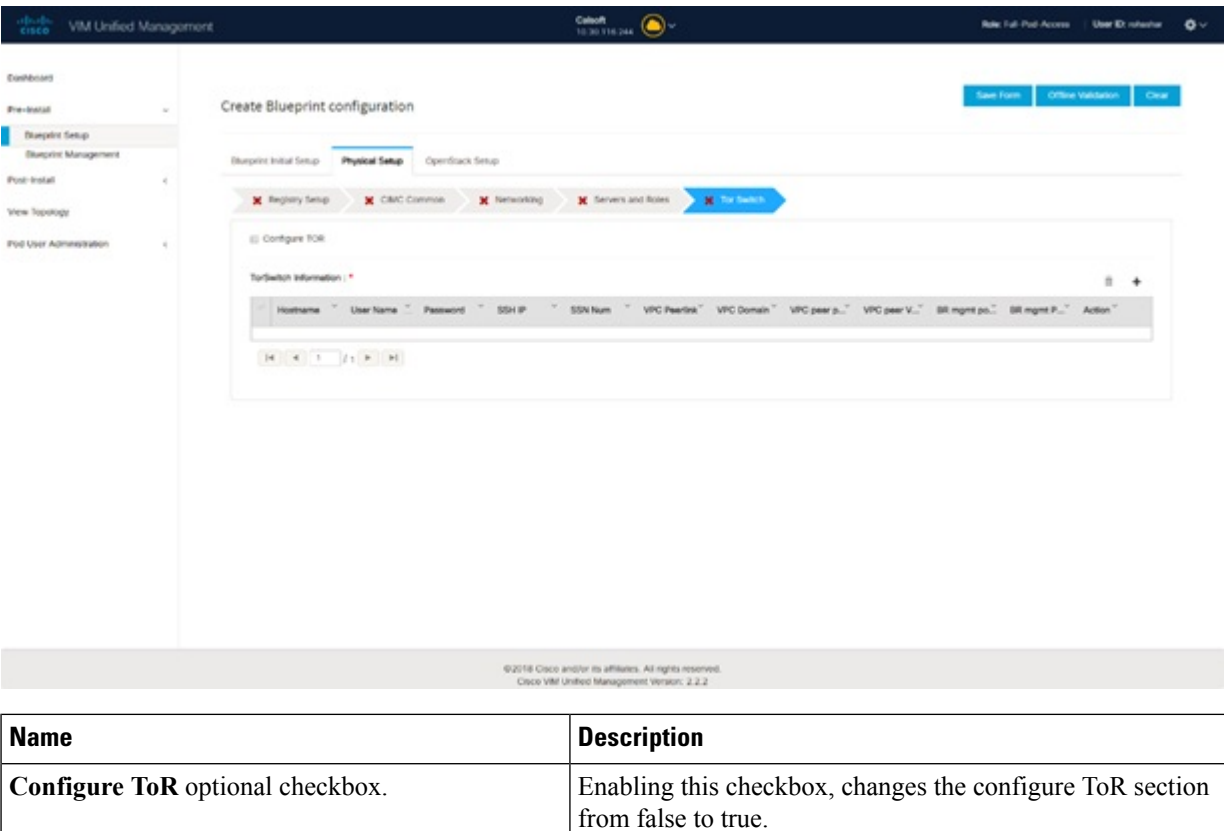

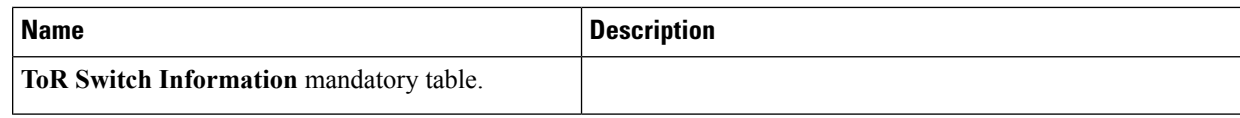

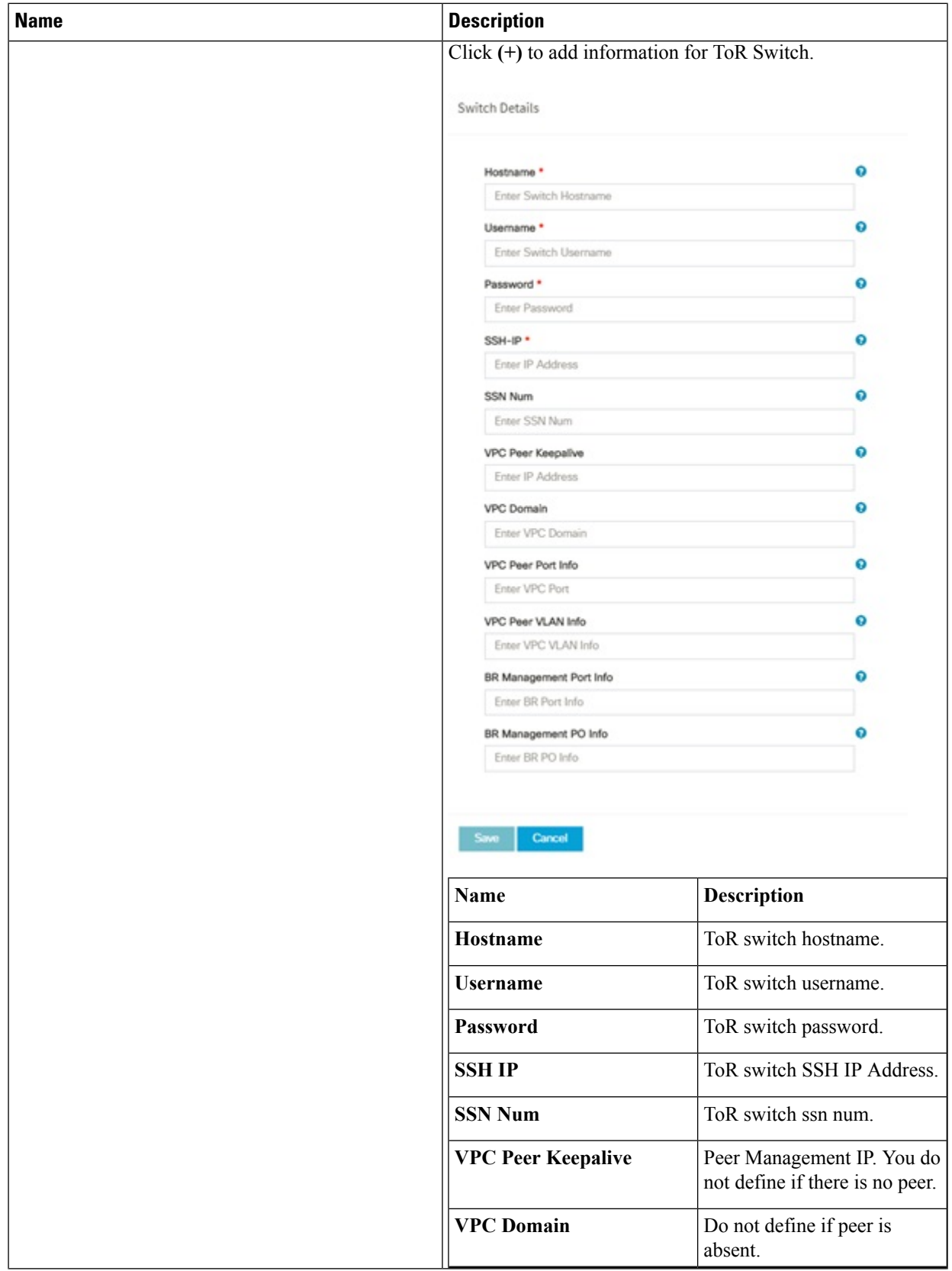

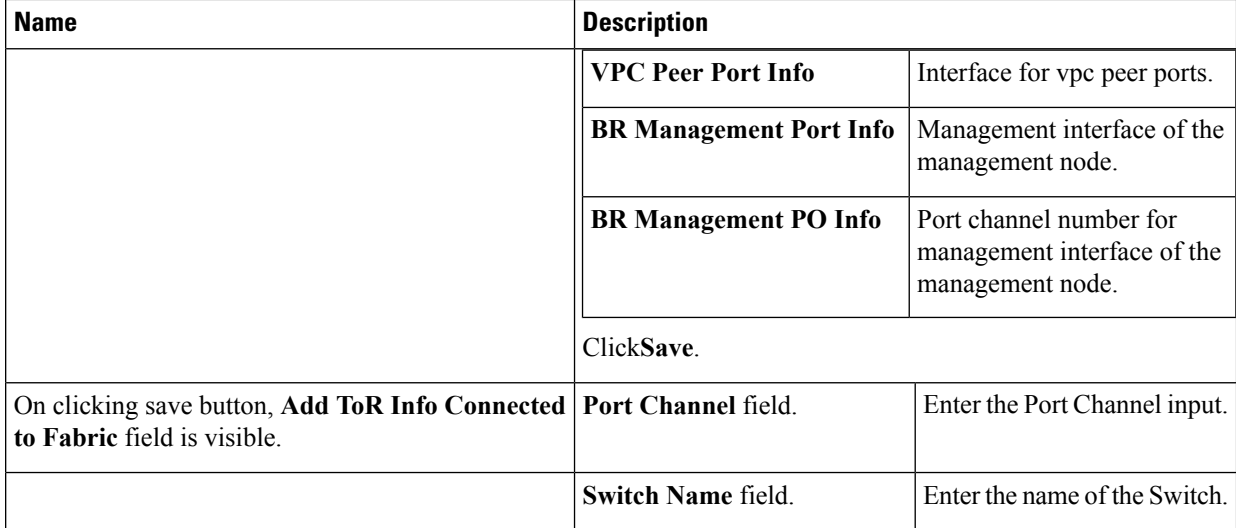

**g.** Click **NFVI Monitoring** checkbox in Blueprint Initial Setup to enable the NFVI Monitoring configuration tab.

١

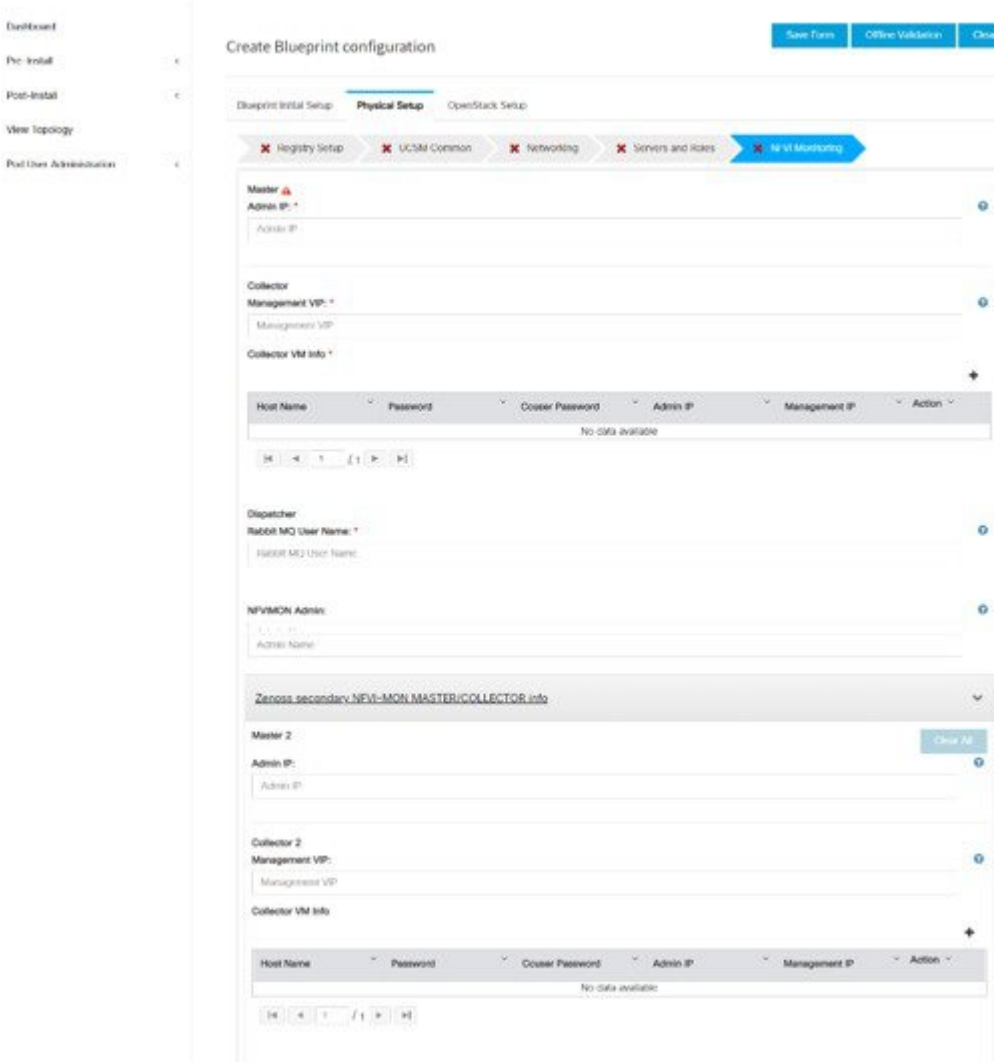

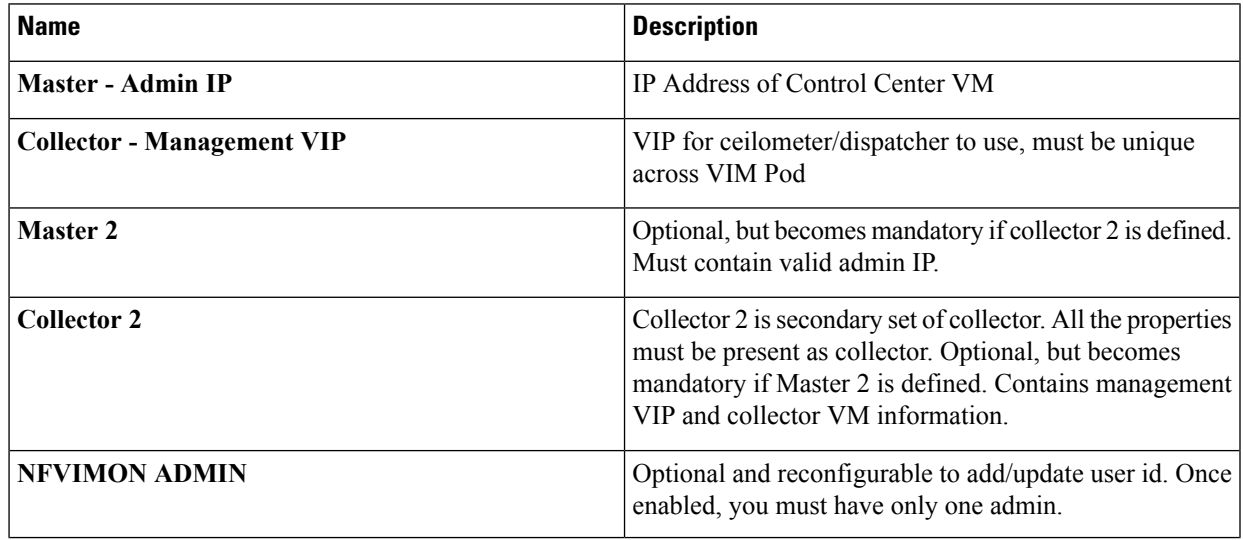

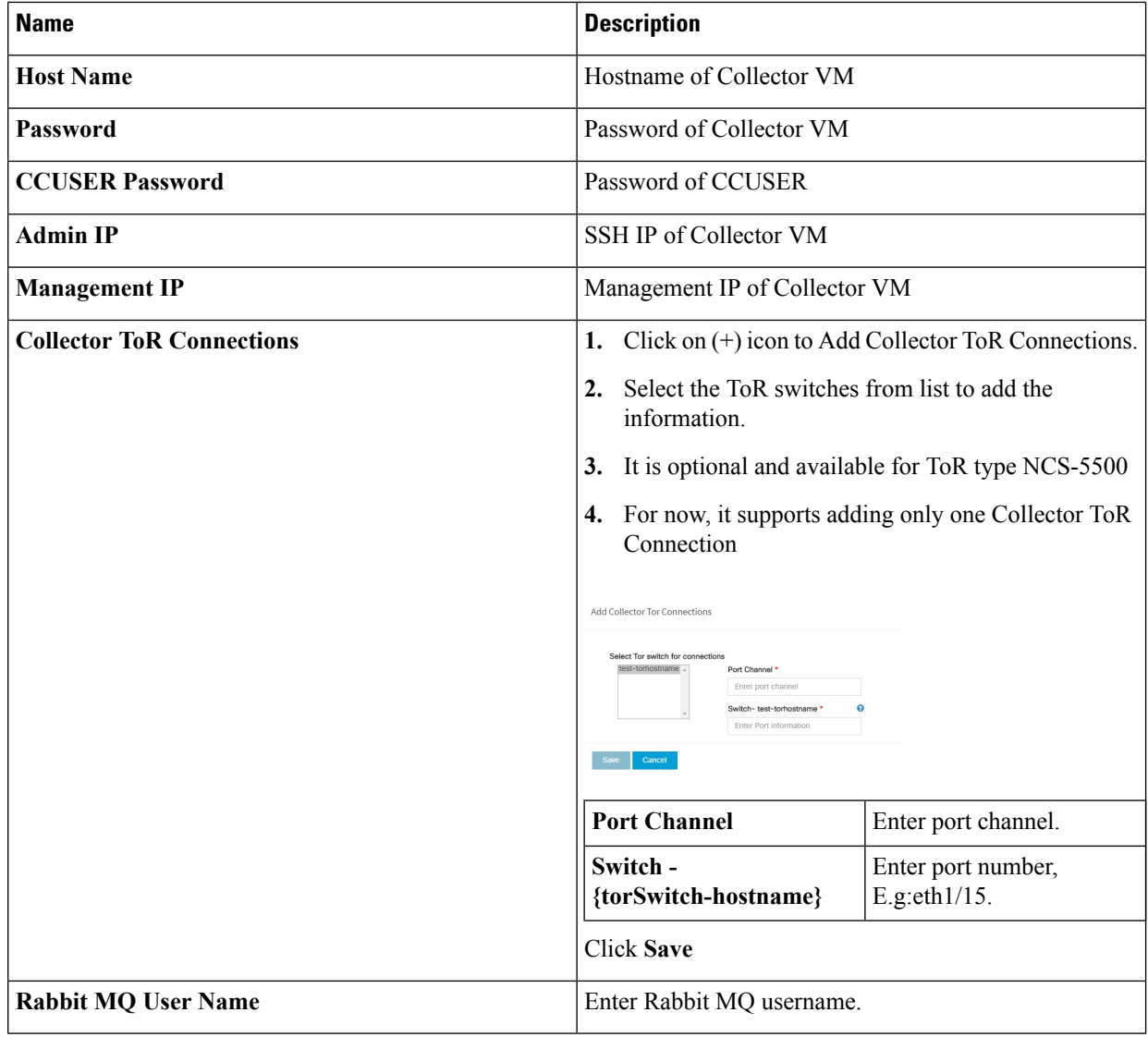

**h.** Click **CVIMMON** option in Blueprint Initial Setup to enable the CVIMMON configuration tab.

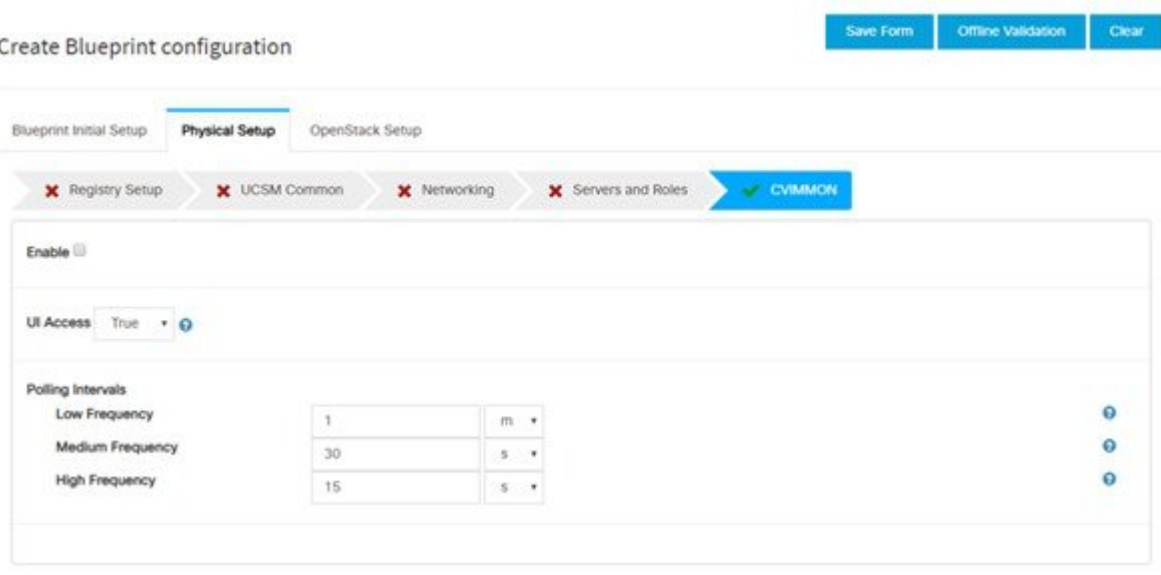

CVIM-MON is a built-in infrastructure monitoring service based on telegraf/prometheus/grafana.

When enabled, the telegraf service will be deployed on every node on the pod to capture infrastructure level stats (CPU, memory, network, containers, and so on) and a Prometheus server will be installed on the management node to poll for these stats and store them in its time series database. The statistics can then be viewed using the grafana server that is accessible on the management node at port 3000 (password protected).

There are three levels of polling intervals which are used by different telegraf plugins:

- Low frequency interval is used to collect system level metrics like cpu, memory
- Medium frequency interval is used to collect docker metrics
- High frequency interval is used to collect rabbitmq metrics

Defining polling intervals in setup data is optional, if not defined the default values will be used

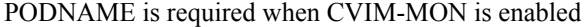

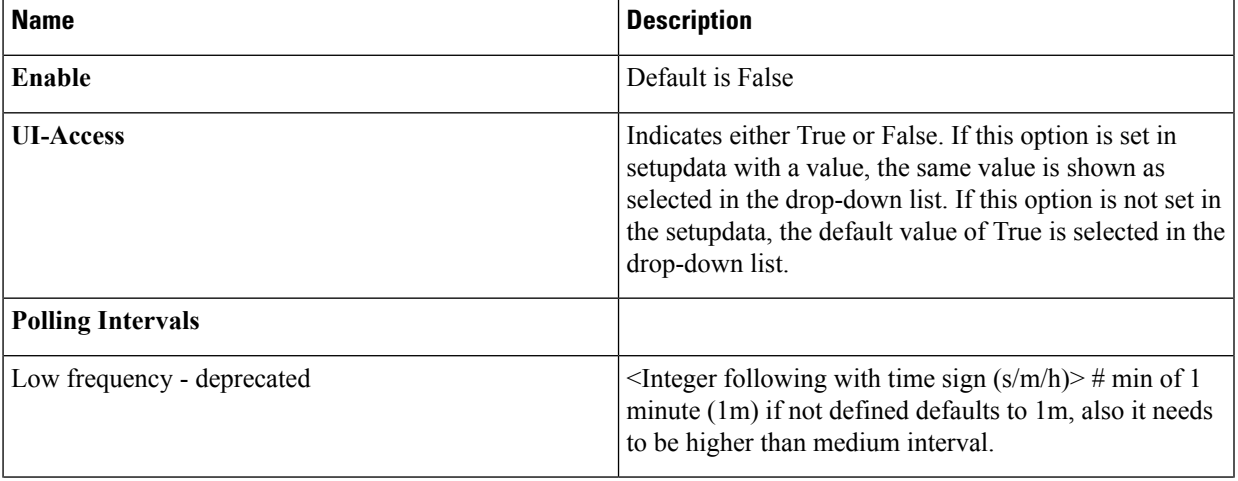

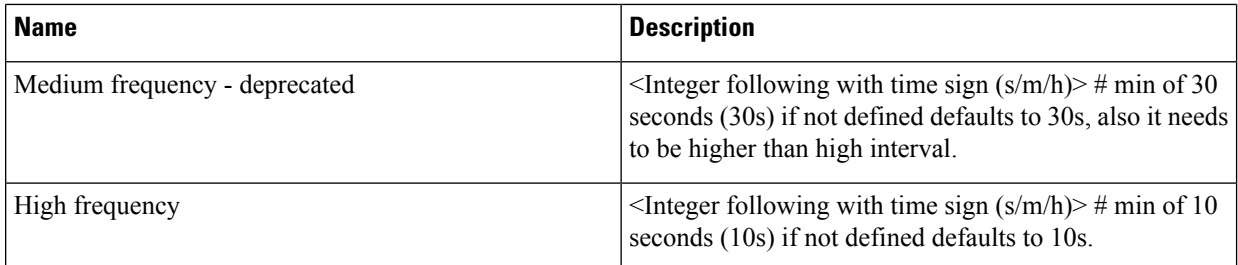

While CVIM-MON checkbox is checked in Blueprint Initial setup, there is a checkbox provided in the CVIM-MON tab area for enabling the SNMP feature. When user check this enable SNMP checkbox, Add a Manager button appears in the right area.

Clicking on this button shows various fields related to that manager. User can add up to three SNMP managers.

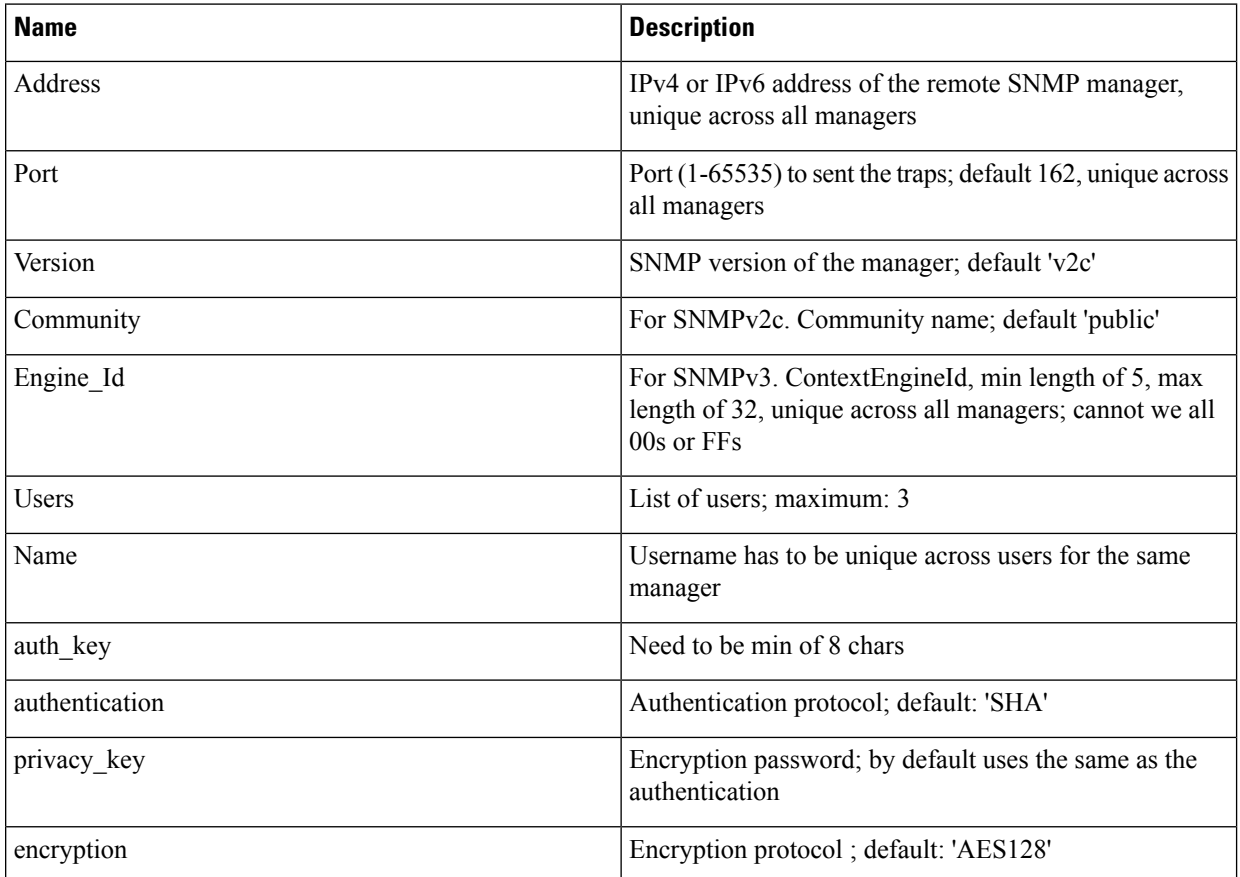

If CVIM-MON is enabled and Platform type is C, then an optional feature to get SNMP traps from Cisco CIMC is available in the CVIM-MON tab area. With this new feature SERVER\_MON, there is a checkbox to enable or disable this feature and an input field to provide host information. You can either add comma separated server information or can have ALL to include all the servers.

## **Table 24:**

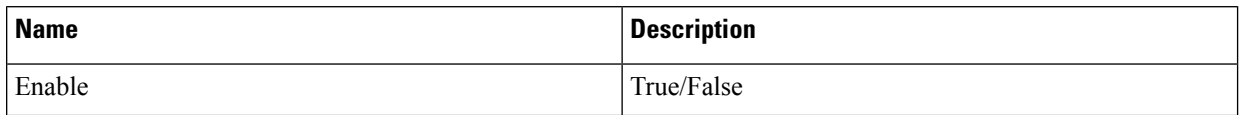

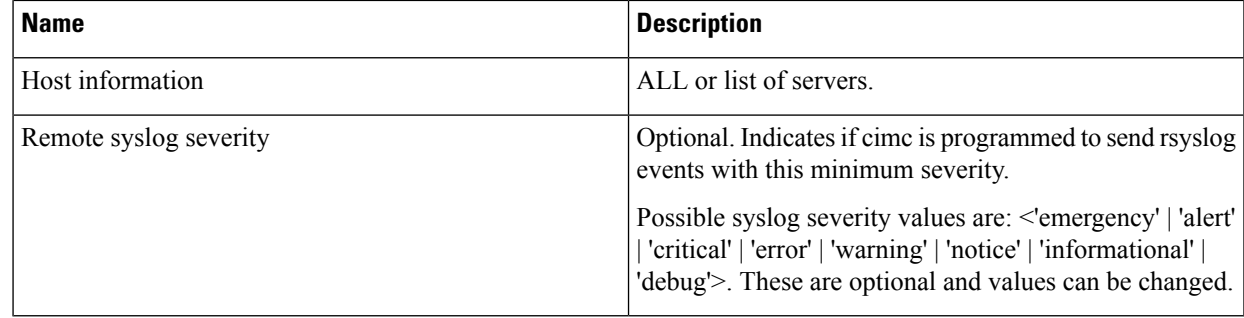

**i.** Click **OpenStack Setup** tab to advance to the OpenStack Setup Configuration page. On the **OpenStack Setup** page of the Cisco VIM Insight wizard, complete the following fields:

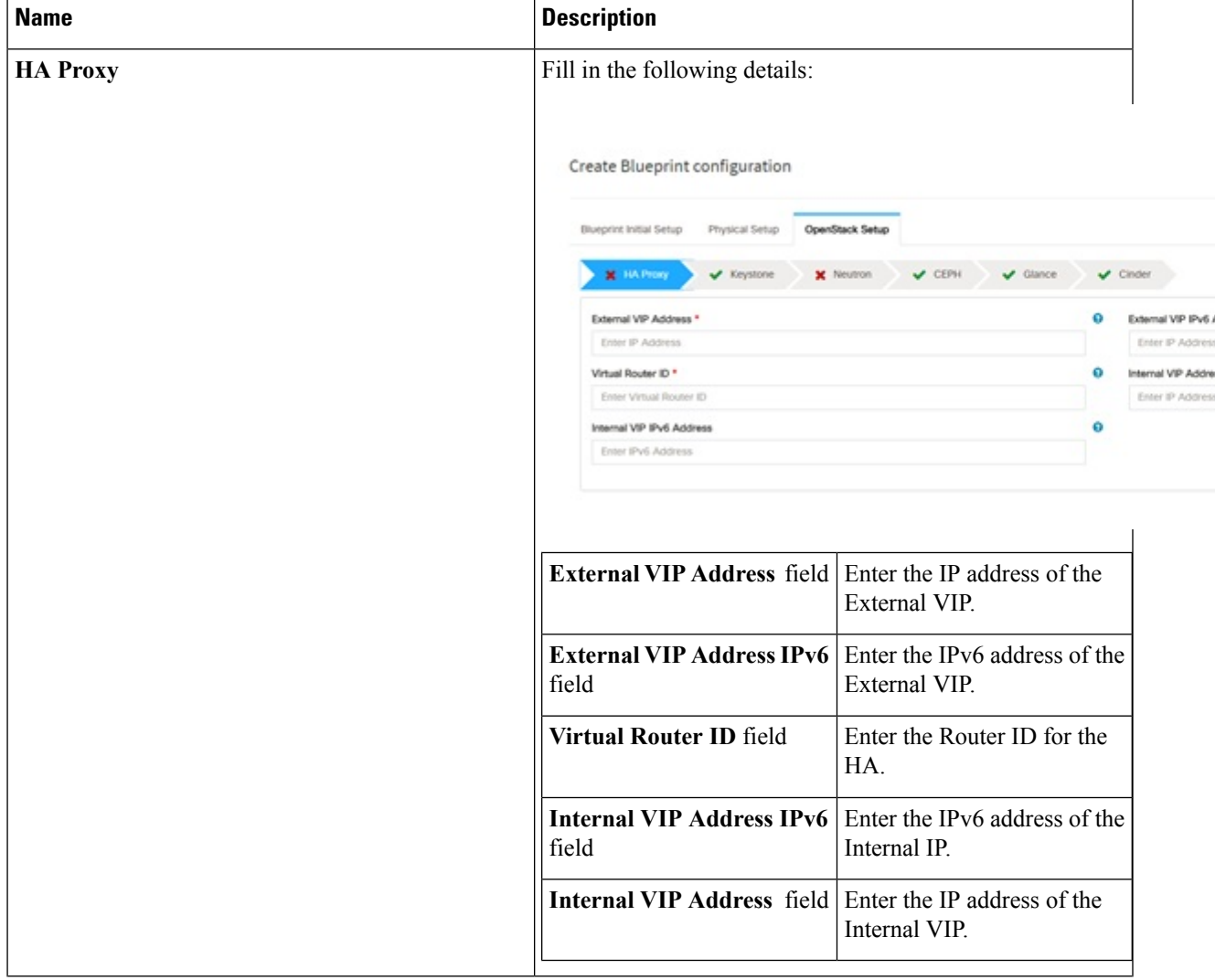

L

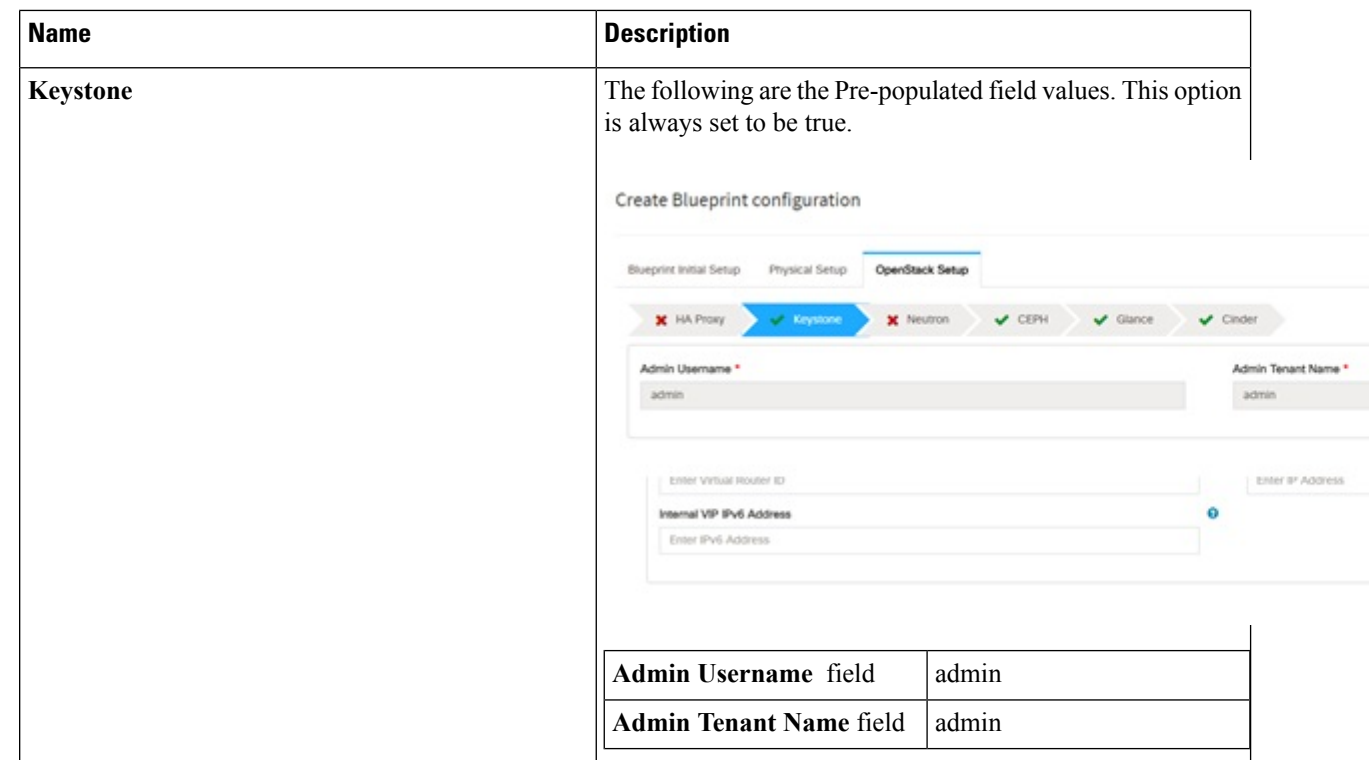

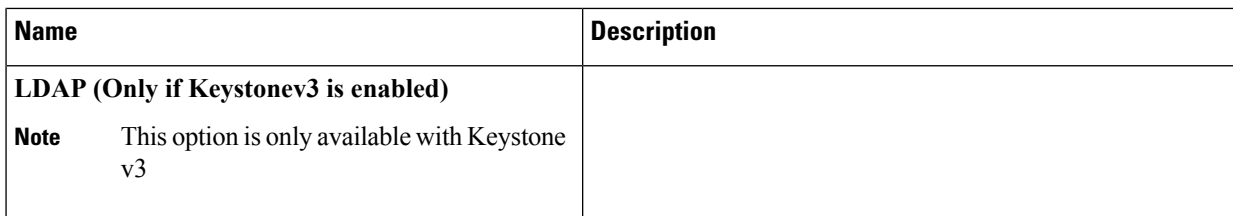

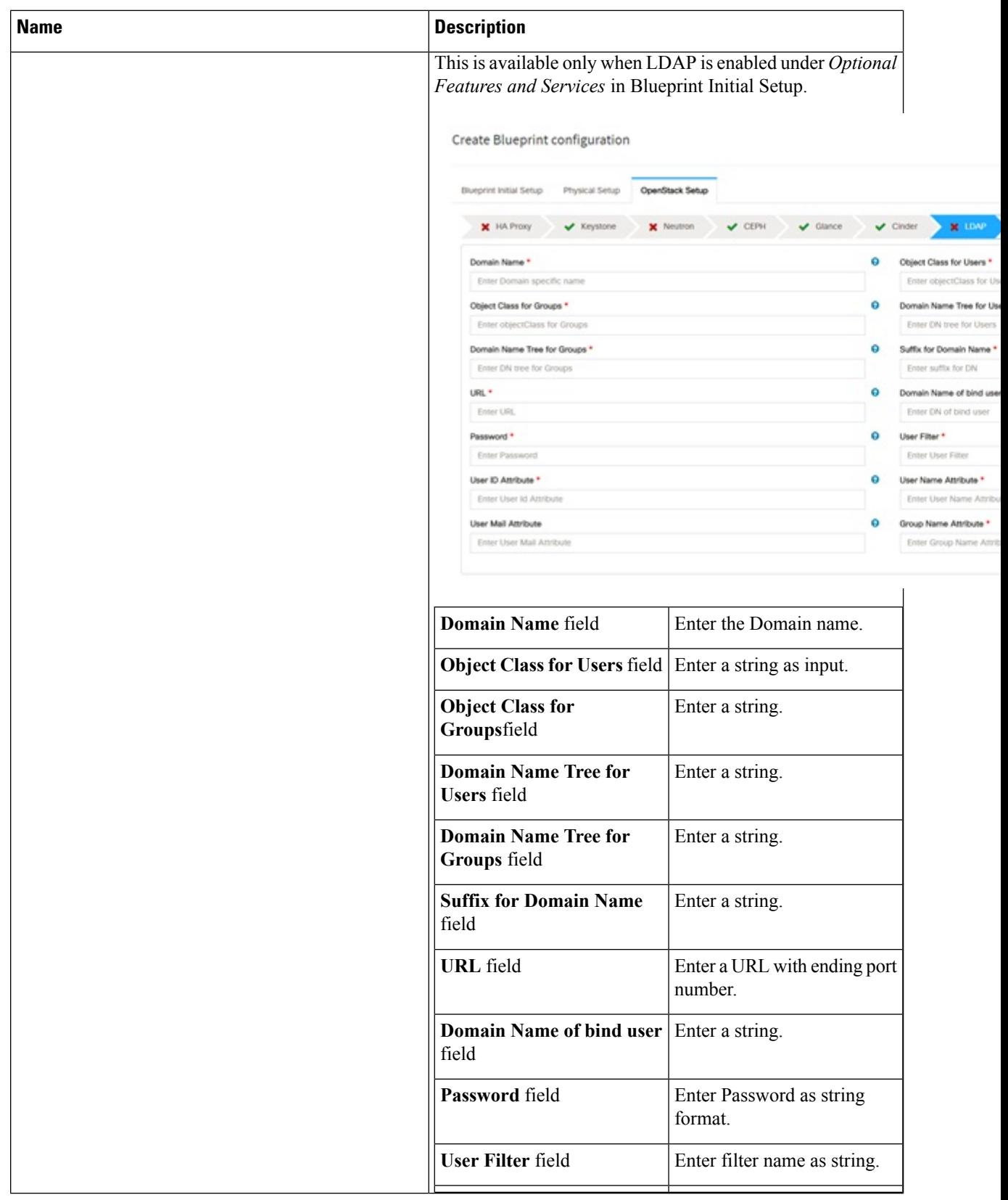

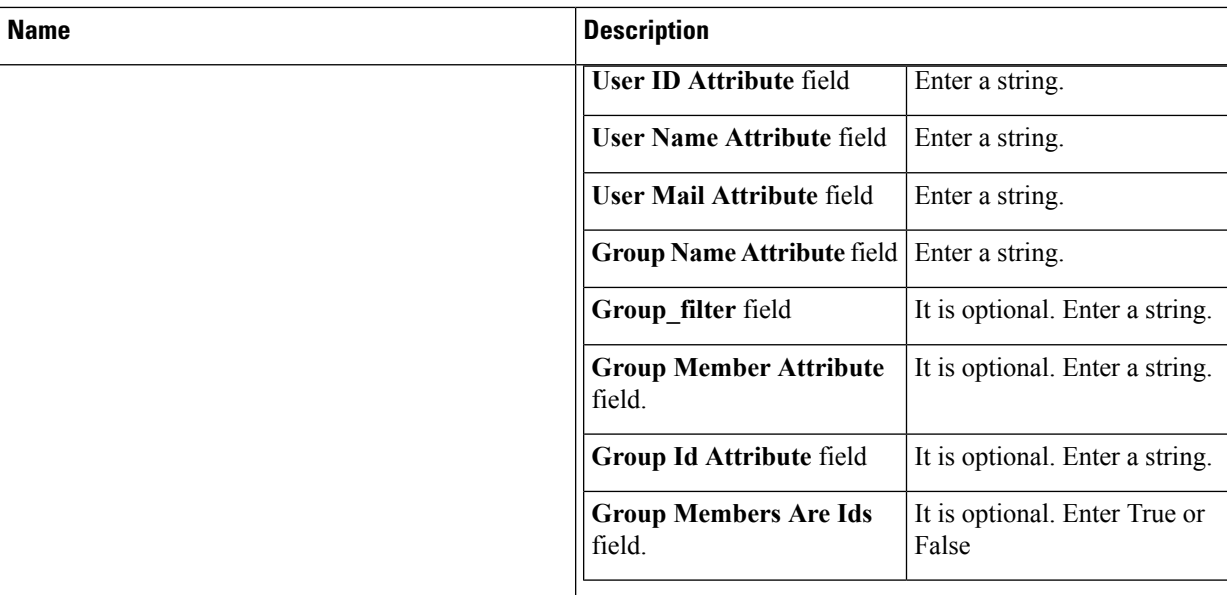

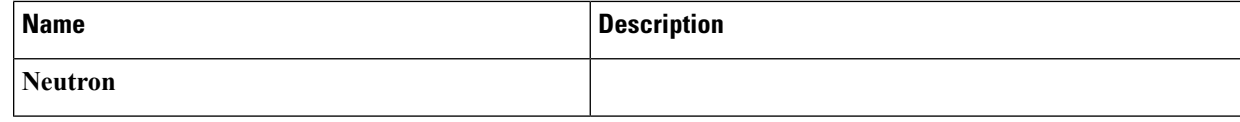

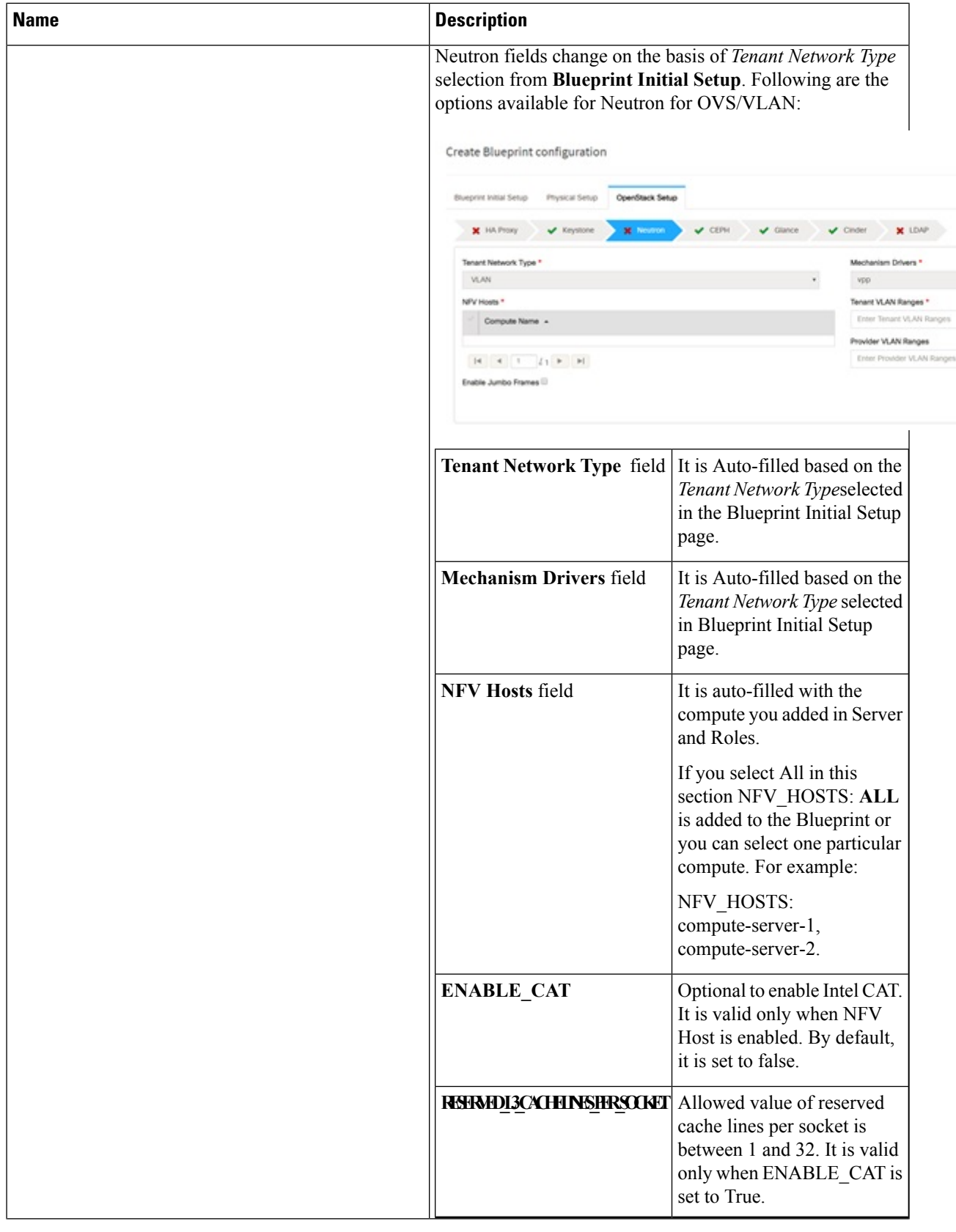

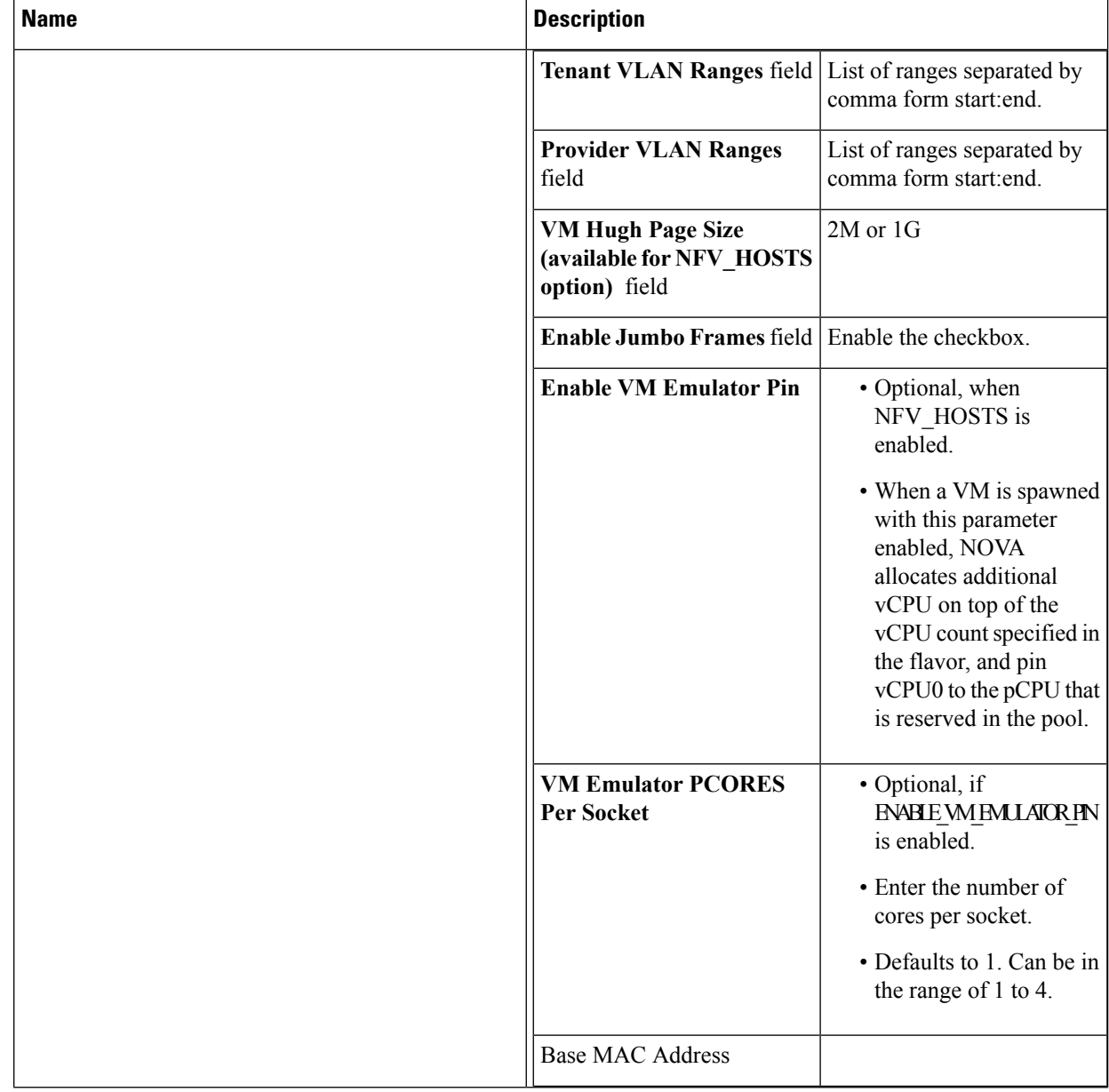

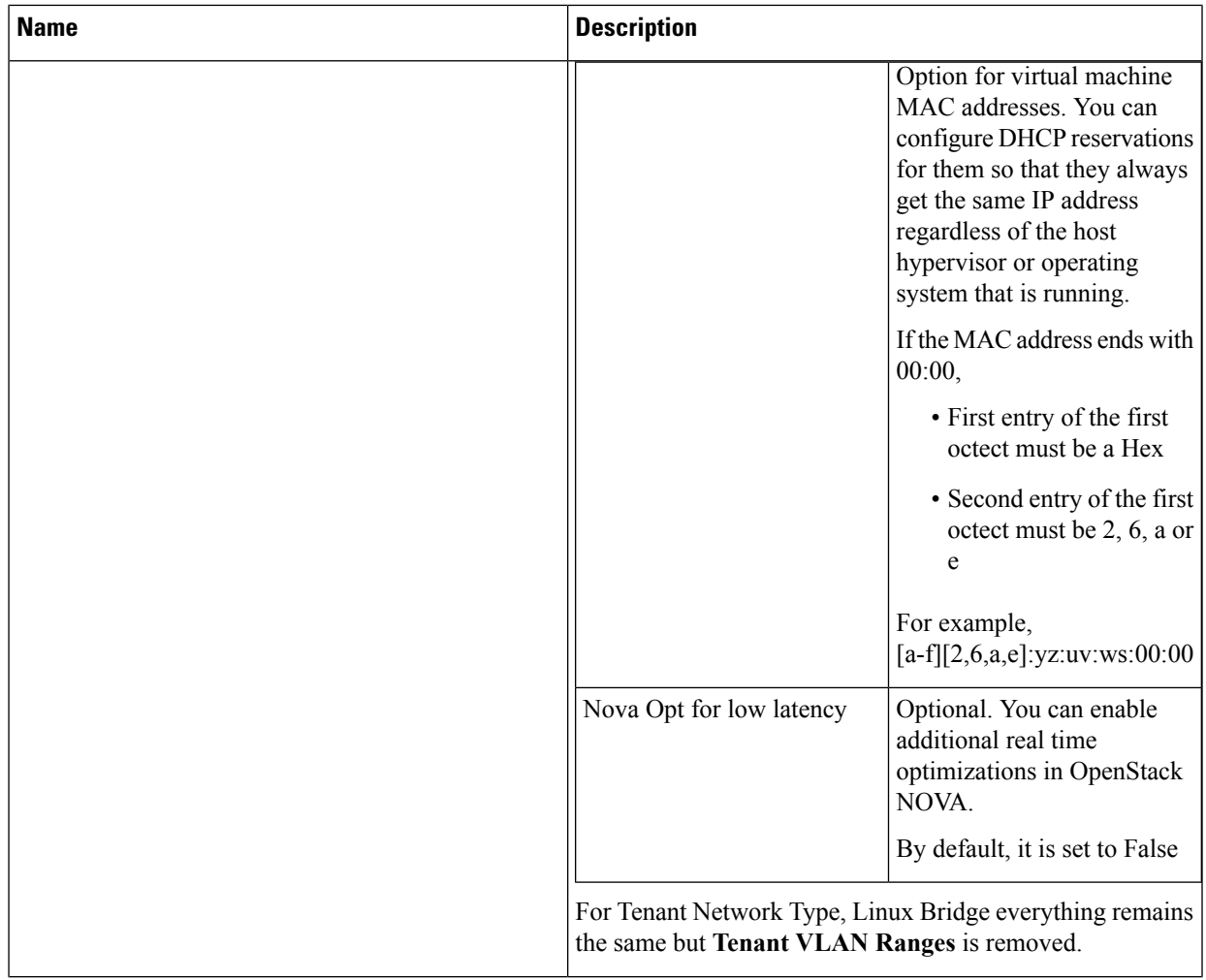

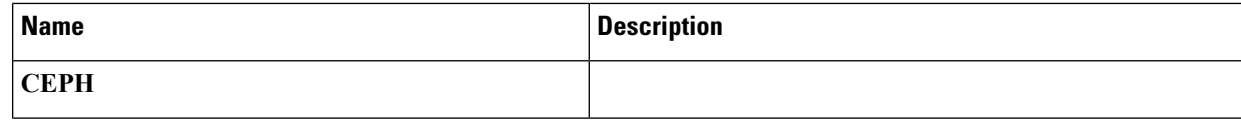

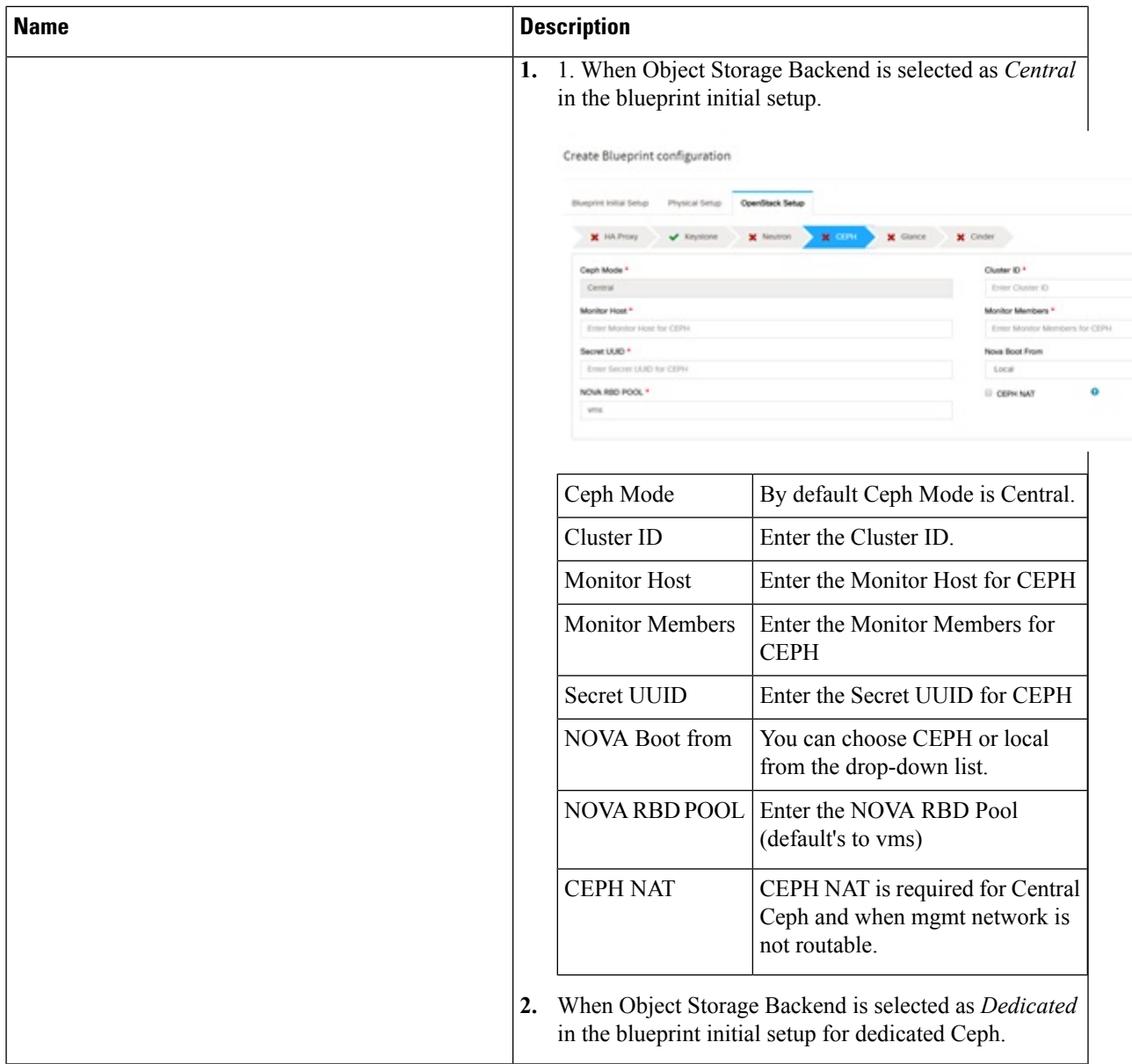

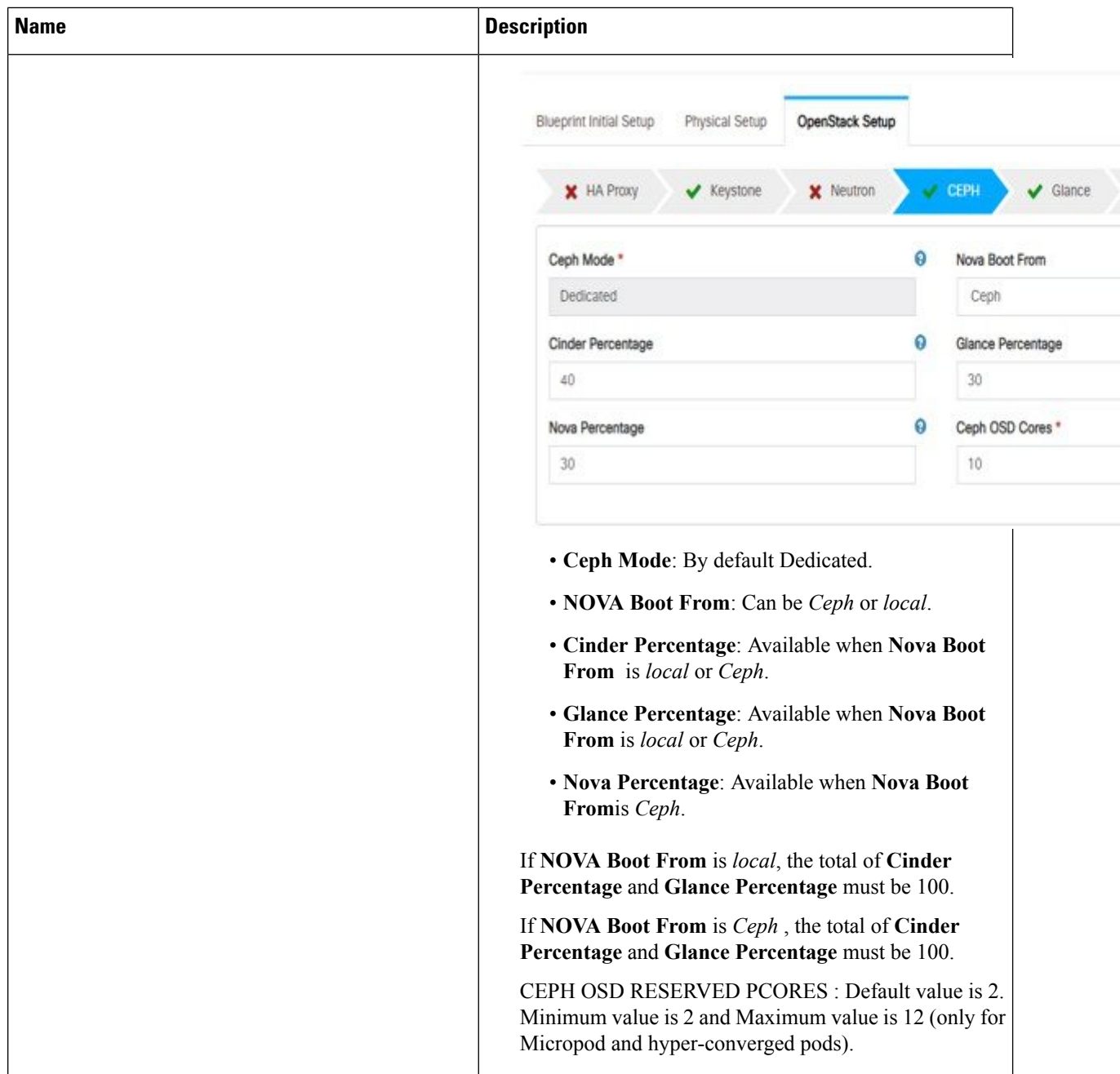

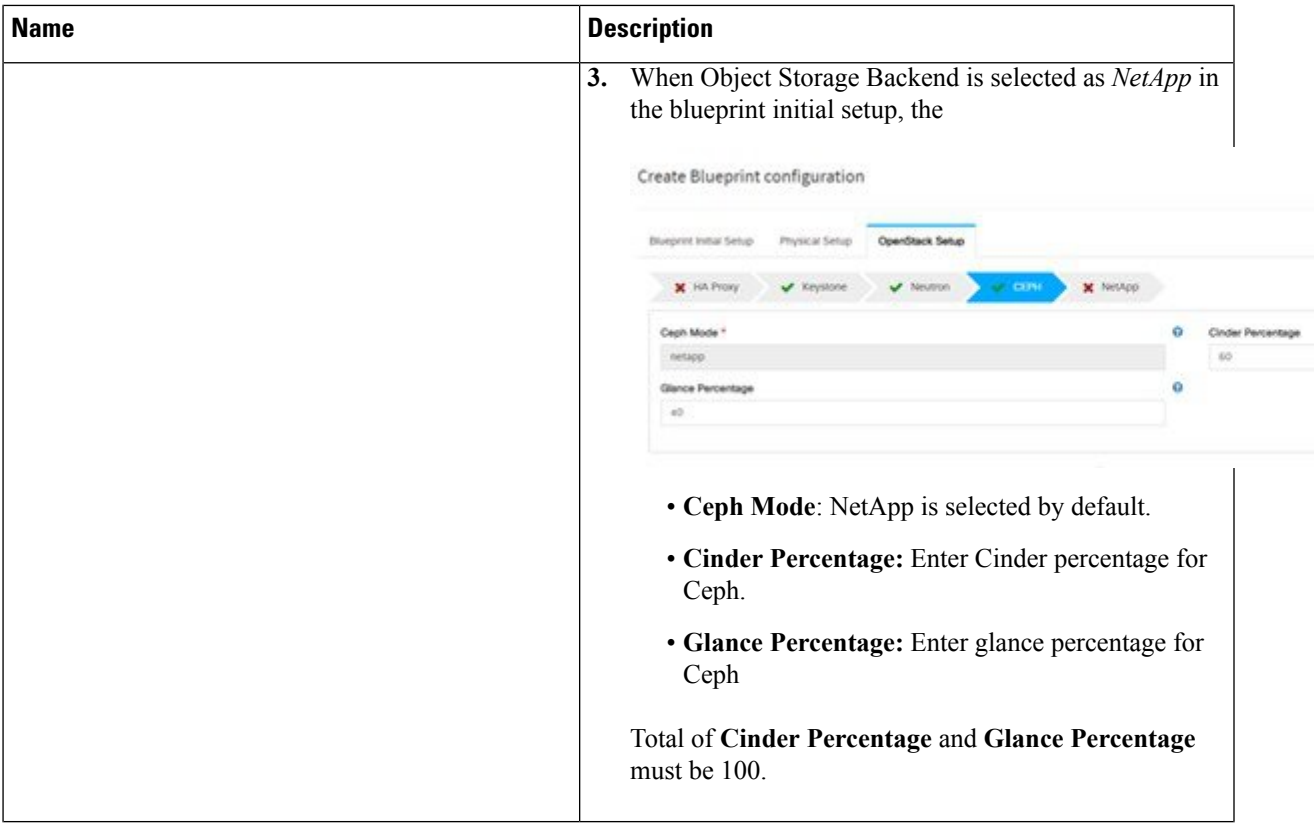

L

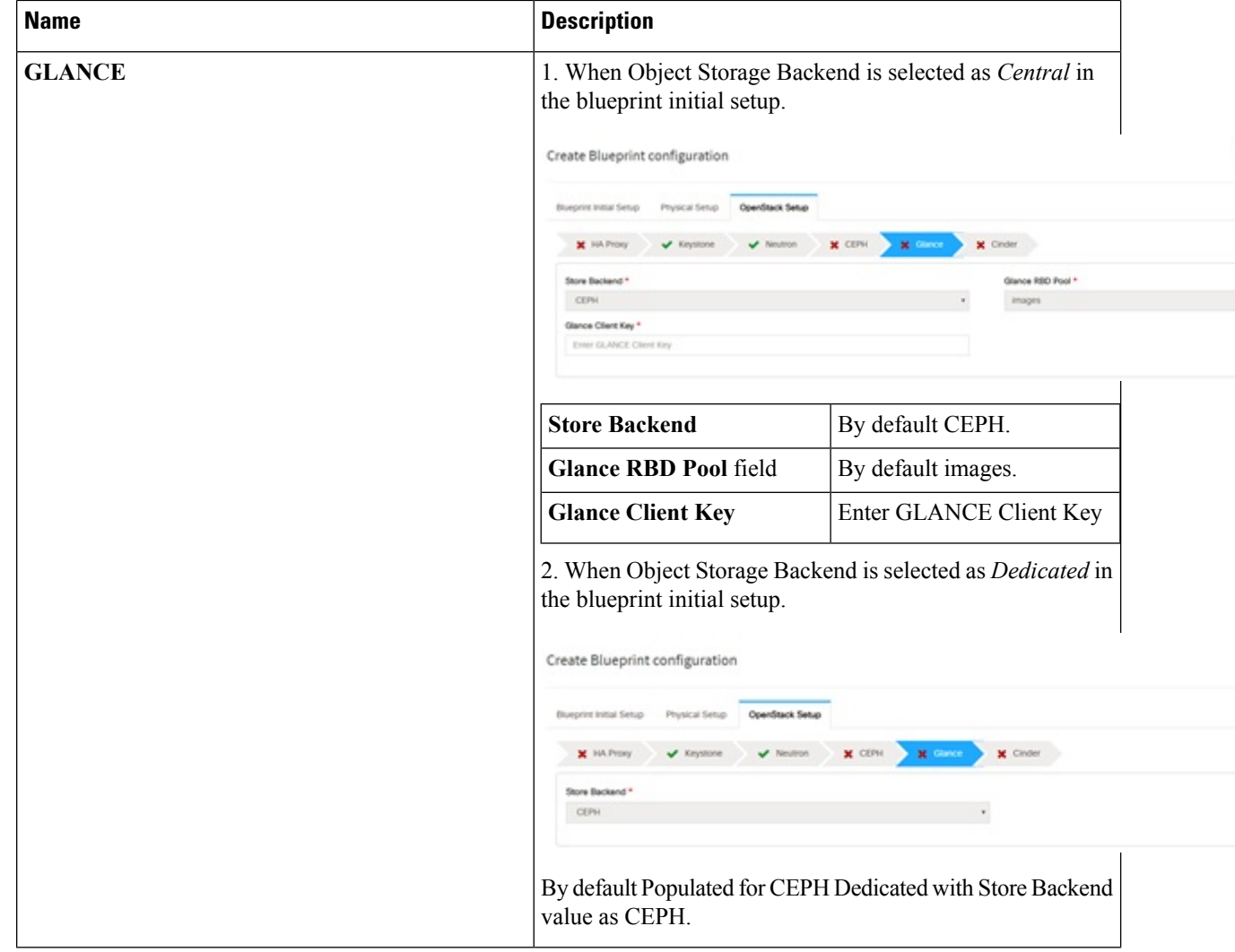

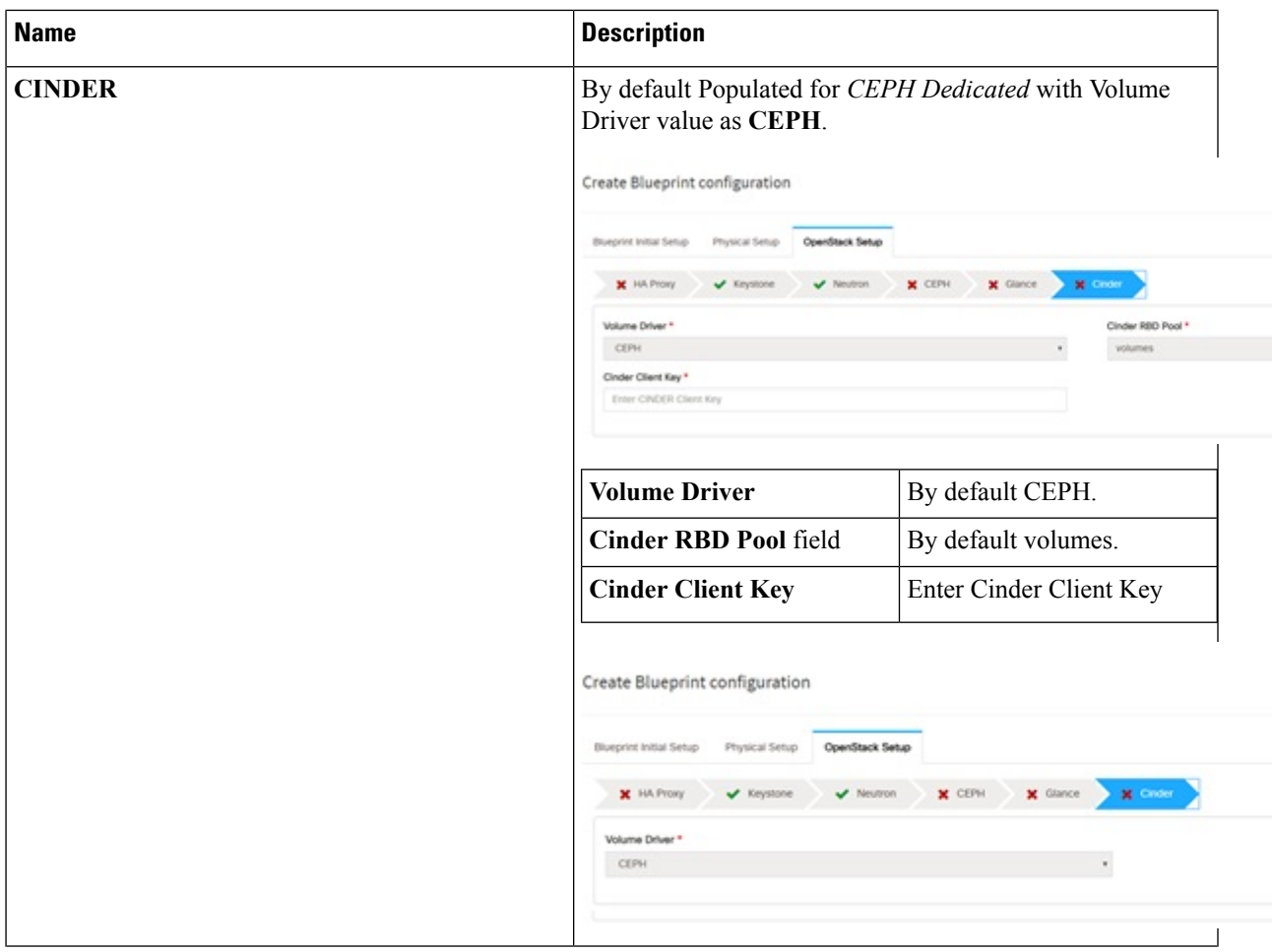

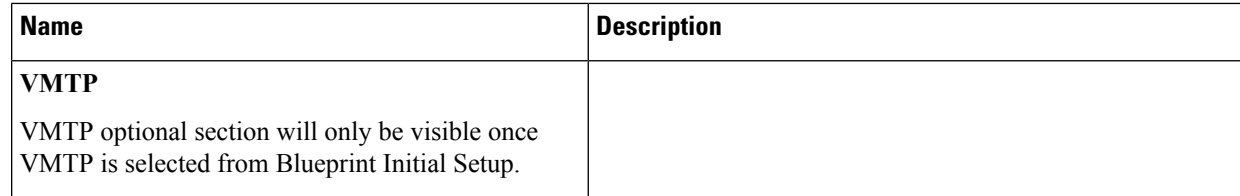

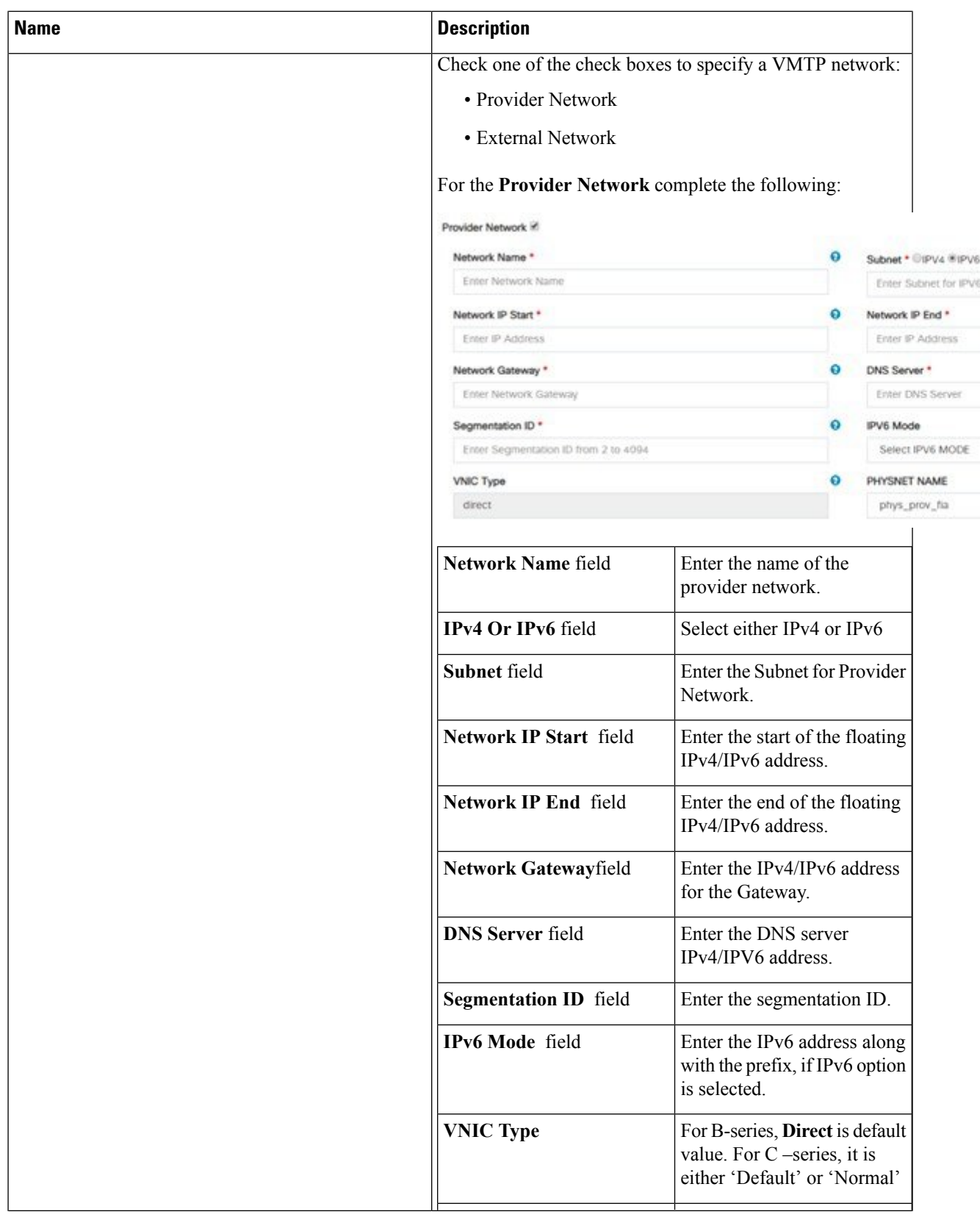

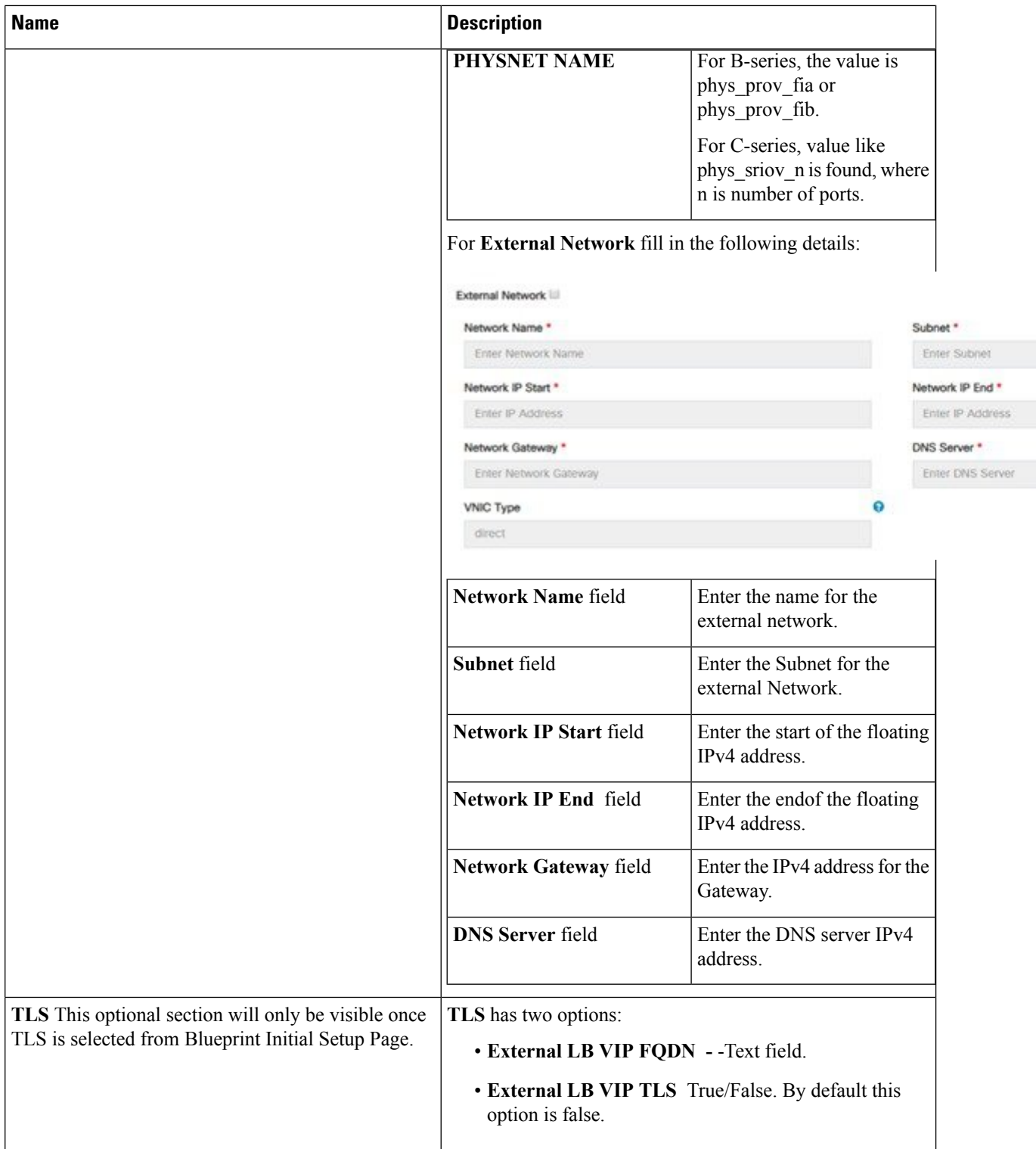

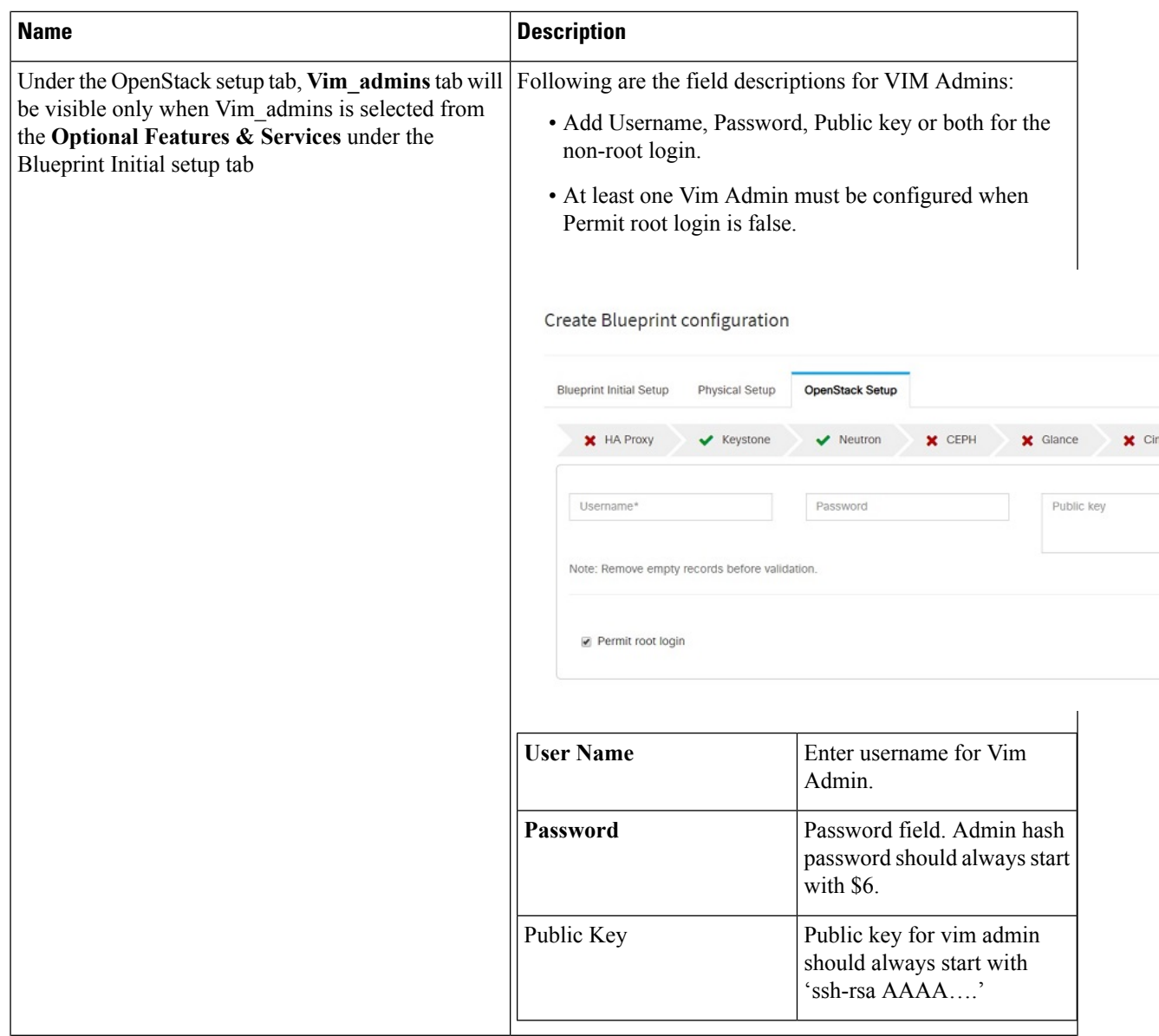

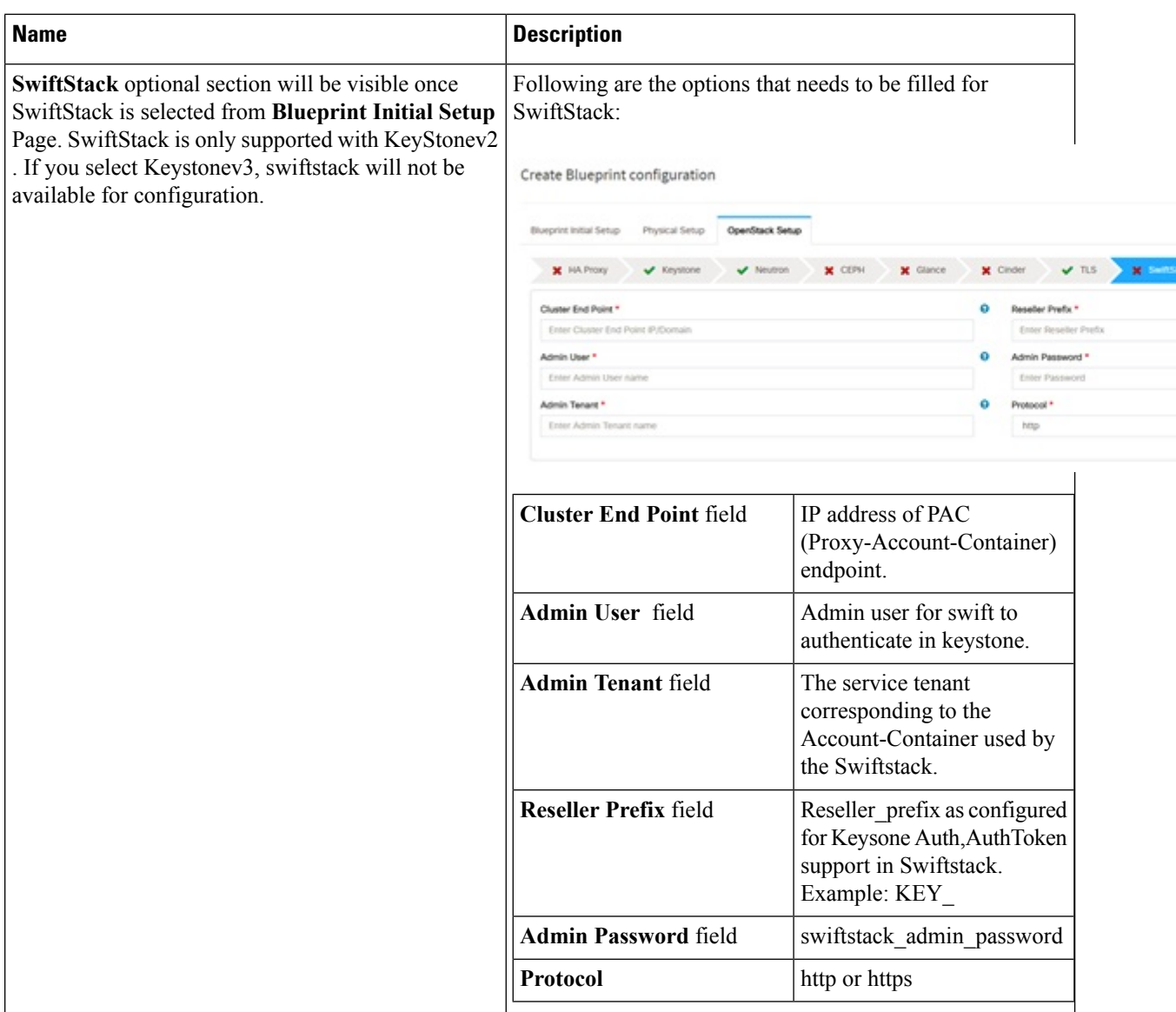

## **j.** For SolidFire, enter the following:

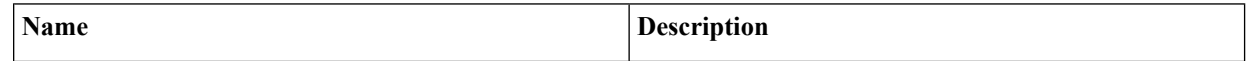

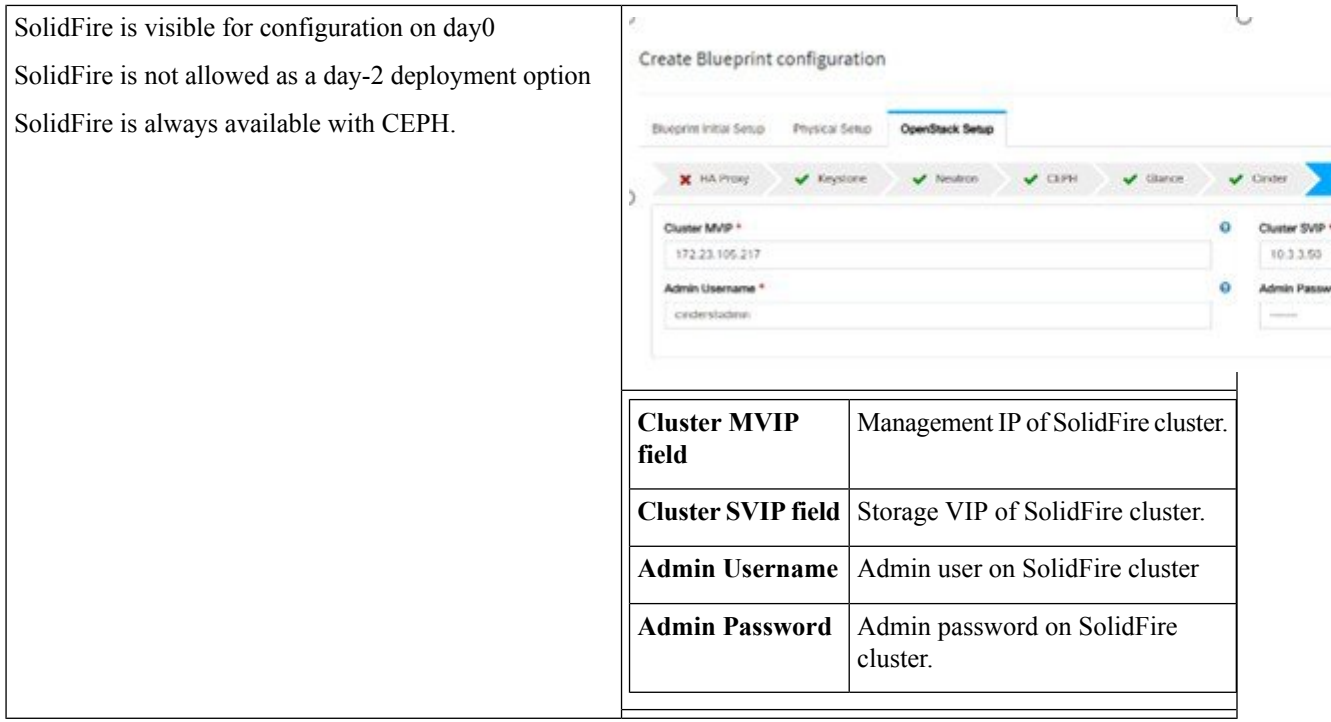

## **k.** For NetApp, enter the following:

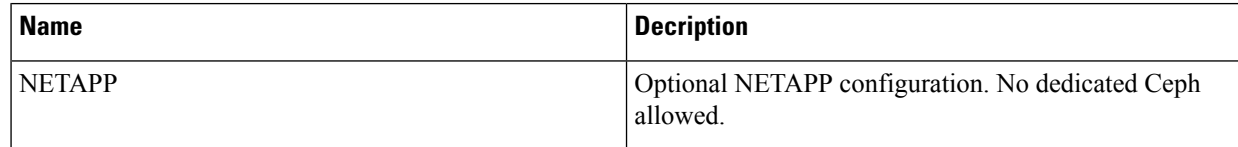

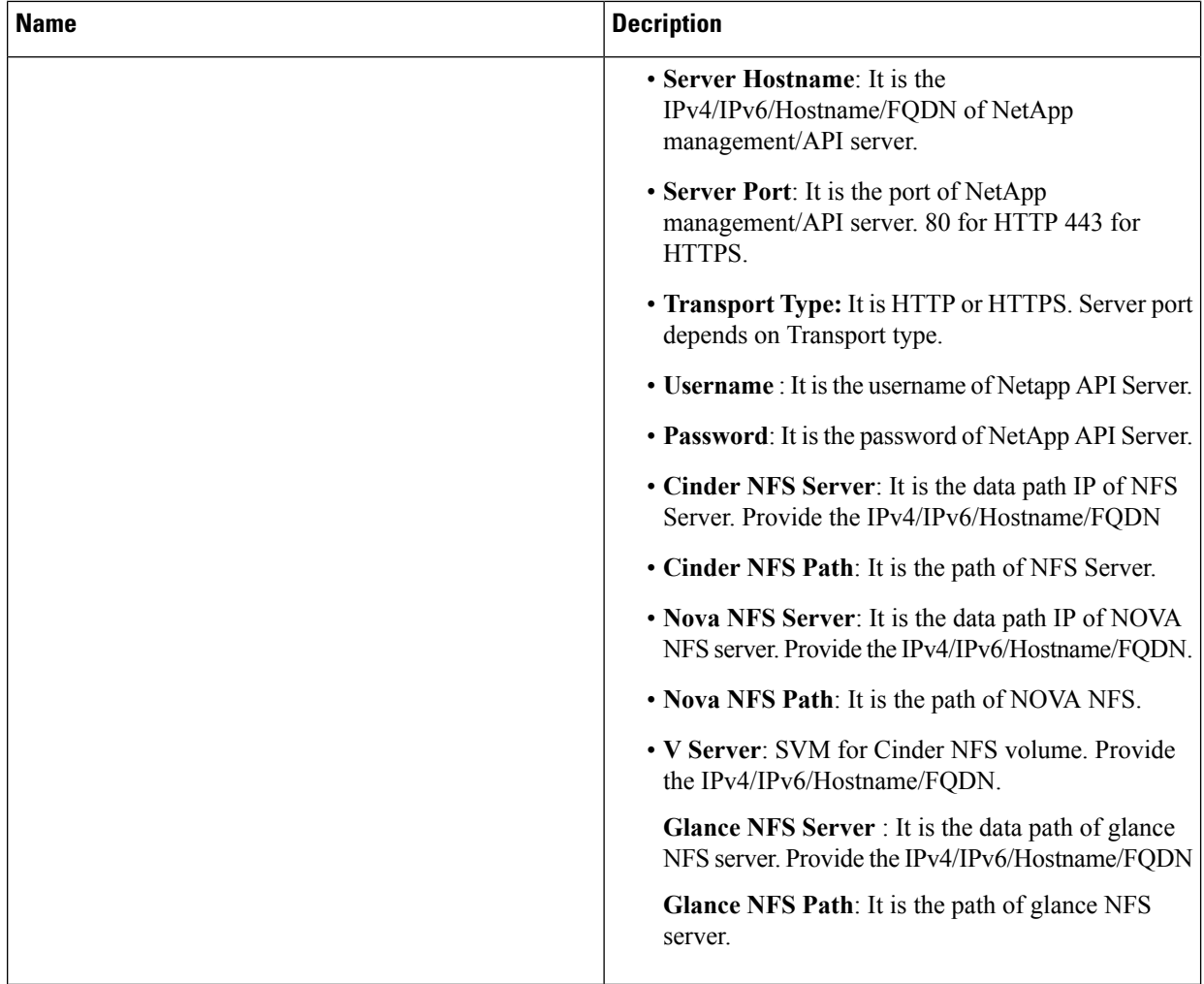

**l.** If **Syslog Export** or **NFVBENCH** is selected in **Blueprint Initial Setup**, the **Services Setup** pane is enabled for the user to view.

Following are the options under **Services Setup** tab:

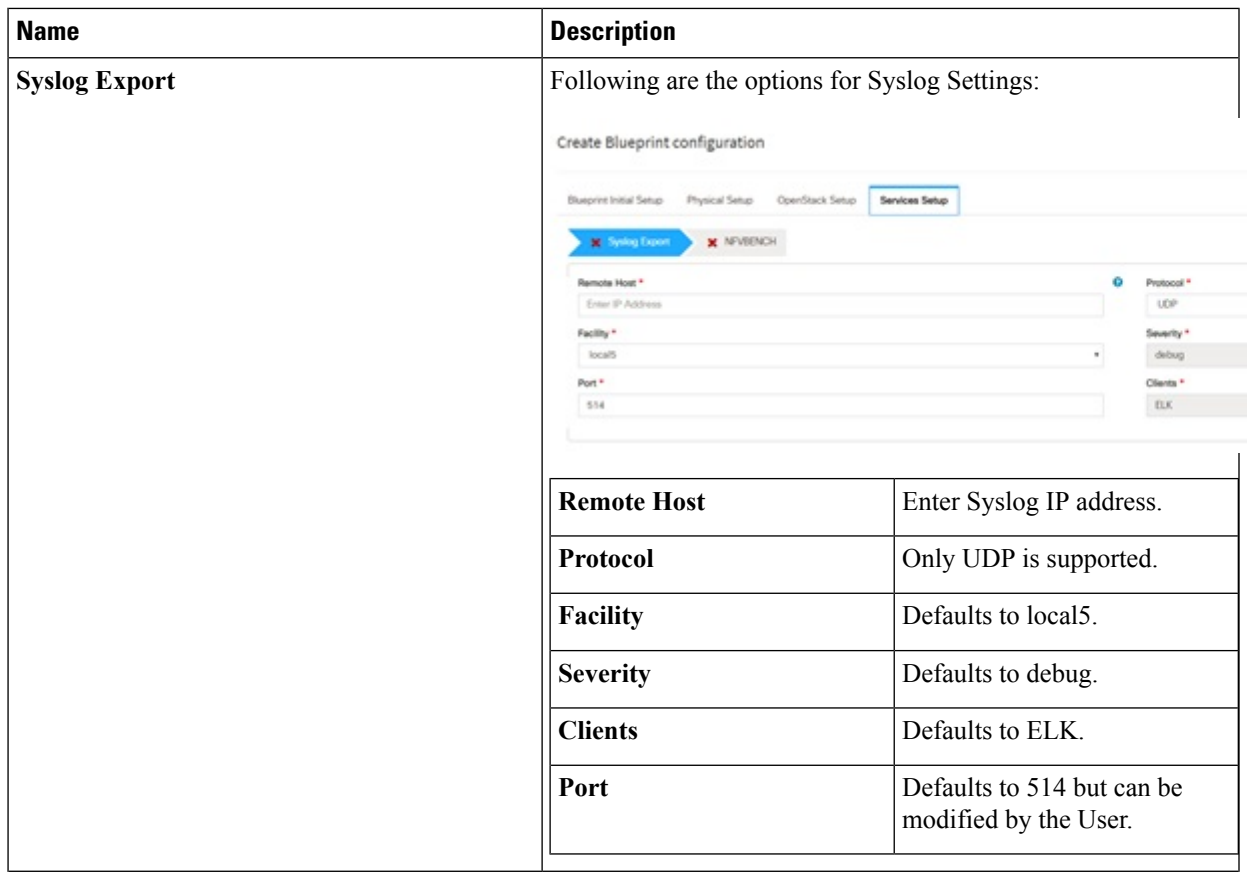

L

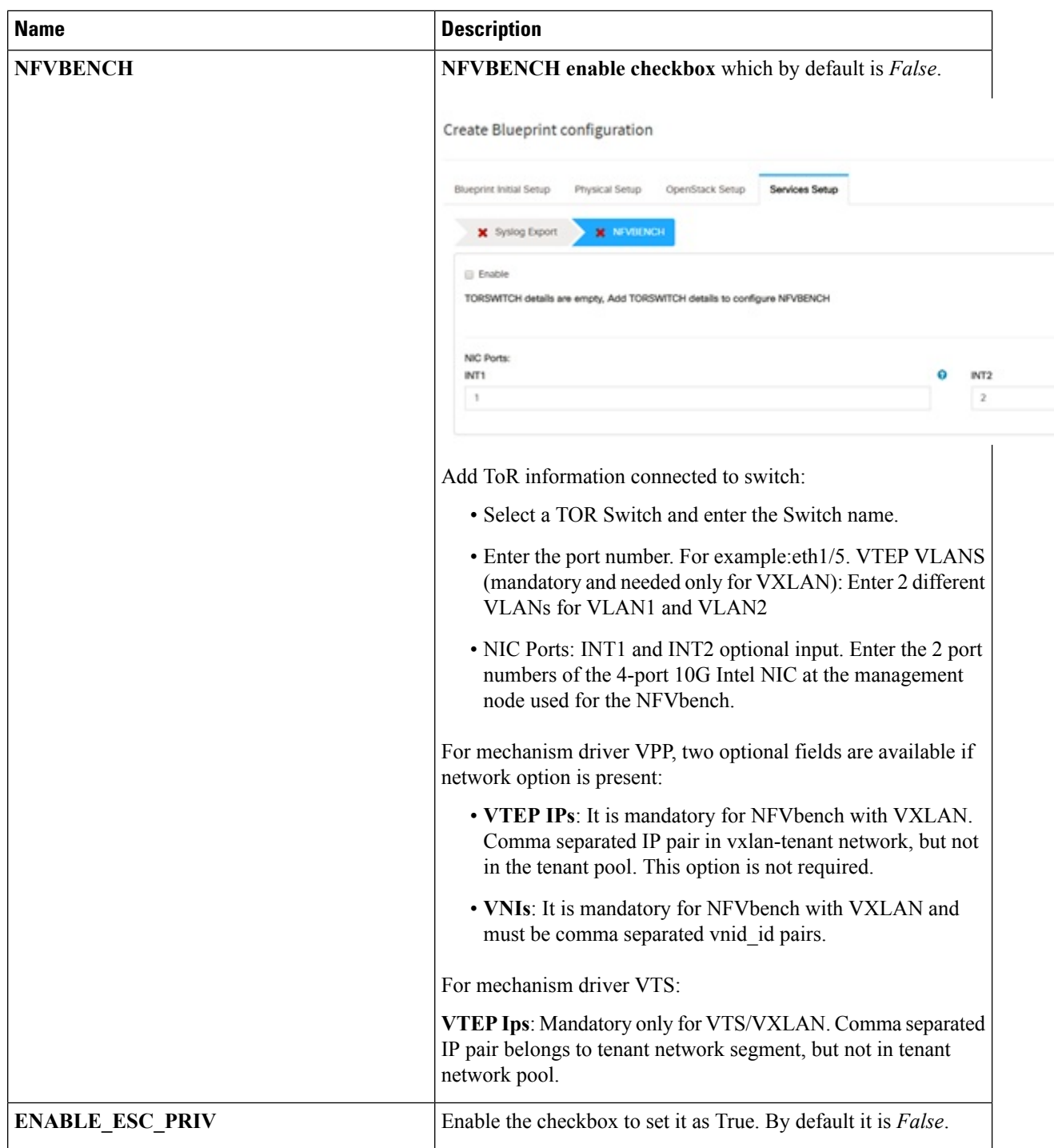
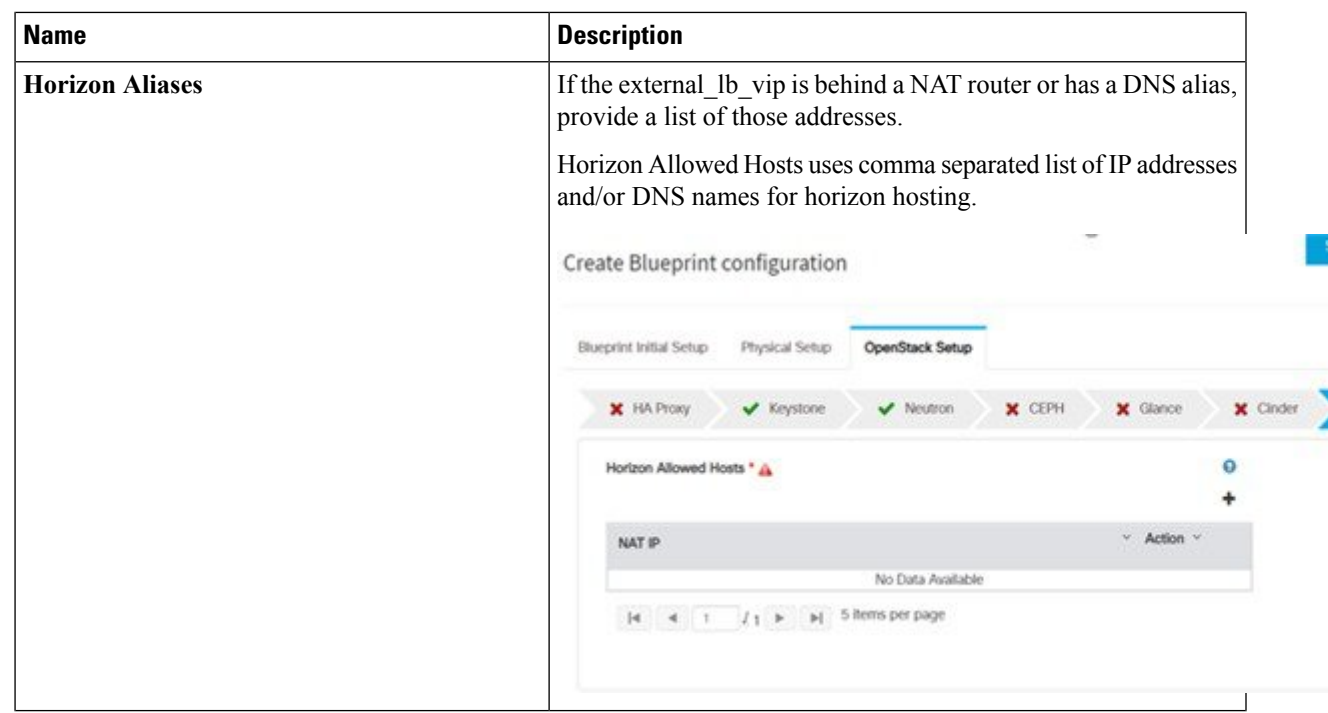

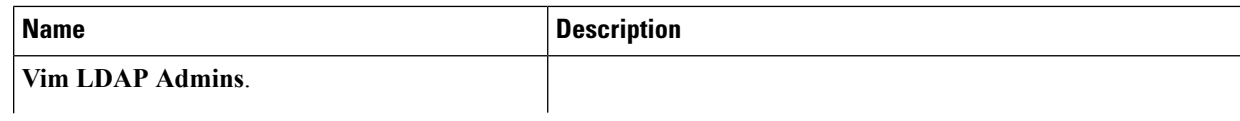

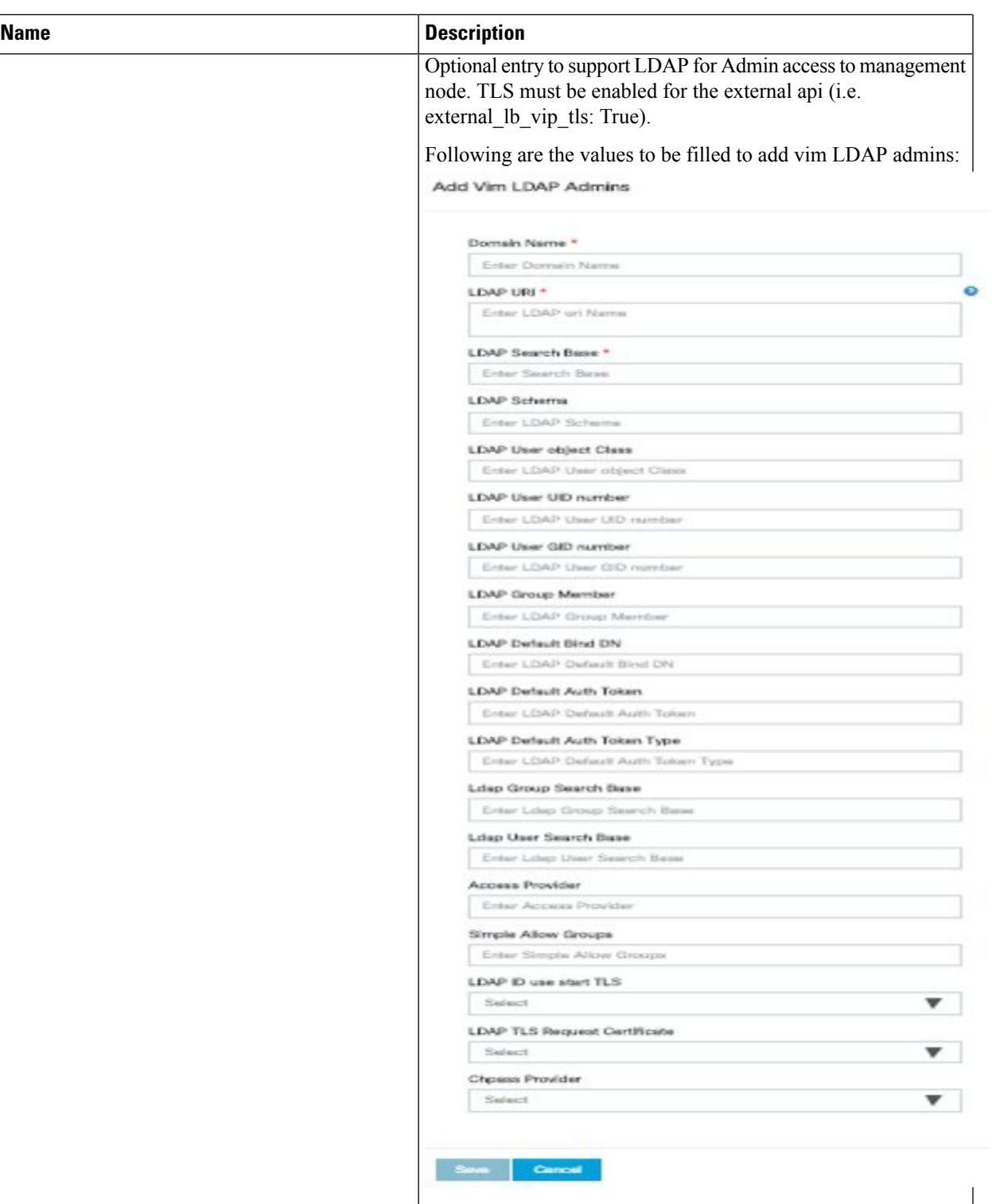

- domain\_name: It is a mandatory field. Indicates the domain name to define vim LDAP admins.
- **ldap\_uri** : It is a mandatory field. The ldap\_uris must be secured over ldaps.

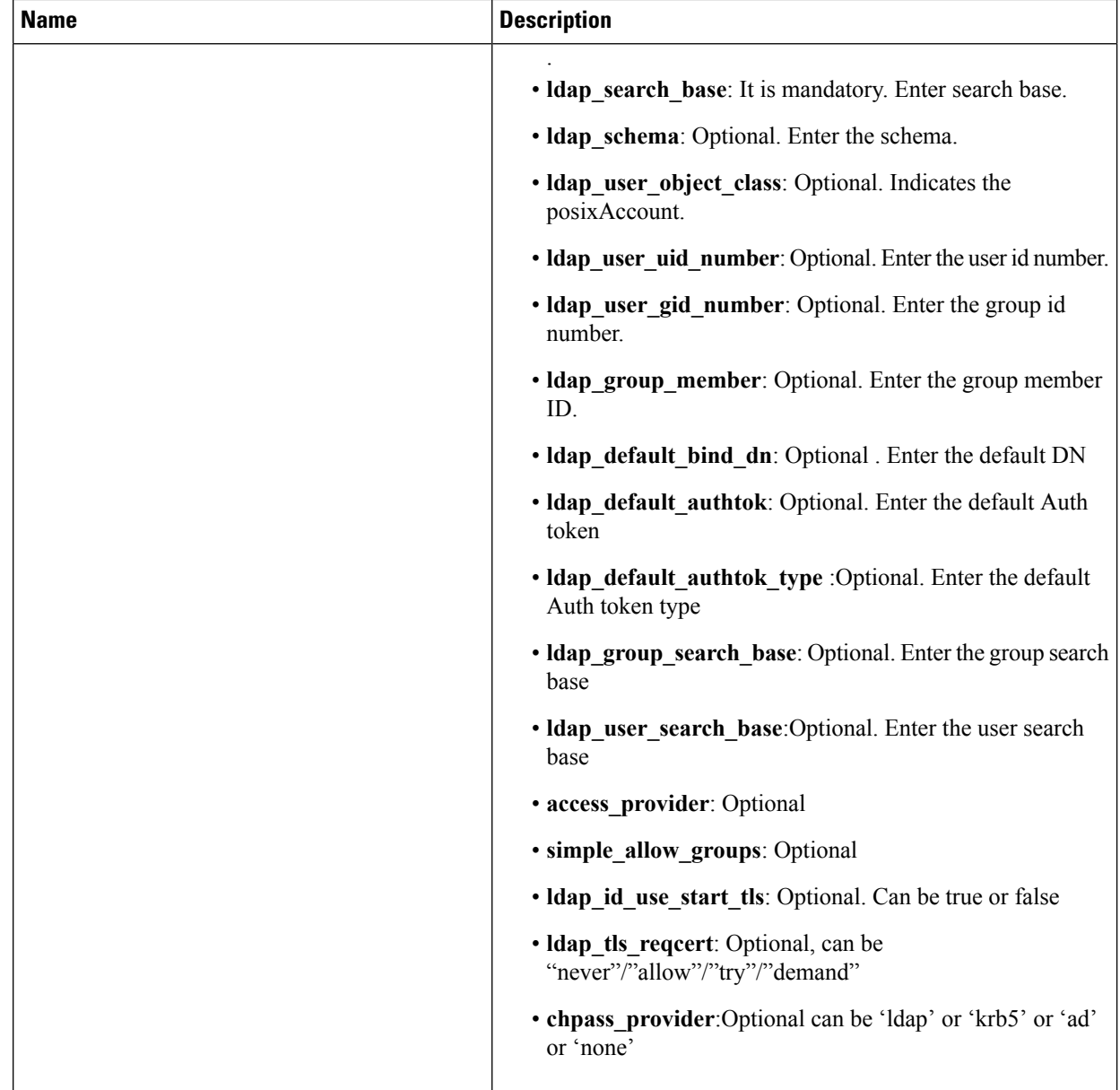

**Step 3** To create a **C Series Blueprint**:

**a.** On the **Blueprint Initial Setup** page of the Cisco VIM Insight, complete the following fields:

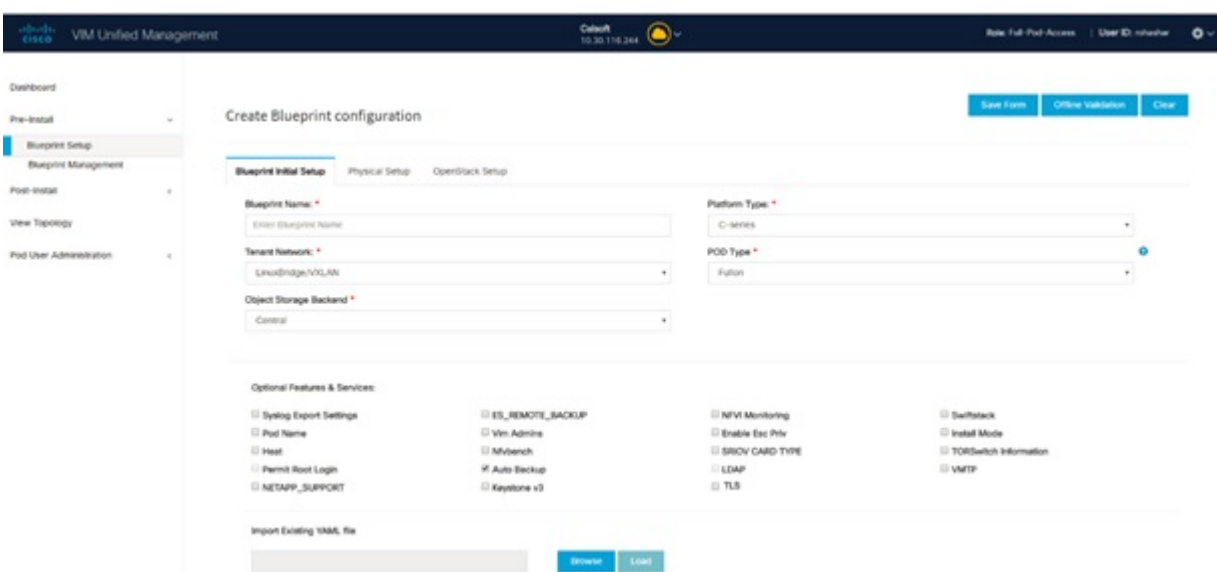

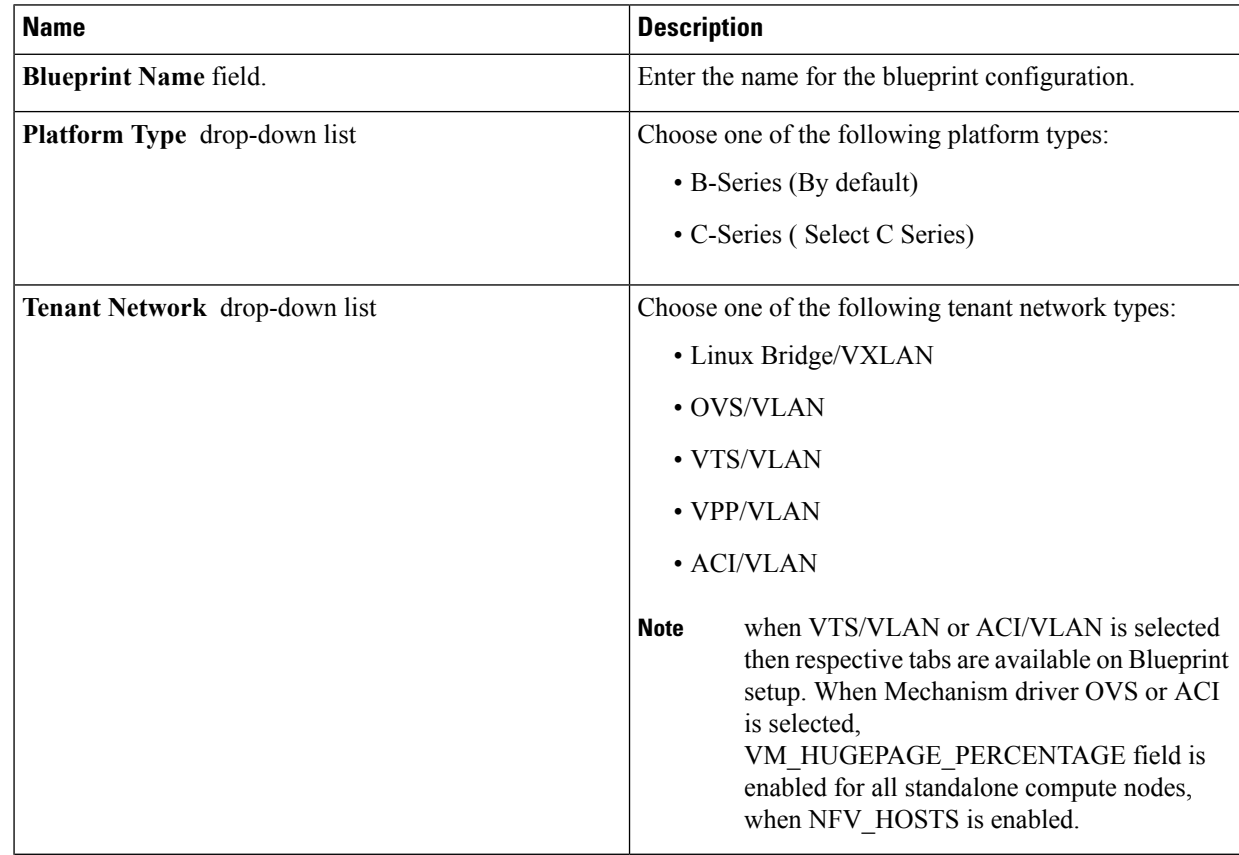

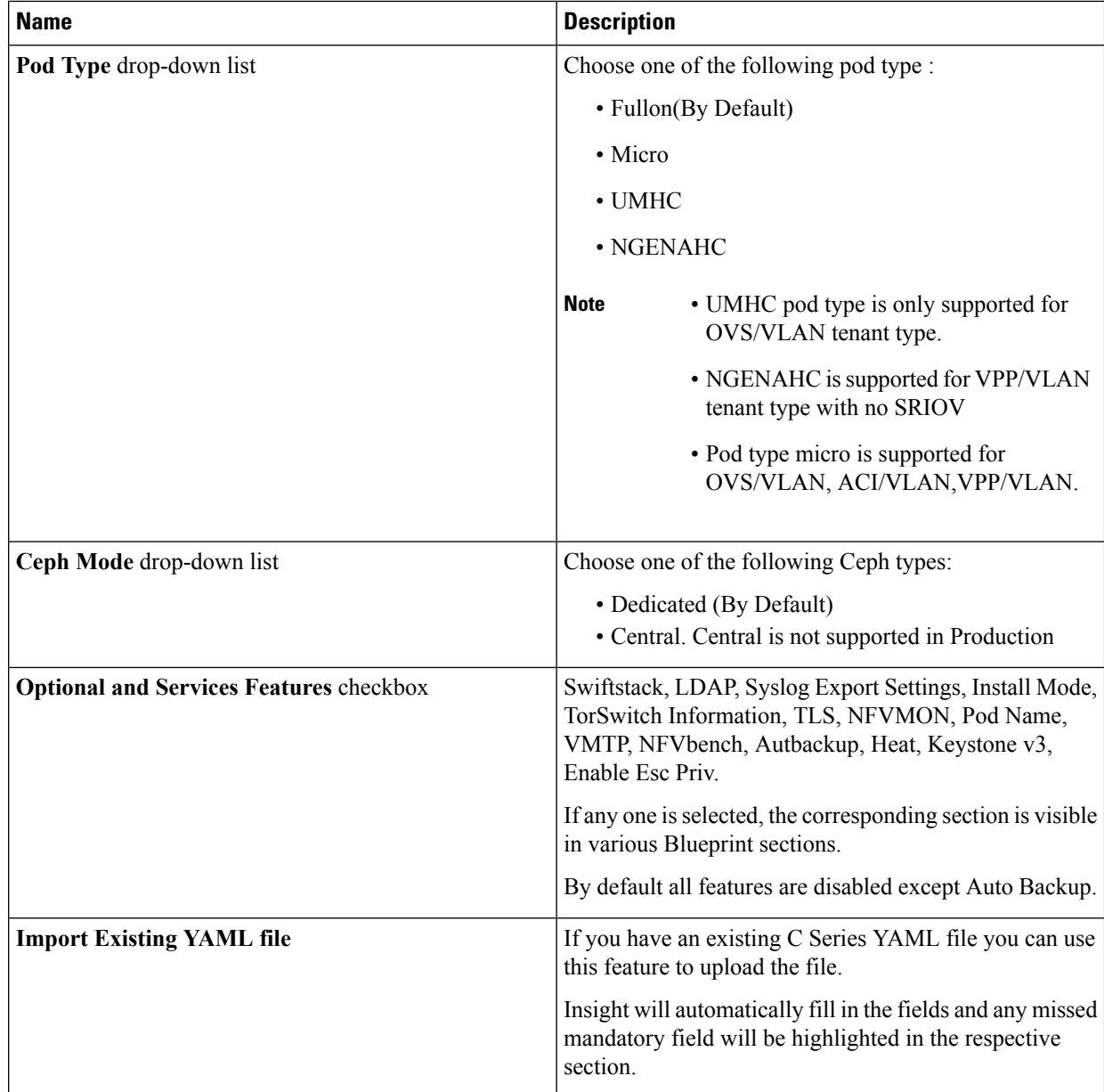

**b.** Click **Physical Setup** to advance to the **Registry Setup** configuration page. Fill in the following details for Registry Setup:

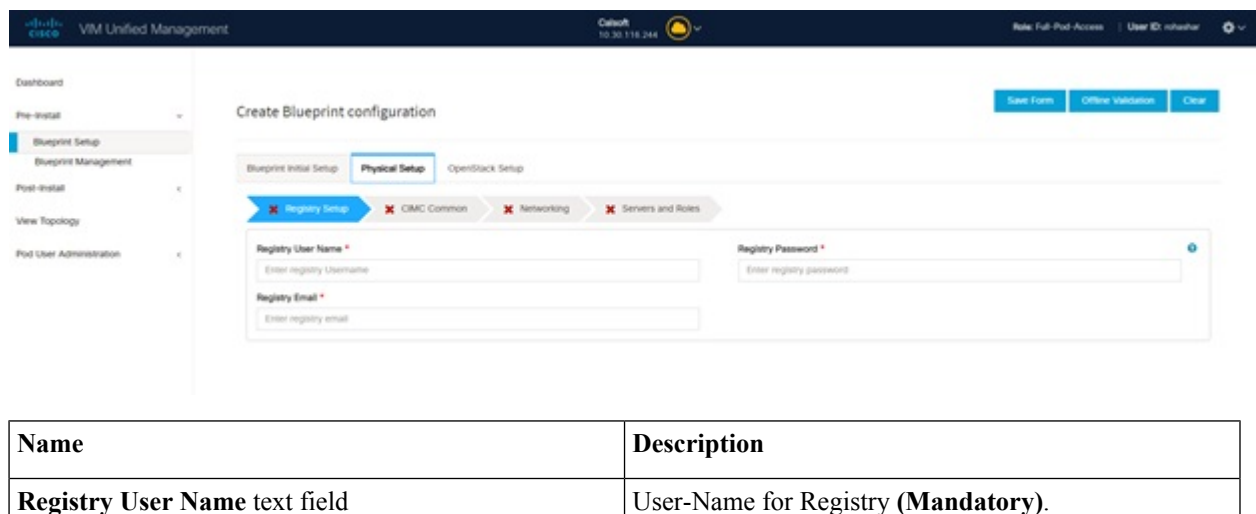

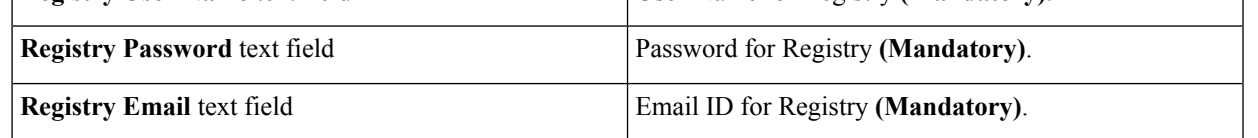

Once all the mandatory fields are filled the **Validation Check Registry Page** will be changed to a Green Tick.

**c.** Click **CIMC Common Tab** and complete the following fields:

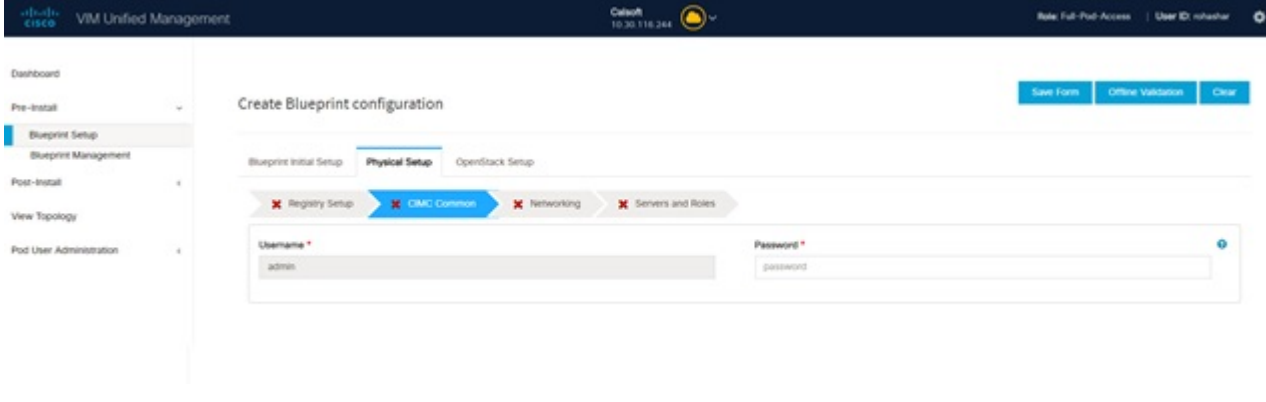

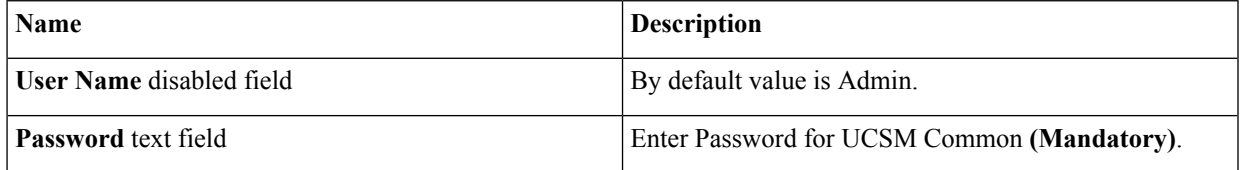

**d.** Click **Networking** to advance to the networking section of the Blueprint.

 $\mathbf I$ 

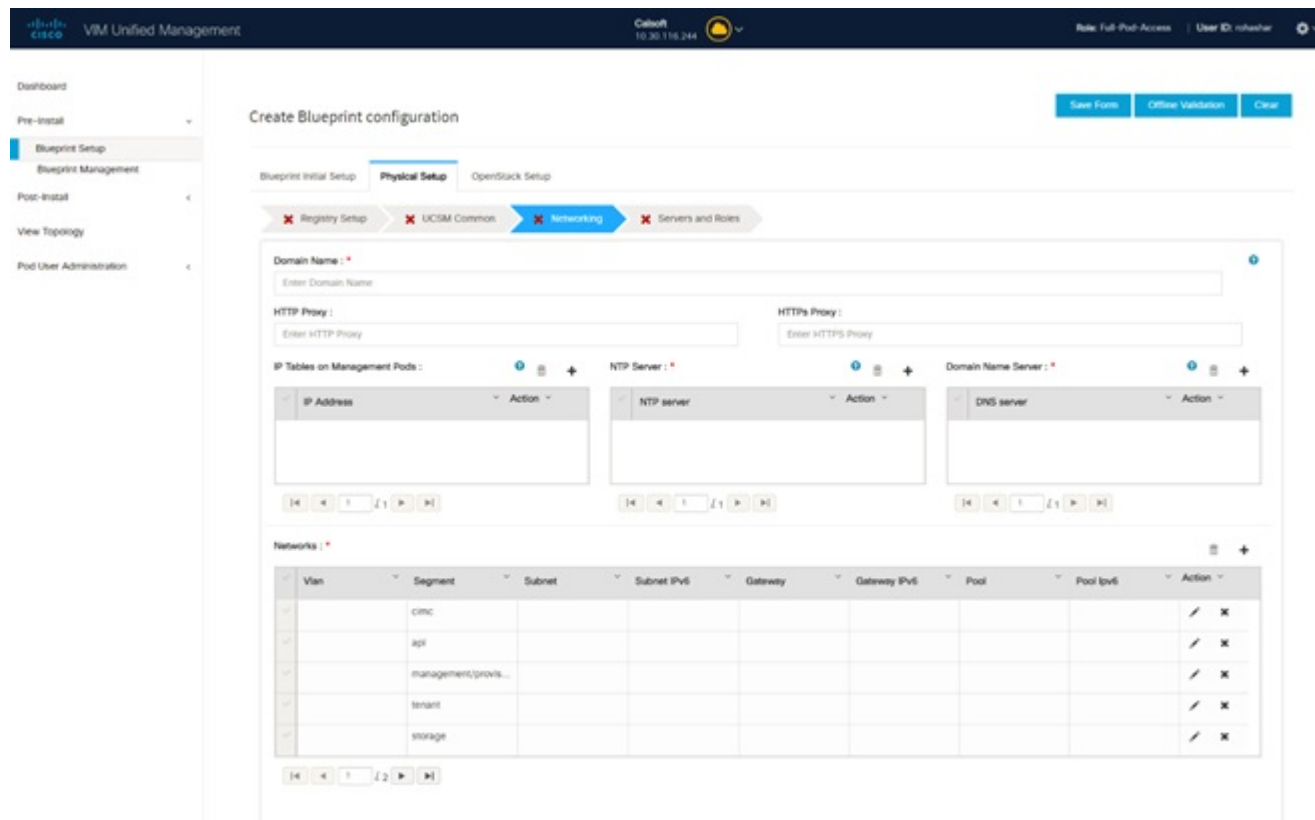

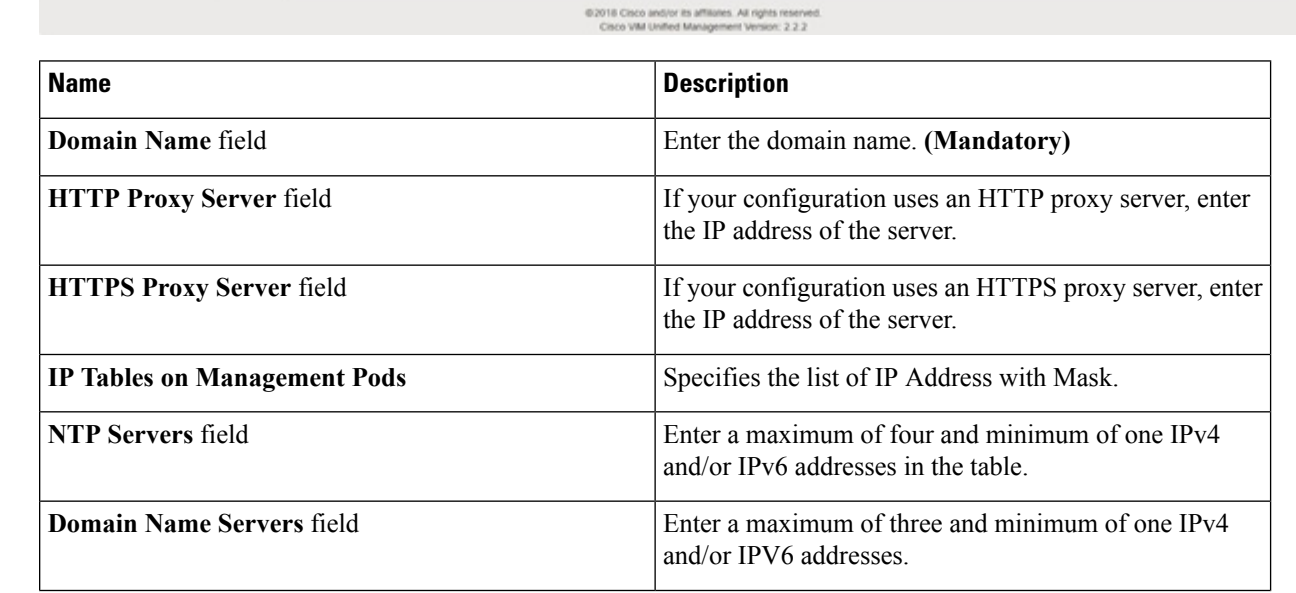

## **Cisco Virtualized Infrastructure Manager Installation Guide, 3.2.2**

 $\mathbf l$ 

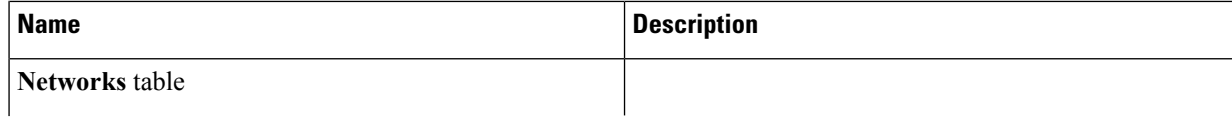

L

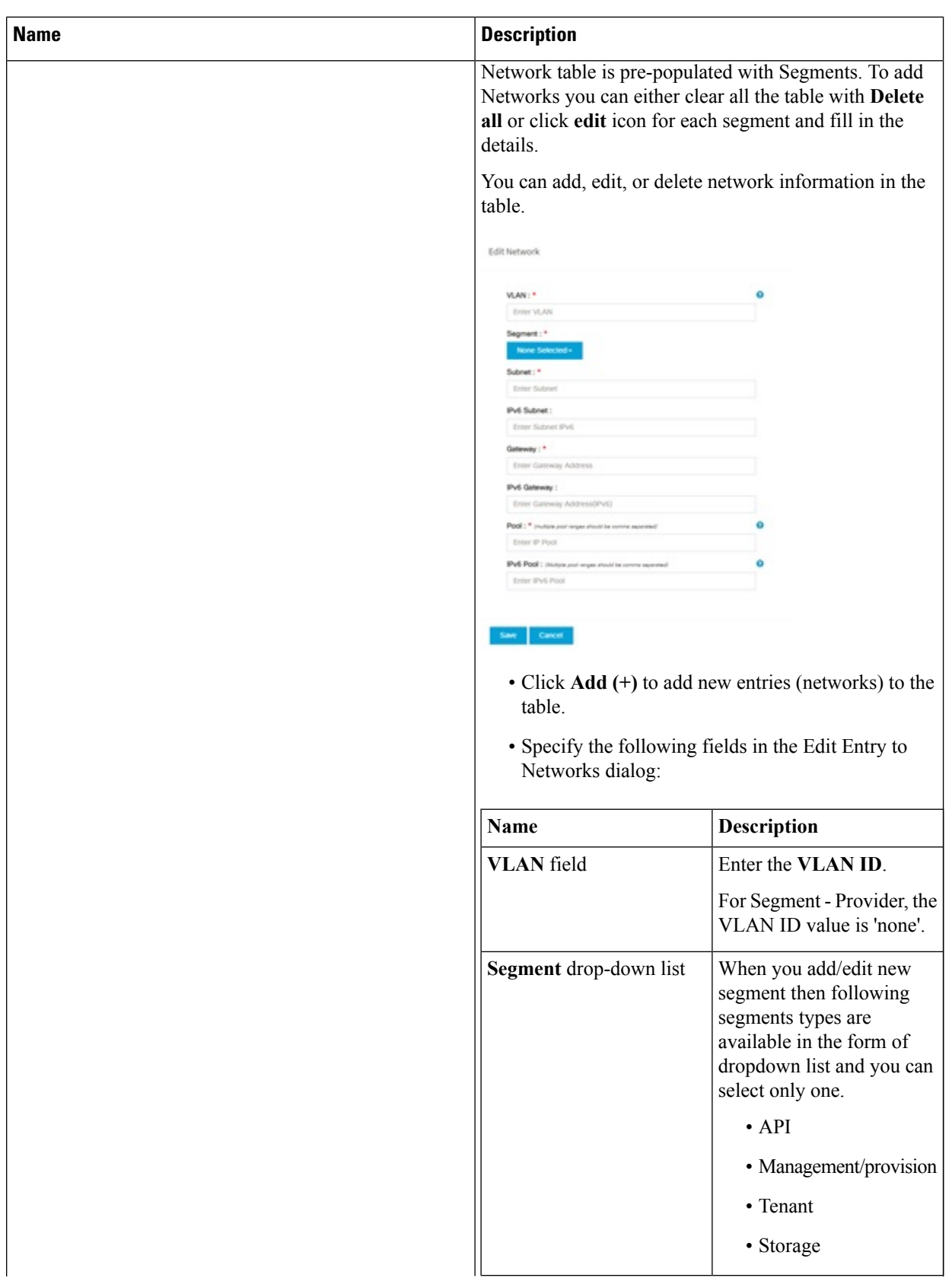

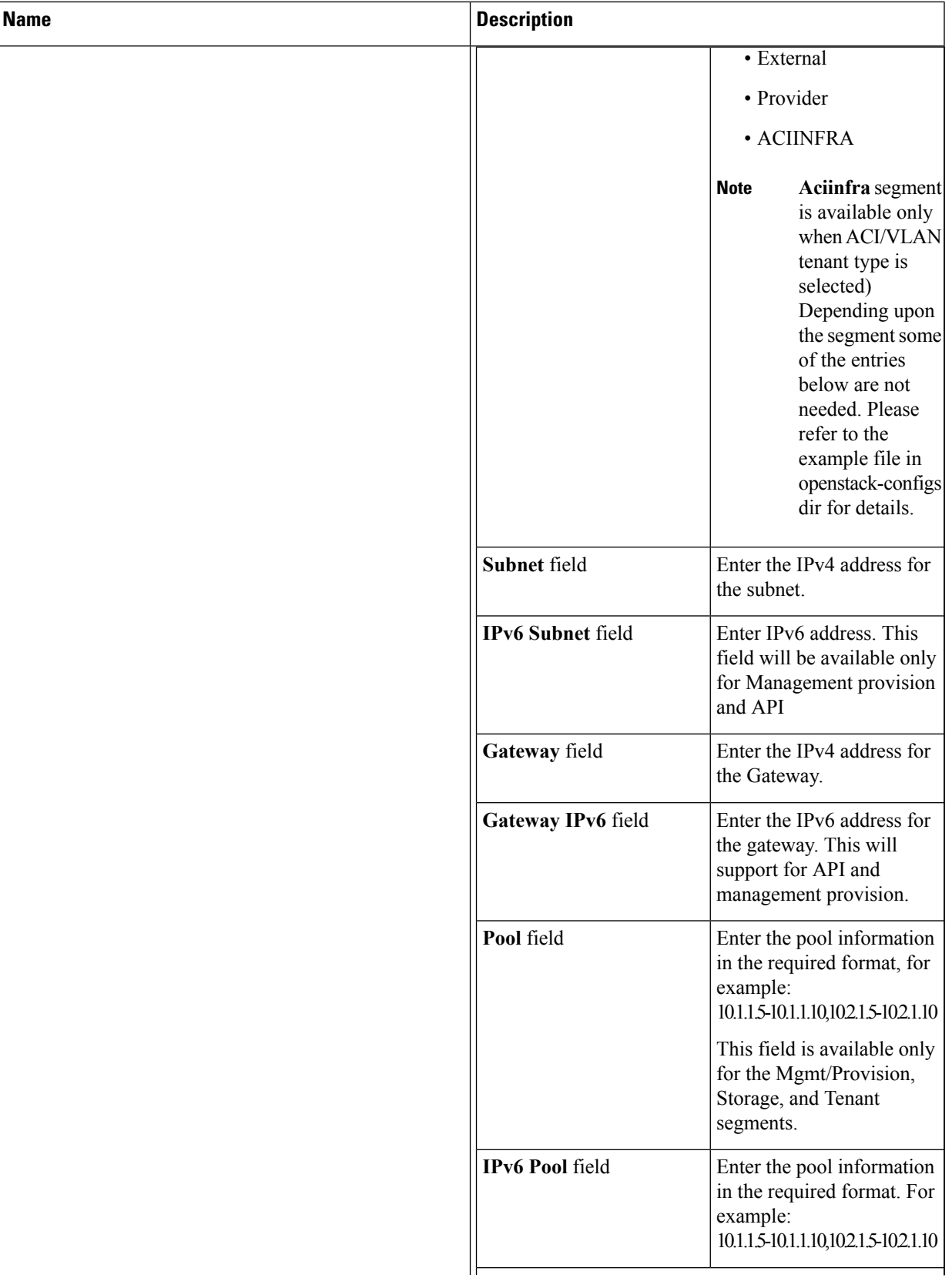

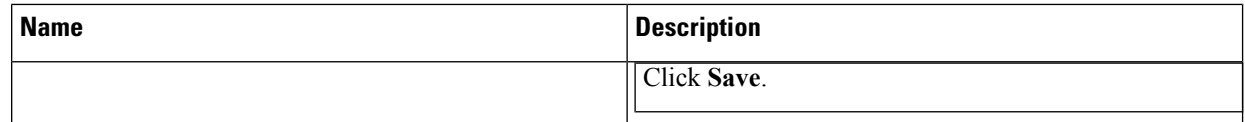

**e.** On the **Servers and Roles** page of the Cisco VIM Suite wizard, a pre-populated table filled with Roles : Control, Compute and Block Storage (Only if CEPH Dedicated is selected in Blueprint Initial Setup is available.

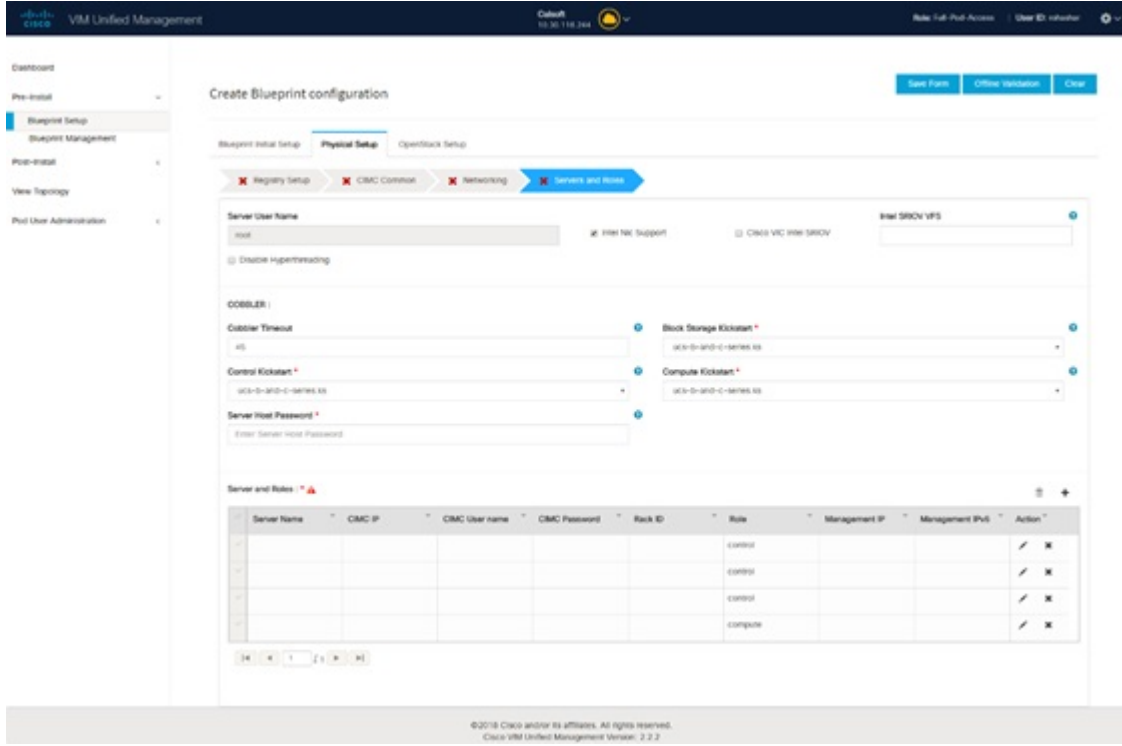

If you choose mechanism driver as OVS or ACI, VM\_HUGEPAGE\_PERCENTAGE field column is available for compute nodes, where you can fill values from 0 to 100%, when NFV\_HOSTS: ALL is chosen. Also, option of NIC Level Redundancy appears only when Intel NicSupport isset to true. Thisis applicable only in the case of M5 based pods. **Note**

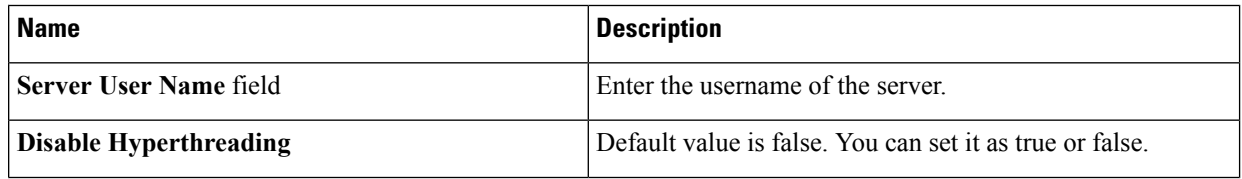

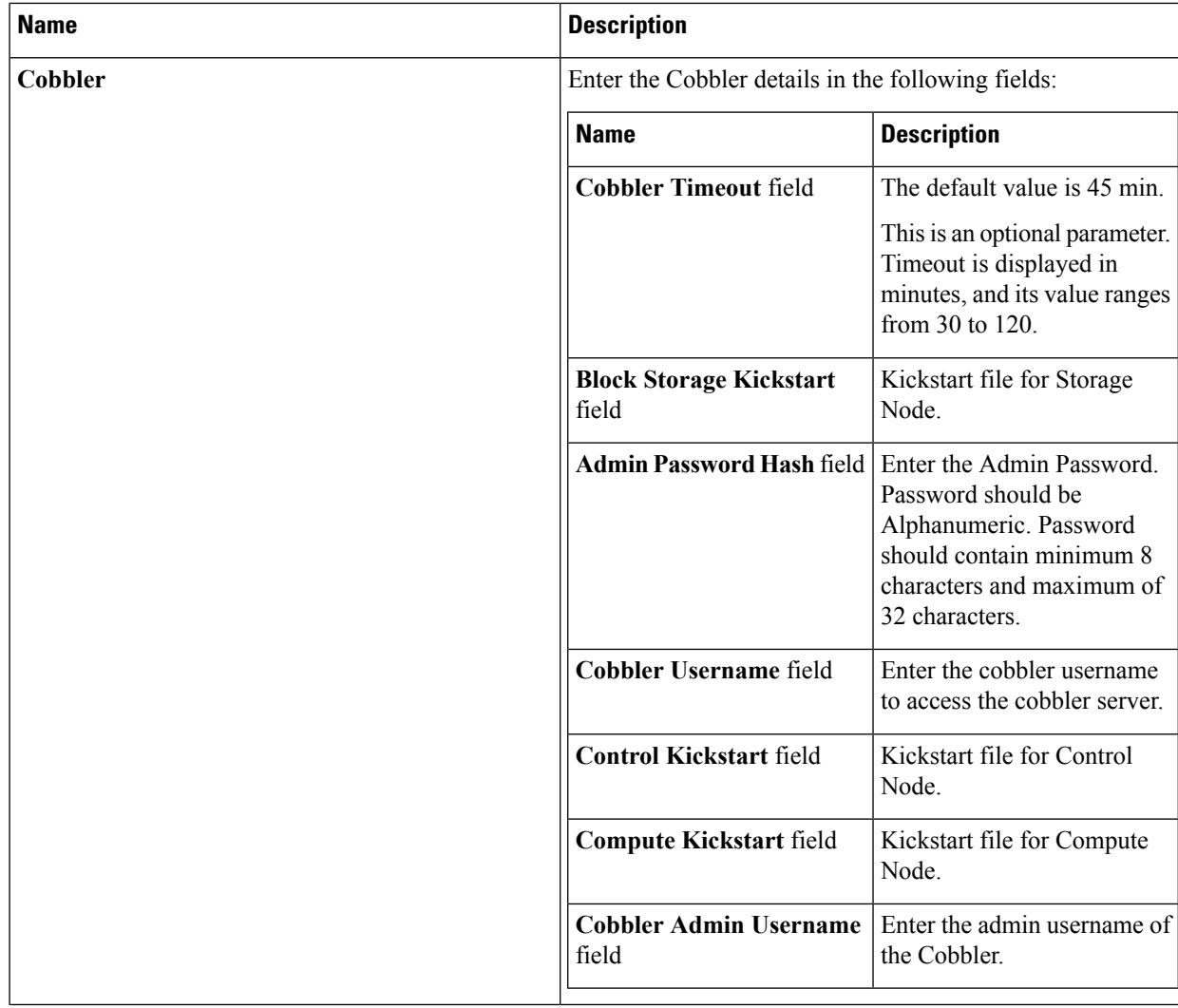

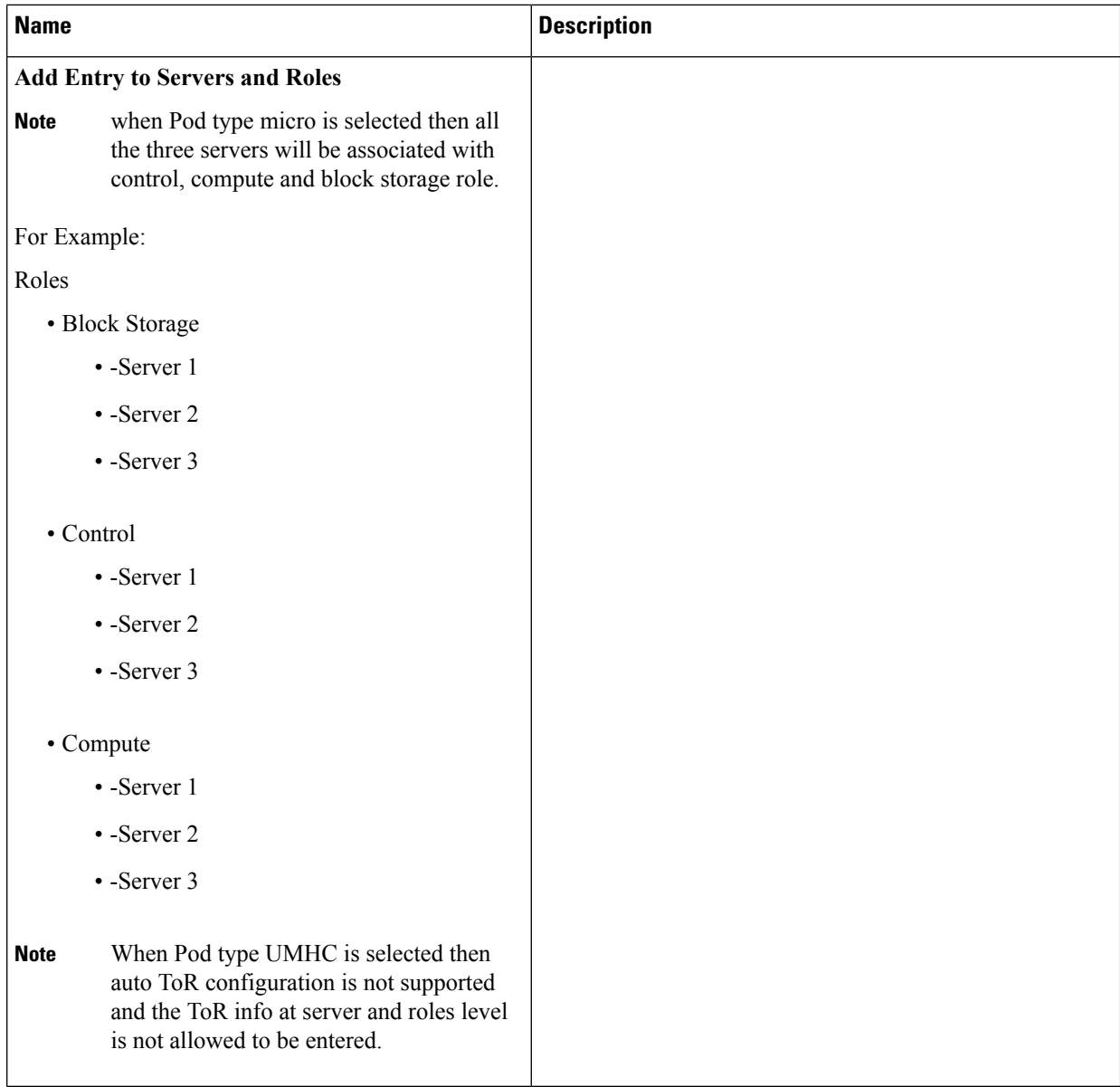

 $\mathbf l$ 

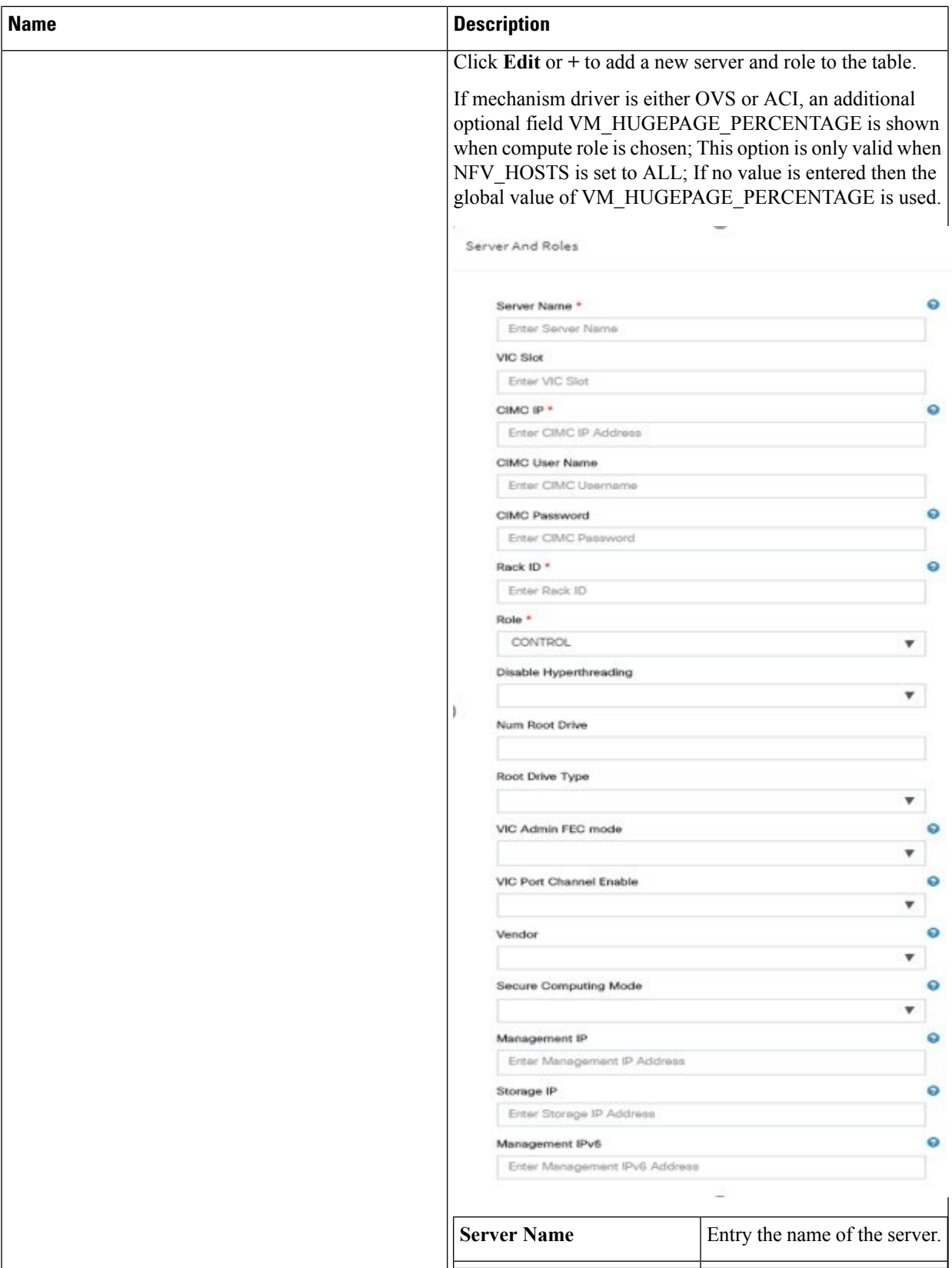

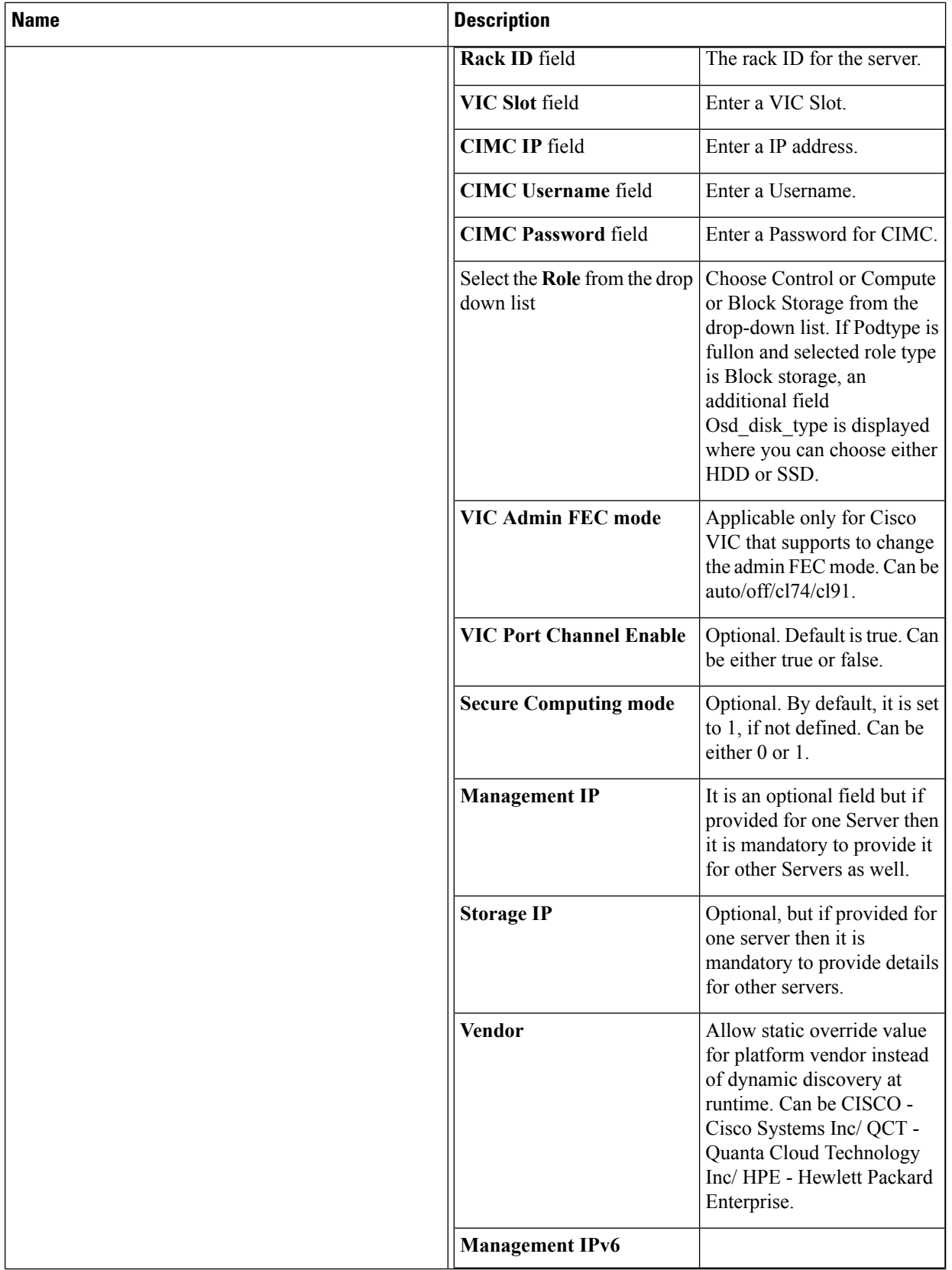

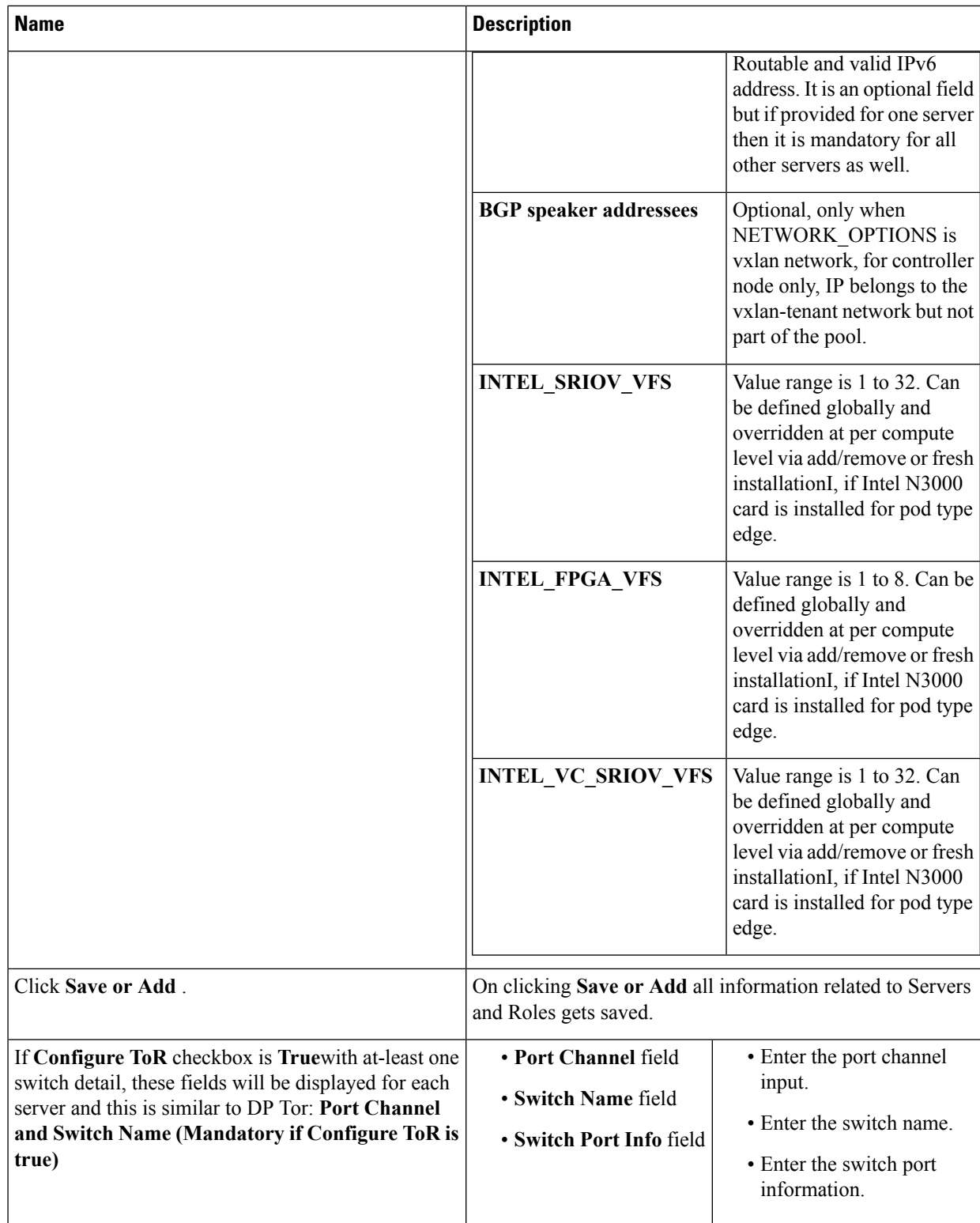

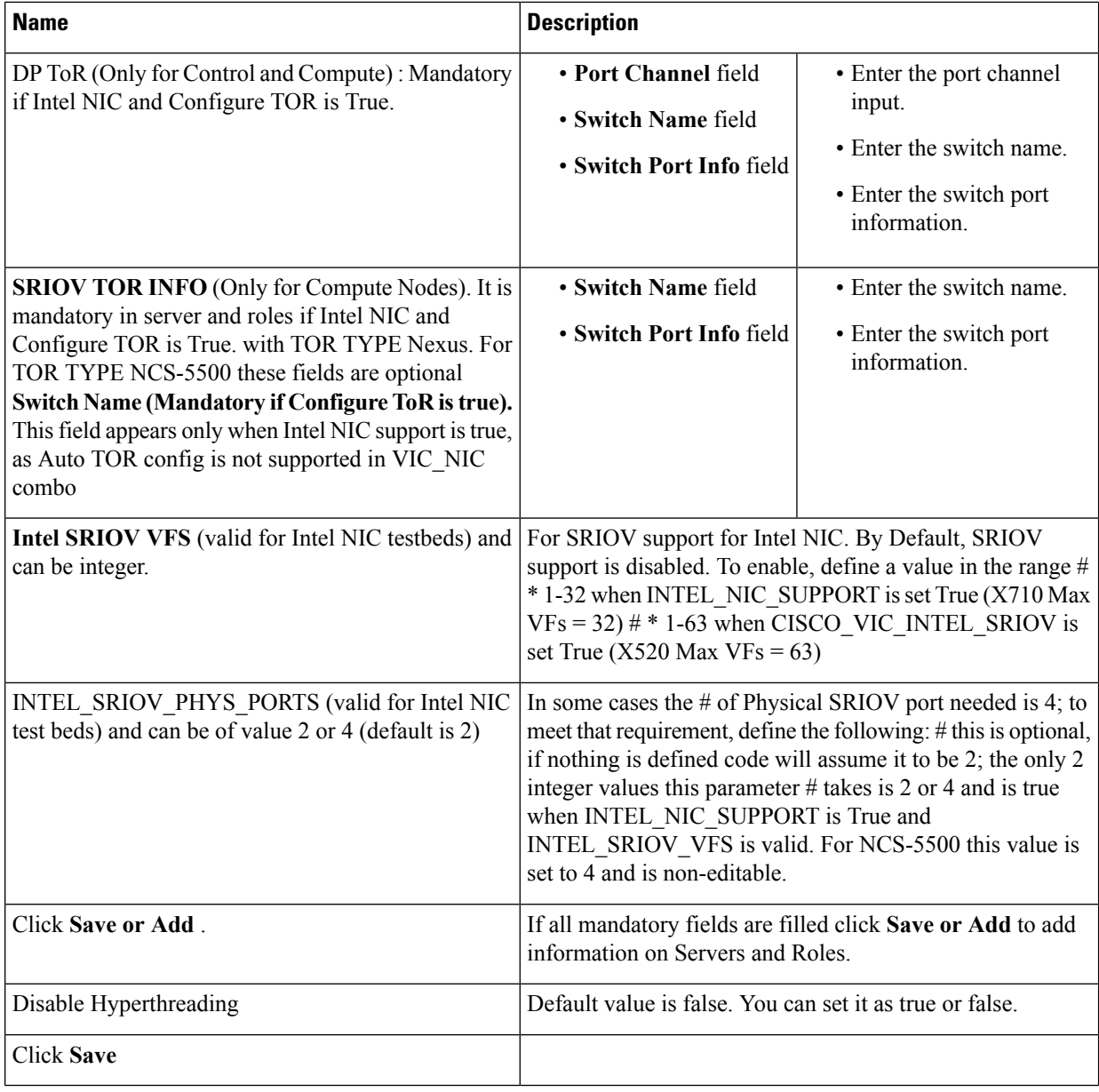

- Maximum two ToR info needs to be configured for each connection type on each node (control, compute and block\_storage node). **Note**
- If pod type UMHC is selected then CISCO\_VIC\_INTEL\_SRIOV is enabled to be TRUE. CISCO\_VIC\_INTEL\_SRIOV is also supported on Micro pod with expanded computes **Note**
- For Tenant type **ACI/VLAN,** port channel for each ToR port will not be available in servers and roles, as APIC will automatically assign port-channel numbers. Also, for ACI in full on mode you can select Intel NIC Support in the "Servers and Roles" section. **Note**
- **f.** Click **ToR Switch** checkbox in **Blueprint Initial Setup** to enable the **TOR SWITCH** configuration page. It is an **Optional** section in Blueprint Setup but once all the fields are filled in then it will become a part of the Blueprint.

 $\mathbf l$ 

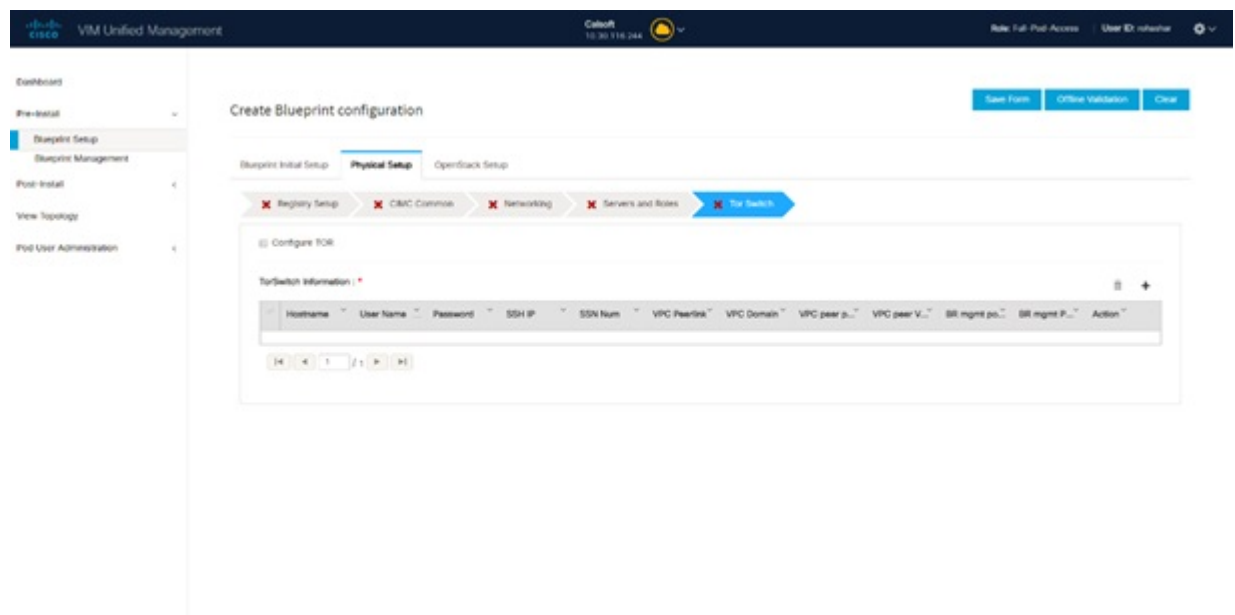

02018 Croco anci/or its affiliates. All rights reserves<br>Croco VMI Unified Management Version: 2.2.2

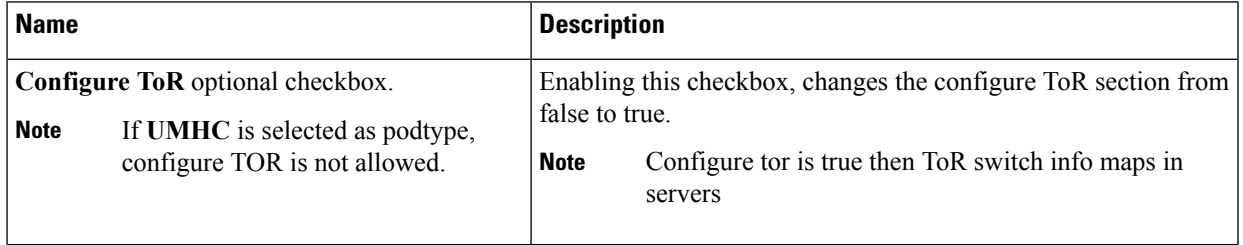

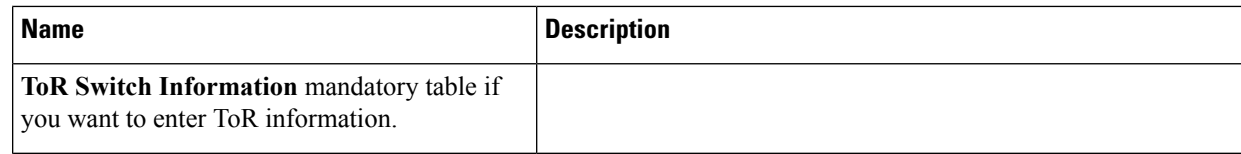

 $\mathbf l$ 

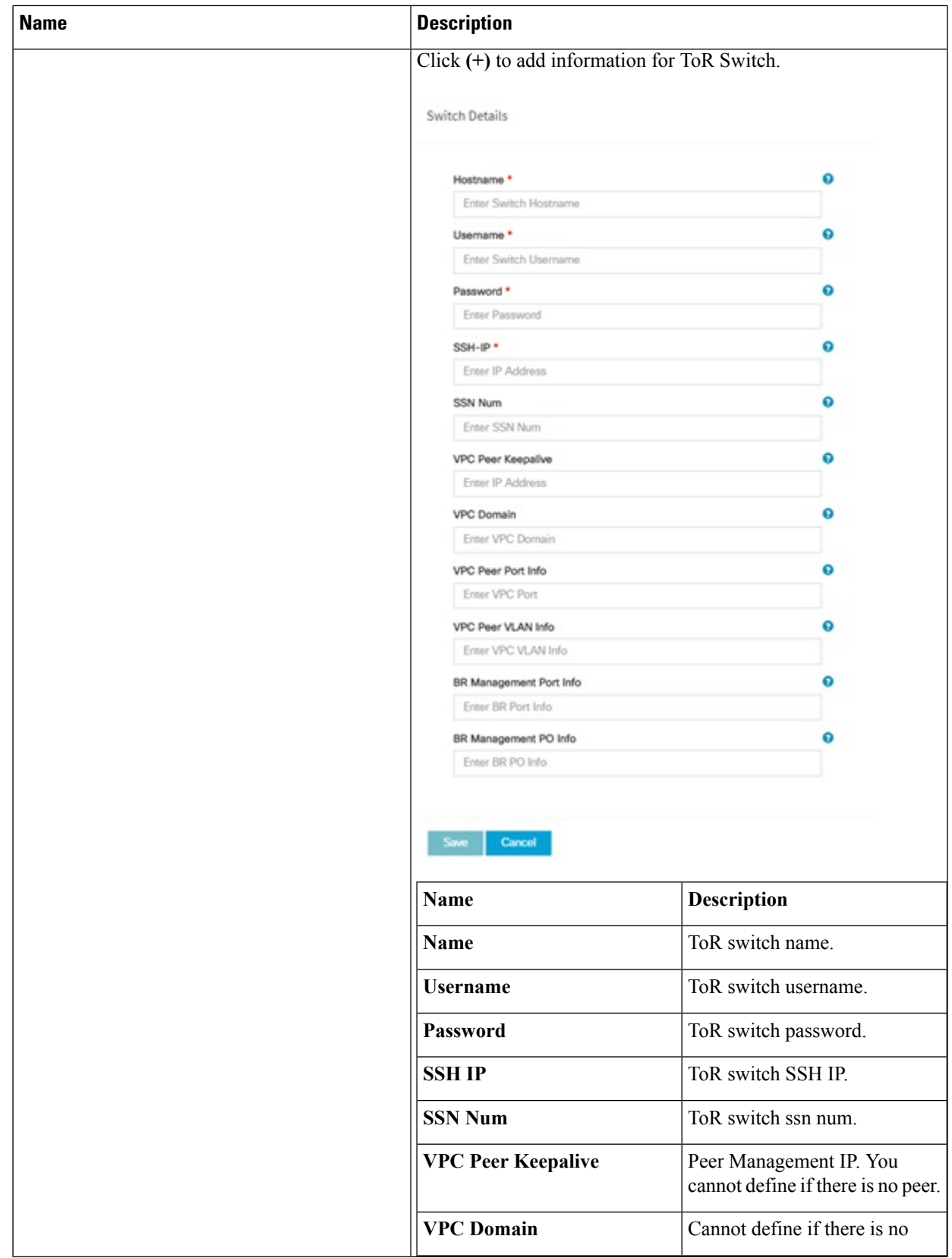

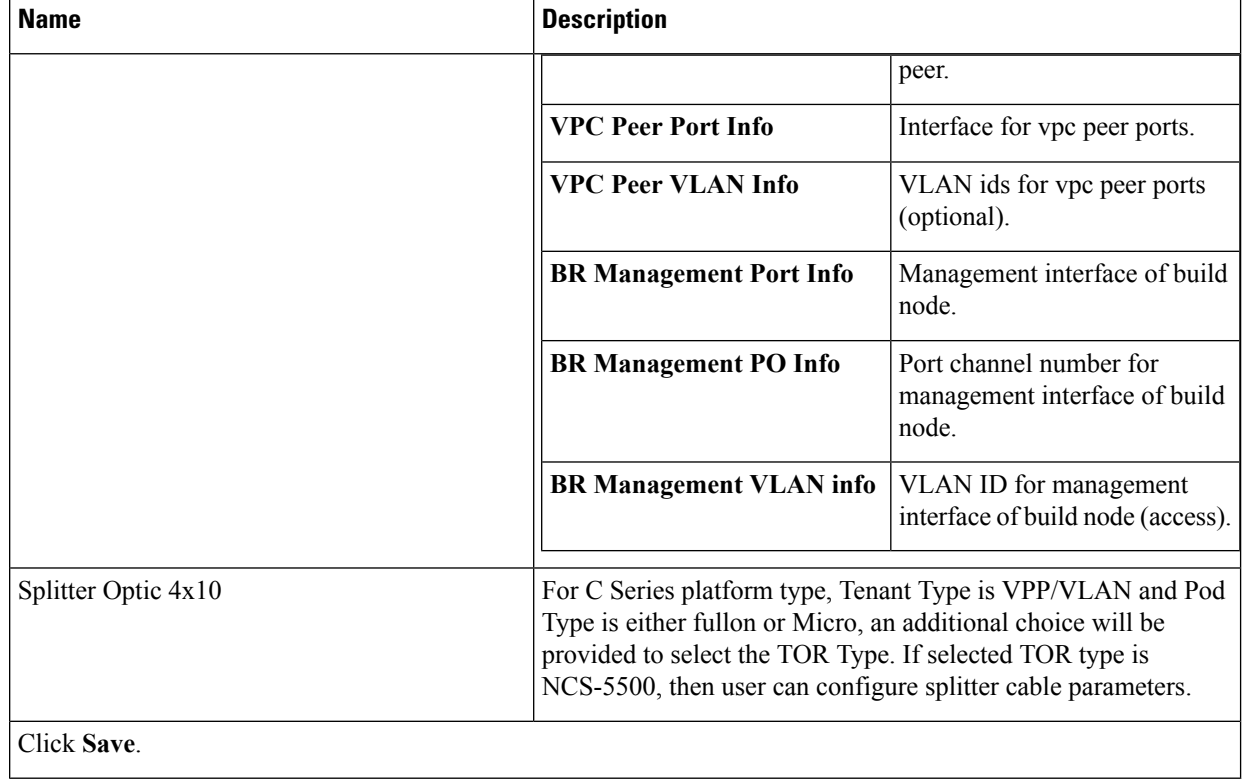

**Note** When tenant type ACI/VLAN is selected, the TOR switch information table differs and is mandatory.

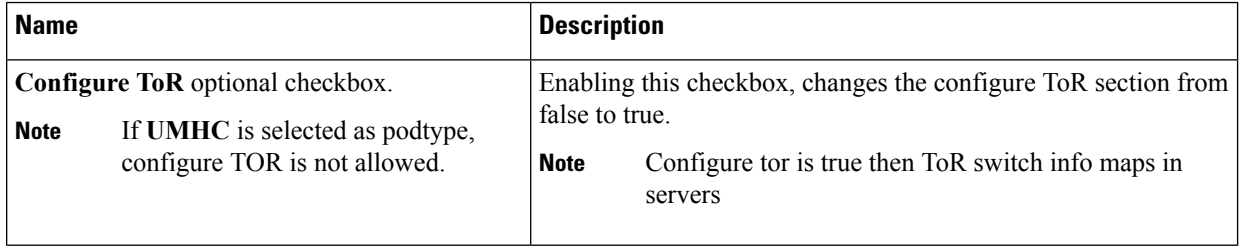

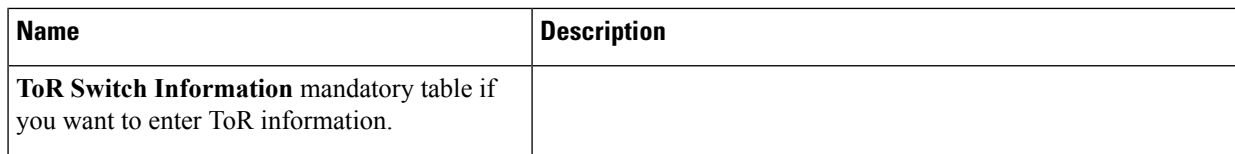

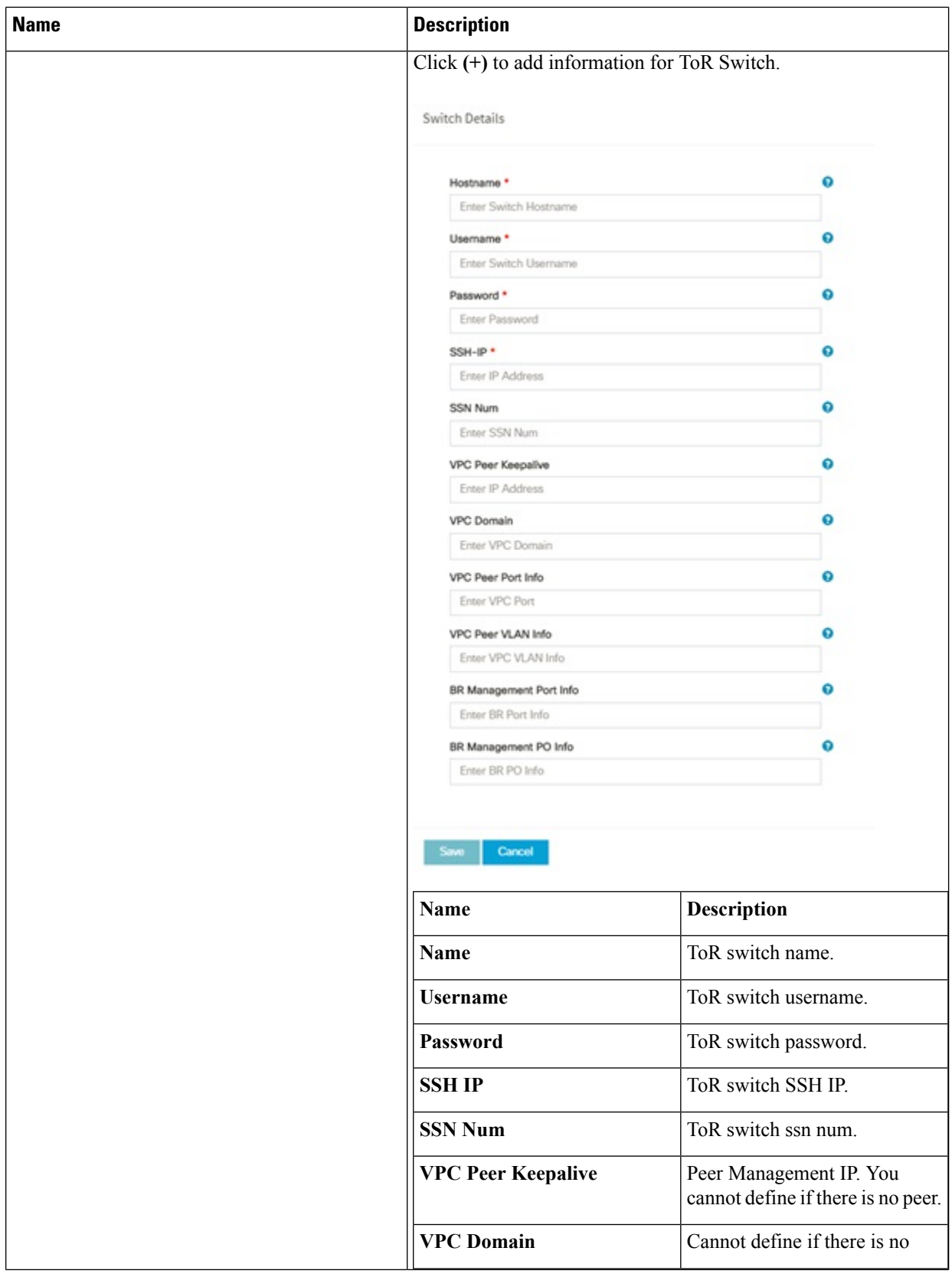

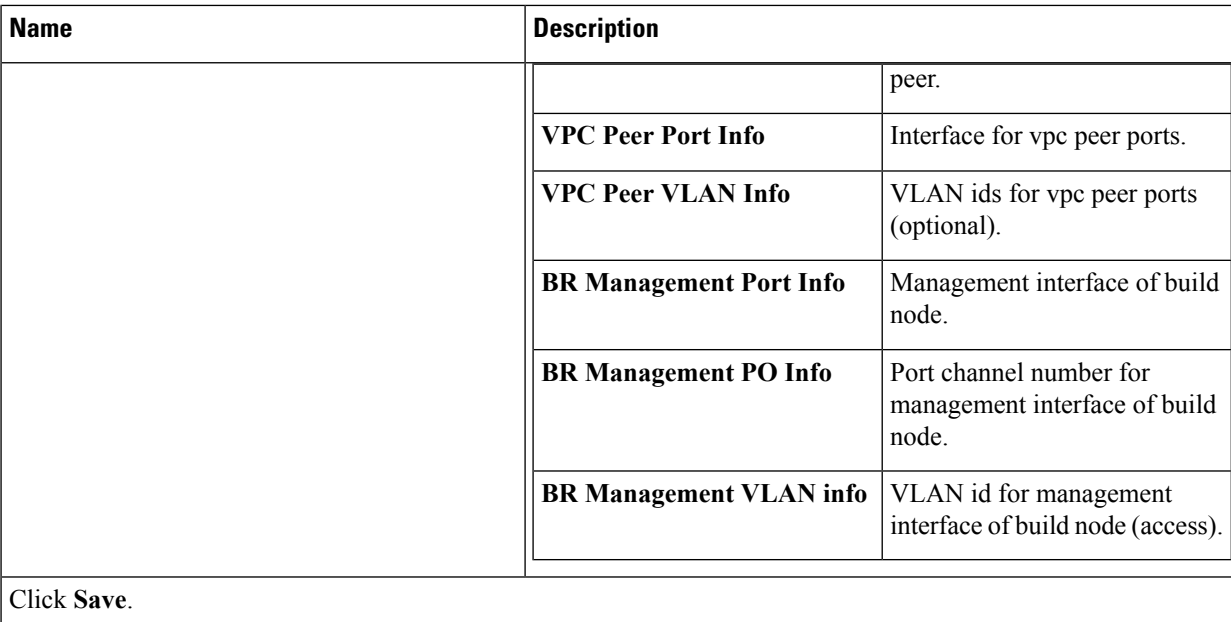

**Note** When the Tenant type ACI/VLAN is selected, the ToR switch information table differs and is mandatory.

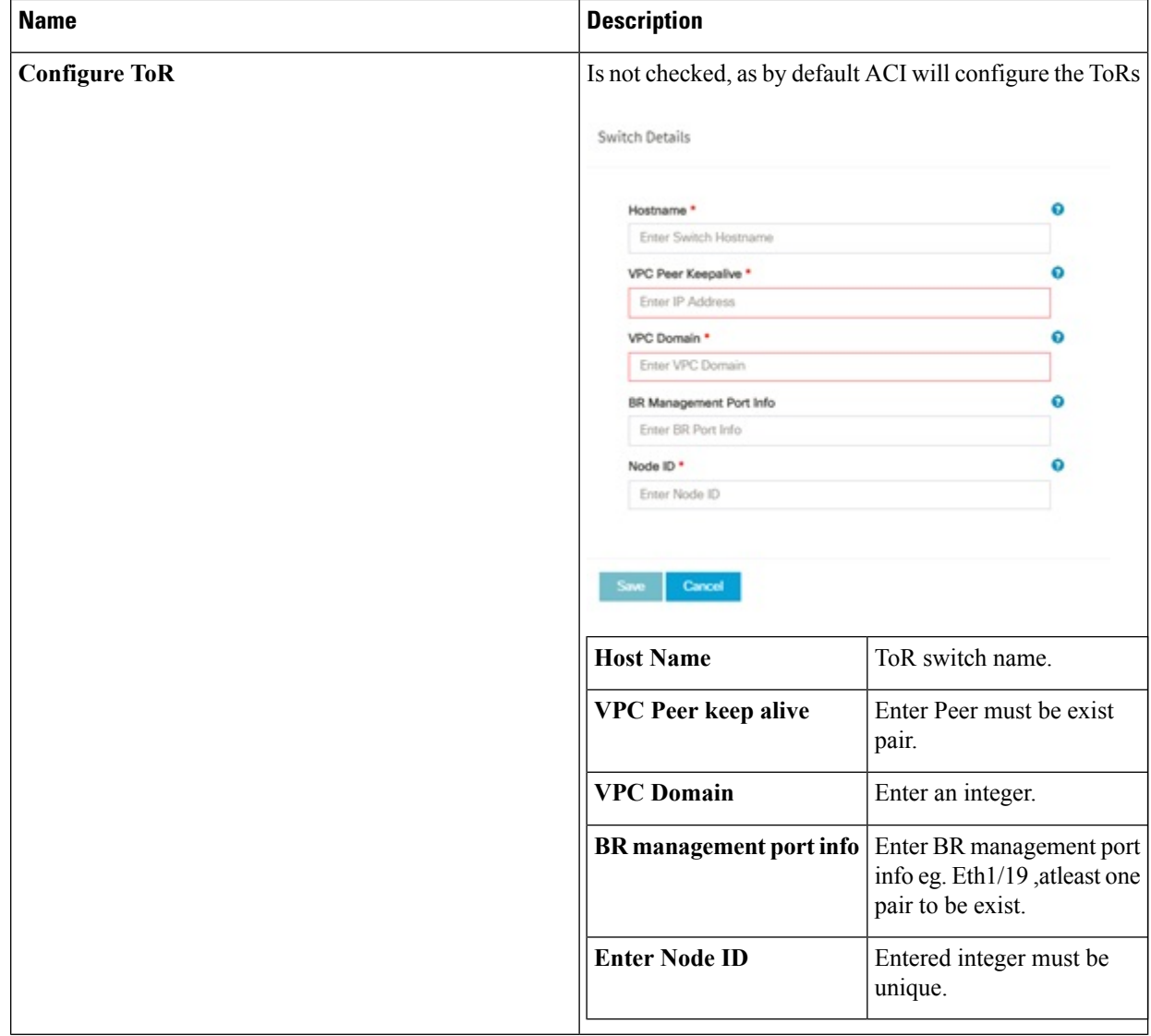

**Note** If TOR\_TYPE is selected as NCS-5500, the TOR switch information table differs and is mandatory.

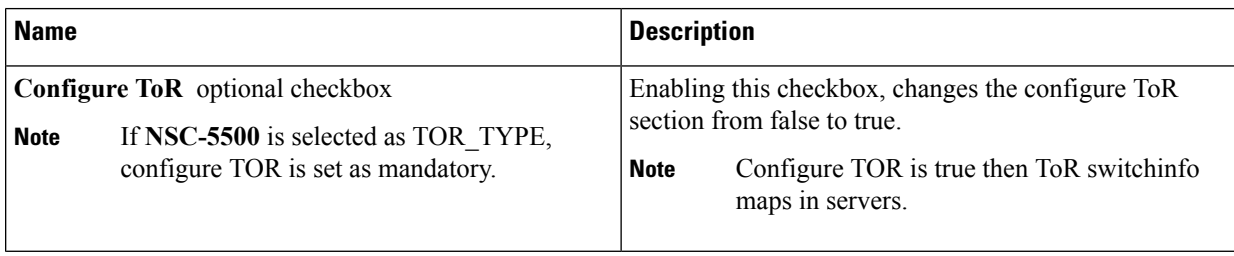

 $\mathbf l$ 

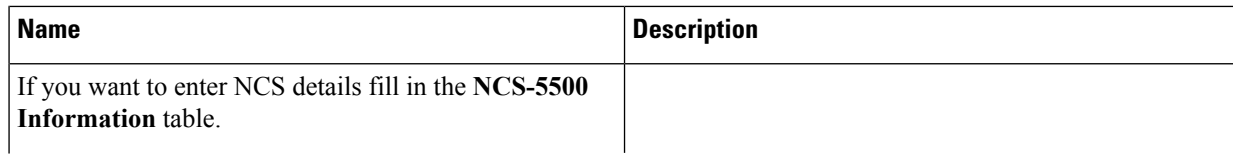

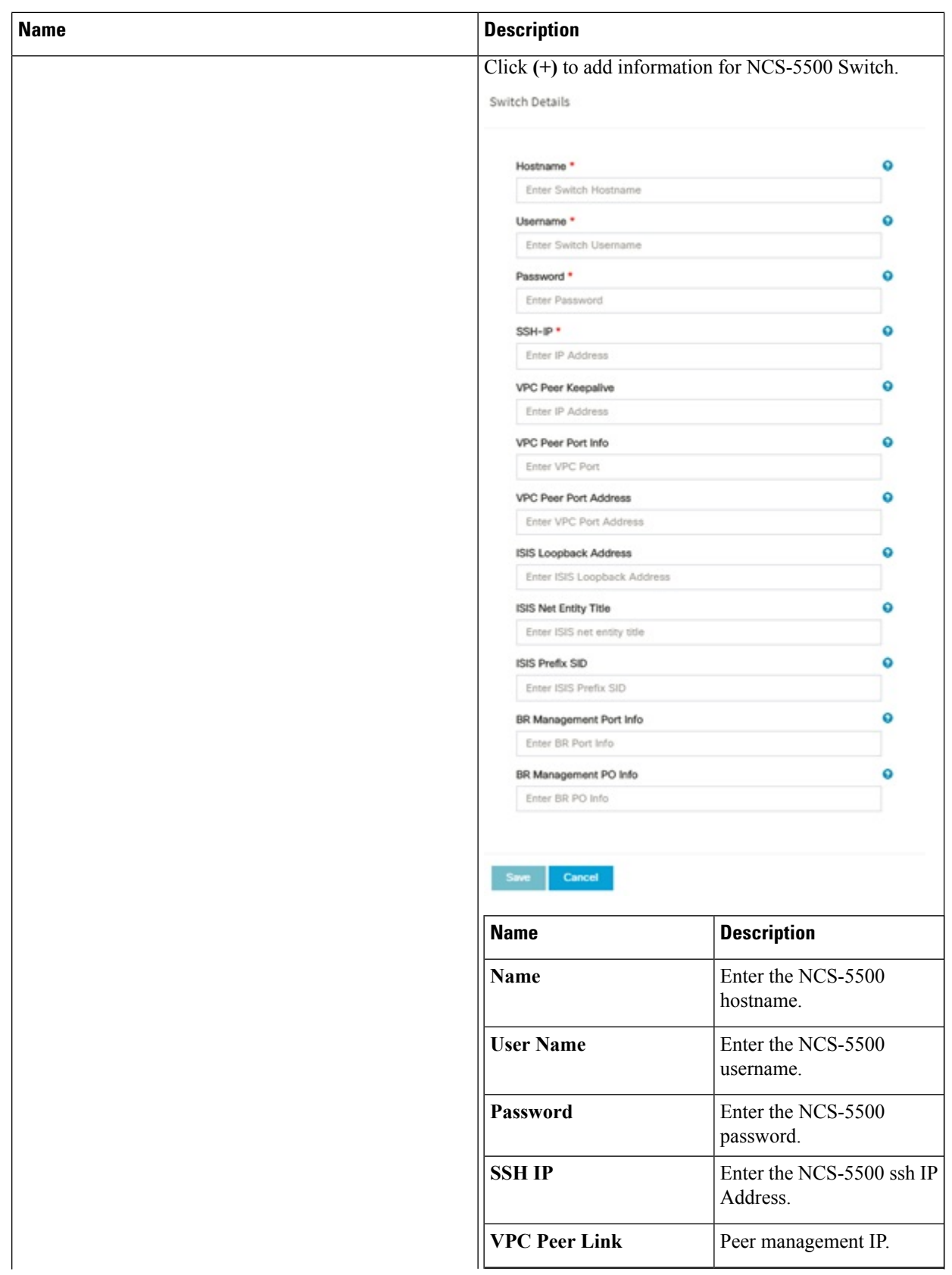

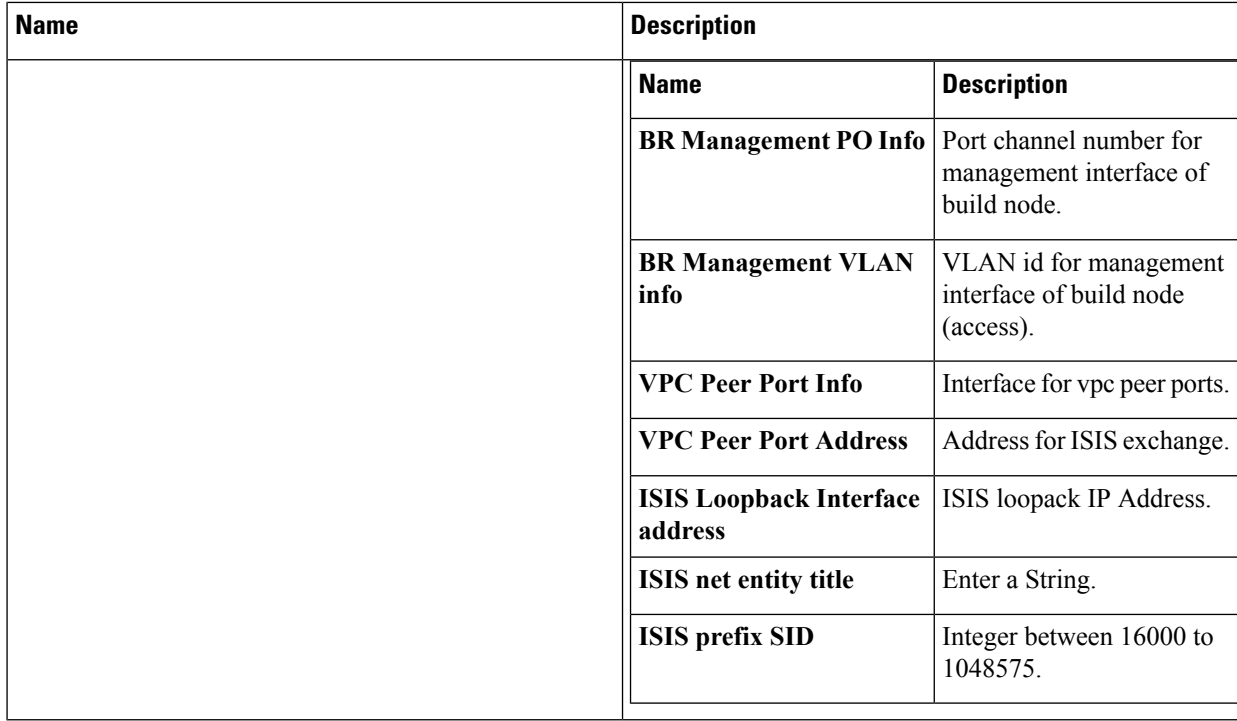

When TOR-TYPE selected as NCS-5500 and 2 NCS-5500 are configured it is mandatory to configure MULTI\_SEGMENT\_ROUTING\_INFO

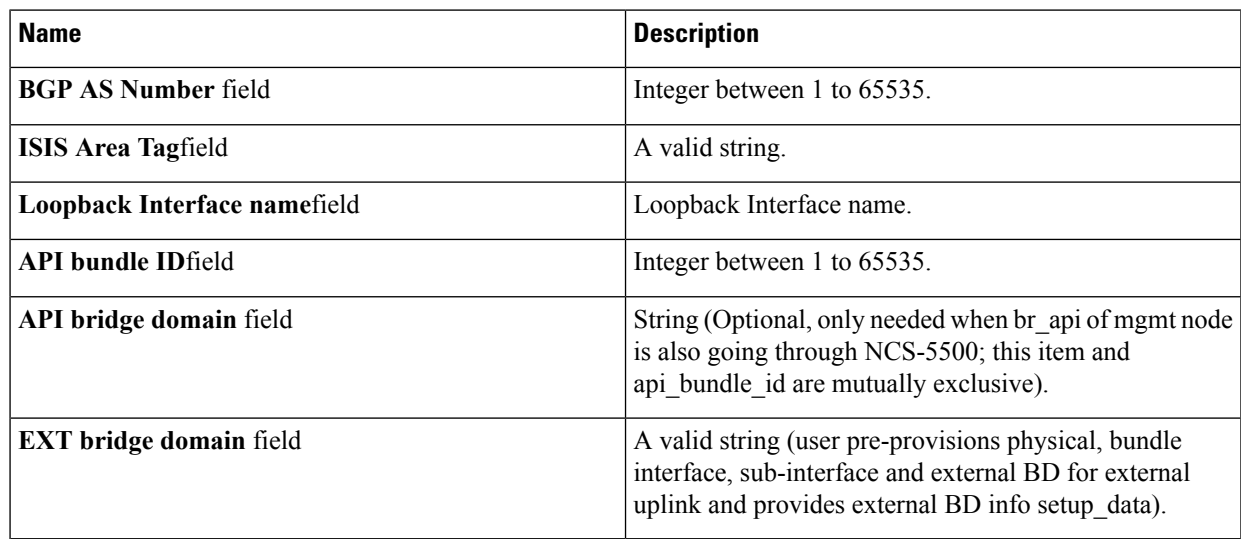

**g.** Click **NFVI Monitoring** checkbox in Blueprint Initial Setup to enable the NFVI Monitoring configuration tab.

View

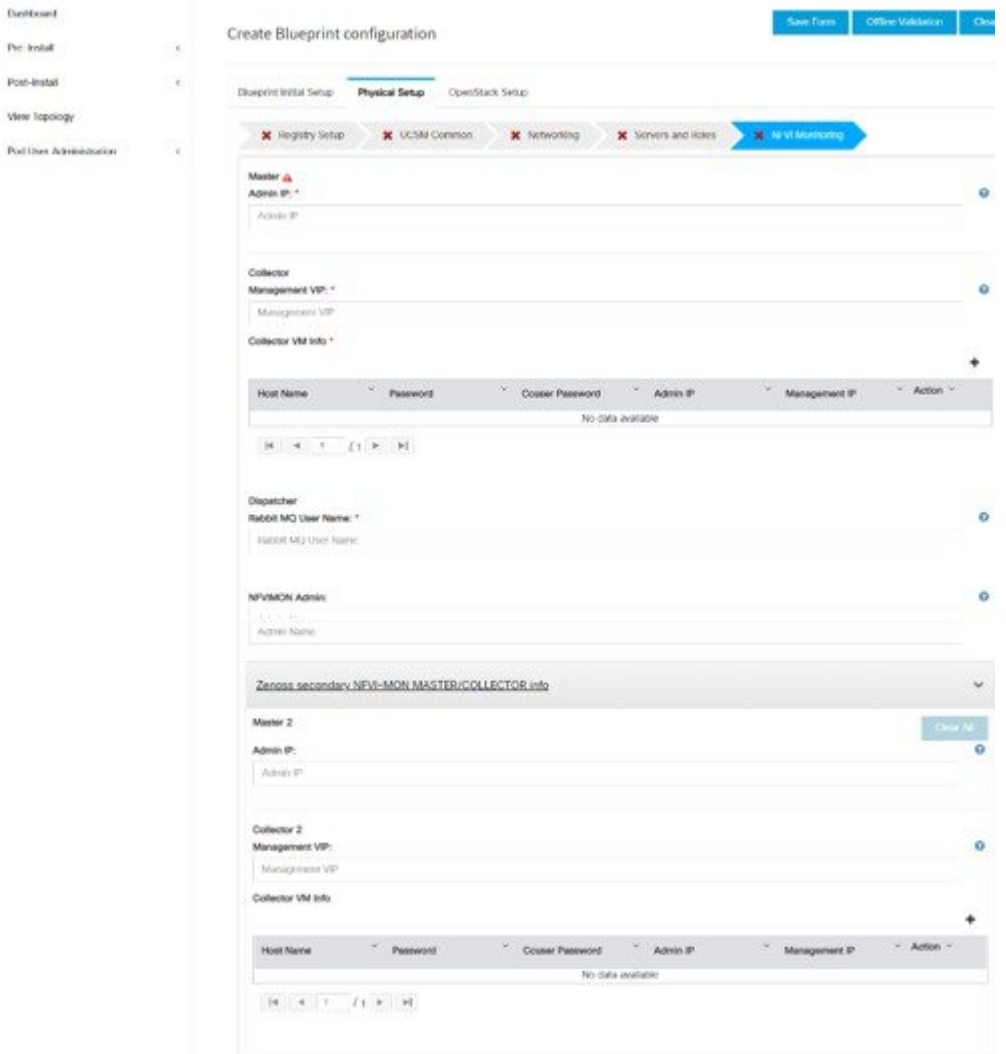

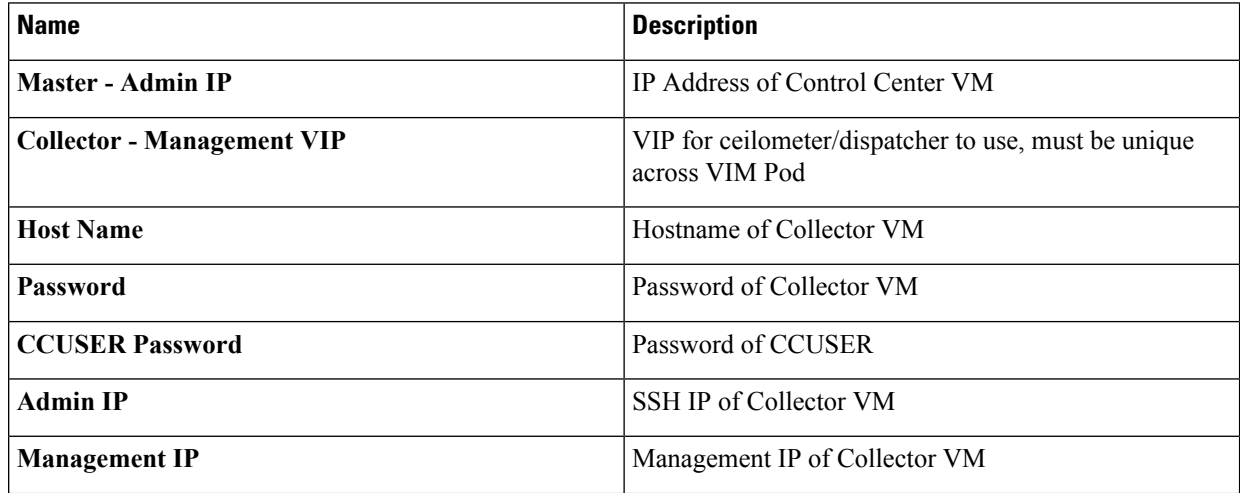

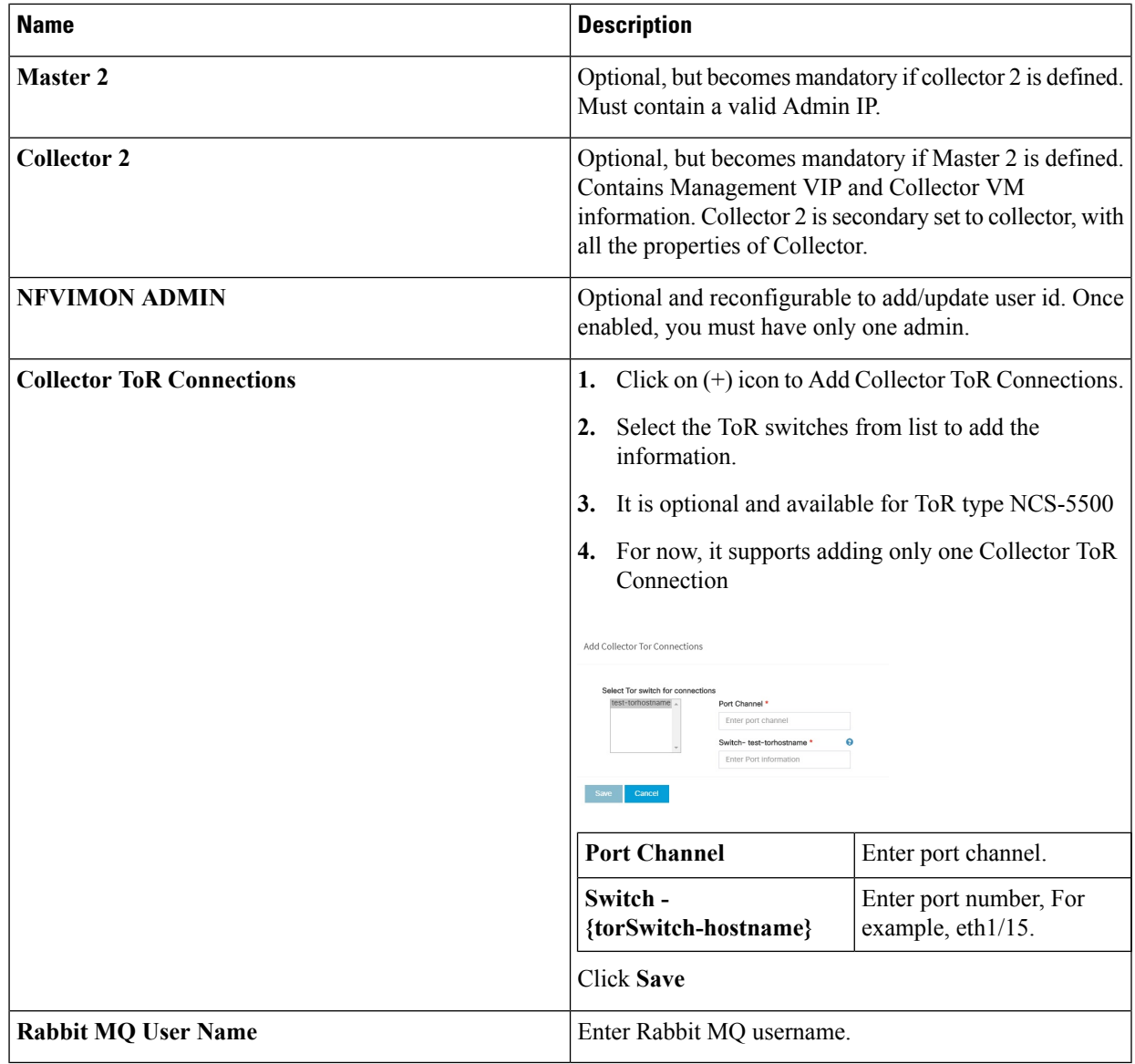

**h.** Click **CVIMMON** checkbox in Blueprint Initial Setup to enable the CVIMMON configuration tab.

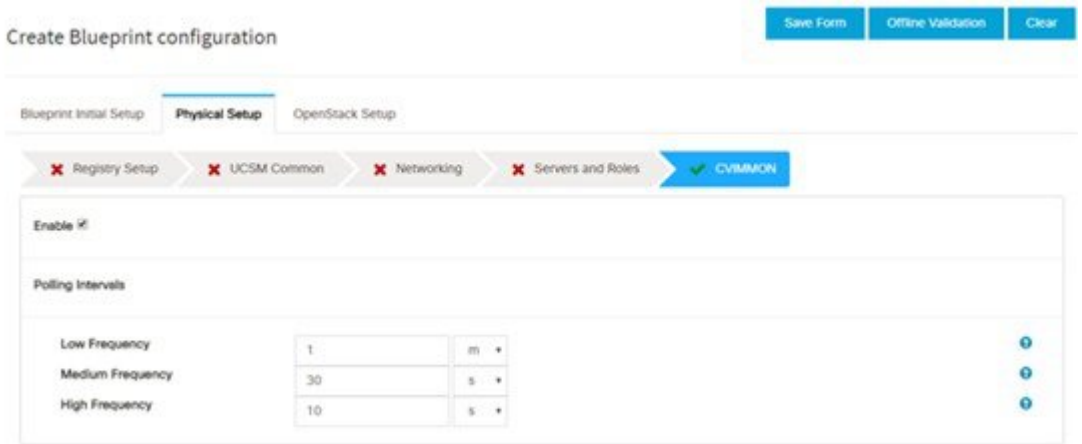

CVIM-MON is a built-in infrastructure monitoring service based on telegraf/prometheus/grafana.

When enabled, the telegraf service will be deployed on every node on the pod to capture infrastructure level stats (CPU, memory, network, containers, and so on.) and a Prometheus server will be installed on the management node to poll for these stats and store them in its time series database. The statistics can then be viewed using the grafana server that is accessible on the management node at port 3000 (password protected).

There are three levels of polling intervals which are used by different telegraf plugins:

- Low frequency interval is used to collect system level metrics like cpu, memory.
- Medium frequency interval is used to collect docker metrics.
- High frequency interval is used to collect rabbitmq metrics.

Defining polling intervals in setup data is optional. If not defined, the default values are used.

CVIM-MON is mutually exclusive to NFVIMON.

PODNAME is required, when CVIM-MON is enabled.

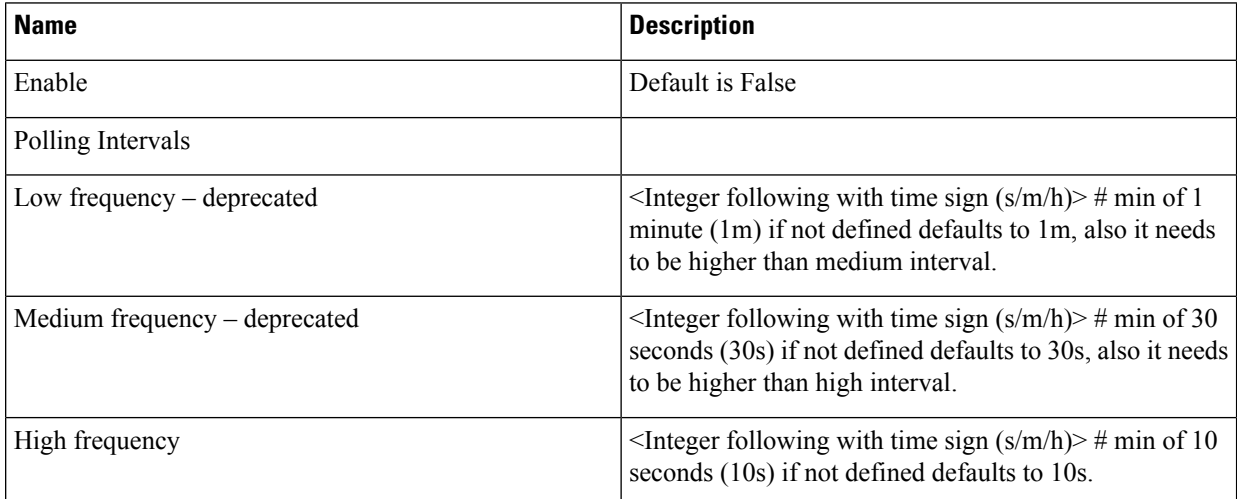

**i.** Click **OpenStack Setup** Tab to advance to the **OpenStack Setup** Configuration page. On the **OpenStack Setup** Configuration page of the Cisco VIM Insight wizard, complete the following fields:

 $\mathbf l$ 

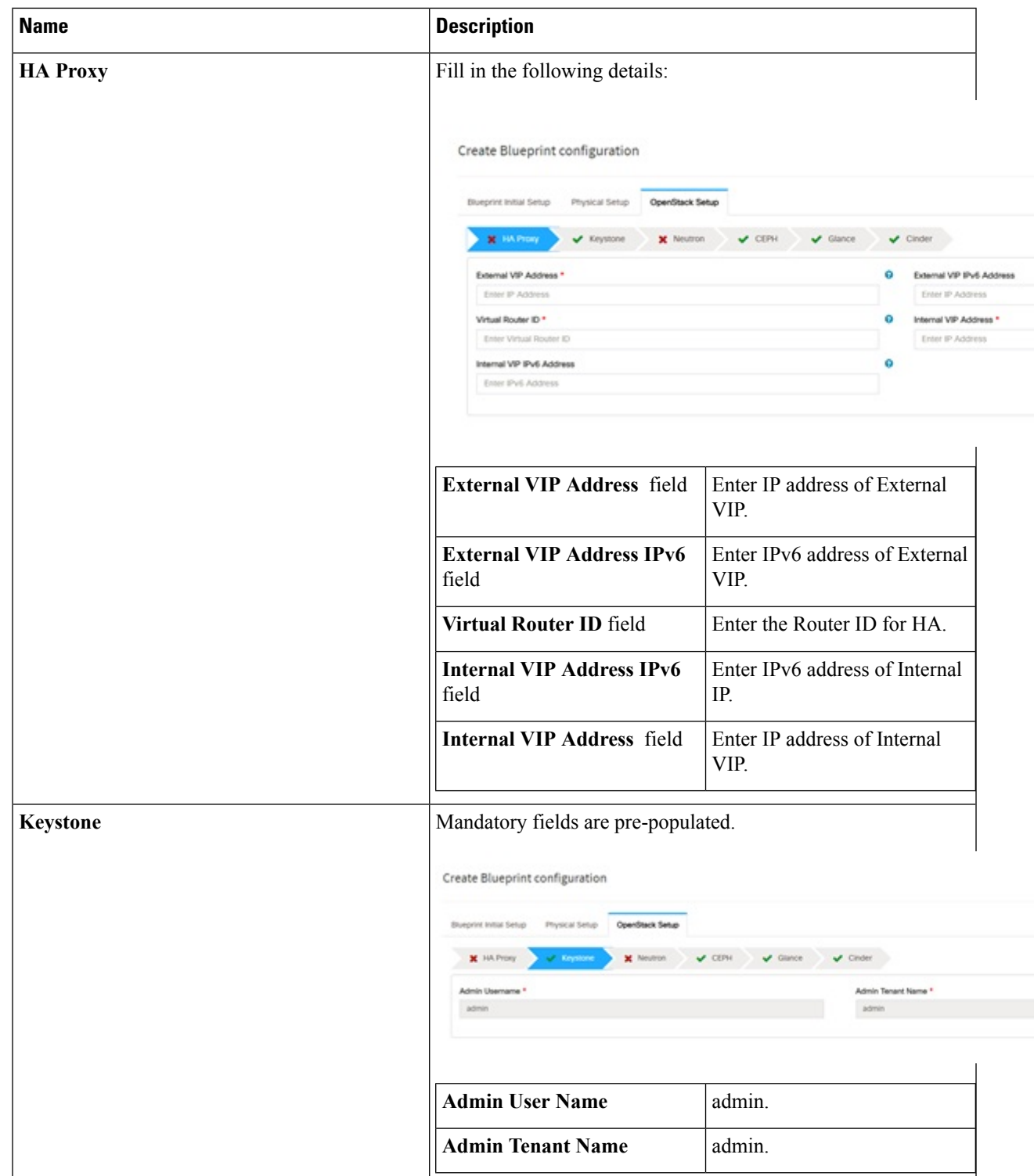

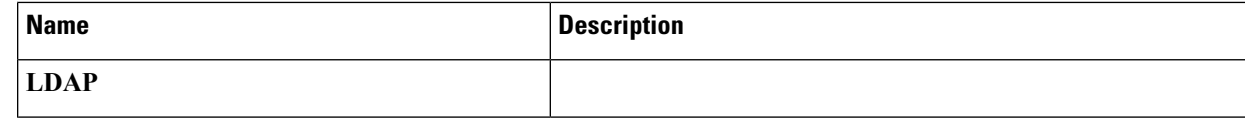

 $\mathbf I$ 

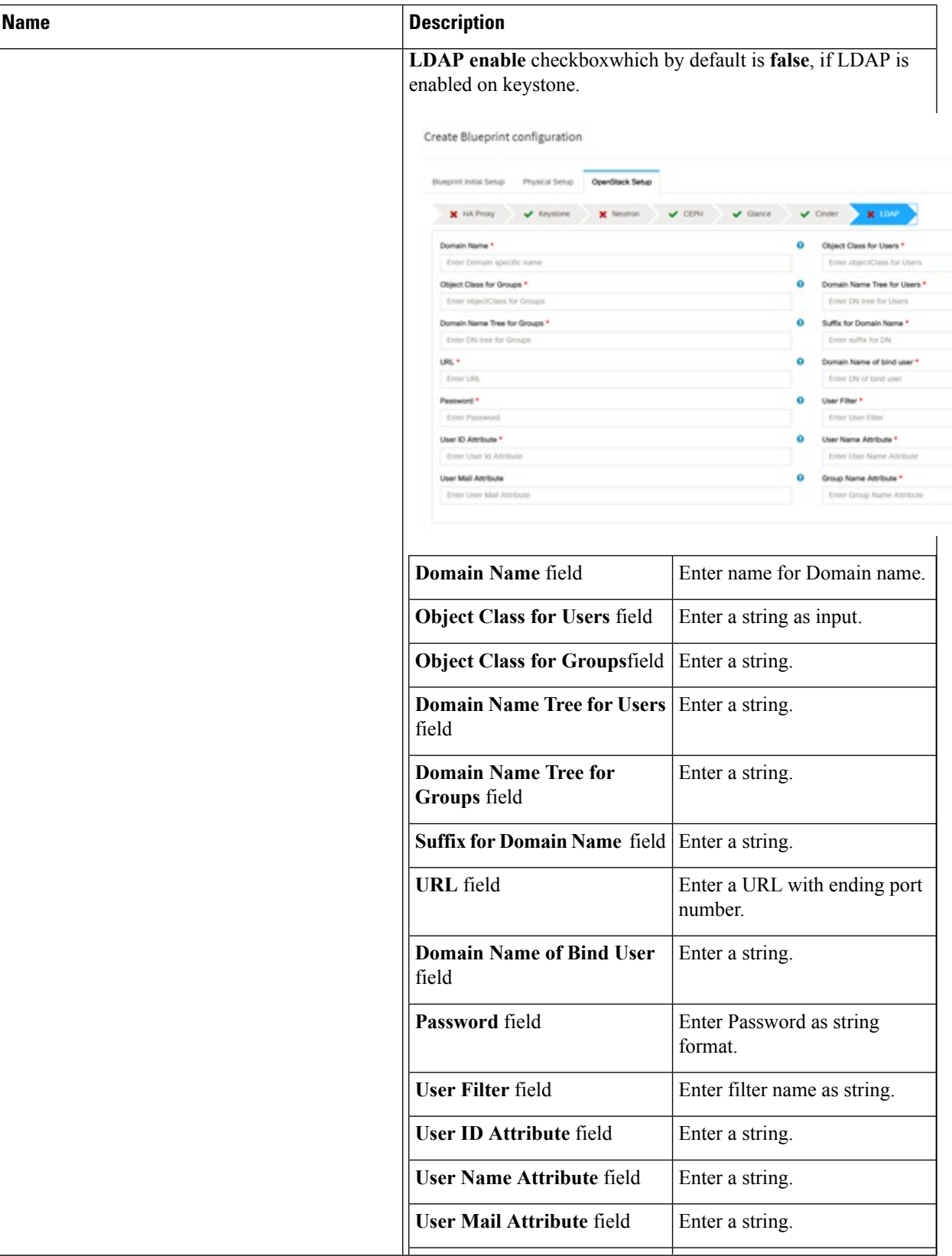

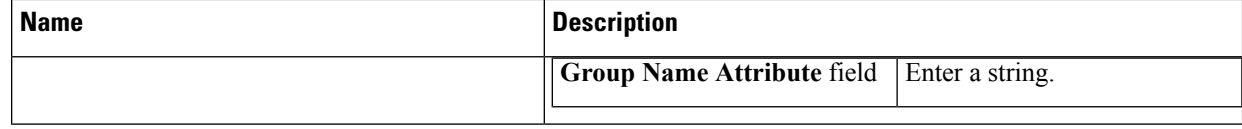
$\mathbf I$ 

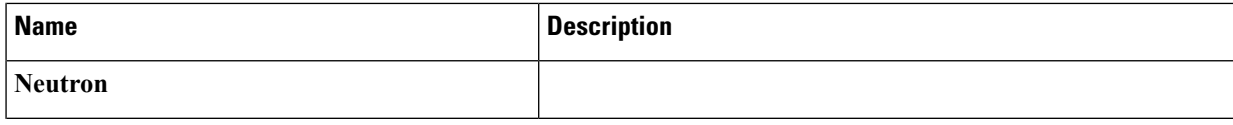

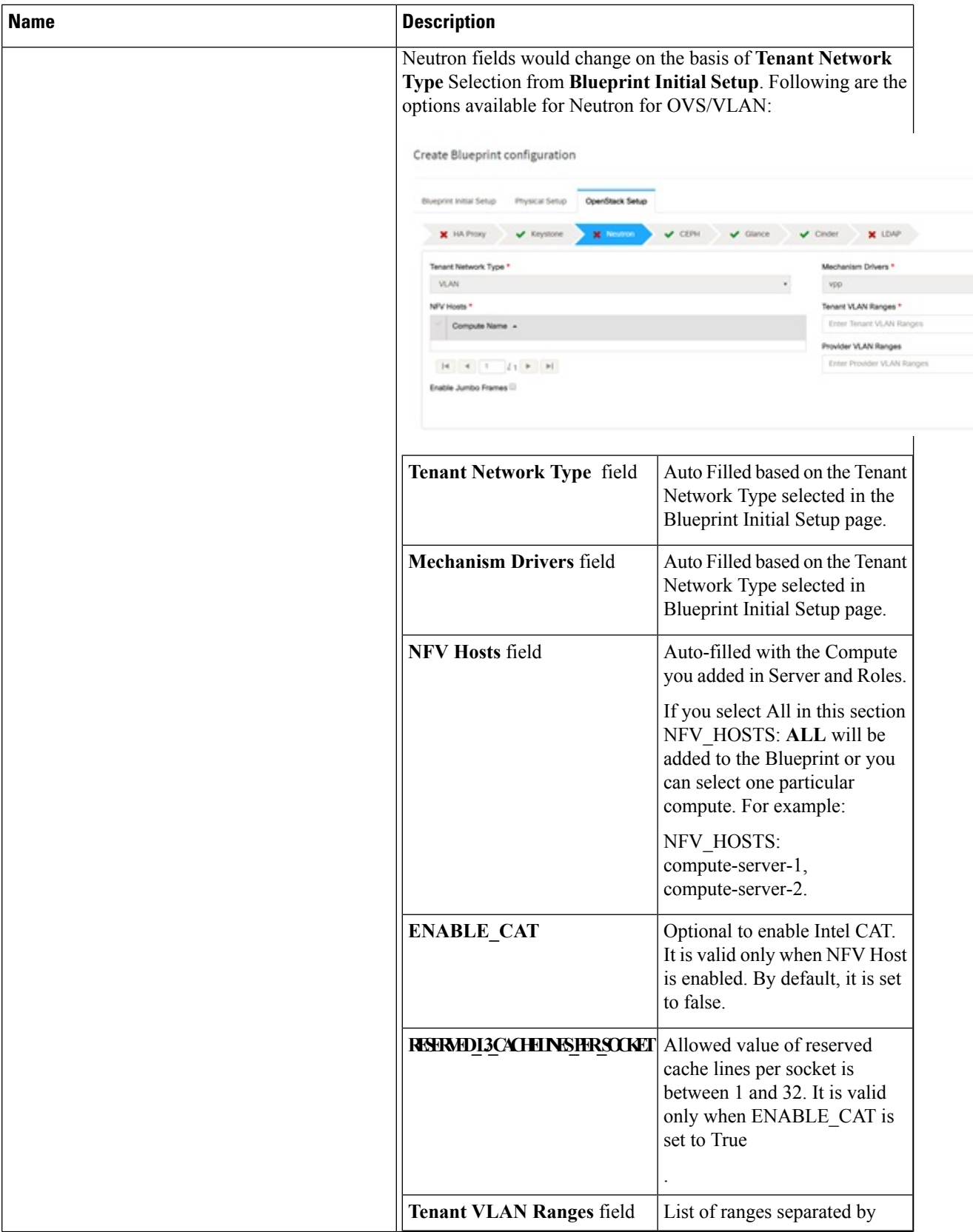

 $\mathbf I$ 

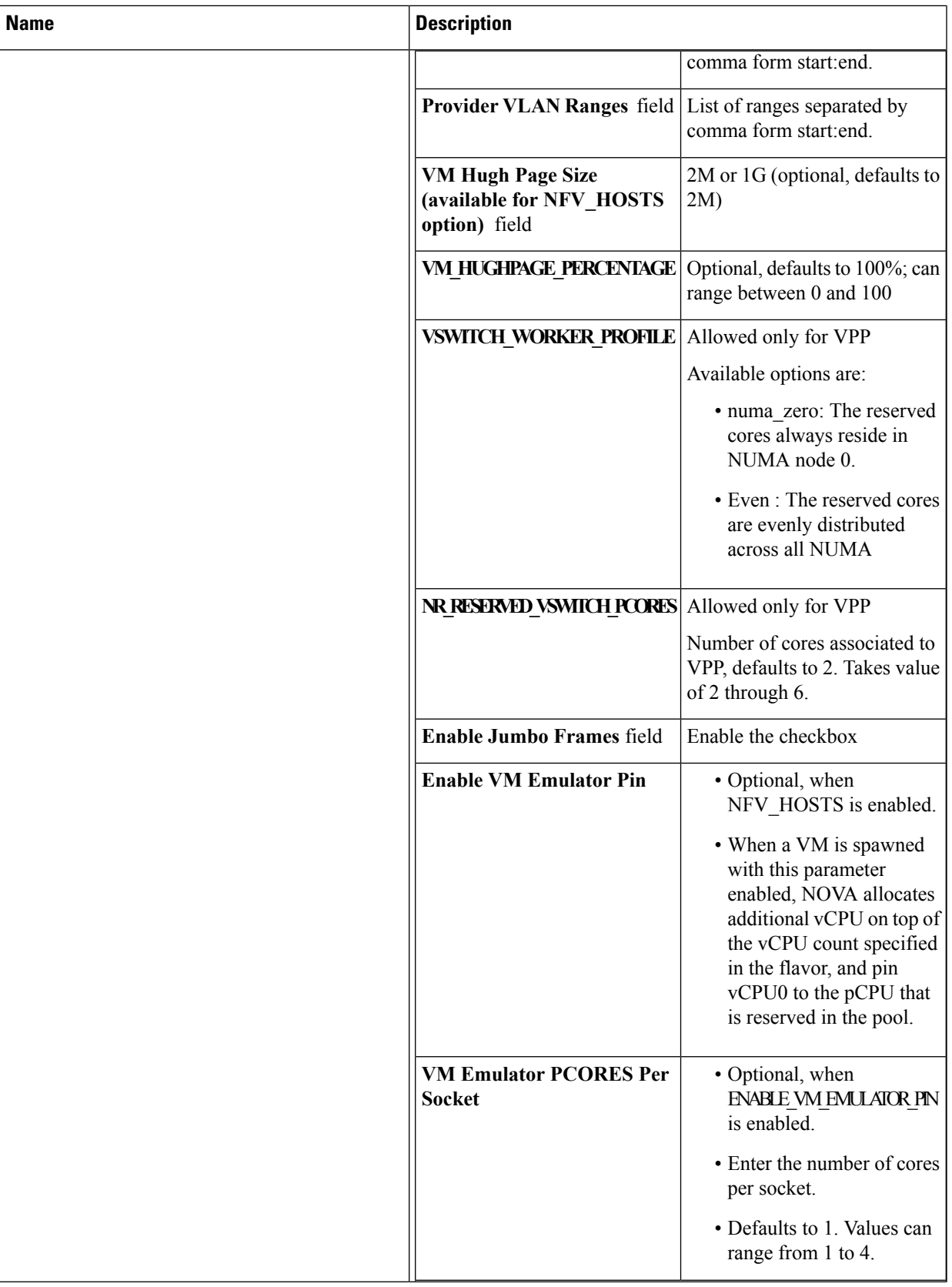

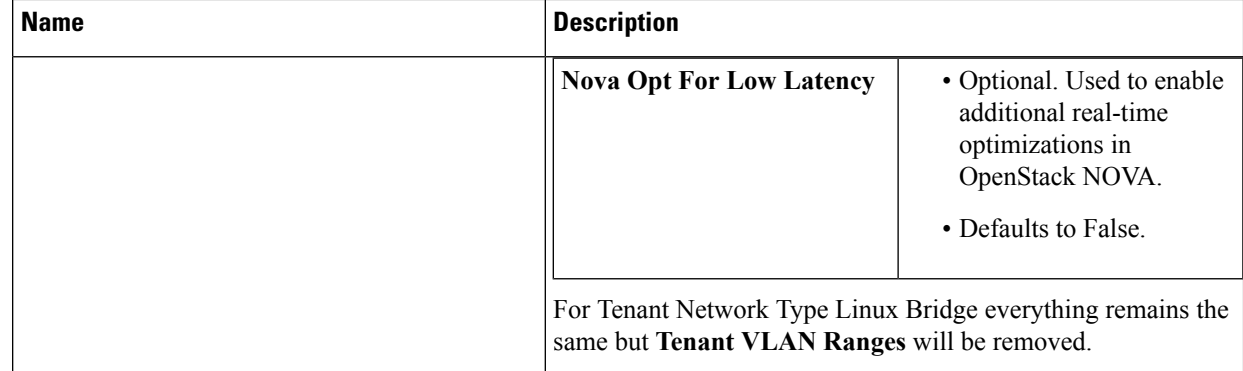

 $\mathbf I$ 

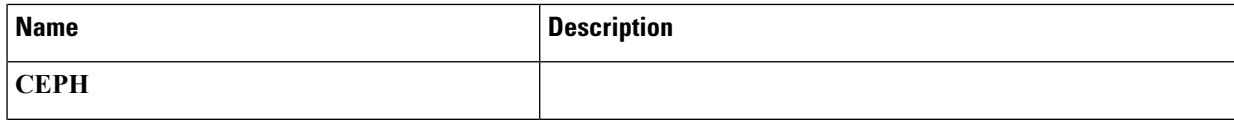

law Ton

 $\mathbf I$ 

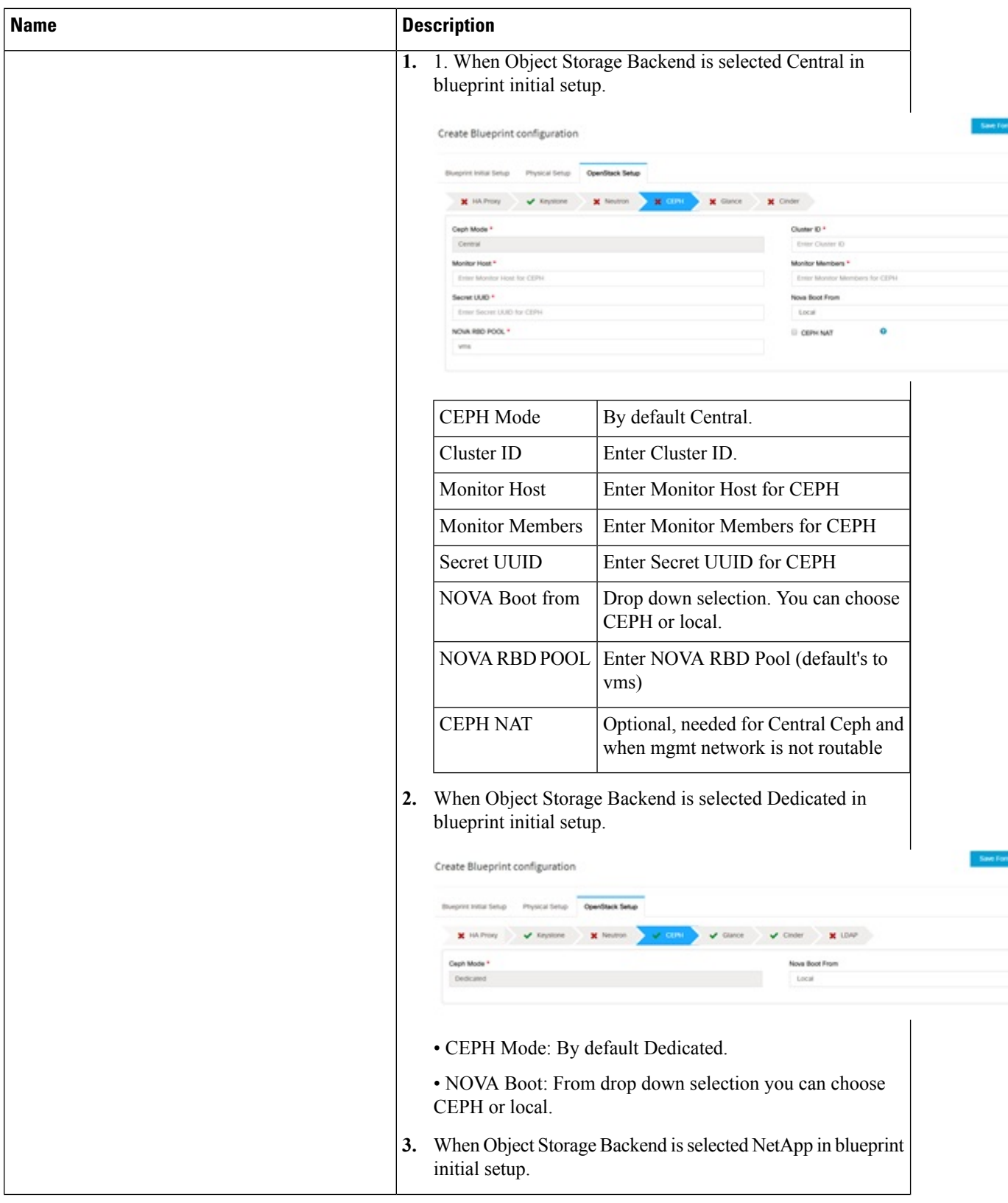

i.

 $\mathbf I$ 

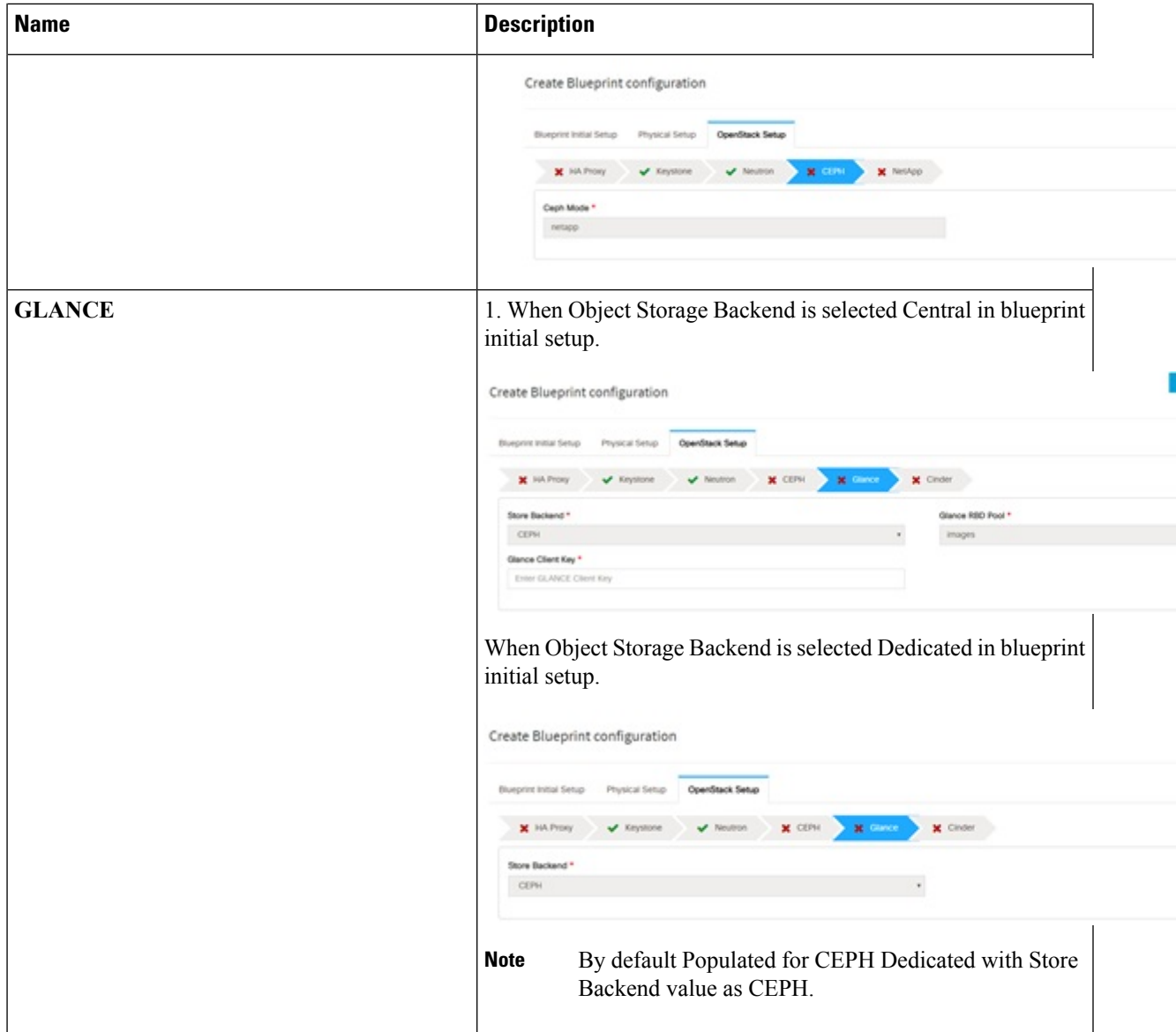

 $\mathbf I$ 

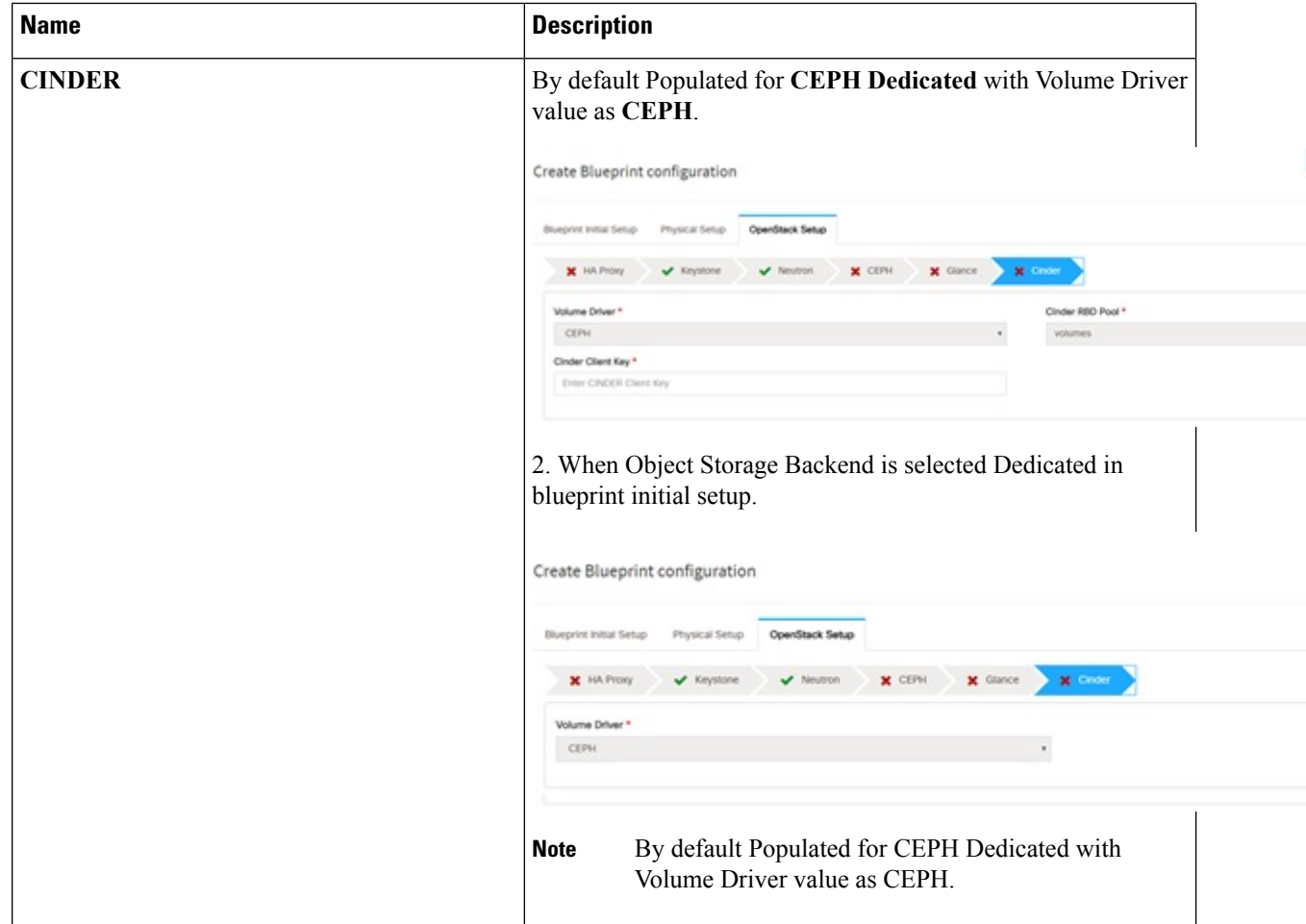

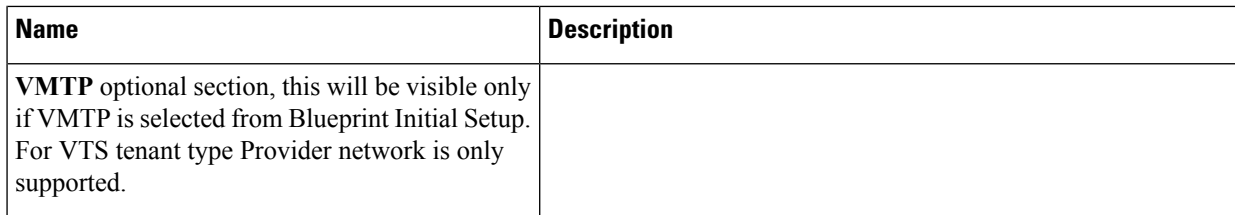

 $\mathbf I$ 

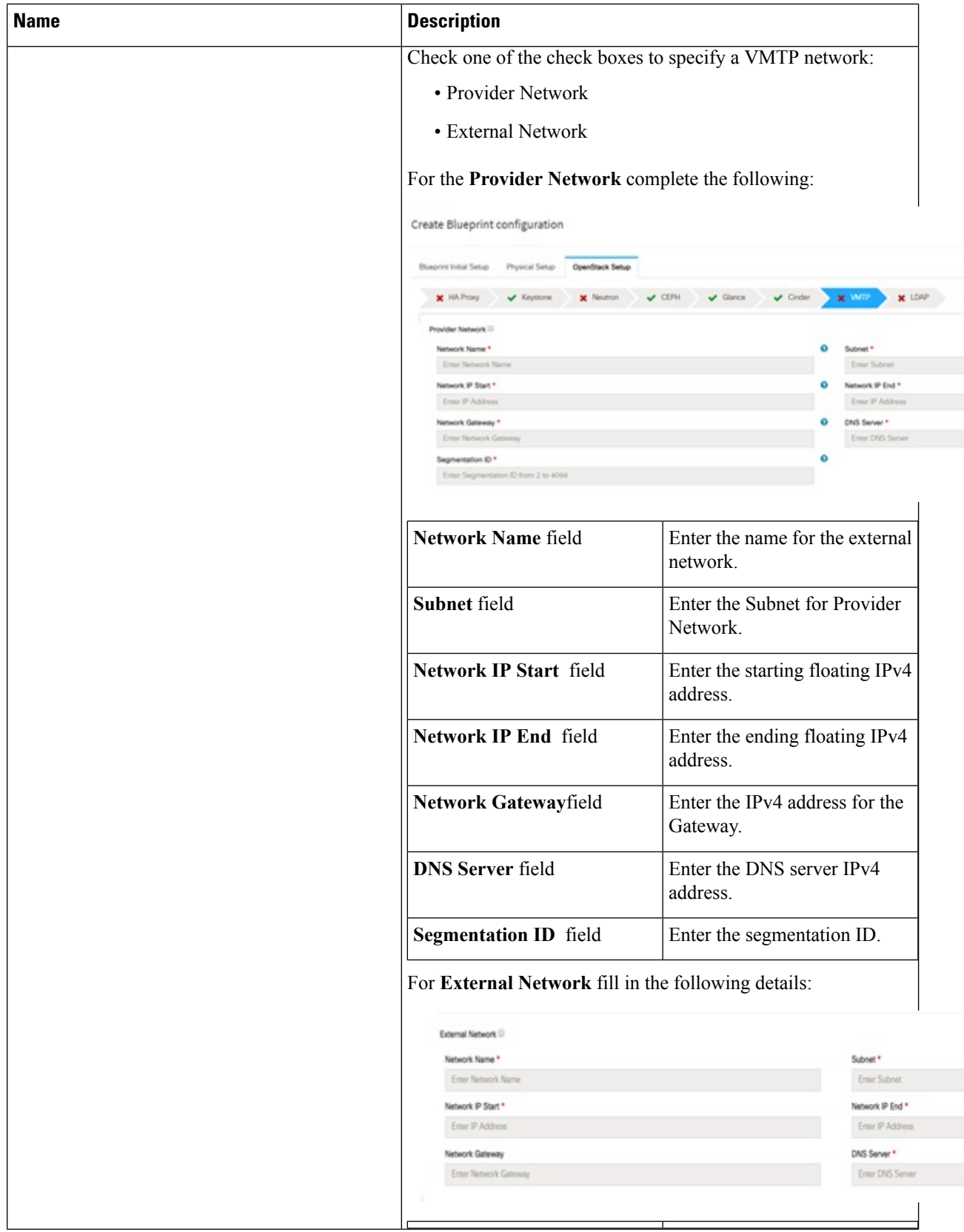

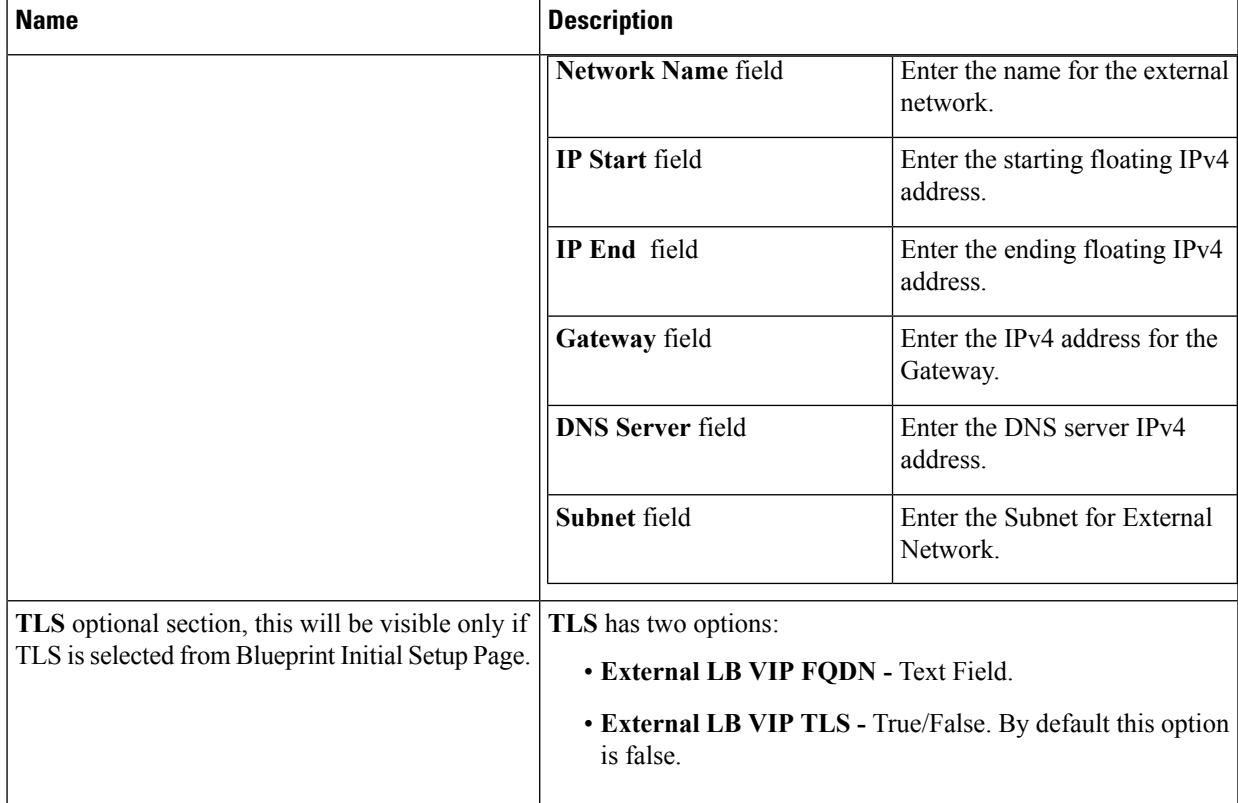

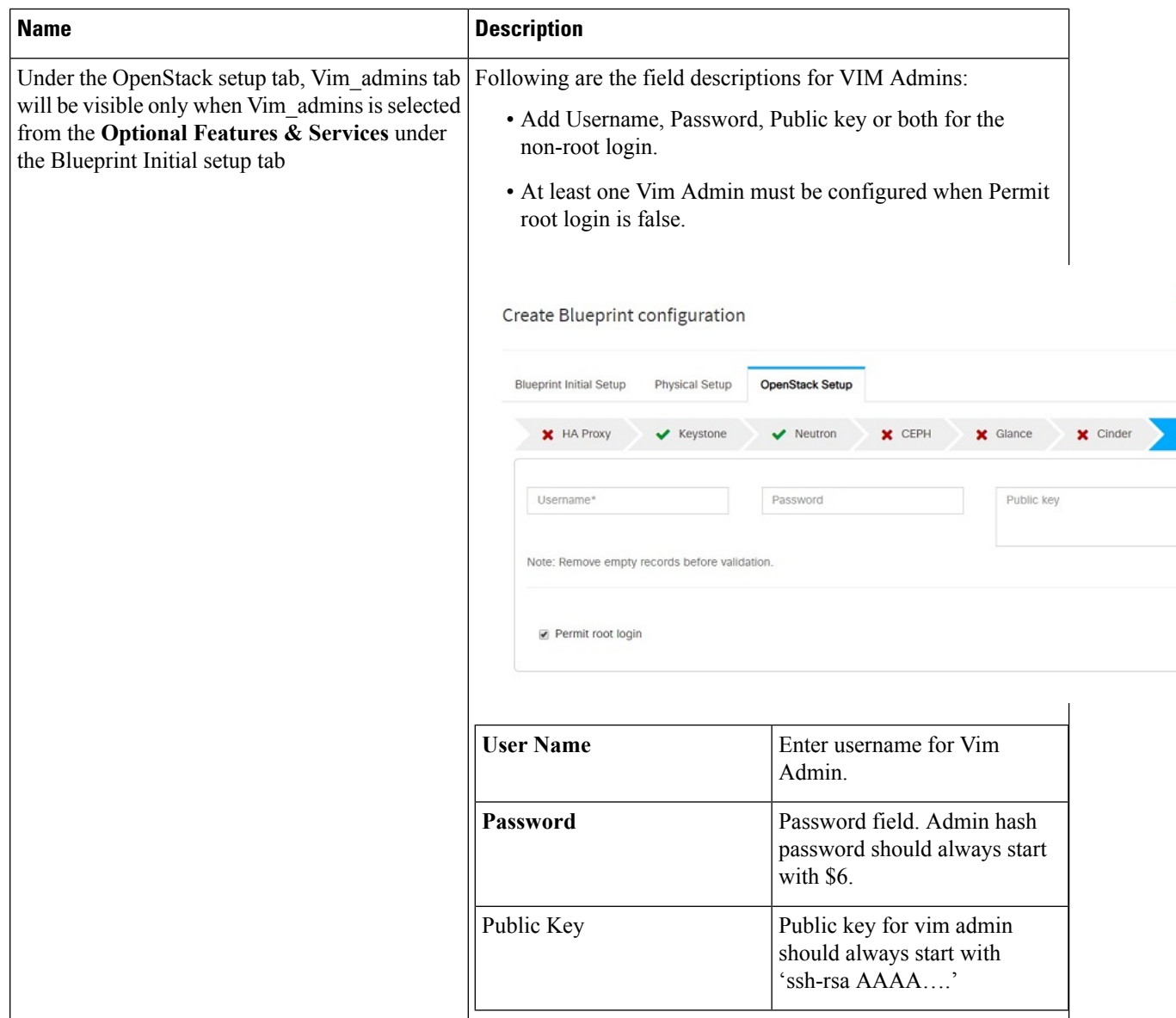

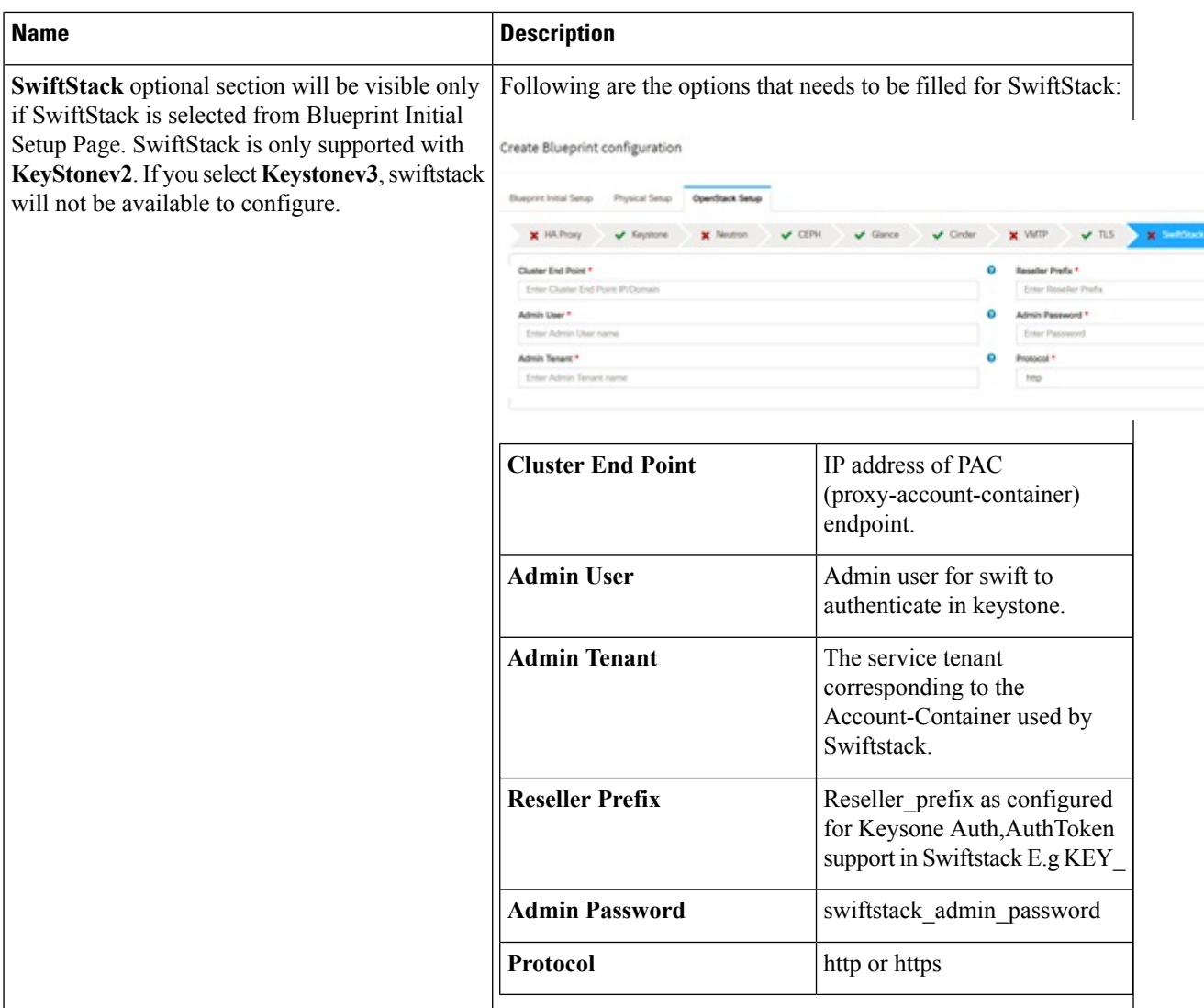

L

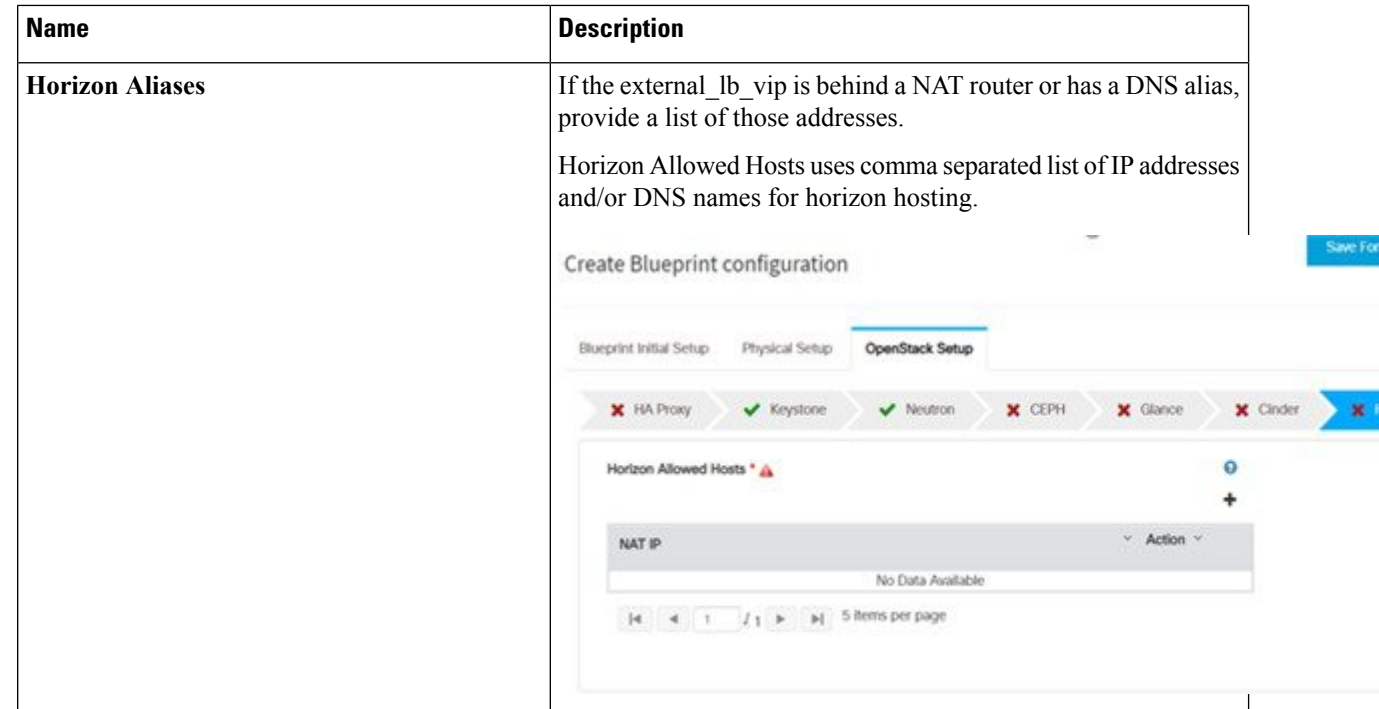

 $\mathbf l$ 

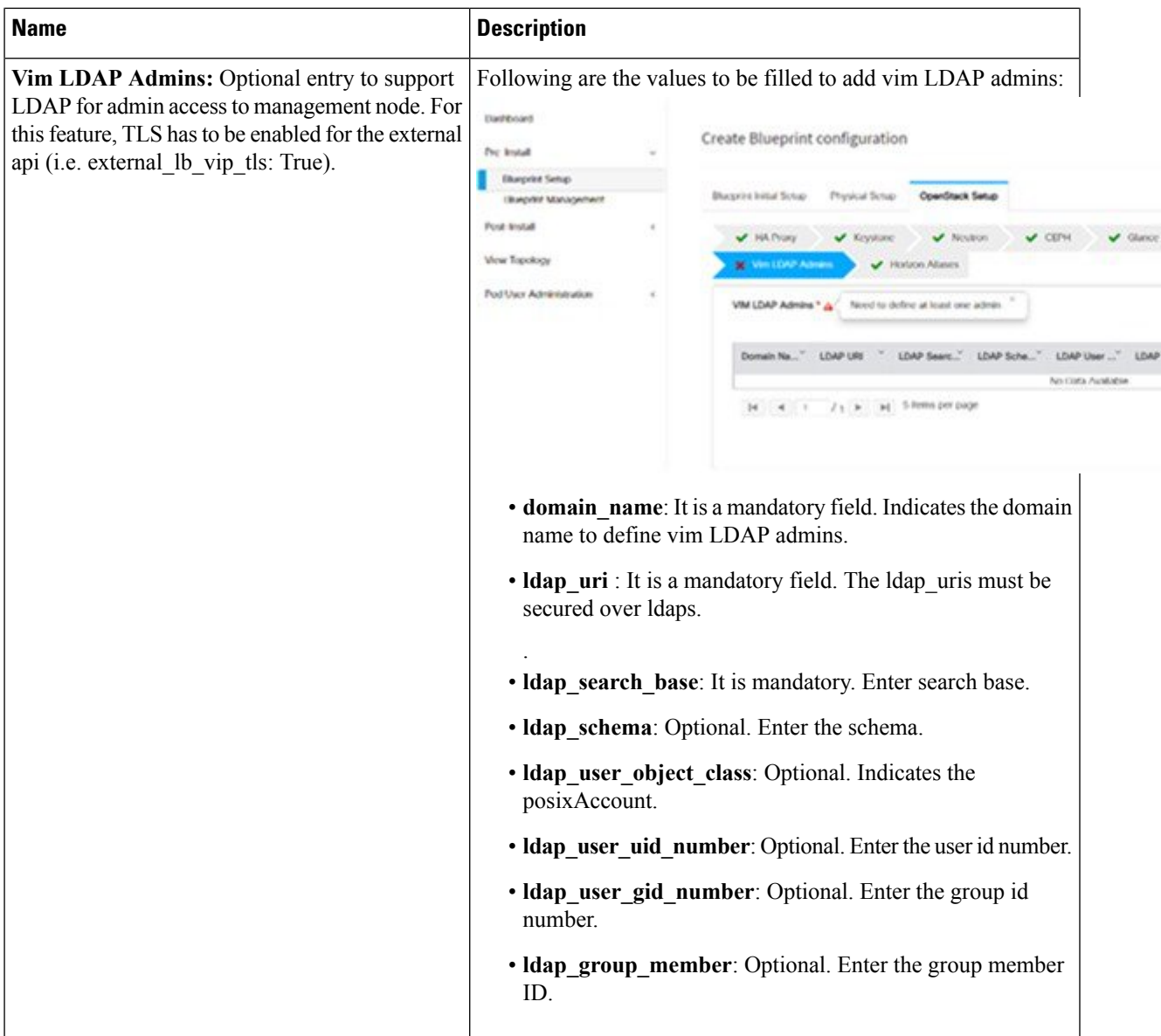

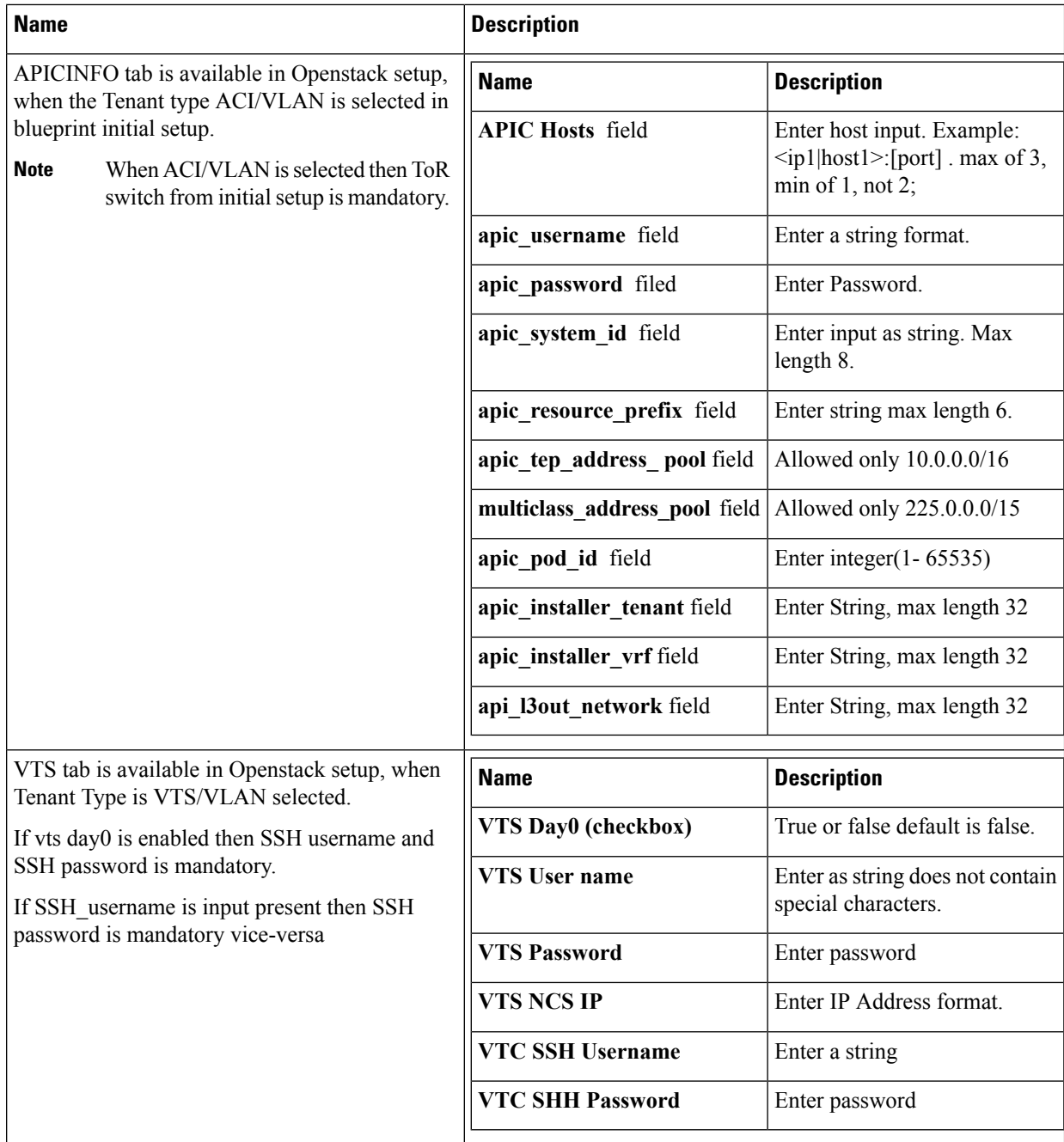

#### **j.** For SolidFire, enter the following:

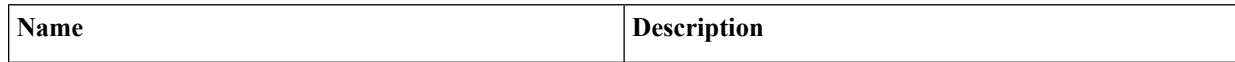

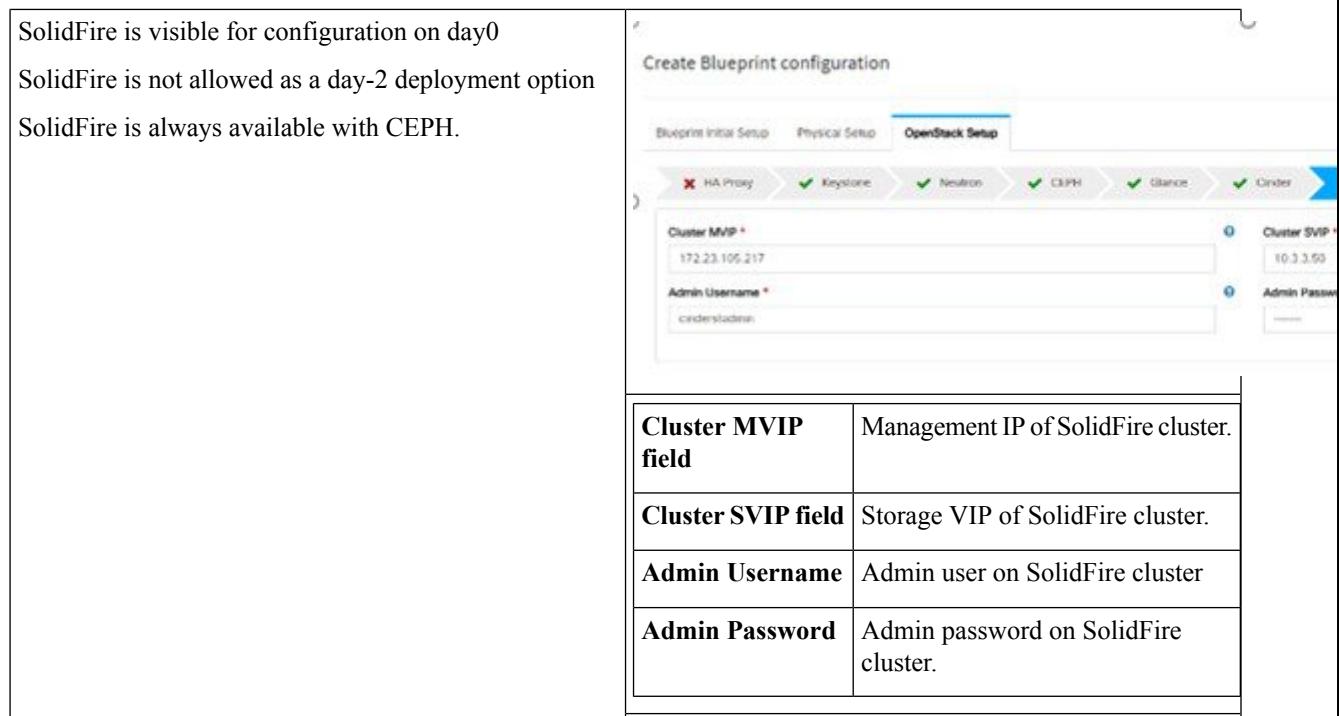

**k.** If **Syslog Export** or **NFVBENCH** is selected in **Blueprint Initial Setup** Page, then **Services Setup** page will be enabled for user to view. Following are the options under **Services Setup** Tab:

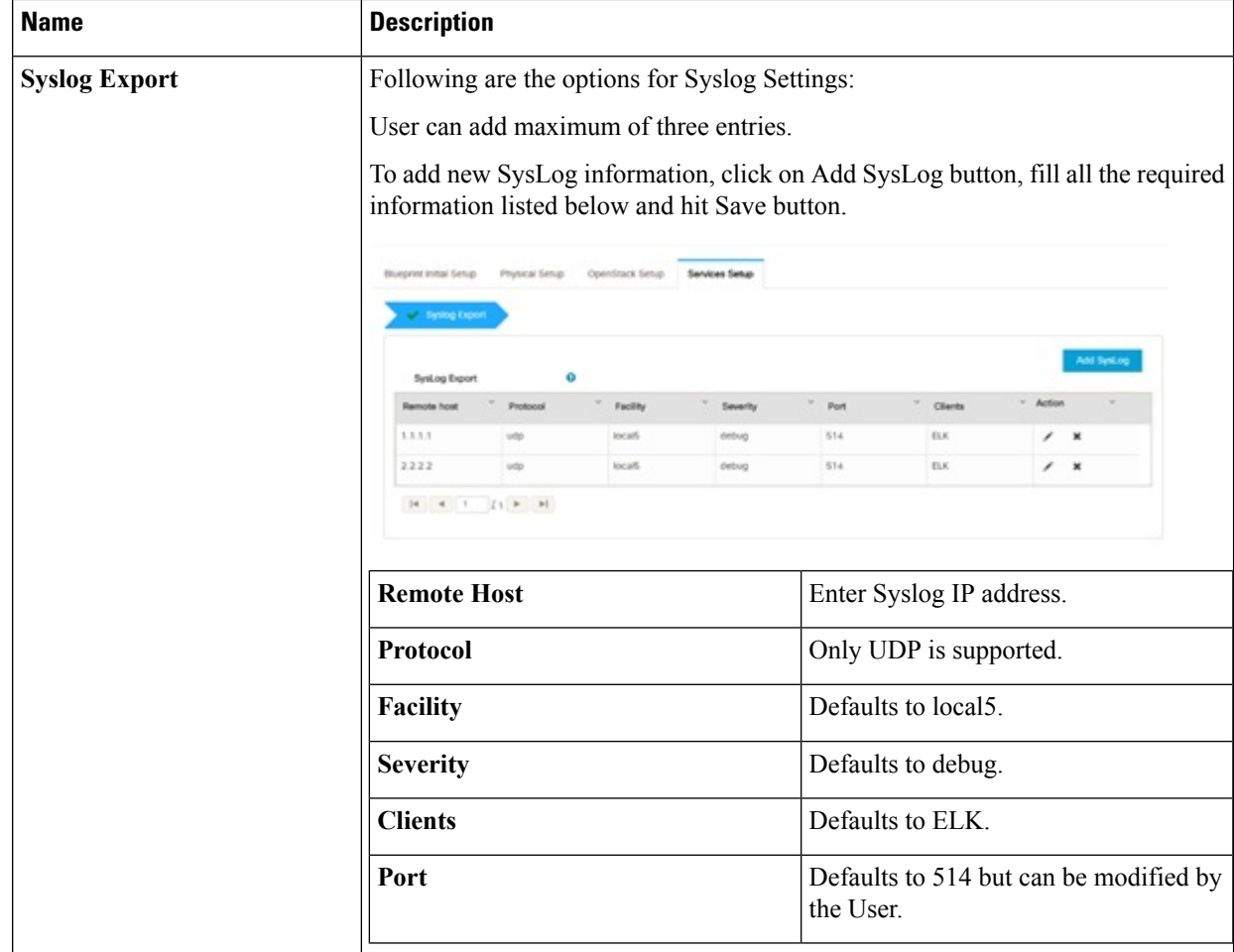

 $\overline{\phantom{a}}$ 

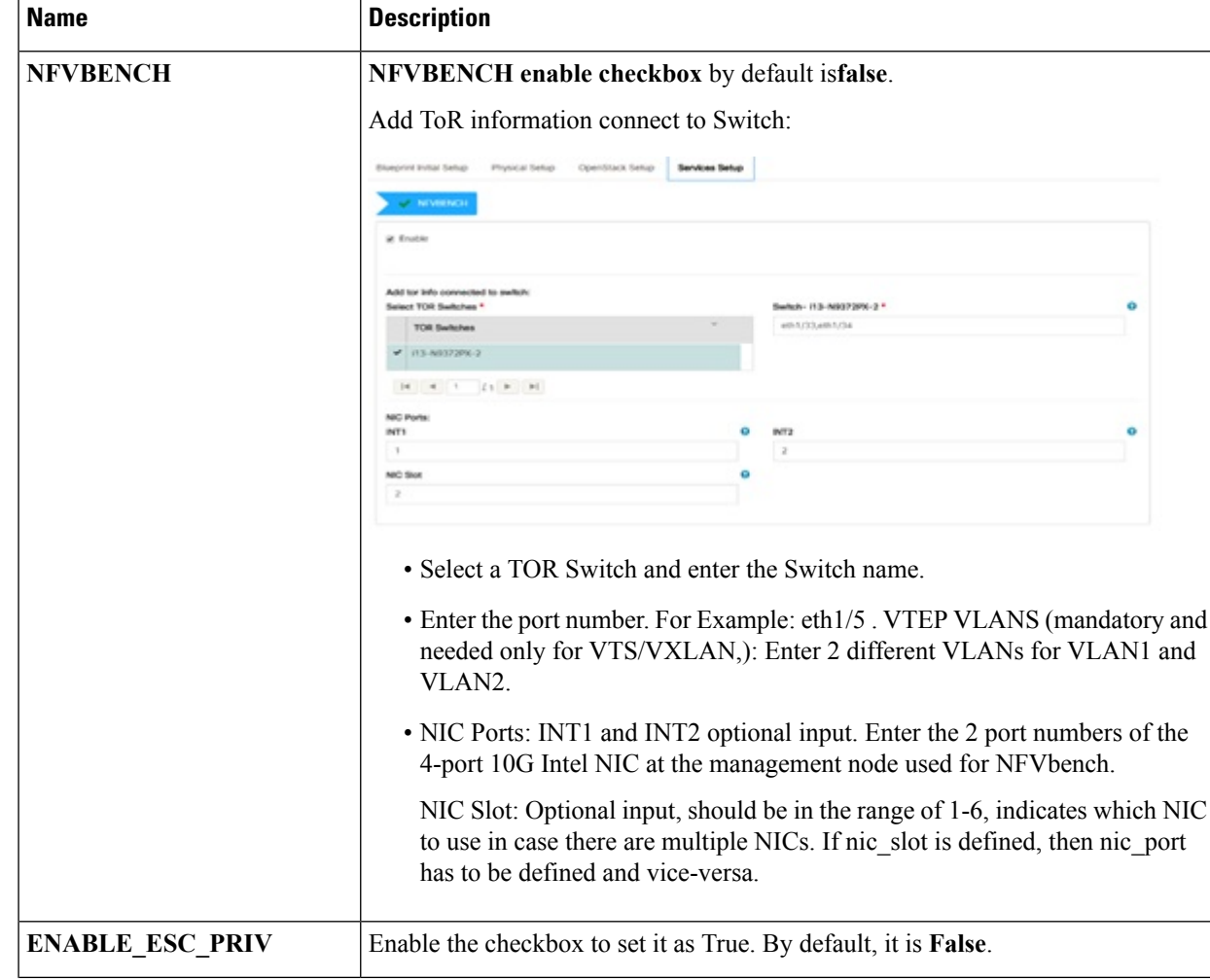

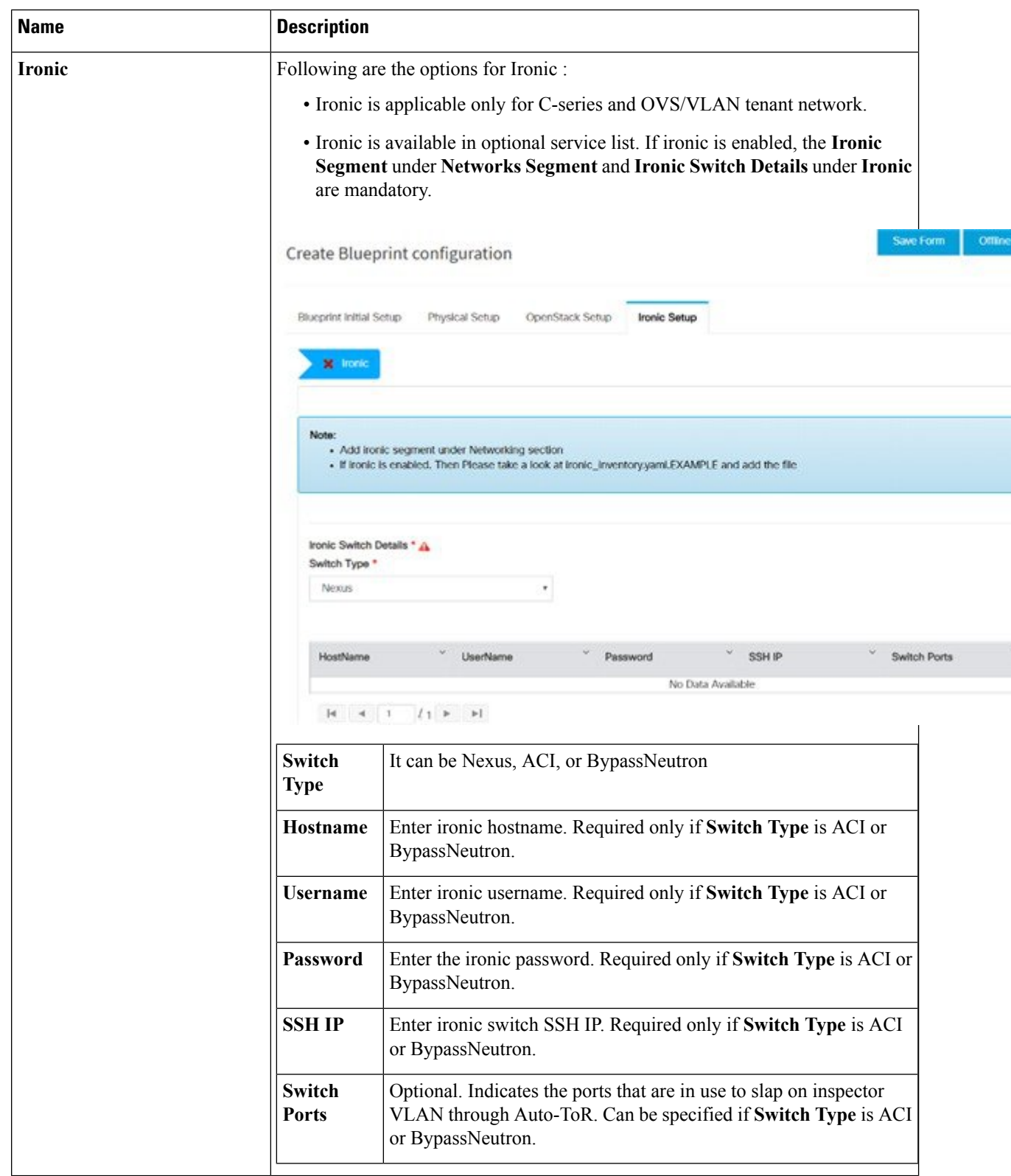

**Step 4** Click **Offline validation**, to initiate an offline validation of the Blueprint.

- **Step 5** Blueprint can also be created using an **Upload functionality**:
	- In Blueprint Initial Setup.
	- Click **Browse** in the blueprint initial setup.
	- Select the YAML file you want to upload.
	- Click **Select** button.
	- Clicking on load button in the Insight UI Application. All the fields present in the YAML file would be uploaded to the respective fields in UI.
	- Enter the name of the Blueprint (Make sure you enter unique name while saving Blueprints. There would be no two Blueprints with same name.)
	- Click **Offline Validation**.
	- If all the mandatory fields in the UI are populated, then Offline Validation of the Blueprint will start else a pop up would be visible which will inform which section of Blueprint Creation has a missing information error.
	- On Validation Success of Blueprint **Save Blueprint** button will be enabled with **Cancel** button
	- A pop up will be generated asking to initiate the deployment with **Blueprint Name** and the stages you need to run.

On Validation Failure of Blueprint **Cancel** button will be enabled.

Once the **Offlinevalidation**issuccessful,**Save** option will be enabled which will redirect you to the Blueprint Management Page.

The wizard advances to the Blueprint Management page. On the Blueprint Management page you can select the recently added valid Blueprint and click **Install** button which is disabled by default.

A pop up will be generated asking to initiate the deployment with **Blueprint Name** and the stages you need to run.

By default all stages are selected but you can also do an incremented install.

In case of Incremented Install you should select stages in the order. For Example: If you select **Validation Stage** then the 2<sup>nd</sup> stage Management Node Orchestration will be enabled. You cannot skip stages and run a deployment.

Once you click **Proceed** the Cloud Deployment would be initiated and the progress can be viewed from "Dashboard".

Once the Blueprint is in **Active** State, the **Post-Install** features listed in Navigation Bar will changed to **Active** stage. **Note**

# **Post Installation Features for Active Blueprint**

This option is only available to a pod, which is successfully deployed. There are multiple sublinks available to manage the day-n operation of the pod. However, often Insight cross-launches the relevant services, through delegating the actual rendering to the individual services.

#### **Monitoring the Pod**

Cisco VIM uses ELK (elasticsearch, logstash and Kibana) to monitor the OpenStack services, by cross-launching the Kibana dashboard.

To cross launch Kibana, complete the following instructions:

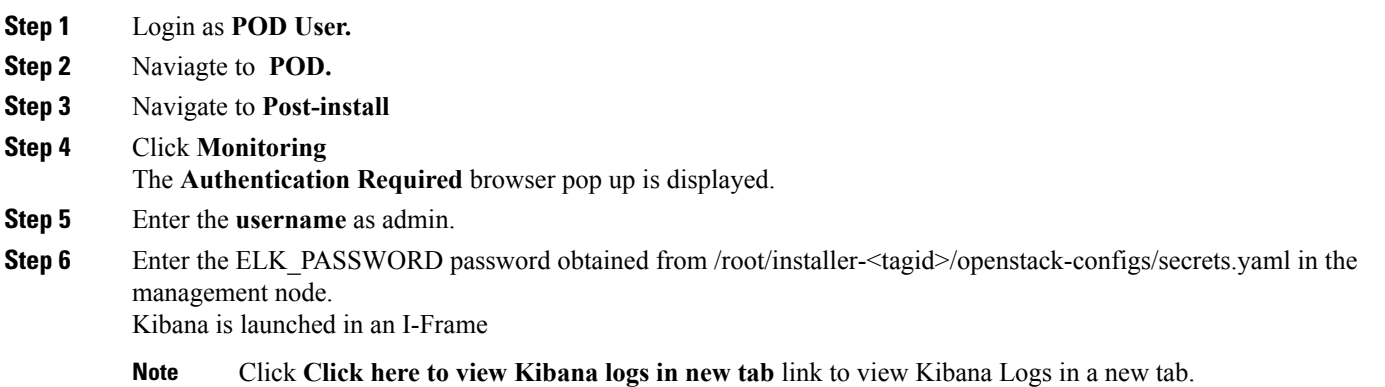

#### **Cross Launching Horizon**

Horizon isthe canonical implementation of Openstack's Dashboard, which provides a web based user interface to OpenStack services including Nova, Swift and, Keystone.

- **Step 1** In the Navigation pane, click **Post-Install** > **Horizon**.
- **Step 2** Click **Click here to view Horizon logs in new tab**. You will be redirected to Horizon landing page in a new tab.

### **NFVI Monitoring**

NFVI monitoring is a Cross launch browser same as Horizon. NFVI monitoring link is available in the post install only if the setupdata has NFVI Monitoring configuration during the cloud deployment which basically pings the monitoring and checks status of **Collector VM1 Info** and **Collector VM2 Info**.

- **Step 1** Login as **POD User.**
- **Step 2** Naviagte to **POD.**
- **Step 3** Navigate to **Post-install**
- **Step 4** Click **Reconfigure**.
- **Step 5** Click **NFVI Monitoring**
- **Step 6** Click the link **Click here to view NFVI monitoring.**.

You will be redirected to NFVI monitoring page

### **Run VMTP**

Ш

VIM 2.0, provides an integrated data and control plan test tool (called VMTP).VMTP helps you to test the cloud at any given time.

Run VMTP is divided in two sections:

- Results for Auto Run: Auto run shows the results of VMTP which was run during the cloud deployment (Blueprint Installation).
- **Results for Manual Run**: To run VMTP on demand click **Run VMTP**.

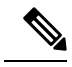

If VMTP stage was skipped or not-run during Blueprint Installation, this section of POST Install gets disabled for the user. **Note**

## **Run CloudPulse**

In VIM, we provide an integrated tool, called Cloud Pulse, that periodically checks the cloud services endpoint. The results of these tests are reflected under the Cloud Pulse link. You can also run these API endpoint tests on demand, and fetch the result of these tests by refreshing the table.

Endpoints Tests:

- **1.** cinder\_endpoint
- **2.** glace\_endpoint
- **3.** keystone\_endpoint
- **4.** nova\_endpoint
- **5.** neutron\_endpoint
- **6.** all\_endpoint\_tests

Operator Tests:

- **1.** rabbitmq\_check
- **2.** galera\_check
- **3.** ceph\_check
- **4.** node\_check
- **5.** docker\_check
- **6.** all\_operator\_tests

### **Run NFVbench**

You can execute **Run NFV Bench** for **B**and**C** series Pod, through Cisco VIM Insight. On a pod running with Cisco VIM, click on the NFVbench link on the NAV-Menu.

You can run either fixed rate test or NDR/PDR test. As the settings and results for the test types differ, the options to run these tests are presented in two tabs, with its own settings and results.

#### **NDR/PDR Test**

- **Step 1** Log-in to **CISCO VIM Insight**.
- **Step 2** In the Navigation pane, click **Post-Install** >**Run NFV Bench.**
- **Step 3** Click on NDR/PDR test and complete the following fields.

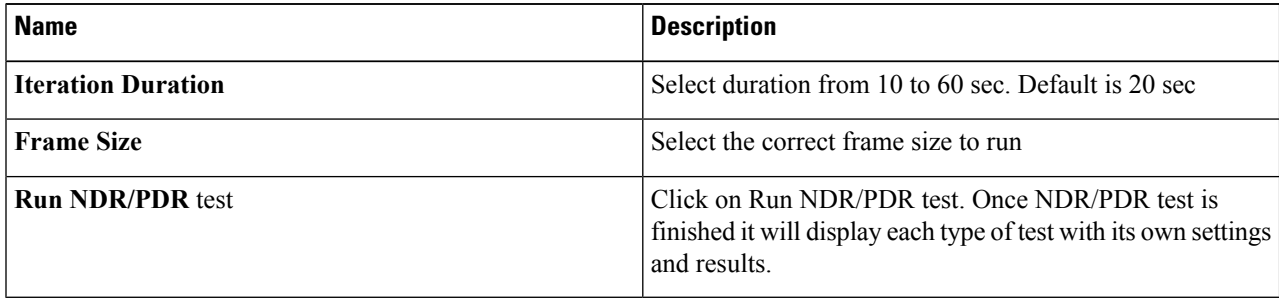

#### **Fixed Rate Test**

- **Step 1** Log in as **POD User.**
- **Step 2** Navigate to **POD.**
- **Step 3** Navigate to **Postinstall.**
- **Step 4** Click **Run NFV Bench**.
- **Step 5** Click Fixed rate test and complete the following fields.

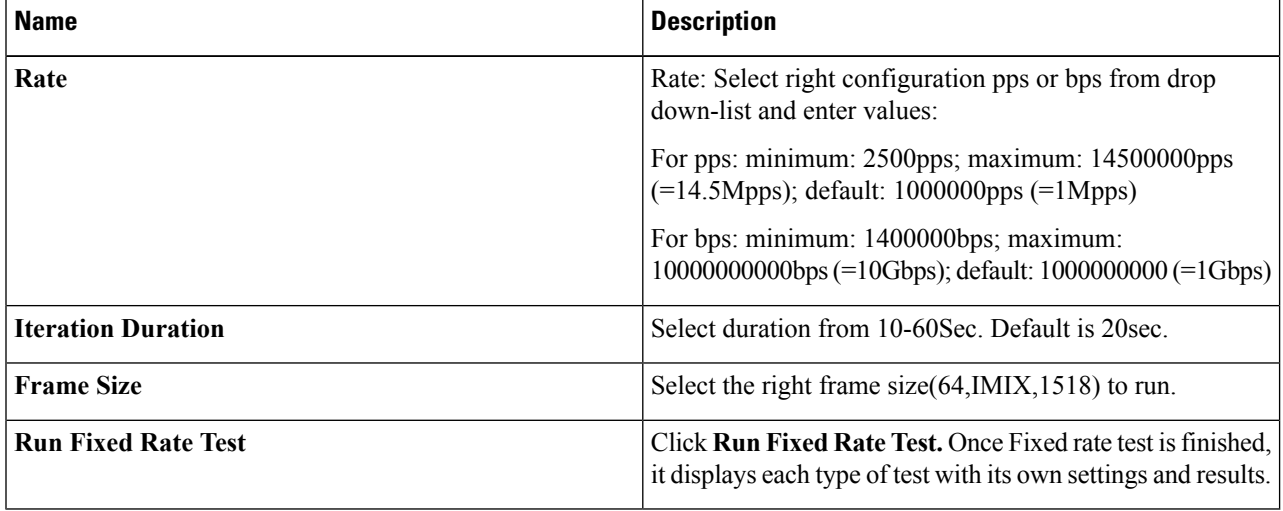

## **POD Management**

One of the key aspects of Cisco VIM is that it provides the ability for the admin to perform pod life-cycle management from a hardware and software perspective. Nodes of a given pod corrupts at times and VIM provides the ability to add, remove or replace nodes, based on the respective roles with some restrictions. Details of pod management will be listed in the admin guide, however as a summary the following operations are allowed on a running pod:

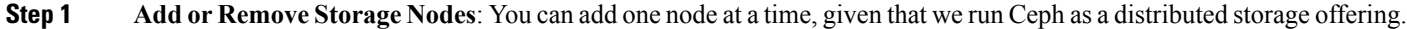

- **Step 2 Add or Remove Computes Nodes**: N-computes nodes can be replaced simultaneously; however at any given point, at least one compute node should be active.
- **Step 3 Replace Control Nodes**: We do not support double fault scenarios, replacement of one controller at a time is supported.

### **System Update**

As part of the lifecycle management of the cloud, VIM has the ability to bring in patches (bug fixes related to code, security, etc.), thereby providing the additional value of seamless cloud management from software perspective. Software update of the cloud is achieved by uploading a valid tar file following initiation of a System Update from the Insight as follows:

- **Step 1** Login as **POD User.**
- **Step 2** Naviagte to **POD.**
- **Step 3** Navigate to **Post-install**
- **Step 4** Click **System Update**.
- **Step 5** Click **Openstack Password**
- **Step 6** Click **Browse** button.
- **Step 7** Select the valid tar file.
- **Step 8** Click **Open** > **Upload and Update** .

Message stating System Update has been initiated will be displayed. Logs front-ended by hyperlink would be visible in the section below before Update Logs to help see the progress of the update. During the software update, all other pod management activities will be disabled. Post-update, normal cloud management will commence.

## **Reconfiguring CIMC Password through Insight**

Update the cimc\_password in the CIMC-COMMON section, and/or the individual cimc\_password for each server and then run the update password option.

To update a password, you need to follow the password rules:

- Must contain at least one lower case letter.
- Must contain at least one upper case letter.
- Must contain at least one digit between 0 to 9.
- One of these special characters  $!$ \$#@%^-\_+=\*&
- Your password has to be 8 to 14 characters long.

#### **Before you begin**

You must have a C-series pod up and running with Cisco VIM to reconfigure CIMC password.

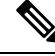

- Reconfigure CIMC password section would be disabled if the pod is in failed state as indicated by ciscovim install-status. **Note**
- **Step 1** Login as **POD User.**
- **Step 2** Naviagte to **POD.**
- **Step 3** Navigate to **Post-install**
- **Step 4** Click **Reconfigure**.
- **Step 5** Click **Openstack Password**

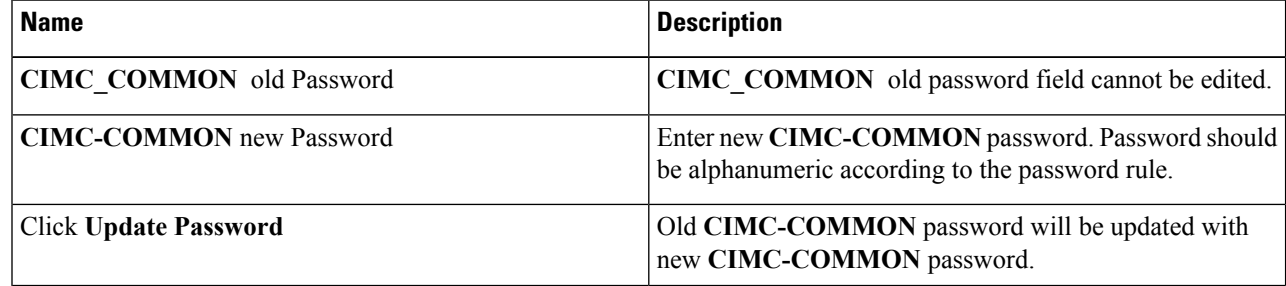

## **Reconfiguring OpenStack Password**

Cisco VIM has been designed with security to accommodate users password policy.

There are two options to regenerate the Password:

- **1. Regenerate all passwords**: Check the **Regenerate all passwords** checkbox and click **Set Password**. This automatically regenerates all passwords in alphanumeric format.
- **2. Regenerate single or morepassword**: If you want to set a specific password for any service like Horizon's ADMIN\_USER\_PASSWORD you can add it by doing an inline edit. Double click field under Password and then enter the password which enables **Set Password**.

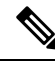

During the reconfiguration of password, all other pod management activities are disabled.Postupdate, normal cloud management commences. **Note**

## **Reconfiguring OpenStack Services, TLS certs and ELK configurations**

Cisco VIM supports the reconfiguration of OpenStack log level services, TLS certificates, and ELK configuration. Listed below are the steps to reconfigure the OpenStack and other services:

- **Step 1** Login as **POD User.**
- **Step 2** Naviagte to **POD.**
- **Step 3** Navigate to **Post-install**
- **Step 4** Click **Reconfigure OpenStack Config**.
- **Step 5** Click on the specific item to be changed and updated; For TLS certificate it is the path to certificate location.
- **Step 6** Enter **Set Config** and the process will commence.

During the reconfiguration process, all other pod management activities will be disabled. Post-update, normal cloud management will commence.

## **Reconfiguring Optional Services**

Cisco VIM offers optional services such as heat, NFVbench, NFVIMON, CVIM-MON and so on, that can be enabled as post-pod deployment. Optionalservices can be un-configured as post-deployment in Cisco VIM feature set. These services can be enabled in one-shot or selectively. Listed below are the steps to enable optional services:

- **Step 1** Login as **POD User.**
- **Step 2** Naviagte to **POD.**
- **Step 3** Navigate to **Post-install**
- **Step 4** Click **Reconfigure Optional Services**.
- **Step 5** Choose the right service and update the fields with the right values.
- **Step 6** Enter **Reconfigure** to commence the process.

During the reconfiguration process, all other pod management activities will be disabled. Post-update, normal cloud management will commence. Once reconfigure is initiated than optional feature would be updated in active blueprint. If reconfigure of Optional Services fail in the time of reconfigure process then it is advised to contact CiscoTAC to resolve the situation through CLI.

- All reconfigure operation feature contains repeated deployment true or false. **Note**
	- Repeated re-deployment true Feature can be re-deployed again.
	- Repeated re-deployment false- Deployment of feature allowed only once.

#### **Deployment Status :**

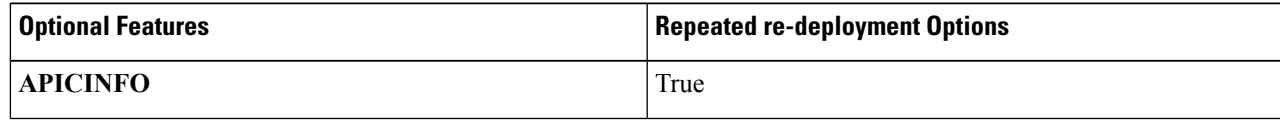

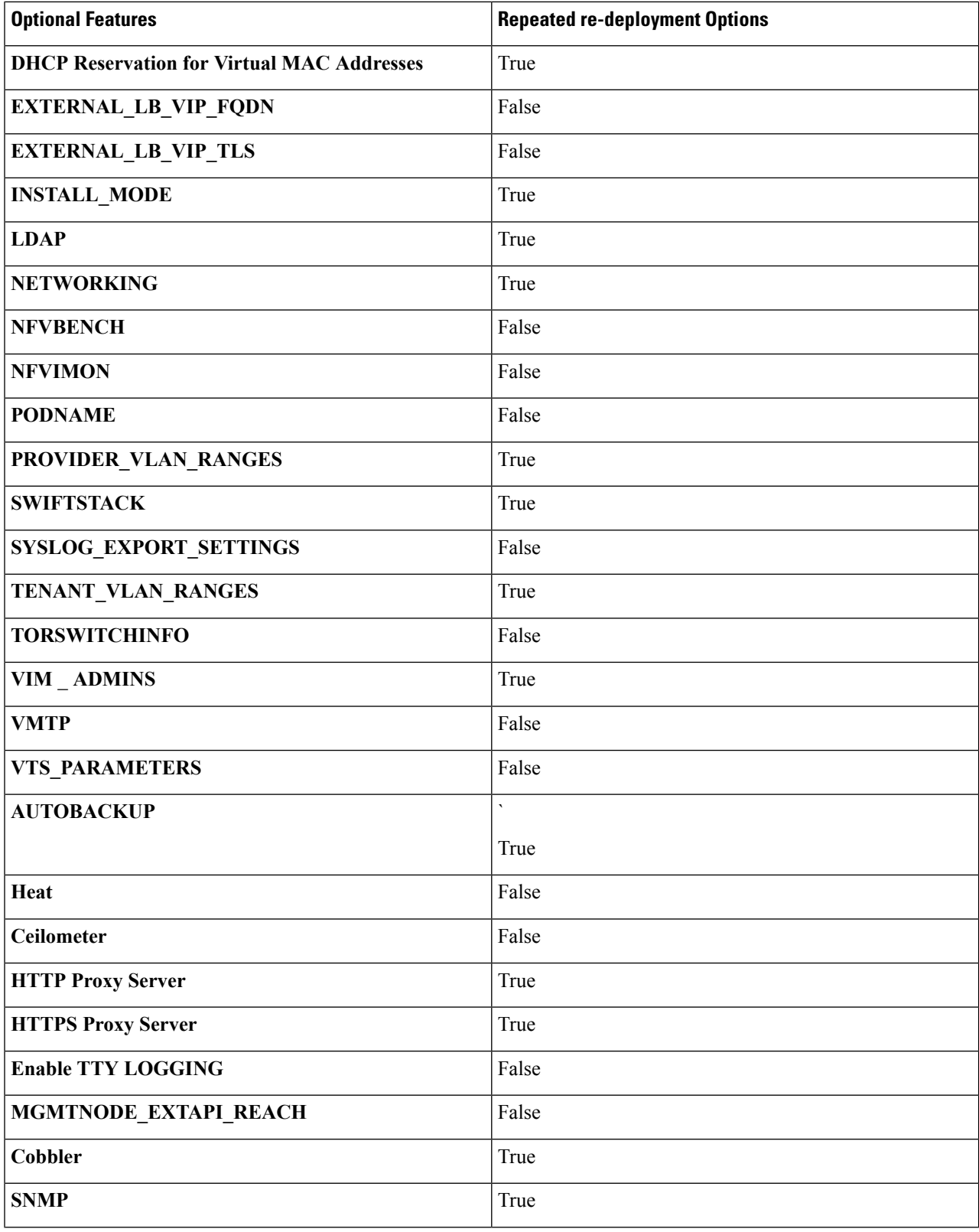

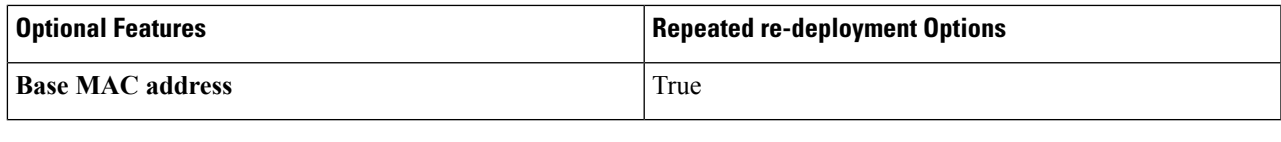

### **Pod User Administration**

Cisco VIM Insight offers Users (Pod Admin(s) or Pod Users) to manage Users and roles associated with them.

#### **Managing Users**

To add new User

- **Step 1** Click **Login as POD User**.
- **Step 2** Navigate to **POD User Administration**.
- **Step 3** Click **Manage Users**.
- **Step 4** Click **Add Users** to add a new user.
- **Step 5** Complete the following fields in the **Add Users** page of the Cisco VIM Insight:

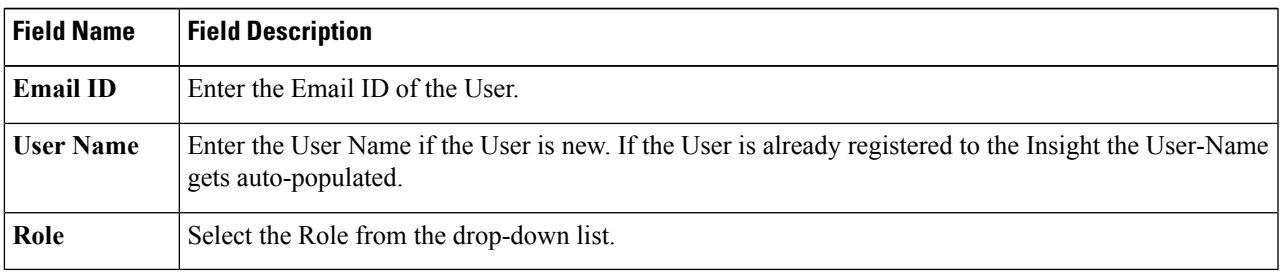

**Step 6** Click **Save**.

#### **Managing Roles**

To create a new Role:

**Step 1** Click **Log in as POD User.**

**Step 2** Navigate to **Pod User Administration** and click **Manage Roles**. By default you will see a full-pod-access role in the table.

- **Step 3** Click **Add Role** to create a new role.
- **Step 4** Complete the following fields on the **Add Roles** page in Cisco VIM Insight:

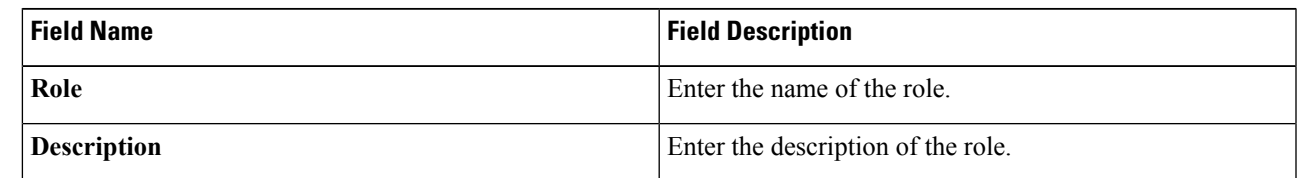

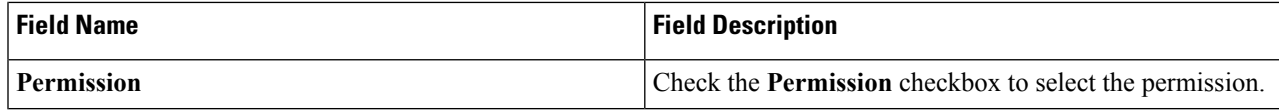

**Step 5** Click Save. Once, the Blueprint is in an Active state all the permissions are same for C-series and B-series Pods other than Reconfigure CIMC Password which is missing for B-series Pod.

Permissions are divided in the granular level where viewing *Dashboard* is the default role that is added while creating a role. **Note**

#### **Managing Root CA Certificate**

You can update the CA Certificate during the registration of the POD. Once, logged in as POD User and if you have the permission to update the certificate you can view under POD User Administration>> Manage Root CA Certificate.

To update the Certificate:

- **Step 1** Click **Login as POD User**
- **Step 2** Navigate to **POD User Administration>>Manage Root CA certificate**.
- **Step 3** Click **Browse** and select the certificate that you want to upload.
- **Step 4** Click **Upload.**
	- If the certificate is Invalid, and does not matches with the certificate on the management node located at (var/www/mercury/mercury-ca.crt) then Insight will revert the certificate which was working previously.
	- If the Certificate is valid, Insight will run a management node health check and then update the certificate with the latest one.
	- **Note** The CA Certificate which is uploaded should be same as the one which is in the management node.

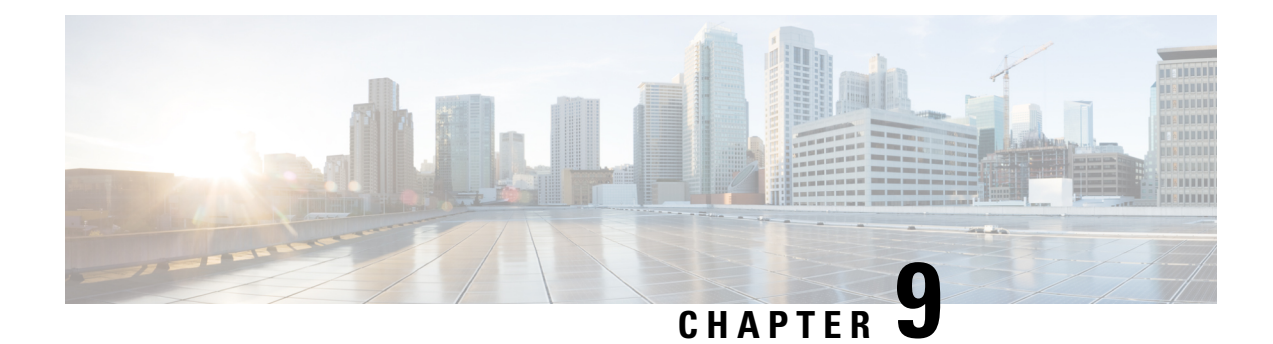

# **Verifying the Cisco NFVI Installation**

The following topics provide quick methods for checking and assessing the Cisco NFVI installation.

- [Displaying](#page-354-0) Cisco NFVI Node IP Addresses, on page 347
- Verifying Cisco VIM Client CLI [Availability,](#page-355-0) on page 348
- [Displaying](#page-356-0) Cisco NFVI Logs, on page 349
- Accessing [OpenStack](#page-356-1) API Endpoints, on page 349
- Assessing Cisco NFVI Health with [CloudPulse,](#page-357-0) on page 350
- [Displaying](#page-359-0) HA Proxy Dashboard and ELK Stack Logs, on page 352
- Checking Cisco NFVI Pod and Cloud [Infrastructure,](#page-359-1) on page 352

## <span id="page-354-0"></span>**Displaying Cisco NFVI Node IP Addresses**

To display the IP addresses for all Cisco NFVI nodes, enter the following command:

```
# cd /root/openstack-configs
[root @nfvi_management_node openstack-configs]# cat
/root/installer/openstack-configs/mercury_servers_info
```
The following is the sample output:

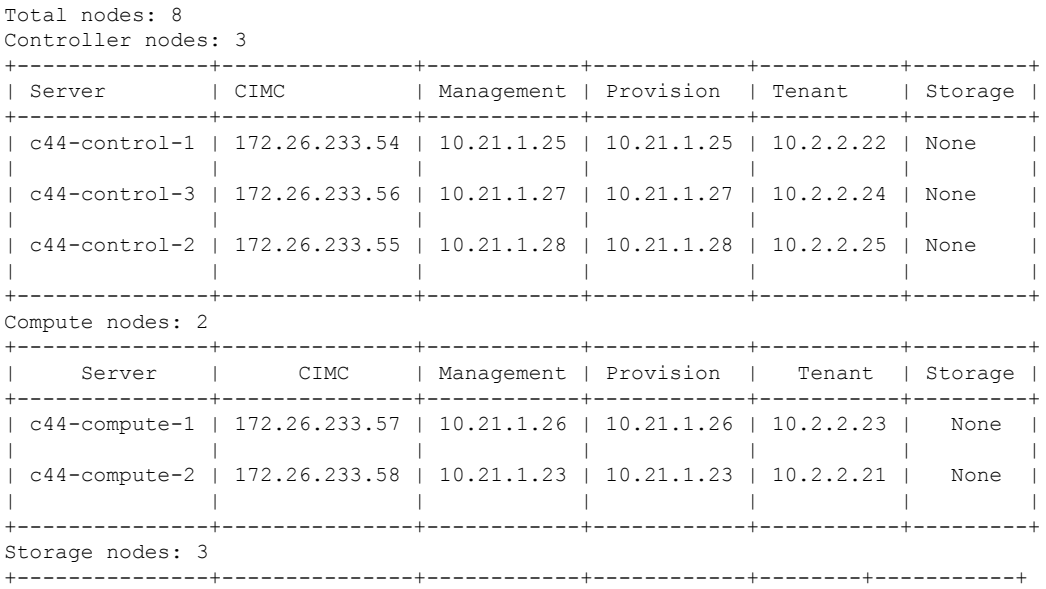

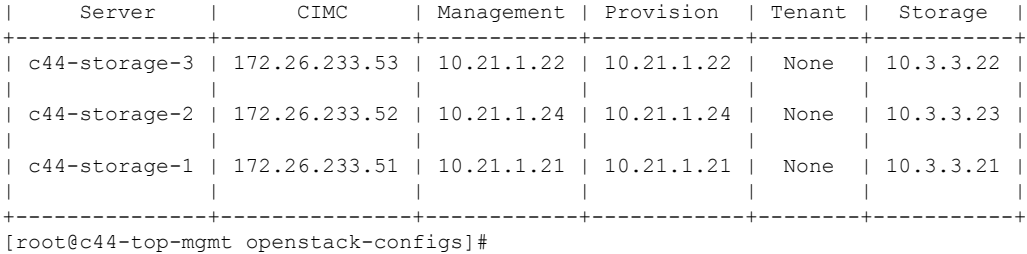

## <span id="page-355-0"></span>**Verifying Cisco VIM Client CLI Availability**

Cisco VIM Client CLI is used for managing Cisco NFVI pods. After the Cisco NFVI installation is complete, verify that the Cisco VIM user is running and pointing to the right management node in the installer directory. Cisco NFVI provides a tool that you can use to check the REST API server status and directory where it is running.

To start the tool, enter the following:

```
# cd installer-<tagid>/tools
#./restapi.py -a status
Status of the REST API Server: active (running) since Thu 2016-08-18 09:15:39 UTC; 9h ago
REST API launch directory: /root/installer-<tagid>/
```
Confirm that the server status is active and check that the REST API directory matches the directory where the installation is launched.

The REST API command also provides options to start, tear down, and reset the REST API server password. Run the following REST API command to rest the password.

```
# ./restapi.py -h
usage: restapi.py [-h] --action ACTION [--yes] [--verbose]
REST API setup helper
optional arguments:
 -h, --help show this help message and exit
  --action ACTION, -a ACTION
                      setup - Install and Start the REST API server.
                       teardown - Stop and Uninstall the REST API
      server.
                      restart - Restart the REST API server.
                      regenerate-password - Regenerate the password for
      REST API server.
                      reset-password - Reset the REST API password with
     user given password.
                      status - Check the status of the REST API server
  --yes, -y Skip the dialog. Yes to the action.
  --verbose, -v Perform the action in verbose mode.
```
If the REST API server is not running, executing **ciscovim** displays the following error message:

```
# cd installer-<tagid>/
# ciscovim –setupfile ~/Save/<setup_data.yaml> run
```
If the installer directory or the REST API state is not correct or pointing to an incorrect REST API directory, go to the installer-<tagid>/tools dir and execute the following command:

Ш

**# ./restapi.py –action setup**

Confirm that the REST API server state and directory is correct:

**# ./restapi.py –action status**

If the REST API recovery step was run on an existing pod, run the following command to ensure that the REST API server continues to manage it:

```
# cd installer-<tagid>/
# ciscovim --setupfile <setup_data_file_path> --perform 7 -y
```
Detailed information about the Cisco NFVI REST API is provided in the Cisco Network Function Virtualization Infrastructure Administrator Guide.

# <span id="page-356-0"></span>**Displaying Cisco NFVI Logs**

Cisco NFVI installation logs are generated in the management node /var/log/mercury//<*install\_uuid*>/ directory. The last 20-log directories are tarred and kept in this directory. The logs are archived (tar.gz file) after each run.

The following table lists the Cisco NFVI installation steps and corresponding log files:

| <b>Step</b>    | <b>Description</b>      | <b>Log File</b>                |
|----------------|-------------------------|--------------------------------|
|                | <b>INPUT VALIDATION</b> | mercury baremetal install.log  |
| $\overline{2}$ | MGMTNODE ORCHESTRATION  | mercury buildorchestration.log |
| 3              | <b>VALIDATION</b>       | mercury baremetal install.log  |
| 4              | <b>BAREMETAL</b>        | mercury baremetal install.log  |
|                | <b>COMMONSETUP</b>      | mercury os install.log         |
| 6              | <b>CEPH</b>             | mercury ceph install.log       |
|                | <b>ORCHESTRATION</b>    | mercury os install.log         |
| 8              | <b>VMTP</b>             | None                           |

**Table 25: Cisco NFVI Installation Logs**

# <span id="page-356-1"></span>**Accessing OpenStack API Endpoints**

The Cisco NFVI installer stores access credentials in the management node /root/installer-<*tag-number*>/openstack-configs/openrc. The external\_lb\_vip\_address provided in setup\_data.yaml is the IP address where OpenStack APIs are handled.

**Note**

Following is an example:

```
export OS_AUTH_URL=http://172.26.233.139:5000/v2.0 or
https://172.26.233.139:5000/v2.0 (if TLS is enabled)
export OS_USERNAME=admin
export OS_PASSWORD=xyzabcd
export OS_TENANT_NAME=admin
export OS_REGION_NAME=RegionOne
# For TLS, add
export OS_CACERT=/root/openstack-configs/haproxy-ca.crt
```
The corresponding setup data.yaml entry:

```
###############################################
# HA Proxy
################################################
external_lb_vip_address: 172.26.233.139
```
## <span id="page-357-0"></span>**Assessing Cisco NFVI Health with CloudPulse**

You can use the OpenStack CloudPulse tool to verify Cisco NFVI health. CloudPulse servers are installed in containers on all Cisco NFVI control nodes, and CloudPulse users are installed on the management node. Run the following commands to display Cisco NFVI information. For information about CloudPulse, visit the OpenStack [CloudPulse](https://wiki.openstack.org/wiki/Cloudpulse) website.

To check the results of periodic CloudPulse runs:

```
# cd /root/openstack-configs
# source openrc
# cloudpulse result
+--------------------------------------+------+-------------------+----------+---------+
| uuid | id | name | testtype | state |
+--------------------------------------+------+-------------------+----------+---------+
| bf7fac70-7e46-4577-b339-b1535b6237e8 | 3788 | glance_endpoint | periodic | success |
| 1f575ad6-0679-4e5d-bc15-952bade09f19 | 3791 | nova_endpoint | periodic | success |
| 765083d0-e000-4146-8235-ca106fa89864 | 3794 | neutron_endpoint | periodic | success |
| c1c8e3ea-29bf-4fa8-91dd-c13a31042114 | 3797 | cinder_endpoint | periodic | success |
| 04b0cb48-16a3-40d3-aa18-582b8d25e105 | 3800 | keystone_endpoint | periodic | success |
| db42185f-12d9-47ff-b2f9-4337744bf7e5 | 3803 | glance_endpoint | periodic | success |
| 90aa9e7c-99ea-4410-8516-1c08beb4144e | 3806 | nova_endpoint | periodic | success |
| d393a959-c727-4b5e-9893-e229efb88893 | 3809 | neutron_endpoint | periodic | success |
| 50c31b57-d4e6-4cf1-a461-8228fa7a9be1 | 3812 | cinder_endpoint | periodic | success |
| d1245146-2683-40da-b0e6-dbf56e5f4379 | 3815 | keystone_endpoint | periodic | success |
| ce8b9165-5f26-4610-963c-3ff12062a10a | 3818 | glance_endpoint | periodic | success |
| 6a727168-8d47-4a1d-8aa0-65b942898214 | 3821 | nova_endpoint | periodic | success |
| 6fbf48ad-d97f-4a41-be39-e04668a328fd | 3824 | neutron_endpoint | periodic | success |
```
#### To run a CloudPulse test on demand:

```
# cd /root/openstack-configs
# source openrc
# cloudpulse run --name <test_name>
# cloudpulse run --all-tests
# cloudpulse run --all-endpoint-tests
# cloudpulse run --all-operator-tests
```
#### To run a specific CloudPulse test on demand:

```
[root@vms-line2-build installer-3128.2]# cloudpulse run –-name neutron_endpoint
 +------------+--------------------------------------+
| Property | Value |
```
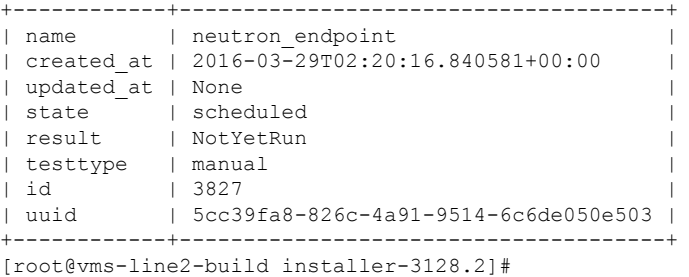

To show detailed results from a specific CloudPulse run:

[root@vms-line2-build installer-3128.2]# cloudpulse show 5cc39fa8-826c-4a91-9514-6c6de050e503

```
+------------+--------------------------------------+
| Property | Value |
+------------+--------------------------------------+
| name | neutron endpoint
| created_at | 2016-03-29T02:20:16+00:00 |
| updated_at | 2016-03-29T02:20:41+00:00
| state | success |
| result | success |
| testtype | manual
| id | 3827 |
| uuid | 5cc39fa8-826c-4a91-9514-6c6de050e503 |
    +------------+--------------------------------------+
```
CloudPulse has two test sets: endpoint\_scenario (runs as a cron or manually) and operator test (run manually). Endpoint tests include:

- nova\_endpoint
- neutron endpoint
- keystone\_endpoint
- glance endpoint
- cinder\_endpoint

Operator tests include

- ceph check
- docker\_check
- galera check
- node\_check
- rabbitmq\_check

The following table lists the operator tests that you can perform with CloudPulse.

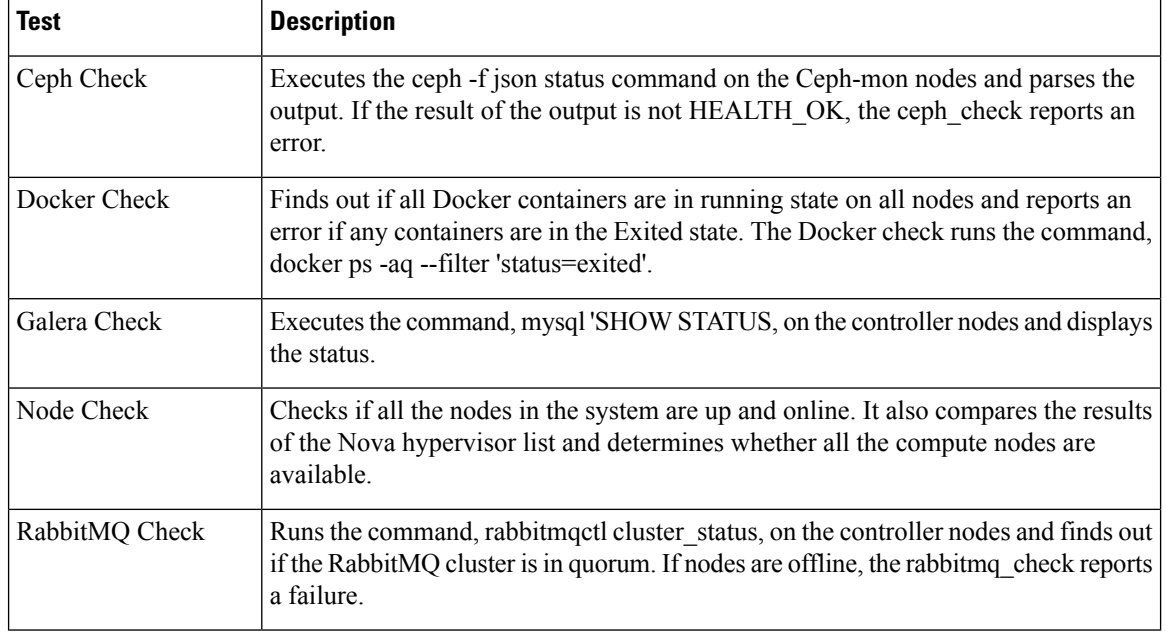

#### **Table 26: CloudPulse Operator Tests**

## <span id="page-359-0"></span>**Displaying HA Proxy Dashboard and ELK Stack Logs**

You can view the HA Proxy dashboard at: http://< *external lb vip address* >:1936 using the following username and password.

- Username—haproxy
- Password—Value for HAPROXY\_PASSWORD in /root/installer-<tag-number>/openstack-configs/secrets.yaml

You can use the Kibana dashboard to view logs aggregated by Logstash at: http://<*management\_node\_IP*>:5601 using the following username and password.

- Username—admin
- Password—Value for ELK\_PASSWORD in /root/installer-<tag-number>/openstack-configs/secrets.yaml

# <span id="page-359-1"></span>**Checking Cisco NFVI Pod and Cloud Infrastructure**

To test the Cisco NFVI pod and cloud infrastructure (host connectivity, basic mraiadb, rabbit, ceph cluster check, and RAID disks), you can use the cloud-sanity tool available on the management node.

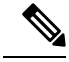

For details on the execution of cloud-sanity with Cisco VIM, see [Assessing](https://www.cisco.com/c/en/us/td/docs/net_mgmt/network_function_virtualization_Infrastructure/3_0_0/admin_guide/Cisco_VIM_Admin_Guide_3_0_0/Cisco_VIM_Admin_Guide_3_0_0_chapter_00.html#task_E5F10CCF54D544A9884DBCF3B6FDF4ED) Cisco NFVI Status with [Cloud-Sanity](https://www.cisco.com/c/en/us/td/docs/net_mgmt/network_function_virtualization_Infrastructure/3_0_0/admin_guide/Cisco_VIM_Admin_Guide_3_0_0/Cisco_VIM_Admin_Guide_3_0_0_chapter_00.html#task_E5F10CCF54D544A9884DBCF3B6FDF4ED) of *Cisco Virtualized Infrastructure Manager Administrator Guide, Release 3.0.0* **Note**
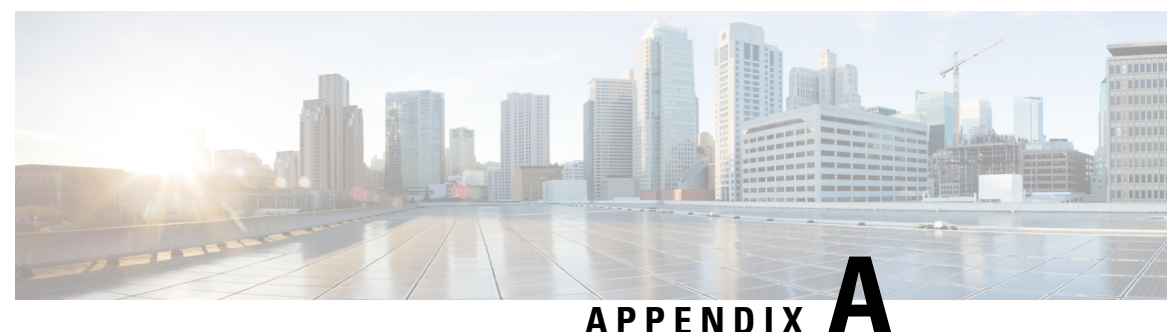

# **Appendix**

• Cisco VIM Wiring [Diagrams,](#page-360-0) on page 353

## <span id="page-360-0"></span>**Cisco VIM Wiring Diagrams**

**Figure 43: M4-Micropod with Cisco VIC**

## **M4-Micropod With Cisco VIC Routing for External, API and**<br>Provider Network Routing for External, API and<br>Provider Network, SSH access via 1G LOM SSH/HTTPS<br> **br\_api connectivity** access to CIMC TOR-2: N9K TOR-1: N9K Need ssh access Need ssh acce Management Node<br>C240-M4  $=$  AIO-1 AIO-2<br>240-M4 AIO-3<br>240-M4 **ID-COMPUTE-1** ND-COMPUTE-n<sup>1</sup><br>220/240-M4

Optional: for NFVBench<br>Intel X710, 520 or XL710 on Management Node<br>2 ports used

2 ports used<br>Cisco VIC on cloud hosts: carved into VNICs for:<br>SAMX: Storage, Cloud API, management & provis<br>PET: Provider, external and tenant VM networks

Cisco VIC on management node:<br>br\_mgmt: management network auto-configured<br>as part of buildnode.iso install

2x1GE Intel NIC (build in LAN on board) on management node<br>br\_api: CVIM api network auto-configured<br>as part of buildnode.iso install; has Cisco VIM deployment and<br>management APIs

---- Dedicated CIMC MGMT port 1G

**Routable IPs:**<br>cloud\_api (for talking to OpenStack)<br>br\_api (for talking to VIM mgmt)<br>[plan for other IPs for Zenoss, etc as needed]<br>Cloud external network for VMs: continuous set of min 10 Ips<br>L3 IP connectivity between S

If you use provider networking, you will want to address the networks with<br>subnets appropriate to their routing

All other networks can be private<br>Large MTU must be configured on the TORs<br>Pod size: Max of 16 compute nodes<br>AIO: All in One (Control, compute, Canbl

## **Figure 44: M4-Full-On with Cisco VIC**

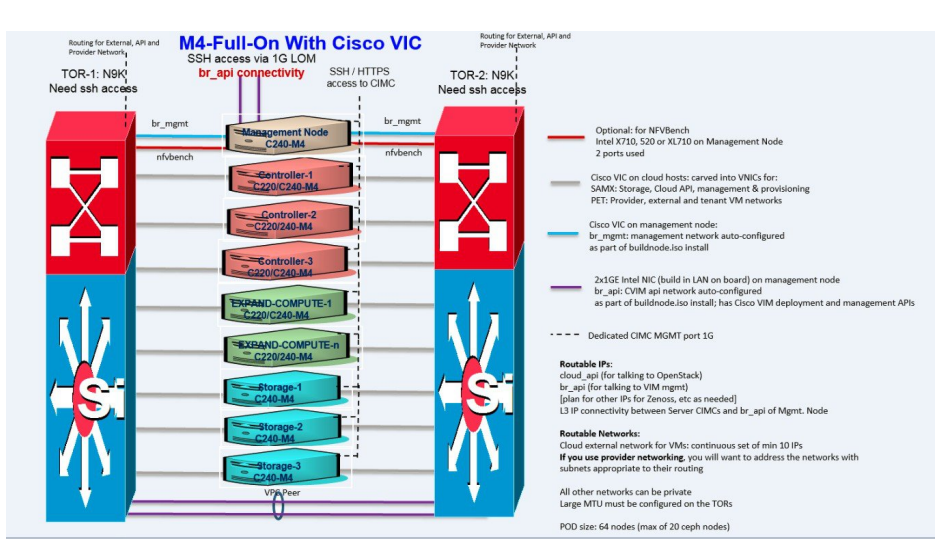

**Figure 45: M4/M5 Micropod with Intel NIC (X710) - NIC Redundancy**

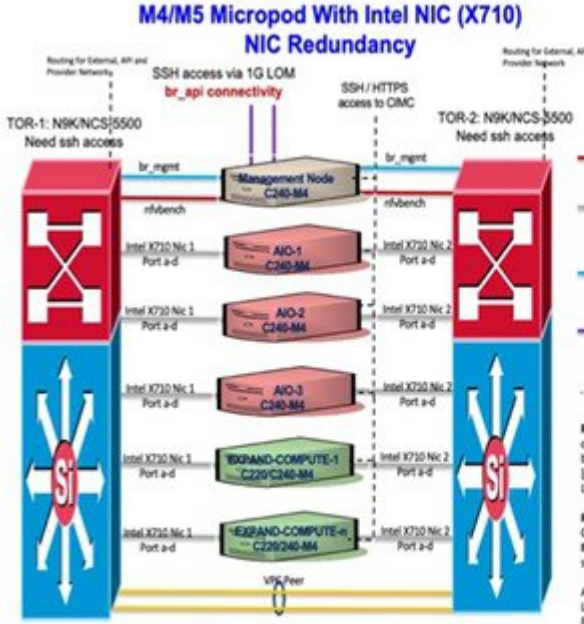

#### Optional: for NPVBench<br>Intel X710, 520 or XL710 on Management Node 2 ports used

Intel NIC on Cloud Henty, sub-interfaces for:<br>SAMX on port A across the 2 cards: Storage, API, management & provision<br>PIT on port B across the 2 cards: Pavider, external and tenant networks<br>SROV: on port C and D across the

Coco VIC/Intel NIC on management node:<br>br\_mgmt: management network auto-configured<br>as part of buildnode.iso install

2x35E Intel NIC (build in UAN on board) on management node br\_api: CVM api network auto-configured<br>as part of buildrode iso install; has Cisco VM deployment and management APs

Dedicated CINC MGMT port 16

Routable Ph:<br>cloud, soil for taking to OpenStack)<br>br\_spi (for taking to VM mgmt)<br>lplan for other Ph for Zenoos, etc as needed)<br>L1 P connectivity between Server CIVA's and br\_spi of Mgmt. Node<br>L1 P connectivity between Serv

Routside Networks:<br>Cloud external network for VMs: continuous set of min 10 Ph<br>If you use provider extending, you will want to address the networks with<br>subnets appropriate to their routing

All other networks can be private<br>Large MTU must be configured on the TORs<br>Pod size: Max of 16 compute nodes<br>AIO: AII in One (Control, compute, Ceph)<br>Pod is pure MA or N5 based (not a mix/mati aikā

Optional: for NFVBench<br>Intel X710 or 520 on Management Node<br>2 ports used

Cisco VIC on cloud hosts: carved into VNICs for:<br>SAMX: Storage, Cloud API, management & provisioning

2x1GE Intel NIC (build in LAN on board) on management node Assure men tell painte in Lubs on painting on manage<br>of Lapi: CVIM api network auto-configured<br>as part of buildhode.loo install; self-connectivity<br>has Cisco VIM deployment and management APIs

CIMC of all servers have to be reachable from mgmt node

Intel NIC; Ix 2-port 520 for<br>PET: Provider, external and tenant VM networks<br>Over VPP

Cisco VIC on management node: br\_mgmt. management network auto-configured<br>as part of buildnode.iso install

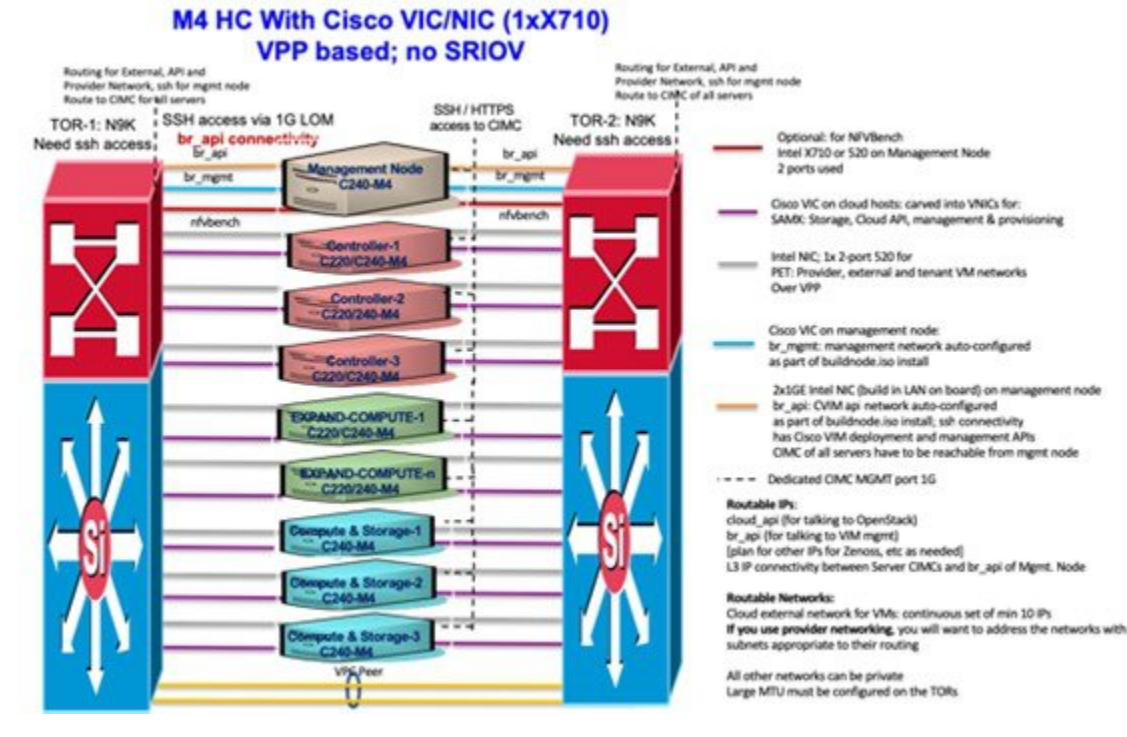

#### **Figure 46: M4 Hyperconverged with Cisco VIC/NIC (1xX710) VPP based; no SRIOV**

**Figure 47: M5-Micropod with Intel NIC (X710) - No NIC Redundancy**

**M5-Micropod With Intel NIC (X710) No NIC Redundancy** Routing for External, API and<br>Provider Network Routing for E.<br>Remides Nets SSH access via 1G LOM Optional: for NFVBench<br>Intel X710 or 520 on Management Node<br>2 ports used br\_api c ivity SSH / HTTPS TOR-2: N9K/NCS-5500<br>access to CIMC Need ssh access TOR-1: N9K/NCS<sub>1</sub>5500<br>Need ssh access From North Concloud hosts; sub-interfaces for:<br>SAMX on port A, B: Storage, API, management & provision<br>PET on port C, D: Provider, external and tenant networks<br>on port C and D over virtiO **Example 18**<br>C240-M4 F Intel XL710 NIC on cloud hosts;<br>SRIOV: on 2 port XL710 or 2 port X710 (for Provider Network)  $=$  AIO-Cisco VIC on MLOM;<br>br\_mgmt: management network auto-configured<br>as part of buildnode.iso install 2x1GE Intel NIC<br>br\_api: CVIM api network auto-configured<br>as part of buildnode.iso install --- Dedicated CIMC MGMT port 1G **Routable IPs:**<br>cloud\_api (for talking to OpenStack)<br>br\_api (for talking to VMmemt)<br>[plan for other IPs for Zenoss, etc as needed]<br>L3 IP connectivity between Server CIMCs and br\_api of Mgmt. Node<br>L3 IP connectivity between -COMPUTE-1 -**Routable Networks:**<br>Cloud external network for VMs: continuous set of min 10 IPs<br>If you use provider networking, you will want to address the networks with<br>subnets appropriate to their routing **The** All other networks can be private<br>Large MTU must be configured on the TORs Pod size: Max of 16 compute nodes

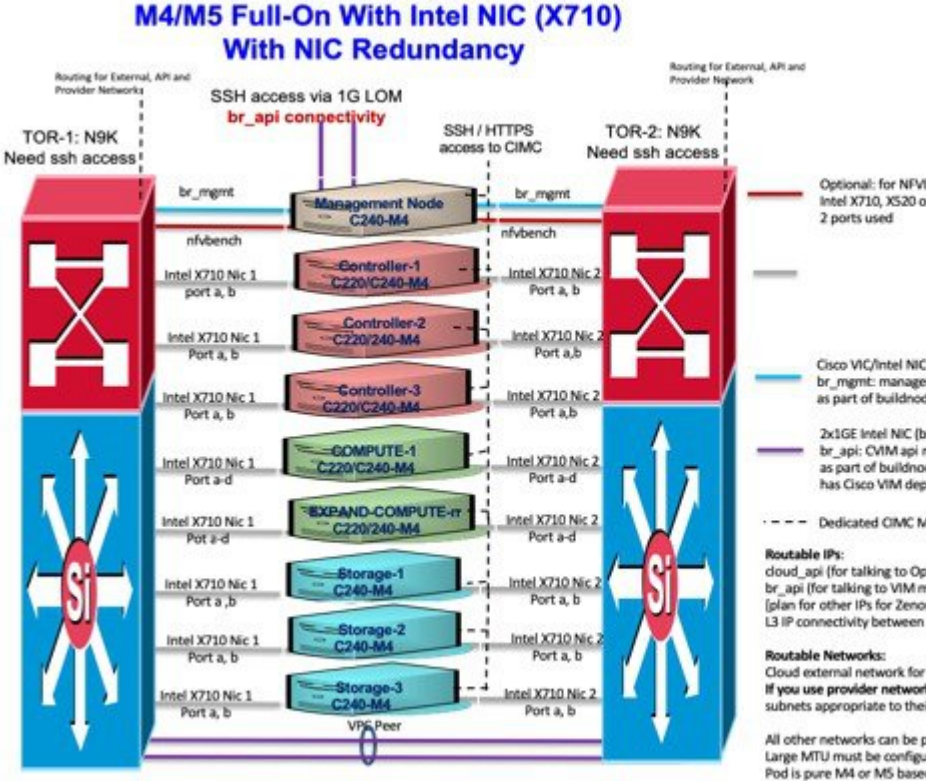

#### Figure 48: M4/M5 Full-On with Intel NIC (X710) and with NIC Redundancy

Figure 49: M4/M5 Full-On with Cisco VIC/NIC (2xXL710/2x520)

#### **M4/M5 Full-On With Cisco VIC/NIC** (2xXL710/2x520)

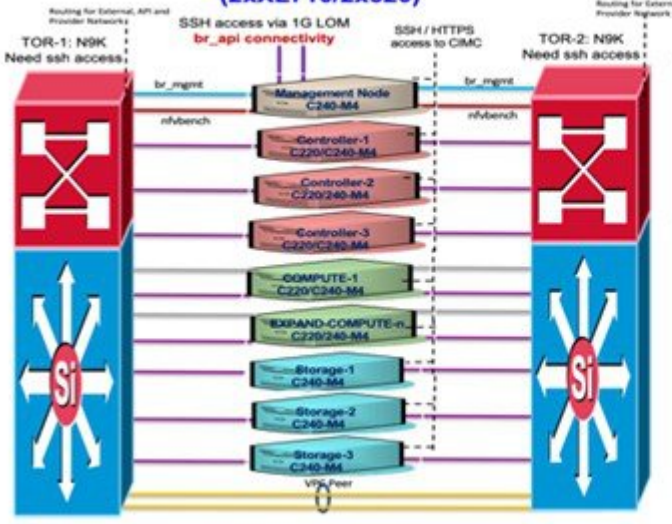

Optional: for NFVBench<br>Intel X710, X520 or XL710 on Management Node

Cisco VIC/Intel NIC on management node: br\_mgmt: management network auto-configured<br>as part of buildnode.iso install

2x1GE Intel NIC (build in LAN on board) on management node br\_api: CVIM api network auto-configured<br>as part of buildnode.iso install; has Cisco VIM deployment and management APIs

--- Dedicated CIMC MGMT port 1G

cloud\_api (for talking to OpenStack) br\_api (for talking to VIM mgmt) [plan for other IPs for Zenoss, etc as needed]<br>L3 IP connectivity between Server CIMCs and br\_api of Mgmt. Node

Cloud external network for VMs: continuous set of min 10 IPs If you use provider networking, you will want to address the networks with<br>subnets appropriate to their routing

All other networks can be private<br>Large MTU must be configured on the TORs Pod is pure M4 or M5 based (not a mix/match)<br>POD size: 128 nodes (max of 20 ceph nodes)

Optional: for NFVBench<br>Intel X710, 520 or XL710 on Management Node<br>2 ports used

Coco VIC on cloud hosts: carved into VNICs for:<br>SAMX: Storage, Cloud API, management & provi<br>PET: Provider, external and tenant VM networks

Intel NIC; 2x 2 port 520 or 2x2port 710XL<br>Provider Network over 5810V<br>Computes that don't wish to have 5810V,<br>needn't put the NIC cards in them

al, API and

Cisco VIC on management node:<br>br\_mgmt: management network auto-configured<br>as part of buildnode.iso install

2x1GE Intel NIC (build in LAN on board) on management node<br>br\_api: CVIM api network auto-configured cause men me, power in une on soarch products<br>as part of buildingde iso install;<br>has Cisco VIM deployment and management APs

Dedicated CIMC MGMT port 16  $- - -$ 

Revolution IPs:<br>Total and The talking to OpenStack)<br>Lislan for uther IPs for Zeroos, etc. as needed)<br>Lislin for other IPs for Zeroos, etc. as needed)<br>L3 IP connectivity between Server CIMCs and br\_api of Mgmt. Node

eorks al ne

eness<br>I network for VMs: continuous set of min 10 IPs<br>d**der networking**, you will want to address the networks with<br>priate to their routing ne pri if yo

All other networks can be private ne ones remeans can be present on the TORs<br>Large MTU must be configured on the TORs<br>MS is on all 40G option; MA/MS Compute can be mixed<br>POD size: 128 nodes (max of 20 opph nodes)

#### Figure 50: M4/M5 Micropod with Cisco VIC/NIC (2xXL710/2x520)

#### M4/M5 Micropod With Cisco VIC/NIC (2xXL710/2x520)

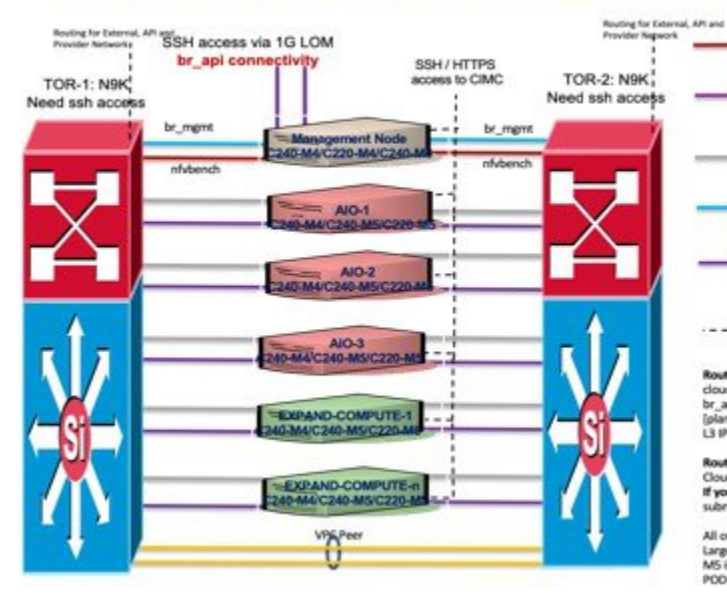

Figure 51: M4/M5-HC with Cisco VIC/NIC (2xXL710/2x520)

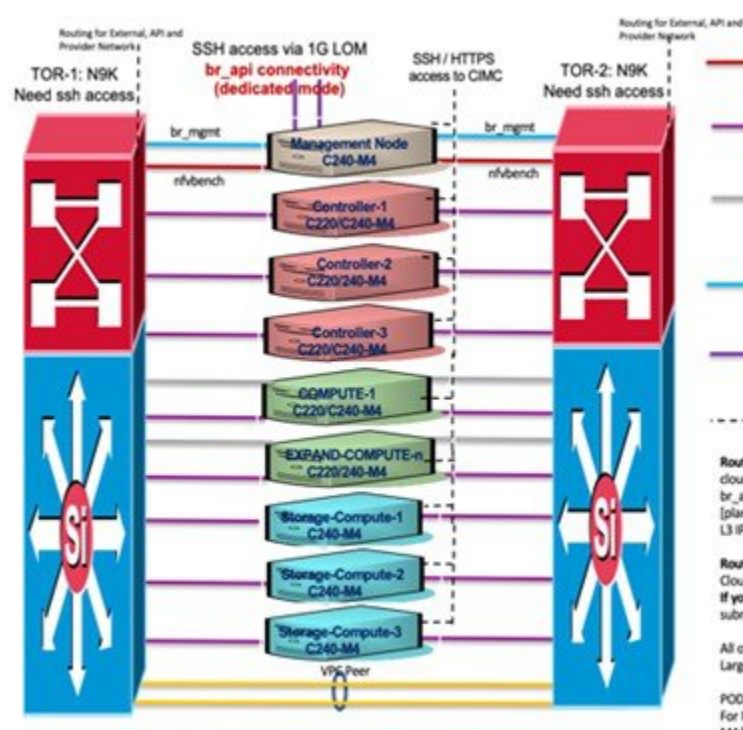

Optional: for NFVBench<br>Intel X710 on Management Node<br>2 ports used

Cisco VIC on cloud hosts: carved into VNICs for: SAMK: Storage, Cloud API, management & provisioning<br>PET: Provider, external and tenant VM networks

Intel NIC on cloud hosts; 2x 2-port 520 or 2x2port 710XL Provider Network over SRIOV

Cisco VIC on management node:<br>br\_mgmt: management network auto-configured<br>as part of buildrode.iso install

2x1GE Intel NIC (build in LAN on board) on management node br\_api: CVIM api network auto-configured<br>as part of buildnode.iso install;<br>has Cisco VIM deployment and management APIs

---- Dedicated CIMC MGMT port 1G

Routable IPs:<br>cloud\_api (for talking to OpenStack)<br>br\_api (for talking to VIM mgmt)<br>[plan for other IPs for Zenoss, etc as needed] L3 IP connectivity between Server CIMCs and br\_api of Mgmt. Node

utable Networks

mouse recommends in Wike continuous set of min 10 IPs<br>If you use provider networking, you will want to address the networks with<br>subnets appropriate to their routing

All other networks can be private<br>Large MTU must be configured on the TORs<br>M5 is based on 406 NC, M5/M4 Servers cannot be mixed<br>MOS size: Max of 36 compute Nodes

Optional: for NFVBench Intel X710 or 520 on Management Node 2 ports used Cisco VIC on cloud hosts: carved into VNICs for:

SAMX: Storage, Cloud API, management & provisioning<br>PET: Provider, external and tenant VM networks

Intel NIC; 2x 2-port 520 or 2x2port 710XL Provider Network over SRIOV Computes that don't wish to have SRIOV,<br>needn't put the NIC cards in them

Cisco VIC on management node br\_mgmt: management network auto-configured<br>as part of buildnode.iso install

2x1GE Intel NIC (build in LAN on board) on management node br\_api: CVIM api network auto-configured<br>as part of buildnode.iso install;

has Cisco VIM deployment and management APIs

- - - Dedicated CIMC MGMT port 1G

#### Routable IPs:

montaine in:<br>Louis and the talking to OpenStack)<br>Lysia (for talking to VIM mgmt)<br>[plan for other like for Zenoss, etc as needed]<br>[13 iP connectivity between Server CIMCs and br\_api of Mgmt, Node

#### utable Networks:

Cloud external network for VMs: continuous set of min 10 IPs If you use provider networking, you will want to address the networks with<br>subnets appropriate to their routing

All other networks can be private Large MTU must be configured on the TORs

POD size: 128 nodes (max of 20 ceph nodes) For MS Pod only XL710 is supported<br>M4/MS computes can be mixed

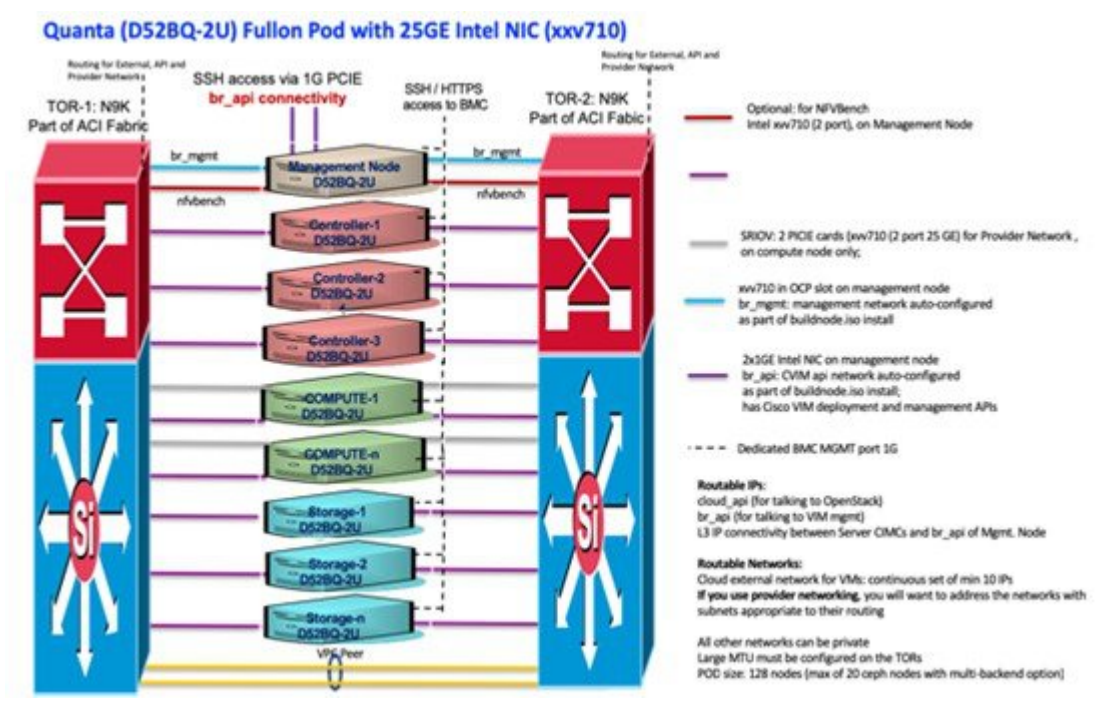

#### **Figure 52: Quanta (D52BQ-2U 3UPI) Fullon Pod with 25GE Intel NIC (xxv710)**

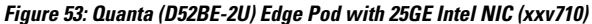

#### ing for External, API and Routing for External, API and<br>Provider Networks<br>
SSH access via 1G PCIE Optional: for NFVBench work ۰ ٠ Intel xw710 (2 port), on Management Node br\_api connectivity SSH/HTTPS access to BMC **TOR-2: N9K** TOR-1: N9K Need ssh access Need ssh access br\_mgmt br\_mg nt Node n. nfybench xw710 in OCP slot on management node<br>br\_mgmt: management network auto-configured Control + Co as part of buildnode iso install 2x1GE Intel NIC on management node trol + Come --- Dedicated BMC MGMT port 1G **D52BE-2U** Routable IPs: cloud\_api (for talking to OpenStack) br\_api (for talking to VIM mgmt) EXPAND-COMPUTE-1 **D52BE-2U Routable Networks:** Cloud external network for VMs: continuous set of min 10 IPs EXPAND-COMPUTE-n<br>-- D52BE-2U subnets appropriate to their routing All other networks can be private **VPA** Large MTU must be configured on the TORs f POD size: Max of 16 compute Nodes Needs a Ceph pod for Glance image Service

### Quanta (D52BE-2U) edge Pod with 25GE Intel NIC (xxv710))

SRIOV: 2 PICIE cards (ww710 (2 port 25 GE) for Provider Network

br\_api: CVIM api network auto-configured<br>as part of buildnode.iso install; has Cisco VIM deployment and management APIs

L3 IP connectivity between Server CIMCs and br\_api of Mgmt. Node

If you use provider networking, you will want to address the networks with

Edge cloud doesn't support persistent storage Ma nagement network of Edge and Ceph Pods are IP (v4 or v6) routable

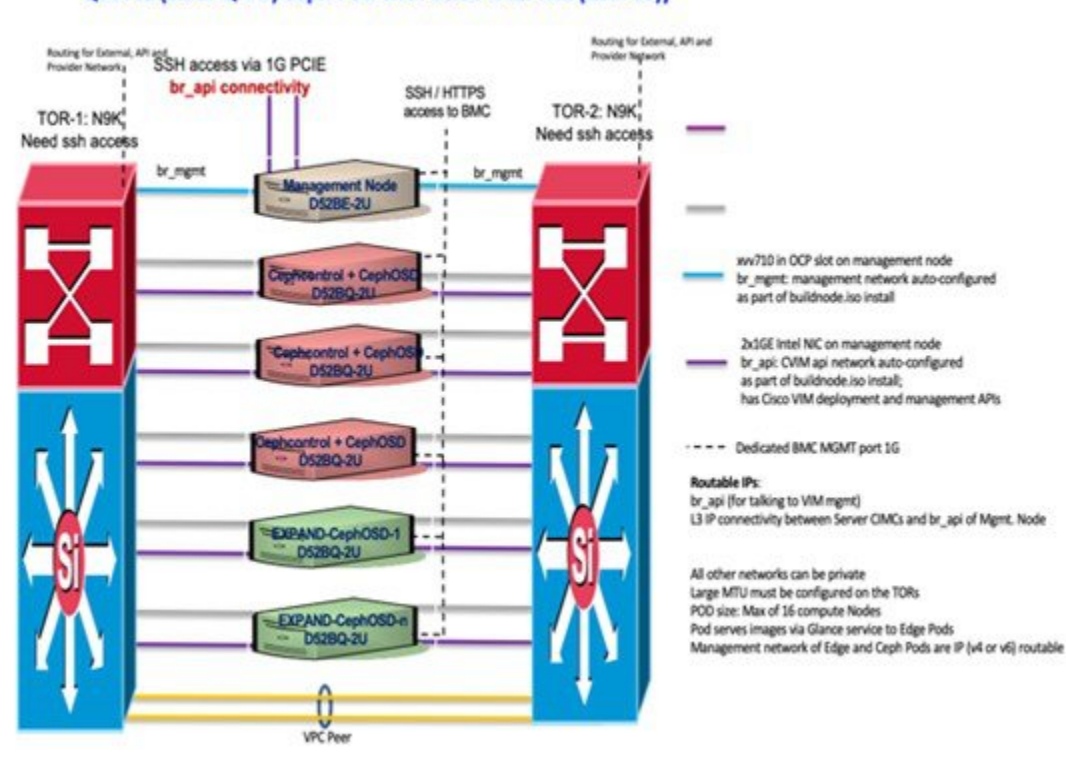

## **Figure 54: Quanta (D52BQ-2U 3UPI) Ceph Pod with 25GE Intel NIC (xxv710)**

Quanta (D52BQ-2U) ceph Pod with 25GE Intel NIC (xxv710))

 $\mathbf I$